# **Oracle FLEXCUBE Core Banking**

Loans User Manual Release 11.7.0.0.0

**Part No. E87095-01**

May 2017

# ORACLE<sup>®</sup>

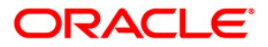

Loans User Manual May 2017

Oracle Financial Services Software Limited Oracle Park Off Western Express Highway Goregaon (East) Mumbai, Maharashtra 400 063 India Worldwide Inquiries: Phone: +91 22 6718 3000 Fax: +91 22 6718 3001 [www.oracle.com/financialservices/](http://www.oracle.com/financialservices/) Copyright © 2017, Oracle and/or its affiliates. All rights reserved.

Oracle and Java are registered trademarks of Oracle and/or its affiliates. Other names may be trademarks of their respective owners.

U.S. GOVERNMENT END USERS: Oracle programs, including any operating system, integrated software, any programs installed on the hardware, and/or documentation, delivered to U.S. Government end users are "commercial computer software" pursuant to the applicable Federal Acquisition Regulation and agencyspecific supplemental regulations. As such, use, duplication, disclosure, modification, and adaptation of the programs, including any operating system, integrated software, any programs installed on the hardware, and/or documentation, shall be subject to license terms and license restrictions applicable to the programs. No other rights are granted to the U.S. Government.

This software or hardware is developed for general use in a variety of information management applications. It is not developed or intended for use in any inherently dangerous applications, including applications that may create a risk of personal injury. If you use this software or hardware in dangerous applications, then you shall be responsible to take all appropriate failsafe, backup, redundancy, and other measures to ensure its safe use. Oracle Corporation and its affiliates disclaim any liability for any damages caused by use of this software or hardware in dangerous applications.

This software and related documentation are provided under a license agreement containing restrictions on use and disclosure and are protected by intellectual property laws. Except as expressly permitted in your license agreement or allowed by law, you may not use, copy, reproduce, translate, broadcast, modify, license, transmit, distribute, exhibit, perform, publish or display any part, in any form, or by any means. Reverse engineering, disassembly, or decompilation of this software, unless required by law for interoperability, is prohibited.

The information contained herein is subject to change without notice and is not warranted to be error-free. If you find any errors, please report them to us in writing.

This software or hardware and documentation may provide access to or information on content, products and services from third parties. Oracle Corporation and its affiliates are not responsible for and expressly disclaim all warranties of any kind with respect to third-party content, products, and services. Oracle Corporation and its affiliates will not be responsible for any loss, costs, or damages incurred due to your access to or use of third-party content, products, or services.

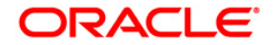

# **Table of Contents**

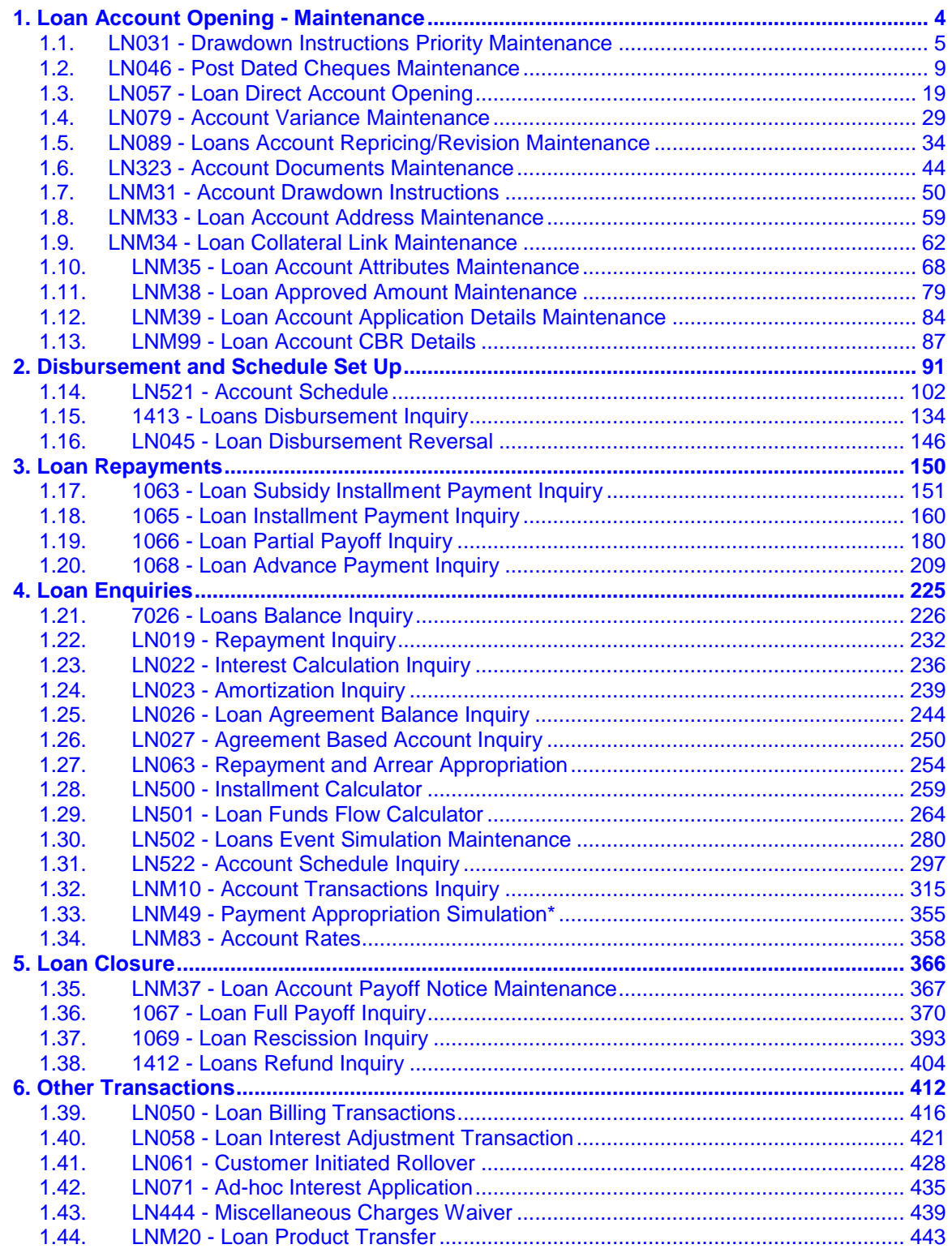

<span id="page-3-0"></span>**1. Loan Account Opening - Maintenance**

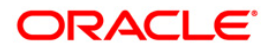

# <span id="page-4-0"></span>**1.1. LN031 - Drawdown Instructions Priority Maintenance**

If account payment instruction is set for a loan account, you can inquire and modify the priority sequence for the provider CASA, if required . The CASA accounts as added in the account payment instruction screen along with the priority number as decided by the system in the order in which they were attached will be displayed. The teller can modify the priority number for the CASA accounts, as required.

In the event of a single CASA Account being attached as a provider account, the priority field will be disabled and will not be available for input.

Priority number will be distinct for each provider CASA account. Same priority number for two provider CASA's is not supported. Modification for priority number will be immediate and online, after the record is authorized.

Only instructions for which priority is equal to or greater than one (Instructions where arrear type is 'ALL') will be displayed in this screen.

### **Definition Prerequisites**

LNM31 - Account Payment Instructions

#### **Modes Available**

Modify, Cancel, Amend, Authorize, Inquiry. For more information on the procedures of every mode, refer to **Standard Maintenance Procedures**.

#### **To modify the priority sequence for the provider CASA**

- 1. Type the fast path **LN031** and click **Go** or navigate through the menus to Transaction Processing > Account Transactions > Other Transactions > Payment Instructions Priority Maintenance.
- 2. The system displays the **Payment Instructions Priority Maintenance** screen.

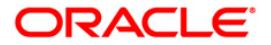

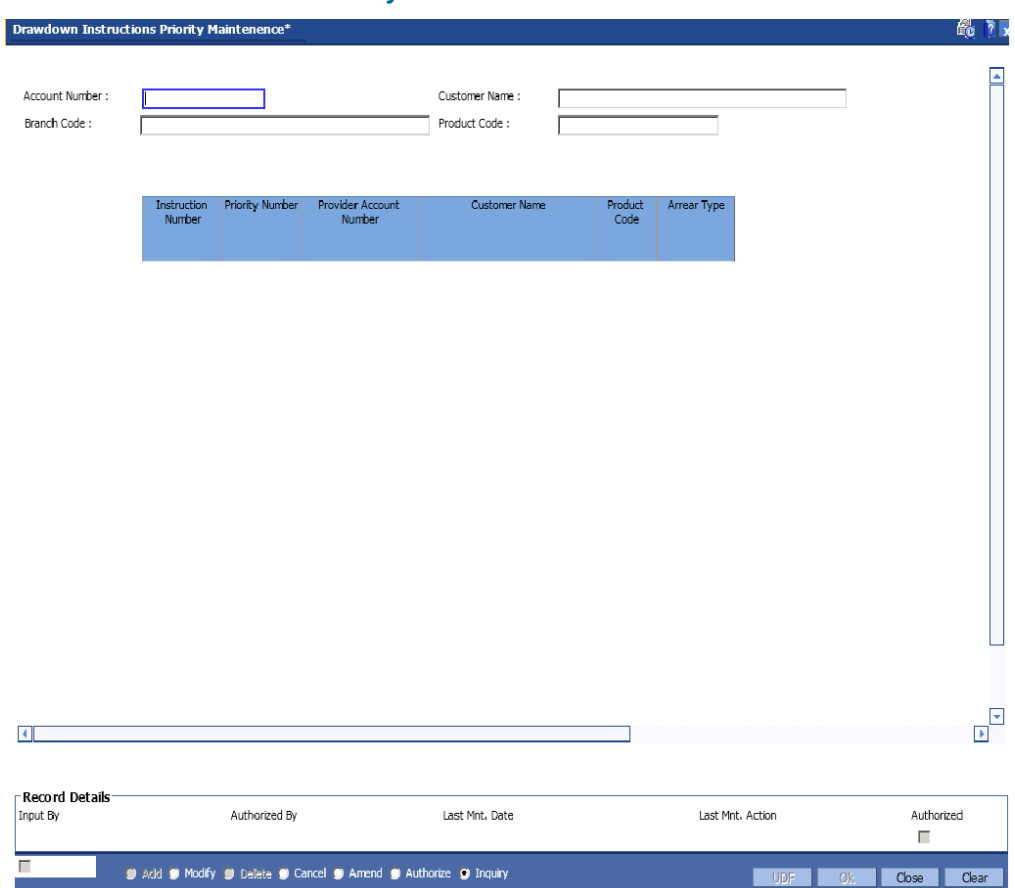

### **Drawdown Instructions Priority Maintenance**

### **Field Description**

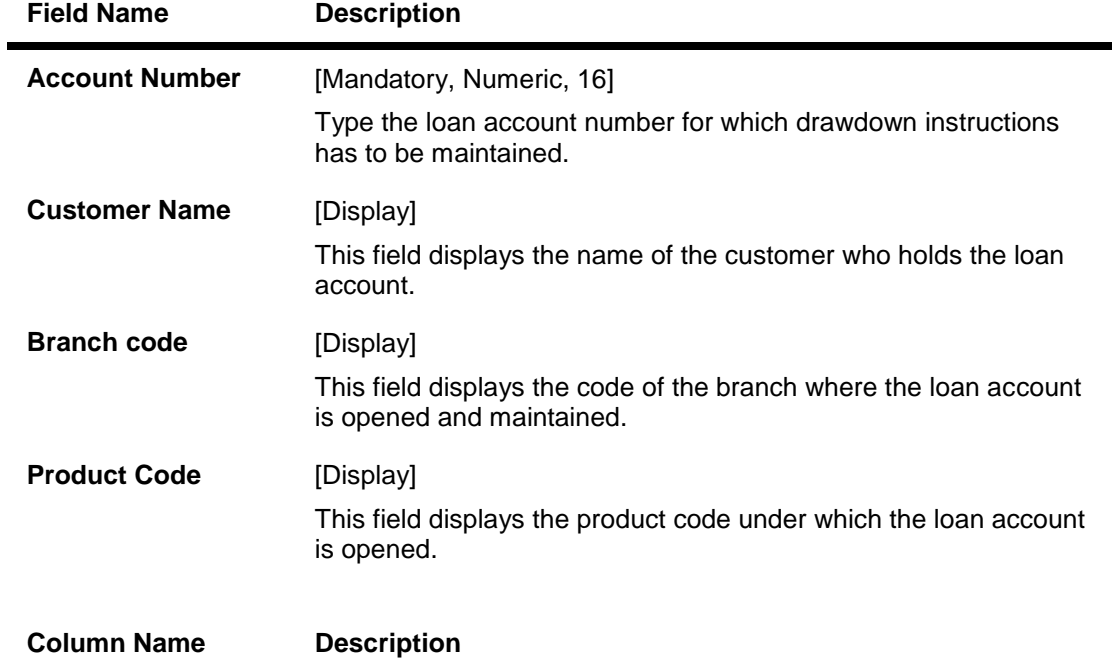

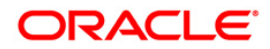

÷

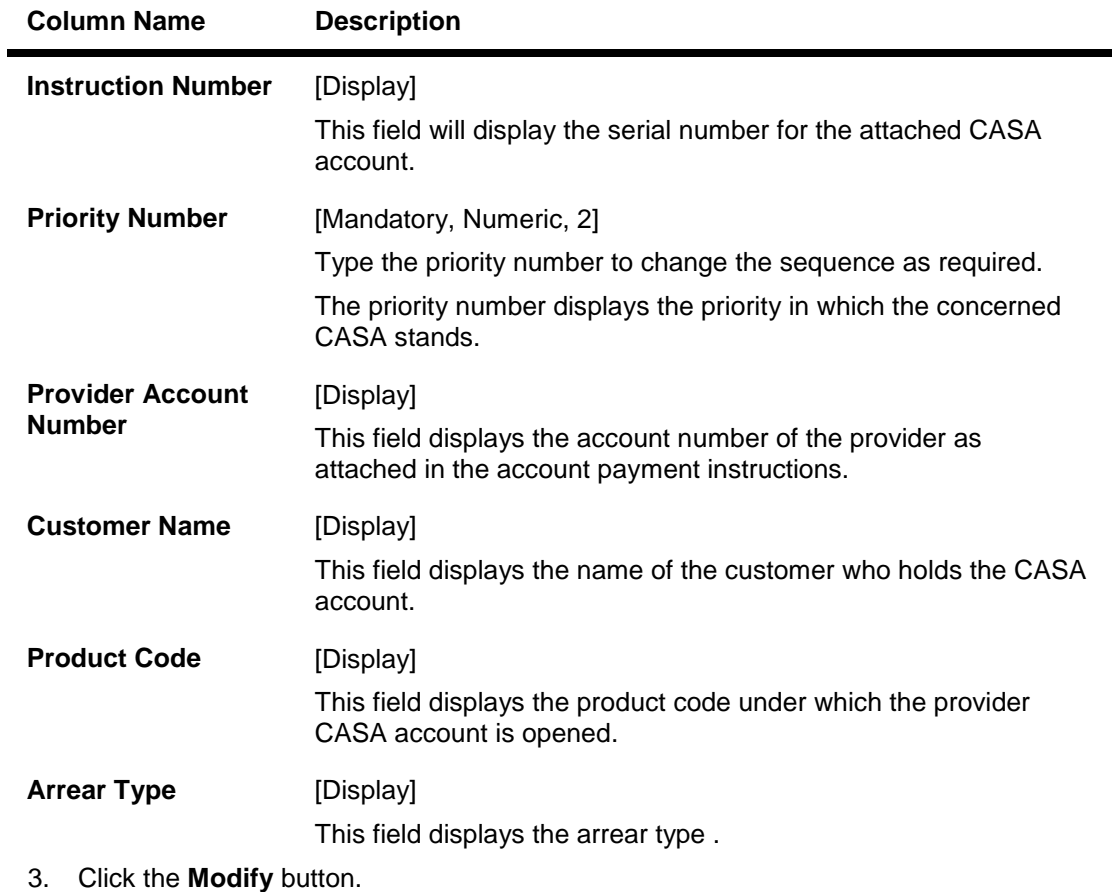

- 4. Enter the account number and press the**<Tab>** key. The system displays the account details and payment instruction details.
- 5. Double-click the priority number to modify the sequence.

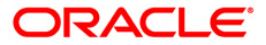

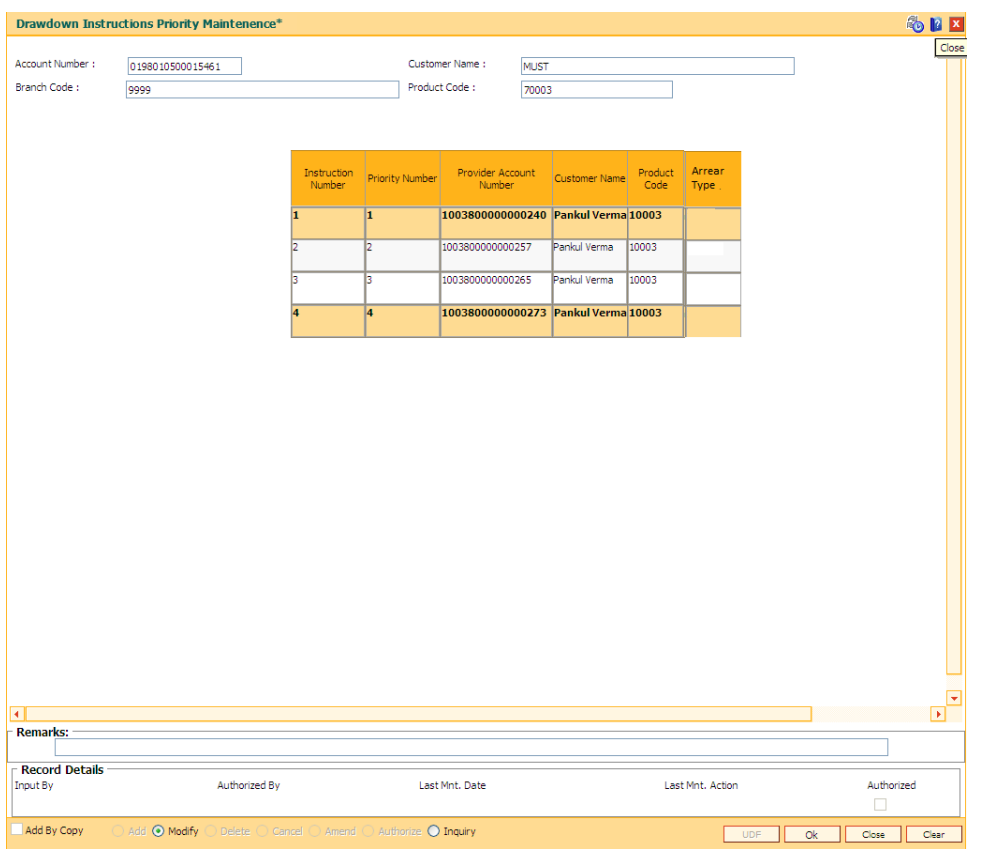

### **Drawdown Instructions Priority Maintenance**

- 6. Click the **OK** button.
- 7. The system displays the message "Record amodified...Authorization Pending...". Click the Ok button.
- 8. The priority sequence for the provider CASA are modified once the record is authorised.

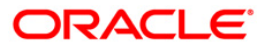

# <span id="page-8-0"></span>**1.2. LN046 - Post Dated Cheques Maintenance**

Using this option, customers can repay their loan installments through post dated cheques. All cheques are designated in the same currency, and therefore,a series of cheques can be accepted and maintained. Postdated cheques are presented to the clearing house on the respective cheque dates and subsequently treated like normal cheques.

This is used in case of EMI (Equated Monthly Installment) type of loans where the loan installment amounts (Principal+Interest) are the same. This maintenance can only be done for Term loans and for those term loan accounts where disbursement has been done.

### **Definition Prerequisites**

- STM59 Settlement Bank Parameters
- BAM20 Bank Codes Maintenance
- STM54 Routing Branch Maintenance
- STM64 Clearing Type Maintenance
- LN057 Loan Direct Account Opening

### **Modes Available**

Add, Delete, Inquiry. For more information on the procedures of every mode, refer to **Standard Maintenance Procedures**.

### **To add postdated cheque for installment payment**

- 1. Type the fast path **LN046** and click **Go** or navigate through the menus to Transaction Processing > Account Transactions > Loan Account Transactions > Clearing > Post Dated Cheques Maintenance.
- 2. The system displays the **Post Dated Cheques Maintenance** screen.

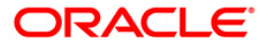

### **Post Dated Cheques Maintenance**

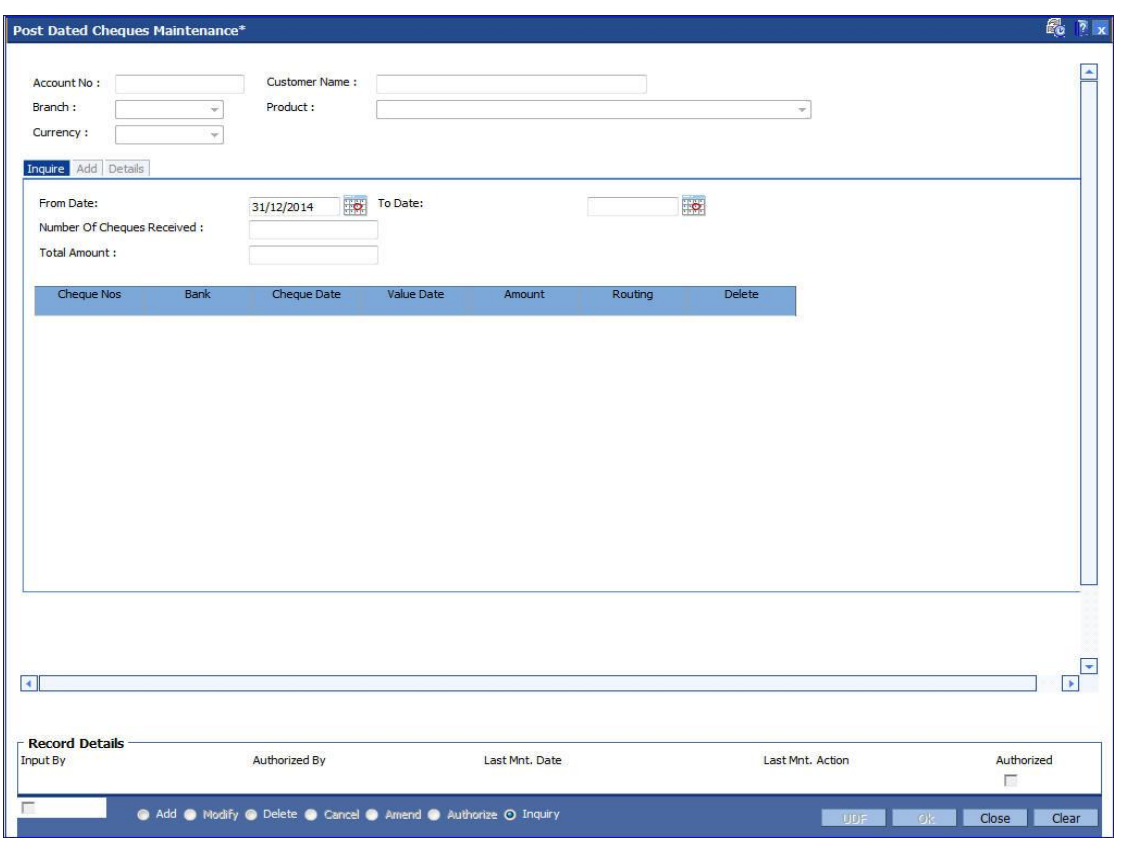

# **Field Description**

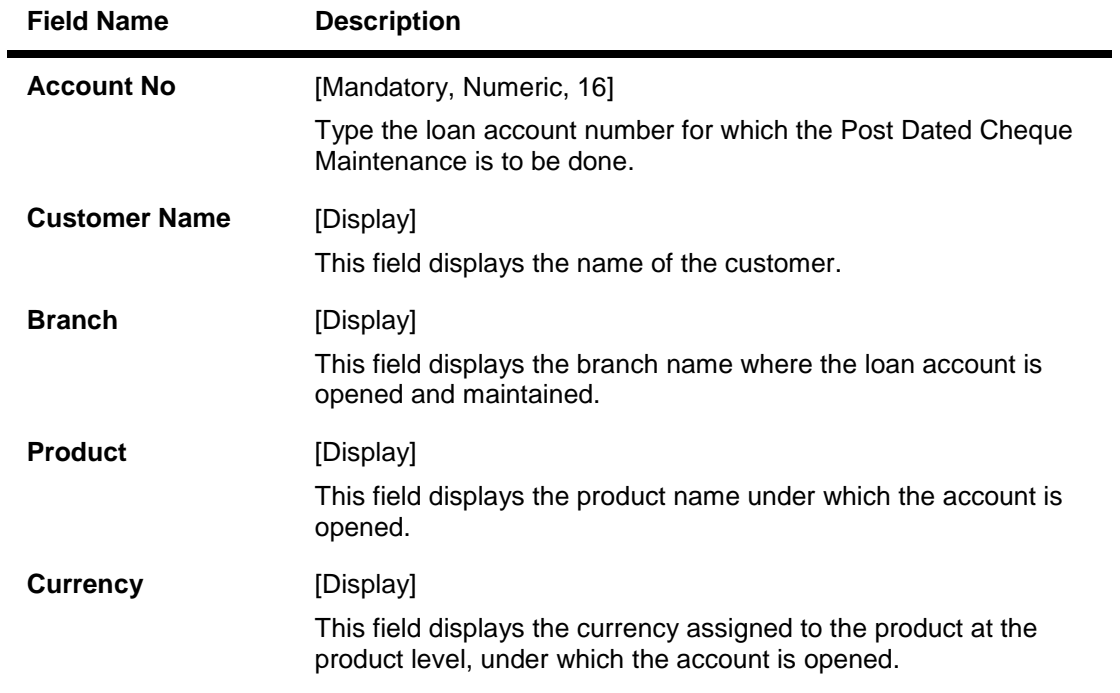

3. Click the **Add** button.

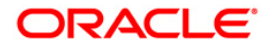

4. Type the account number and press the **<Tab>** key.

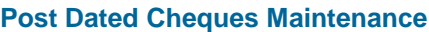

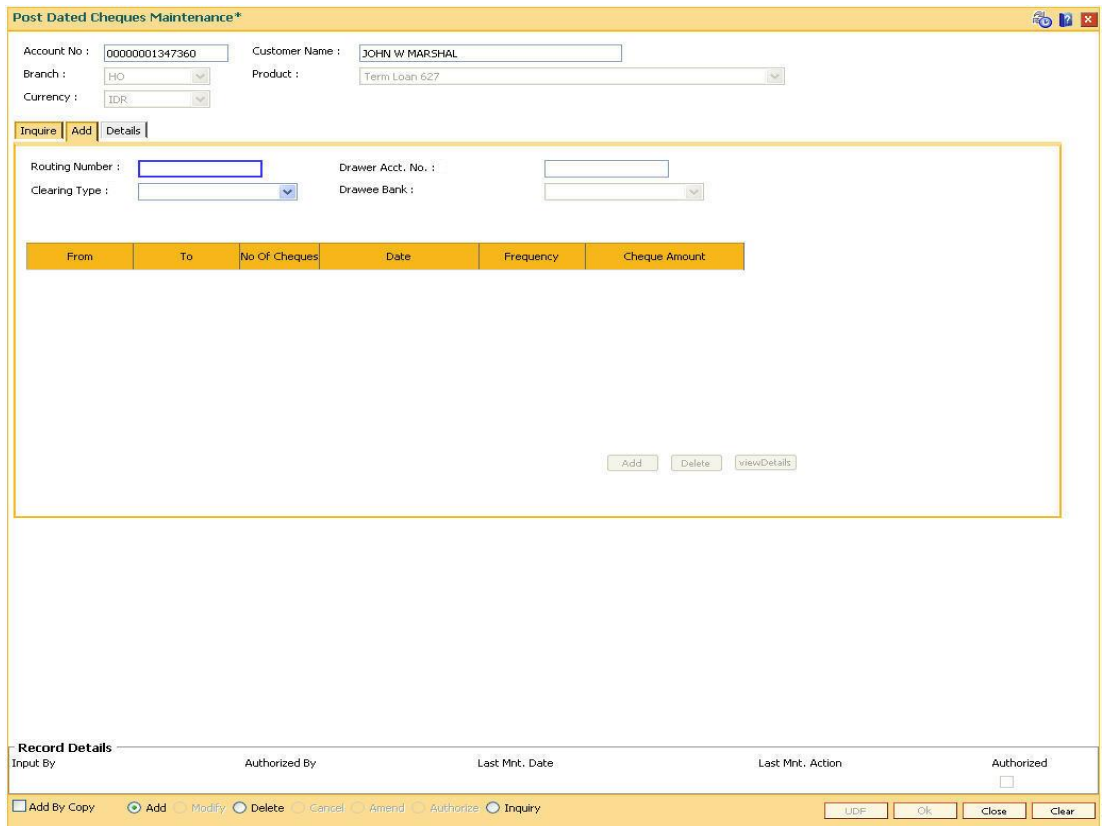

- 5. The system displays the **Add** tab.
- 6. Enter the relevant information.

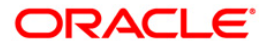

# **Add**

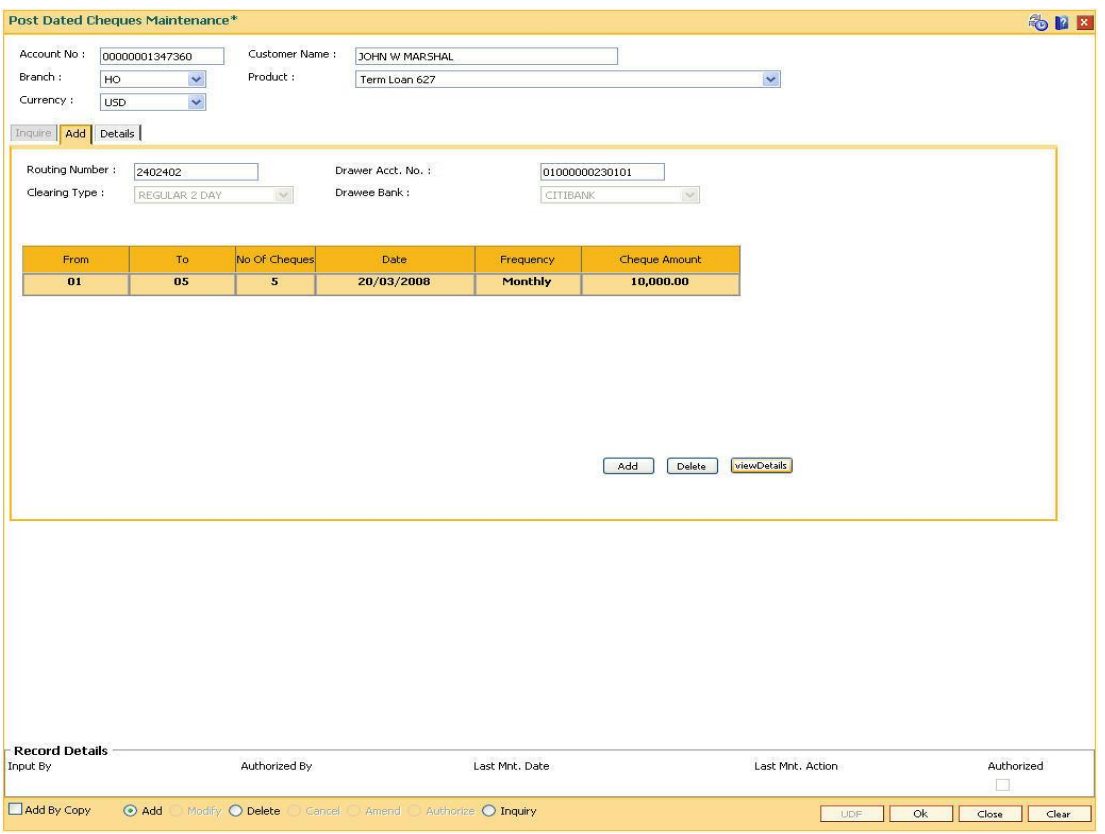

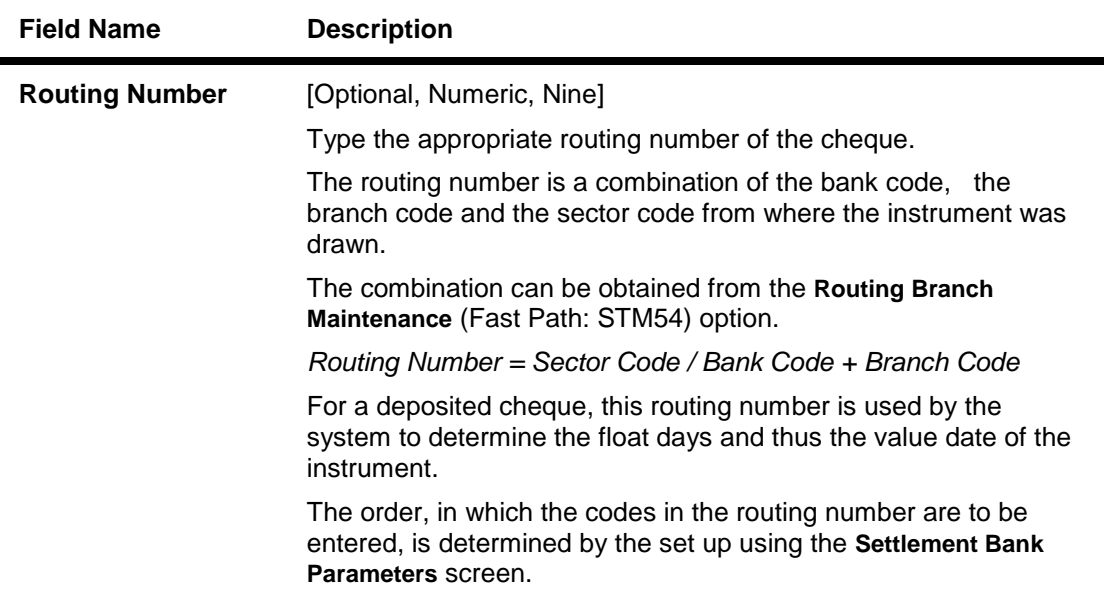

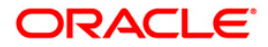

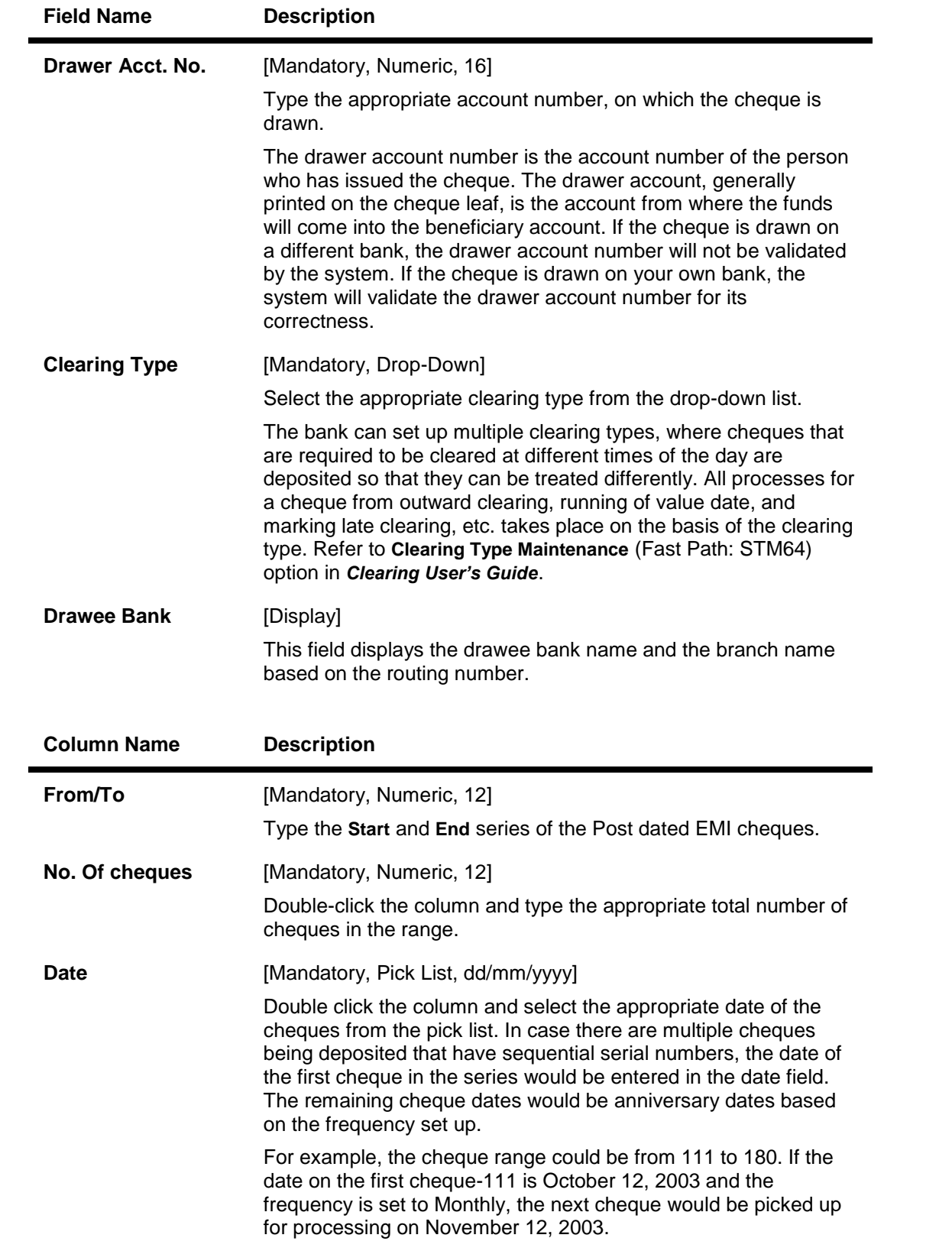

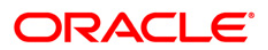

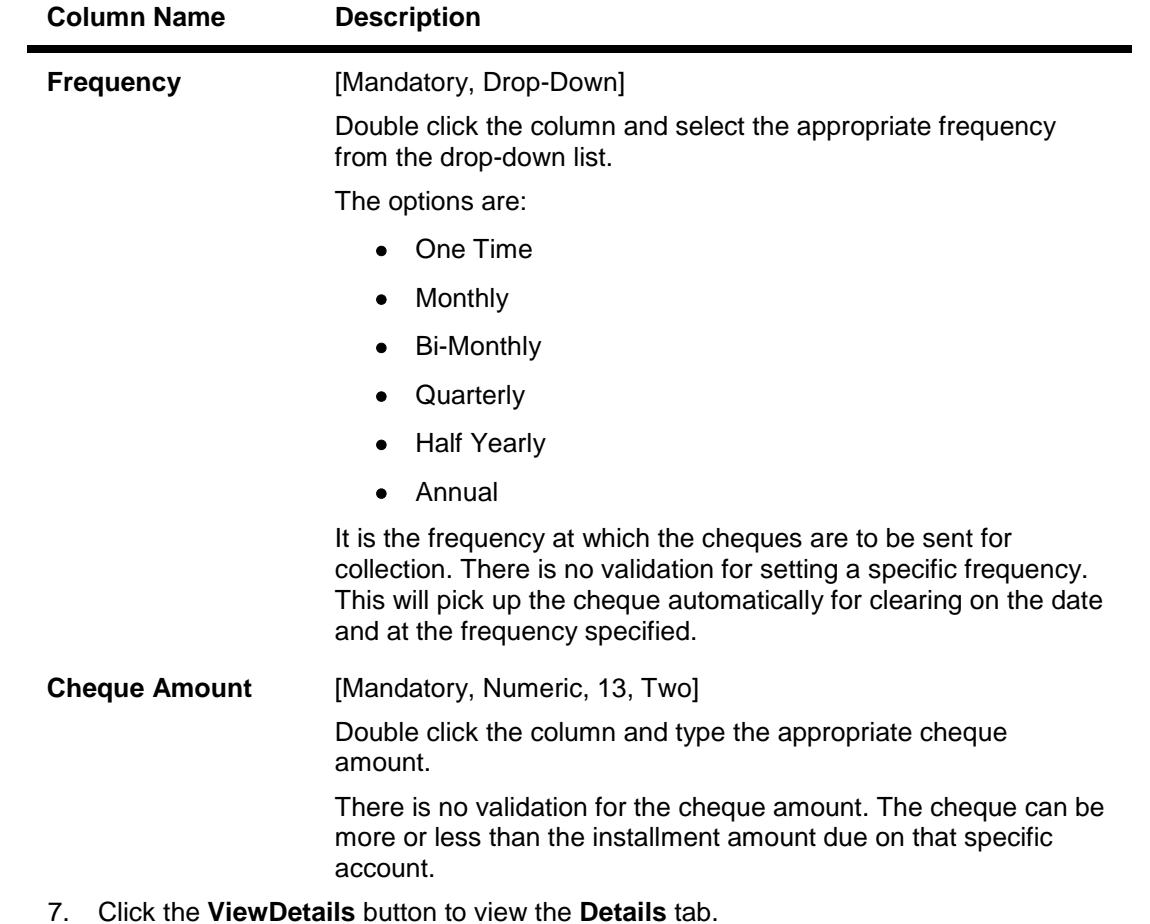

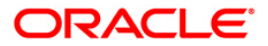

# **Details**

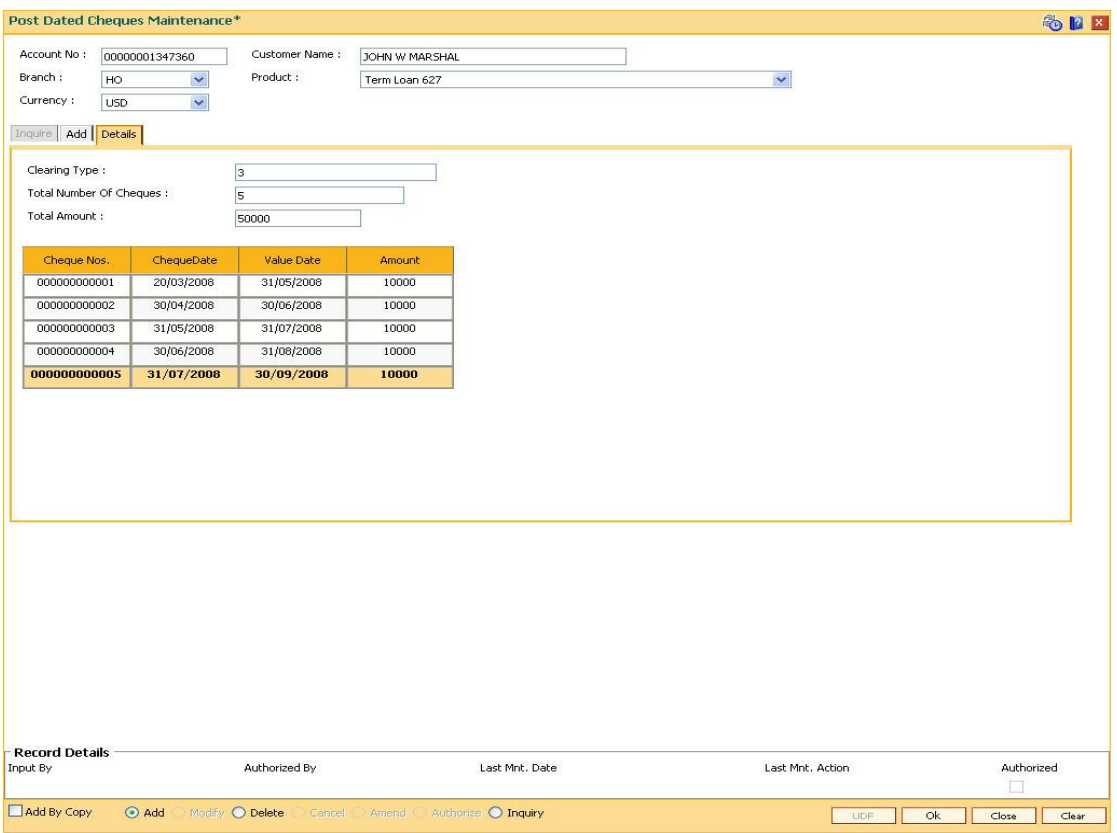

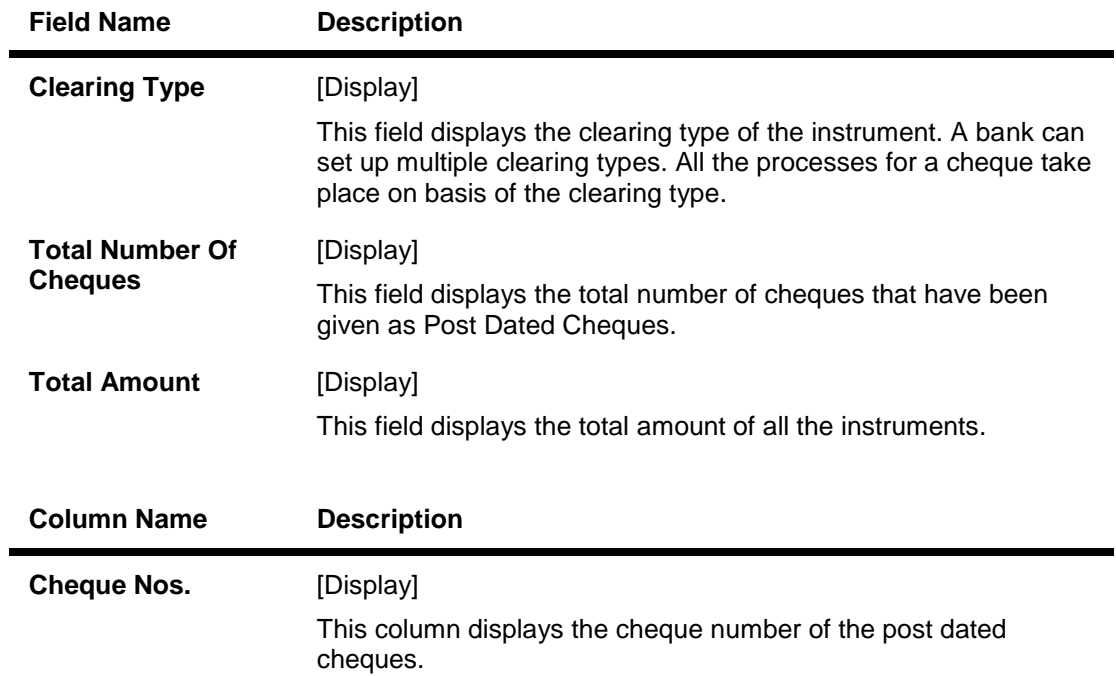

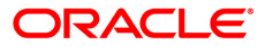

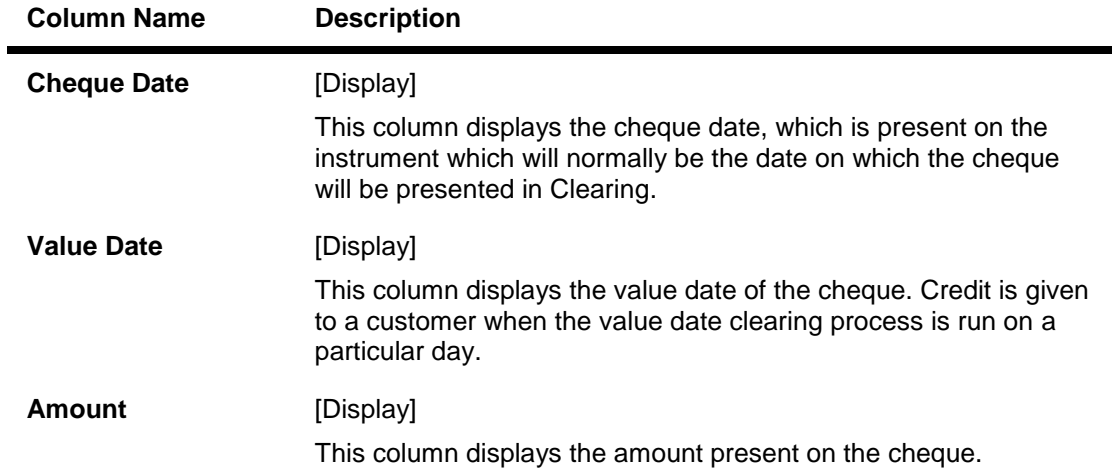

- 8. Click the **Ok** button.
- 9. The system displays the message "Authorisation Required. Do You Want to continue".
- 10. Click the **OK** button
- 11. The system displays the **Authorization Reason** screen.
- 12. Enter the relevant information and click the **OK** button.
- 13. The system displays the message "Record Added".

### **To view post dated cheque for installment payment**

- 1. Click the **Inquiry** button.
- 2. Enter the account number and press the **<Tab>** key.
- 3. The system displays the inquiry details.

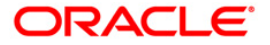

# **Inquire**

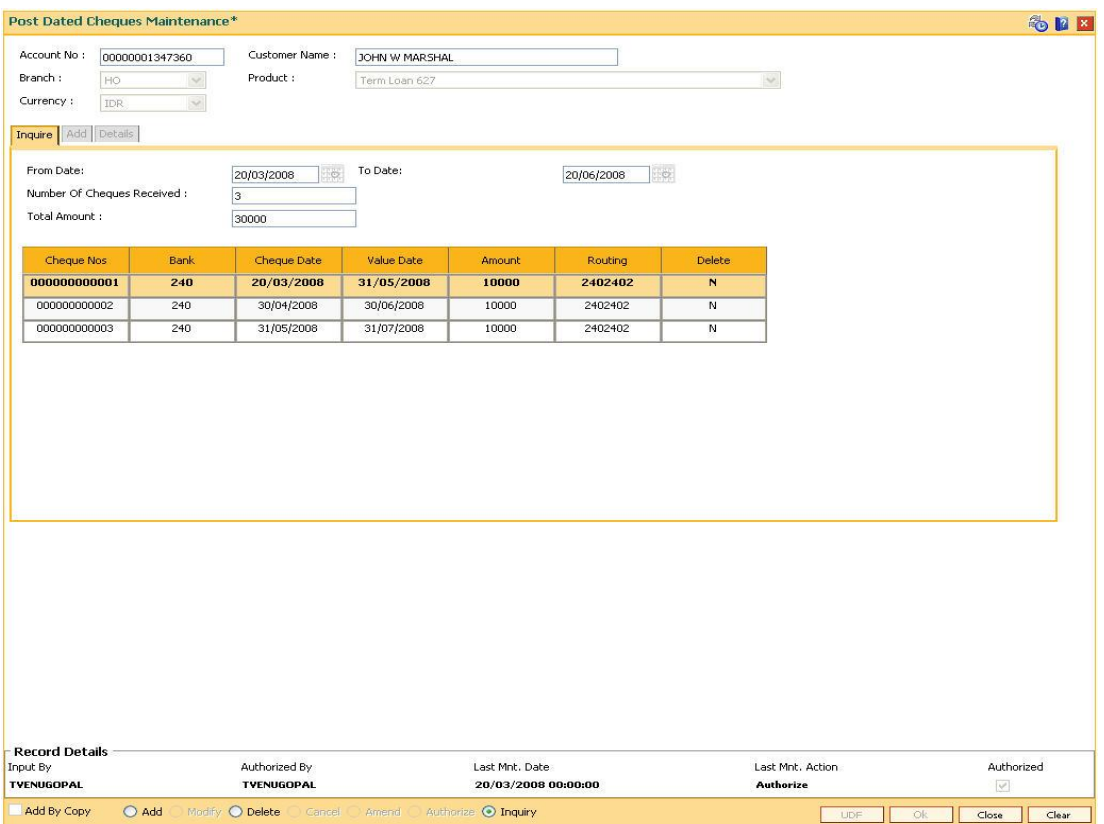

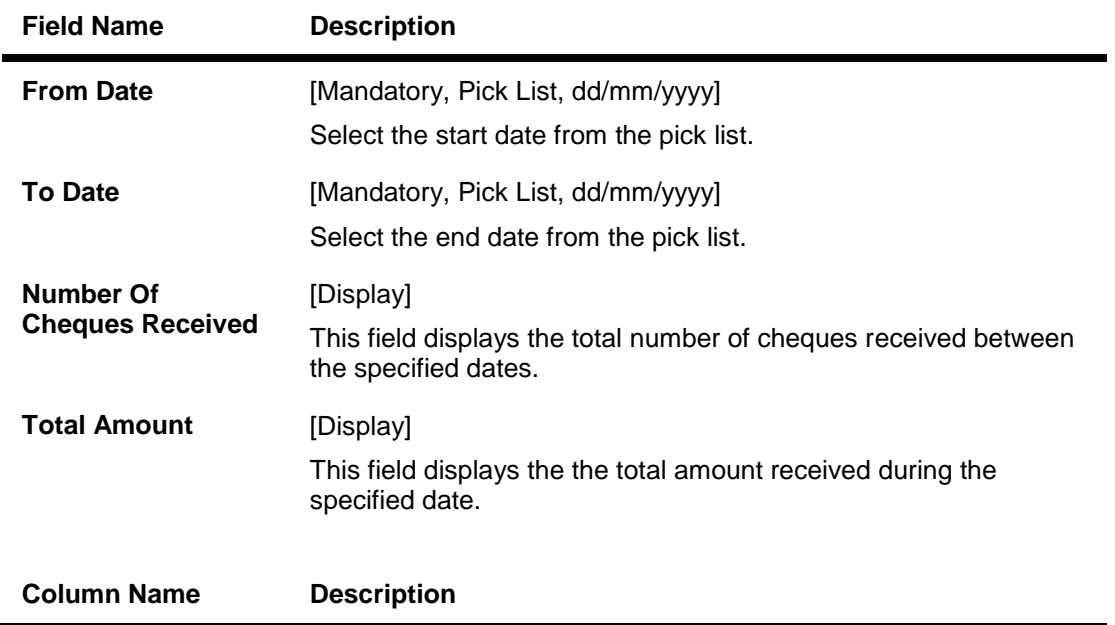

# **Field Description**

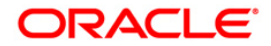

e<br>H

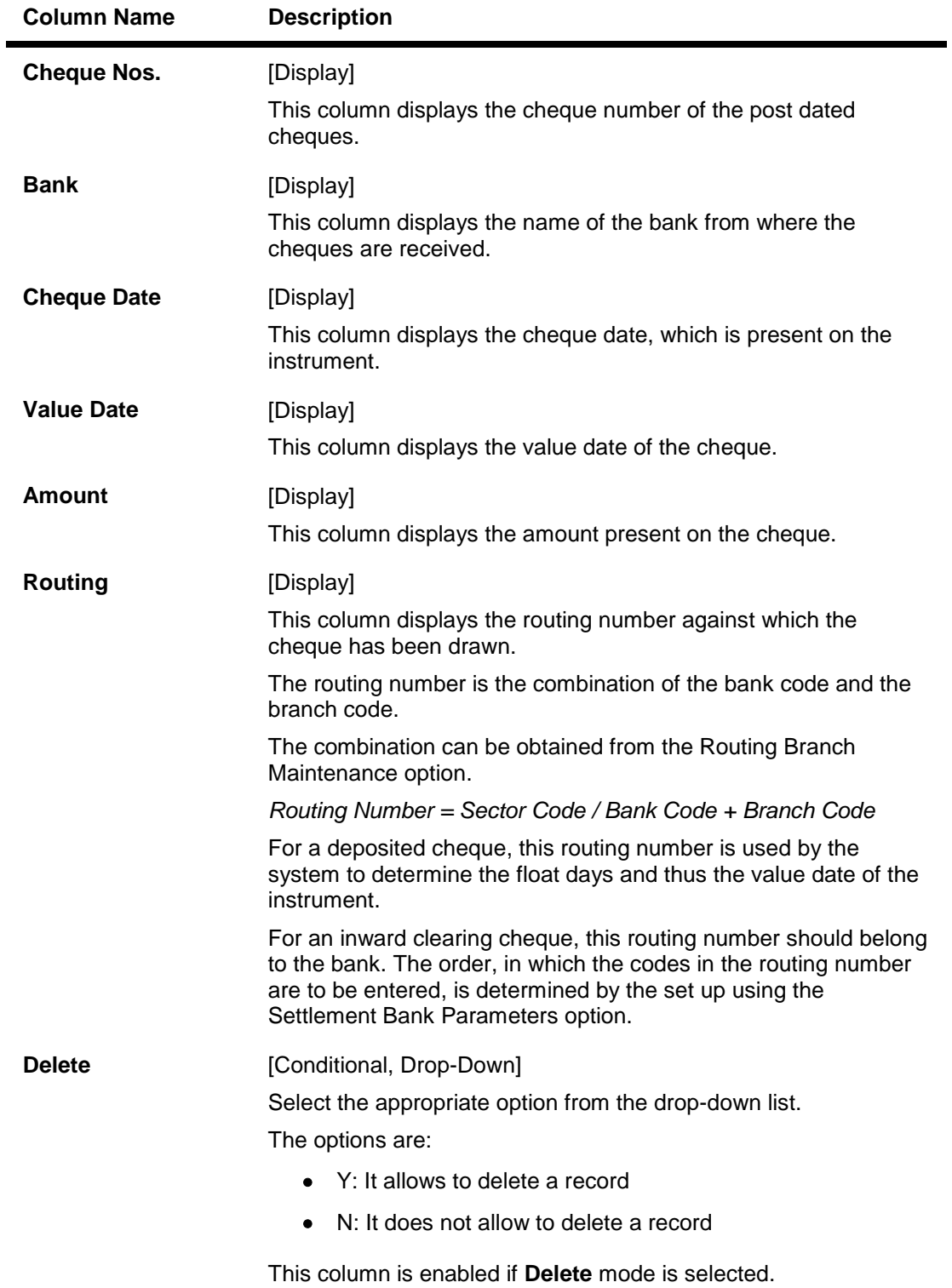

- 4. Enter the from and to date or select it from the pick list and press the <**Tab**> button.
- 5. The system displays the post dated cheque details in **Inquire** tab.

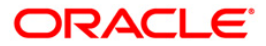

# <span id="page-18-0"></span>**1.3. LN057 - Loan Direct Account Opening**

Using this option you can directly open a loan account without having to go through the APS work flow. Based on the details entered, an account number is generated. The necessary documents are maintained after the account is maintained, and collateral details are added using the Loan Collateral Link Maintenance (Fast Path: LNM34) option.Using this option, you can also accommodate the entrusted deposit CASA and the Remittance mode for Entrusted Loan.

The account attributes are defaulted at the account level from the various master maintenances. The Loan Account Master Attributes Maintenance (Fast Path: LNM35) option allows you to modify the details of a loan account.

### **Definition Prerequisites**

- LNM98 Schedule Type
- LNM11 Product Master Maintenance
- BAM63 Product Collateral Linkage
- BAM97 Currency Codes Cross Reference
- BA435 Branch-Product Cross Reference
- LNM34 Loan Collateral Link Maintenance
- 8053 Customer Addition
- ORS25 Producer Setup
- PR002 Rate Chart Maintenance
- PR004 Margin Code Setup
- PR005 Discount Rate setup
- PR010 Subsidy Margin Codes Setup

### **Modes Available**

Not Applicable

### **To open a loan account**

- 1. Type the fast path **LN057** and click **Go** or navigate through the menus to **Transaction Processing > Account Transactions > Loan Account Transactions > Other Transactions > Loan Direct Account Opening**.
- 2. The system displays the **Loan Direct Account Opening** screen.

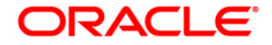

### **Loan Direct Account Opening**

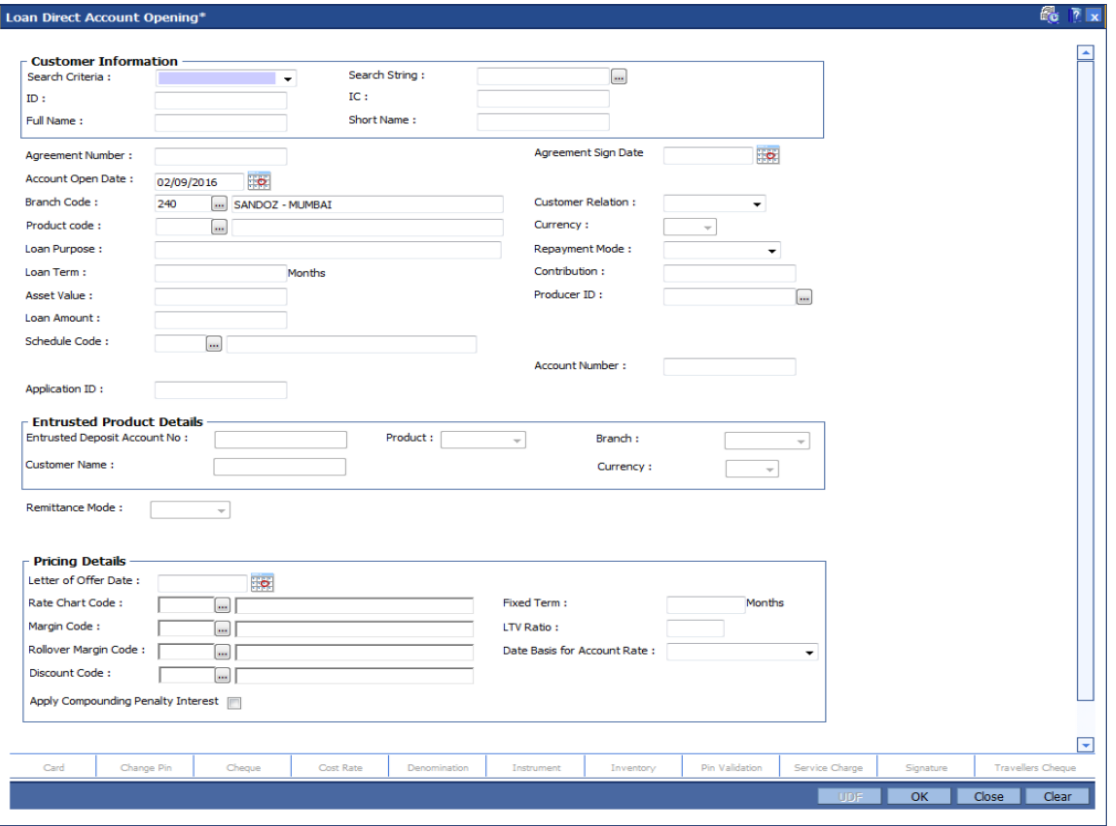

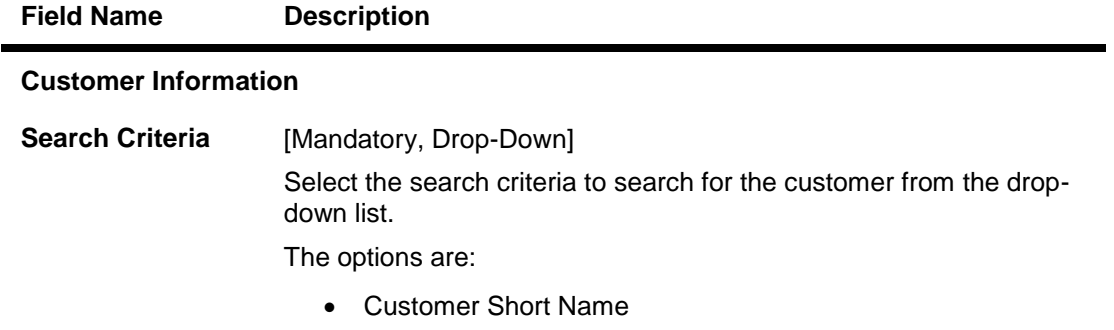

- Customer IC: Customer Identification criteria (IC) arrived at by the bank during customer addition.
- Customer ID: Unique identification given by the bank

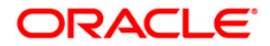

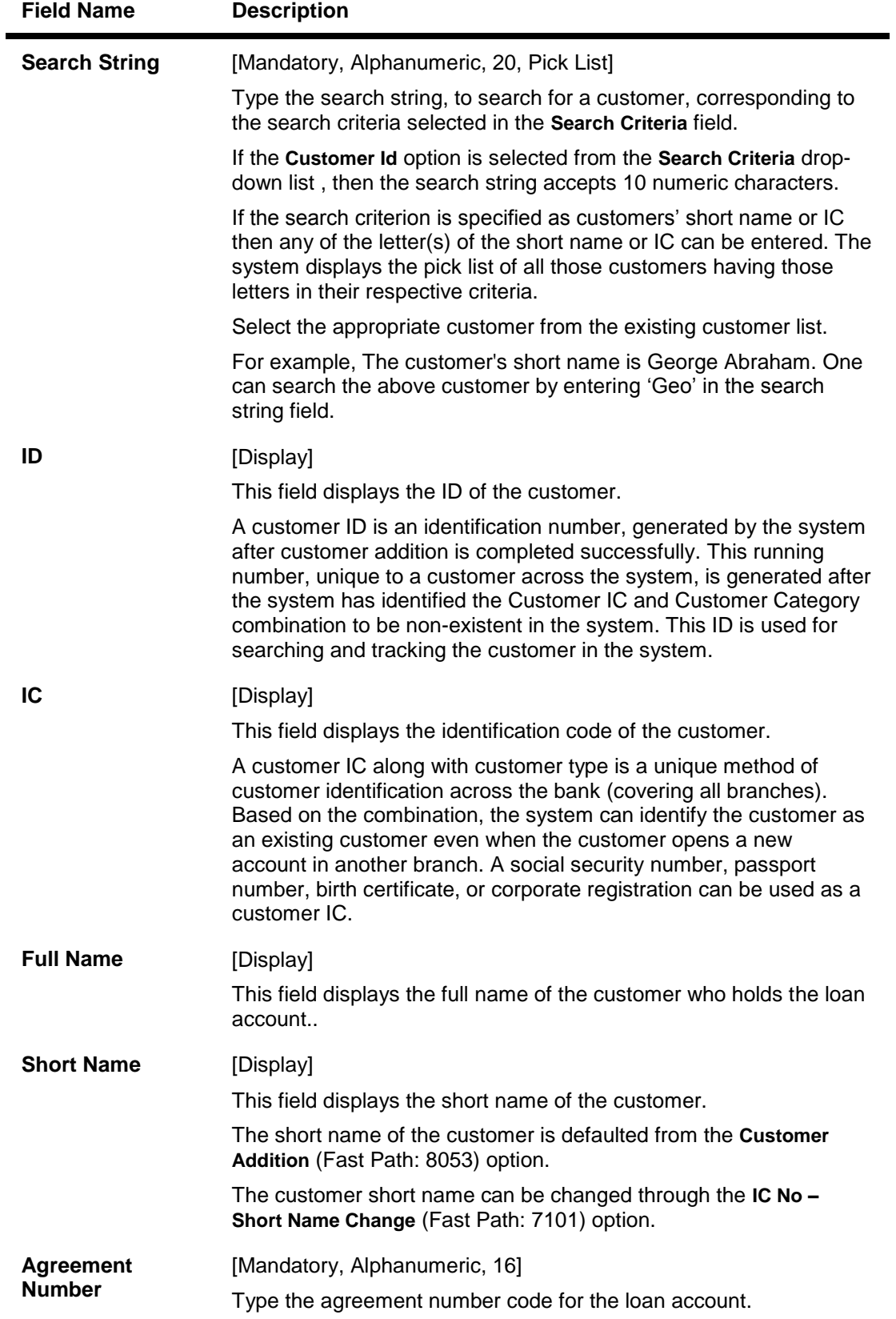

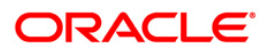

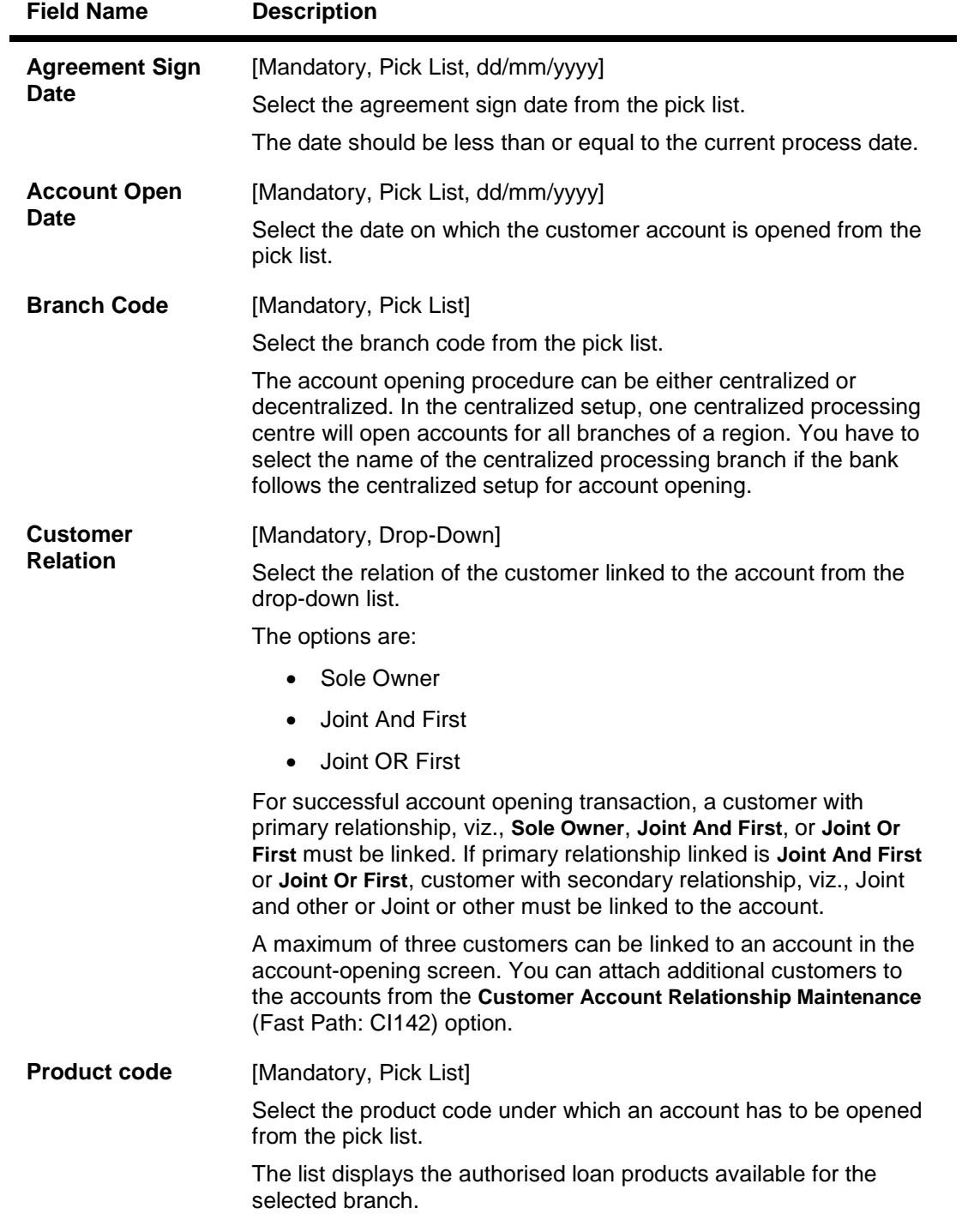

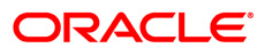

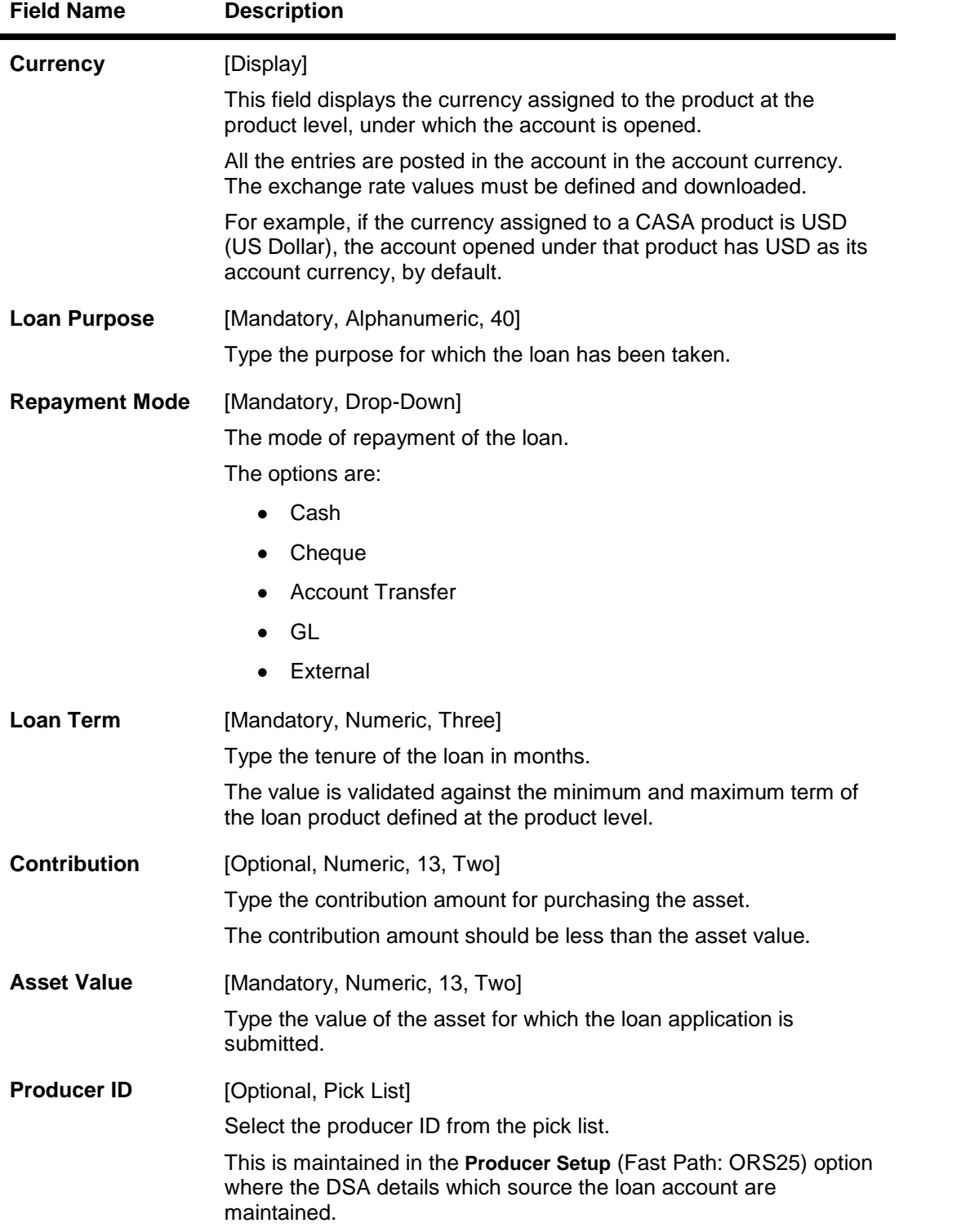

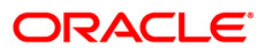

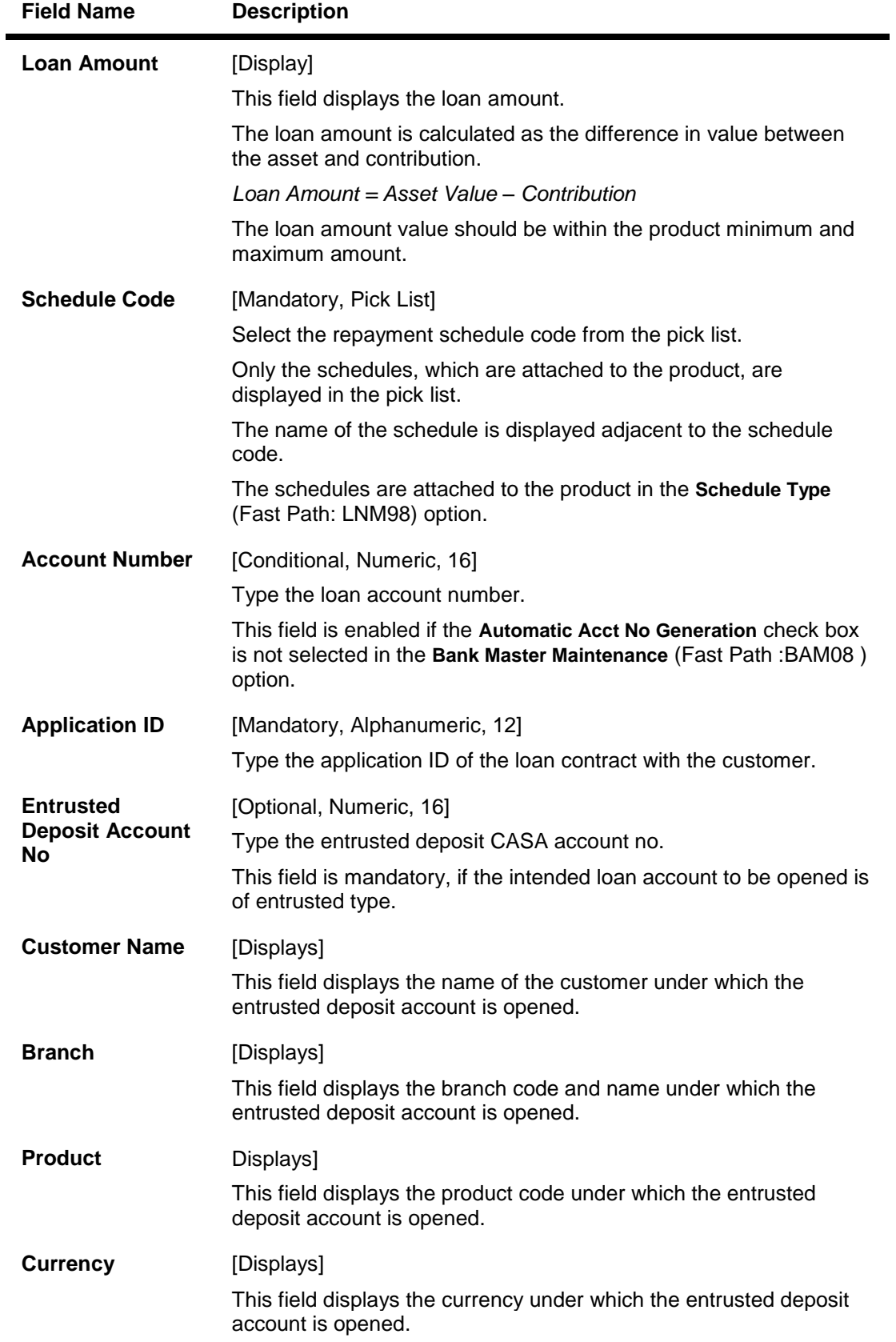

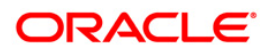

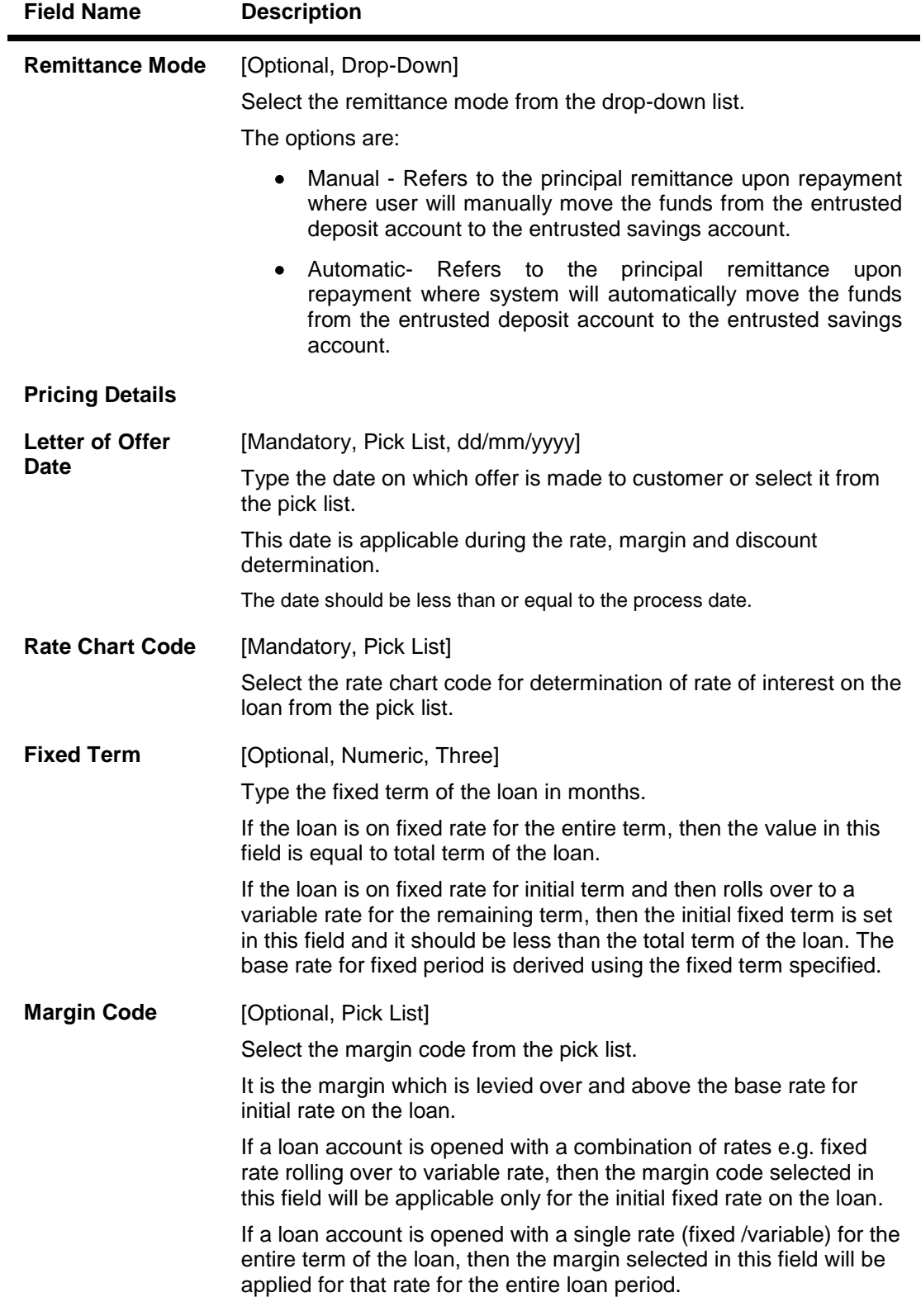

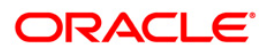

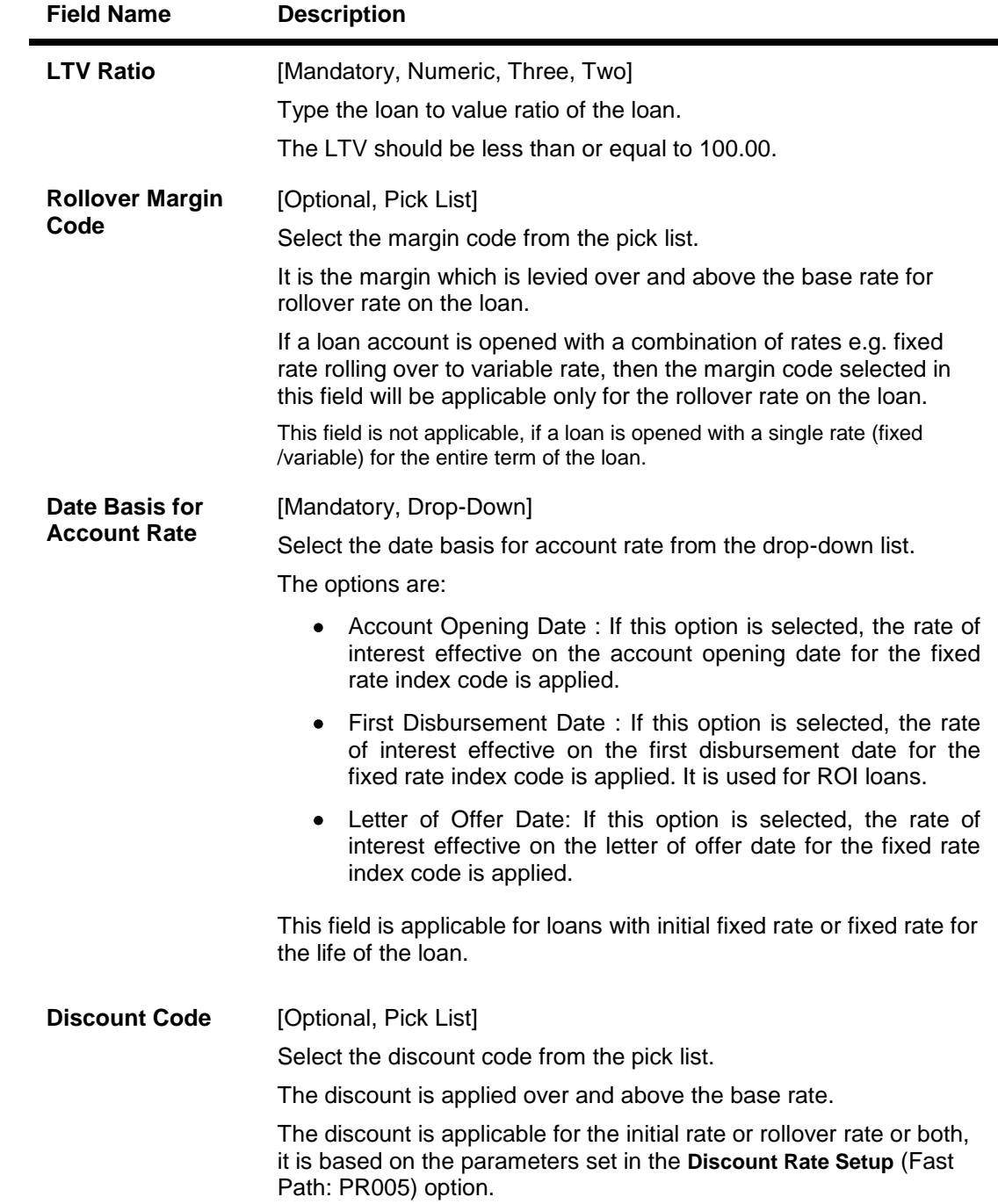

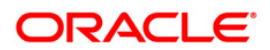

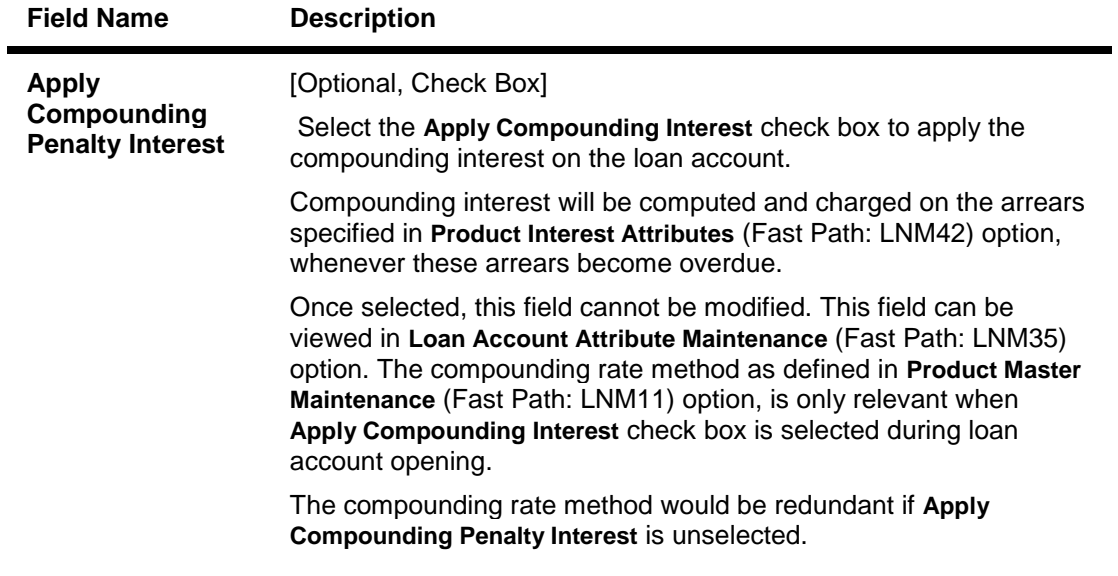

- 3. Select the search criteria from the drop-down list and press the **<Tab>** key.
- 4. Enter the search string and press the **<Tab>** key or select it from the pick list.
- 5. Enter the appropriate information in the relevant fields.
- 6. Enter the pricing details.

### **Loan Direct Account Opening**

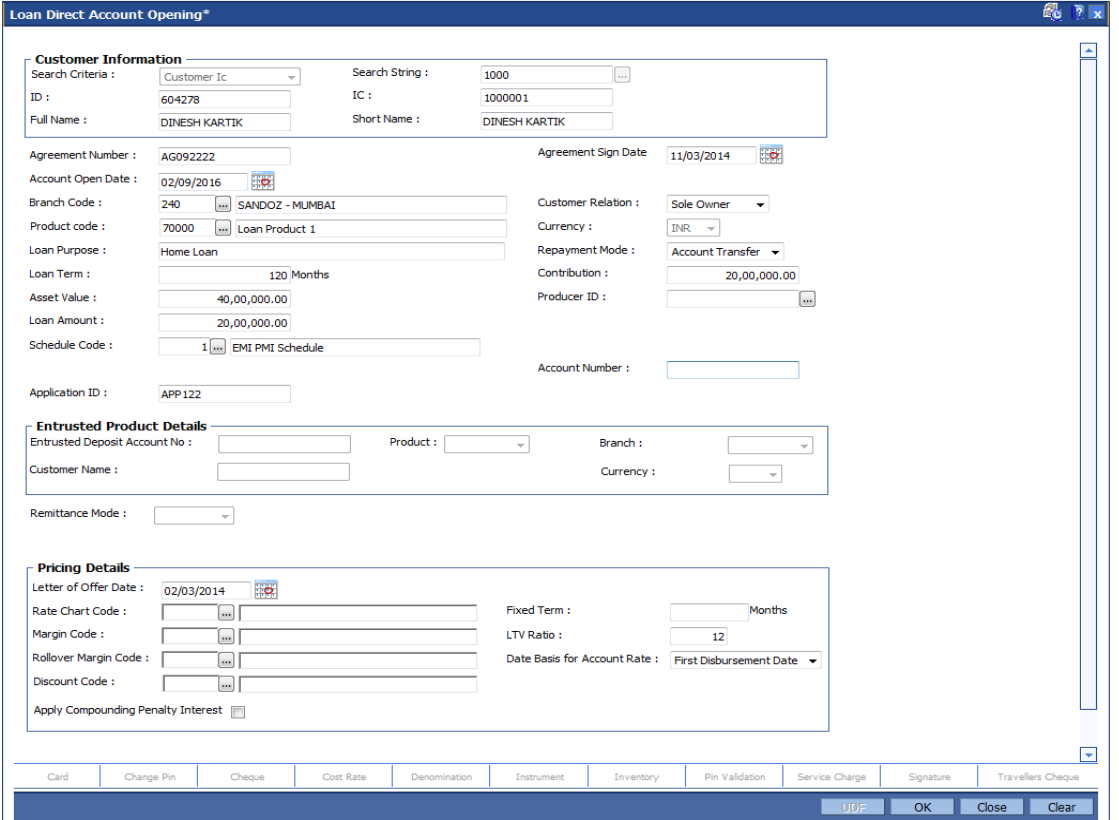

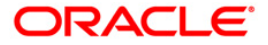

- 7. Click the **Reverse** button to reverse the account opening/closing transaction on the same day. This option is enabled only if the screen is operated through Electronic Journal **(FP: 6006**).
- 8. Click the **Ok** button.
- 9. The system displays the message "Authorisation Required. Do you want to continue?". Click the **OK** button.
- 10. The system displays the **Authorization Reason** screen.
- 11. Enter the relevant information and click the **Grant** button.
- 12. The system displays the account number generated message. Click the **Ok** button.
- 13. The system displays the iban number of the generated account number. Click the **Ok** button.

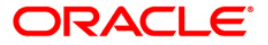

# <span id="page-28-0"></span>**1.4. LN079 - Account Variance Maintenance**

Banks can provide a loan account at a rate of interest different from the other accounts opened under the same product and within the same tenure. Such preferential rates can be maintained by defining variances for the loan accounts using this option. User will be able to maintain absolute variance or factor variance for regular/penalty interest through this screen.This variance is maintained for a certain period of time and once the specified term is elapsed the account rates are picked up as per the applicable rate chart. In addition to the regular rate, this maintenance allows the user to set up the account variance for penalty rate of interest. Further, this maintenance also gives a choice to define the variance as a percentage of the base rate or as an absolute value. This option is available for penalty as well as regular rate of interest. Once the rate type is selected, then needs to select the method of variance definition as either of absolute or percentage.

Back dated variance can be setup for regular rate and can be specified for both percentage and absolute variance. The account will be rescheduled as per the selected option in the EOD of the date on which the back dated variance has been set.The interest accrued till date will be recalculated as per the revised rate. All customer payments upto the effective date will be reversed and recomputed with new rate.

- If customer has paid less after reschedule, system will use the reversal amount paid by customer to do the full payment for the earlier one or several installments first.The amount yet to be collected will be raised as arrear in the subsequent charging date. Penalty/compounding interest will also be raised accordingly.
- If the customer has paid more after reschedule, the remaining amount will lie in RPA GL as advance and will get used in subsequent charging date.
- In case the backdated variance has been changed beyond the last charging date, then the charged interest will be reversed and it will be charged as per the new rate. In EOD of the posting date, Loan will be rescheduled from the next charging date which comes after the effective date of the rate change.

### **Definition Prerequisites**

Not Applicable

### **Modes Available**

Add By Copy, Add, Modify, Cancel, Amend, Authorize, Inquiry. For more information on the procedures of every mode, refer to **Standard Maintenance Procedures**.

### **To maintain the account variance**

- 1. Type the fast path **LN079** and click **Go** or navigate through the menus to **Global Definitions > Loan > Account Variance Maintenance**.
- 2. The system displays the **Account Variance Maintenance** screen.

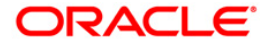

### **Account Variance Maintenance**

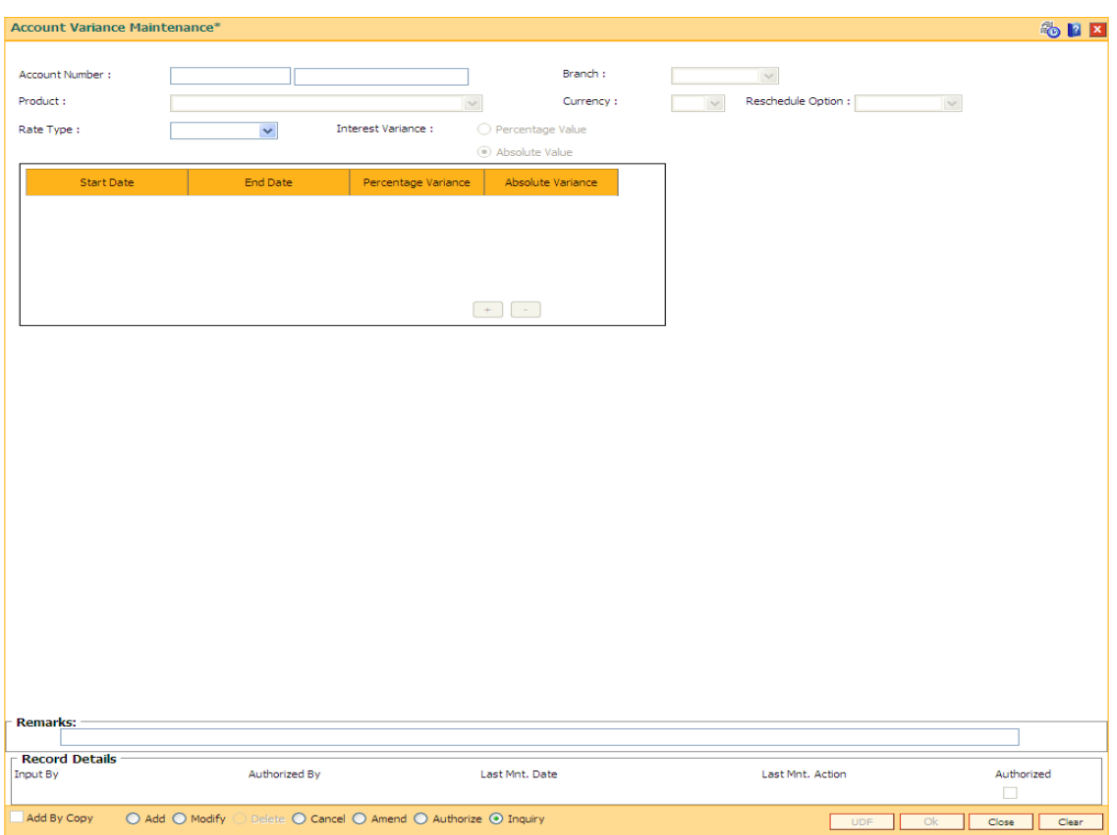

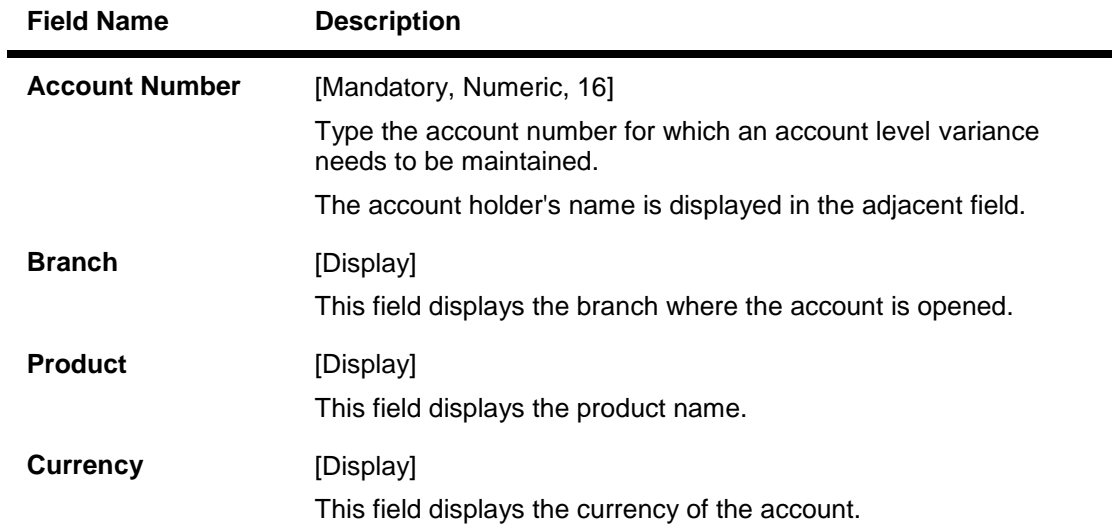

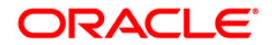

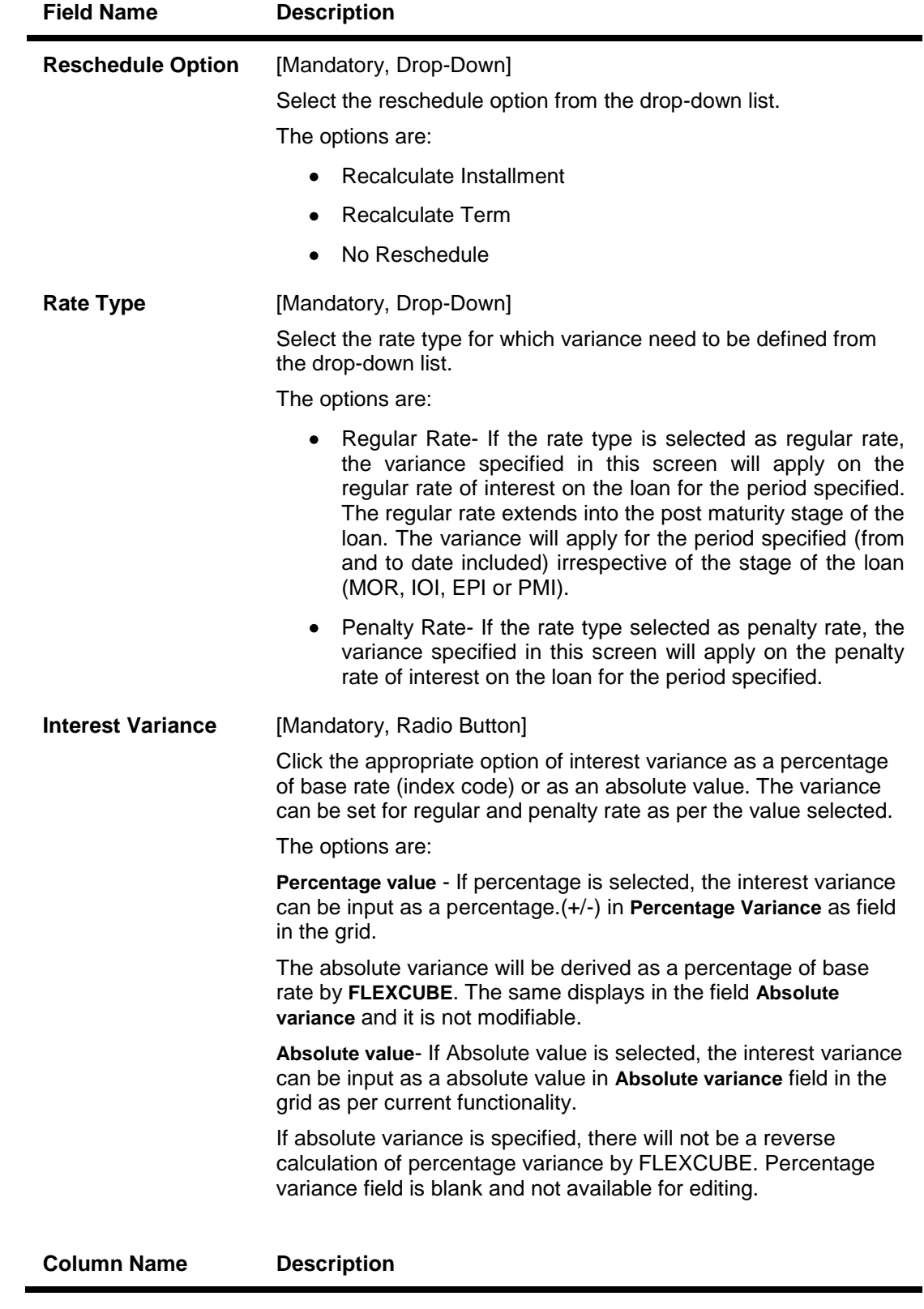

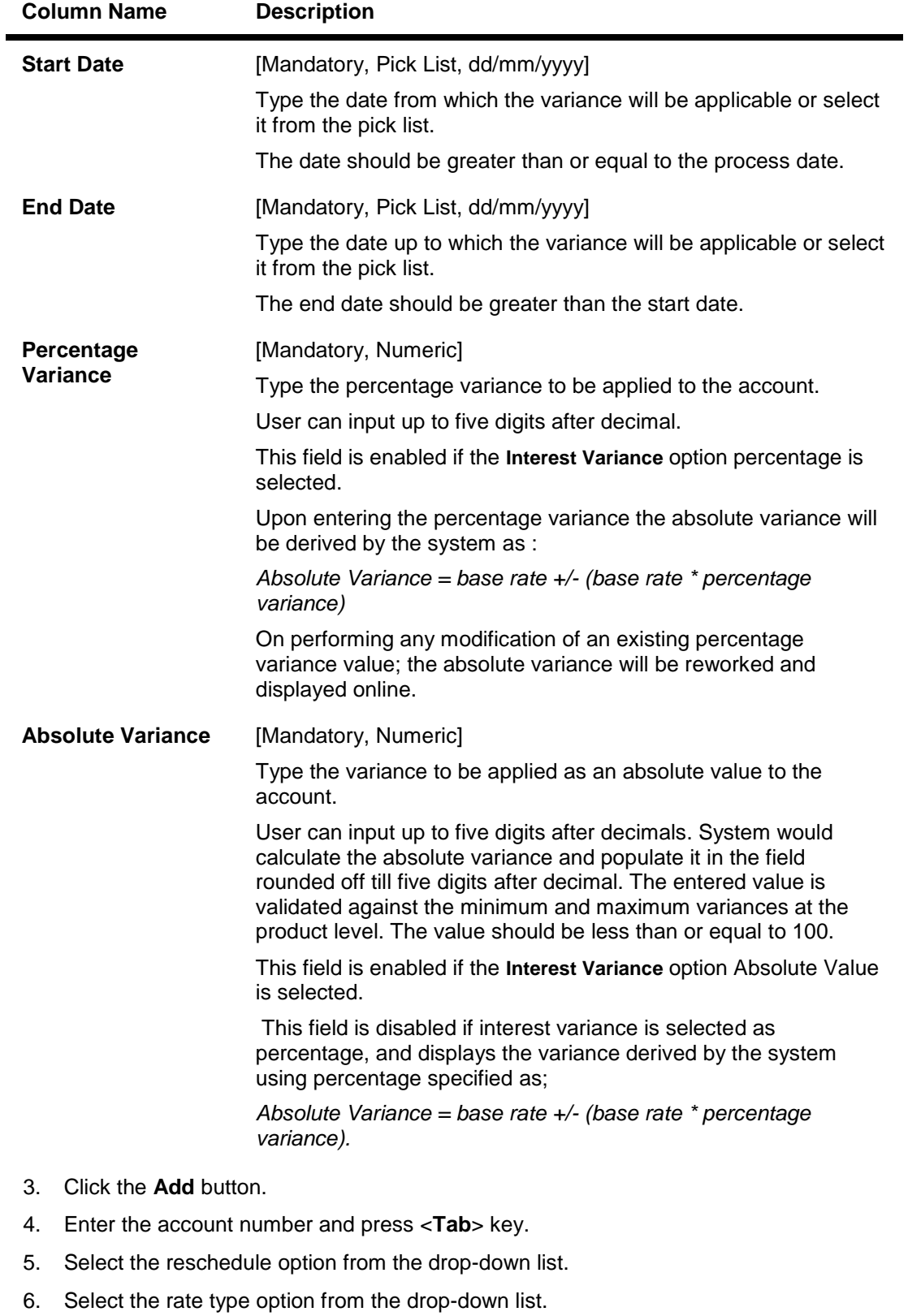

7. Enter the start date, end date and variance.

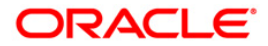

### **Account Variance Maintenance**

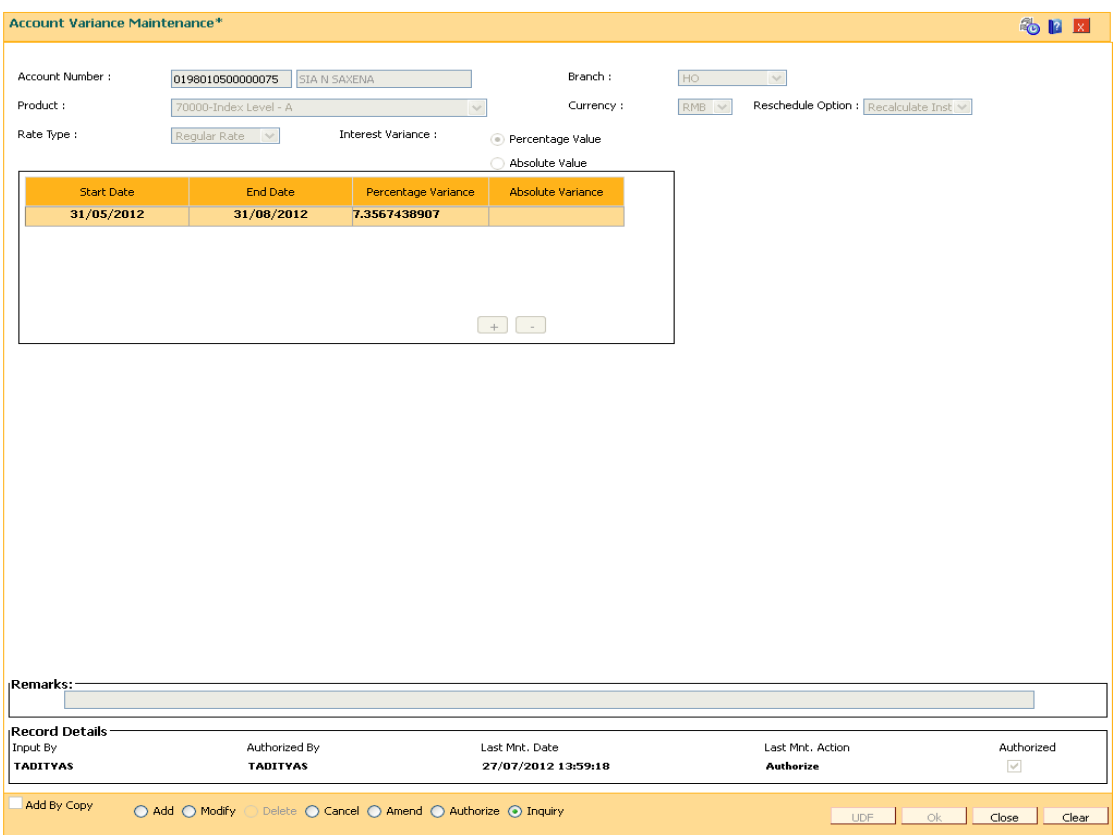

- 8. Click **Ok** button.
- 9. The system displays the message "Record Added... Authorisation Pending..". Click the **Ok** button.
- 10. The account variance is added once the record is authorised.

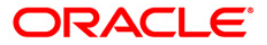

# <span id="page-33-0"></span>**1.5. LN089 - Loans Account Repricing/Revision Maintenance**

If the product has re-pricing/revision plan attached, the re-pricing/revision functionality will apply.

Using this option the term of the fixed/floating rate will be modified at the account level if it is not elapsed. Parameters changed at account level for re-pricing supersede the parameters set at the product level. Even if the re-pricing plan is subsequently deleted at the product level, the existing accounts will not be affected. The accounts will follow the re-pricing plan stamped to them. The processing of rate revision / re-pricing for the loan accounts will take place as a part of EOD batch process. If the re-pricing / revision date is a holiday, processing will take place in previous day EOD.

Alternately, in a situation where no re-pricing plan is maintained at Product Level (FP: LNM88) for the loan accounts opened under them, the user will be able to add the account level re-pricing record using this option. The user can select or clear the Re-pricing option at account level to achieve the desired re-pricing on the loan account.

### **Definition Prerequisites**

Not Applicable

### **Modes Available**

Add, Modify, Delete, Cancel, Amend, Authorize, Inquiry. For more information on the procedures of every mode, refer to **Standard Maintenance Procedures**.

### **To add loans account repricing/revision maintenance**

- 1. Type the fast path **LN089** and click **Go** or navigate through the menus to **Transaction Processing > Account Transactions > Loan Account Transactions > Other Transactions > Loan Account Repricing/Revision Maintenance** .
- 2. The system displays the **Loan Account Repricing/Revision Maintenance** screen.

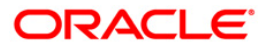

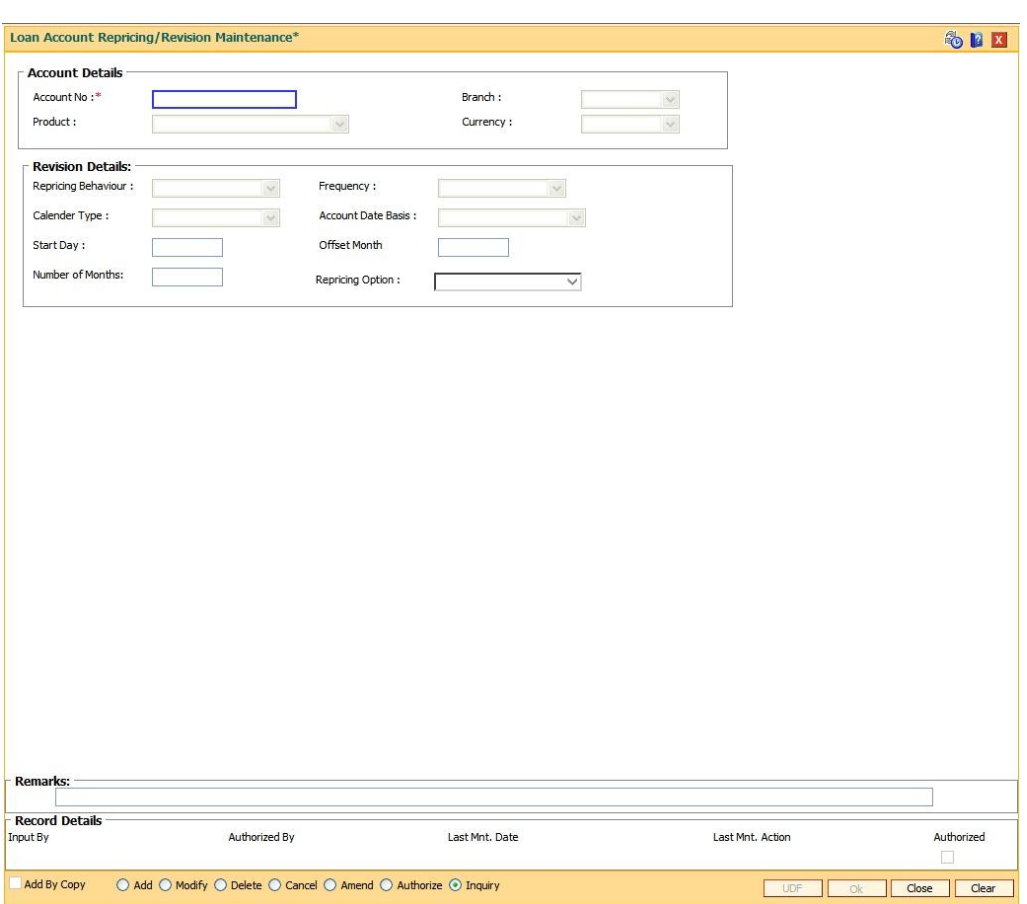

### **Loan Account Repricing/Revision Maintenance**

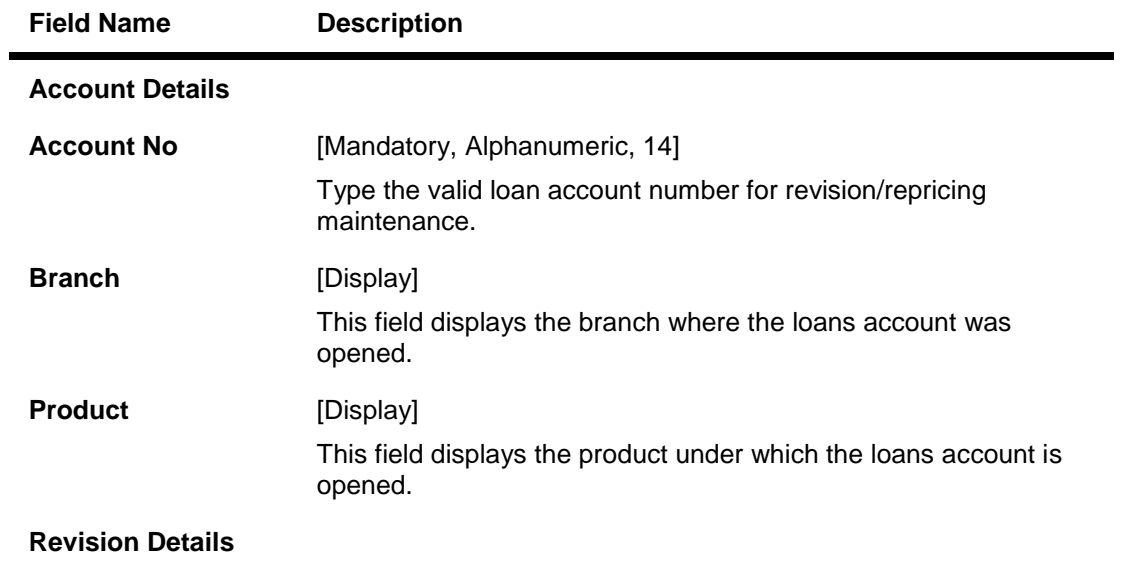

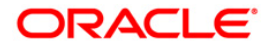

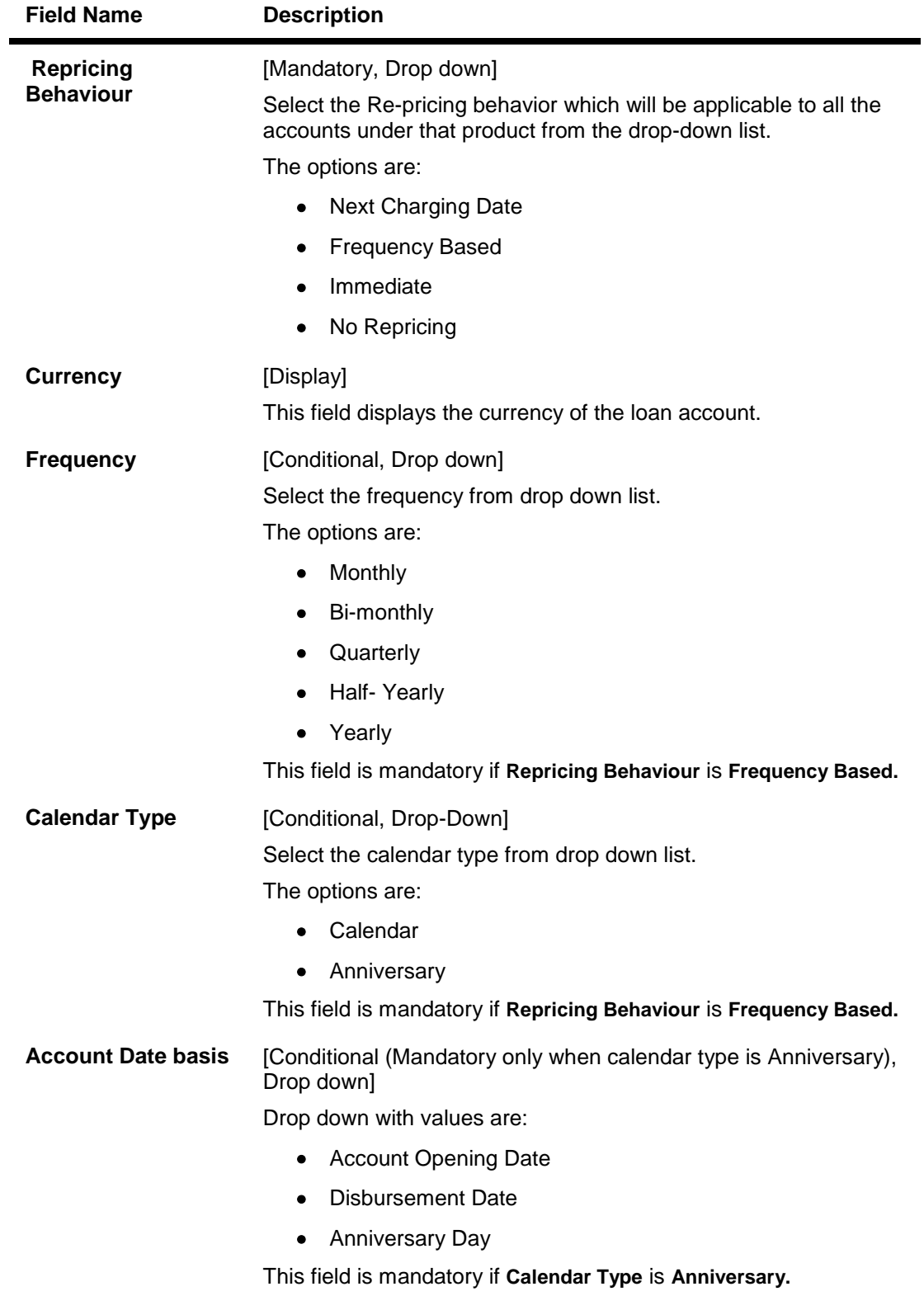

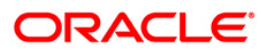
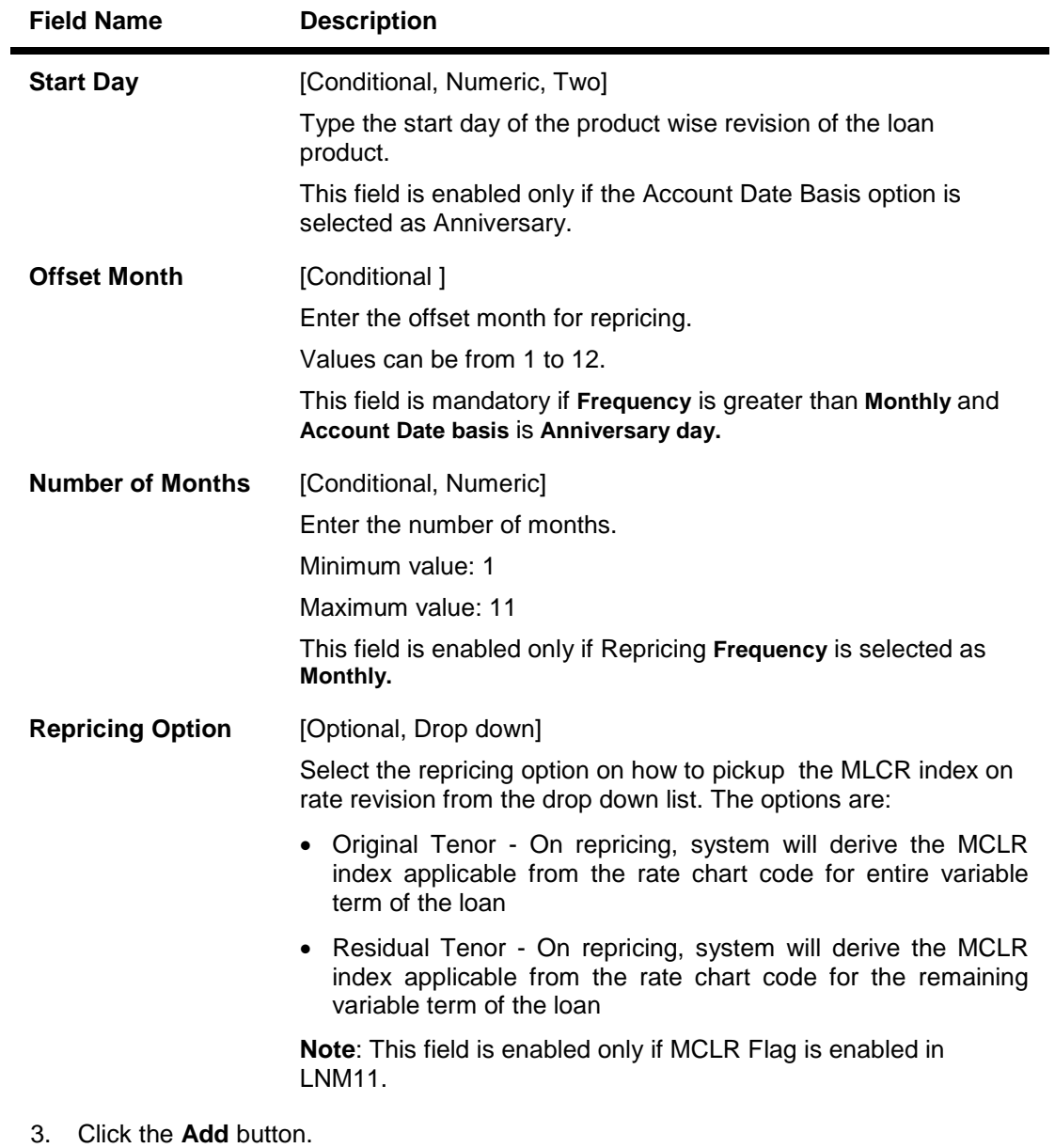

- 
- 4. Enter the account number and press the **<Tab>** key.

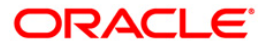

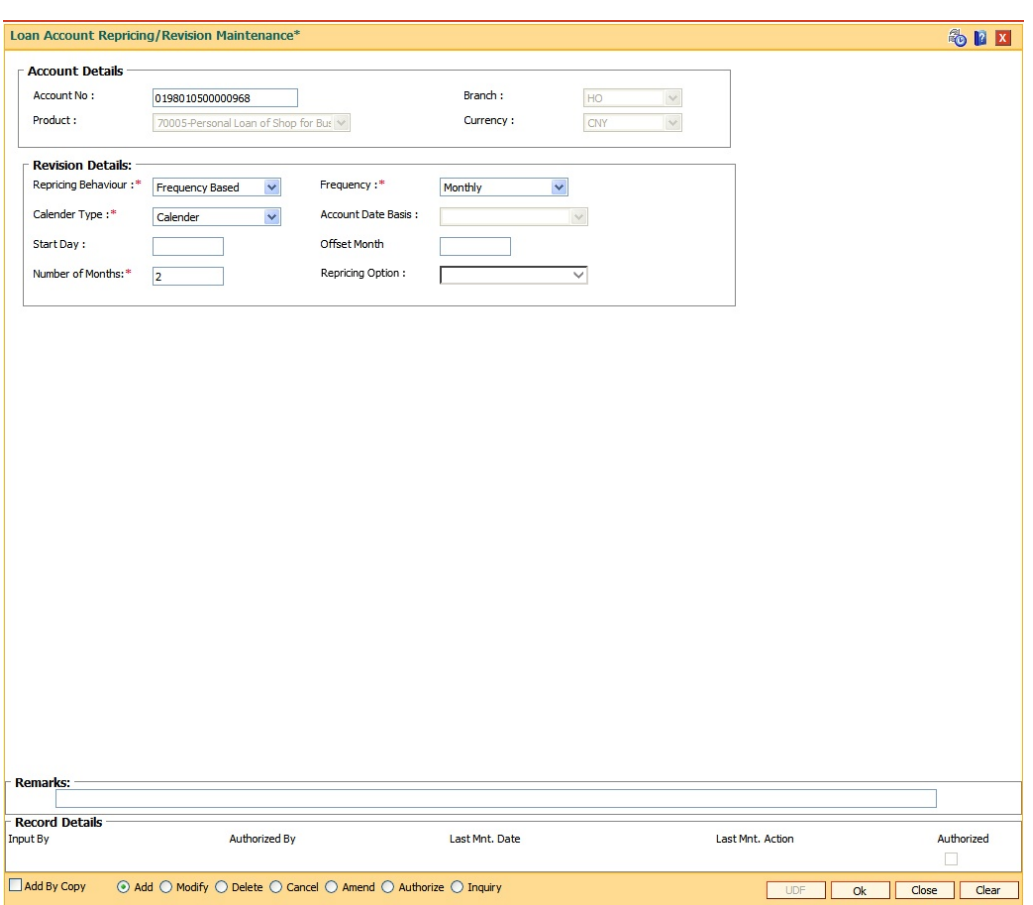

## **Loan Account Repricing/Revision Maintenance**

- 5. Enter the relevant information in the **Account Details** tab.
- 6. Click the **+** button to add the records.
- 7. Select the **Allow Repricing** check box to enable the **Revision Details** tab.

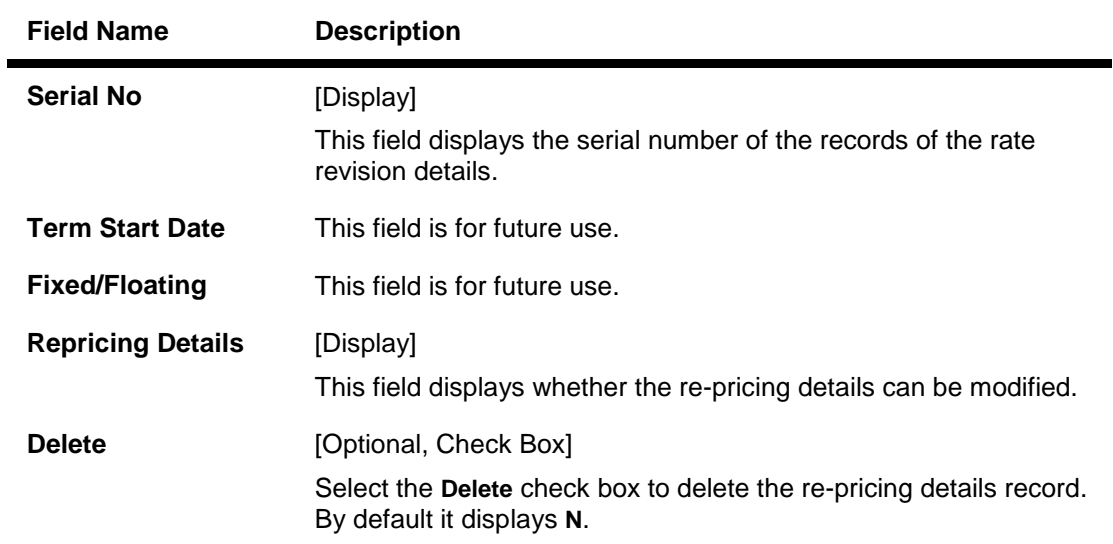

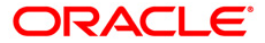

- 5. The system displays the message "Record Added...Authorisation Pending...Click Ok to Continue". Click the **Ok** button.
- 6. The loan account repricing/revision details are added once the record is added.

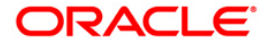

# **LN101 - Loan Account Status Change Maintenance**

Using this option you can change and maintain the status of the loan account and also change the status to close for the loan accounts which are not disbursed.

Only if the book balance is zero, the system allows the closure of the loan account. Even if there is a credit balance in the account, the system will not allow the closure of the account. The Account Status Audit Inquiry (Fast Path: BAM24) option allows you to view all the various stages through which a CASA account may have progressed.

#### **Definition Prerequisites**

• LN057 - Loan Direct Account Opening

#### **Modes Available**

Modify, Cancel, Authorize, Inquiry. For more information on the procedures of every mode, refer to **Standard Maintenance Procedures.**

#### **To modify the status of the loan account**

- 1. Type the fast path **LN101** and click **Go** or navigate through the menus to **Transaction Processing > Account Transactions > Loan Account Transactions > Other Transactions > Loan Account Status Change Maintenance**.
- 2. The system displays the **Loan Account Status Change Maintenance** screen.

#### **Loan Account Status Change Maintenance**

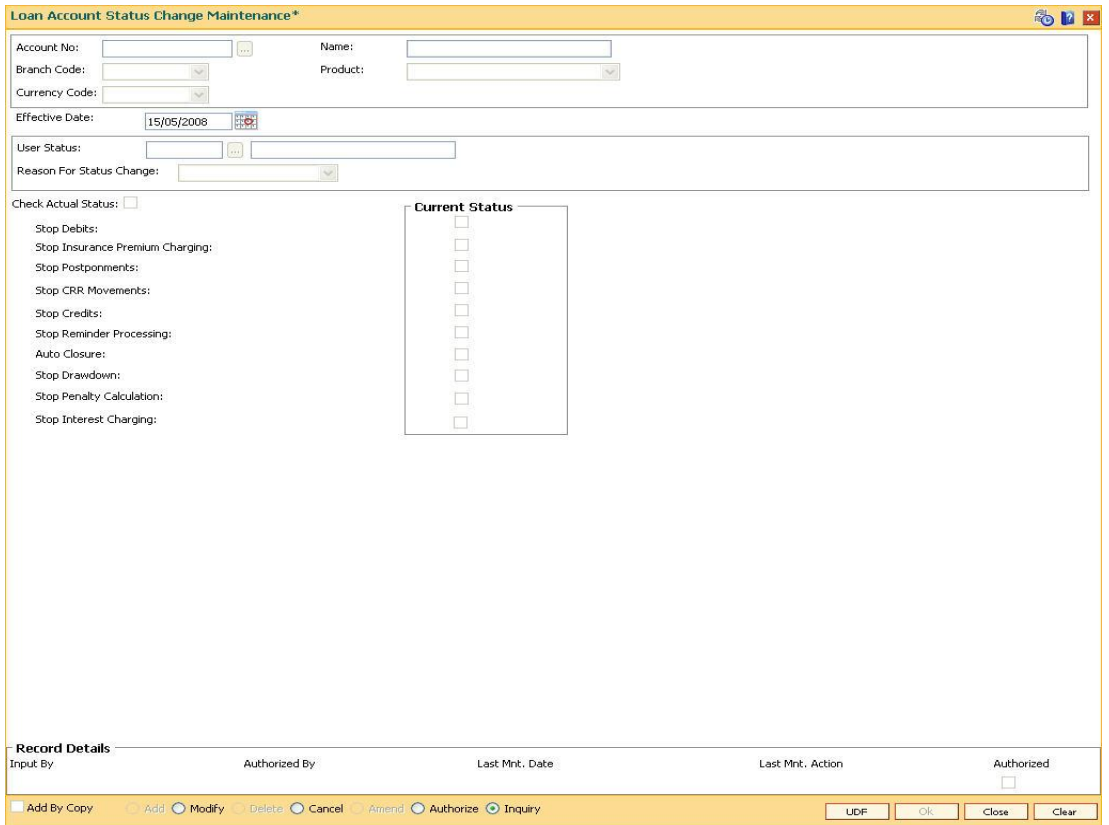

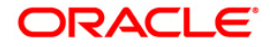

# **Field Description**

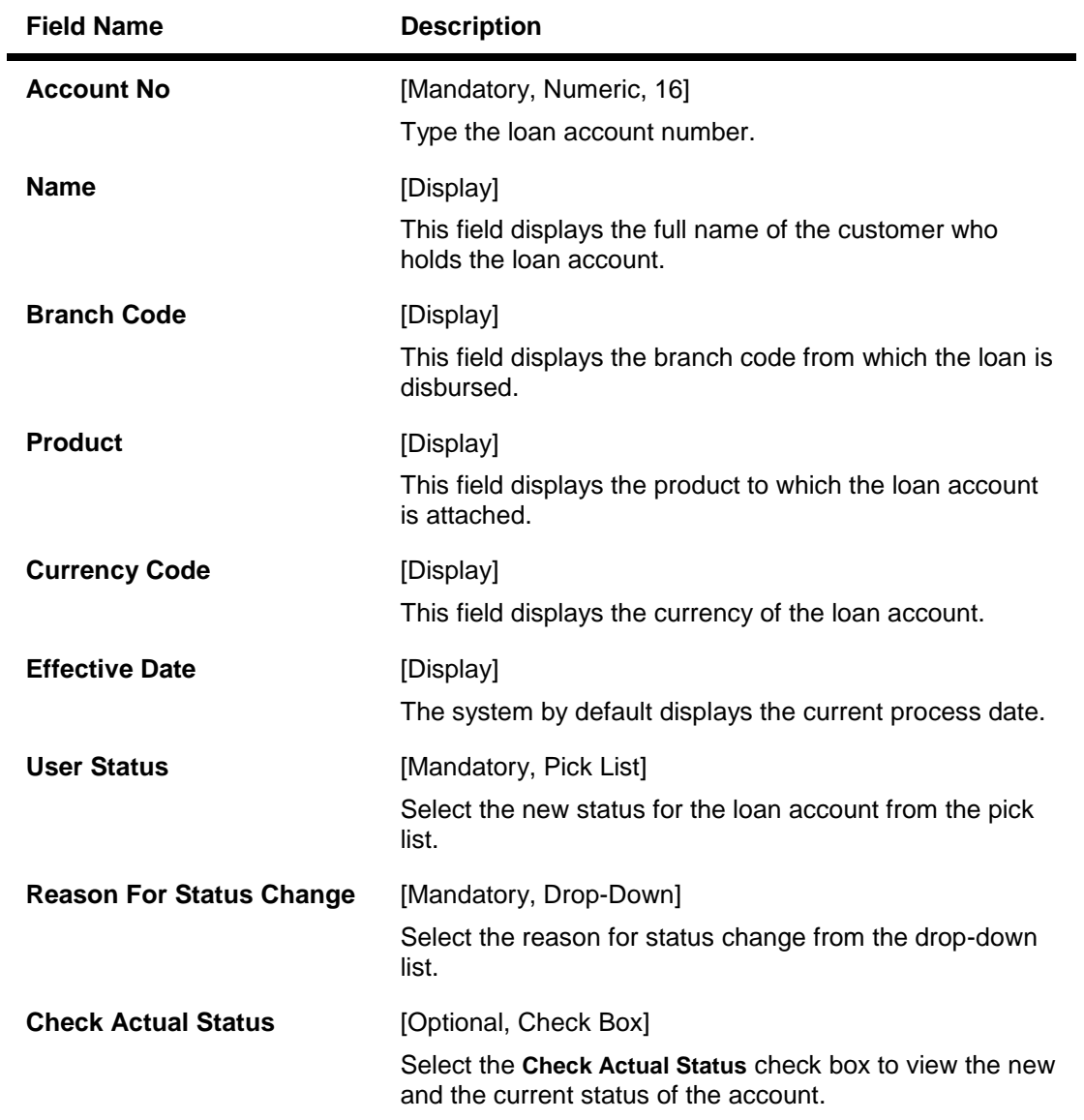

# **Current Status Details / New Status Details**

Under the current status details following fields will display the current status. Based on the account status modified, the new status details also will be displayed for the following fields.

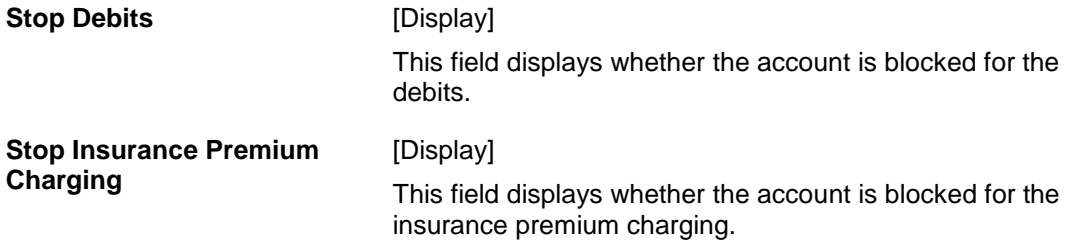

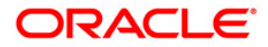

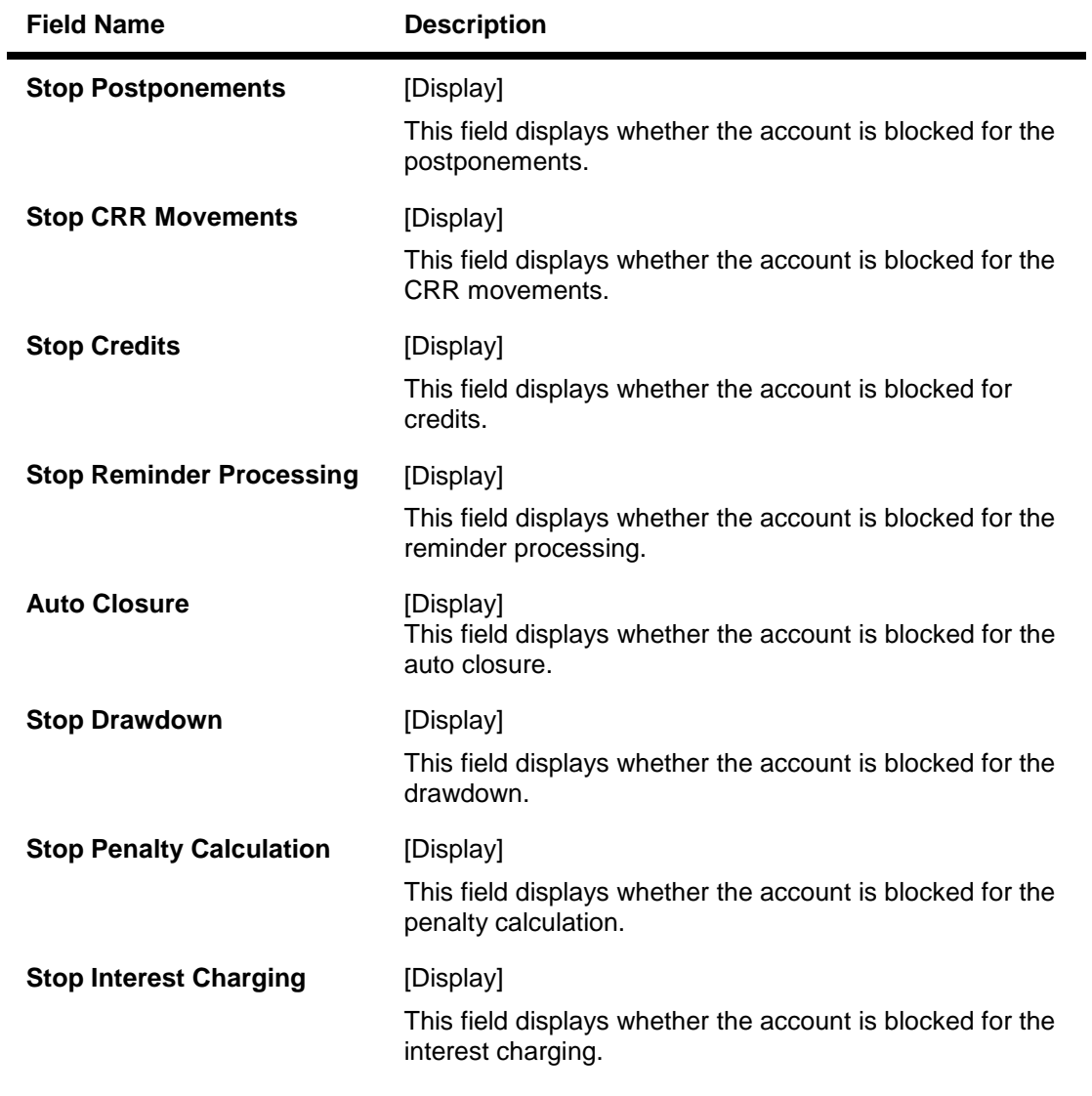

- 3. Click the **Modify** button.
- 4. Enter the account number and then select the details from the pick list.
- 5. Select the new user status from the pick list and the reason for status change from the drop-down list.

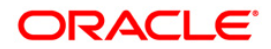

# **Loan Account Status Change Maintenance**

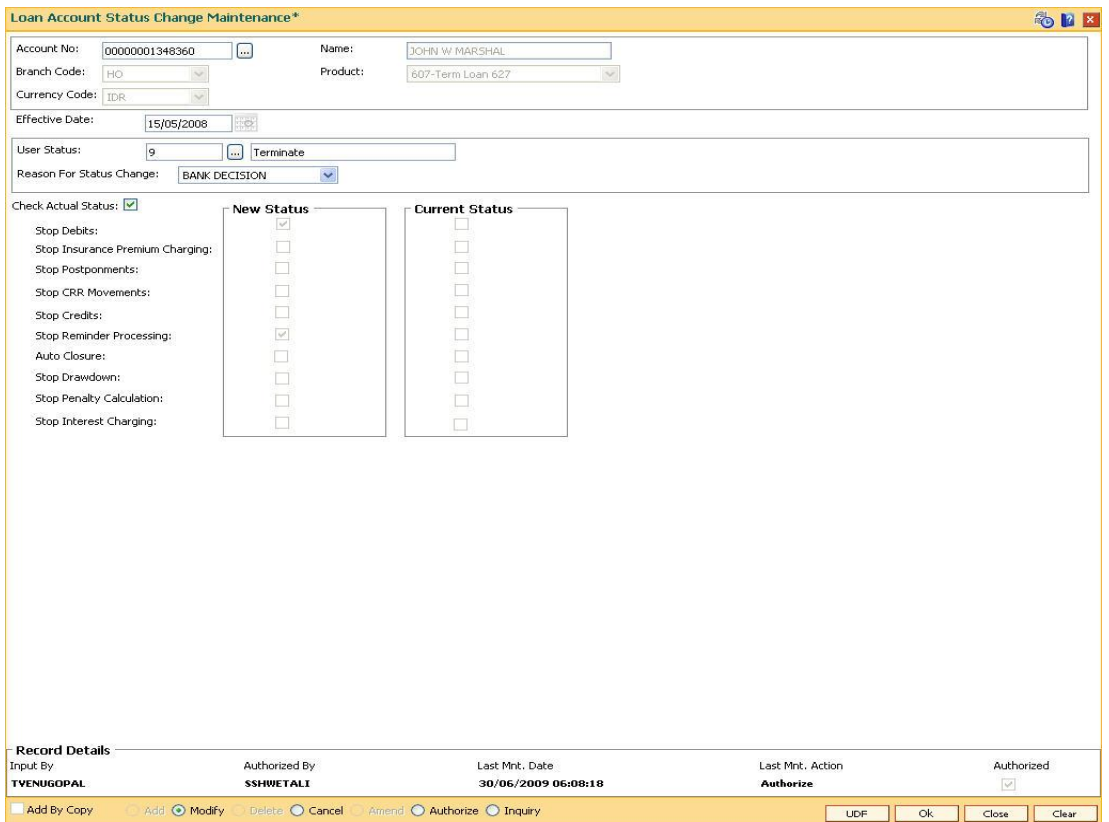

- 6. Click the **Ok** button.
- 7. The system displays the message "Record Modified...Authorisation Pending...Click Ok to Continue". Click the **Ok** button.

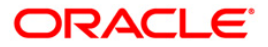

# **1.6. LN323 - Account Documents Maintenance**

Once a loan account is opened, it is necessary to perform document maintenance. The bank has some requirements for certain documents to be submitted before the disbursement is made. The mandatory documents need to be marked as received before disbursement can proceed.

The non-mandatory documents can be marked either as received or waived.

You can modify the document status using this option. If the mandatory documents are not received, disbursal will not be permitted.

#### **Definition Prerequisites**

- BA035 Document Plan Code Maintenance
- LN057 Loan Direct Account Opening

#### **Modes Available**

Not Applicable

### **To maintain the document status of an account**

- 1. Type the fast path **LN323** and click **Go** or navigate through the menus to **Transaction Processing > Account Transactions > Loan Account Transactions > Other Transactions > Account Documents Maintenance**.
- 2. The system displays the **Account Documents Maintenance** screen.

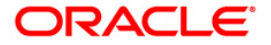

## **Account Documents Maintenance**

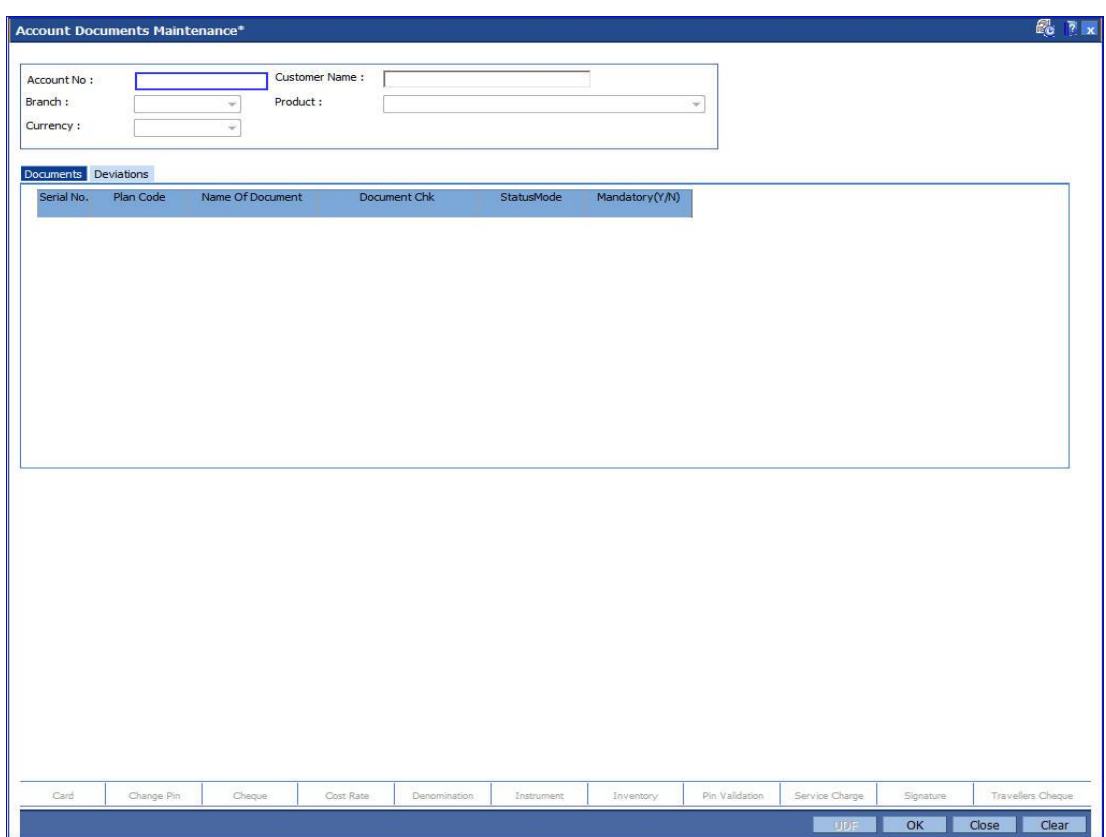

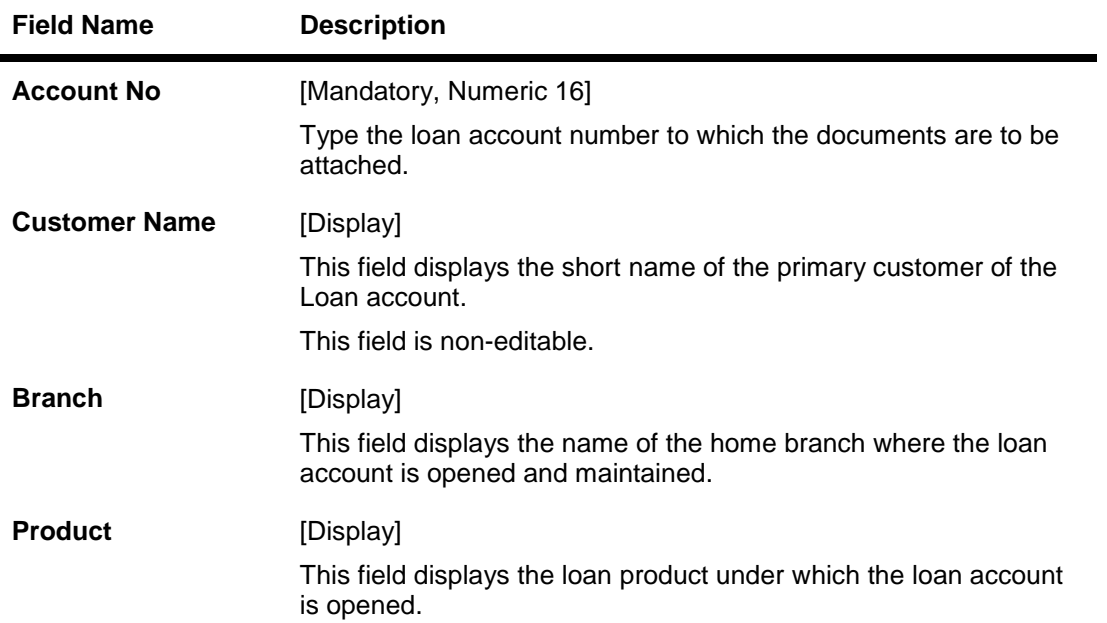

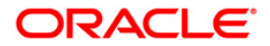

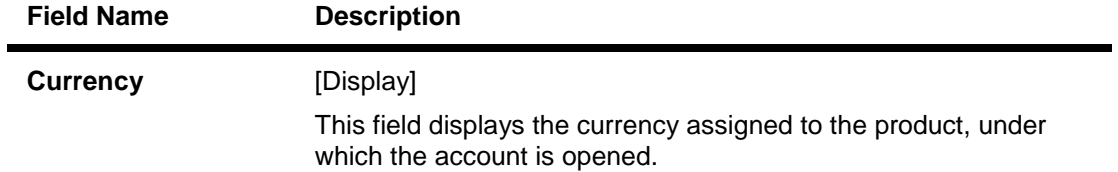

- 3. Enter the account number and press the **<Tab>** key.
- 4. Modify the appropriate information in the tab screen and click the **Ok** button.

# **Documents**

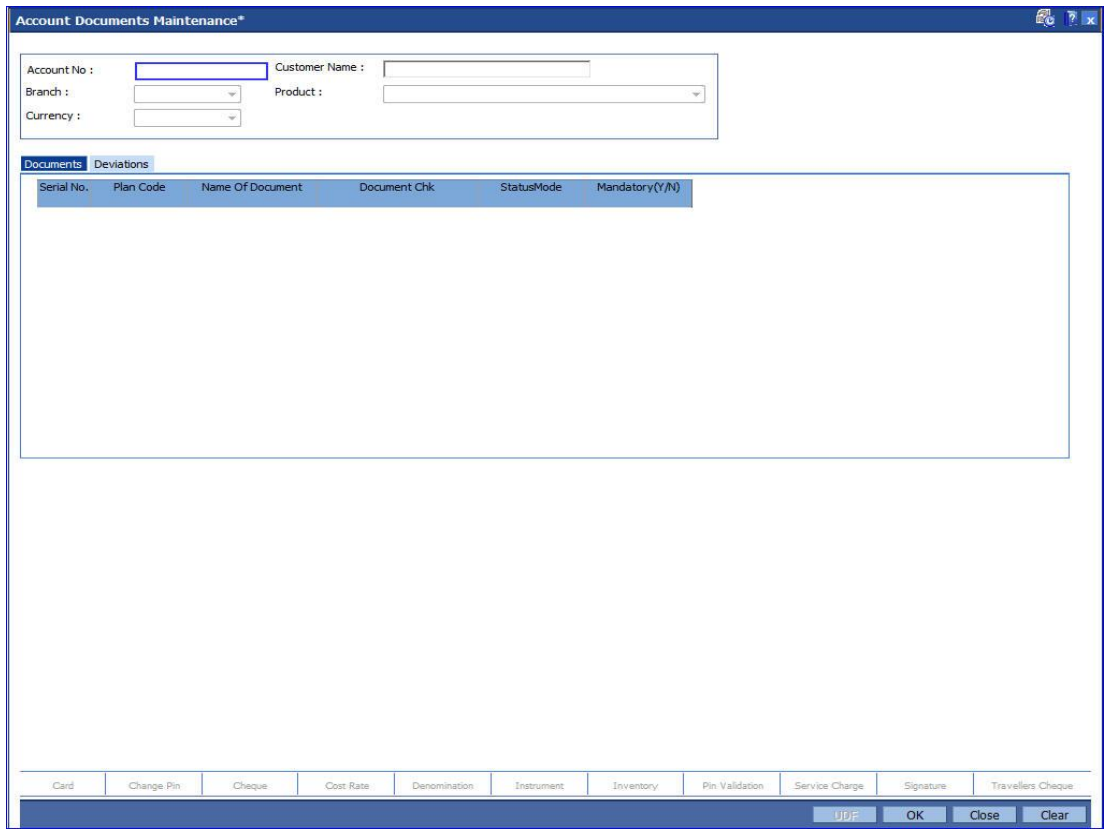

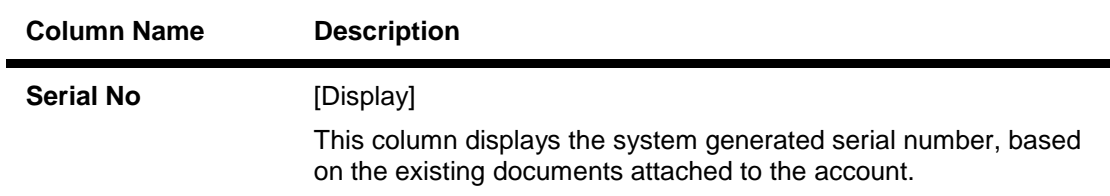

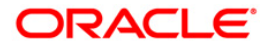

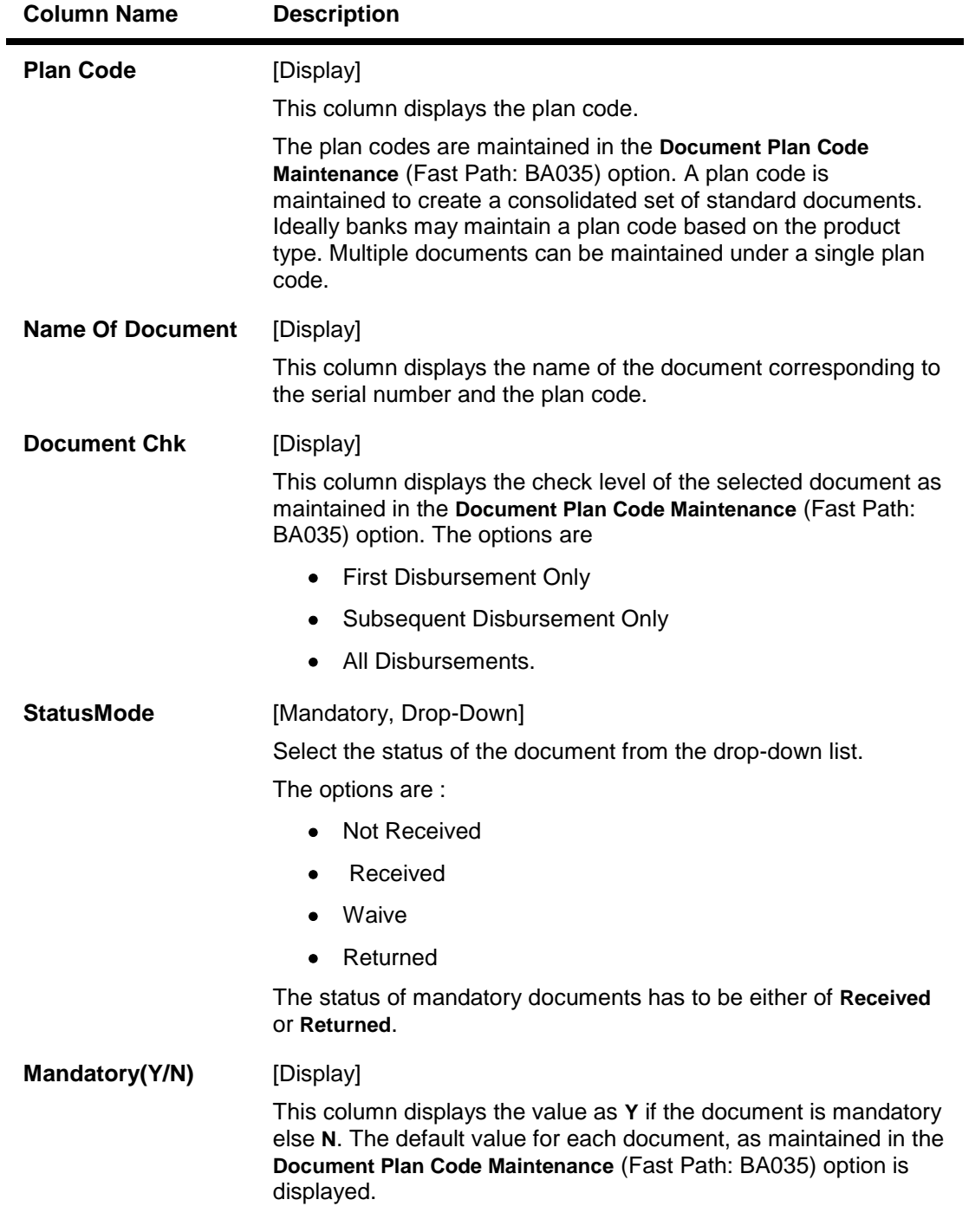

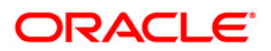

# **Deviations**

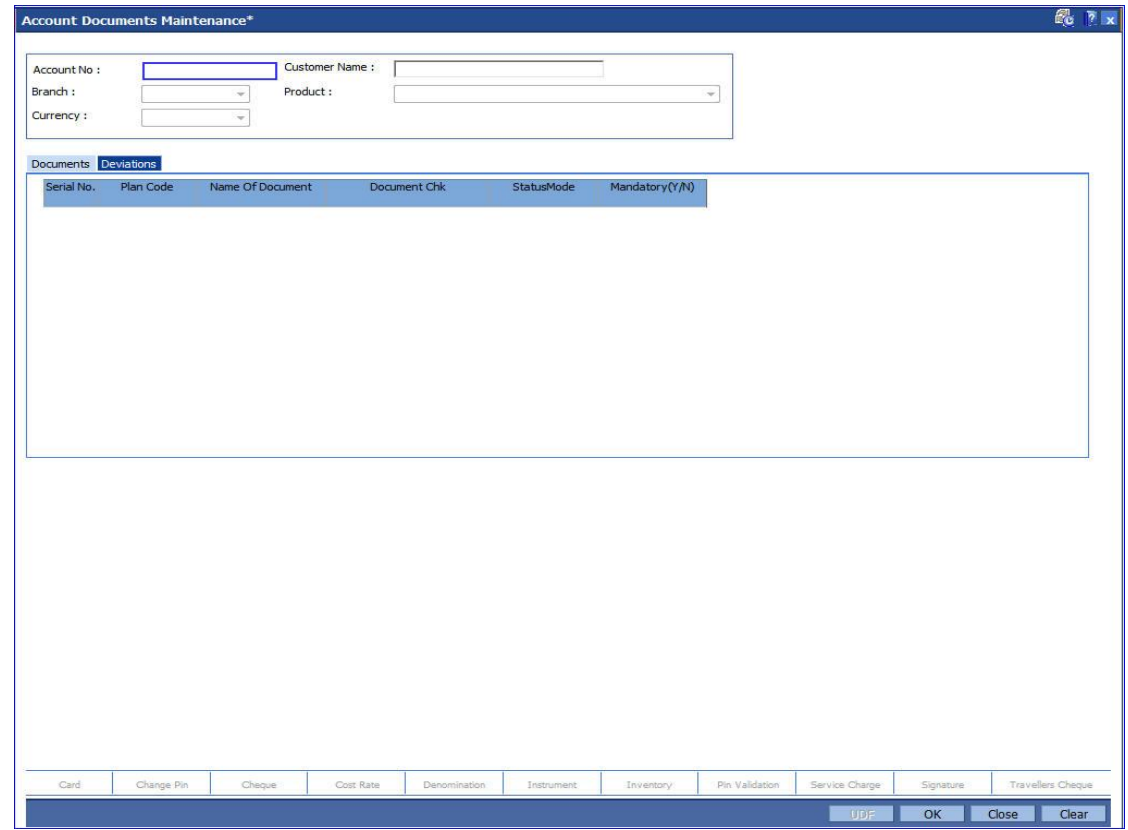

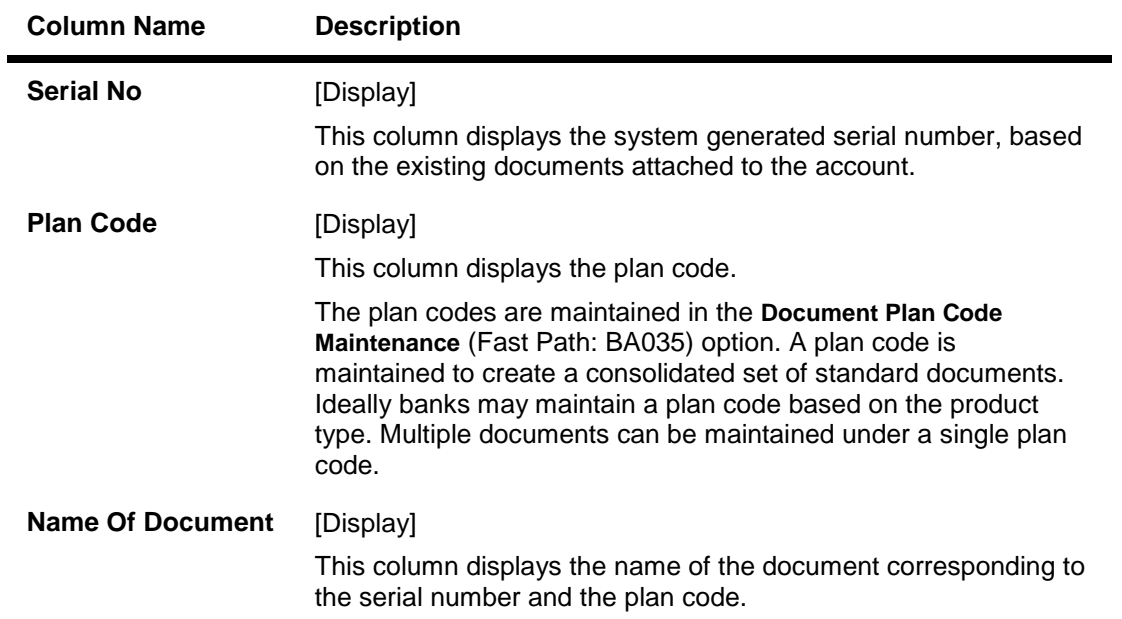

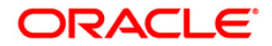

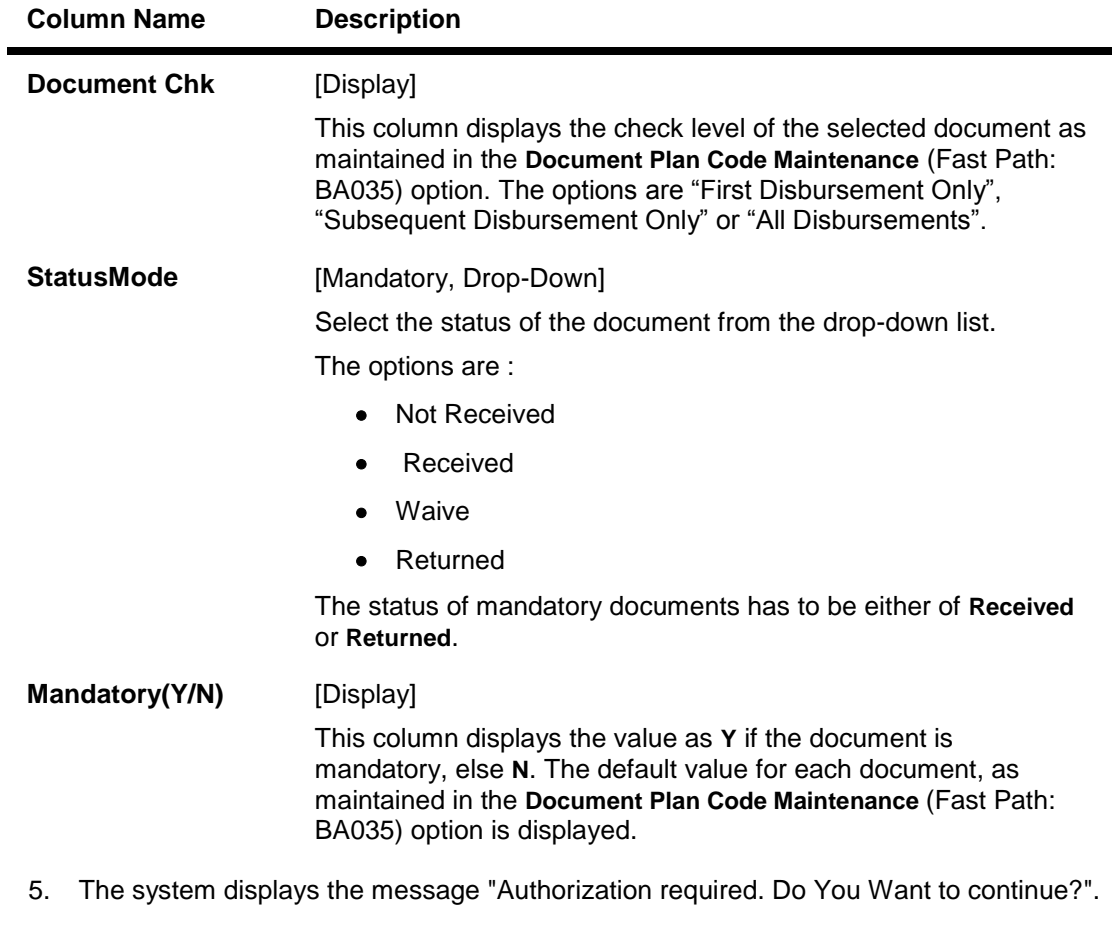

- 6. Click the **OK** button.
- 7. The system displays the **Authorization Reason** screen.
- 8. Enter the relevant information and click the **Ok** button.
- 9. The system displays the message "Record modified". Click the **Ok** button.

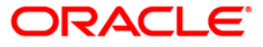

# **1.7. LNM31 - Account Drawdown Instructions**

Using this option you can set up the CASA draw down instructions for loan repayment. Unlike standing instructions the system will invoke the funds transfer as and when the arrears are raised in the loan account. This provides the flexibility to the customer to ensure that arrears raised are settled as and when raised.Multiple CASA accounts can be added as fund providers for drawdown for a particular loan account. Presently, drawdown will fail if the CASA account status is not regular. This validation will continue and in case any of the attached CASA accounts are not in Regular status, system will try for the next CASA account as per the priority sequence.

Following actions will be taken depending on the drawdown behavior as maintained in Loans Product Master (FP: LNM11):

Raise earmark or Force debit - System will validate this and multiple CASA accounts will not be allowed to be attached for accounts falling under such products.

Partial amount allowed - In the event of multiple CASA accounts being attached to a loan account, system will check all the attached CASA accounts in the sequence they are attached for recovering the arrears during drawdown and drawdown retry. In event of balance in the first attached CASA account are insufficient to pay the arrears, system will try for recovering the arrears from the second CASA account and so on. Wherever funds are available, the respective CASA accounts will be debited and arrears will be accordingly appropriated.

Full payment only - In this case system will check all the attached CASA accounts in the priority sequence for recovering the arrears during drawdown and drawdown retry.In event of balance in the first attached CASA account are insufficient to pay the arrears, system will try for recovering the arrears from the second CASA account and so on. Wherever funds are available, the respective CASA accounts will be debited and arrears will be accordingly appropriated. In case balance in all the attached CASA accounts are insufficient to pay the arrears raised, the drawdown will fail as per the existing functionality for a single CASA account.

Where the installment due date falls on a holiday, the system will perform the drawdown as per the set up, i.e., whether the drawdown processing should be done on the day before or day after holiday. For further information on drawdown behavior, number of retries etc, refer to the Product Master Maintenance (Fast Path: LNM11) option.

#### **Definition Prerequisites**

- BAM81 Company Master Maintenance
- LN057 Loan Direct Account Opening
- LNM11 Loan Product Master Maintenance: Drawdown parameters as specified under Auto Repayment option
- LN521 Account Schedule

#### **Modes Available**

Add, Modify, Delete, Cancel, Amend, Authorize, Inquiry. For more information on the procedures of every mode, refer to **Standard Maintenance Procedures**.

#### **To add account payment instruction**

- 1. Type the fast path **LNM31** and click **Go** or navigate through the menus to **Transaction Processing > Account Transactions > Loan Account Transactions > Other Transactions > Account Drawdown Instructions**.
- 2. The system displays the **Account Drawdown Instructions** screen.

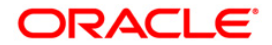

# **Account Drawdown Instructions**

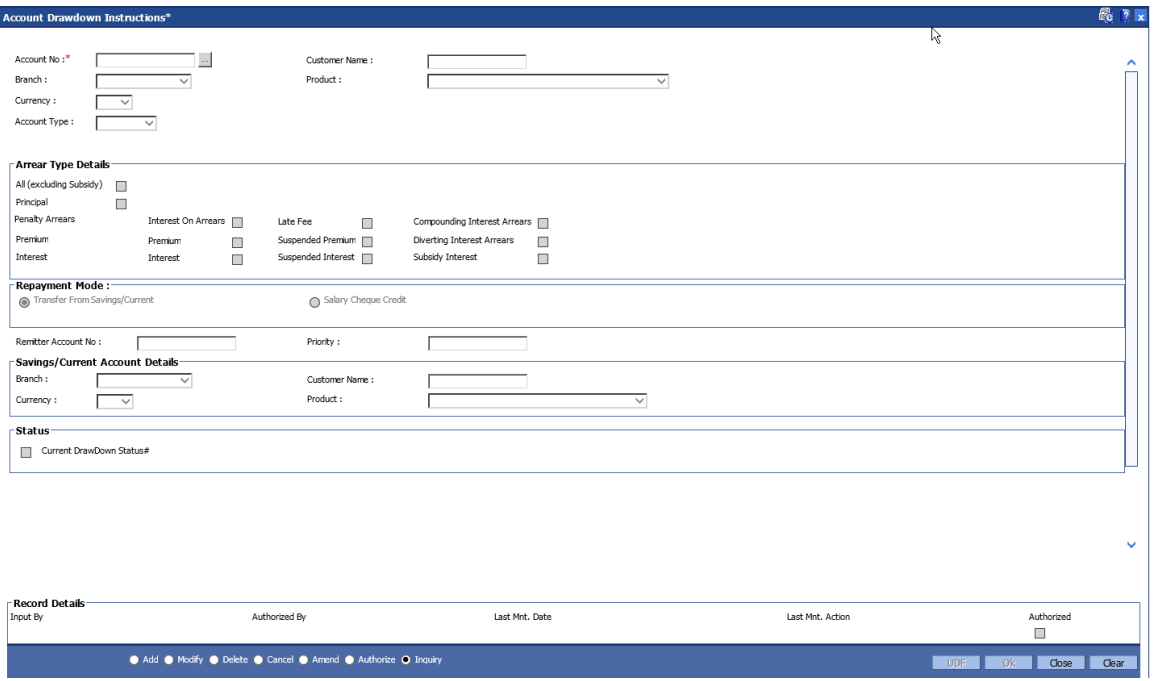

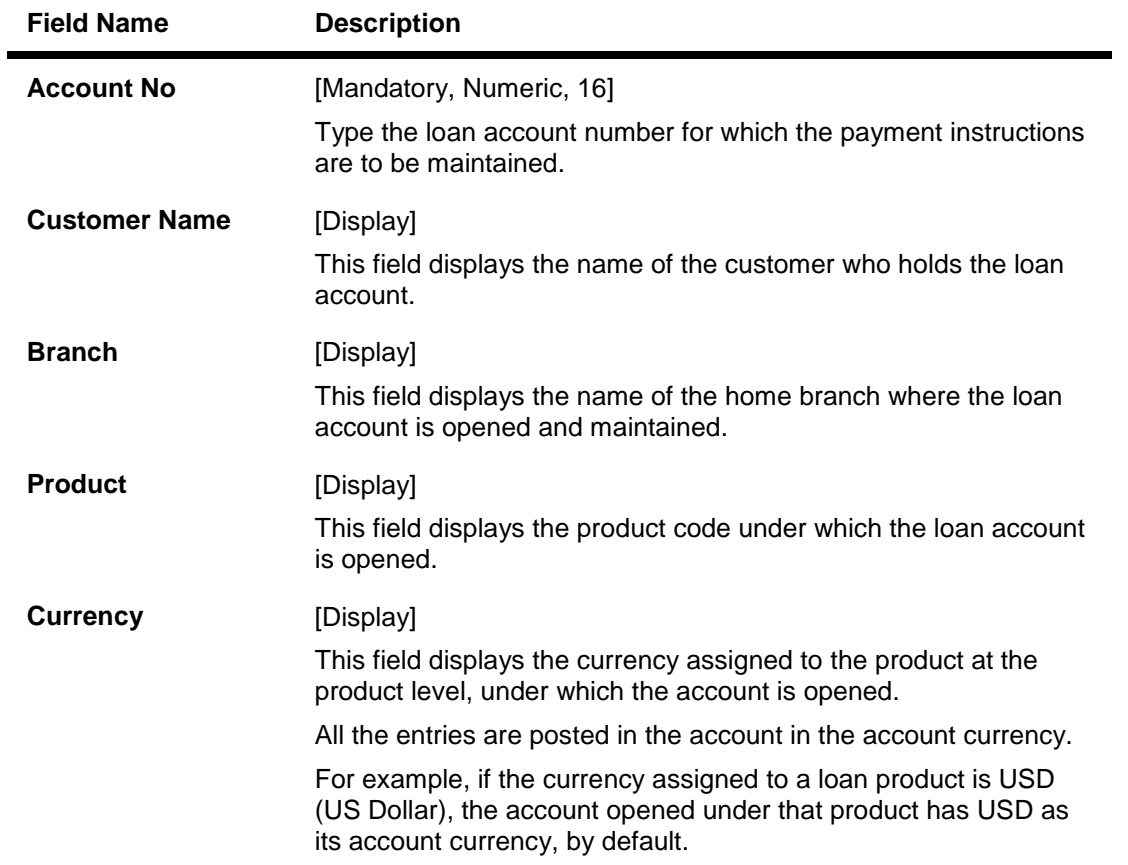

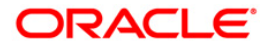

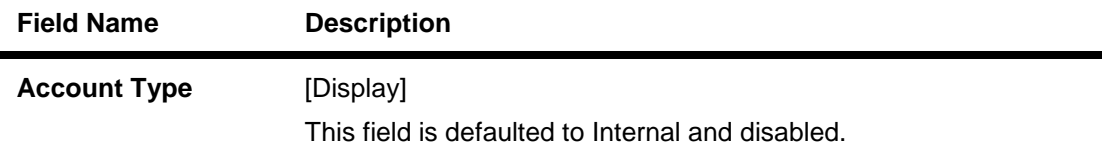

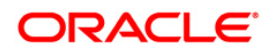

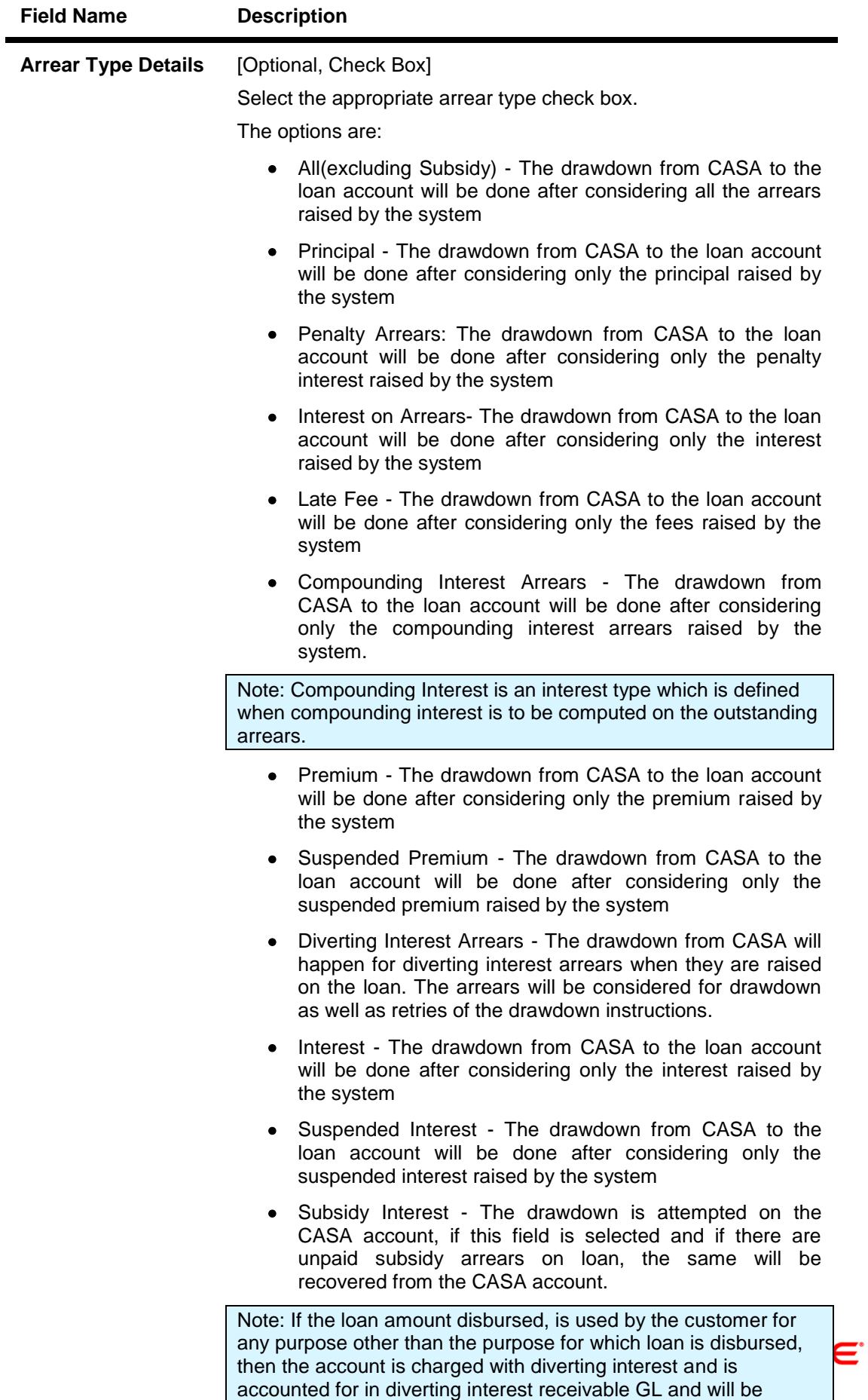

considered as a separate arrear type.

### **Field Name Description**

#### **Repayment Mode**

This section is enabled if **Internal** option is selected in the **Account Type** drop-down list. It is mandatory to select either one of the following repayment mode.

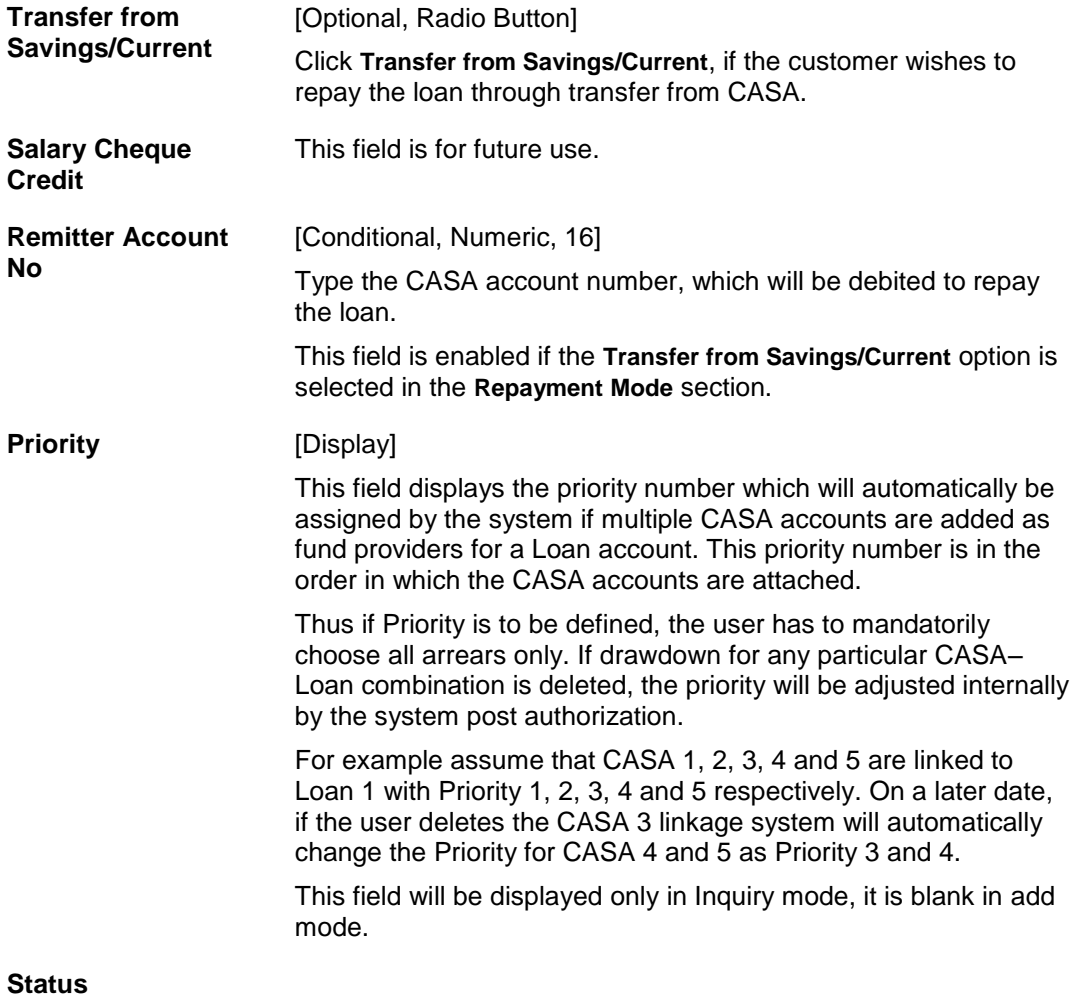

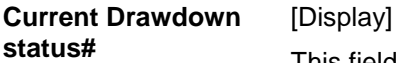

This field displays the current drawdown status of the account.

- 3. Click the **Add** button.
- 4. Type the account number and press the **<Tab>** key.
- 5. Select the account type from the drop-down list.
- 6. Select the appropriate arrear type.
- 7. Click the appropriate repayment mode.
- 8. Enter the relevant information.

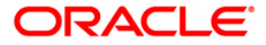

# **Account Drawdown Instructions-Internal-Transfer from Savings**

If the Internal option is selected in the Account Type drop-down list and the repayment mode is selected as Transfer from Savings/Current.

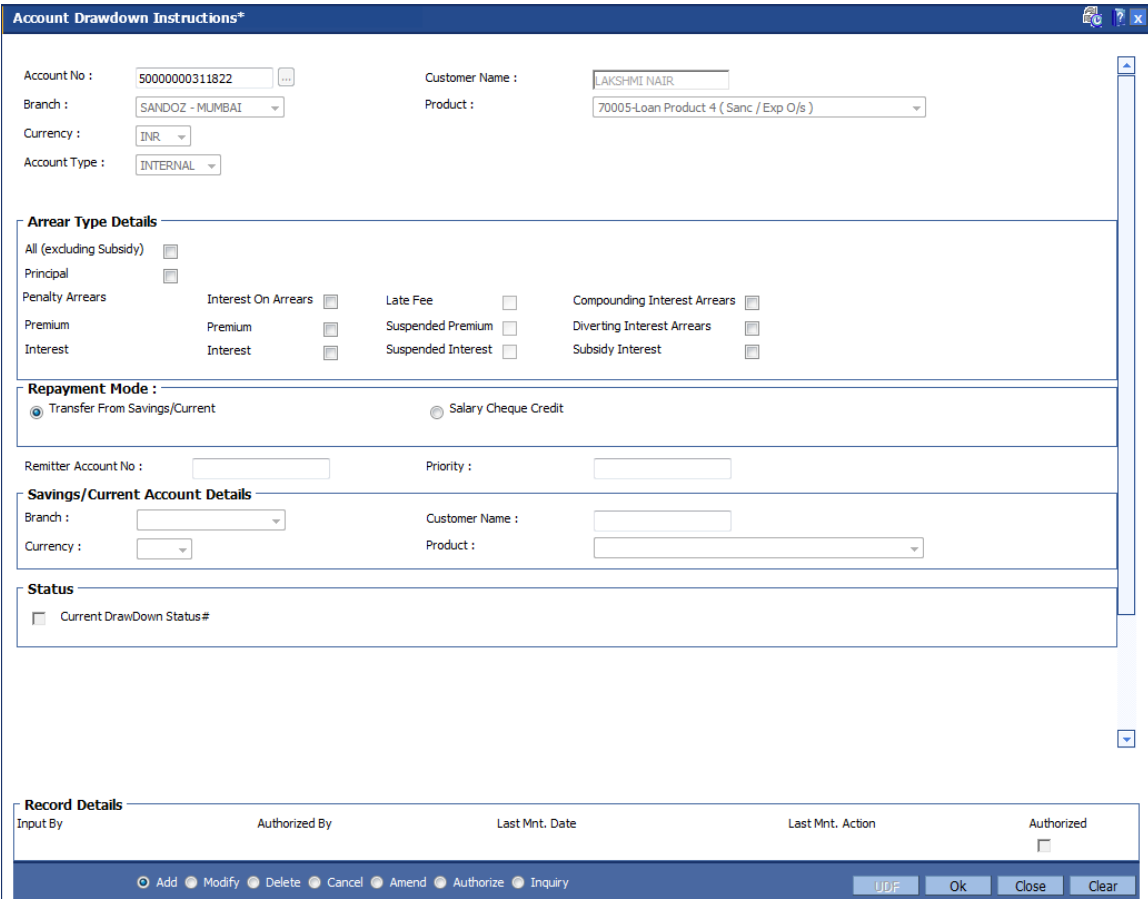

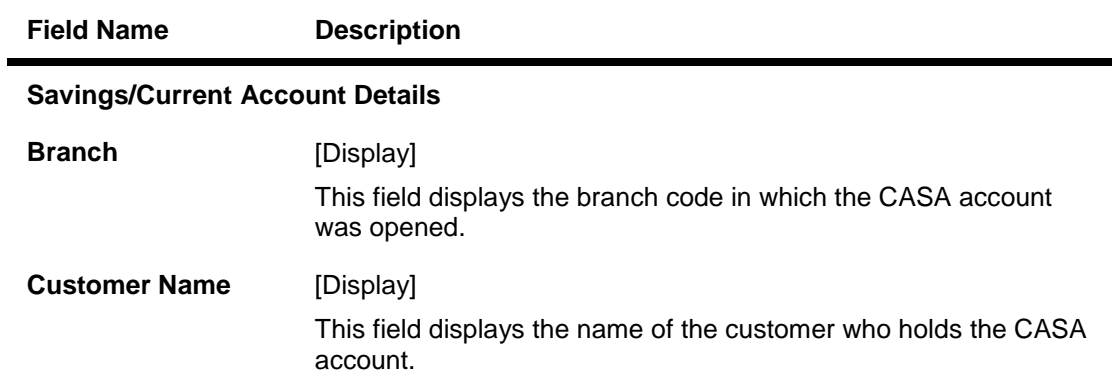

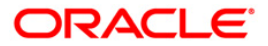

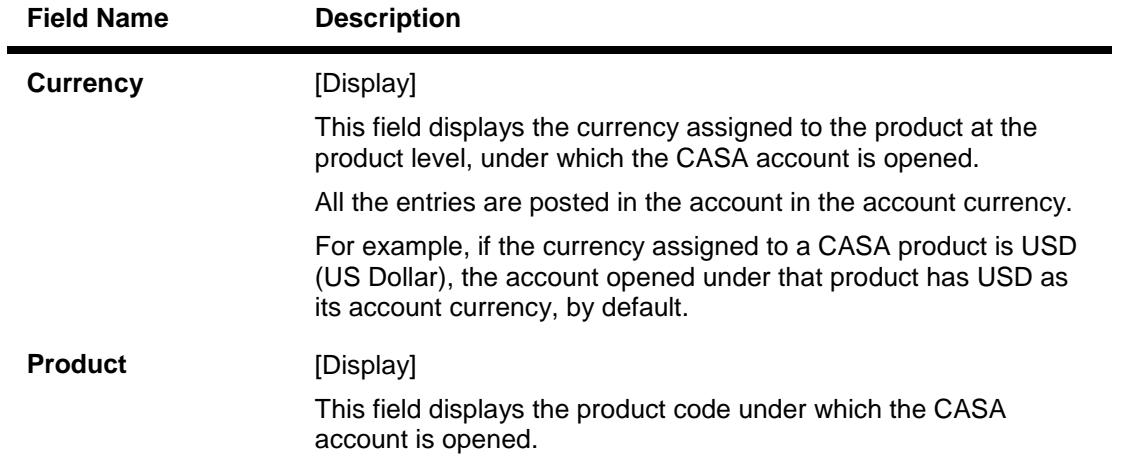

#### **Account Drawdown Instructions-Internal-Salary Cheque Credit**

**If the Internal option is selected in the Account Type drop-down list and the repayment mode is selected as Salary Cheque Credit.**

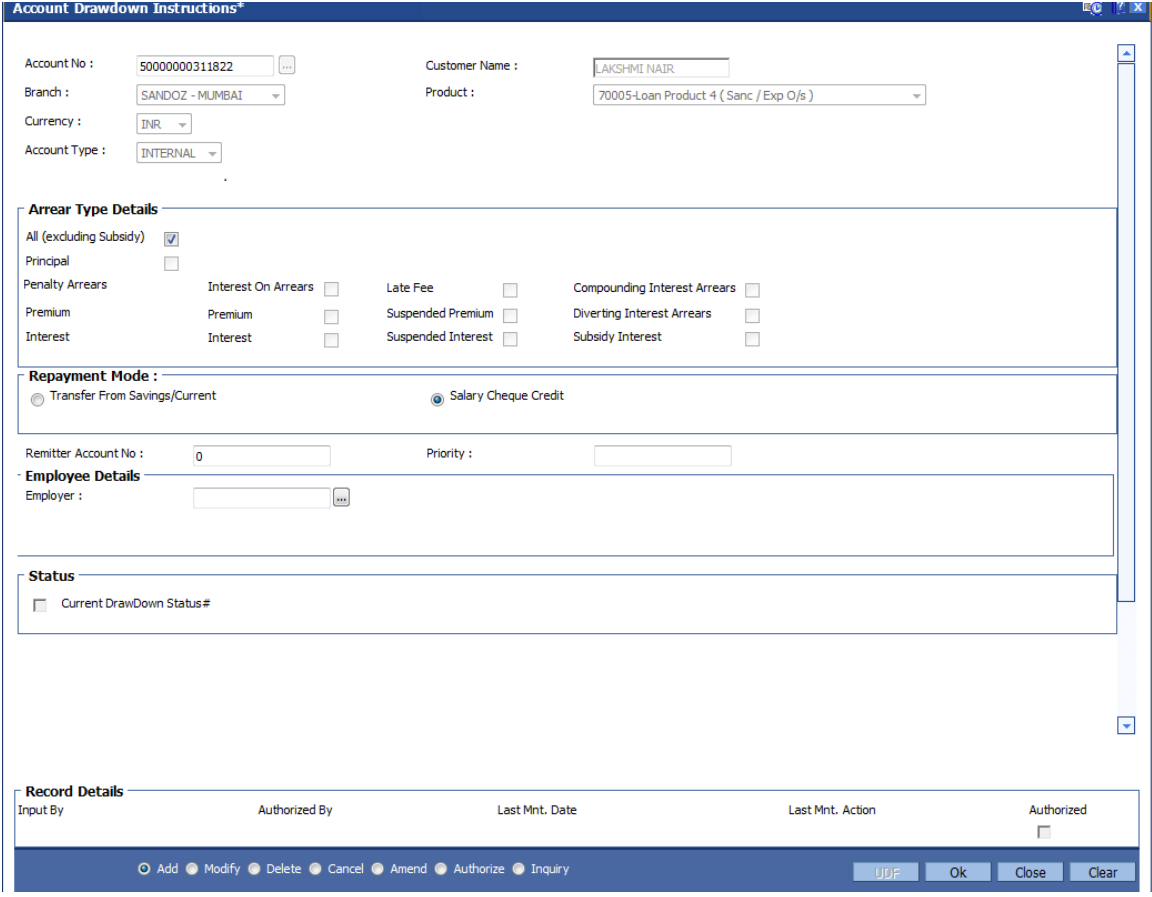

## **Field Description**

**Field Name Description**

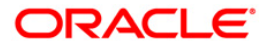

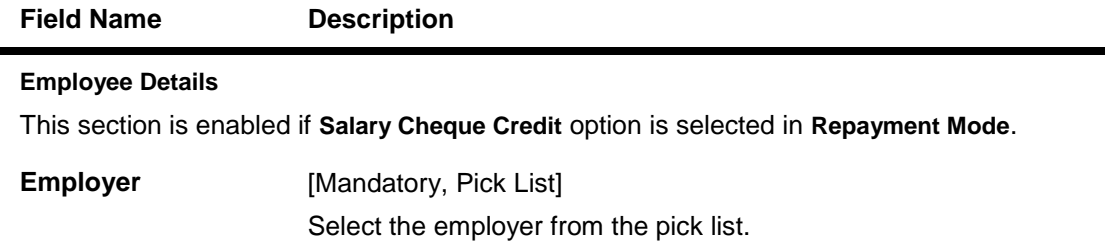

### **Account Drawdown Instructions - External**

**If the External option is selected in the Account Type drop-down list.**

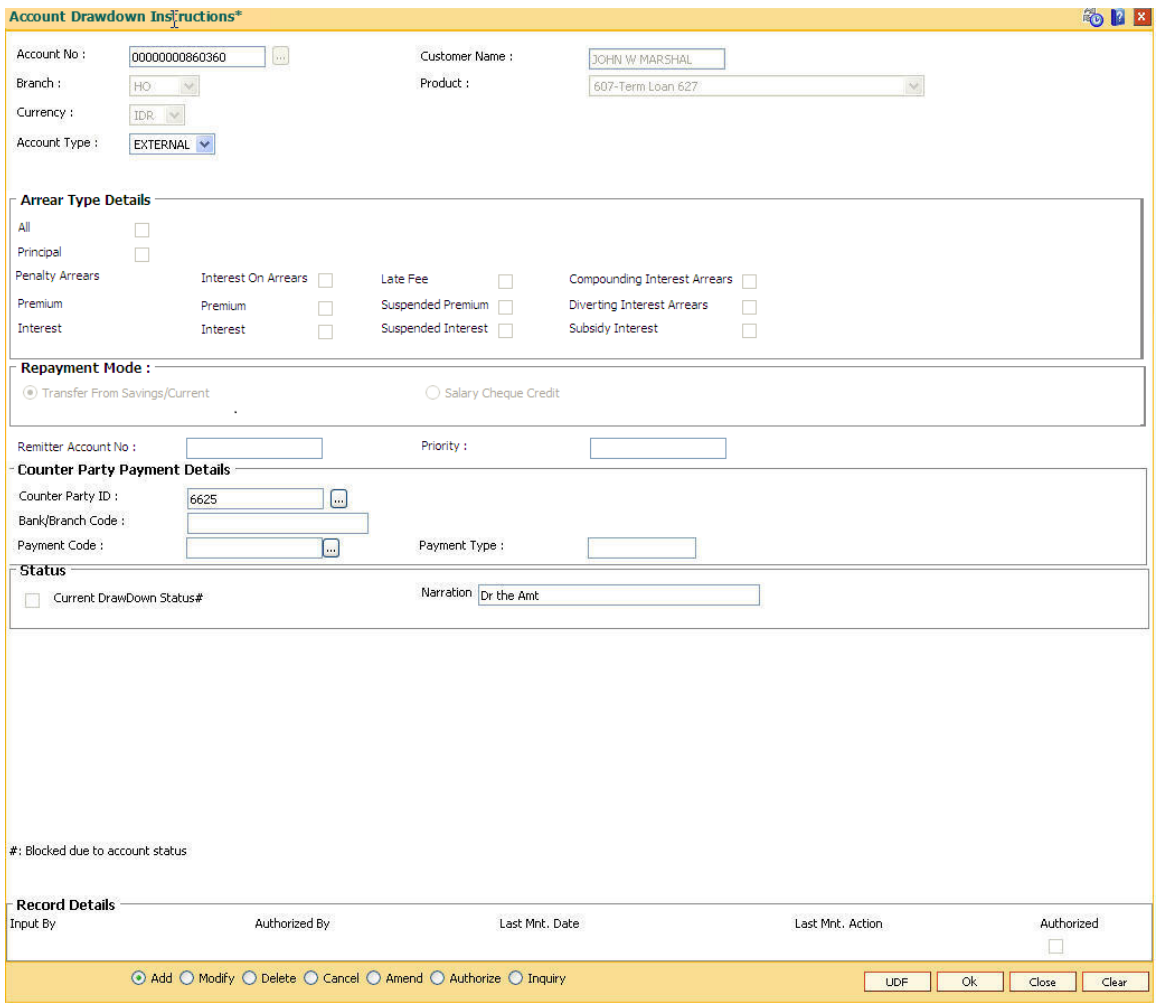

# **Field Description**

**Field Name Description**

**Counter Party Payment Details**

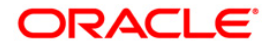

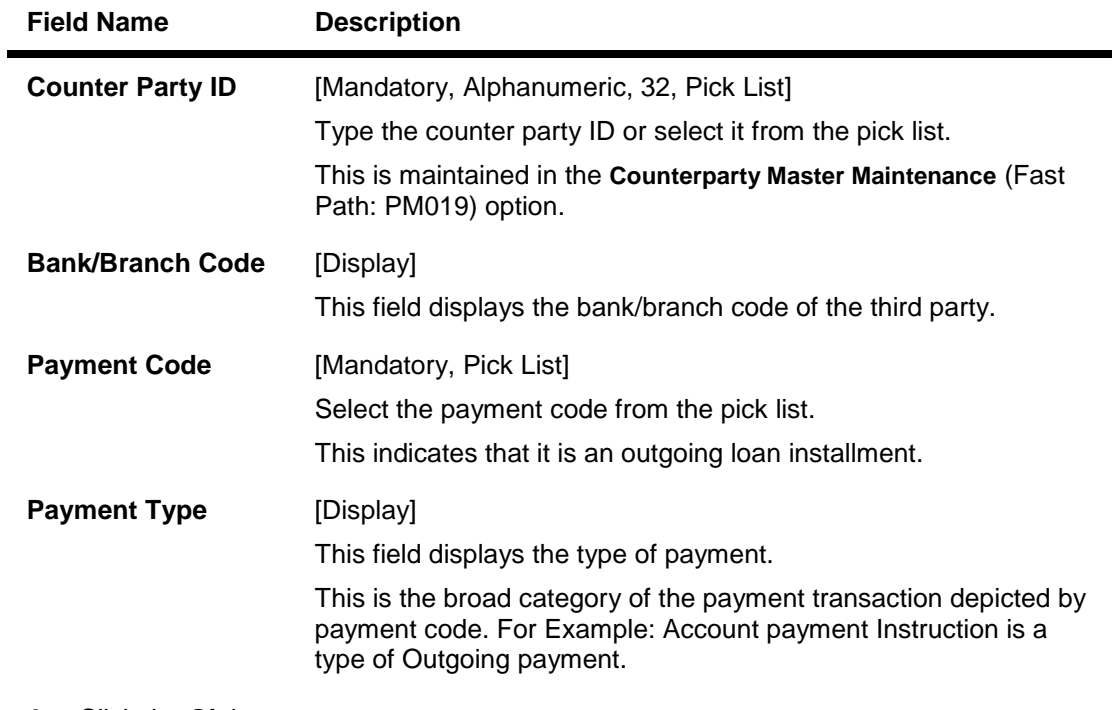

- 9. Click the **Ok** button.
- 10. The system displays the message "Record Added...Authorisation Pending...Click Ok to Continue". Click the **Ok** button.
- 11. The account payment instructions are added once the record is authorised.

**Note**: Depending on the set up, there will be validation that the customer of the Debit account and the customer of the Credit should have the same Customer ID.

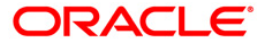

# **1.8. LNM33 - Loan Account Address Maintenance**

The address for statement and advices mailing for an account is defaulted to the customer address. This option allows you to maintain a separate address for a loan account in addition to the customer address. You can select either or both of account or customer address to send statements or advices. This can be specified in Advice Mail Control field under Loan Account Master Attributes Maintenance (Fast Path: LNM35) option.

### **Definition Prerequisites**

• LN057 - Loan Direct Account Opening

#### **Modes Available**

Add, Modify, Delete, Cancel, Amend, Authorize, Inquiry. For more information on the procedures of every mode, refer to **Standard Maintenance Procedures**.

### **To add loan account address**

- 1. Type the fast path **LNM33** and click **Go** or navigate through the menus to **Transaction Processing > Account Transactions > Loan Account Transactions > Other Transactions > Loan Account Address Maintenance**.
- 2. The system displays the **Loan Account Address Maintenance** screen.

#### **Loan Account Address Maintenance**

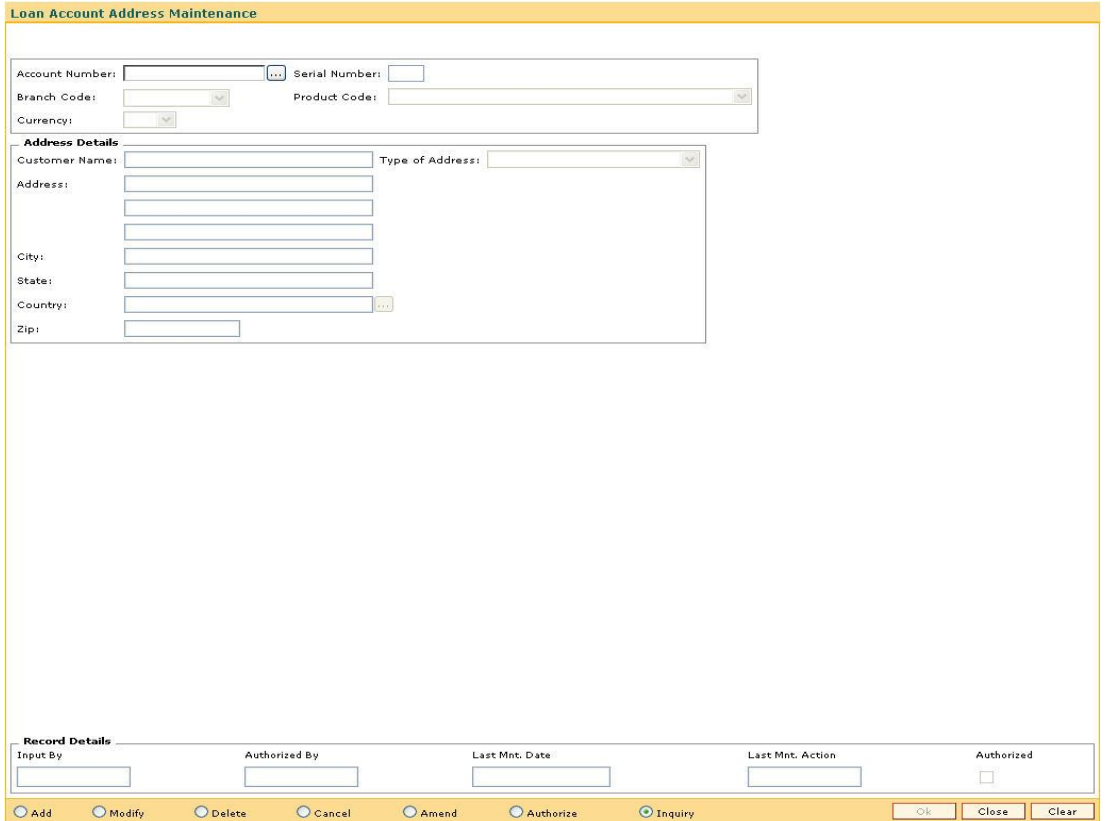

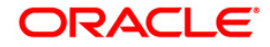

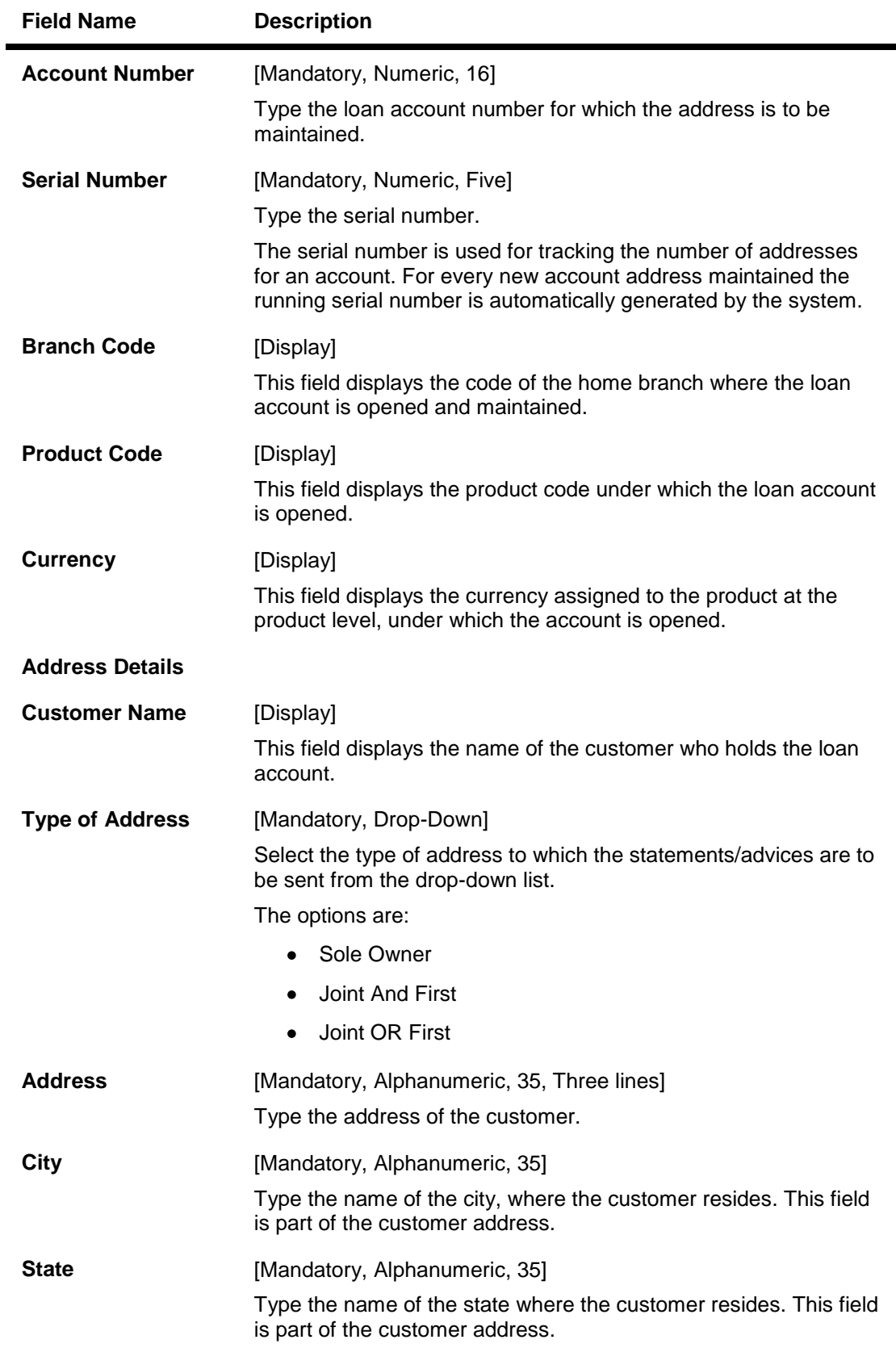

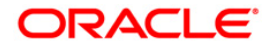

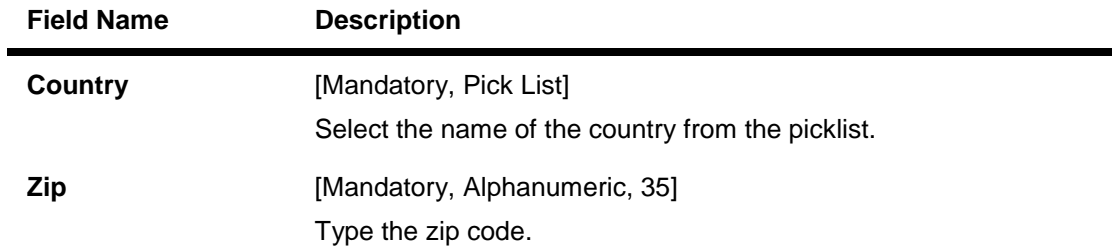

- 3. Click the **Add** button.
- 4. Type the account number and press the **<Tab>** key.
- 5. Enter the serial number.
- 6. Enter the address details and click the **Ok**button.

## **Loan Account Address Maintenance**

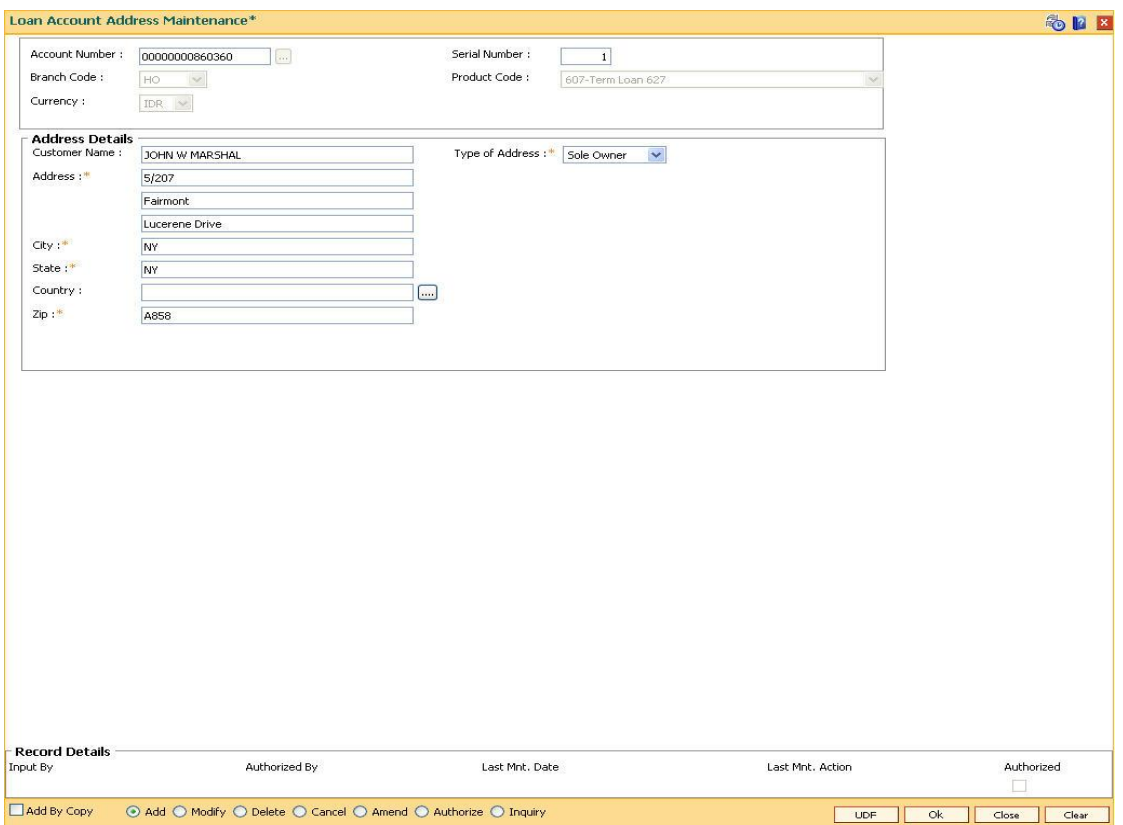

- 7. The system displays the message "Record Added...Authorisation Pending...Click Ok to Continue".
- 8. Click the **Ok** button.
- 9. The loan account address details are added once the record is authorise.

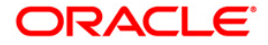

# **1.9. LNM34 - Loan Collateral Link Maintenance**

Using this option the collateral created is linked with the loan account. This maintenance is mandatory for secured loans, as system will not allow disbursement unless the above linkage is done.

You can attach, delink and re-attach collateral on the same day. **FLEXCUBE** allows attaching multiple Term Deposit's as collateral to a loan account .Term Deposit as collateral can be attached to a loan account up to the amount of Term Deposit certificate subject to the lendable margin. **FLEXCUBE** also supports linking of a foreign currency Term deposit as collateral to a local currency Loan account.

## **Definition Prerequisites**

- BAM39 Collateral Codes Maintenance
- BAM63 Product Collateral Linkage
- LN057 Loan Direct Account Opening
- BAM74 Collateral Header Maintenance

#### **Modes Available**

Add, Modify, Delete, Inquiry. For more information on the procedures of every mode, refer to **Standard Maintenance Procedures**.

#### **To add loan collateral link details**

- 1. Type the fast path **LNM34** and click **Go** or navigate through the menus to **Transaction Processing > Internal Transaction > Collaterals > Loan Collateral Link Maintenance**.
- 2. The system displays the **Loan Collateral Link Maintenance** screen.

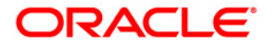

# **Loan Collateral Link Maintenance**

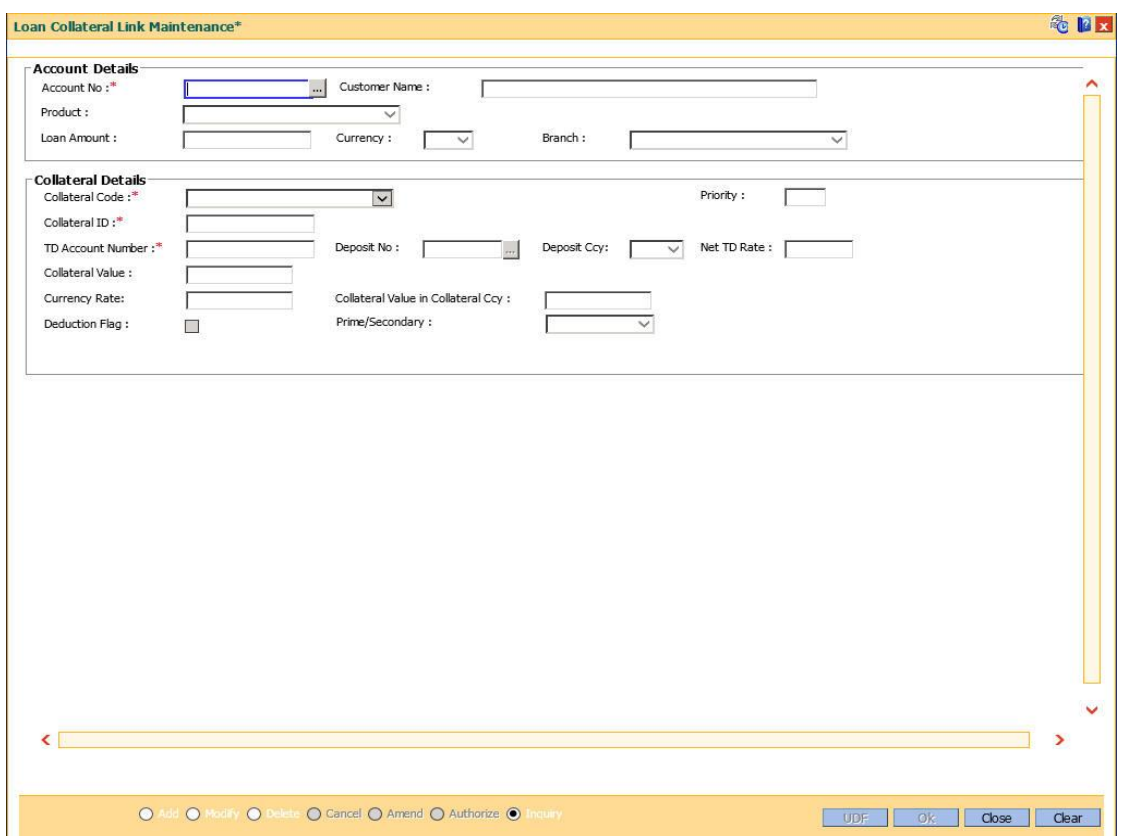

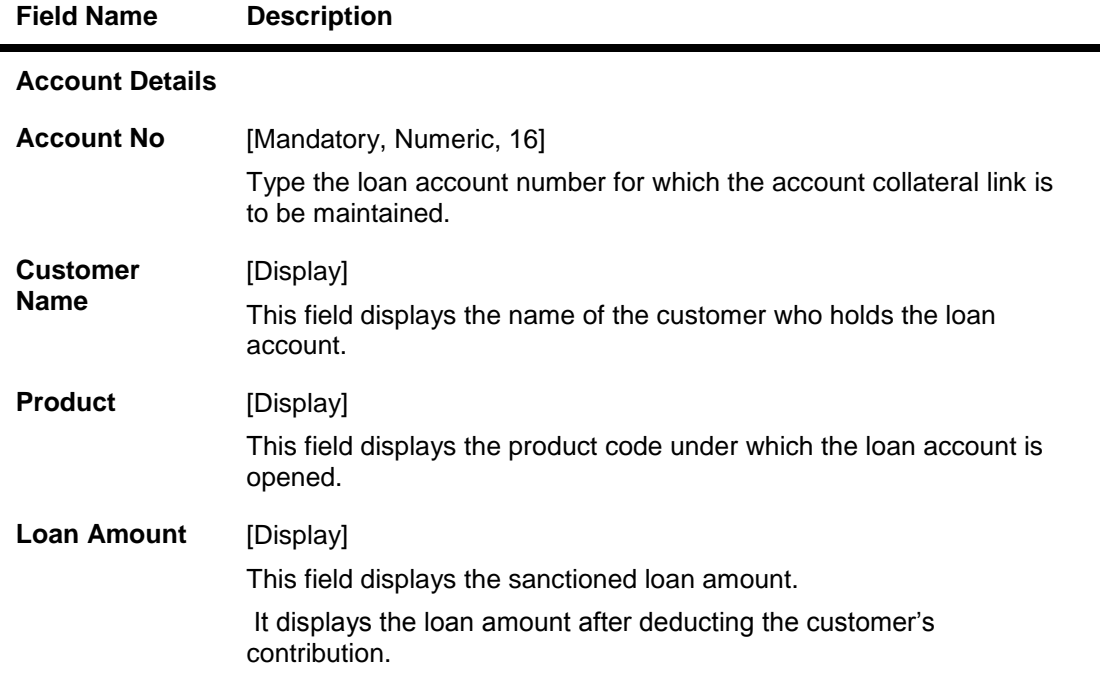

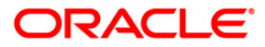

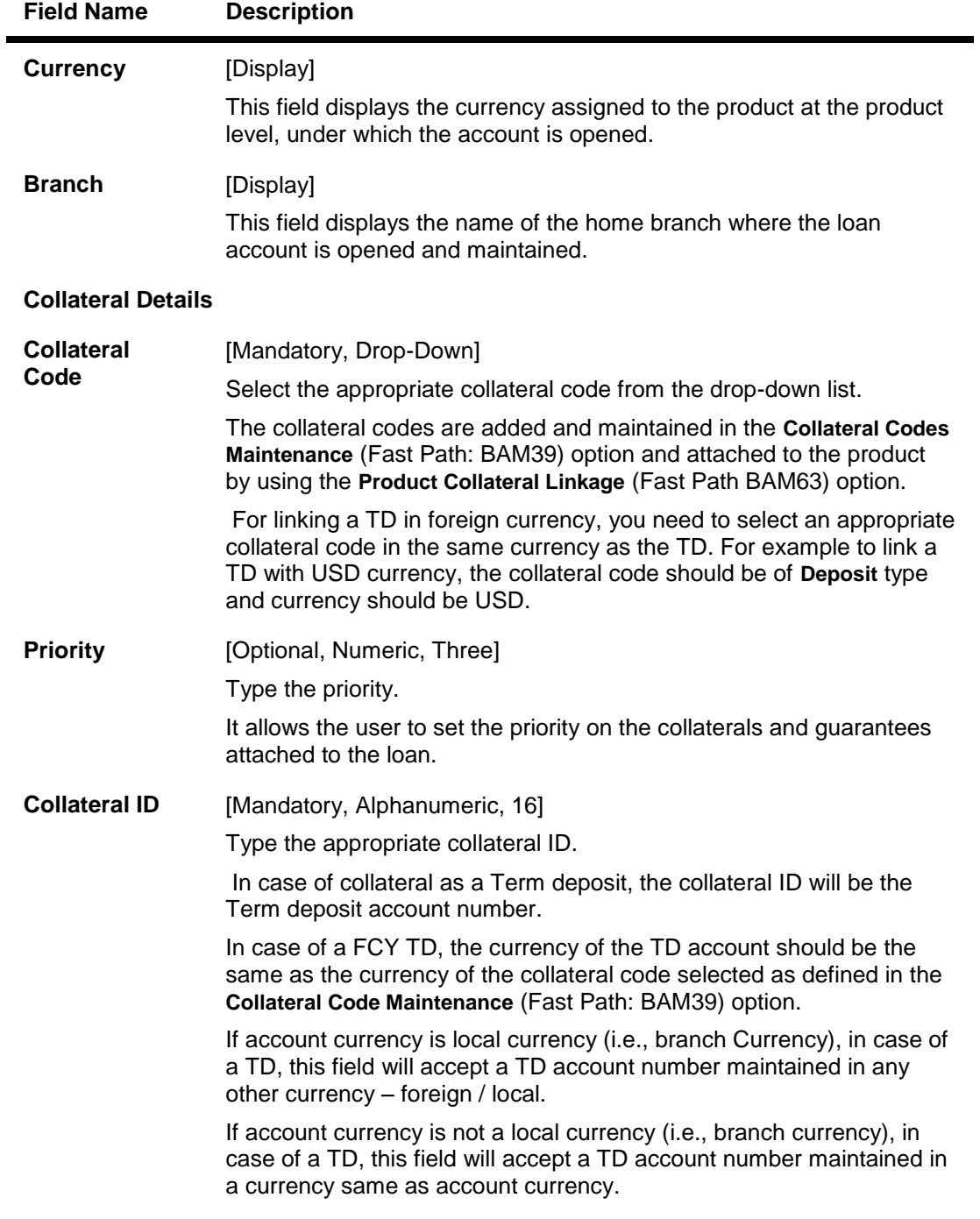

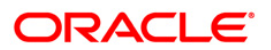

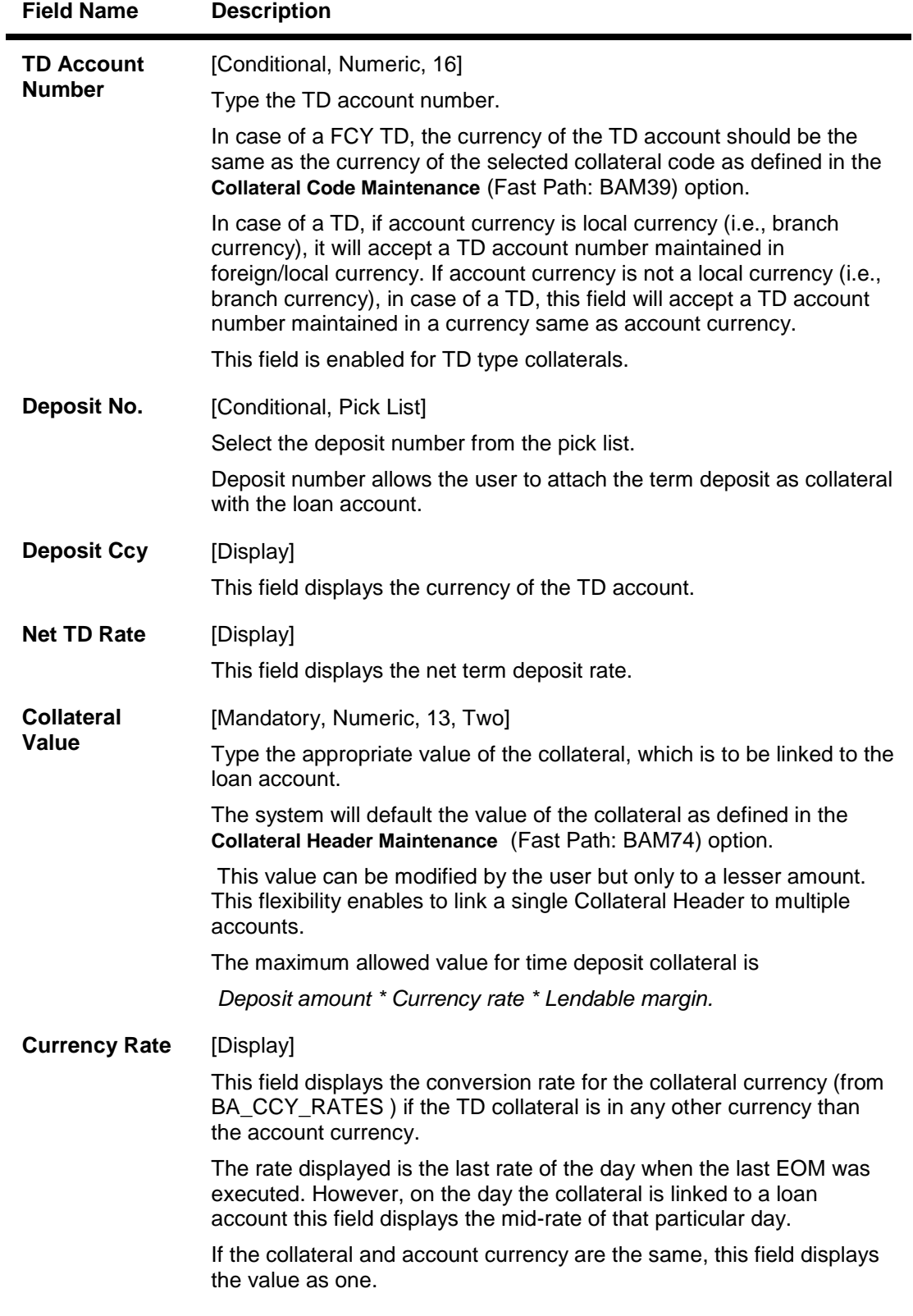

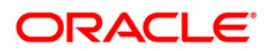

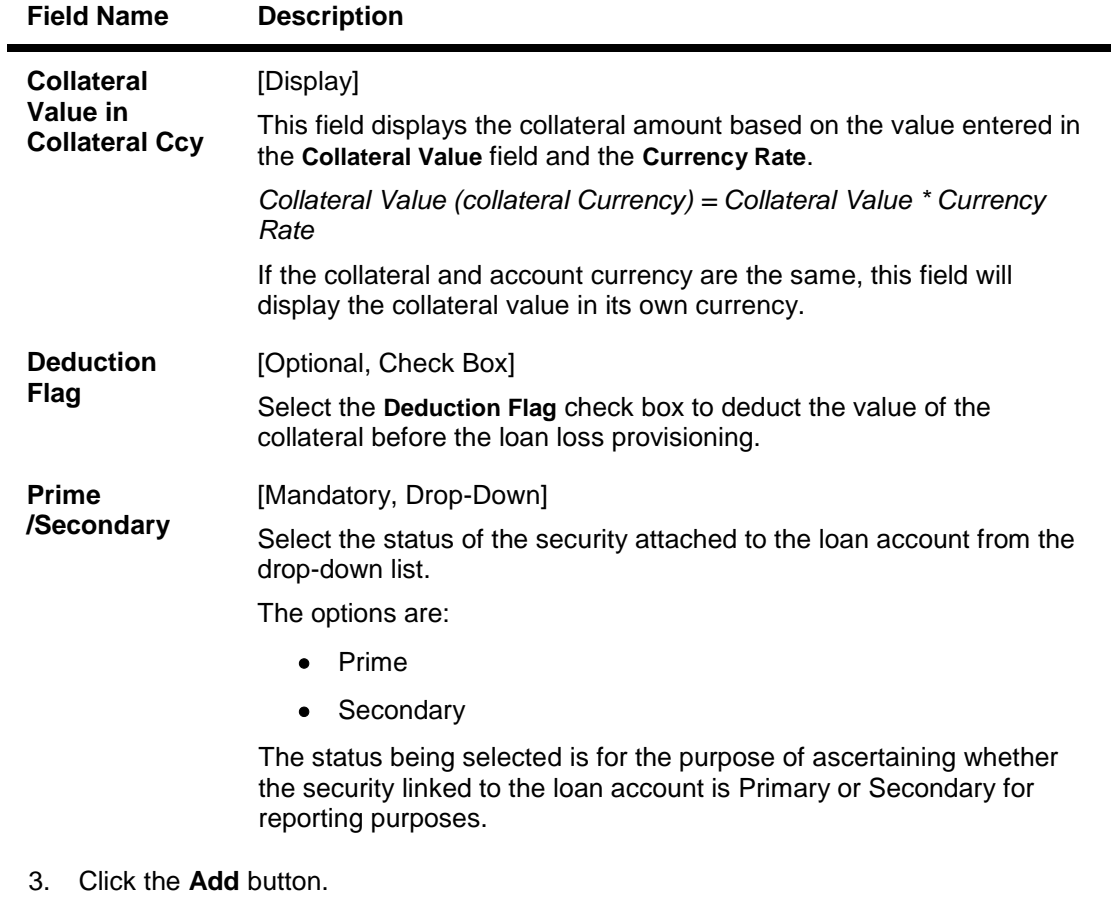

- 4. Type the account number and press the **<Tab>** key.
- 5. Select the collateral code from the drop-down list.
- 6. Enter the other collateral details.

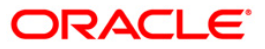

# **Loan Collateral Link Maintenance**

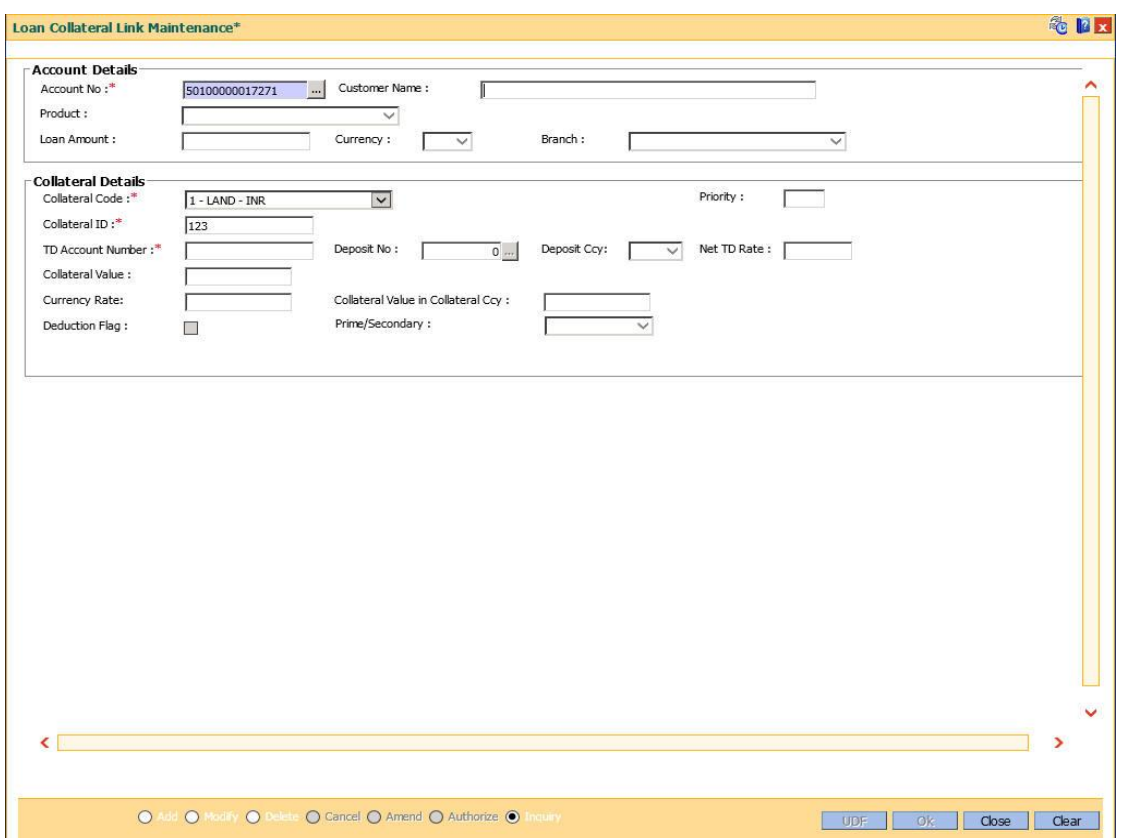

- 7. Click the **Ok** button.
- 8. The system displays the message "Authorisation Required. Do You Want to continue". Click the **OK** button.
- 9. The system displays the **Authorization Reason** screen.
- 10. Enter the relevant information and click the **Grant** button.
- 11. The system displays the message "Record Added". Click the **Ok** button.

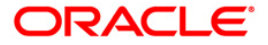

# **1.10. LNM35 - Loan Account Attributes Maintenance**

Using this option you suitably modify the default parameters details at the loan account level. The account attributes are defaulted at the account level from the various master maintenance's.This option also allows maintaining of solicitors code, allotting an account officer, mail control parameters, modification of NPA appropriation sequence, etc.

The NPA appropriation sequence set at the product level is defaulted for an account. This sequence can be modified at the account level. Similarly

the longest over due first flag set at product level can be overridden by the appropriation control flag for NPL.

You can modify the account attributes for a particular account if required, this will override the set parameters. This maintenance also provides free format text fields like project status and limit ID etc. which can be used to maintain miscellaneous loan details.

#### **Definition Prerequisites**

- LN057 Loan Direct Account Opening
- LNM33 Loans Account Address

#### **Modes Available**

Modify, Cancel, Amend, Authorize, Inquiry. For more information on the procedures of every mode, refer to **Standard Maintenance Procedures**.

#### **To modify loan account attributes**

- 1. Type the fast path **LNM35** and click **Go** or navigate through the menus to **Transaction Processing > Account Transactions > Loan Account Transactions > Other Transactions > Loan Account Attributes Maintenance**.
- 2. The system displays the **Loan Account Attributes Maintenance** screen.

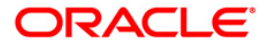

## **Loan Account Attributes Maintenance**

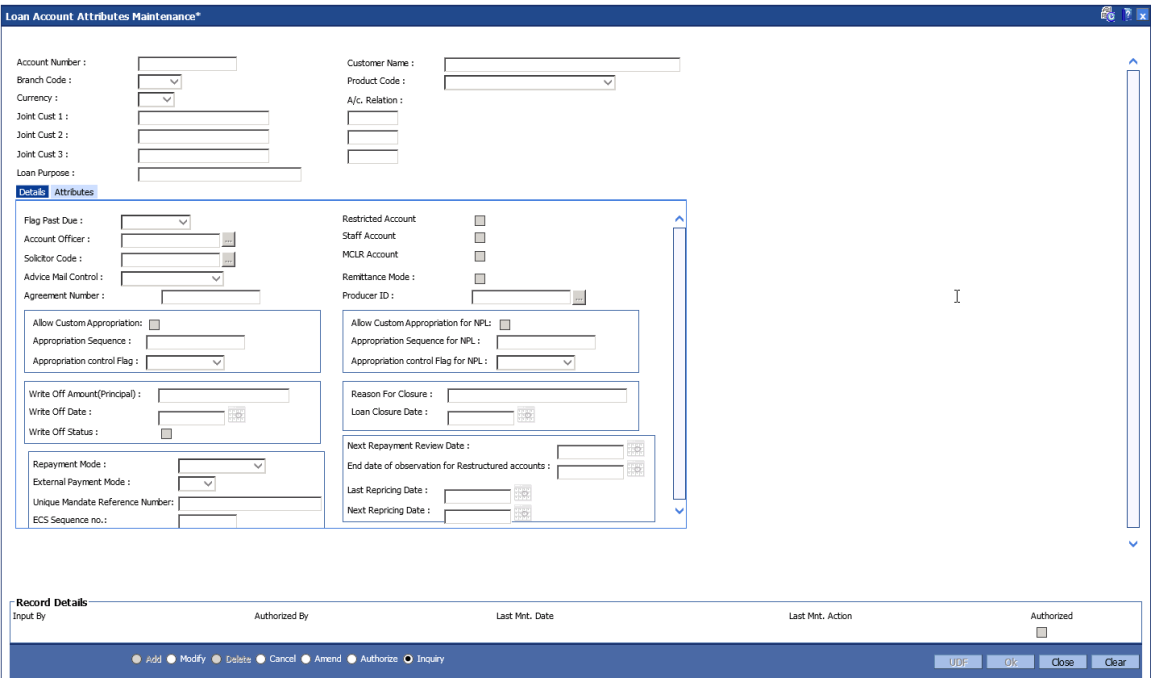

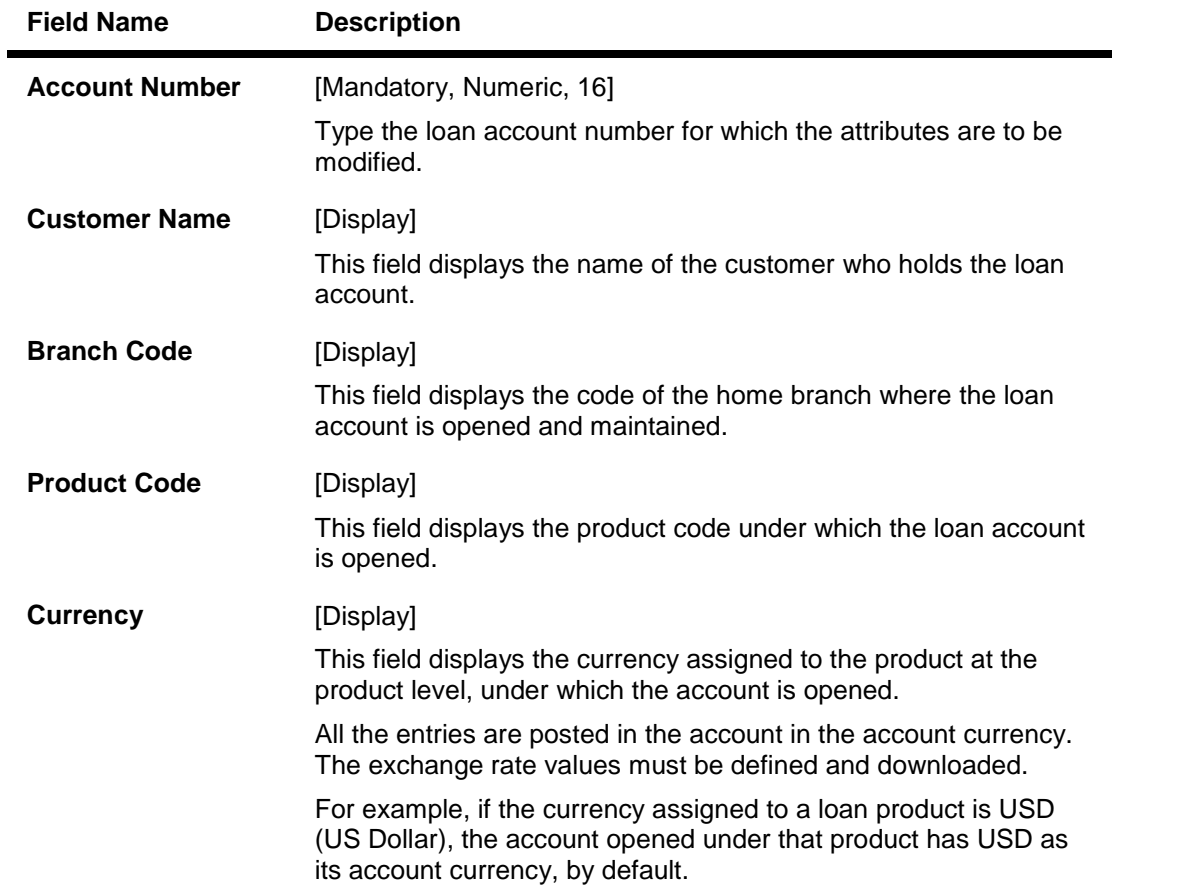

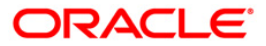

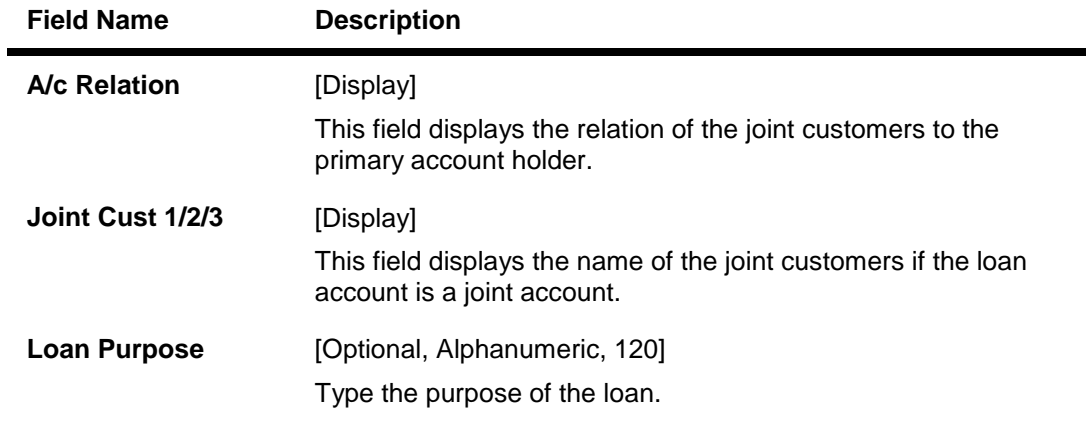

- 3. Click the **Modify** button.
- 4. Type the account number and press the **<Tab>** key or select it from the pick list.
- 5. Modify the relevant information in the tabs.

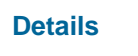

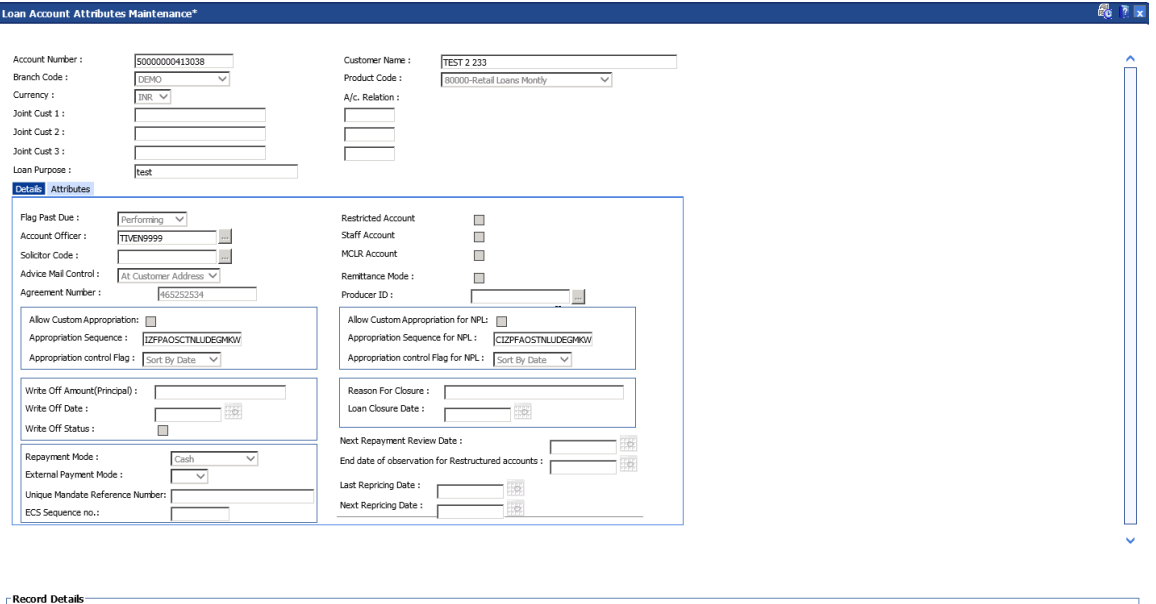

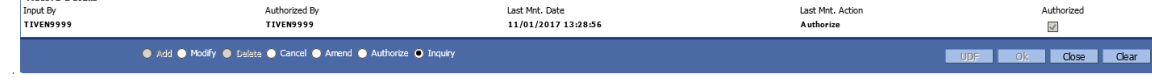

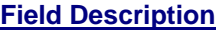

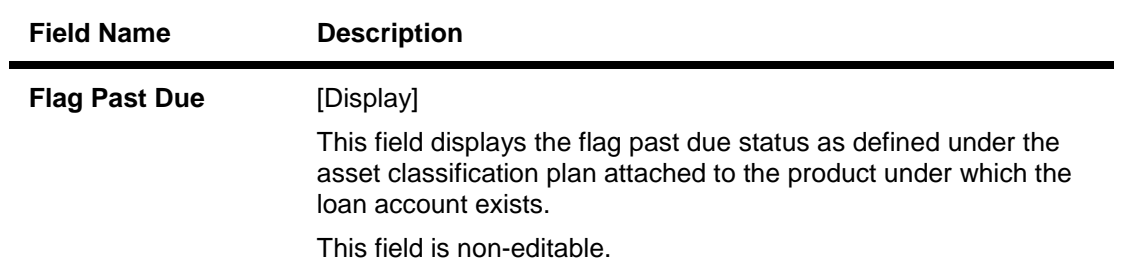

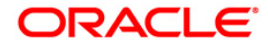

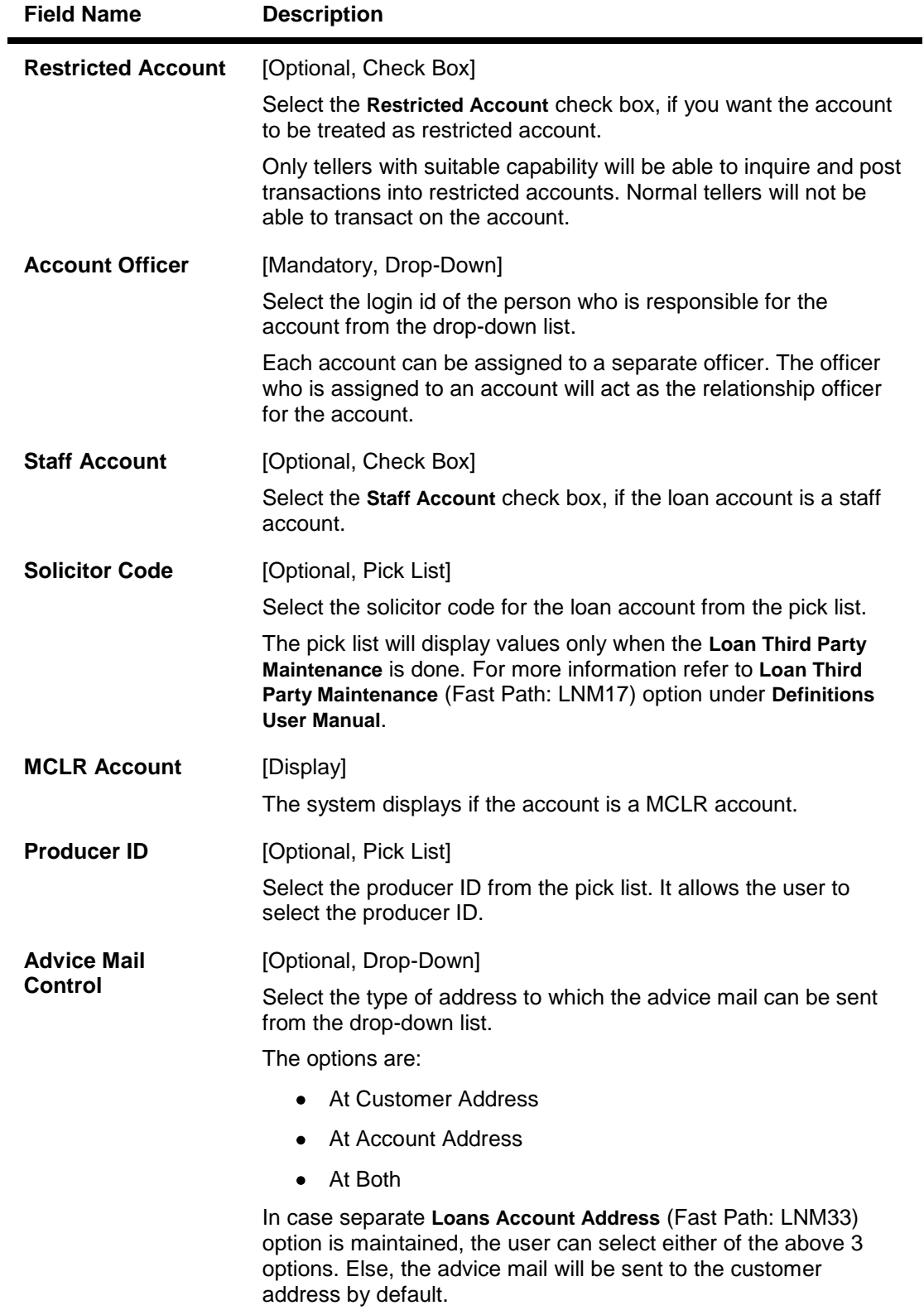

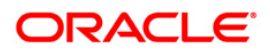

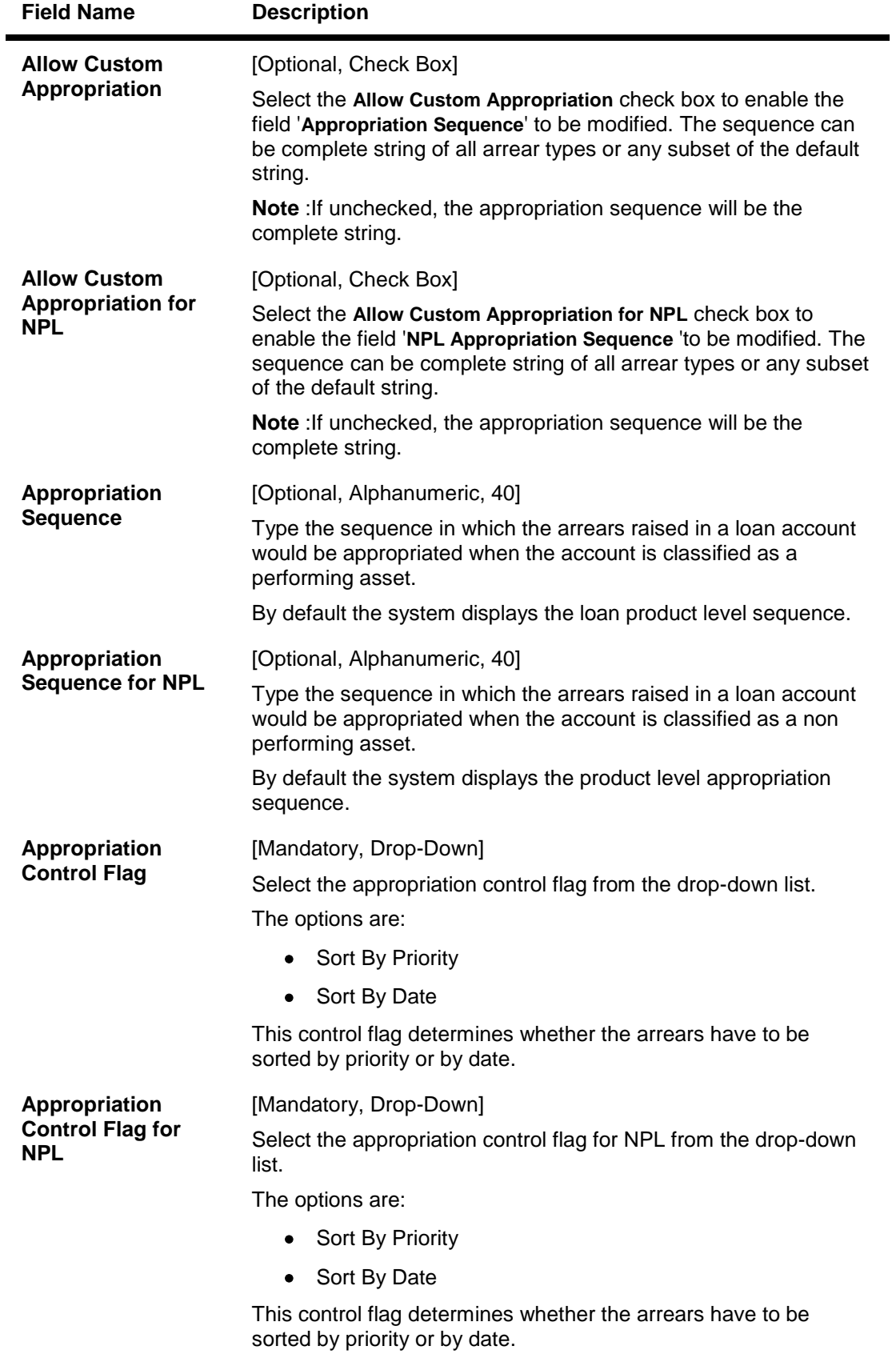

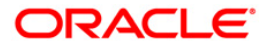
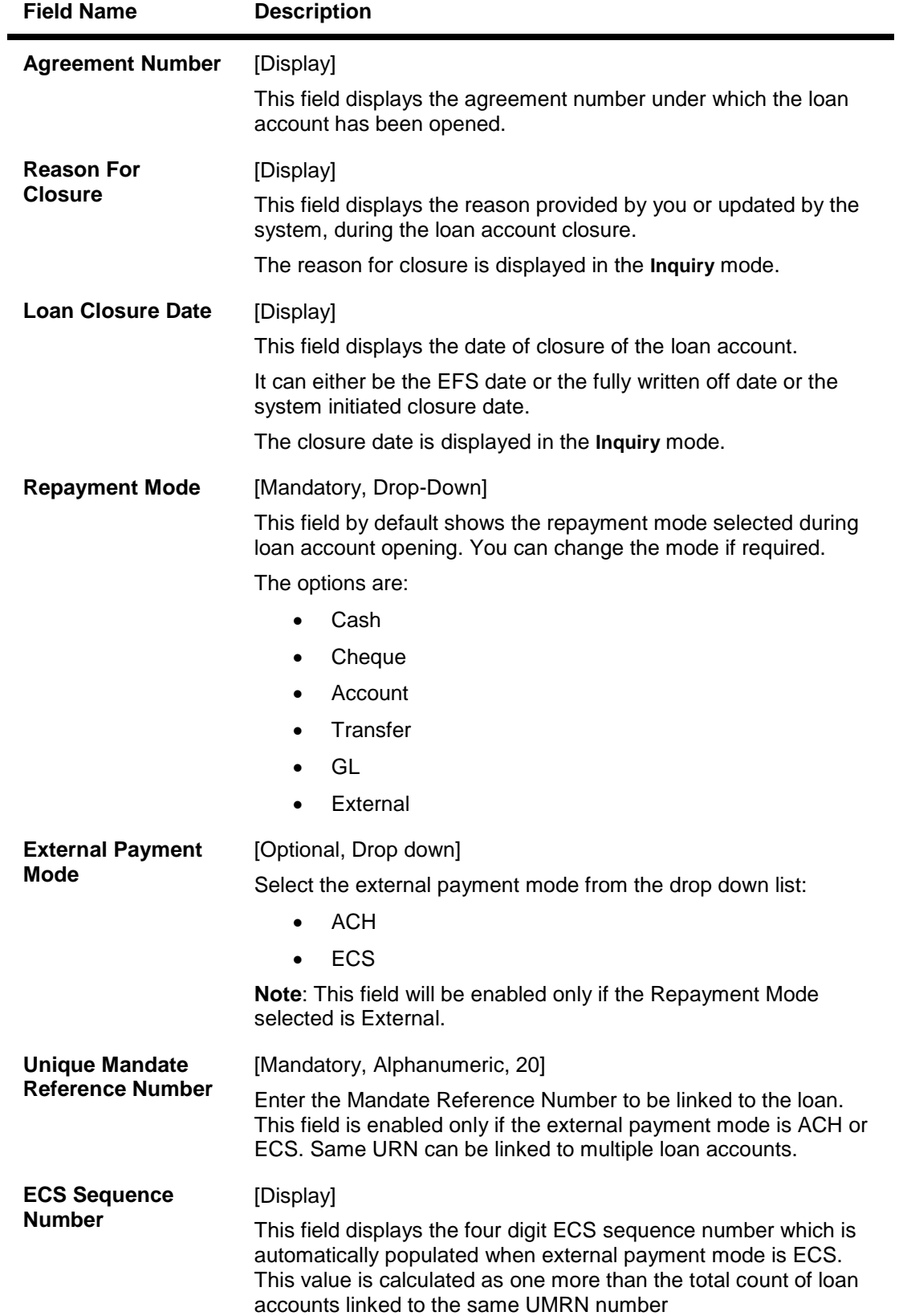

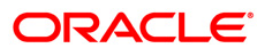

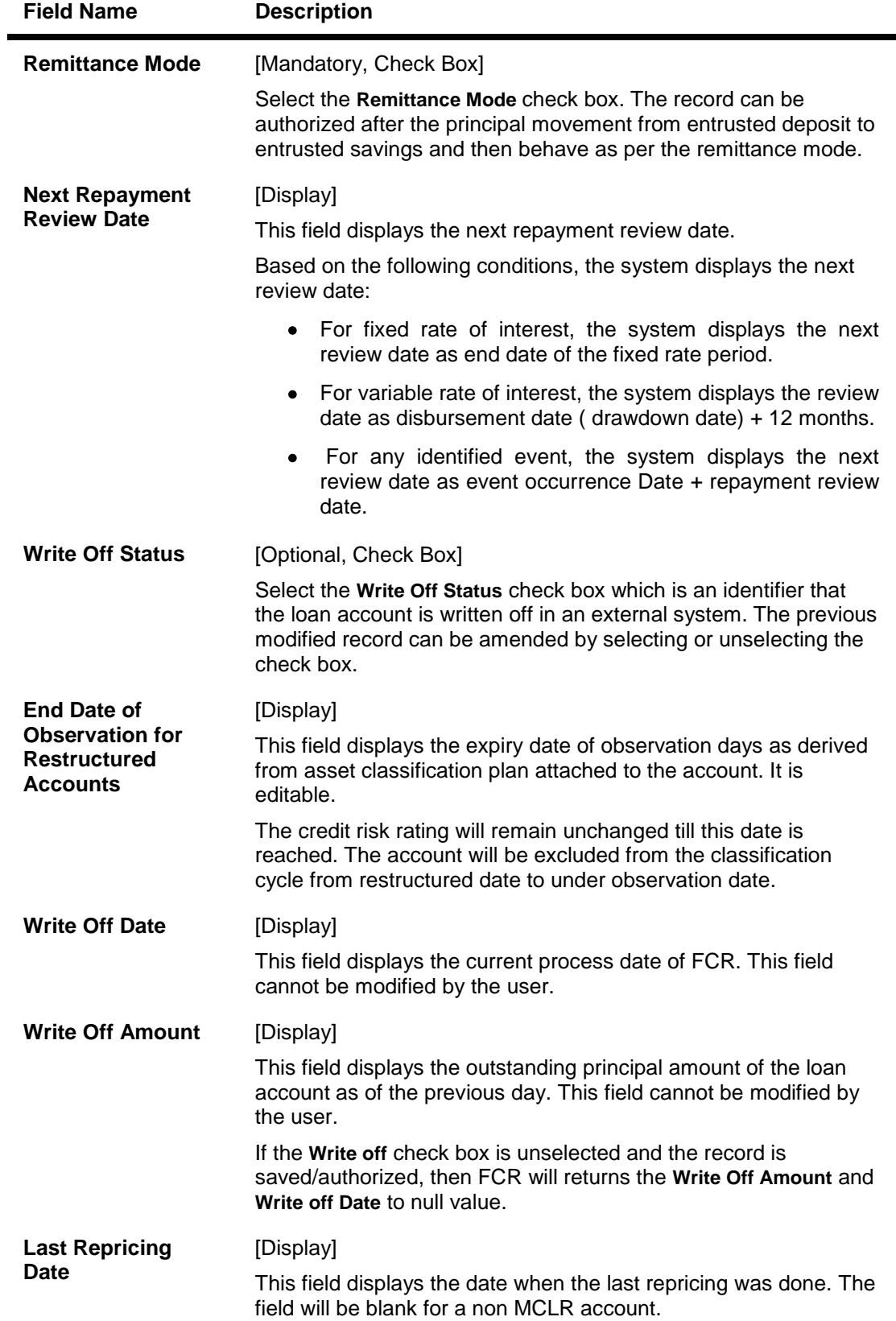

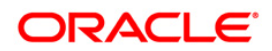

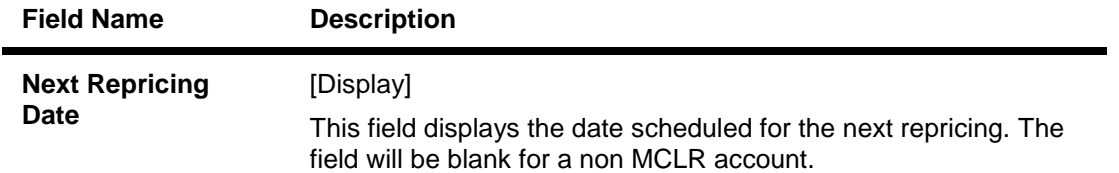

#### **Attributes**

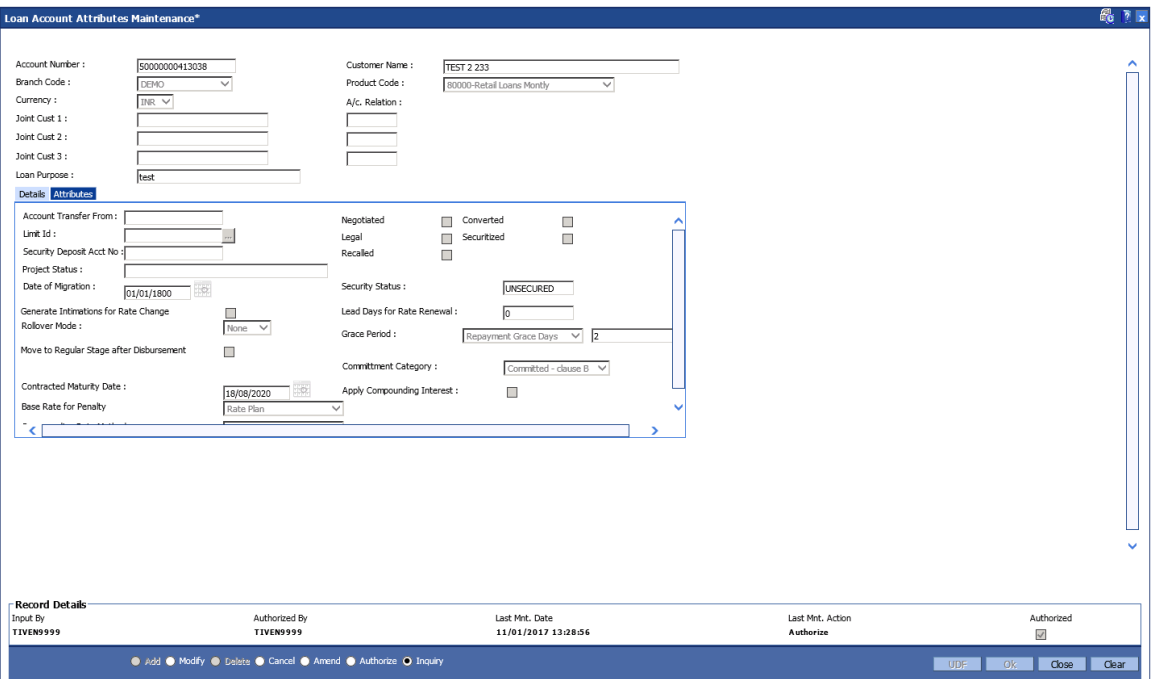

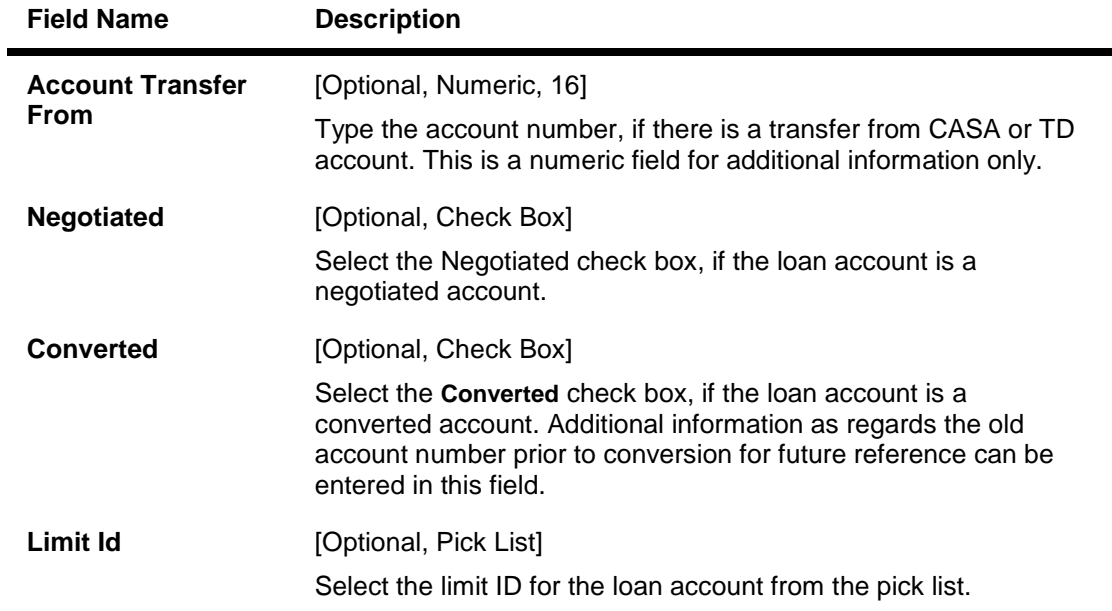

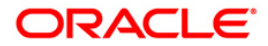

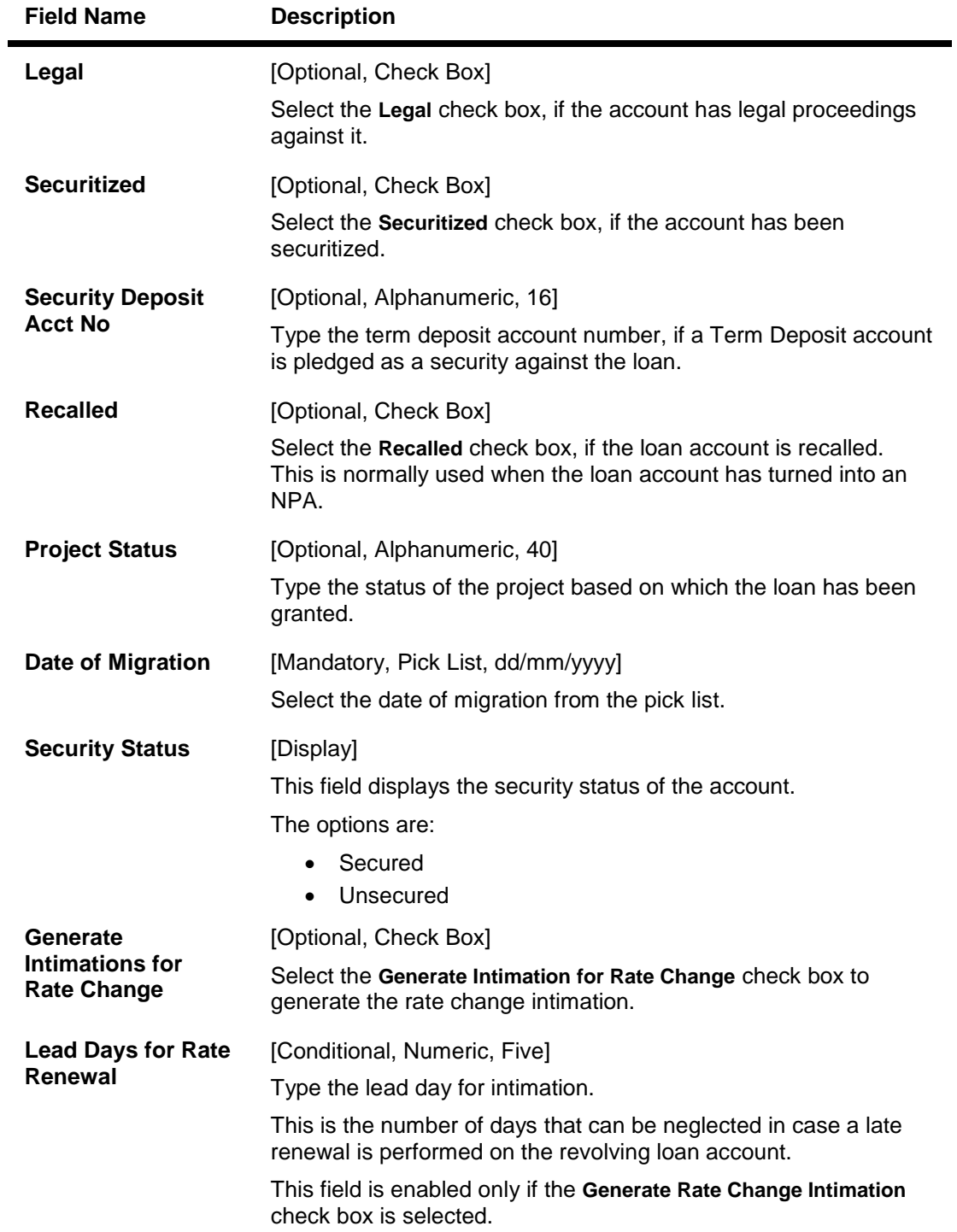

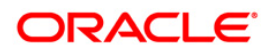

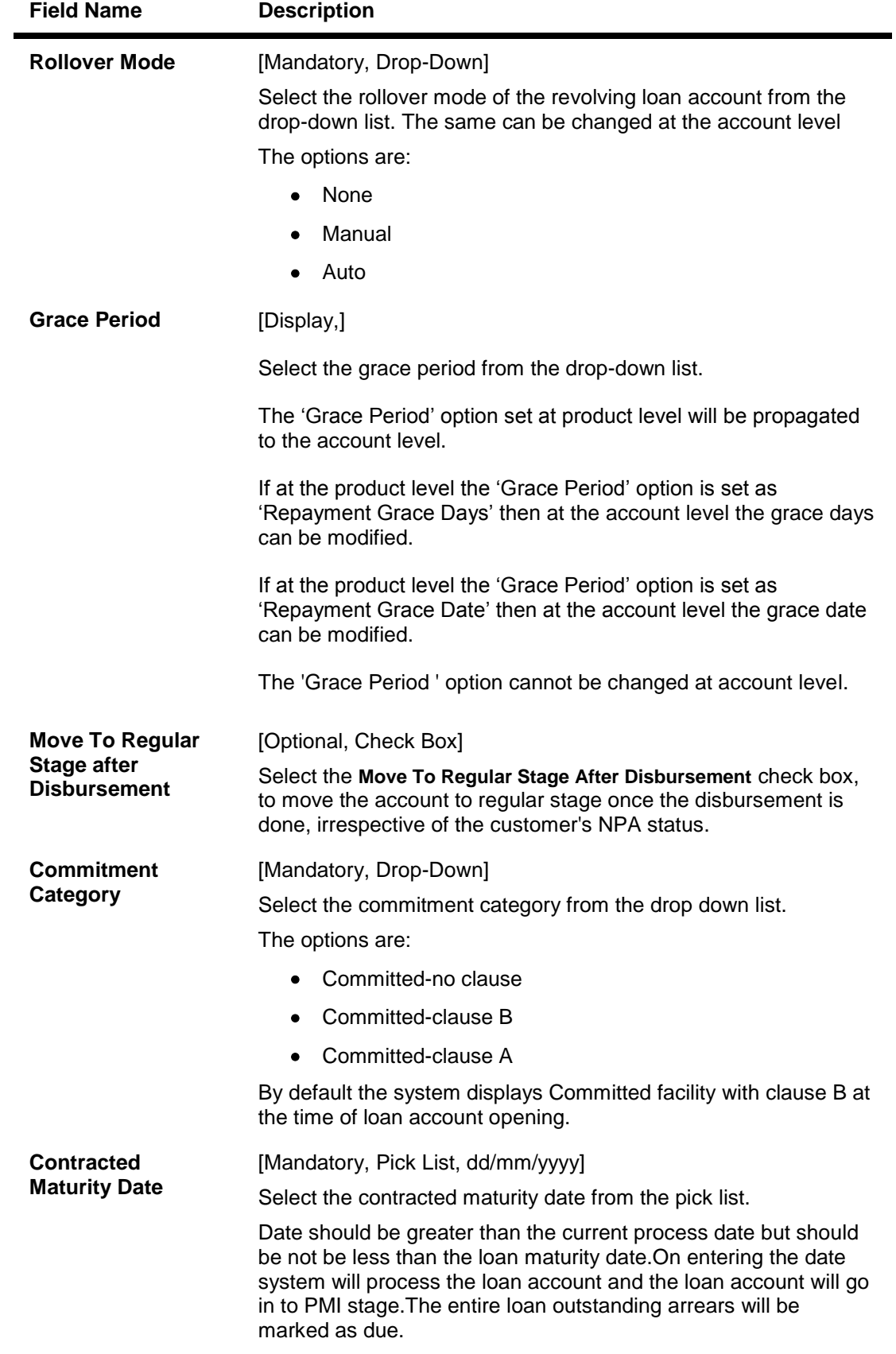

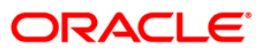

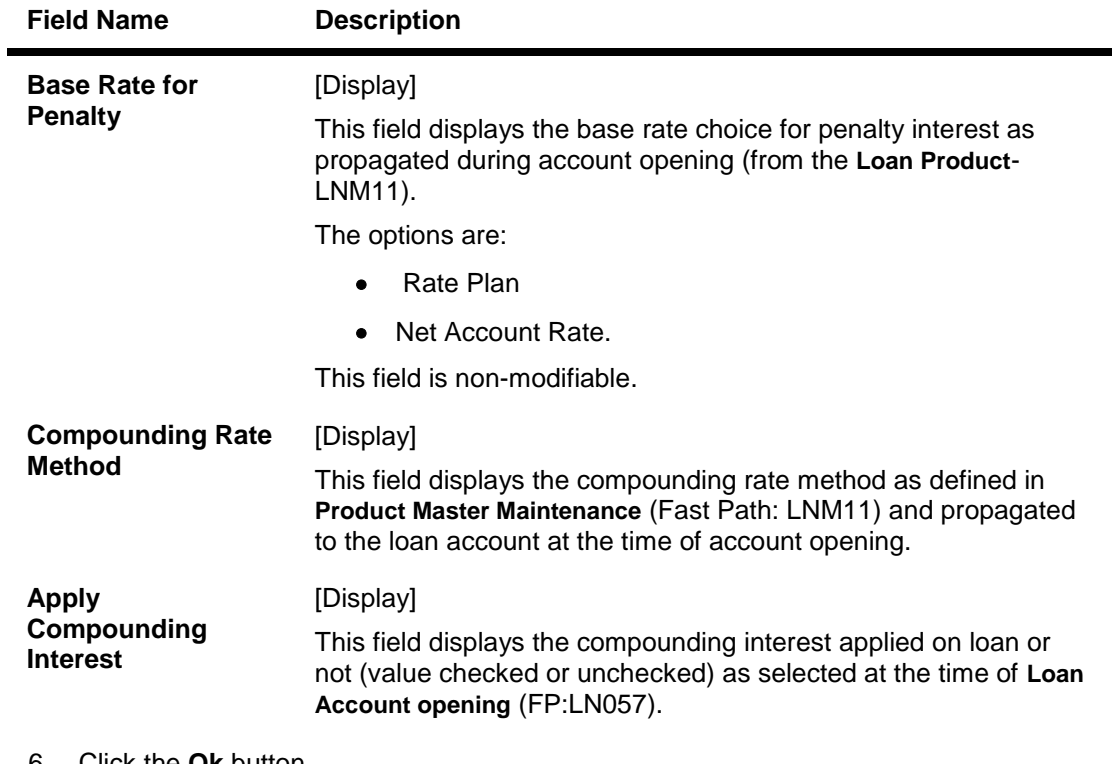

- 6. Click the **Ok** button.
- 7. The system displays the message "Record Modified...Authorisation Pending". Click the **OK** button.
- 8. The loan account attributes are added once the record is authorised.

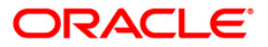

# **1.11. LNM38 - Loan Approved Amount Maintenance**

Using this option the loan amount, which is sanctioned for a particular account can be modified .

This option is used when the borrower decides not to use the full amount sanctioned.It is possible to revise the loan amount below the sanctioned amount. The lower limit for the revision is the utilized amount. In case the loan is partially disbursed, the lower limit for the revision, i.e., the New Approved Amount will be the utilized amount.

#### **Definition Prerequisites**

• LN057 - Loan Direct Account Opening

#### **Other Prerequisites**

Not Applicable

#### **Modes Available**

Modify, Cancel, Amend, Authorize, Inquiry. For more information on the procedures of every mode, refer to **Standard Maintenance Procedures**.

#### **To maintain account provision**

- 1. Type the fast path **LNM38** and click **Go** or navigate through the menus to **Transaction Processing > Account Transactions > Loan Account Transactions > Other Transactions > Loan Approved Amount Maintenance**.
- 2. The system displays the **Loan Approved Amount Maintenance** screen.

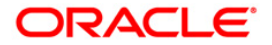

## **Loan Approved Amount Maintenance**

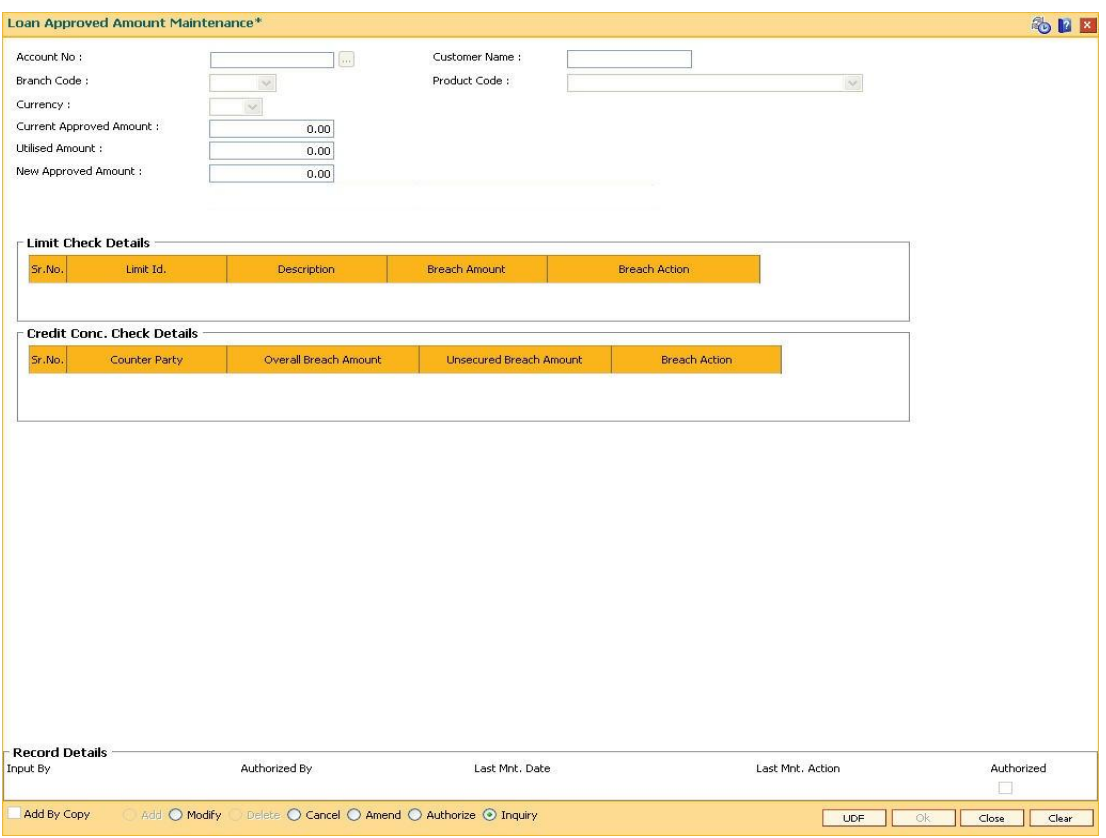

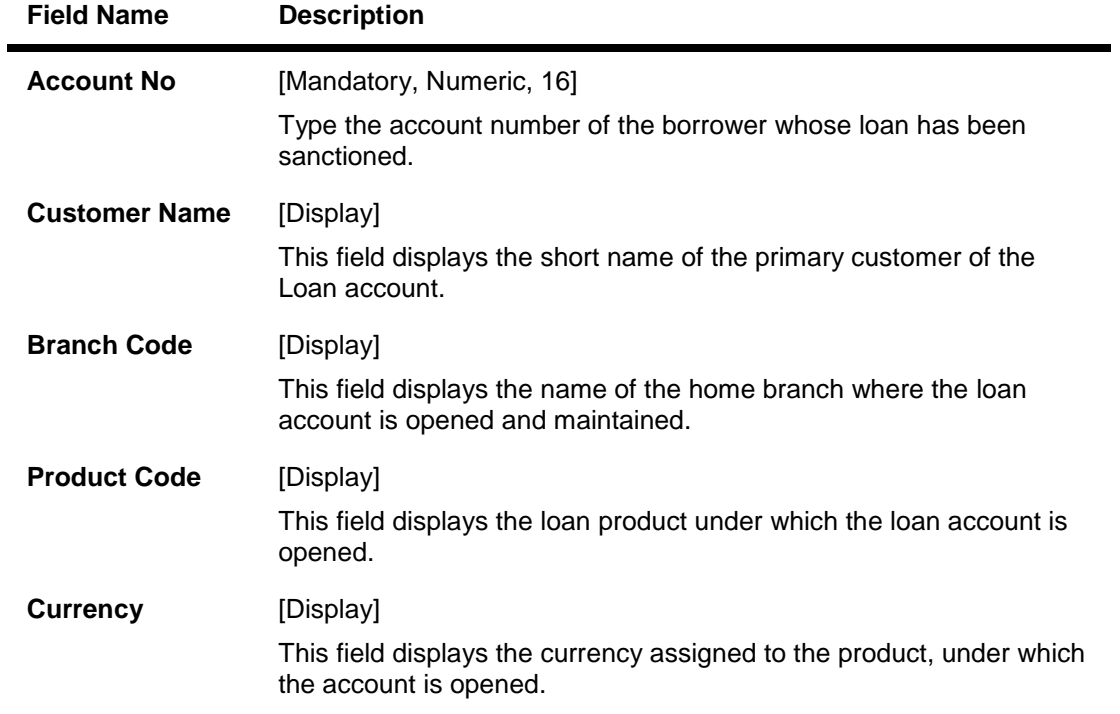

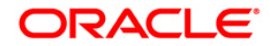

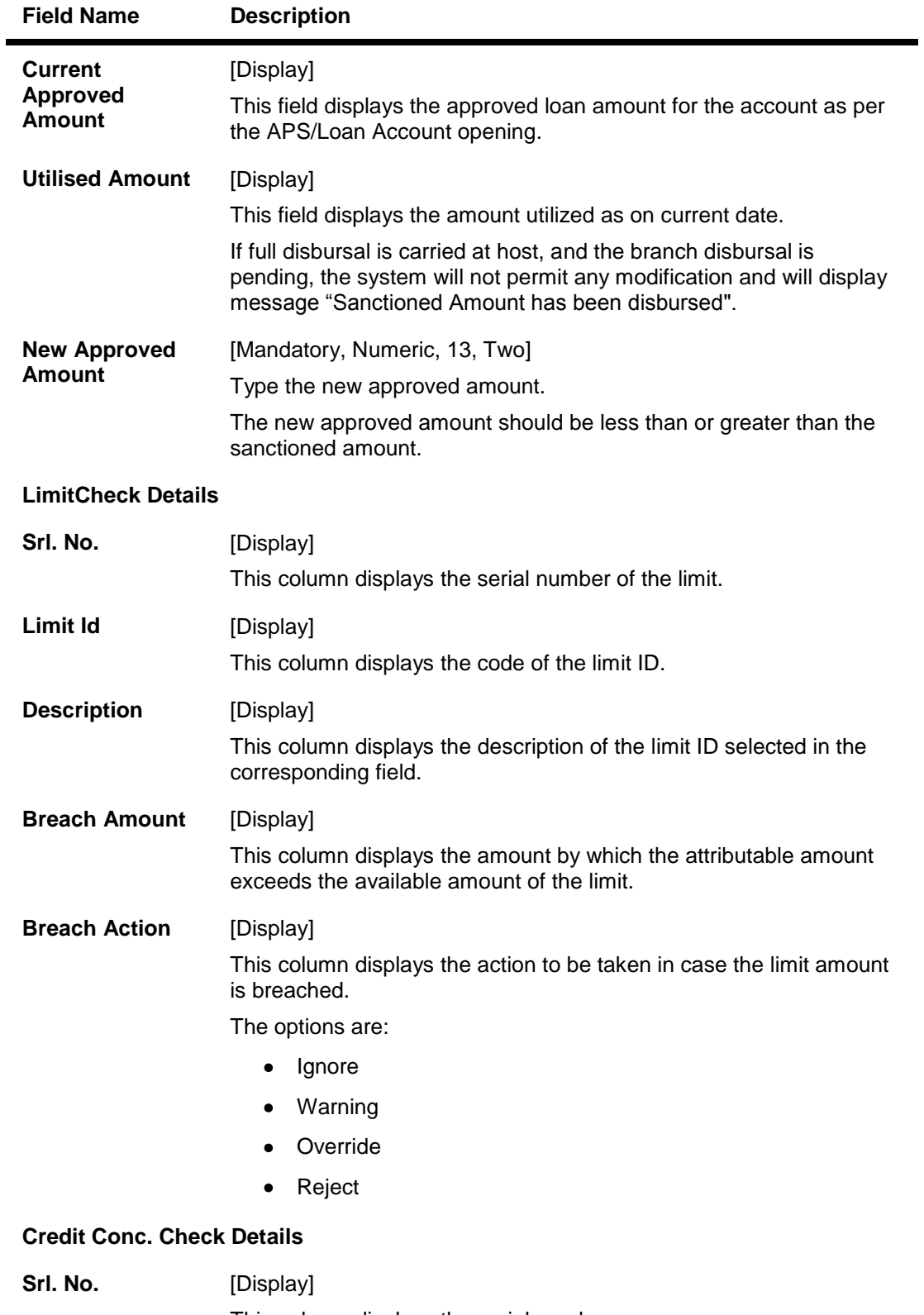

This column displays the serial number.

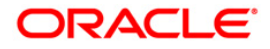

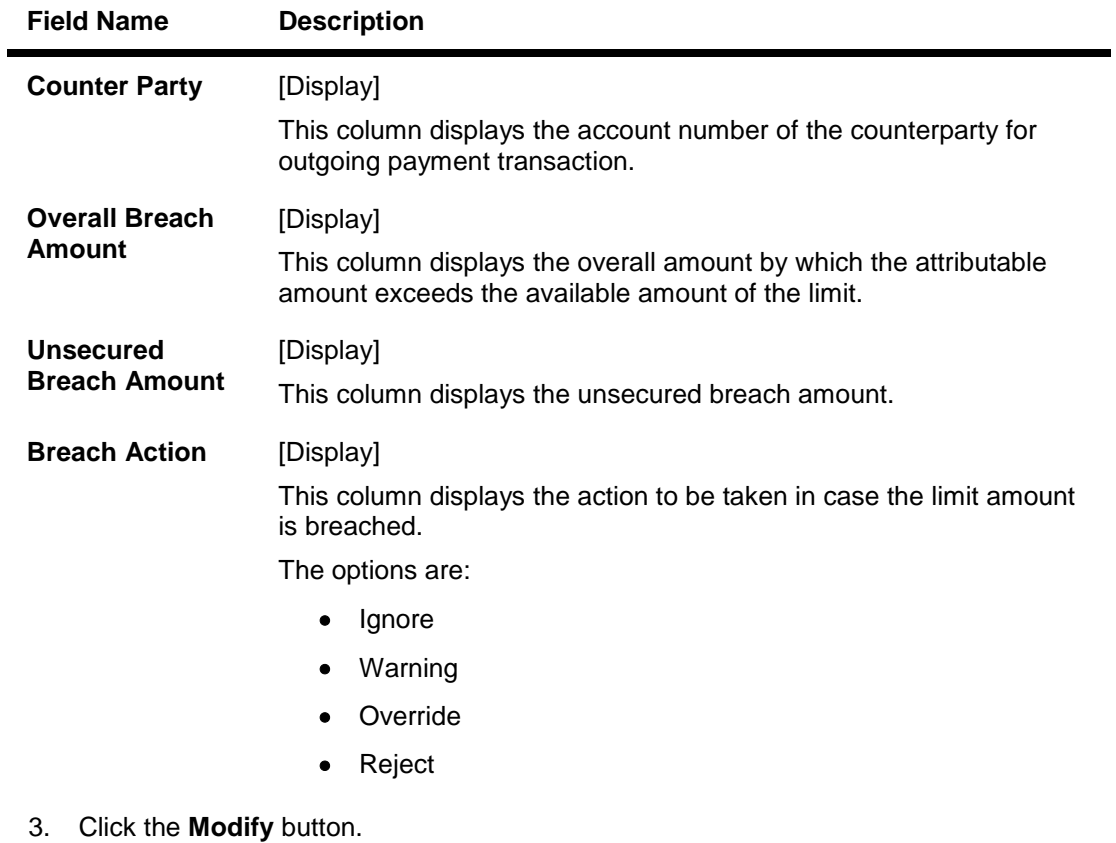

- 4. Enter the account number and press the **<Tab>** key or select it from the pick list.
- 5. Modify the appropriate information.

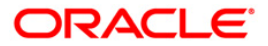

## **Loan Approved Amount Maintenance**

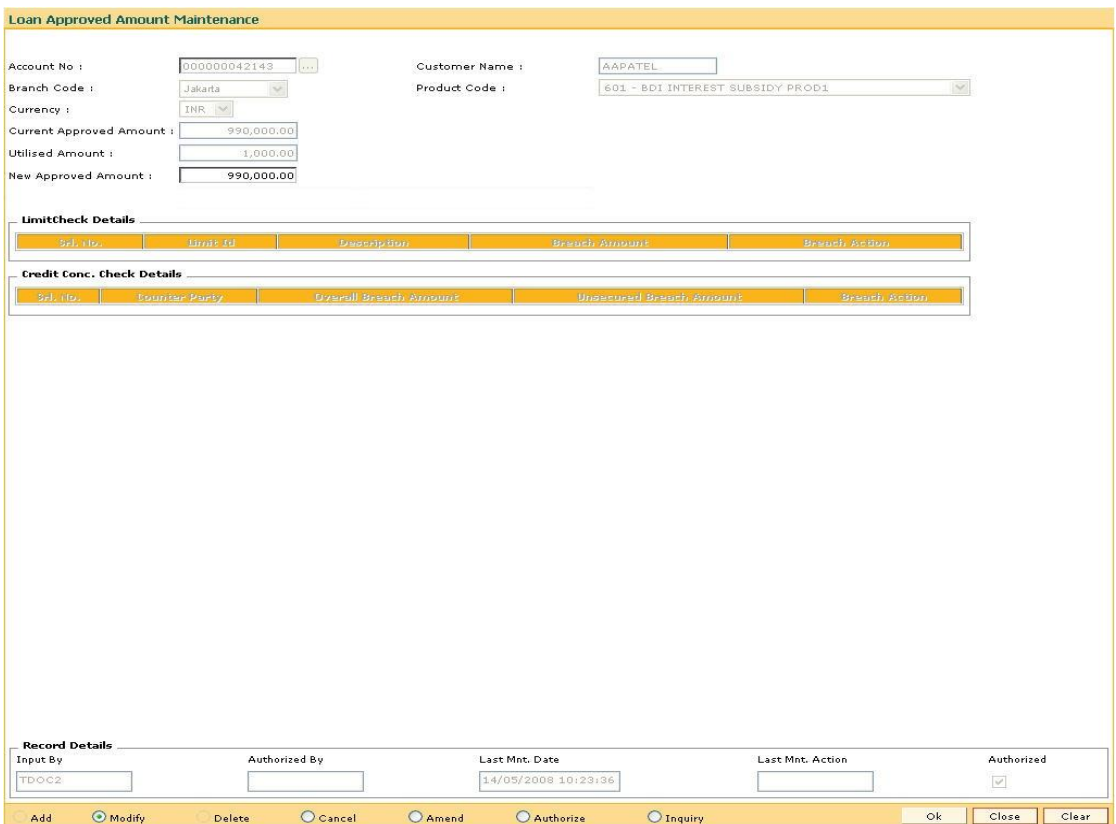

- 6. Click the **Ok** button.
- 7. The system displays the message "Record Modified...Authorisation Required...Click Ok to Continue". Click the **Ok** button.
- 8. The loan approved amount details are added once the record is authorised.

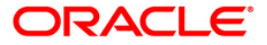

# **1.12. LNM39 - Loan Account Application Details Maintenance**

Using this option you can extend the validity period for accepting the loan offer .Disbursements cannot be done if the acceptance validity period has expired. This maintenance is applicable when the loan account is opened using APS module and has not been disbursed.

The offer validity period is defined in **Loan Product Master** (Fast Path: LNM11). Offer validity period is the stage where bank makes an offer to the customer and he should be giving his acceptance to the terms and conditions of the loan before the loan offer expires. Offer validity period starts after the Offer letter is printed.

#### **Definition Prerequisites**

• LN057 - Loan Direct Account Opening

#### **Modes Available**

Modify, Cancel, Amend, Authorize, Inquiry. For more information on the procedures of every mode, refer to **Standard Maintenance Procedures**.

#### **To modify loan account an application details**

- 1. Type the fast path **LNM39** and click **Go** or navigate through the menus to **Transaction Processing > Account Transactions > Loan Account Transactions > Other Transactions > Loan Account Application Details Maintenance**.
- 2. The system displays the **Loan Account Application Details Maintenance** screen.

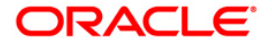

## **Loan Account Application Details Maintenance**

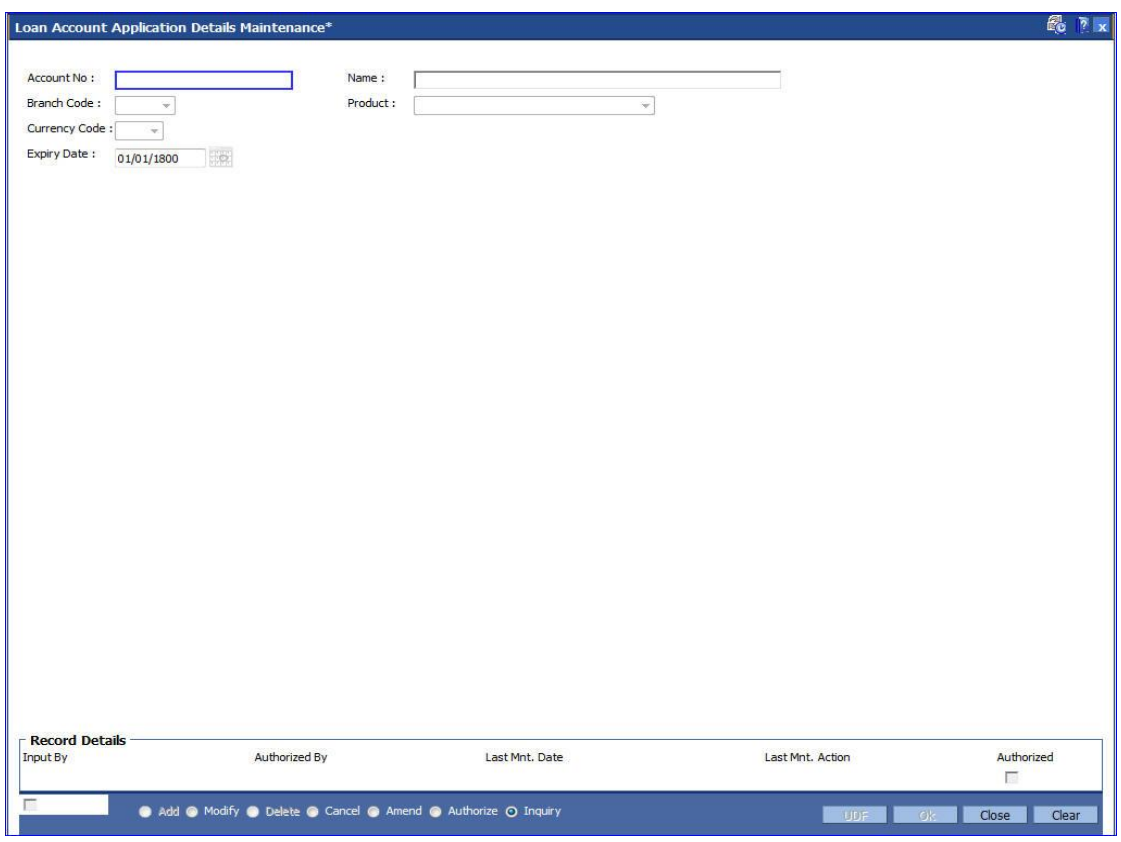

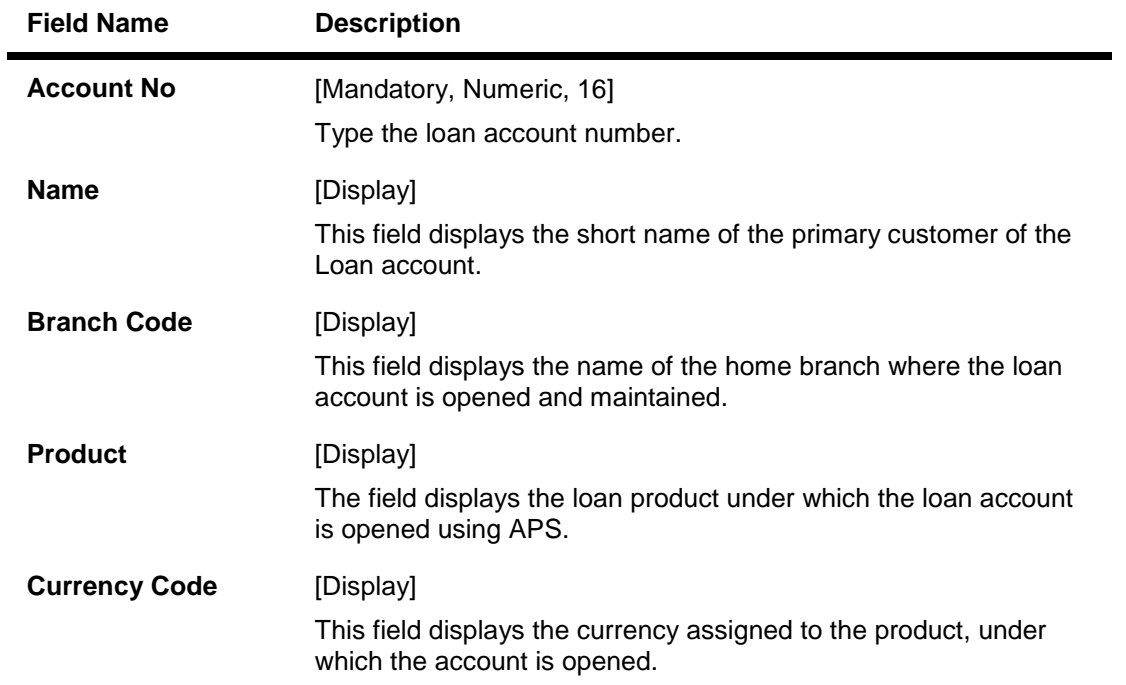

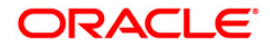

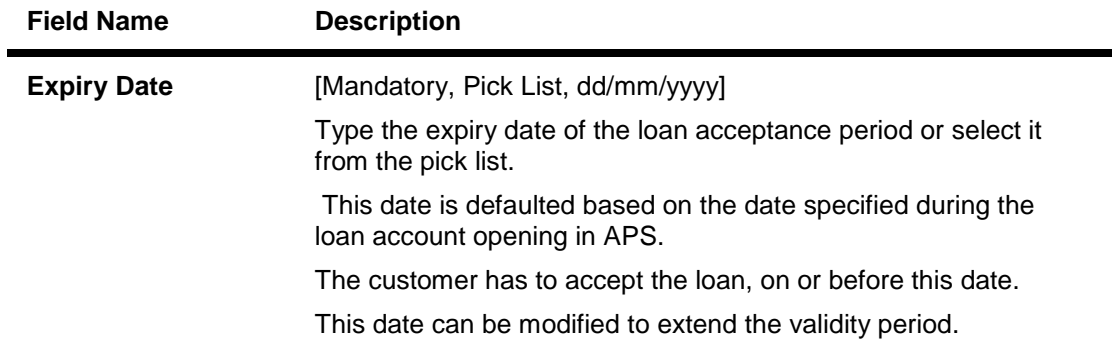

- 3. Click the **Modify** button.
- 4. Enter the appropriate account number.
- 5. Modify the relevant information.

## **Loan Account Application Details Maintenance**

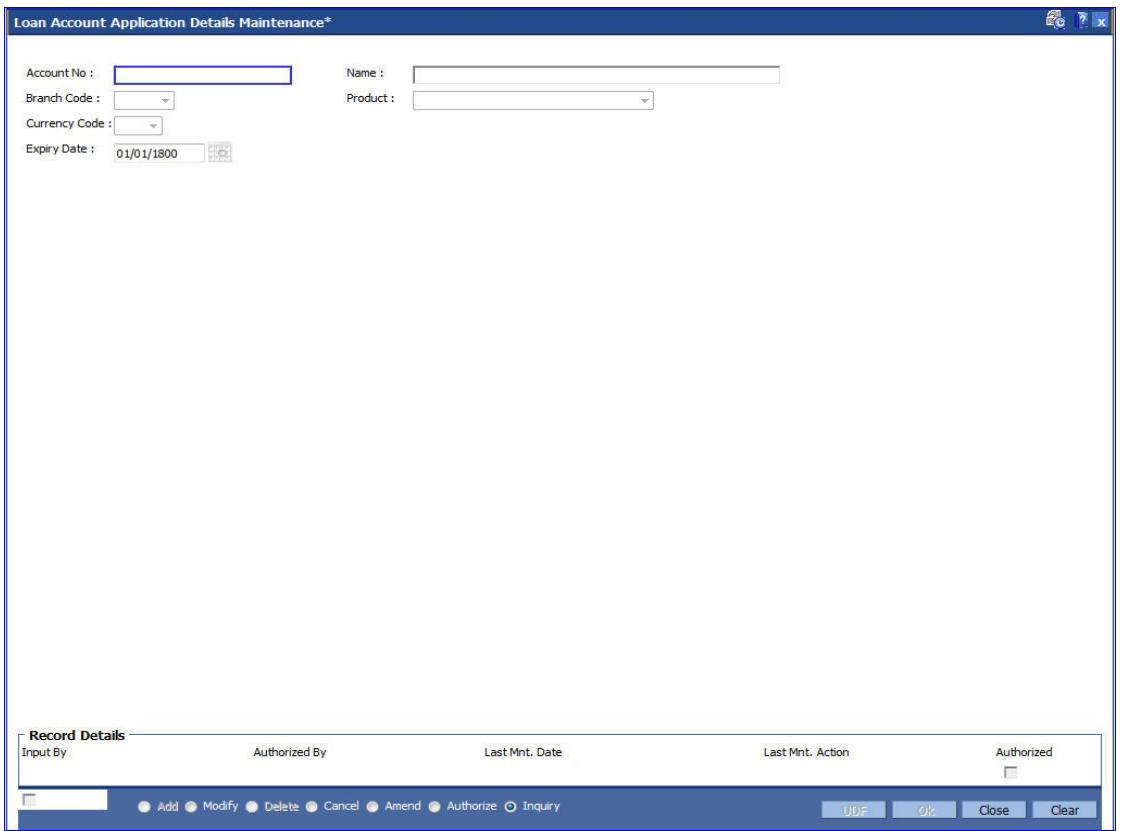

- 6. Click the **Ok** button.
- 7. The system displays the message "Record Modified...Authorisation Required...Click Ok to Continue".
- 8. Click the **Ok** button.
- 9. Loan Account application details are modified once the record is authorise.

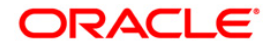

# **1.13. LNM99 - Loan Account CBR Details**

Using this option you can set user defined fields at the Loans account level. Defining these categories facilitates the bank to generate exclusive MIS reports, over and above the standard reports available within **FLEXCUBE**. There is no processing done by **FLEXCUBE** using these codes and they are stored for reporting purposes only.

The CBR Code Maintenance option enables you to link the accounts of customers to the defined categories or CBR codes, for example Industry Code, Region, Sector, etc.

#### **Definition Prerequisites**

- LNM11 Loan Product Definition: Loan Product Master must be defined before defining Loan Account CBR details
- BA078 User defined Field Maintenance: The fields used for the central bank reporting purposes should be defined before defining Loan Account CBR details
- BA080 CBR Pick Lists Maintenance: Possible values for the user defined field should be defined before defining Loan Account CBR details
- LN057 Loan Direct Account Opening
- BAM56 Currency Codes Maintenance

#### **Modes Available**

Add, Modify, Delete, Cancel, Amend, Authorize, Inquiry. For more information on the procedures of every mode, refer to **Standard Maintenance Procedures**.

#### **To add loan account CBR details**

- 1. Type the fast path **LNM99** and click **Go** or navigate through the menus to **Transaction Processing > Account Transactions > Loan Account Transactions > Other Transactions > Loan Account CBR Details**.
- 2. The system displays the **Loan Account CBR Details** screen.

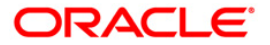

### **Loan Account CBR Details**

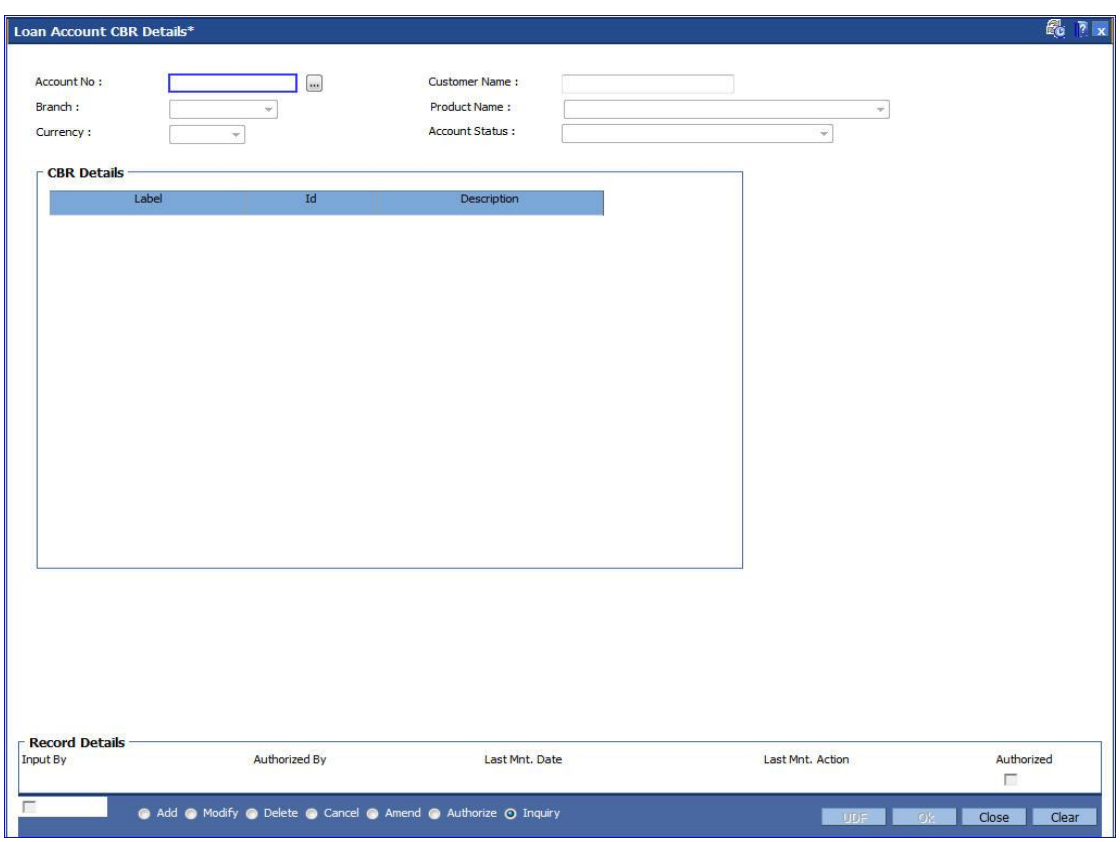

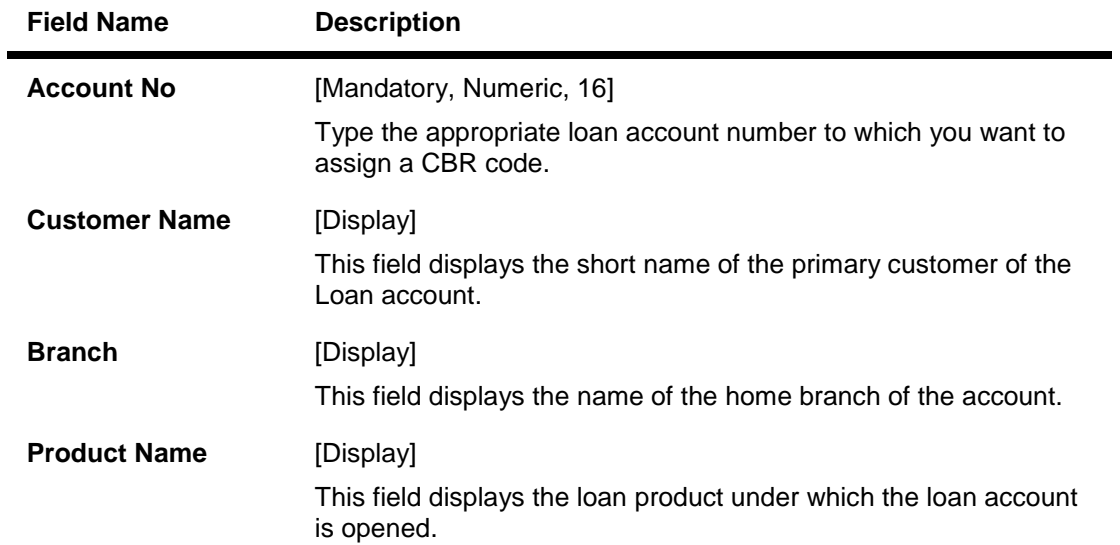

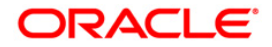

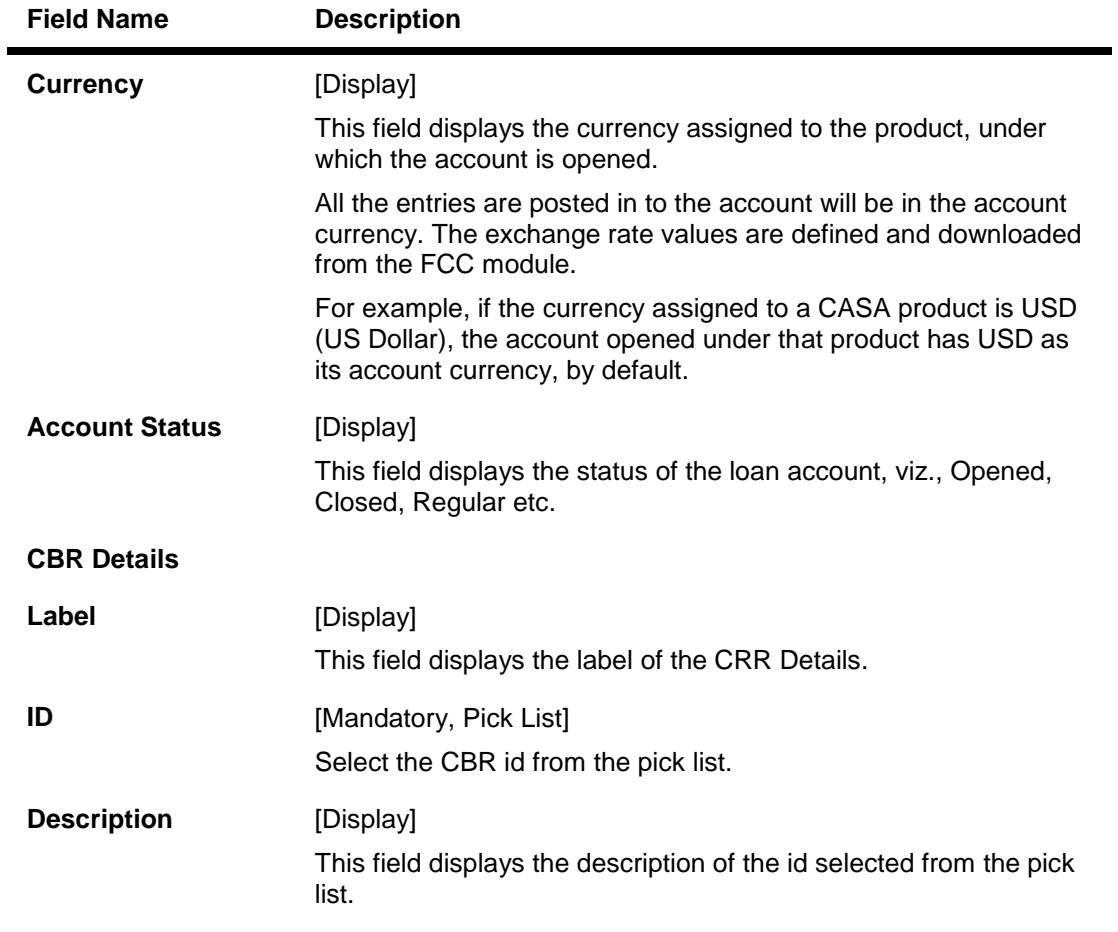

- 3. Click the **Add** button.
- 4. Enter the account number and press the **<Tab>** key or select it from the pick list.
- 5. Enter the relevant information in the tab screens.

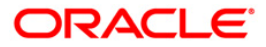

#### **Loan Account CBR Details**

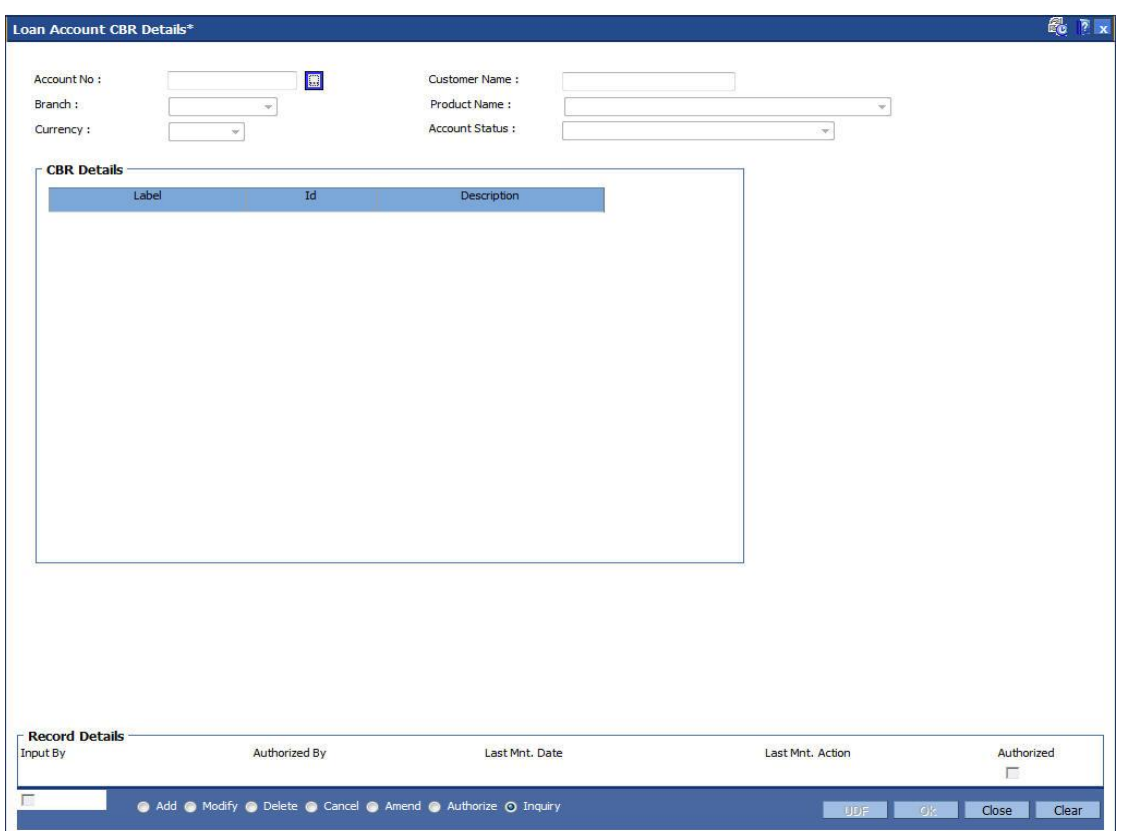

- 6. Click the **Ok** button.
- 7. The system displays the message "Record Added...Authorisation Required...Click Ok to Continue". Click the **Ok** button.
- 8. The loan CBR details are added once the record is authorised.

**Note:** The tabs will be active depending on the number of CBR codes that are defined. Each tab can accommodate 5 CBR codes and the subsequent CBR codes will be displayed on the subsequent tabs.

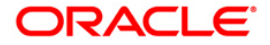

**2. Disbursement and Schedule Set Up**

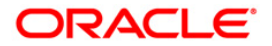

# **LNM44 - Loan Auto Disbursements Instructions**

Using this option bank can schedule an automatic disbursement. After creation of the loan account you can set a future date for generation of schedule and disbursement of the sanctioned amount.

At BOD of the required date, system automatically makes a host and branch disbursement for this account. Alternatively disbursement can be done manually by Account Schedule (Fast Path: LN521)option.

#### **Definition Prerequisites**

LN057 - Loan Direct Account Opening

#### **Modes Available**

Add, Modify, Delete, Cancel, Amend, Authorize, Inquiry. For more information on the procedures of every mode, refer to **Standard Maintenance Procedures**.

#### **To add disbursement schedule**

- 1. Type the fast path **LNM44** and click **Go** or navigate through the menus to **Transaction Processing > Account Transactions > Loan Account Transactions > Other Transactions > Loan Auto Disbursements Instructions**.
- 2. The system displays the **Loan Auto Disbursement Instruction** screen.

#### **Loan Auto Disbursement Instructions**

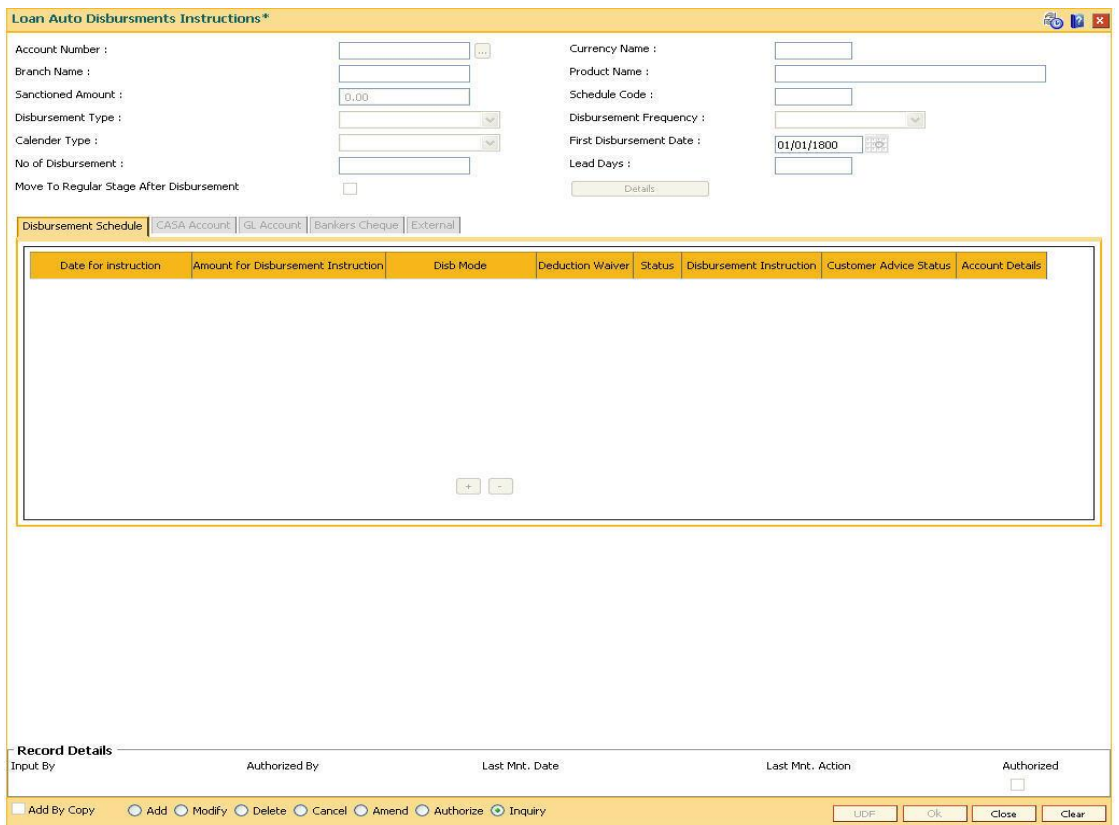

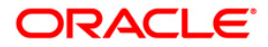

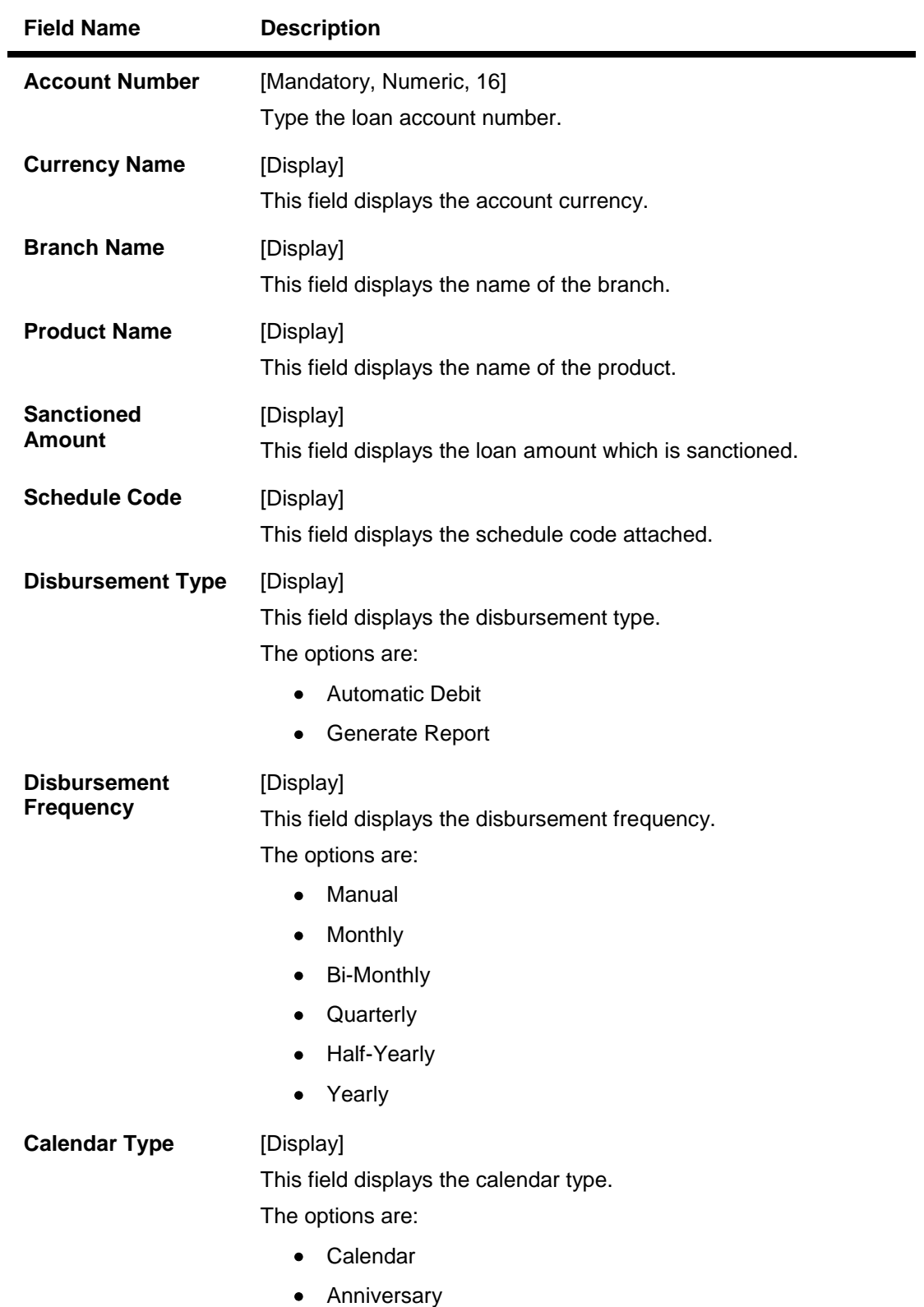

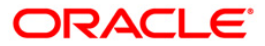

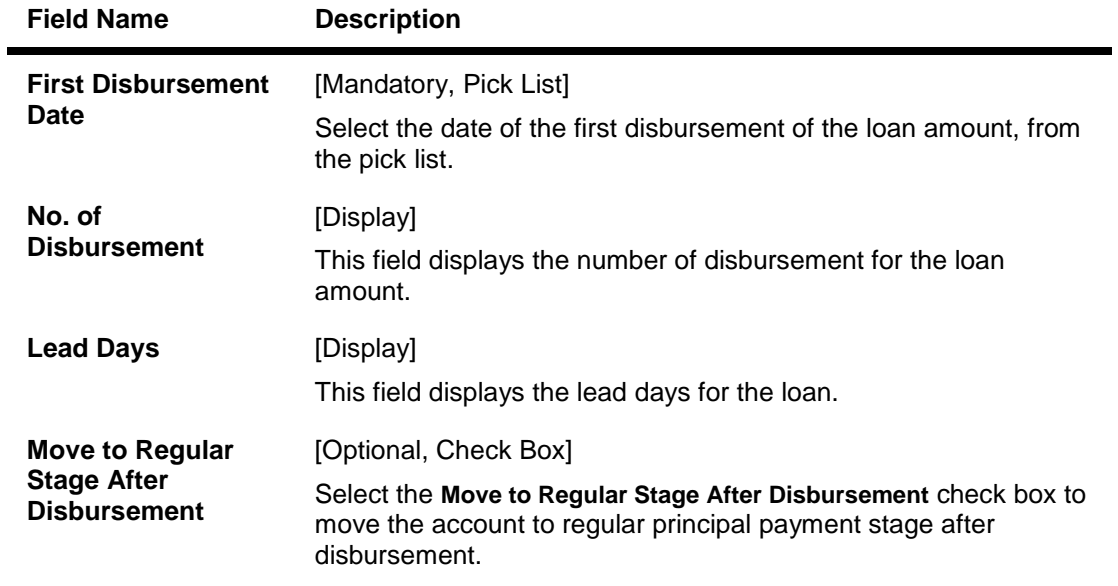

- 3. Type the account number and press the **<Tab>** key.
- 4. Enter the relevant information.

### **Loan Auto Disbursement Instructions**

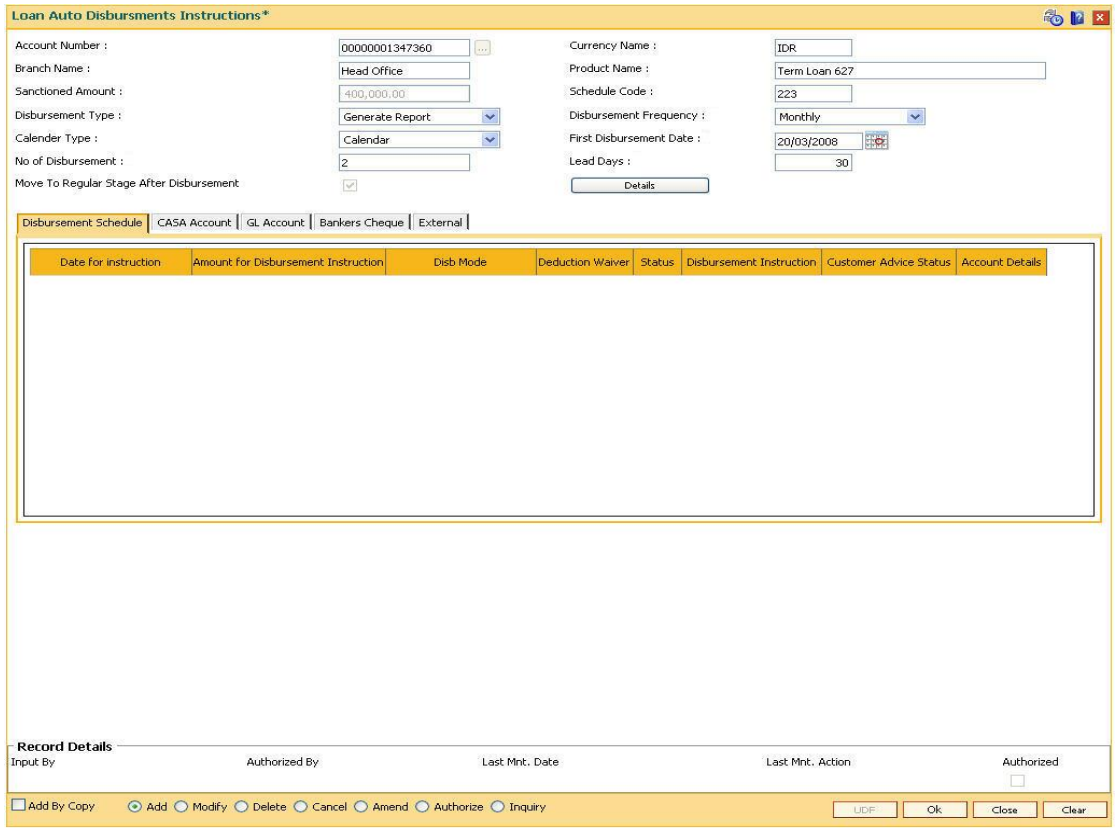

5. Click the **Details** button. The system enables the **Disbursement Schedule** tab.

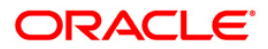

# **Disbursement Schedule**

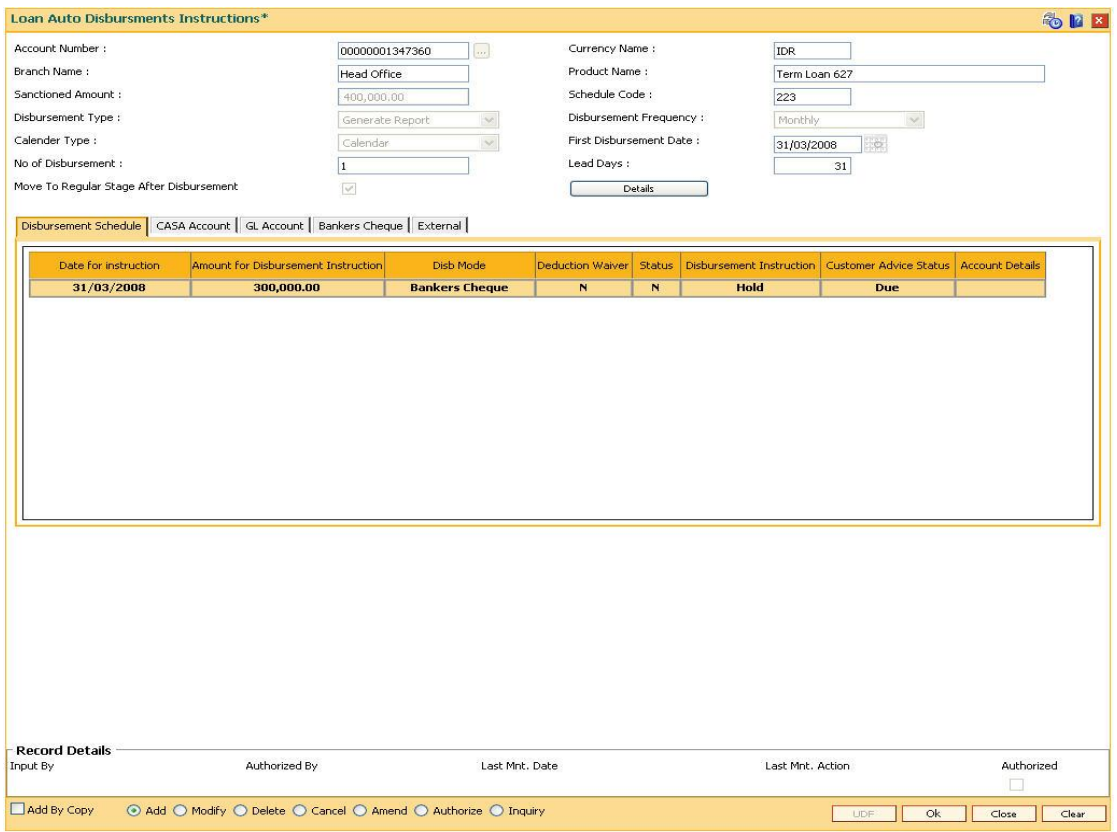

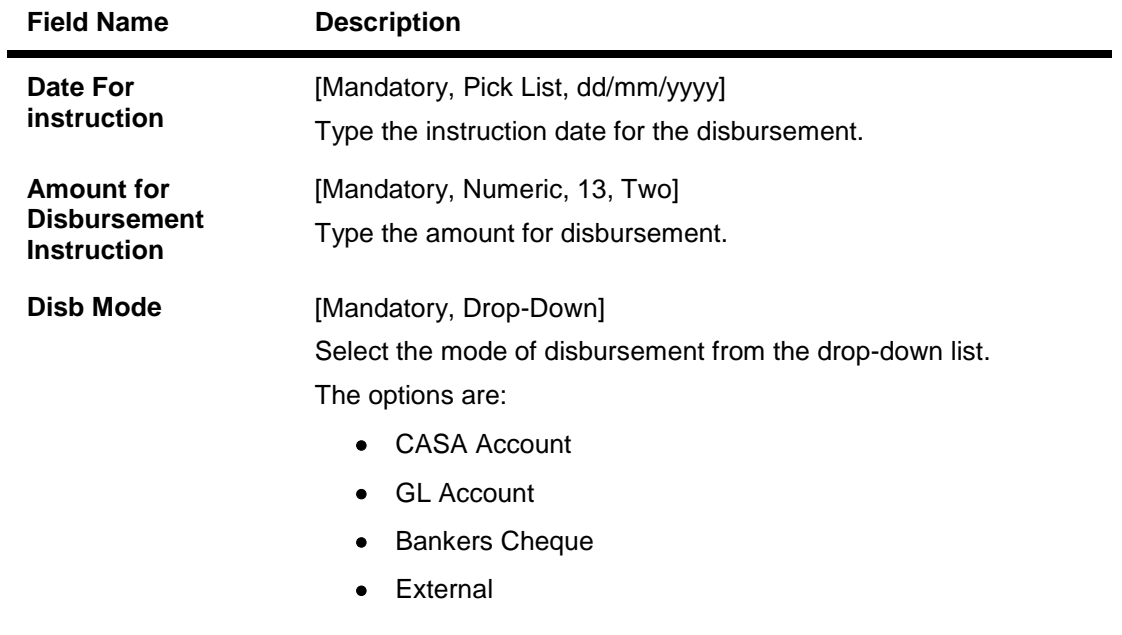

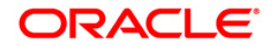

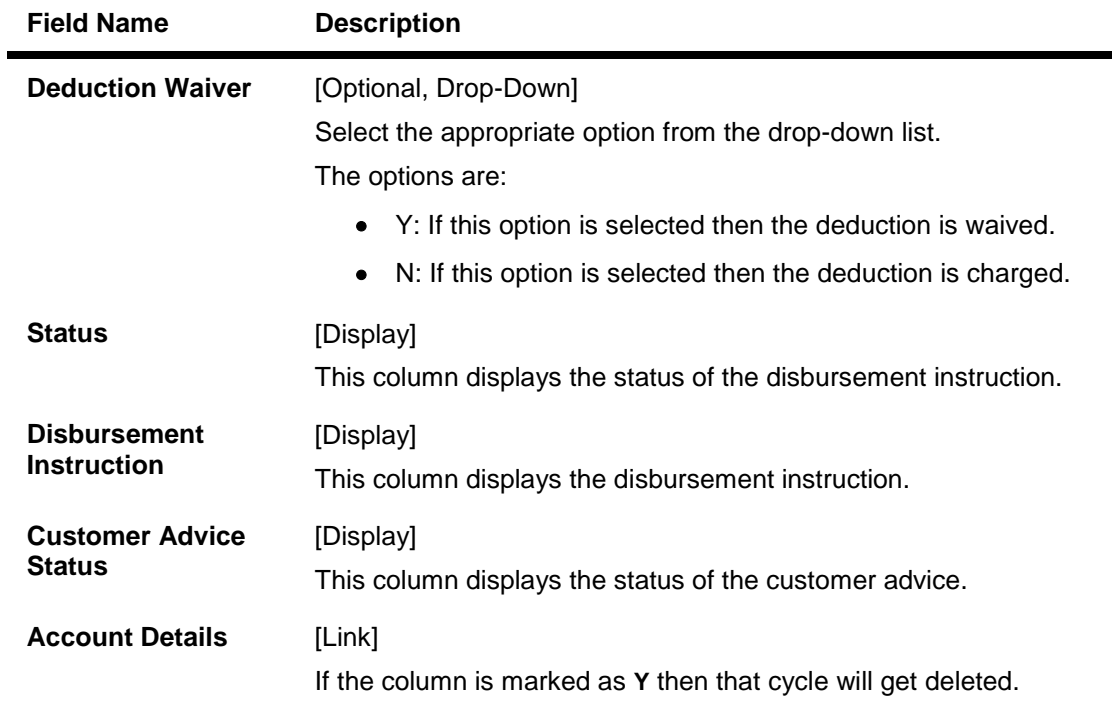

- 6. Select the disbursement mode from the drop-down list.
- 7. Double-click the **Account Details** link. The system displays the tab according to select disbursement mode.

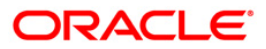

# **CASA Account**

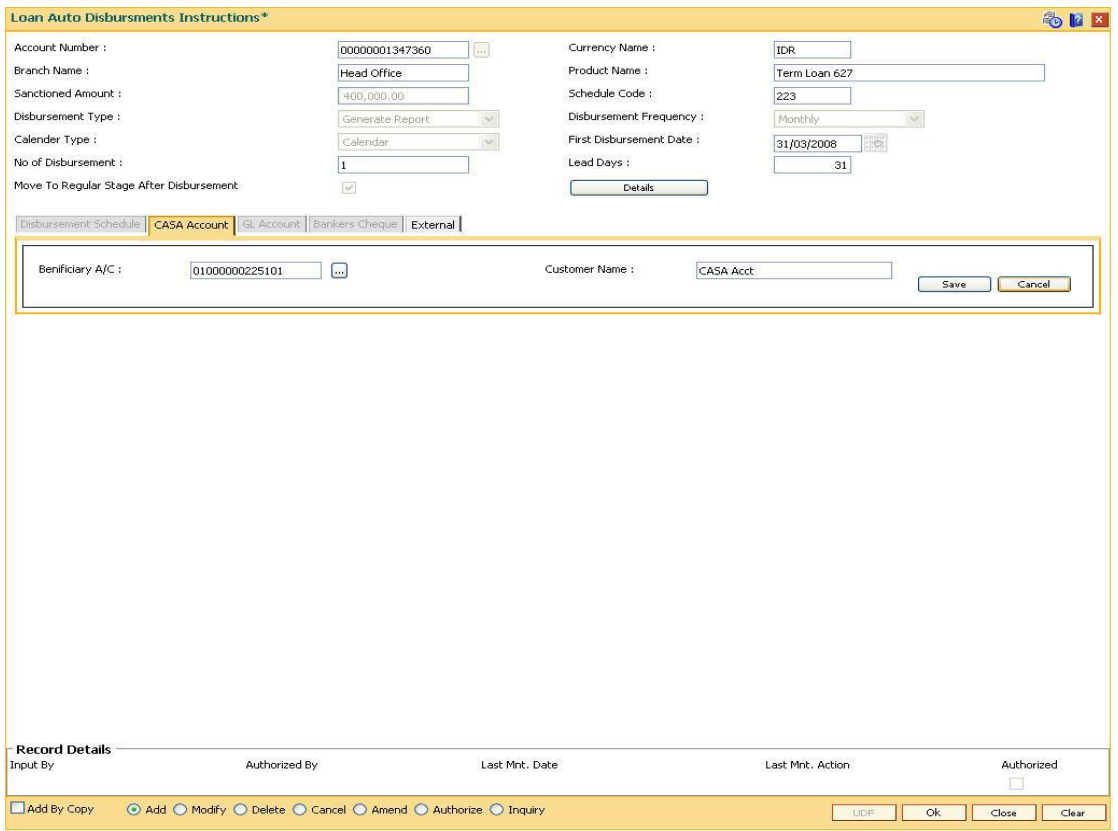

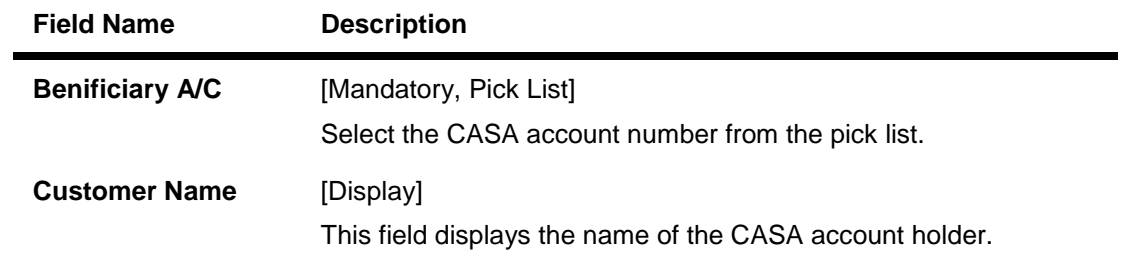

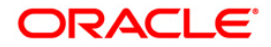

# **GL Account**

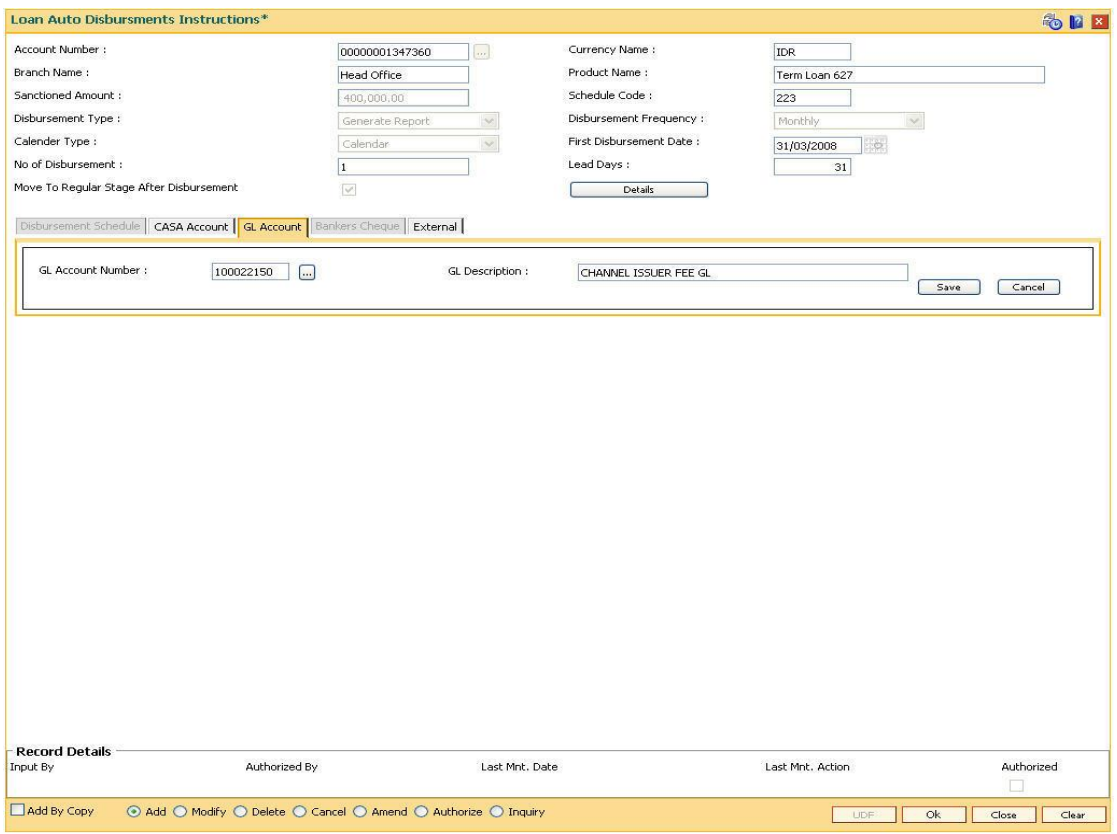

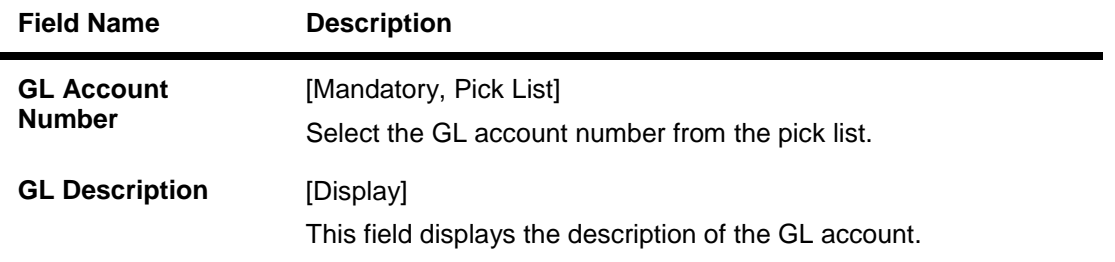

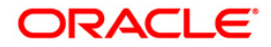

# **Bankers Cheque**

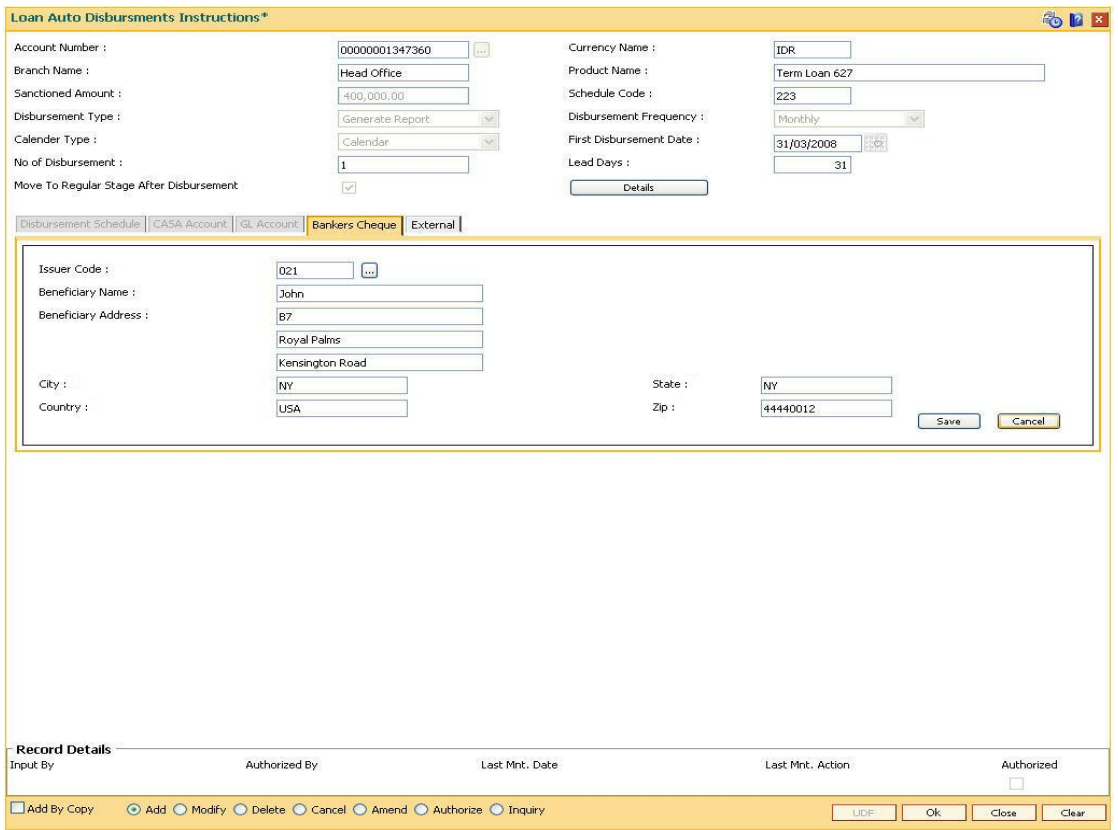

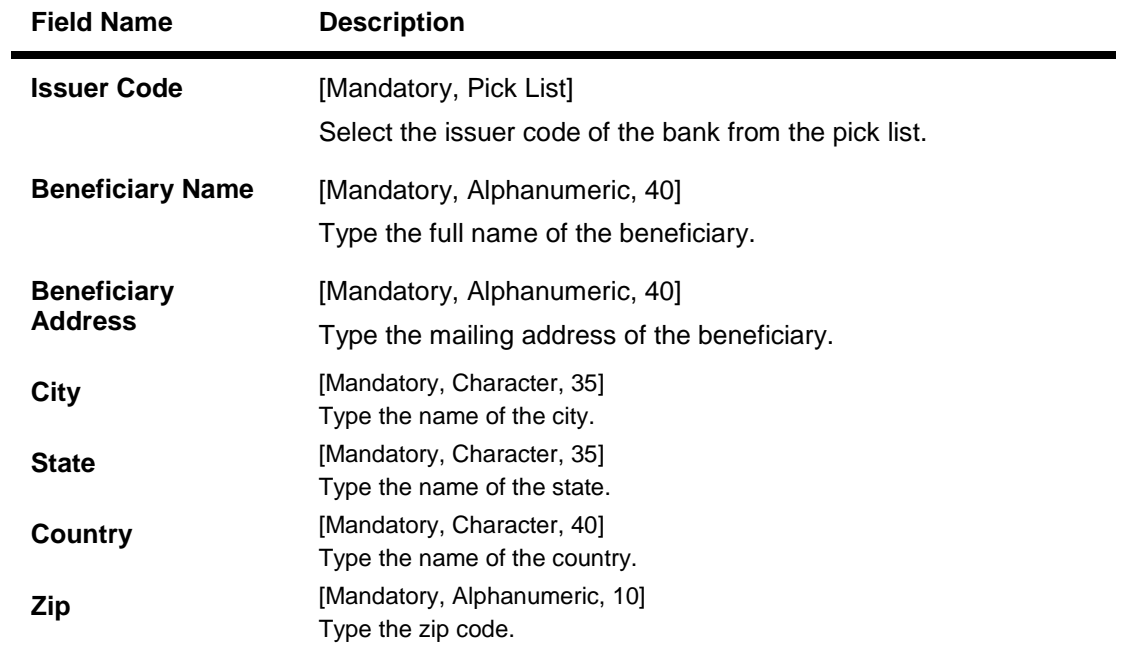

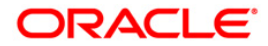

## **External**

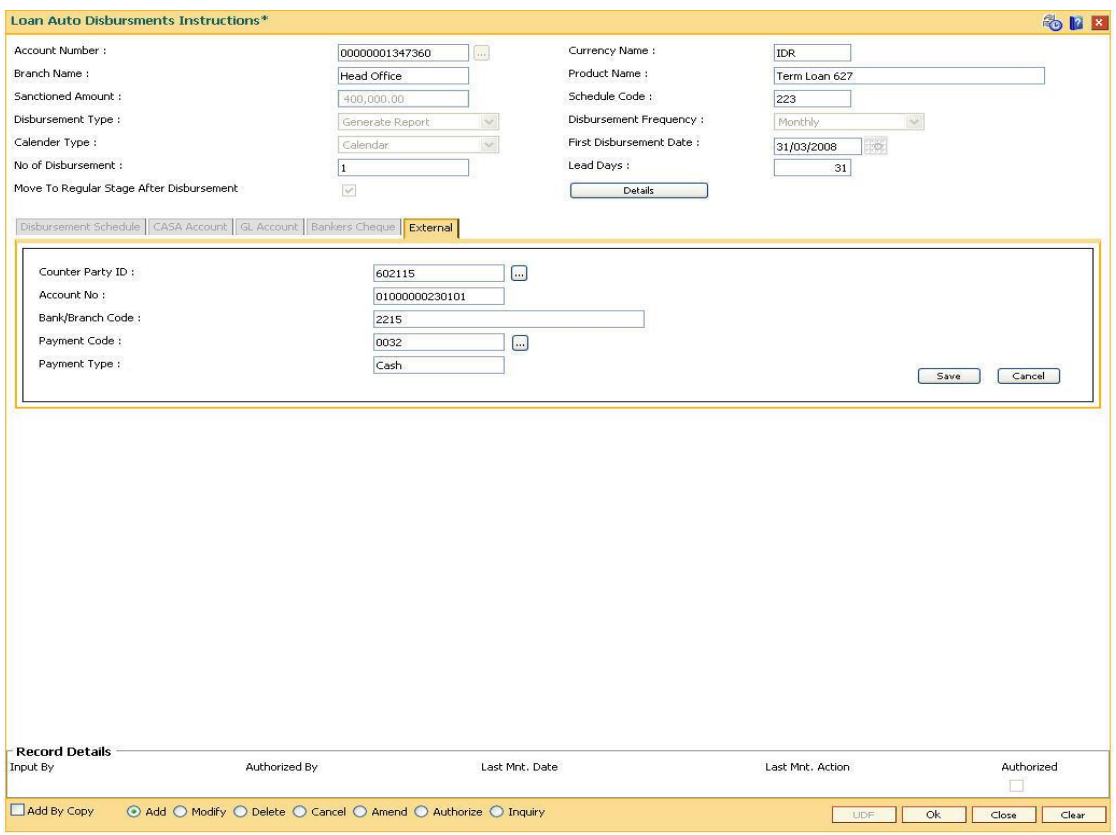

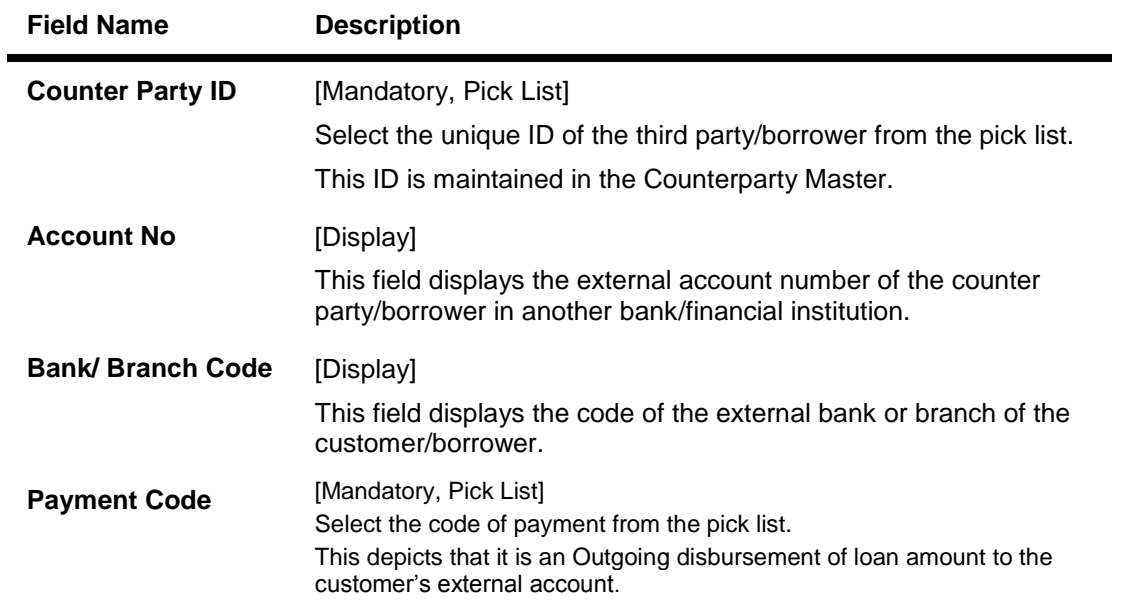

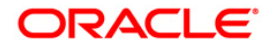

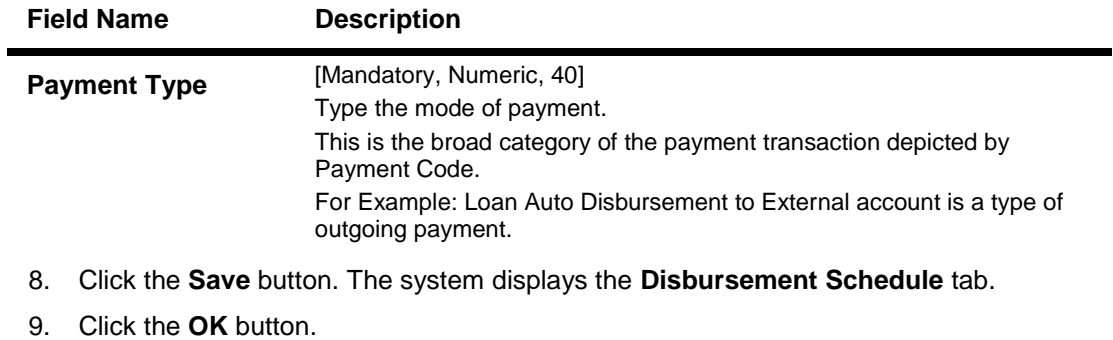

- 10. The system displays the message "Record Added... Authorisation Pending.. Click Ok to Continue". Click the **OK** button.
- 11. The loan auto disbursement instructions are added once the record is authorised.

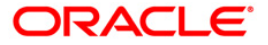

# **1.14. LN521 - Account Schedule**

When a loan is provided to a customer, the repayment schedule of loan is drawn on the basis of principal amount, term and rate of interest applicable on the loan account. All these parameters are important constituent of a loan agreement. Usually, the repayment of the loan is spread across the tenure of the loan over a period of several months.

Using this option, you can generate a schedule of repayment which if followed will adjust the customers loan liability at the end of tenure. A schedule lists the installment amount, due date of installment , break up of interest and principal which will be repaid from the installment and the expected loan outstanding after appropriating the installment amount.

The Schedule Setup option allows you to set up the IPI, EPI and FPI accounts schedule. For a detailed explanation of each of these loan schedules/stages, refer to the Installment Rules (Fast Path: LNM43) option. Further, in the case of interest and principal type of installment (IPI), User Specified Repayment (installment type is selected as IPI with User Specified Principal Repayment flag as checked in Installment rules FP: LNM43) can be set up only for principal paying regular stage of the loan. If the loan is disbursed in parts multiple times (on different days), the user will have to update the principal repayment amount to ensure that the total principal that will be repaid as per the schedule is equal to the disbursed/ outstanding amount, as the case may be.

In case of MCLR accounts, on disbursement, rate revision, re-schedule and variance change, If the net rate of loan goes below base MCLR rate from the rate chart, system will stamp the MCLR rate from the rate chart

Loans can be disbursed to the customer through the Loan Disbursement Enquiry (Fast Path :1413) option only after the account schedule is setup in this option.

#### **Definition Prerequisites**

- LN057 Loan Direct Account Opening
- LNM98 Schedule Type
- BAM56 Currency Code Maintenance
- LNM43 Installment Rules
- LNM41 Interest Rules
- LN060 Loan Product Rates Plan
- SCM01 SC Package Definition
- LNM22 Loan Plan Deduction Maintenance
- 1078 Loan Contribution Payin Inquiry
- BAM45 Insurance Master Maintenance

#### **Modes Available**

Not Applicable

#### **To set up account schedule**

- 1. Type the fast path **LN521** and click **Go** or navigate through the menus to **Transaction Processing > Account Transactions > Loan Account Transactions > Other Transactions > Account Schedule**.
- 2. The system displays the **Account Schedule** screen.

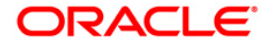

#### **Account Schedule**

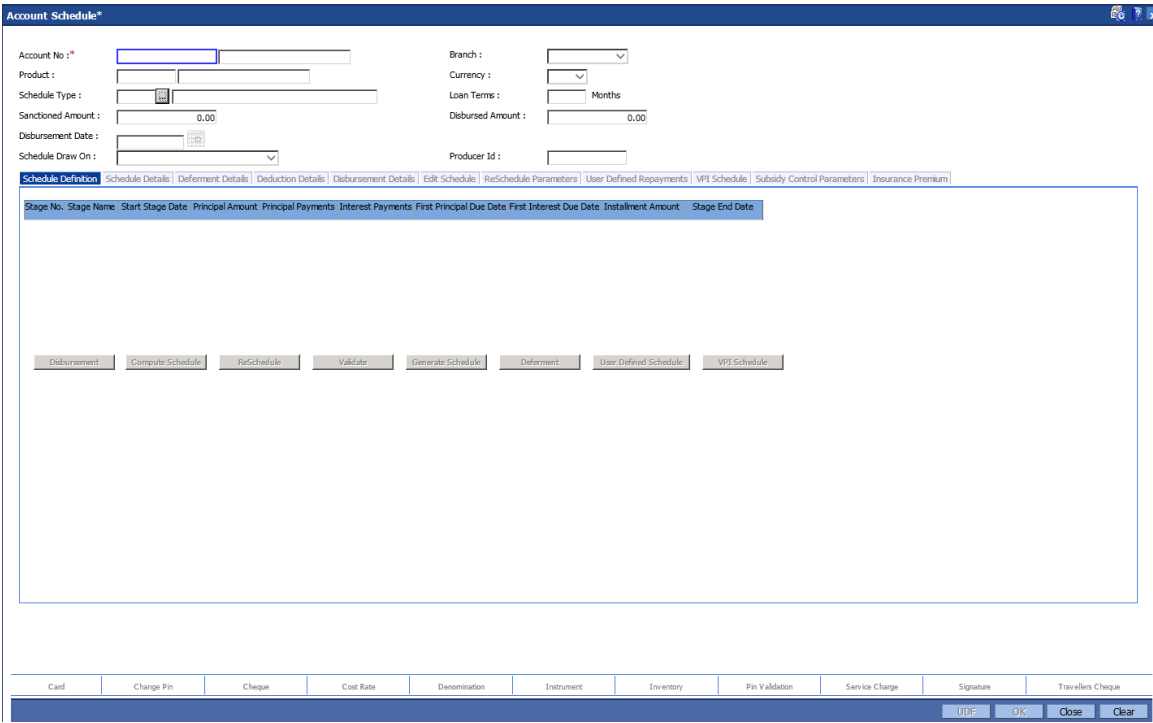

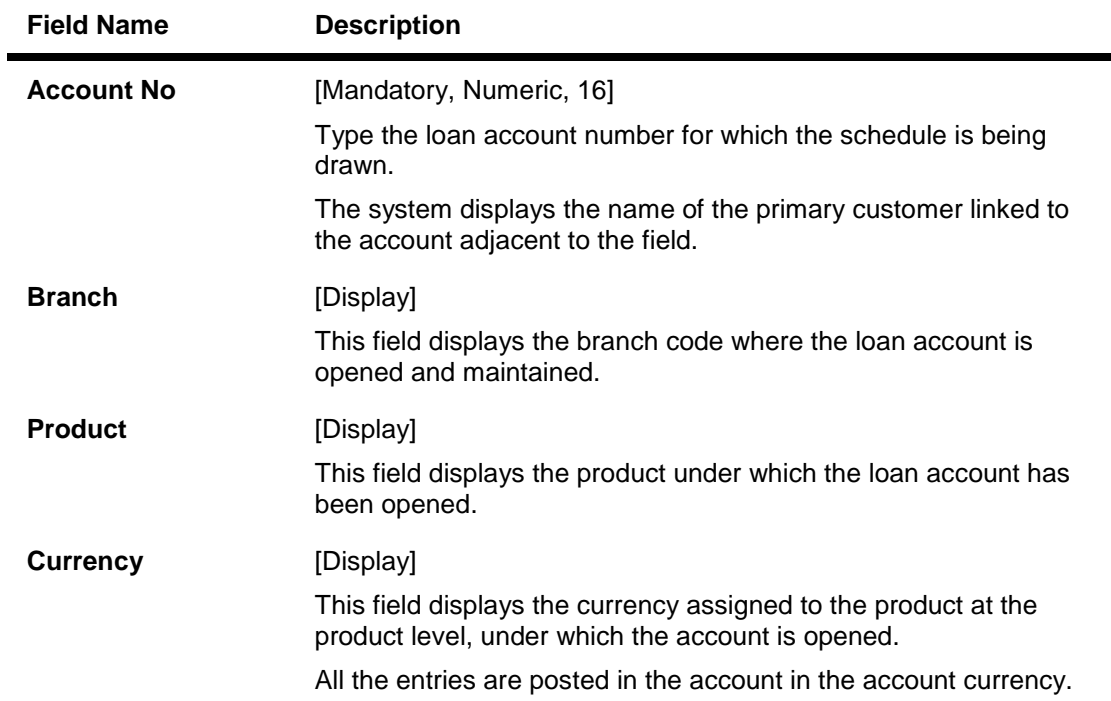

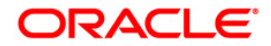

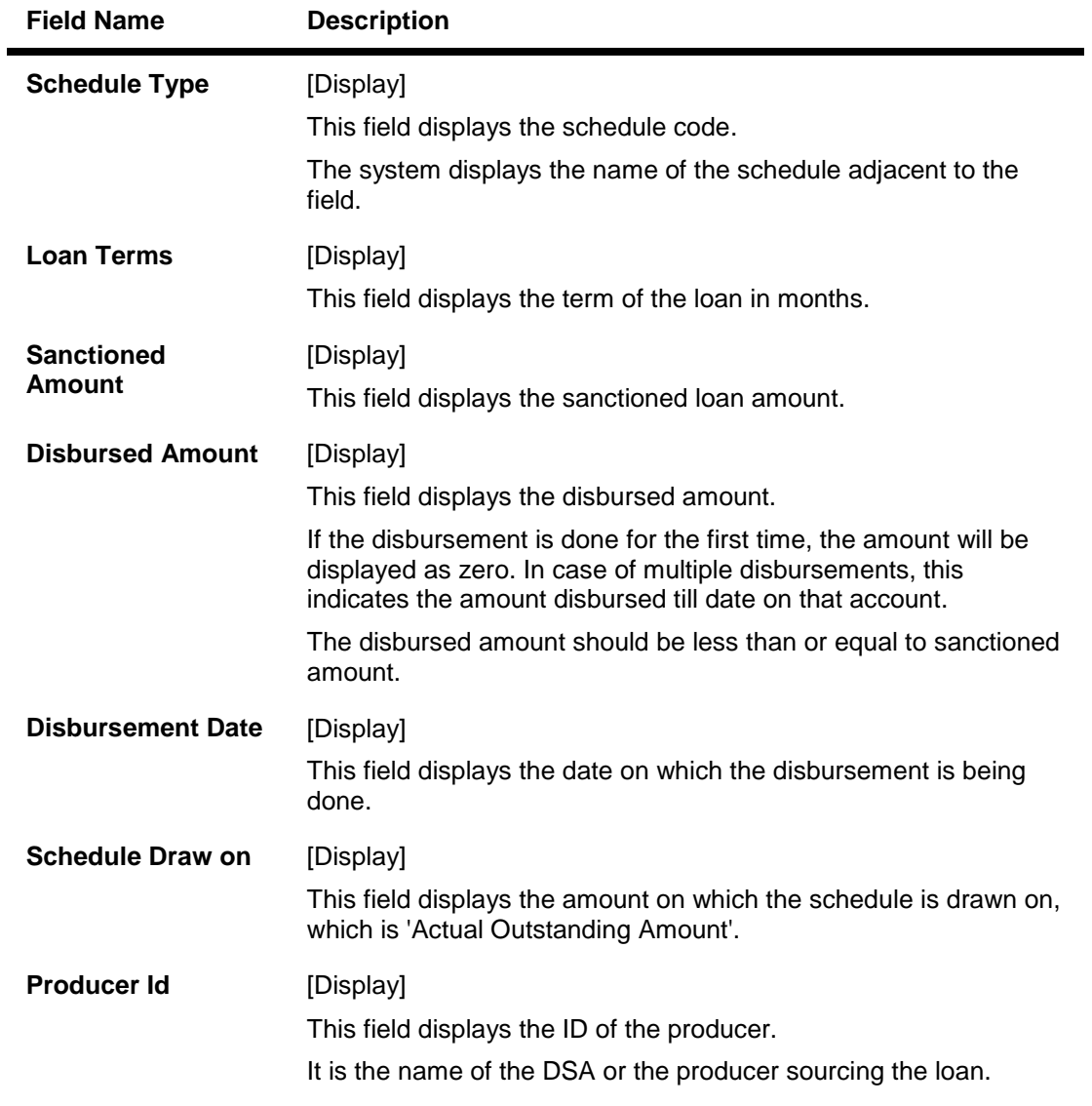

- 3. Enter the loan account number and press the **<Tab>** key.
- 4. The system displays the message "Please select correct schedule." Click the **Ok** button. The system displays the **Schedule Definition** tab.

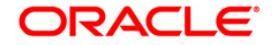

#### **Account Schedule**

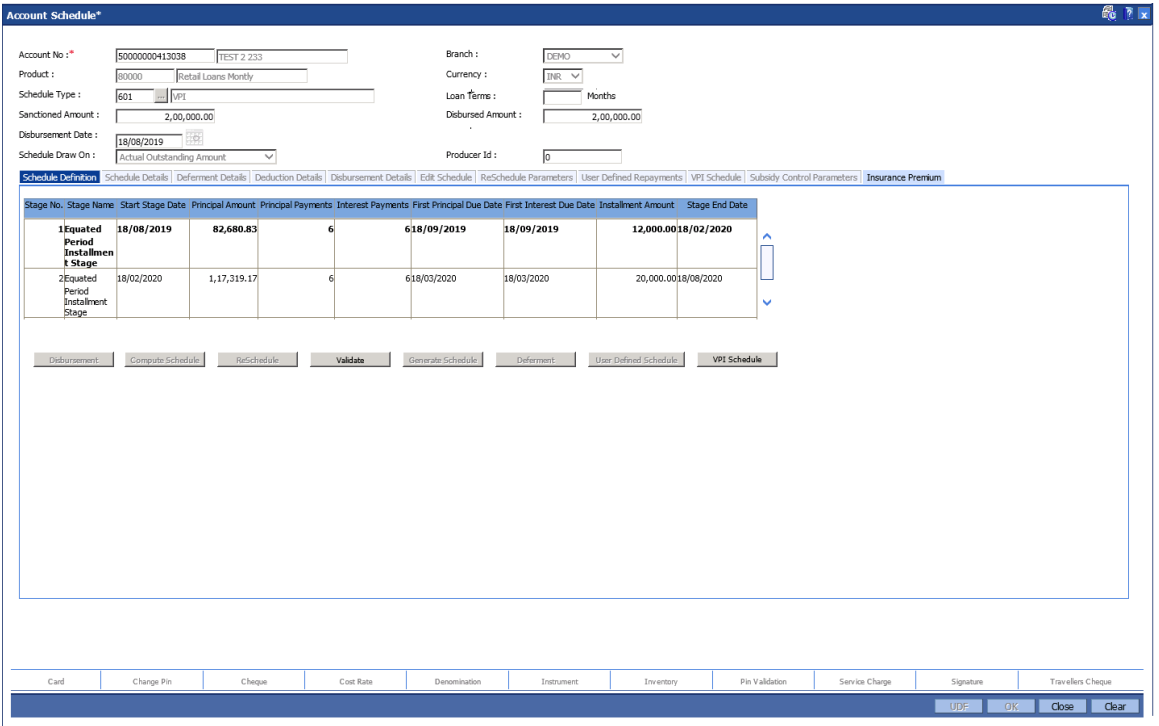

5. Click the **Disbursement** button. The system displays the **Disbursement Details** tab.

## **Disbursement Details**

**Note**: The disbursement can be full or partial depending on the bank. The system displays a message if the disbursement is first and final. The disbursed amount cannot be more than the sanctioned amount.

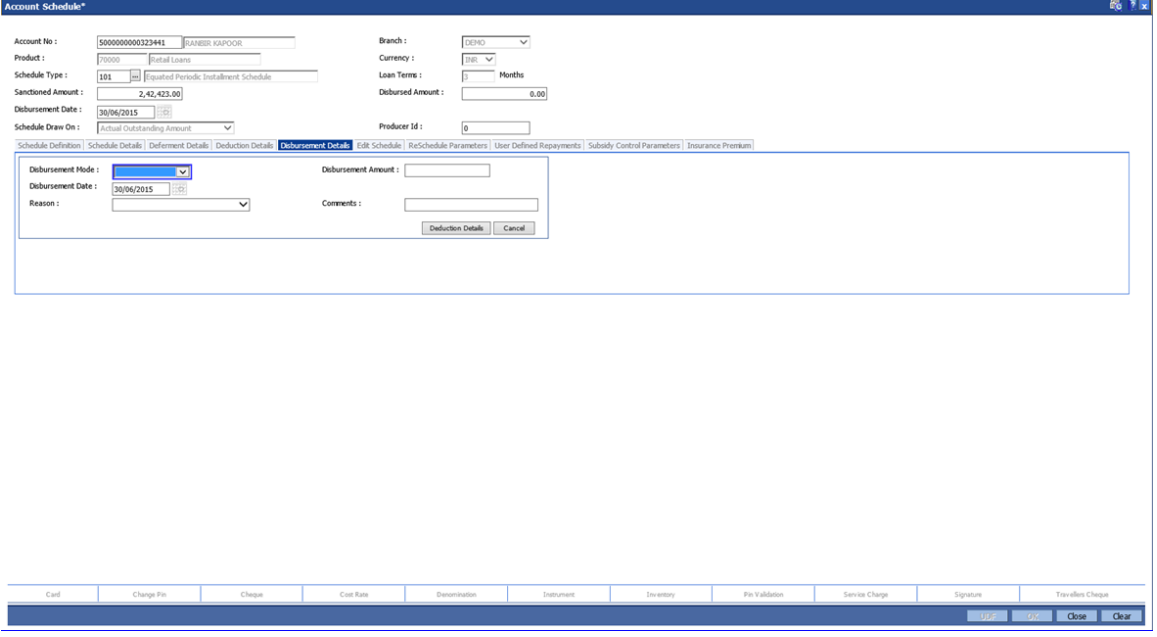

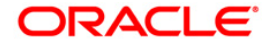

#### **Field Description**

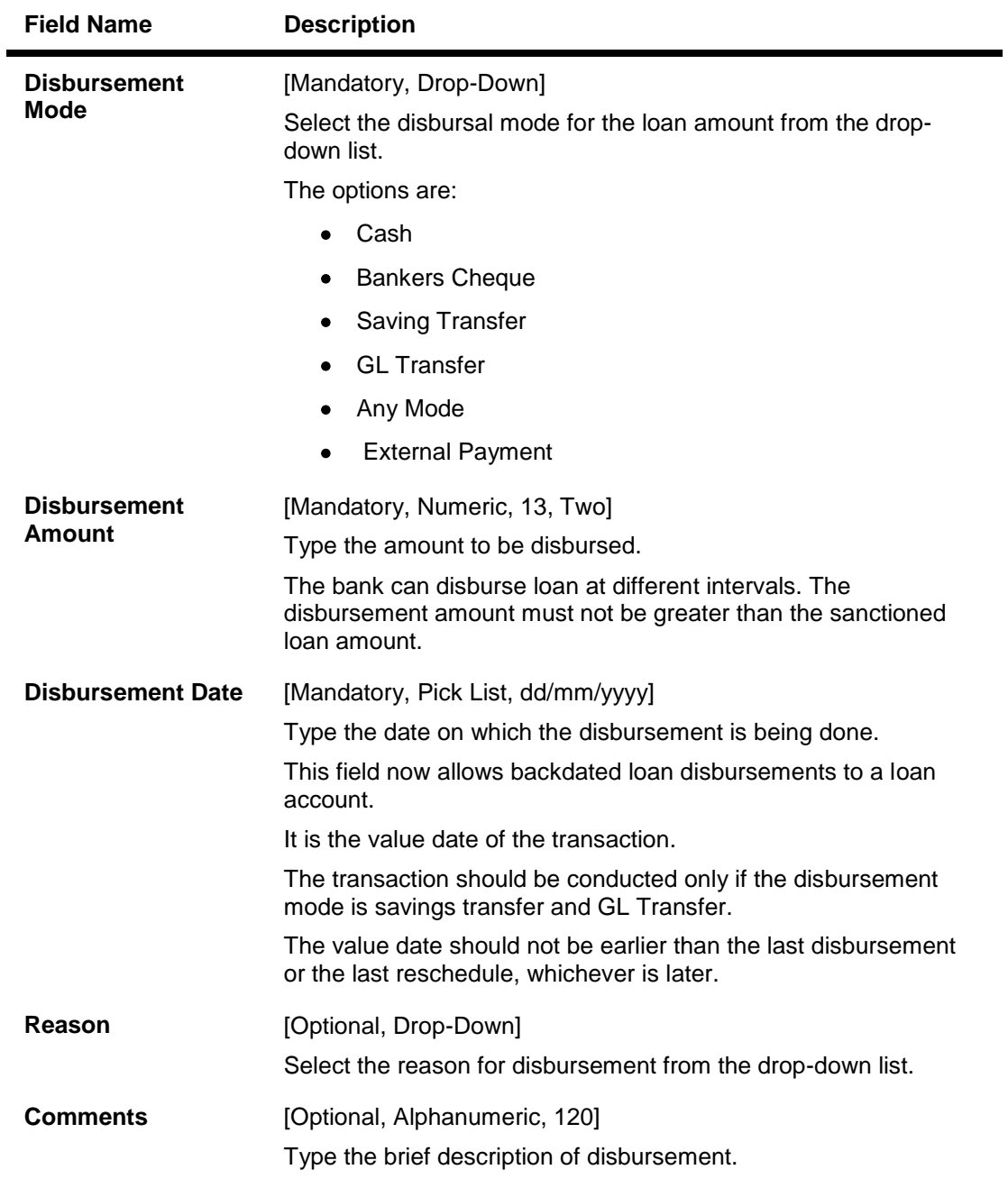

- 6. Enter the relevant information and click the **Deduction Details** button. The system displays the **Deduction Details** tab.
- 7. Double-click the toggle status in the **Waive** column, corresponding to the charge that you want to waive for the loan account. The value is changed to Y.

### **Deduction Details**

This tab displays the various types of deductions The deduction details are displayed only after the schedule is generated. The system will display the various deduction details. Installment is one of the deductions made at the time of the first disbursement.

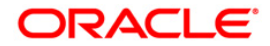

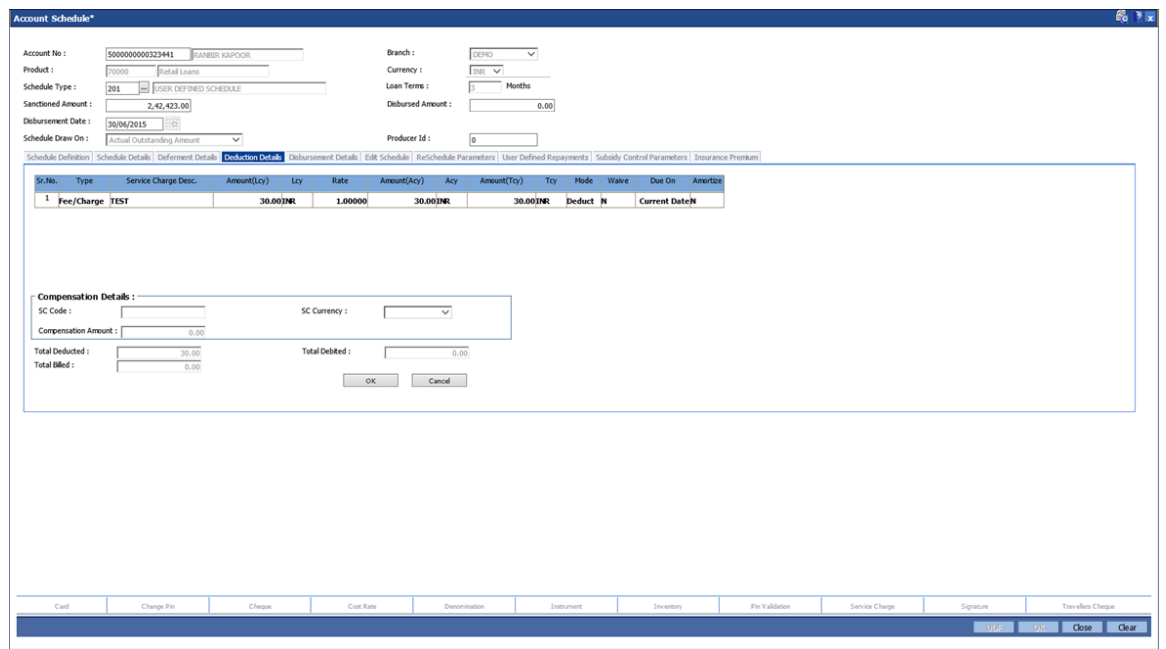

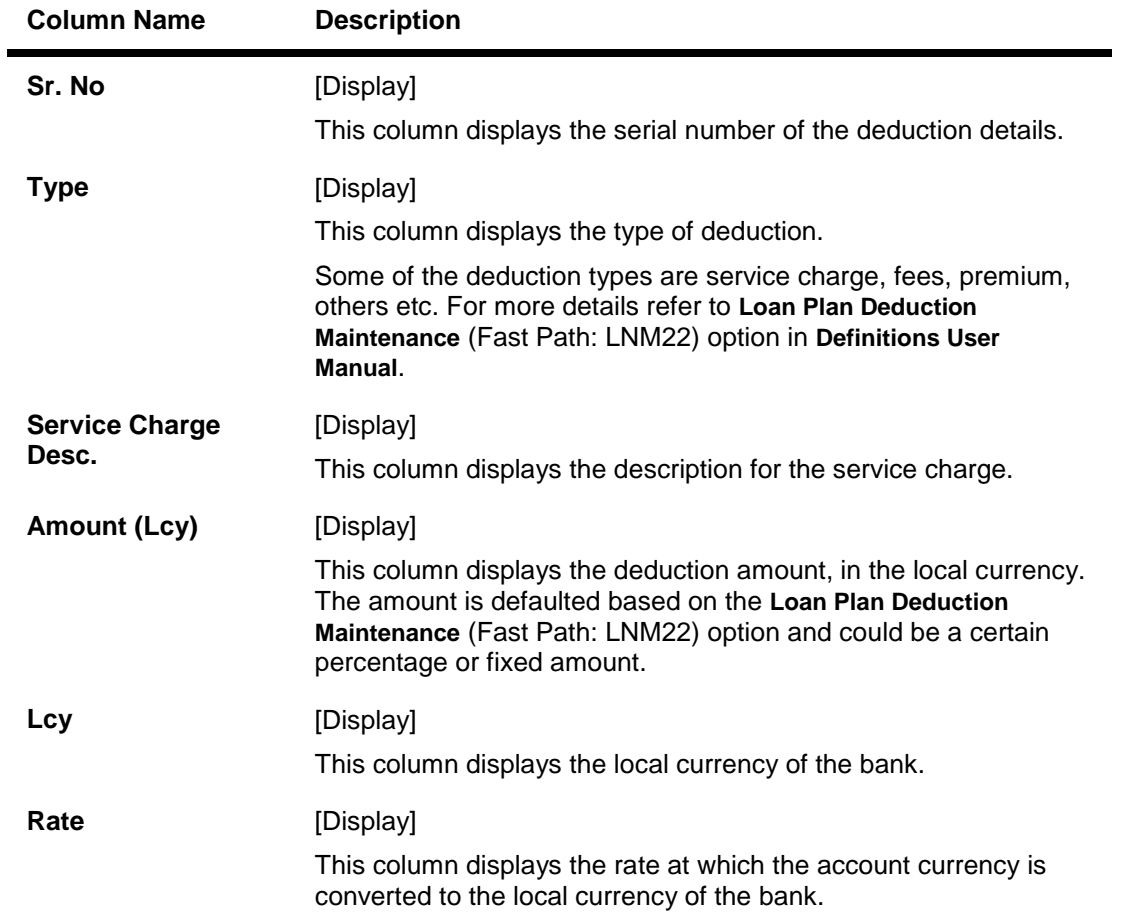

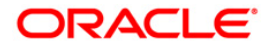

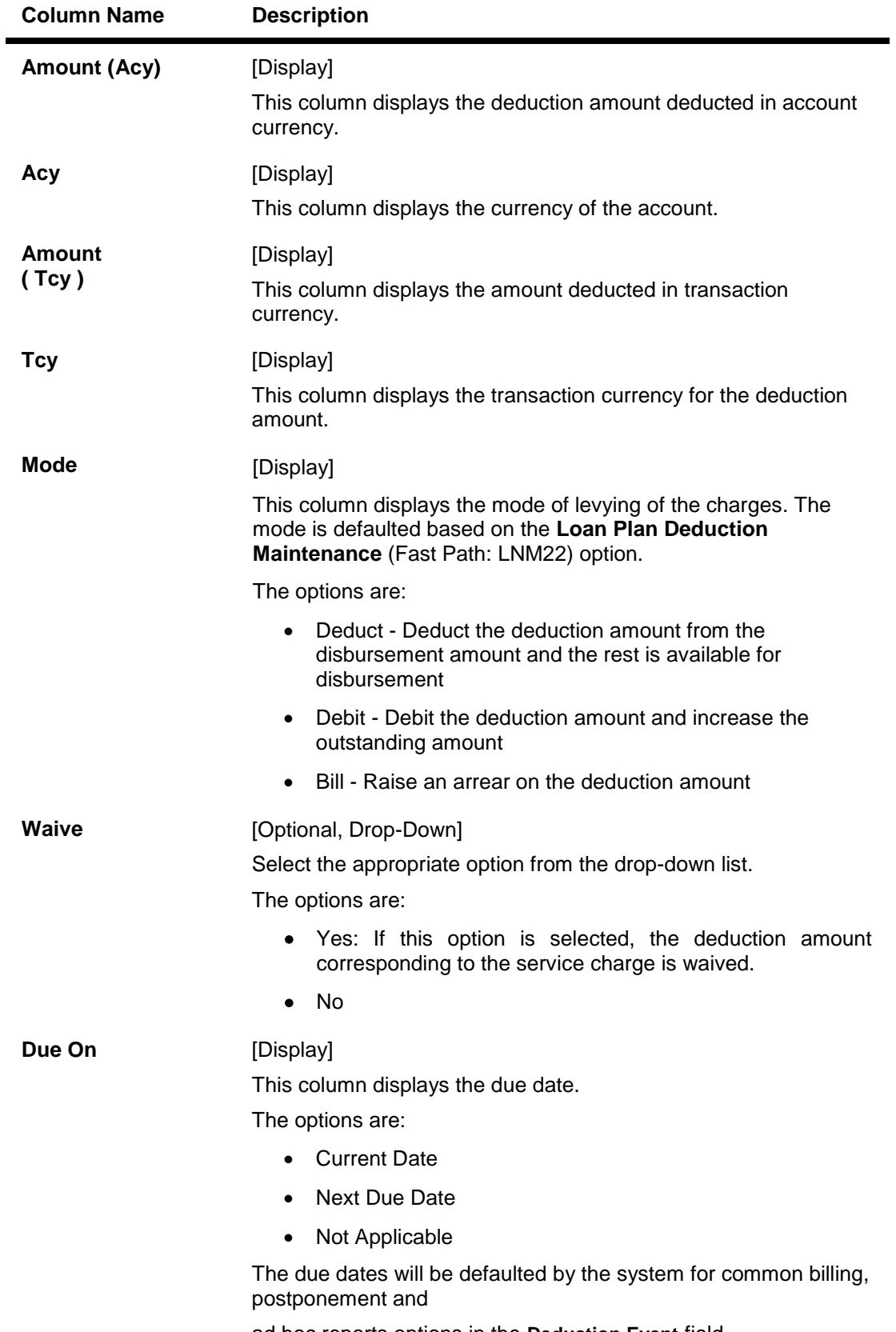

ad hoc reports options in the **Deduction Event** field.

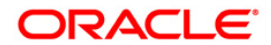
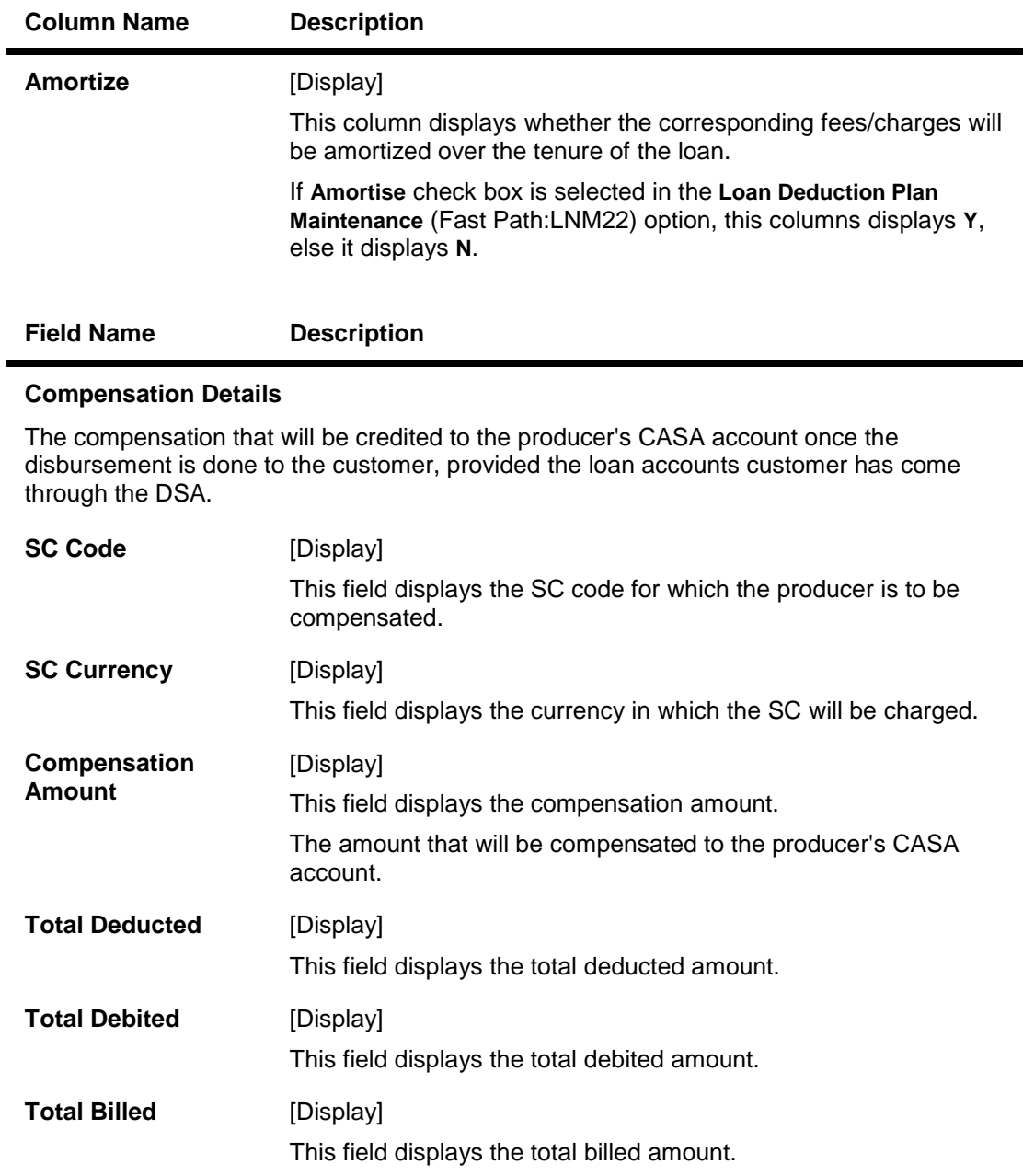

- 8. Click the **Ok** button. The system displays the **Schedule Definition** tab.
- 9. Click the **Compute Schedule** button. The system displays the **Schedule Definition** tab with various stages.

### **Schedule Definition**

The schedule definition tab will display the summary generated using the blown up schedule.

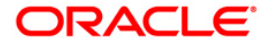

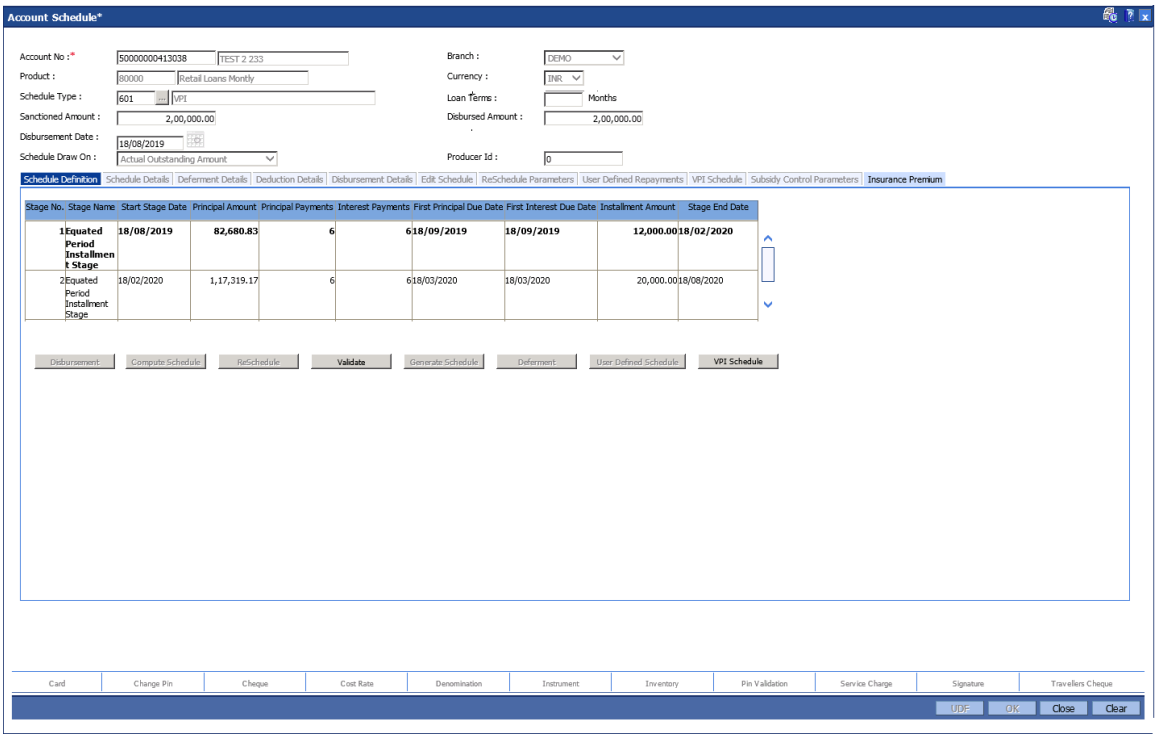

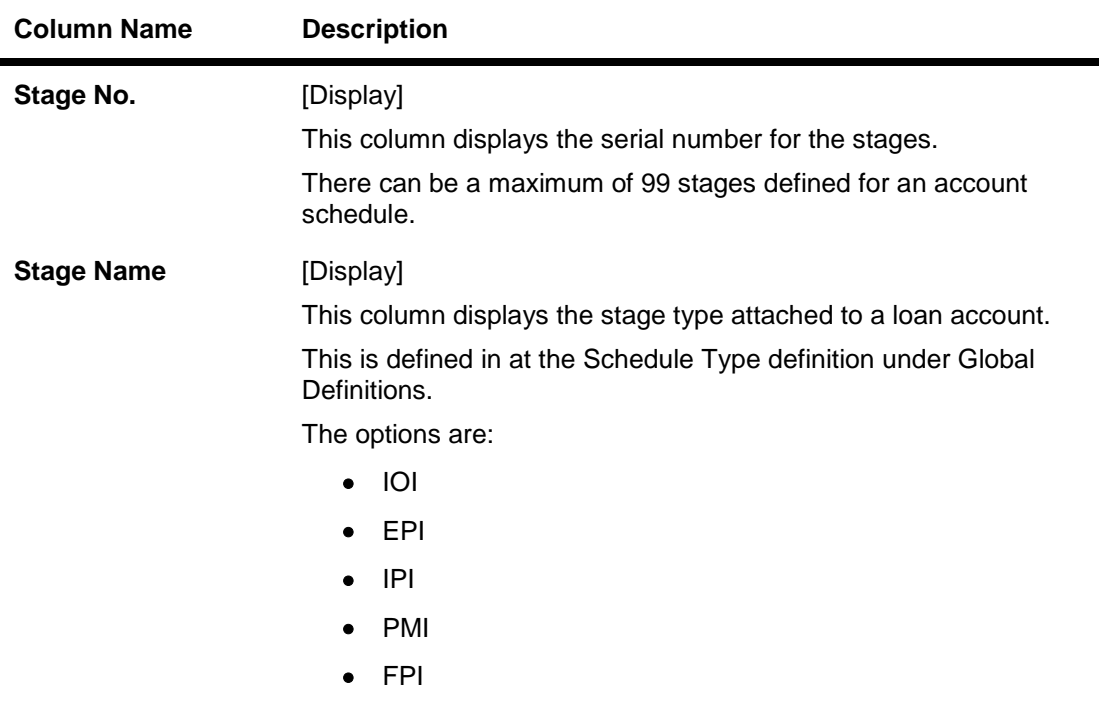

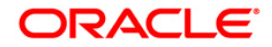

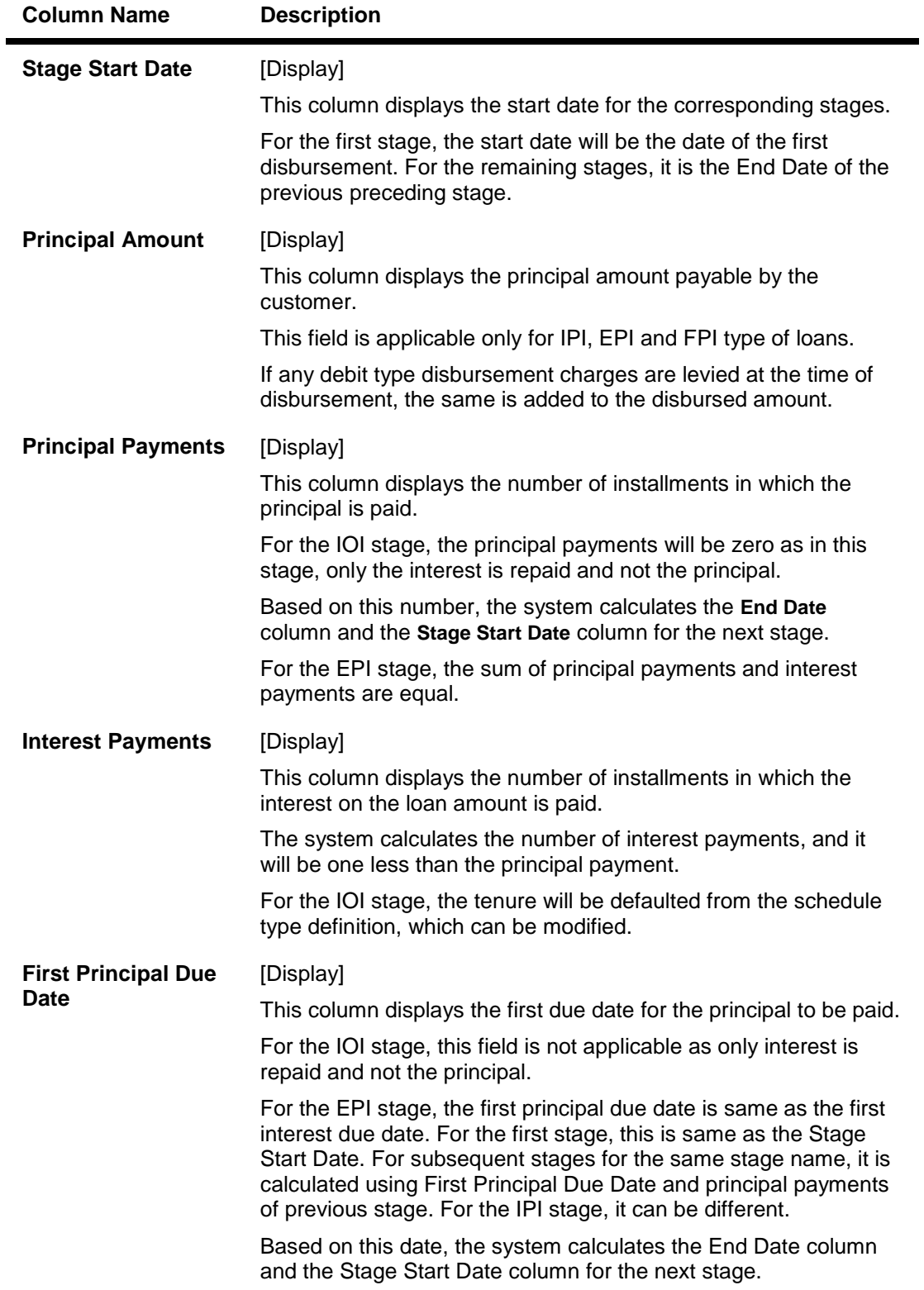

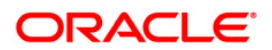

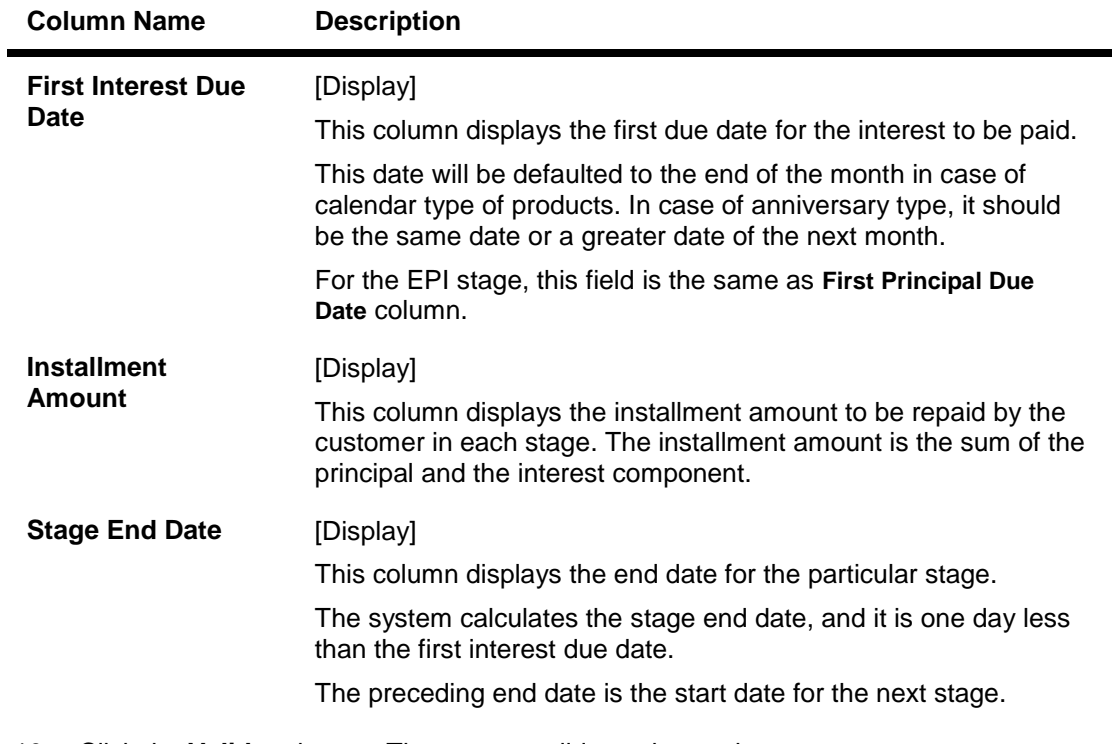

- 10. Click the **Validate** button. The system validates the entries.
- 11. Click the **Generate Schedule** button.
- 12. The system displays the **Schedule Details** tab.
- 13. Click **VPI Schedule** button to open **VPI schedule** tab. This button is activated only if the installment rule of the stage is VPI.

### **VPI Schedule**

VPI Schedule tab is active only if schedule is VPI Installment type. Here you can enter different installment amount for different terms.

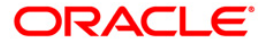

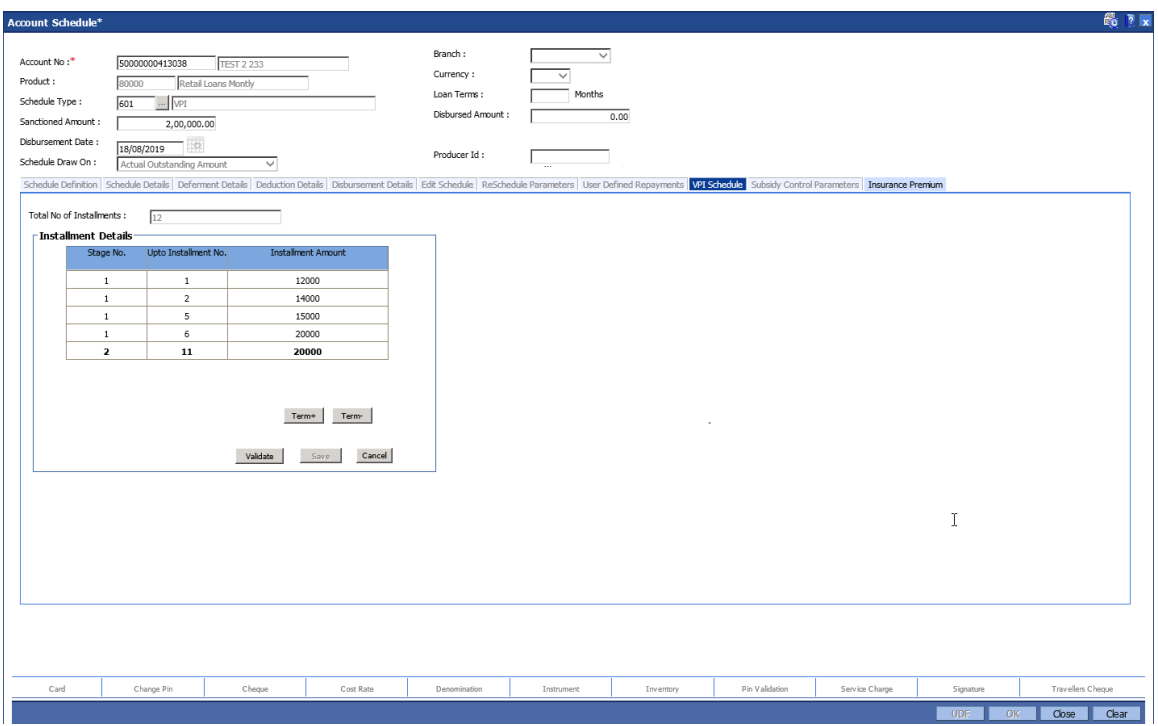

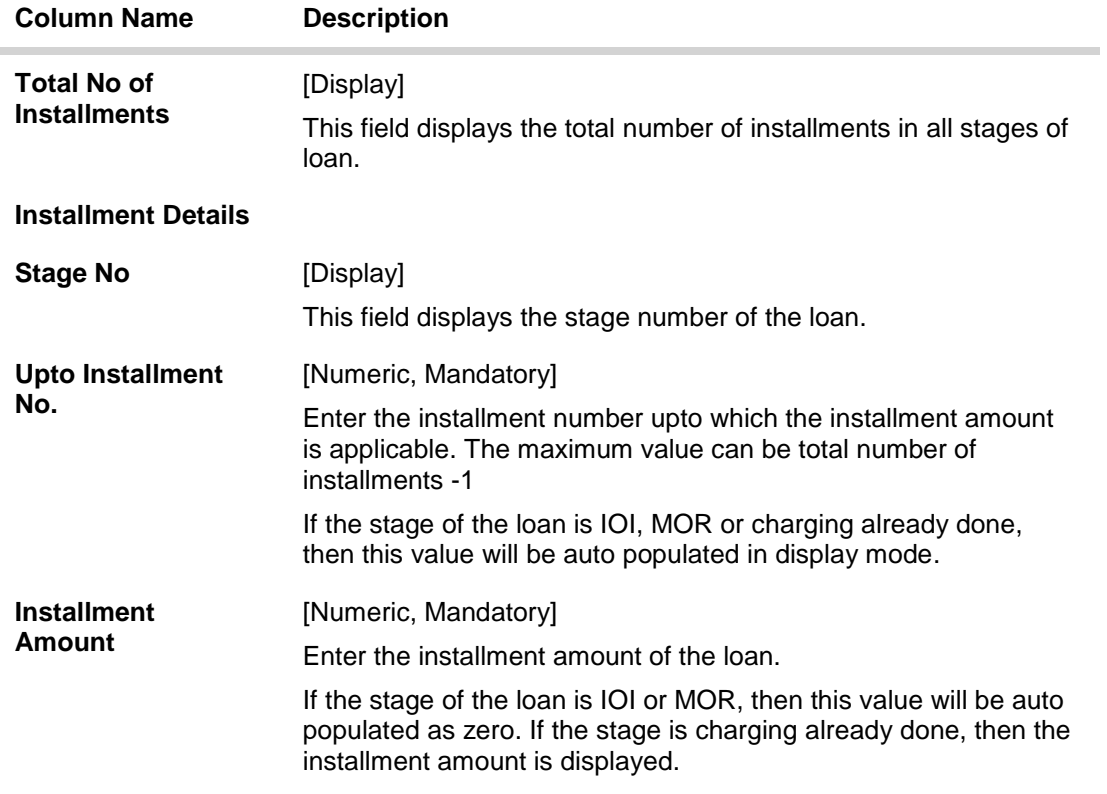

14. Click on **Term+** or **Term -** buttons to add or delete the rows in the Installment Details table as required.

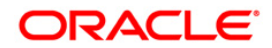

- 15. Click **Validate** button for the system to perform the validations set. If the validations are successful, the **Save** button is enabled.
- 16. Click '**Save**' button to save the details.
- 17. Click **Cancel** button to cancel the changes done.

### **Schedule Details**

This tab displays the repayment schedule for the entire term of the loan. If the loan has more than one stage, then these stages will be updated with the installments and the term. The date of repayment will be the same as the disbursement date, as the installment is deducted at the time of first disbursement.

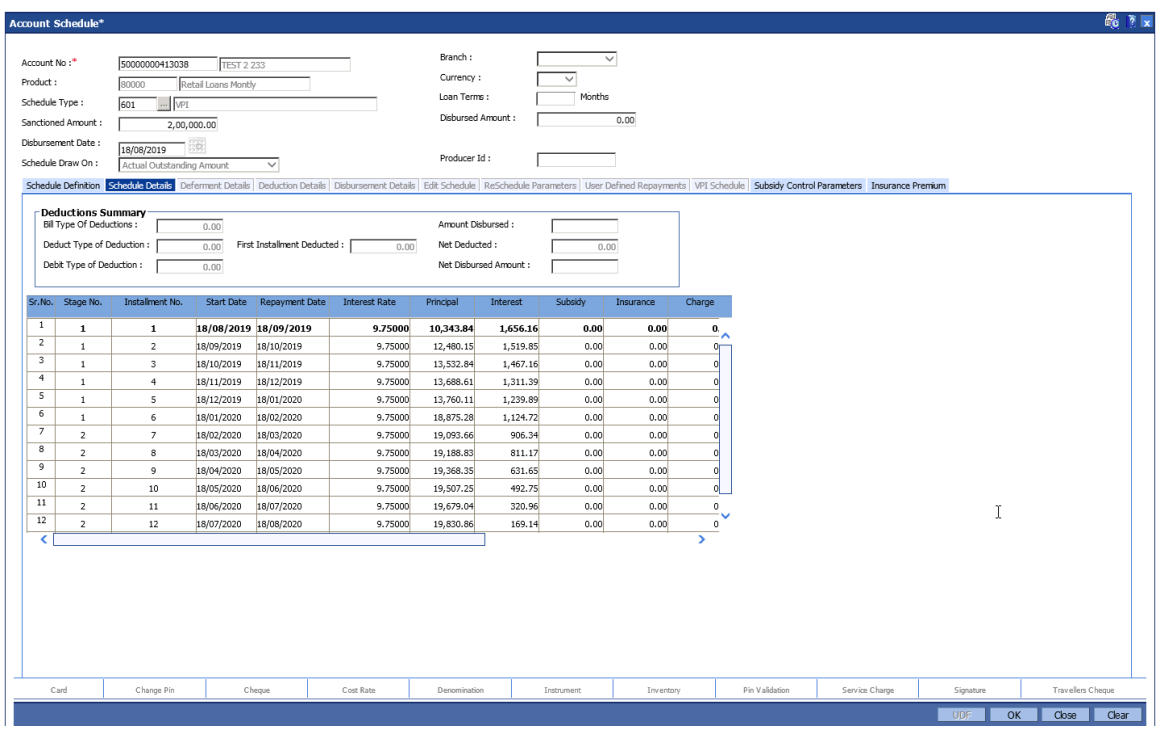

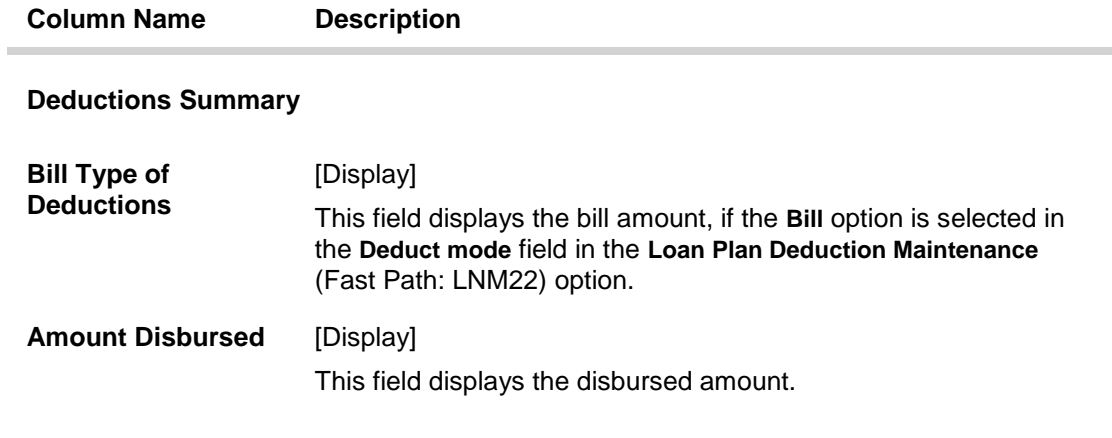

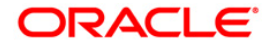

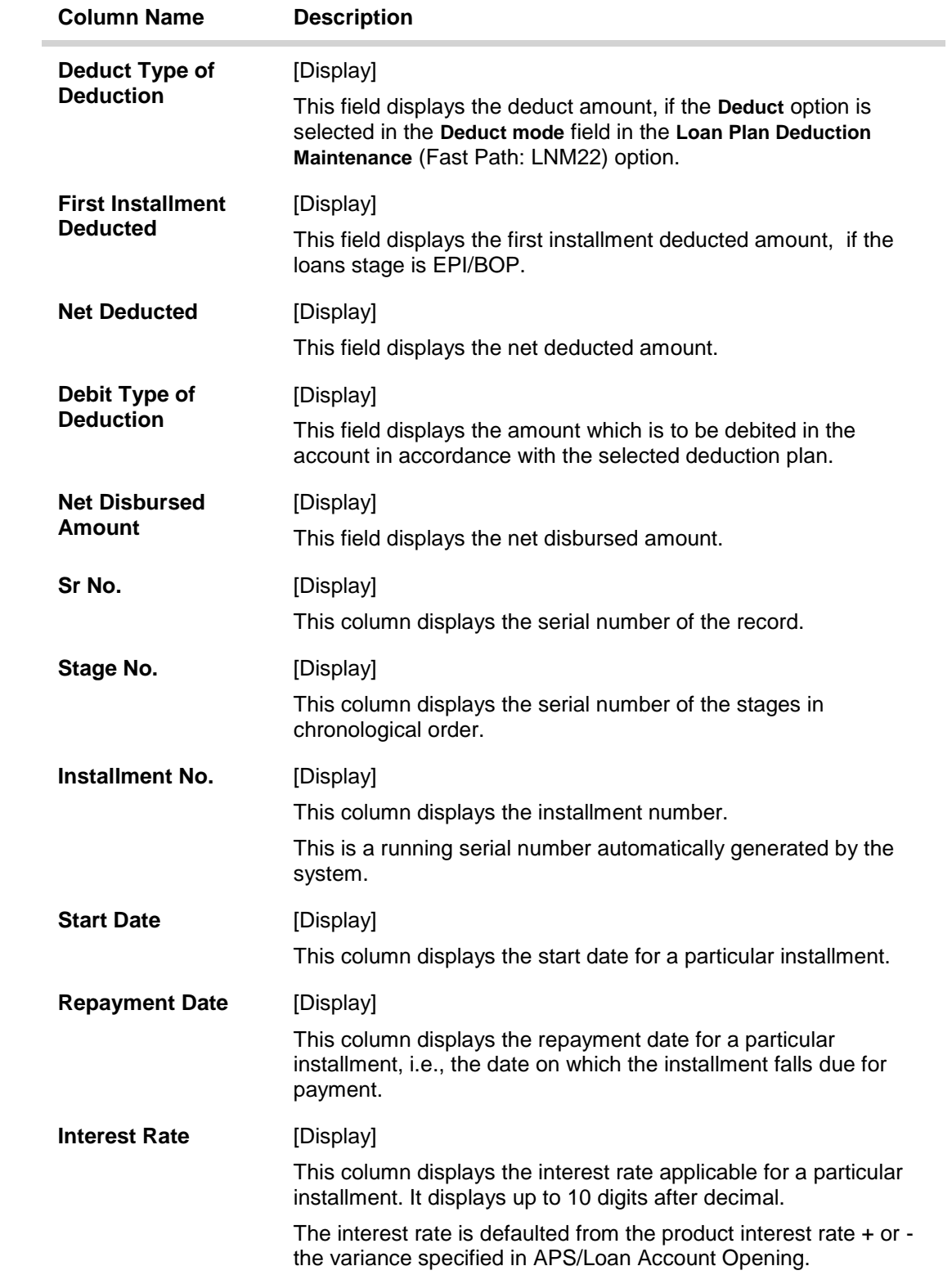

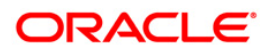

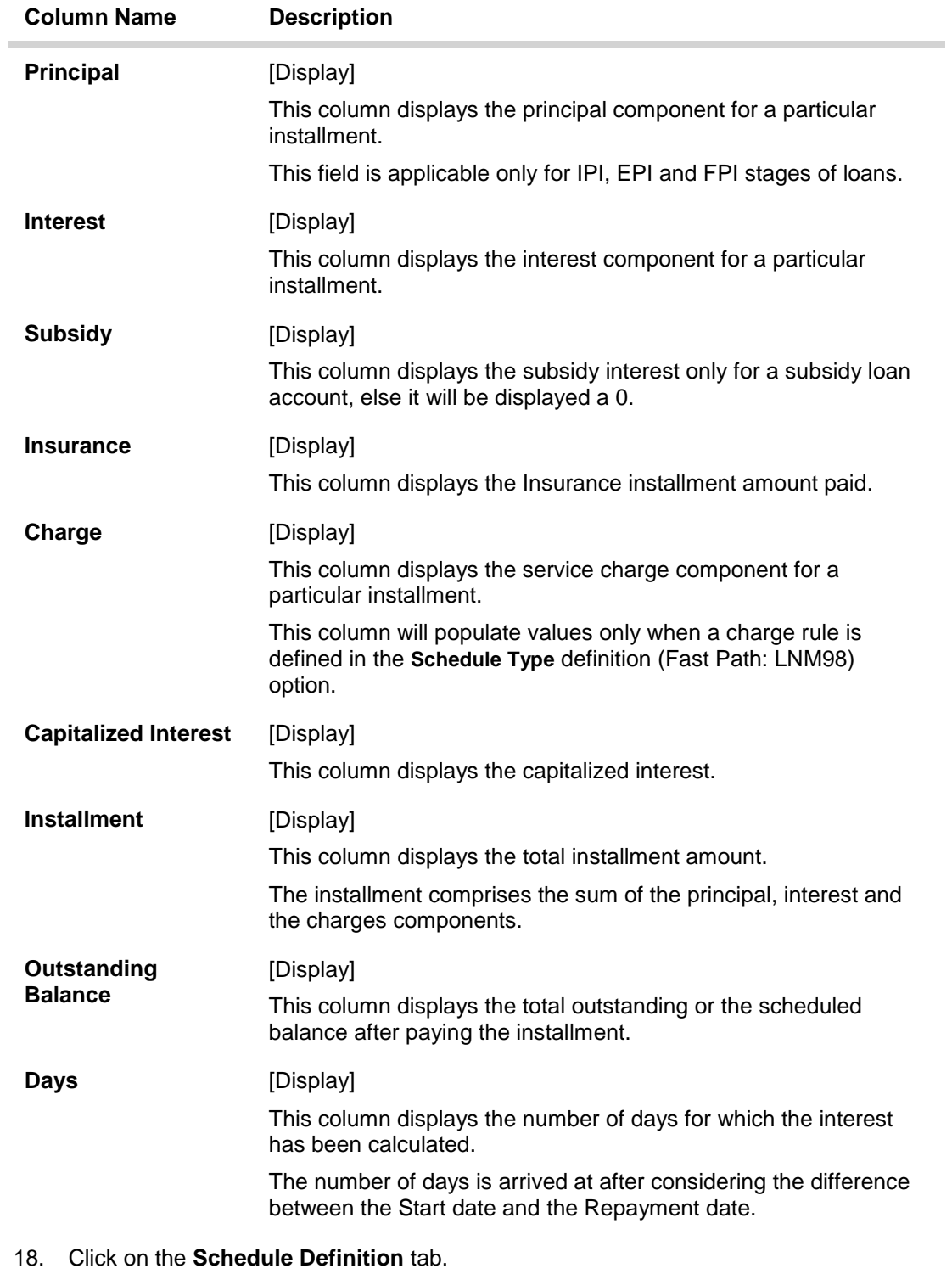

- 19. Click the **Serial Number** column in **Schedule Definition** tab.
- 20. The system displays the **Edit Schedule case** tab.

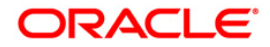

### **Edit Schedule**

For each stage defined in the 'Schedule Definition' tab, one can define/view the various processing parameters for each of them by clicking on the End Date field on the respective stage. These parameters are the ones defined in Schedule Type (Fast Path: LNM98) option under Global Definitions.

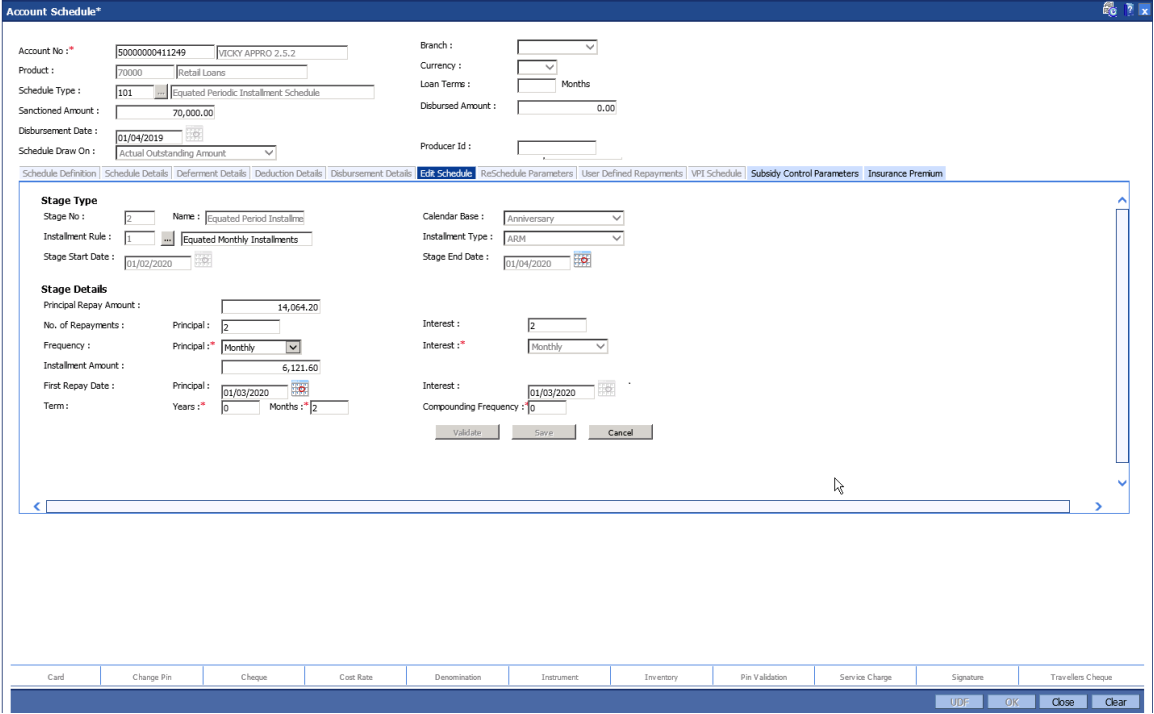

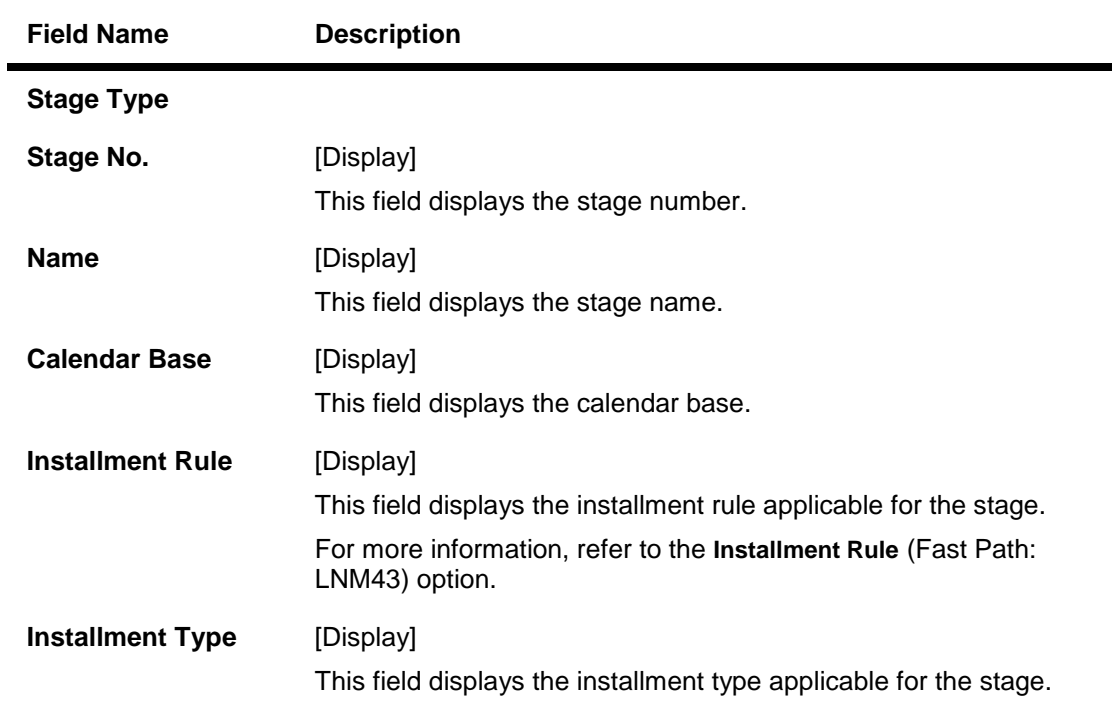

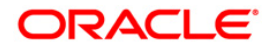

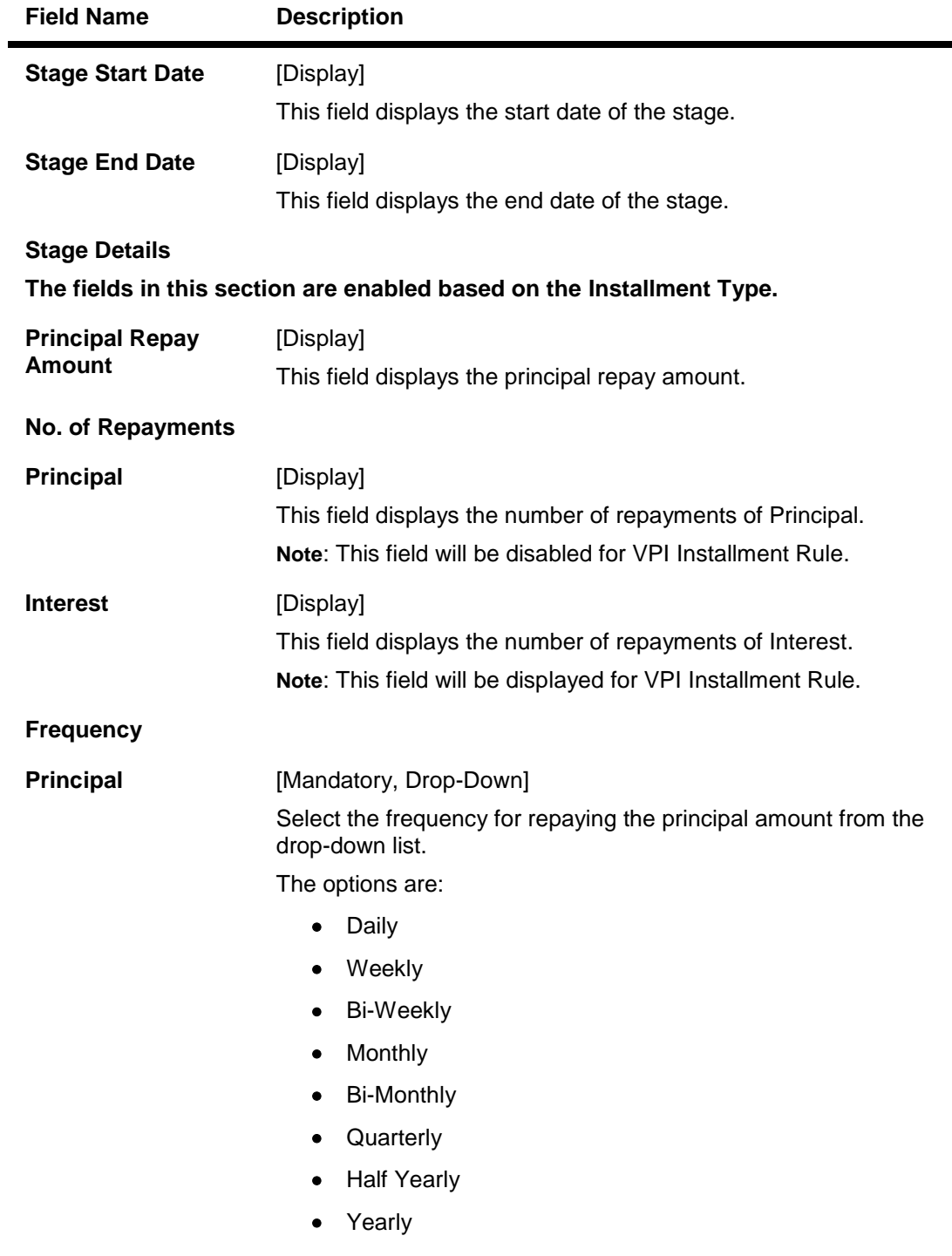

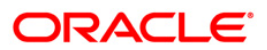

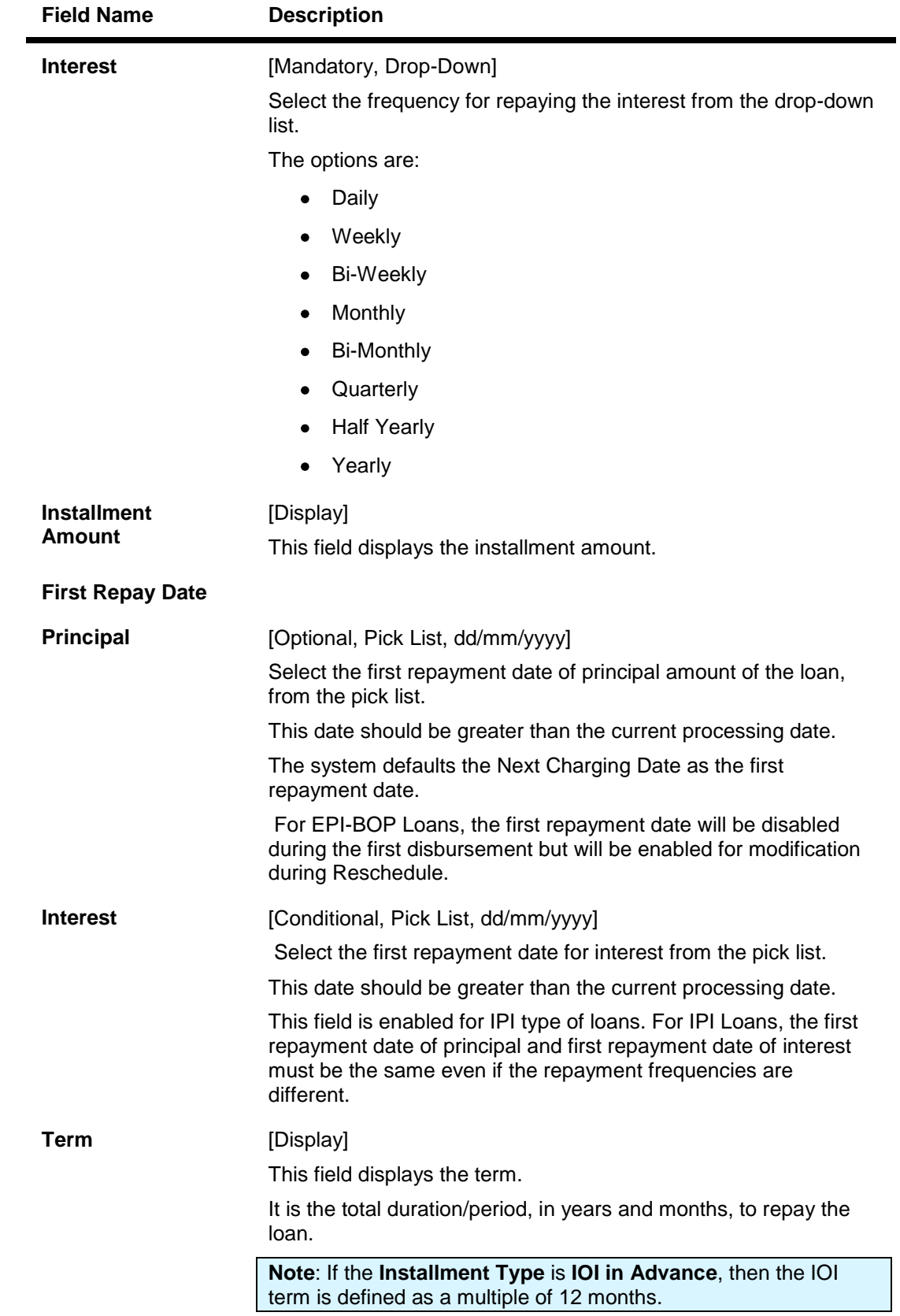

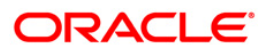

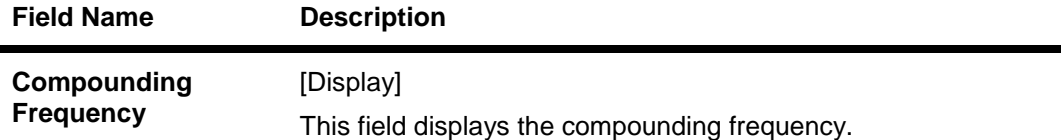

- 21. Modify the required details.
- 22. Click the **Ok** button.
- 23. The system displays the message "Authorization Required. Do You want to Continue?". Click the **OK** button.
- 24. The system displays the **Authorization Reason** screen.
- 25. Enter the relevant information and click the **Ok** button.
- 26. The system displays the message "Disbursement Successful". Click the **Ok** button.
- 27. The system displays the message "Do you want to continue?".
- 28. If **Ok** is selected the **Branch Disbursement** option will be displayed. If **Cancel** is selected you can later use the **Loan Disbursement Inquiry** (Fast Path: 1413) option and complete the branch leg of the disbursement.

#### **To modify the account schedule**

- 1. Type the loan account number and press the **<Tab>** key.
- 2. In the **Schedule Definition** tab, click the **Reschedule** button.
- 3. The system displays the **Reschedule Parameters** tab.

#### **Reschedule Parameters**

At loan account opening, the loan has a specific schedule of payments attached to it. During the life cycle of a loan, system calculates and charges installment based on this schedule. In case, the customer wants to reduce the amount of installment, or increase the amount of installment and reduce the term this can be done. This can also happen when the customer has been unable to repay the loan for some period of time, and the bank decides to restructure the loan by changing the schedule itself. Any type of loan can be rescheduled e.g.: EPI/ IPI / FPI etc.

The system validates that the loan account is in regular stage with disbursement stage complete.

Rescheduling cannot be done on the installment repayment date.

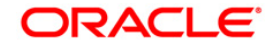

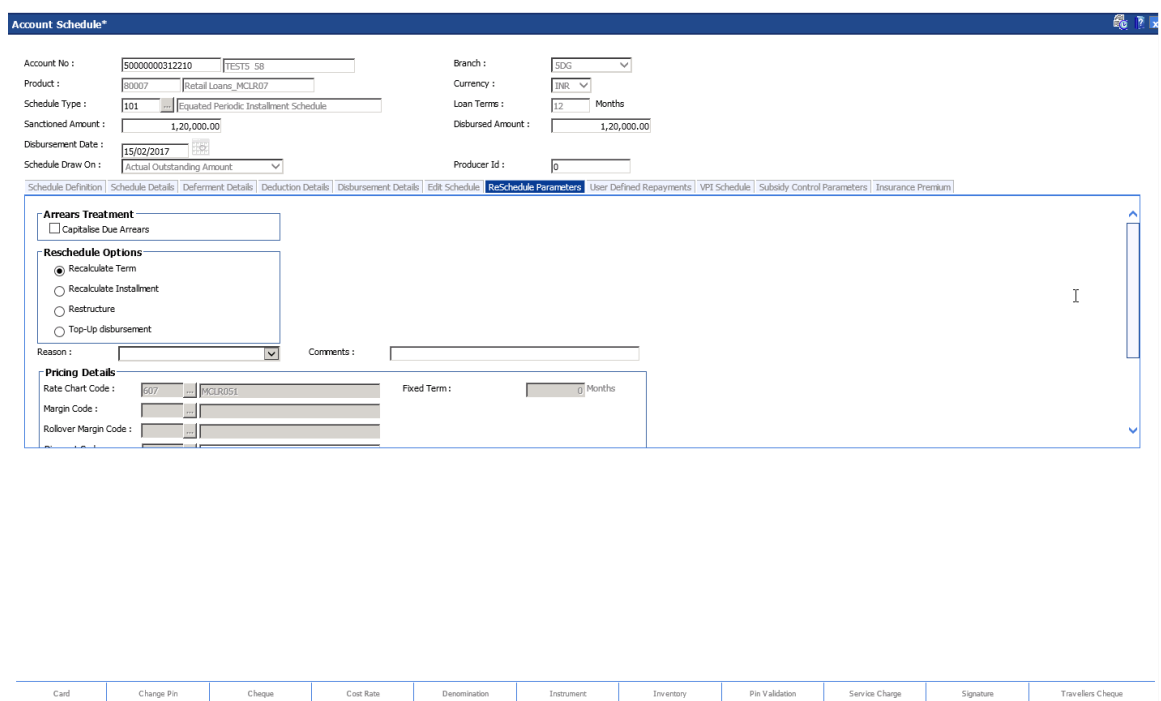

**Field Name Description**

**Arrears Treatment**

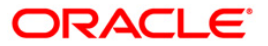

Travellers Cheque UDF OK Close Clear

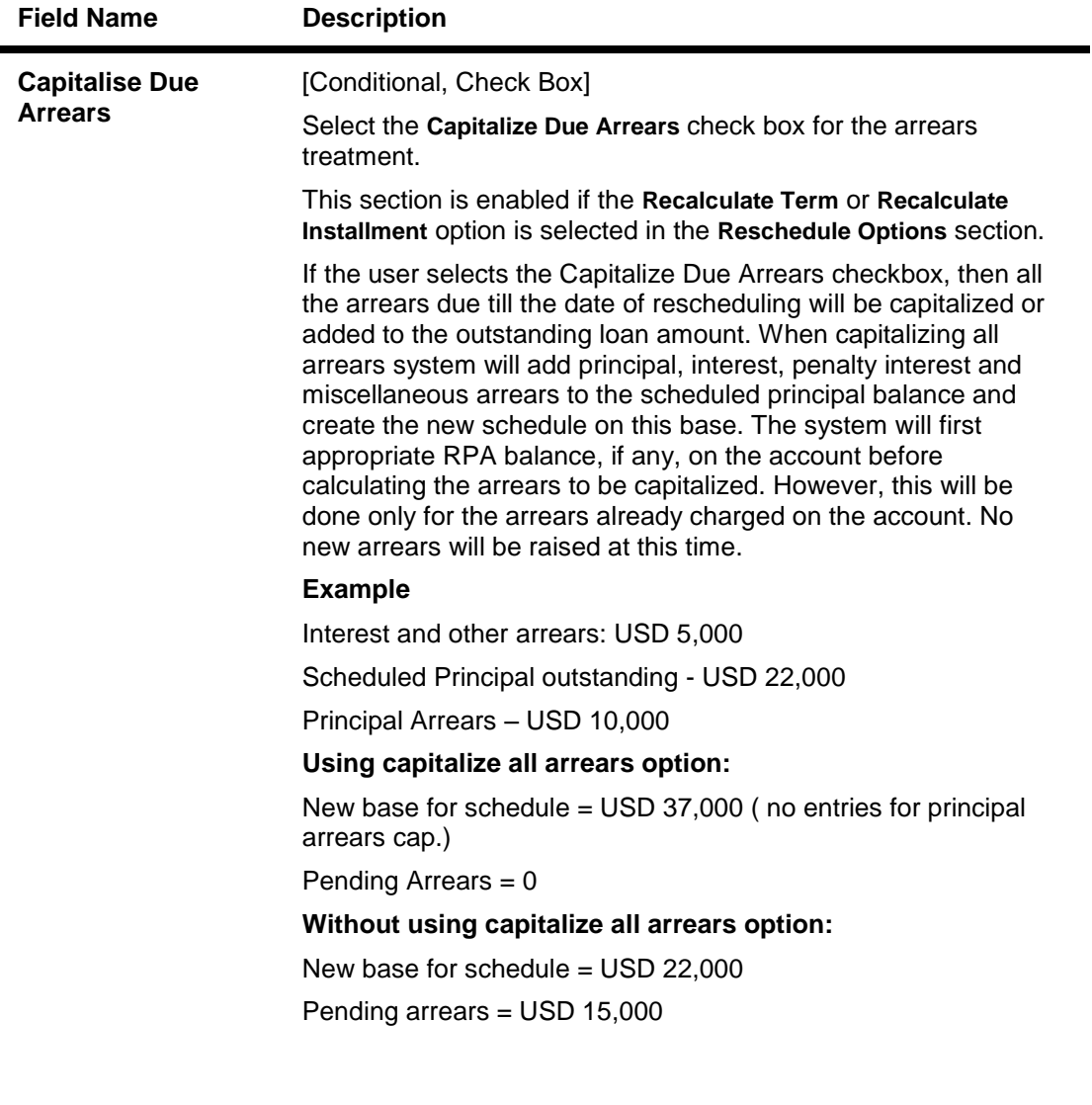

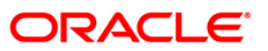

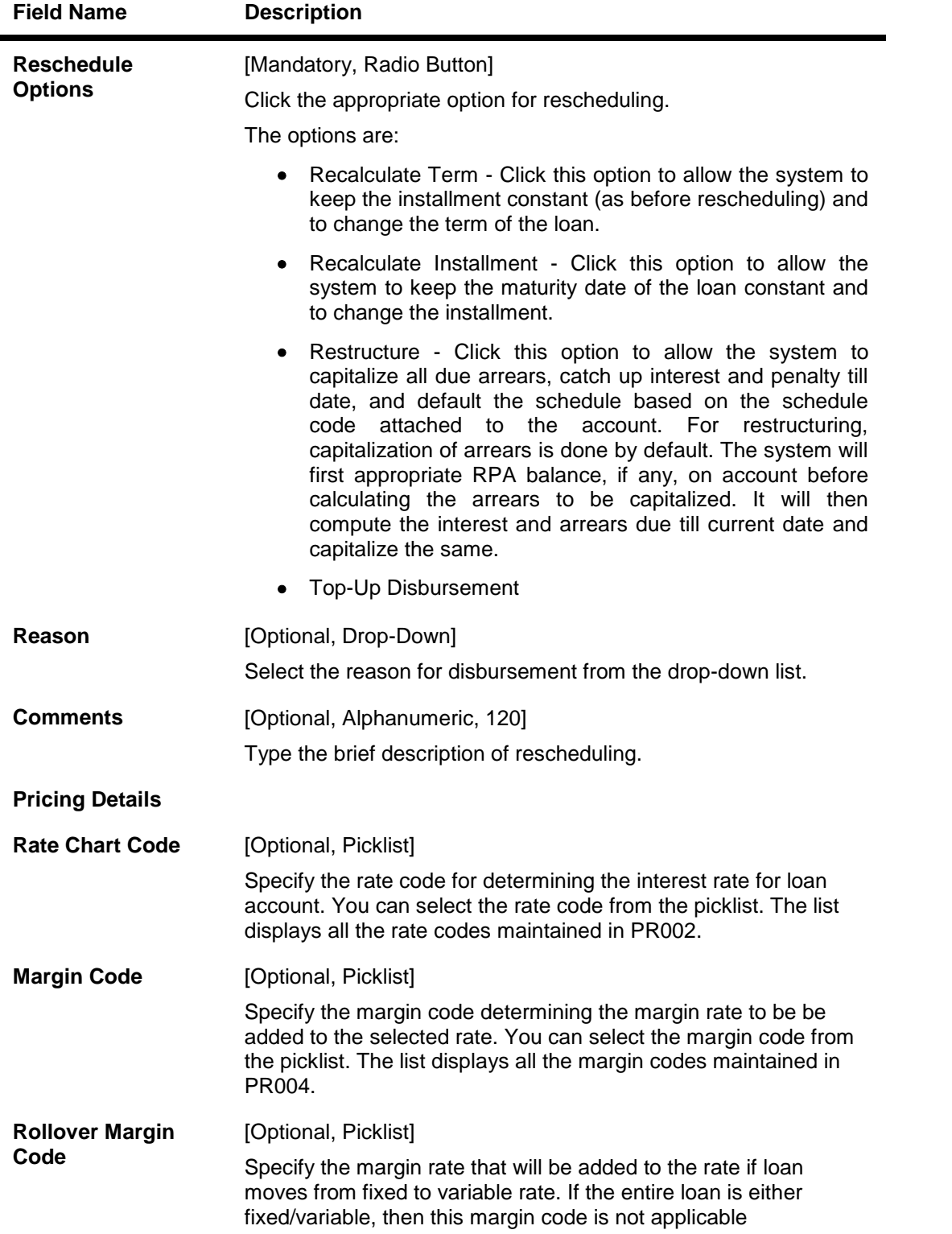

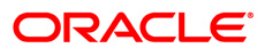

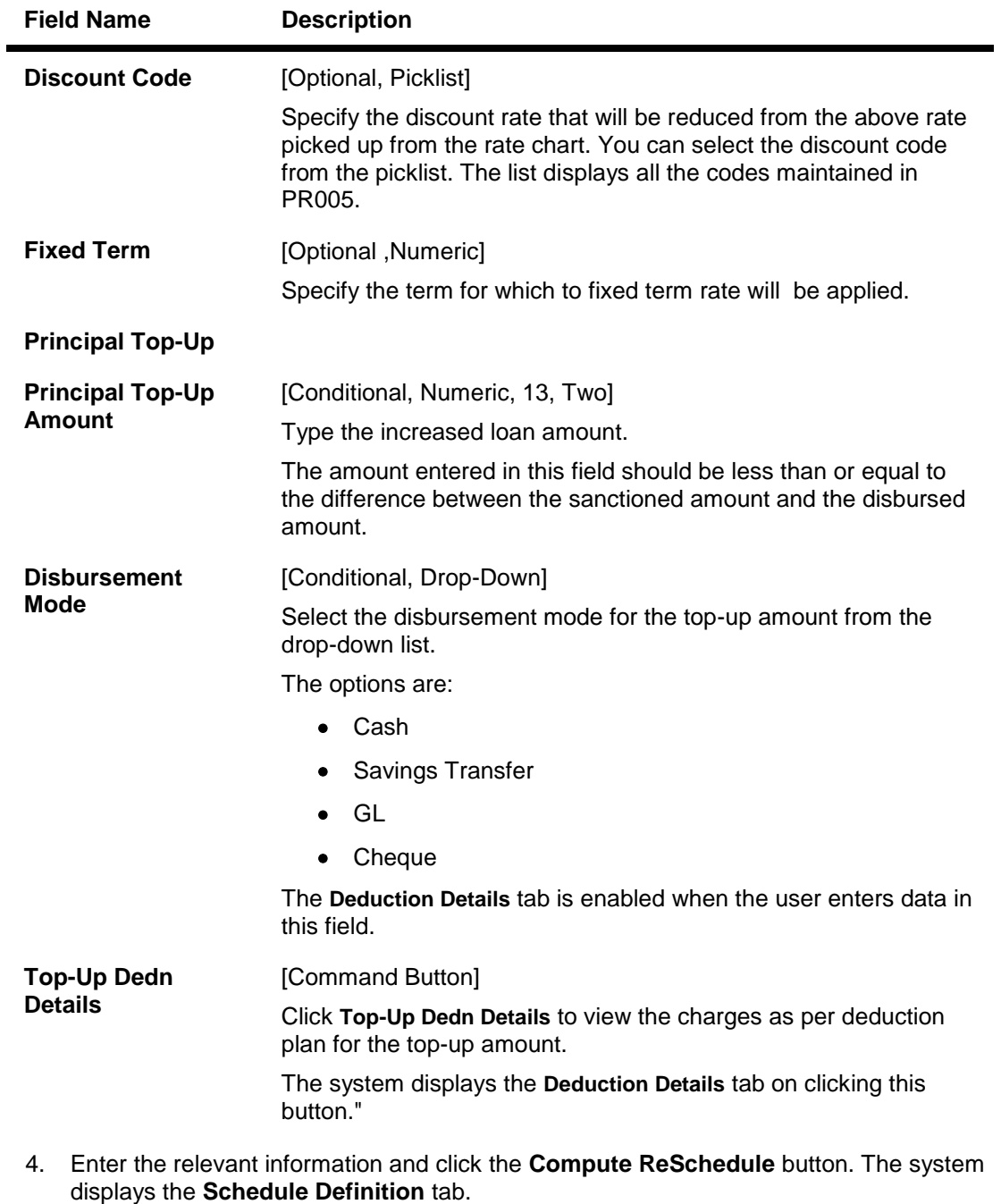

- 5. Click the **Validate** button.
- 6. Click the **Generate Schedule** button.
- 7. The system displays the **Schedule Details** tab. Click the **Ok** button.
- 8. The system displays the message "Authorization Required. Do You want to Continue?". Click the **OK** button.
- 9. The system displays the **Authorization Reason** screen.
- 10. Enter the relevant information and click the **Ok** button.

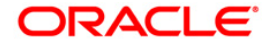

11. The system displays the message "Schedule modification Successful". Click the **Ok** button.

#### **To defer the account schedule**

- 1. Type the loan account number and press the <**Tab**> key.
- 2. In the **Schedule Definition** tab, click the **Deferment** button. The system displays the **Deferment Details** tab.

### **Deferment Details**

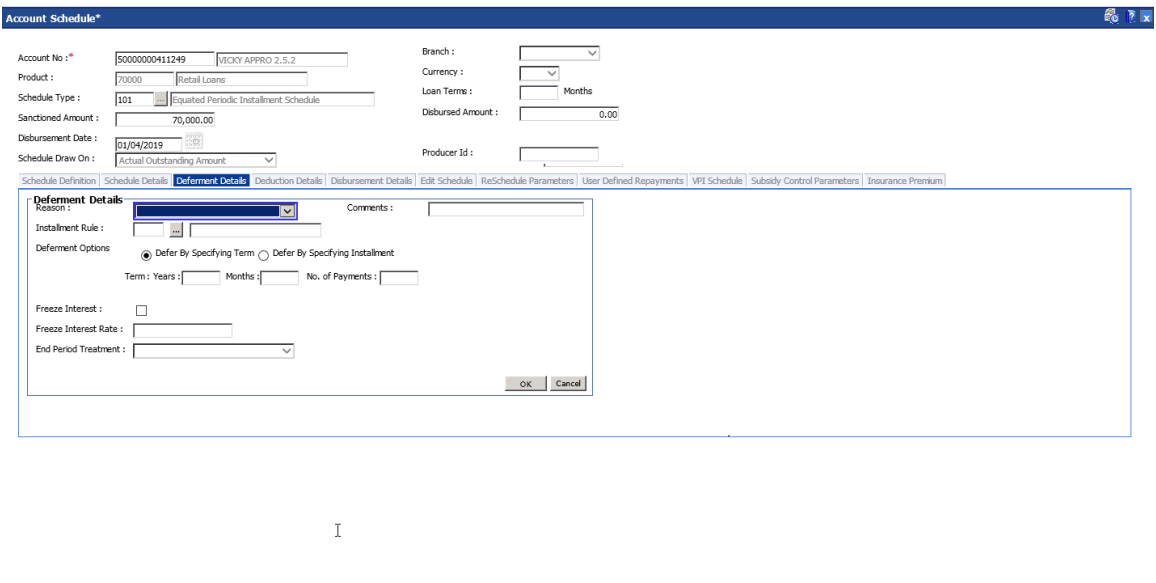

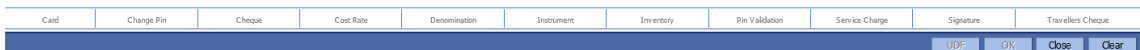

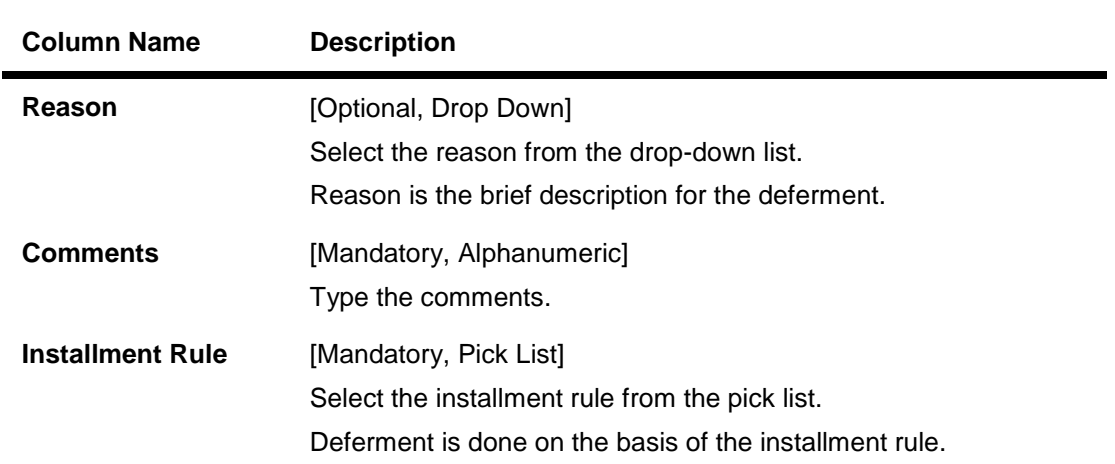

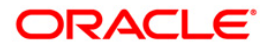

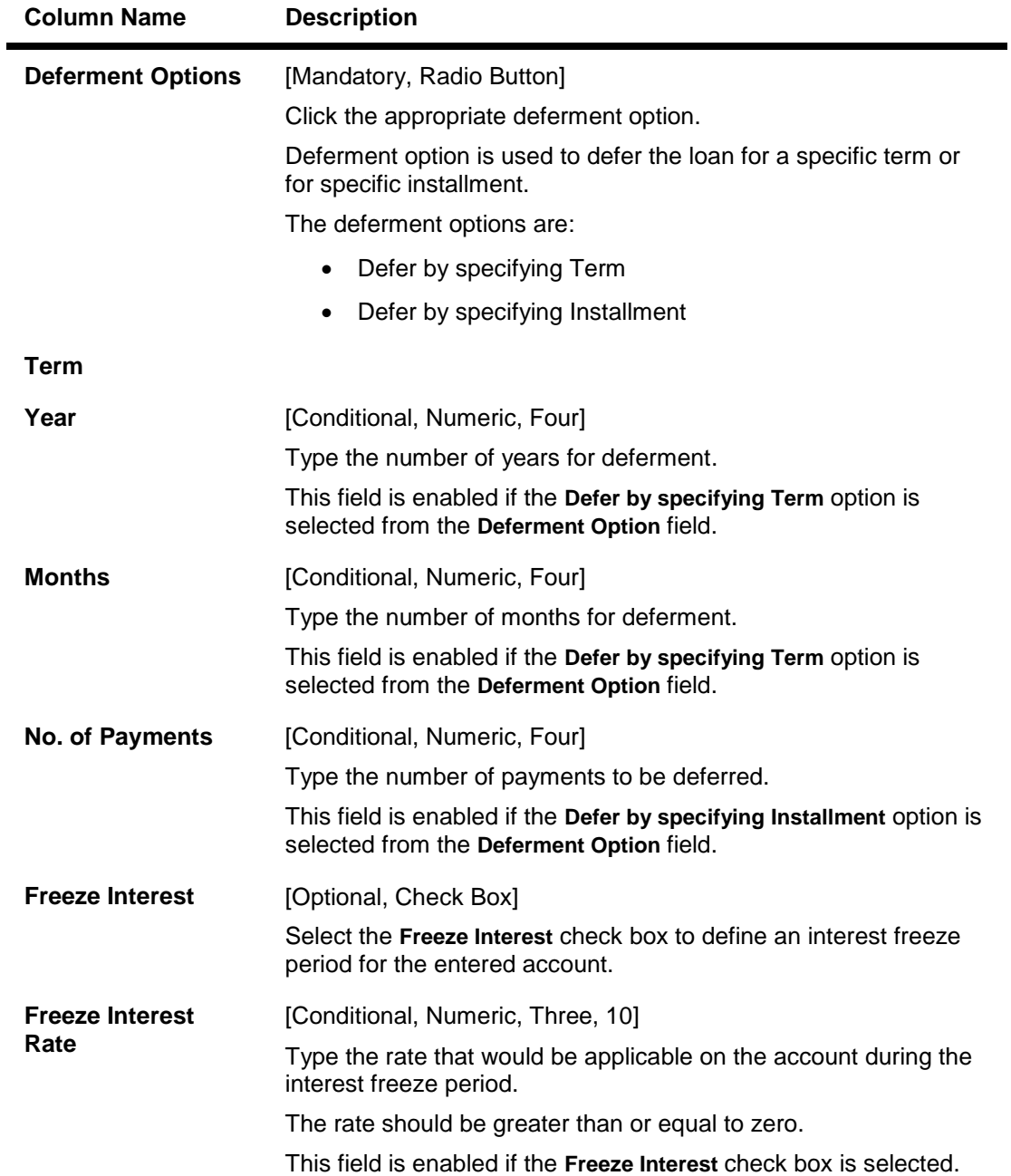

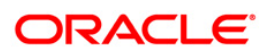

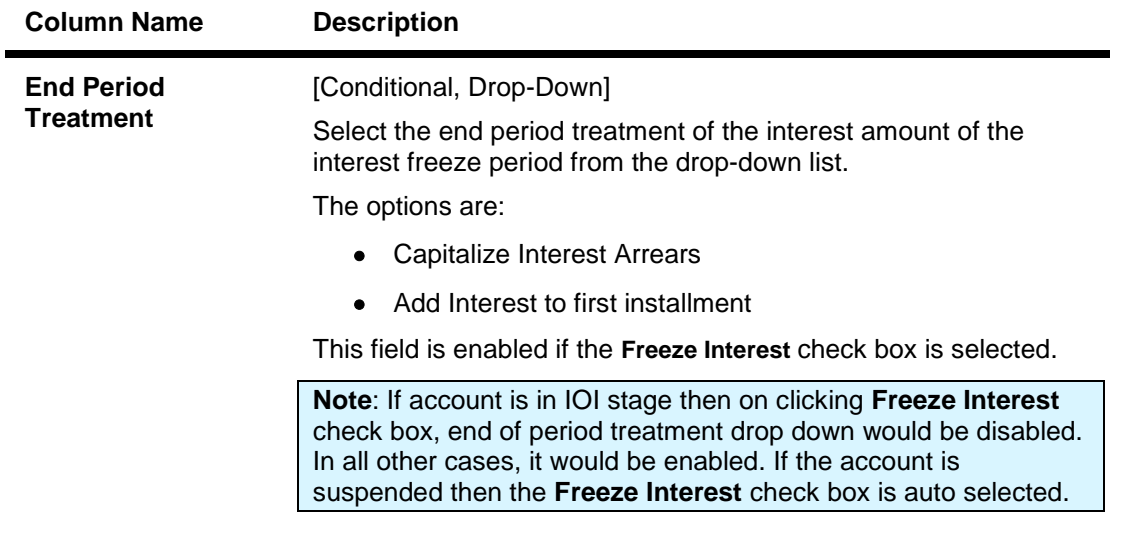

- 3. Enter the relevant information and click the **Ok** button. The system displays the **Schedule Definition** tab.
- 4. Click the **Validate** button.
- 5. Click the **Generate Schedule** button. The system displays the **Schedule Details** tab. Click the **Ok** button.
- 6. The system displays the message "Authorization Required. Do You want to Continue?". Click the **OK** button.
- 7. The system displays the **Authorization Reason** screen.
- 8. Enter the relevant information and click the **Ok** button.
- 9. The system displays the message "Schedule modification Successful". Click the **Ok** button.

#### **To disburse the user defined repayments**

- 1. Type the loan account number and press the **<Tab>** key.
- 2. In the **Schedule Definition** tab, click the **User Defined Schedule** button. The system displays the **User Defined Repayment** tab

#### **User Defined Repayments**

This will apply only for disbursement / reschedule of loans with IPI installment type and User Specified Principal Repayment check box is selected in Installment Rules (FP: LNM43).

System will compute interest amount using the principal repayment date and amount. The interest will be computed using the parameters specified in Interest Rules (FP: LNM43). The base for interest computation will be derived by system. Till the first principal repayment date, the interest will be computed on the loan outstanding (disbursed amount in this case). From the first principal repayment date system will factor the principal repayment amount from the date specified by the user to derive the base for interest computation.

A blown up schedule will be displayed. The repayment date field will display principal or interest repayment date or both (if due on the same date) as applicable.

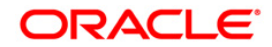

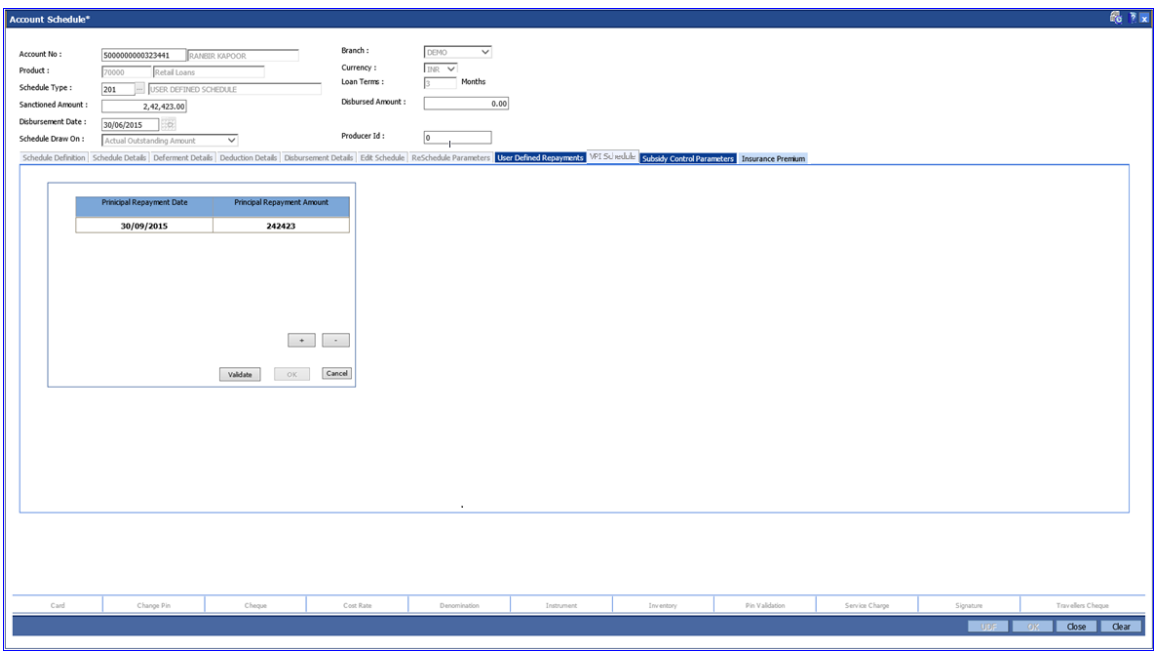

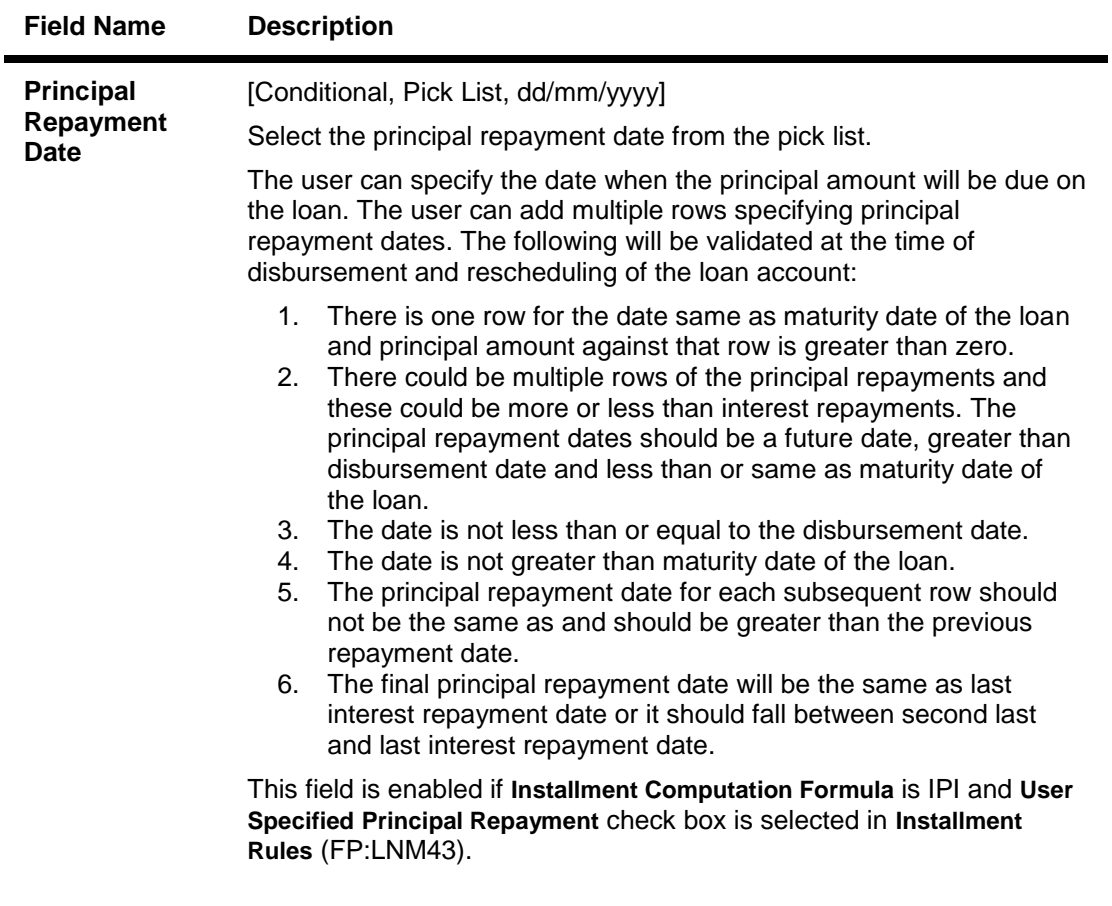

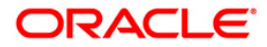

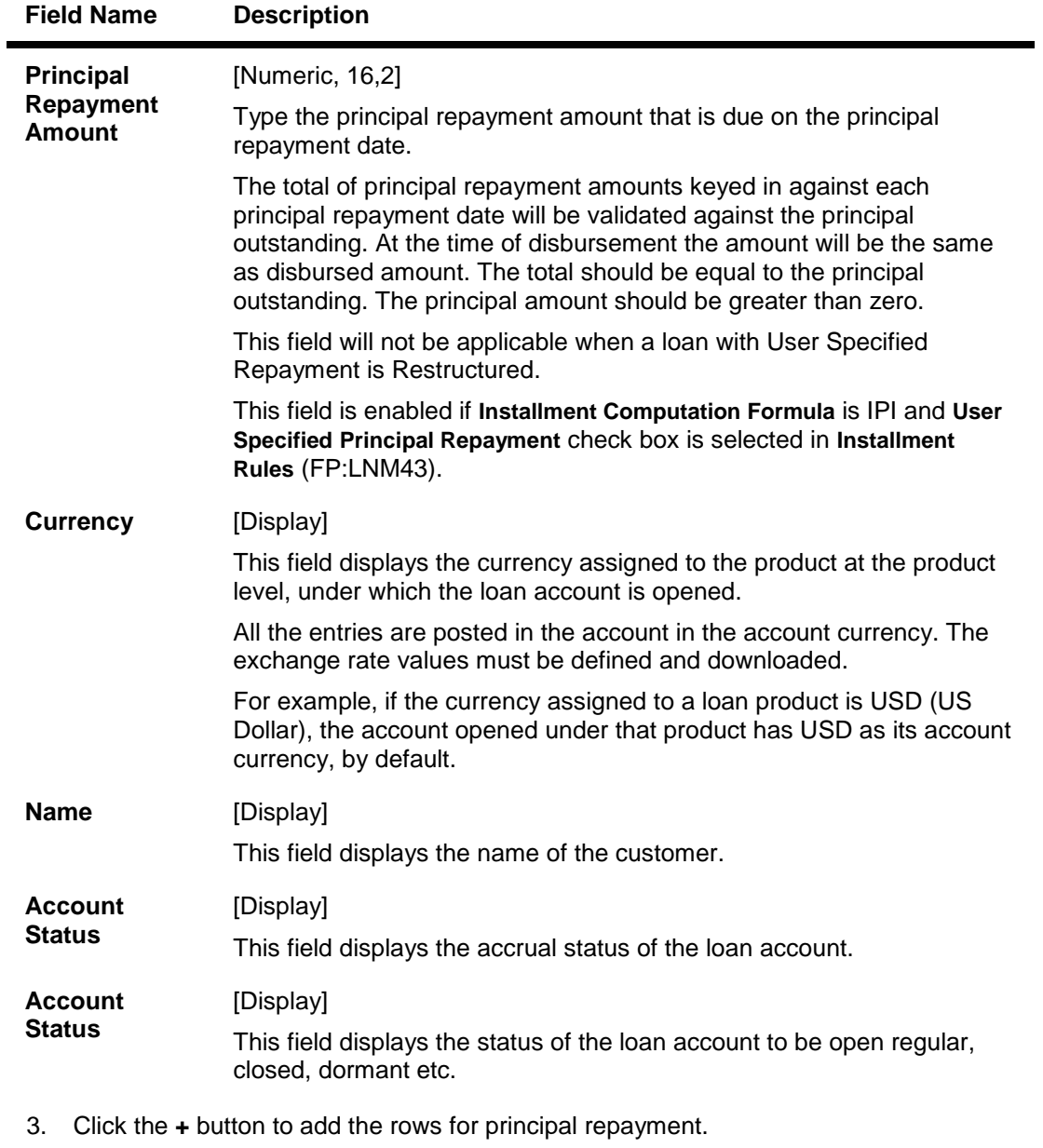

- 4. Click the **Validate** button.
- 5. Click the **Ok** button.

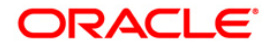

### **Subsidy Control Parameters**

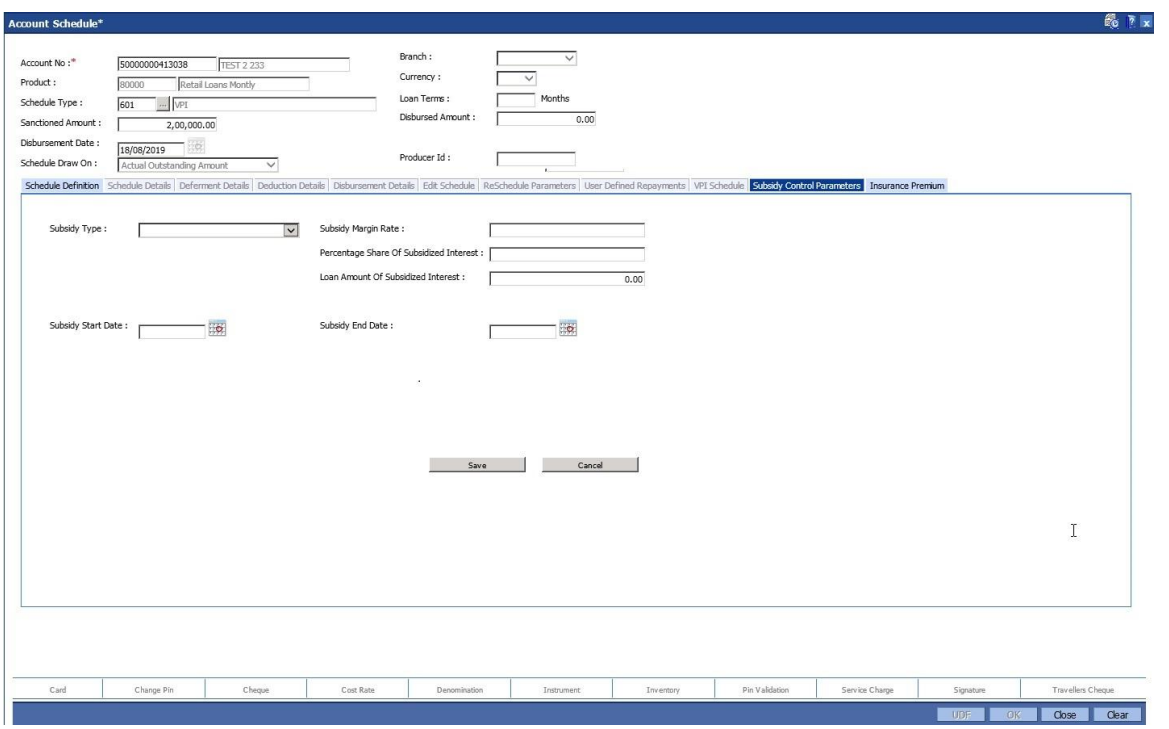

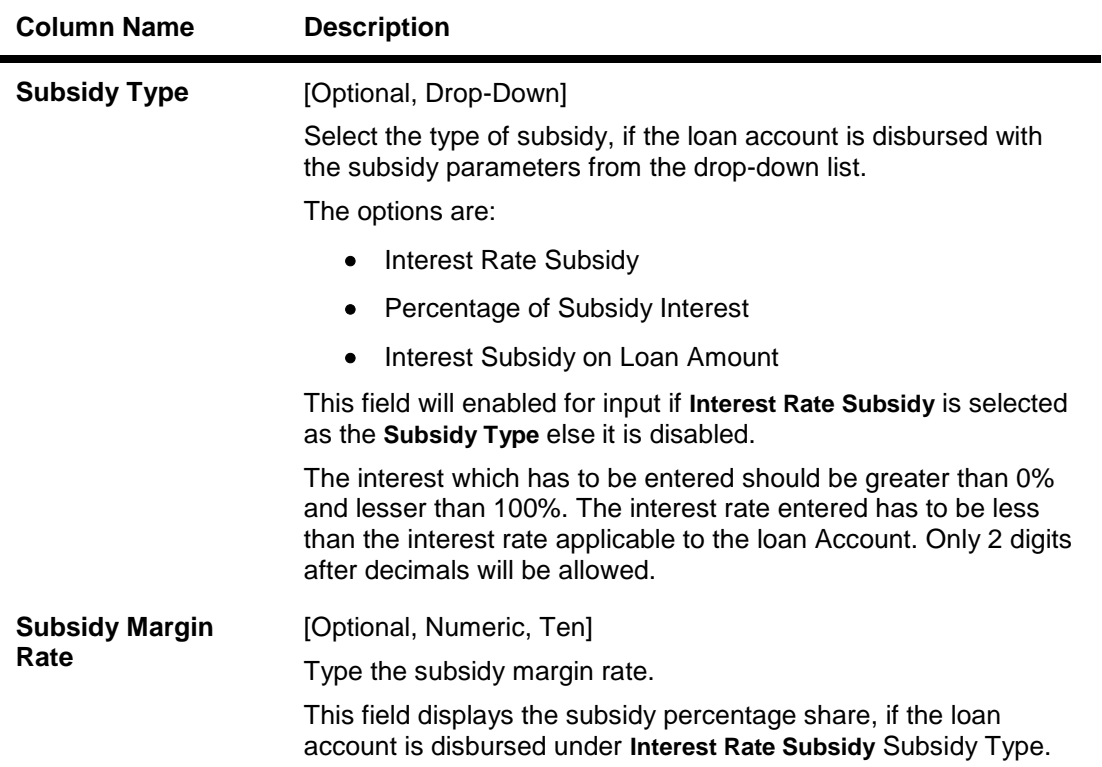

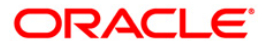

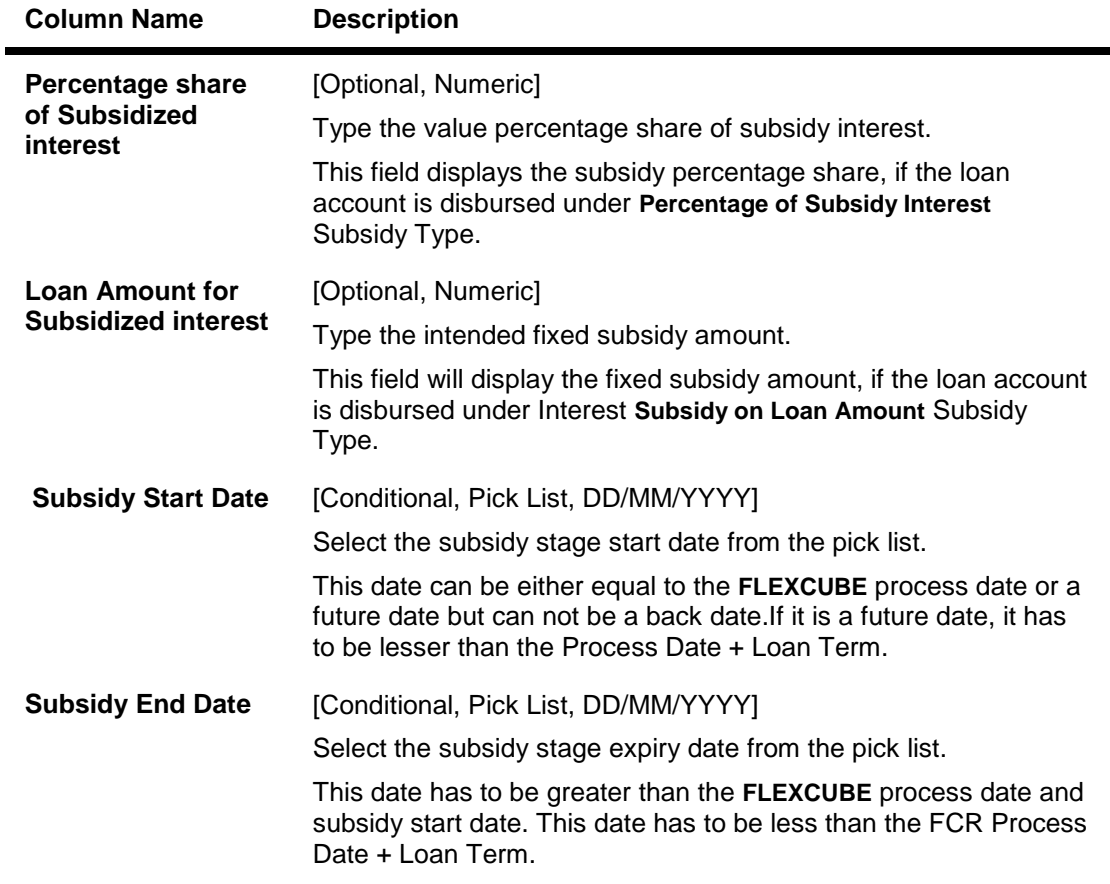

- 6. Click the **Subsidy Control Parameter** tab and enter the relevant details.
- 7. Click the **Save** button.
- 8. Click the **Close** button.

#### **Insurance Premium**

Banks will be able to charge an additional amount in the form of an insurance premium which will be a part of the customer's loan repayment schedule in return for its promise of safeguarding the customer's property in event of any unfortunate events. The insurance premium will be over and above the installment amount and will be a part of his repayment schedule. The premium amount will self-adjust itself based on the events that are likely to take place in a typical loans life cycle.The Insurance Premium tab enables you to attach an insurance plan code to an account during host disbursement. You can select the frequency defined for the premium amount which is to be used for charging and generation of the schedule. You can also specify whether this is calendar or anniversary day and can select a day of a month for anniversary.

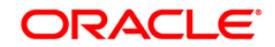

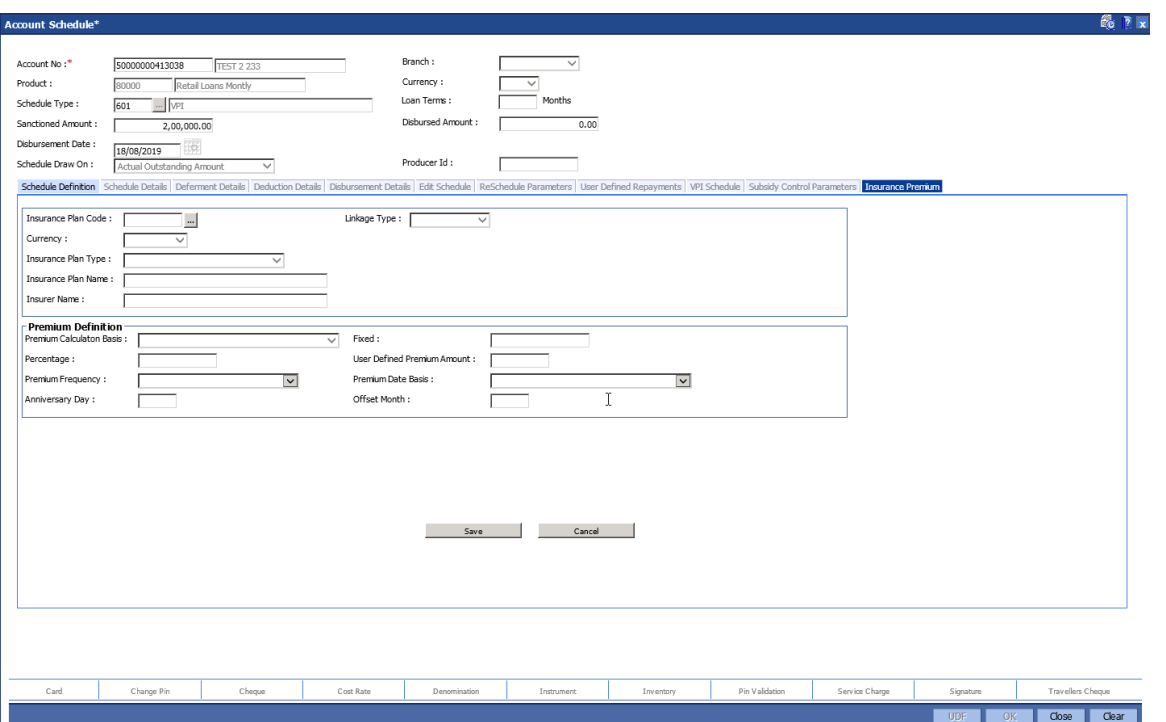

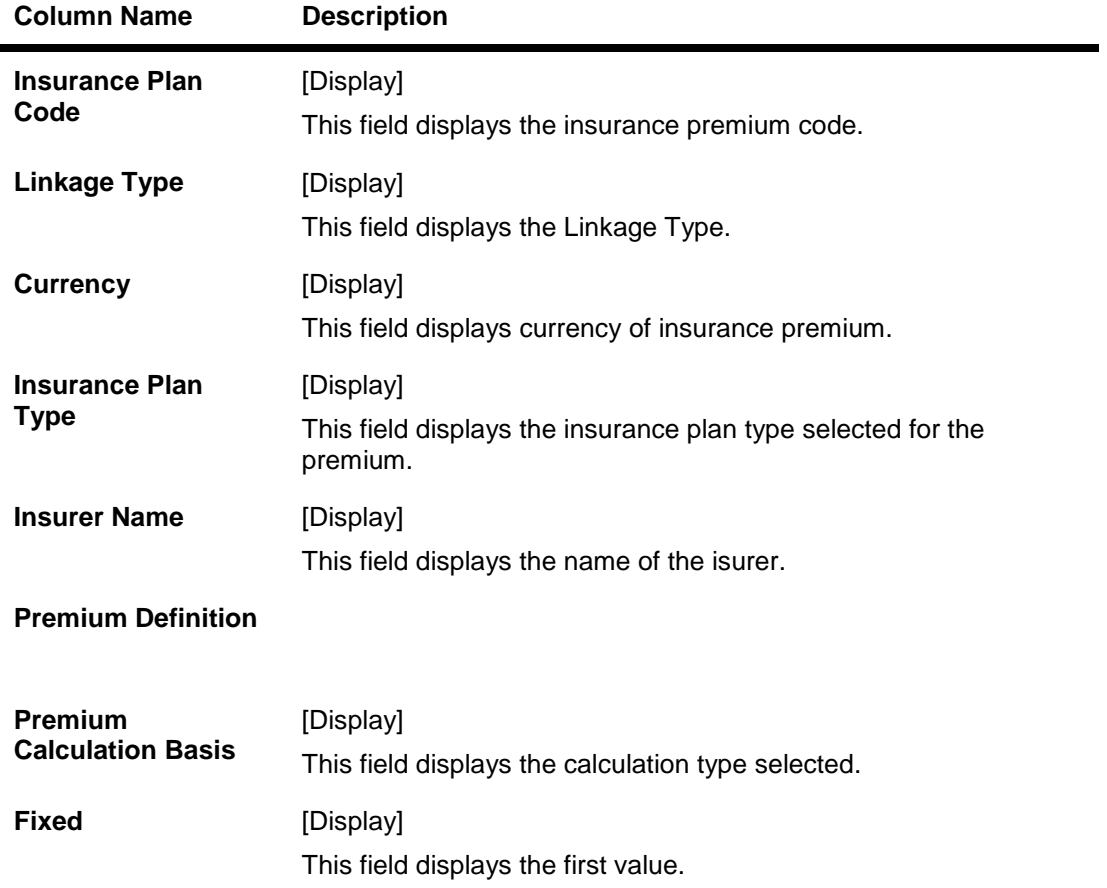

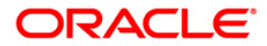

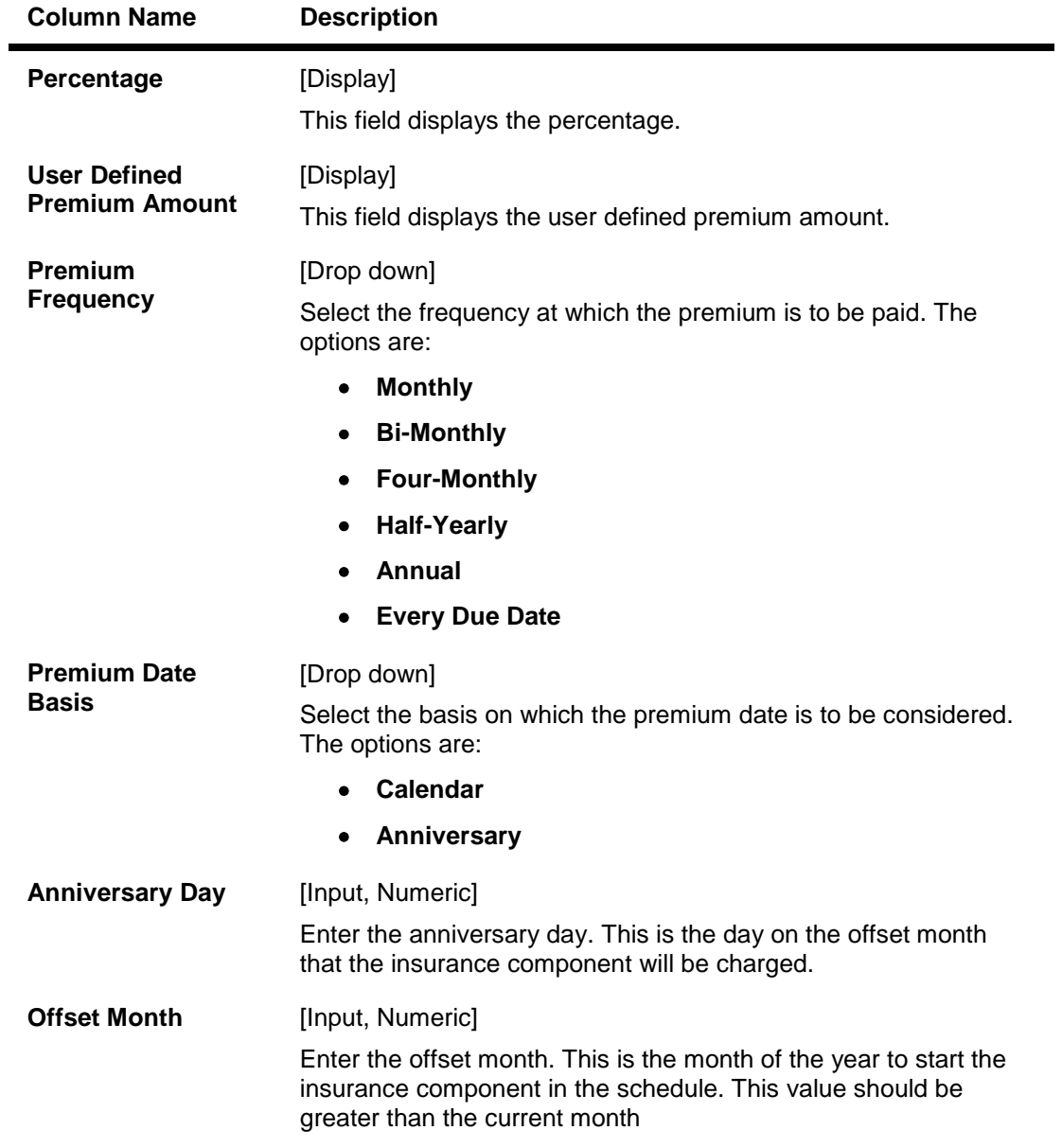

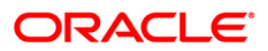

# **1.15. 1413 - Loans Disbursement Inquiry**

Using this option, Loans can be disbursed by cash, transfer to CASA, transfer to GL, or banker's cheque to the customer once the account schedule is set up through **Account Schedule** (Fast Path: LN521) option.

The disbursement mode has to be selected at host, i.e., during account schedule setup,and while disbursing the loan at the Branch.

If the product is defined as "Unsecured" in the Loan Product Master (Fast Path: LNM11) option, Oracle FLEXCUBE allows disbursement before attaching the collateral and the loan schedule is drawn on the default interest index rate defined in the Loans Product Rates Plan (Fast Path: LN060) option.

**Note**: Refer to the **Account Schedule** (Fast Path: LN521) option for more details on setting up of the loan account schedule.

#### **Definition Prerequisites**

- BAM97 Currency Codes Cross Reference
- LN521- Account Schedule
- BAM09 Issuer Maintenance
- STM59 Settlement Bank Parameters
- STM54 Routing Branch Maintenance
- BAM14 Rewards and Service Charges definition
- LN057 Loan Direct Account Opening
- LNM11 Product Master Maintenances
- LN060 Loans Product Rates Plan
- BAM09 Issuer Maintenance
- STM57 MICR Number Maintenance

#### **Modes Available**

Not Applicable

#### **To disburse the loan amount**

- 1. Type the fast path **1413** and click **Go** or navigate through the menus to **Transaction Processing > Account Transactions > Loan Account Transactions > Transfer > Loan Disbursement By Transfer To Saving**.
- 2. The system displays the **Loans Disbursement Inquiry** screen.

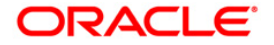

### **Loans Disbursement Inquiry**

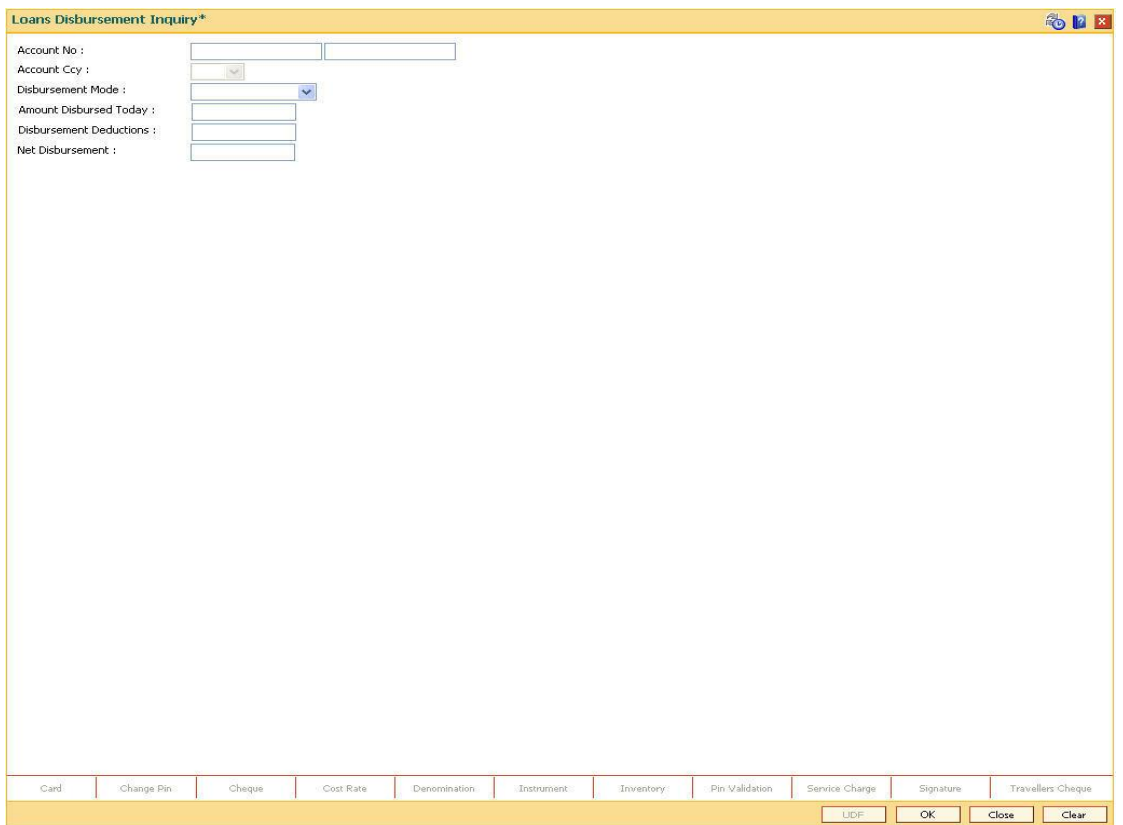

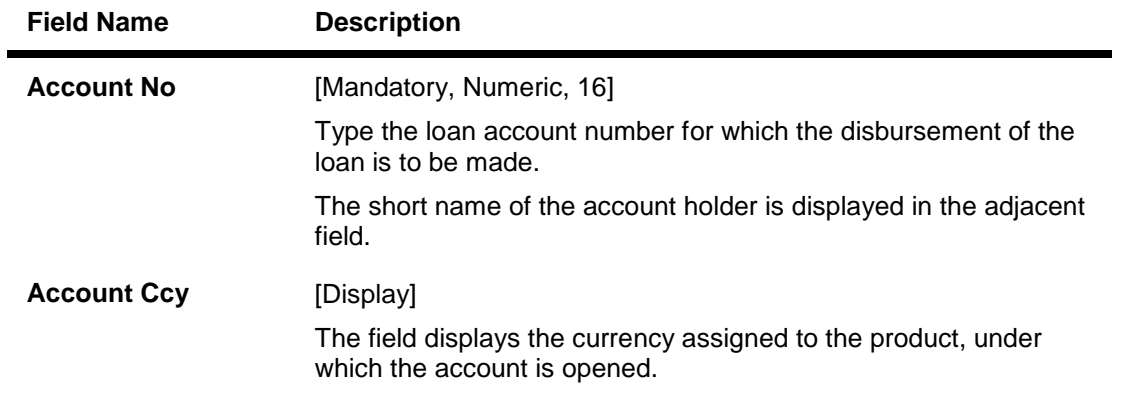

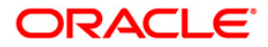

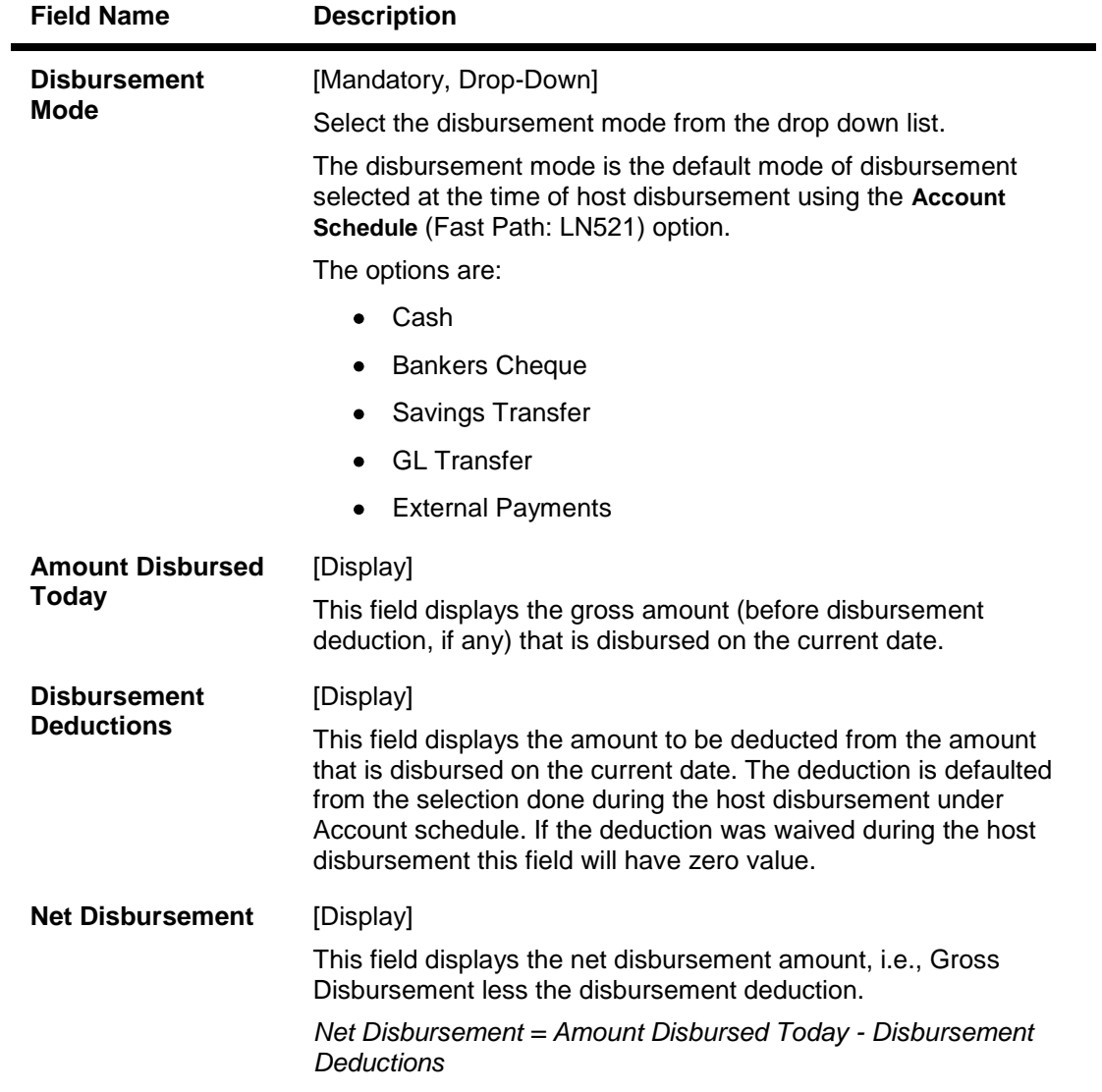

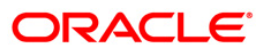

#### **Loans Disbursement Inquiry**

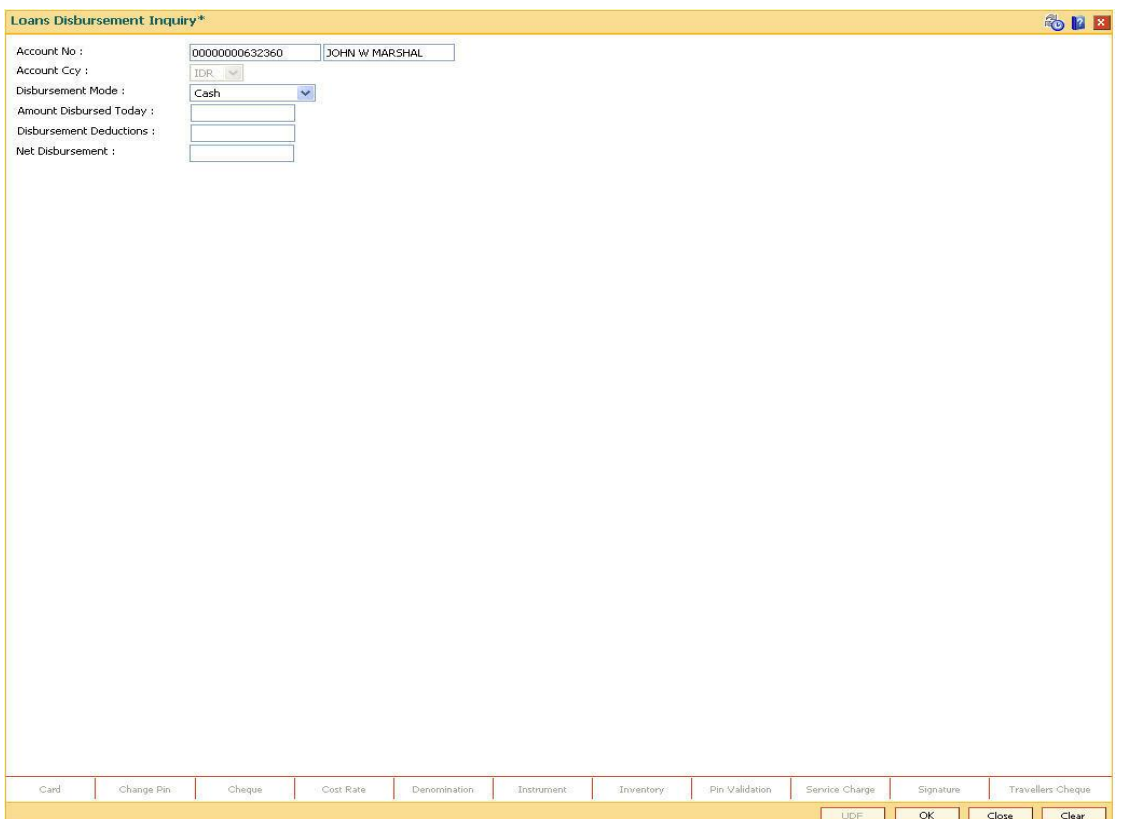

- 3. Enter the account number and press the **<Tab>** key.
- 4. Select the disbursement mode from the drop-down list.
- 5. Click the **Ok** button.
- 6. The system displays the message "Do You Want to continue?" Click the **OK** button.
- 7. The system displays the **Loan Disbursement** screen depending on the selected disbursement mode.

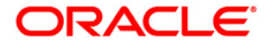

## **Cash**

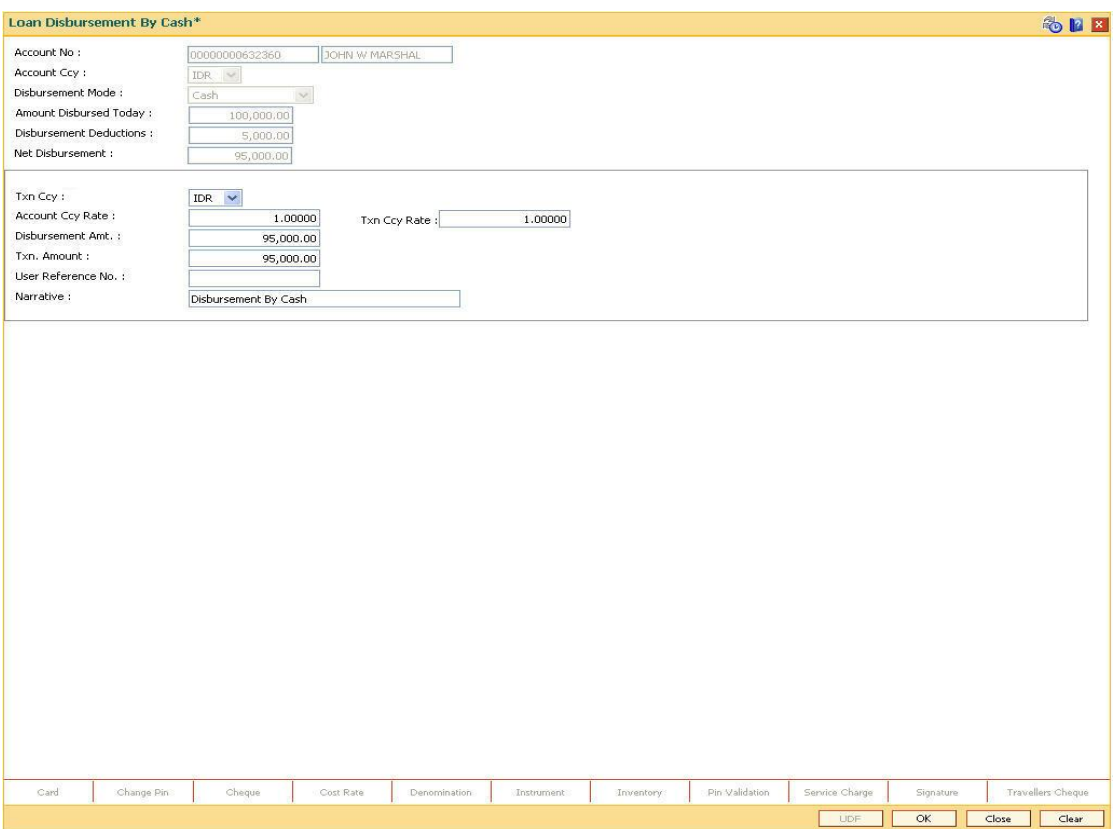

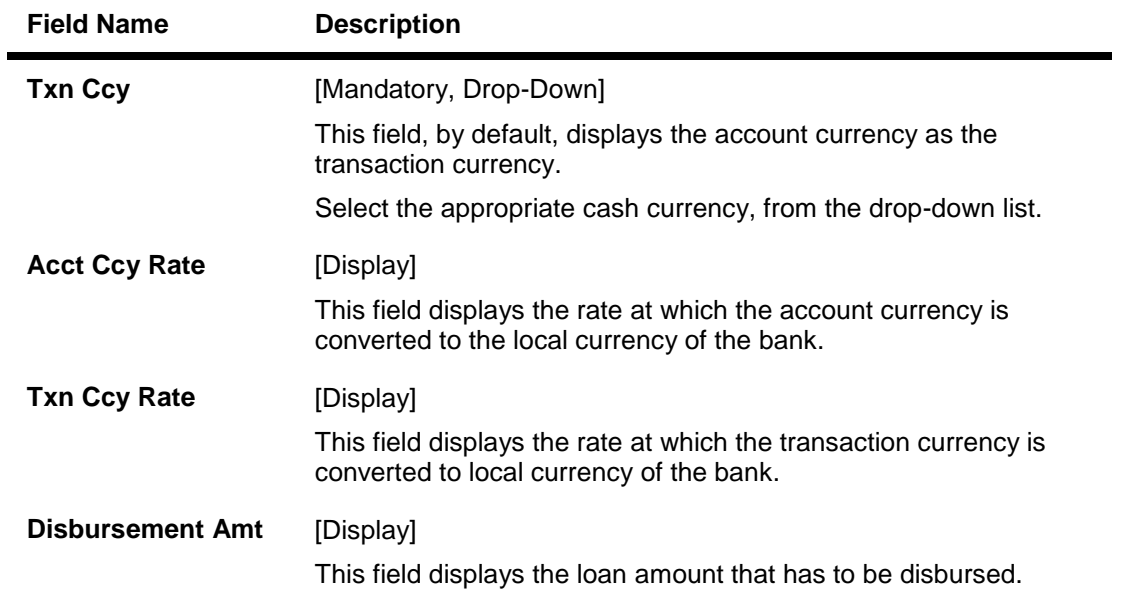

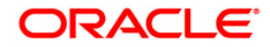

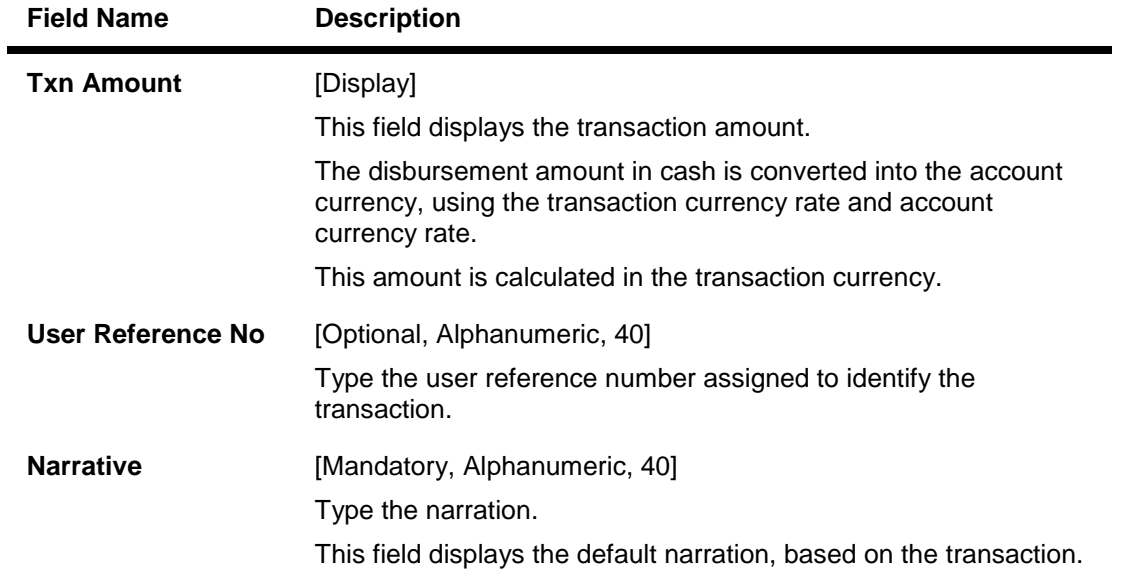

# **Banker's Cheque**

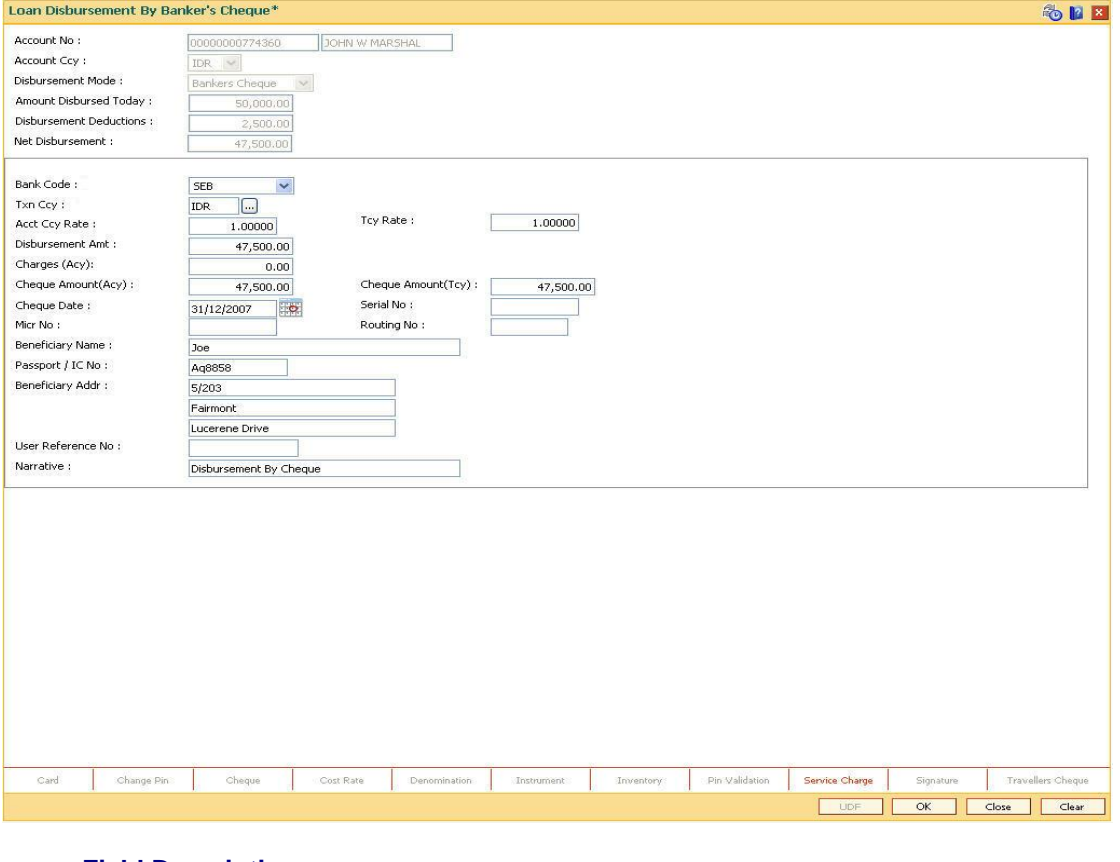

# **Field Description**

**Field Name Description**

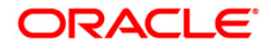

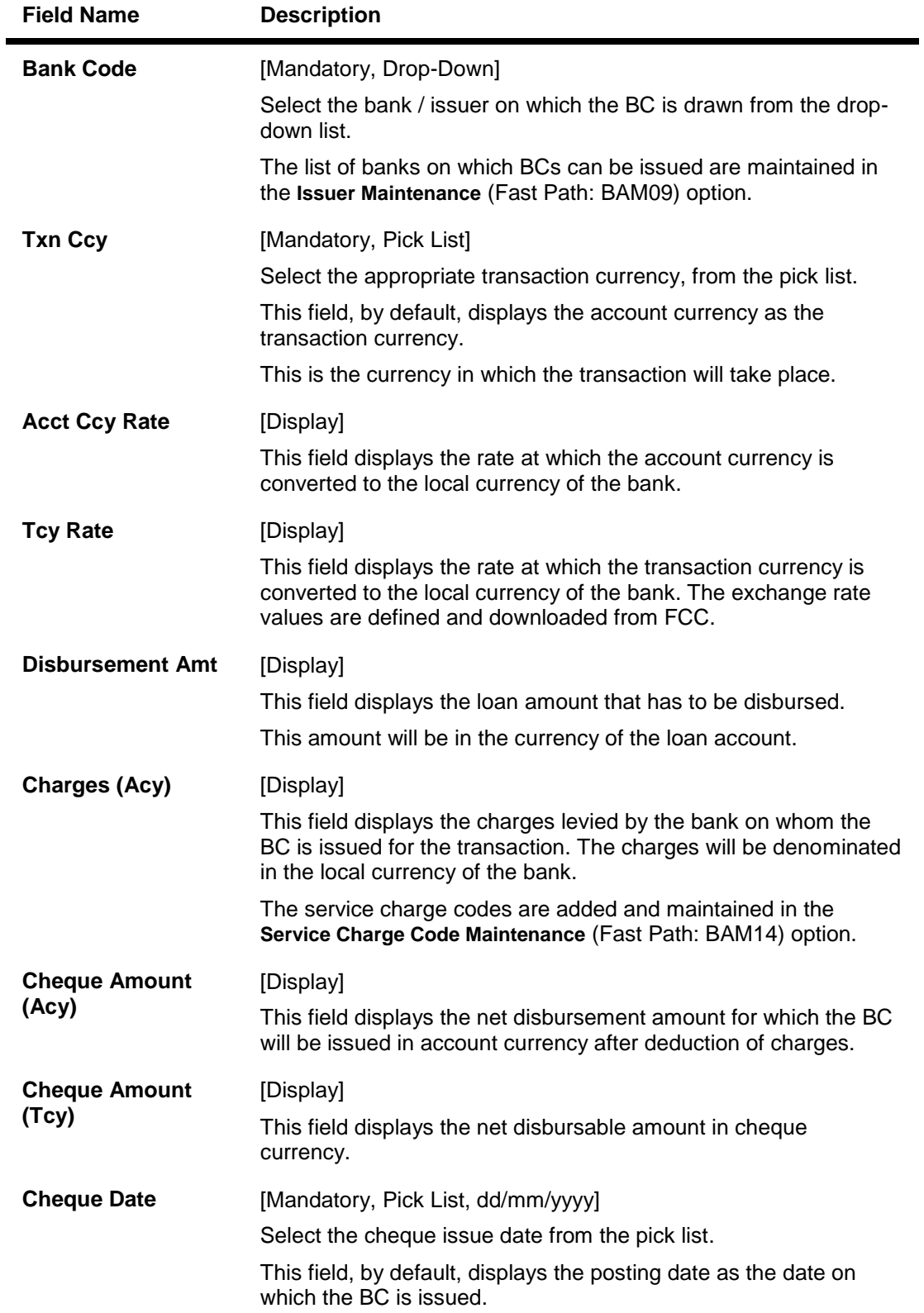

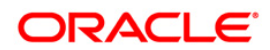

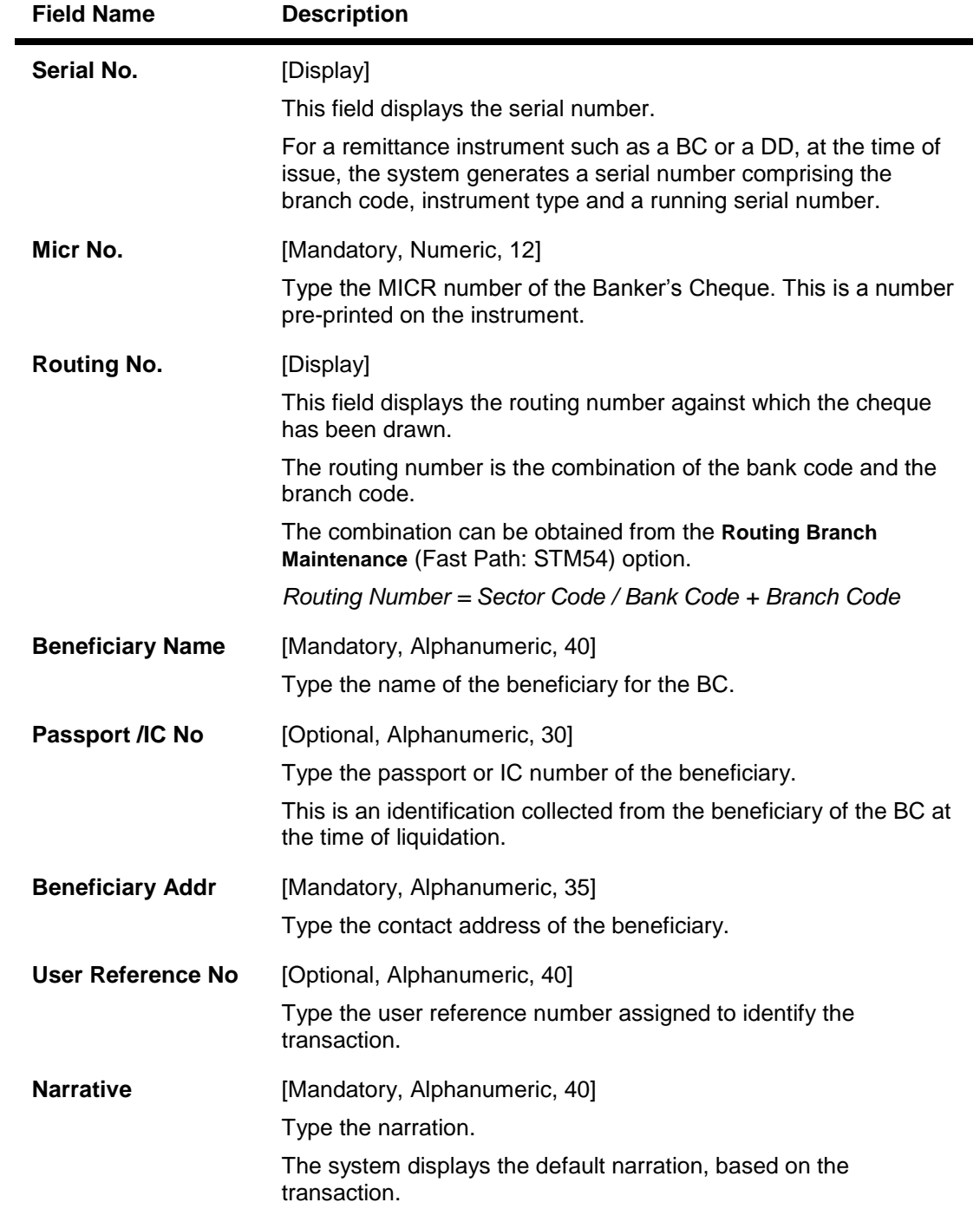

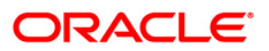

# **Transfer To Savings**

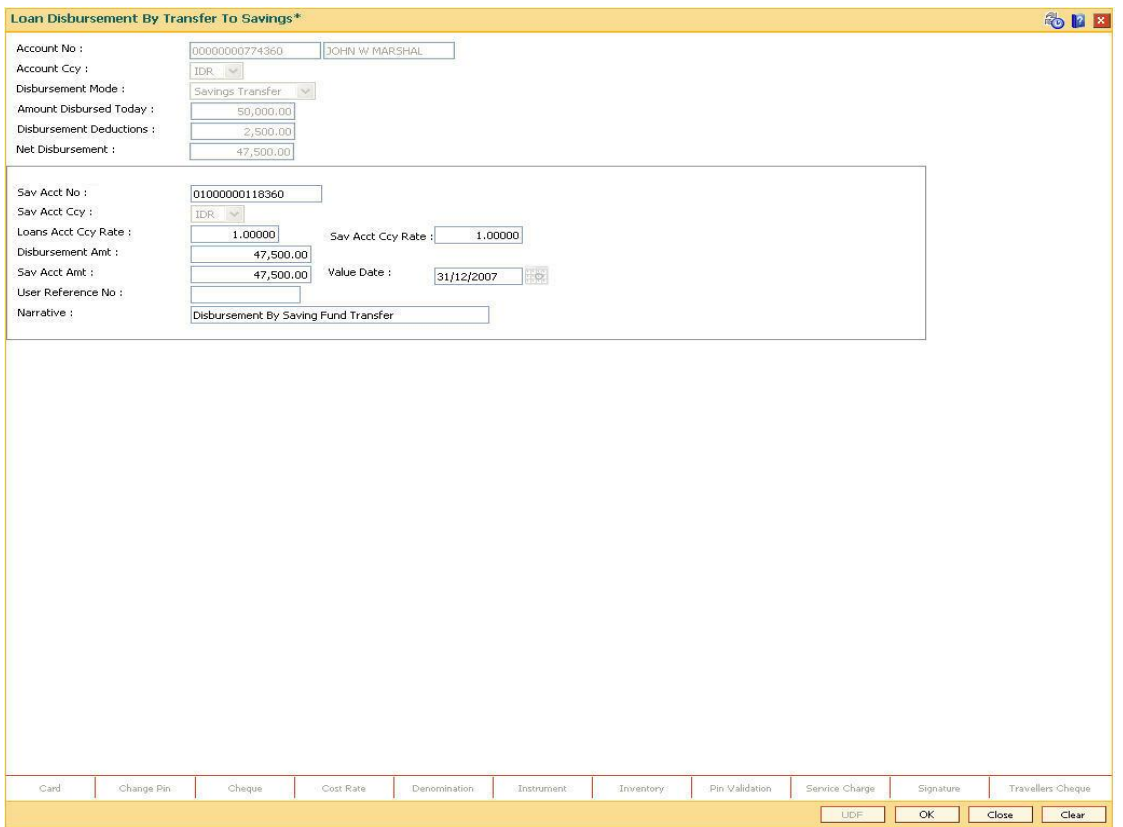

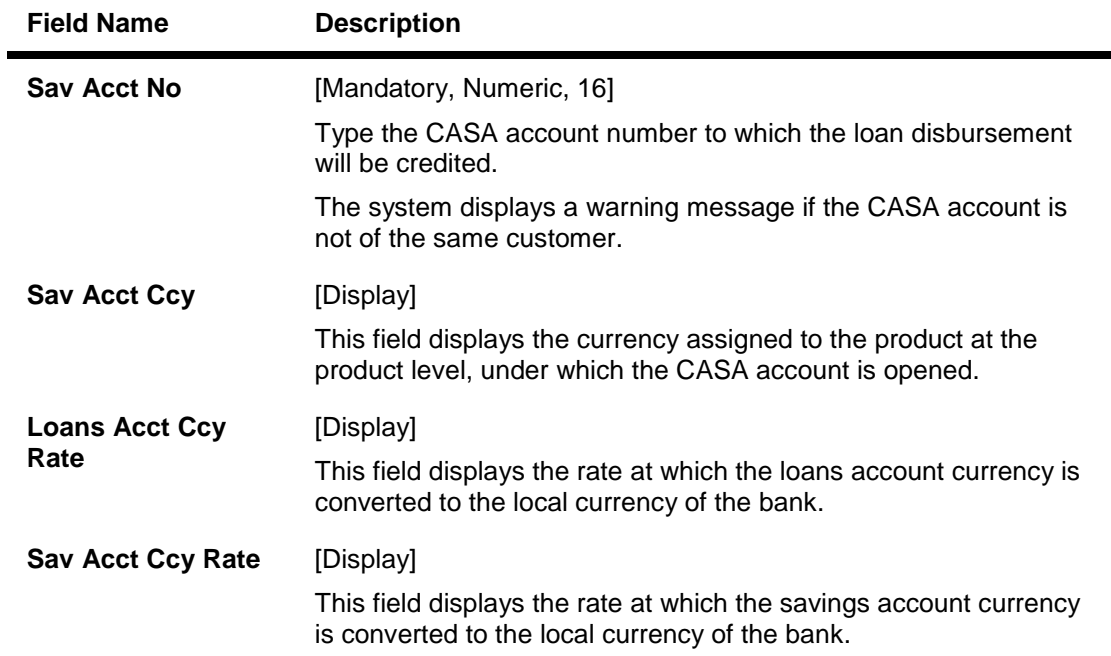

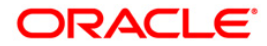

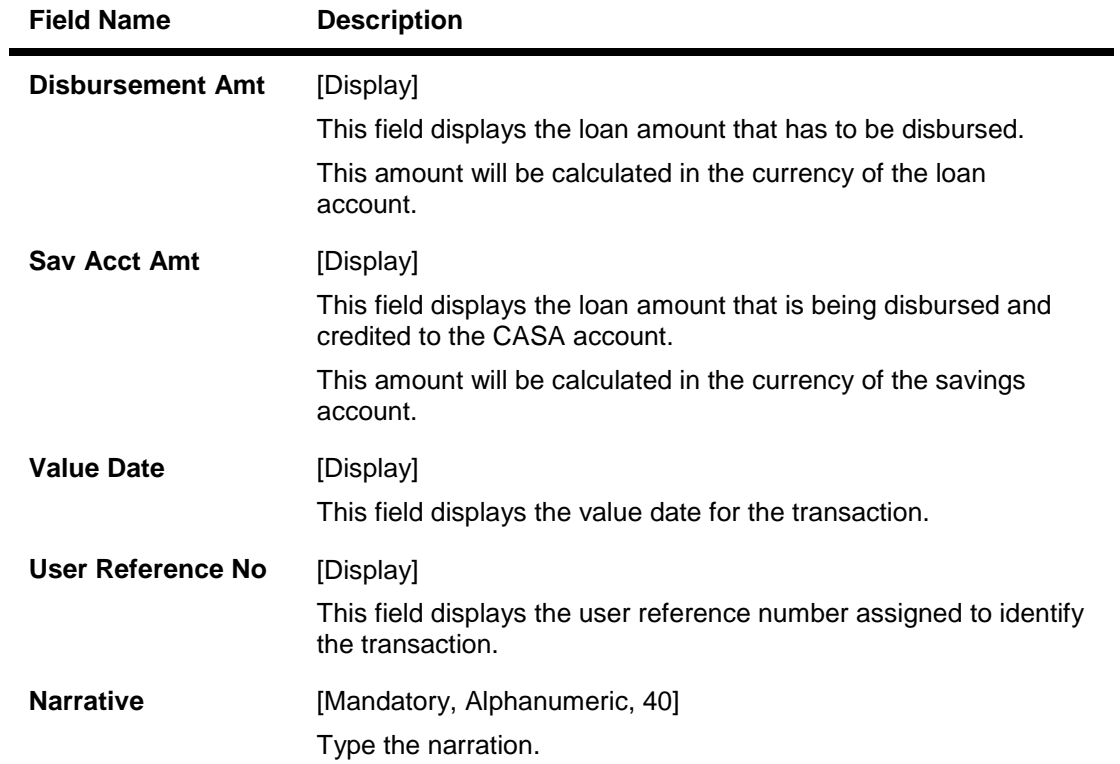

# **Transfer To GL**

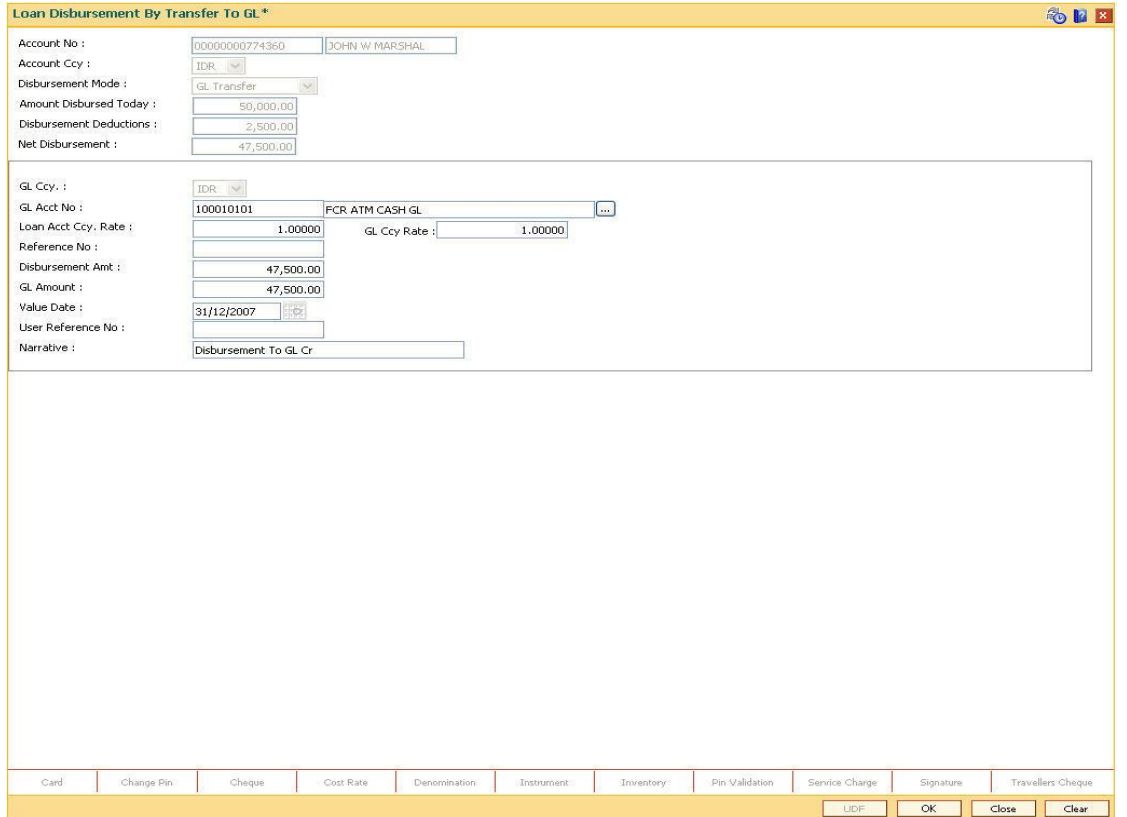

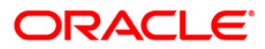

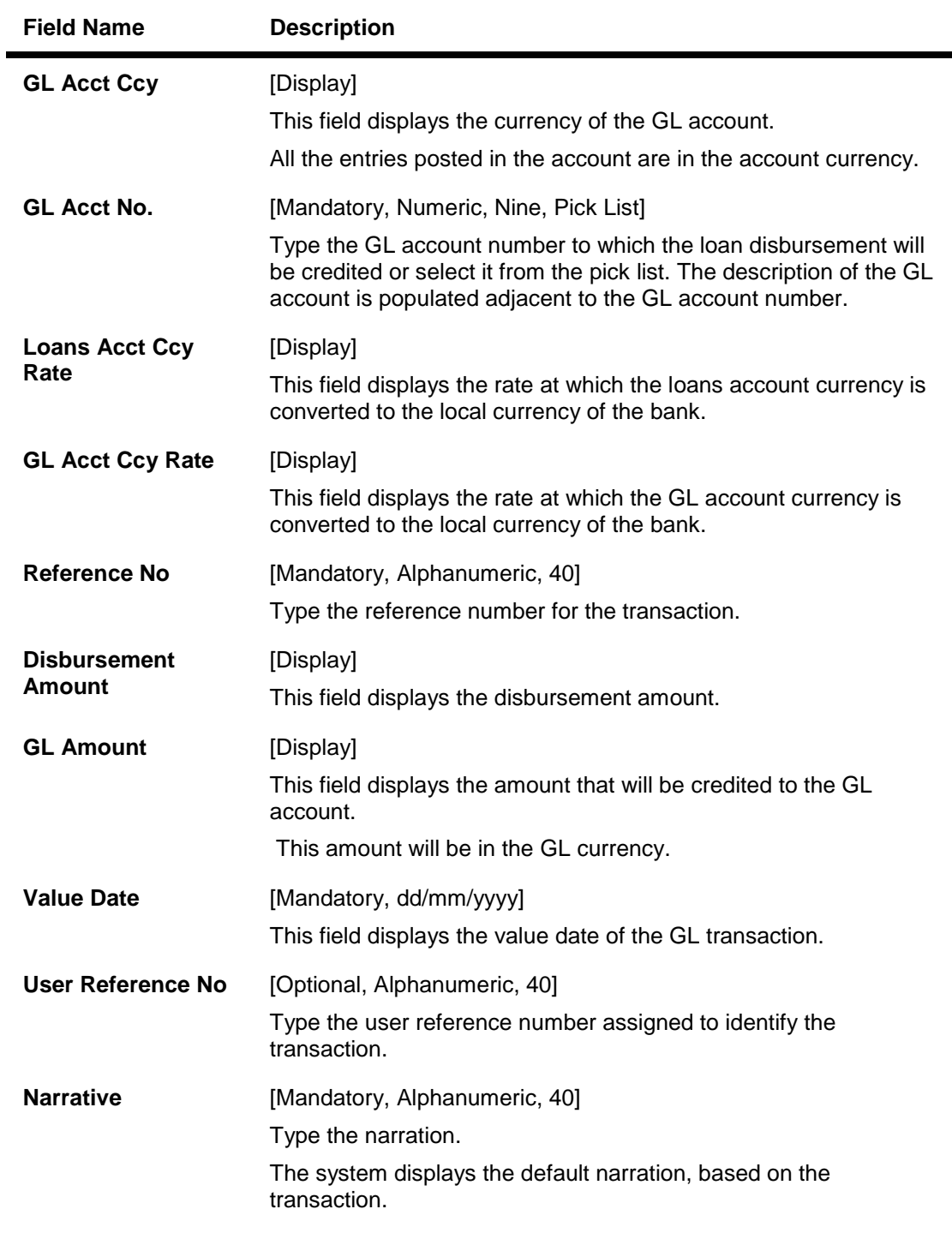

- 8. Enter the relevant information and click the **Ok** button.
- 9. The system displays the transaction sequence number. The transaction number is system generated that uniquely identifies each transaction performed by a teller and can be used for tracking the transaction.
- 10. Click the **Ok** button.
- 11. The system displays the **Document Receipt** screen.

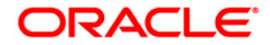
- 12. Select the receipt you want to print and click the **Ok** button. OR Click the **Cancel** button.
- 13. The system displays the serial number. Click the **OK** button.

**Note**: Depending on the set up, there will be validation that the customer of the Debit account and the customer of the Credit should have the same Customer ID. For more information on Authorisation transactions, refer to the *FLEXCUBE Introduction User Manual*.

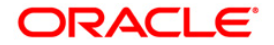

# **1.16. LN045 - Loan Disbursement Reversal**

Using this option,a disbursed loan can be reversed due to administrative reasons or any error in the disbursement set-up for the loan account.This transaction will reverse the disbursement as well as any charges deducted at the time of disbursement.

If the teller has already disbursed the loan amount at the branch, the same teller should reverse the loan disbursement transaction on the same day using the Search Electronic Journal (Fast Path: 6006) option only after reversing the branch disbursement, if done.Subsequently, this reversal at the host should be done. Without the branch reversal of the disbursement, the host disbursal reversal cannot be performed.

Once, the subsidy parameters are entered and disbursement is done and the End of Day process is run, the loan account cannot be detached from the subsidy parameters as entered at the time of disbursement.

### **Definition Prerequisites**

- LN057 Loan Direct Account Opening
- Branch Disbursement Reversal
- 1413 Loans Disbursement Inquiry

### **Modes Available**

Not Applicable

### **To reverse a loan disbursement**

- 1. Type the fast path **LN045** and click **Go** or navigate through the menus to **Transaction Processing > Account Transactions > Loan Account Transactions > Other Transactions > Loan Disbursement Reversal**.
- 2. The system displays the **Loan Disbursement Reversal** screen.

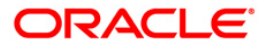

### **Loan Disbursement Reversal**

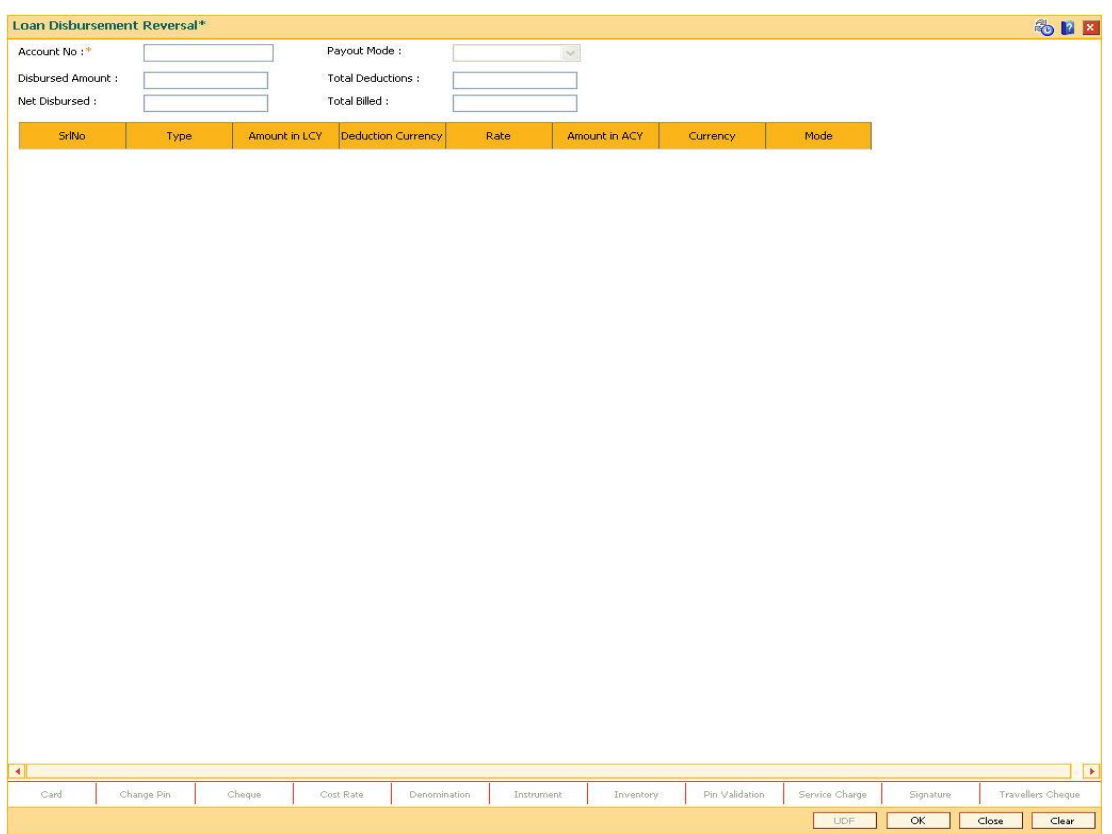

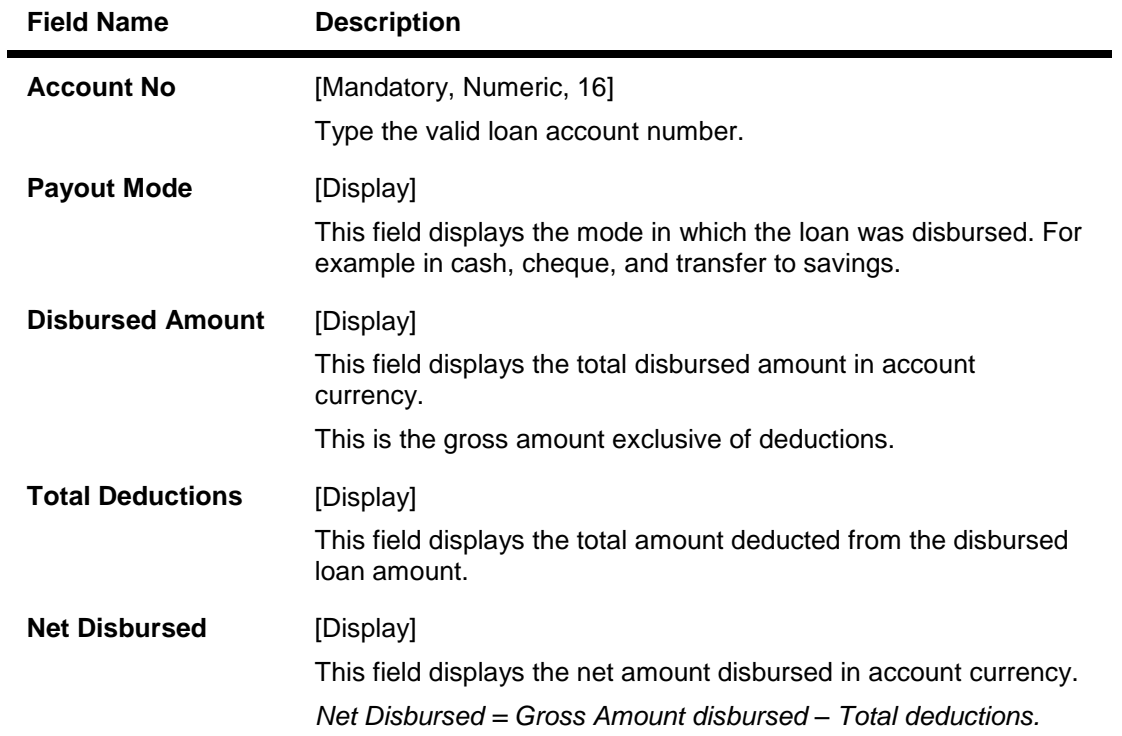

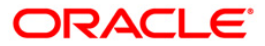

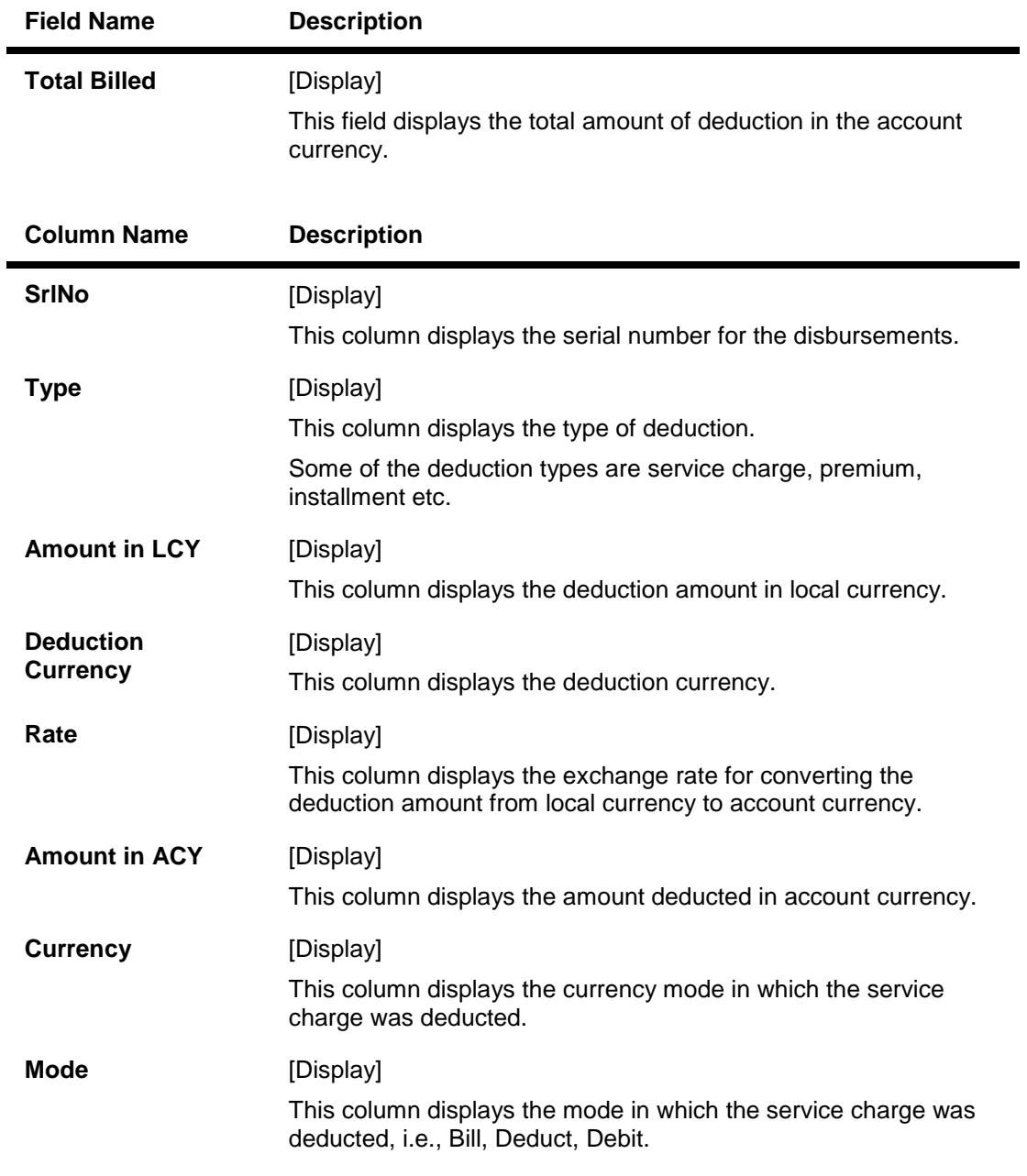

- 3. Type the account number and press the **<Tab>** key.
- 4. Click the **Ok** button.

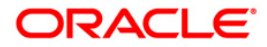

### **Loan Disbursement Reversal**

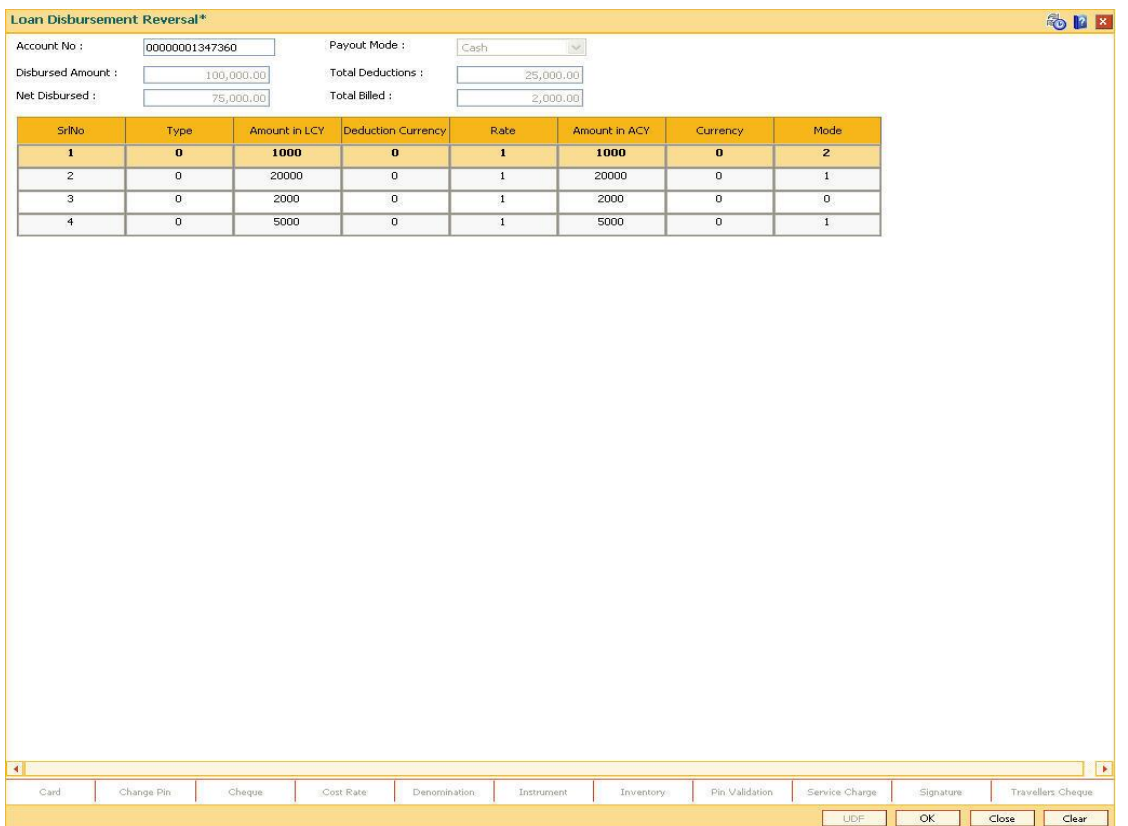

- 5. The system displays the message "Authorization required. Do You Want to continue?"
- 6. Click the **OK** button.
- 7. The system displays the **Authorization Reason** screen.
- 8. Enter the relevant information and click the **Ok** button.
- 9. The system displays the message "Disbursement Reversal Done".

**Note**: The reversal transaction will reverse all the entries passed during the original disbursement and the reversal transaction shows all the relevant information for confirmation.

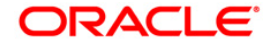

# **3. Loan Repayments**

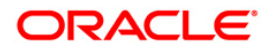

# **1.17. 1063 - Loan Subsidy Installment Payment Inquiry**

Using this option you can make full or partial repayment of subsidy arrear to the accounts. Repayment of amount greater than the arrear amount is not allowed. Additionally you can perform the installment payment through the Installment Payment Inquiry (Fast Path: 1065) option, however, the installment amount will not include the Subsidy arrears.

### **Definition Prerequisites**

• LN057 - Loan Direct Account Opening

### **Modes Available**

Not Applicable

#### **To repay subsidy arrears**

- 1. Type the fast path **1063** and click **Go** or navigate through the menus to Transaction Processing > Account Transactions > Loan Account Transactions > Transfer > Loan Subsidy Installment Payment Inquiry.
- 2. The system displays the **Loan Subsidy Installment Payment Inquiry** screen.

### **Loan Subsidy Arrear Repayment Inquiry**

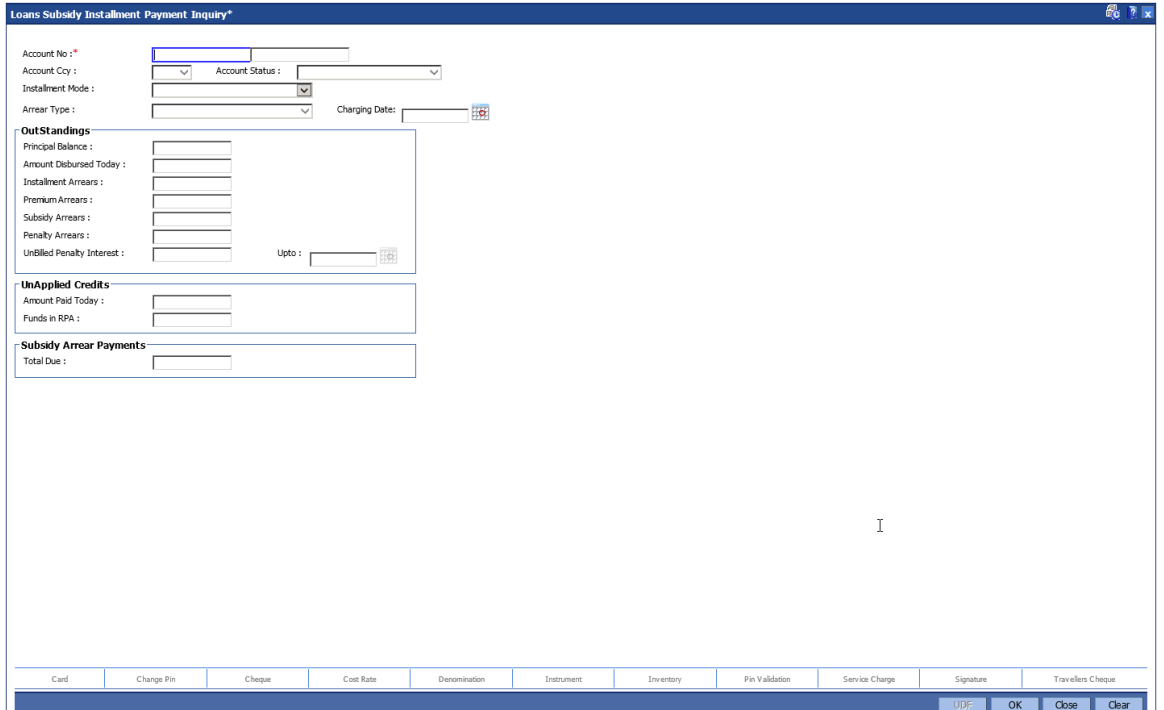

### **Field Description**

**Field Name Description**

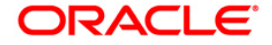

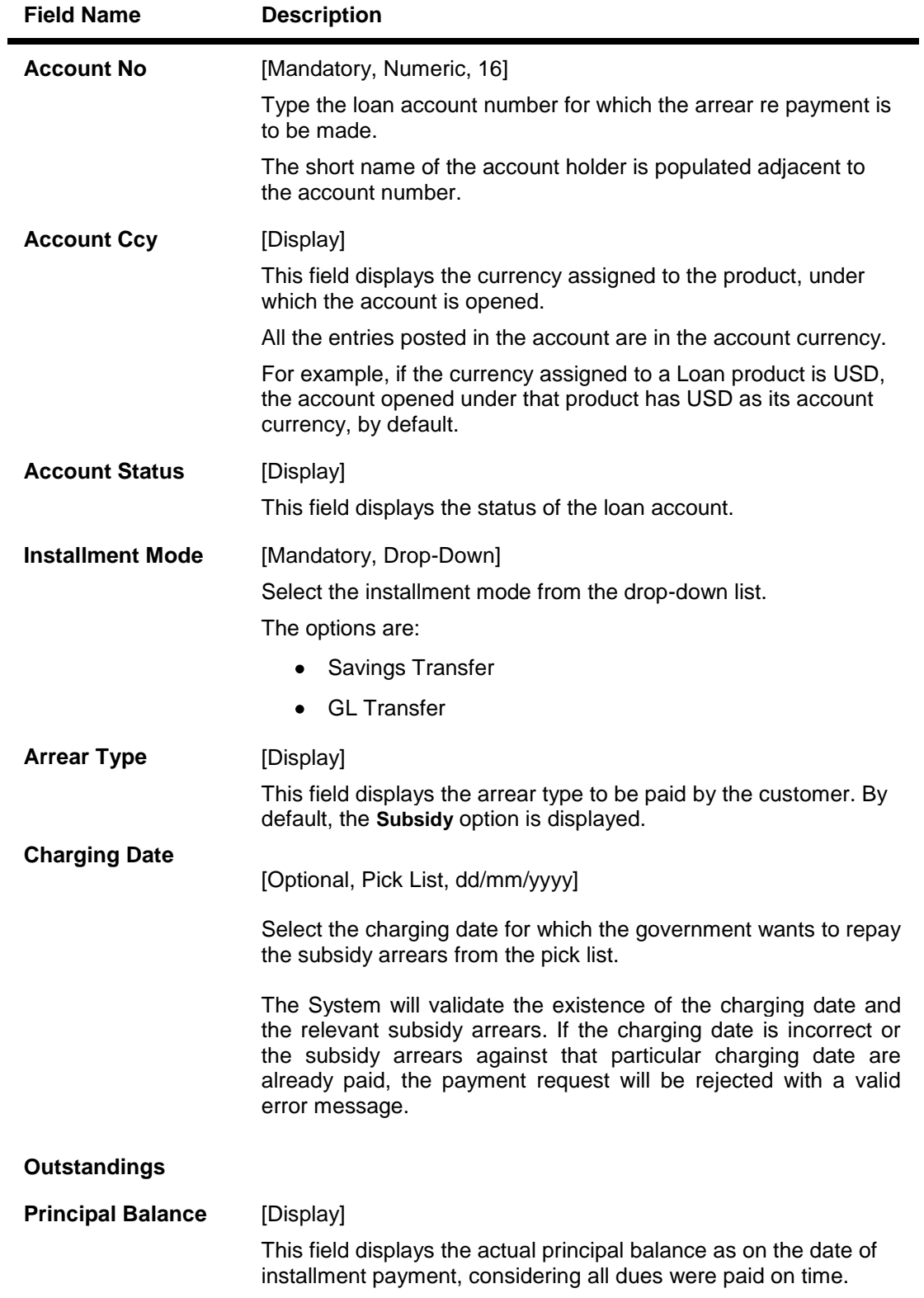

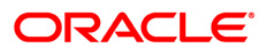

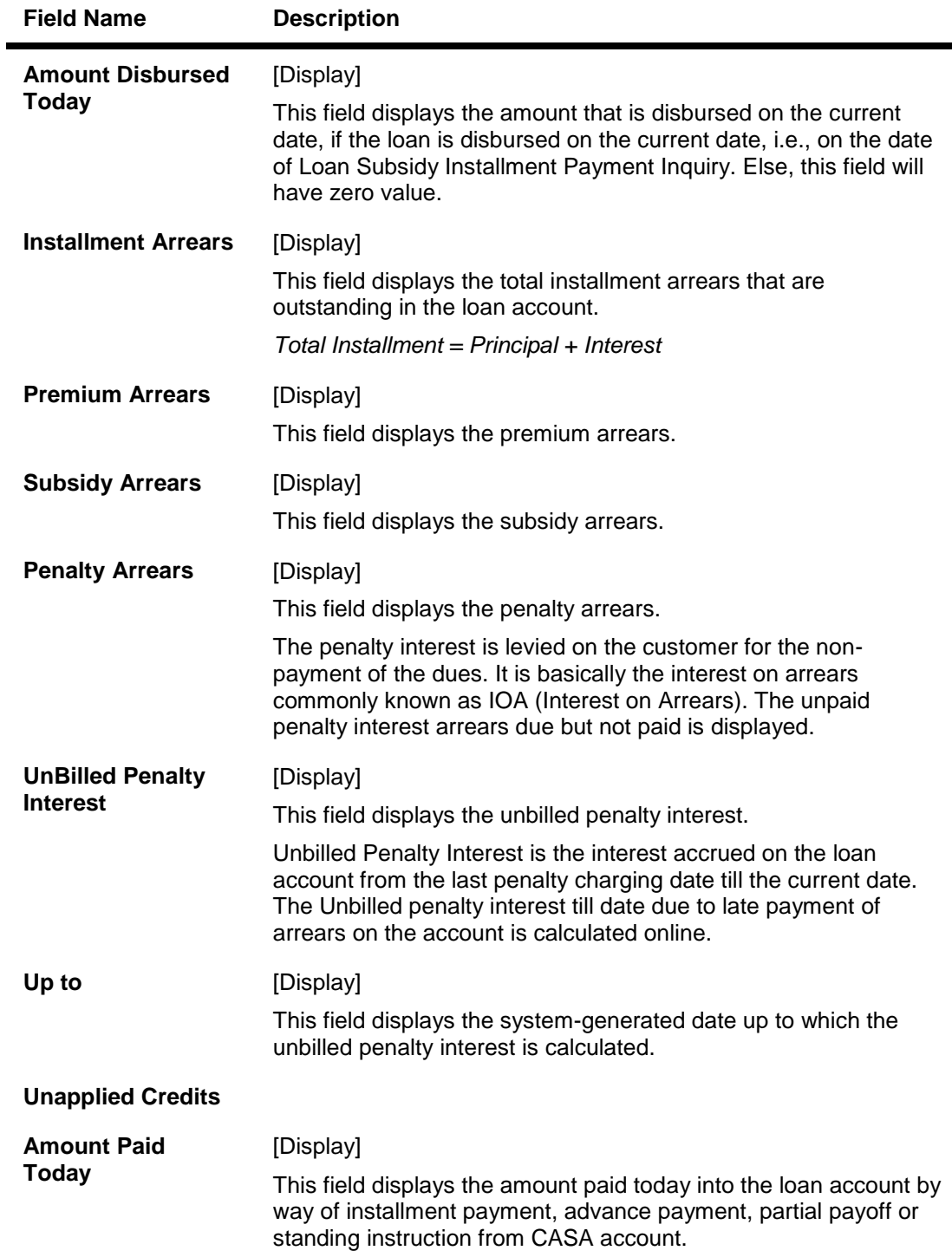

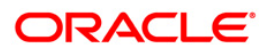

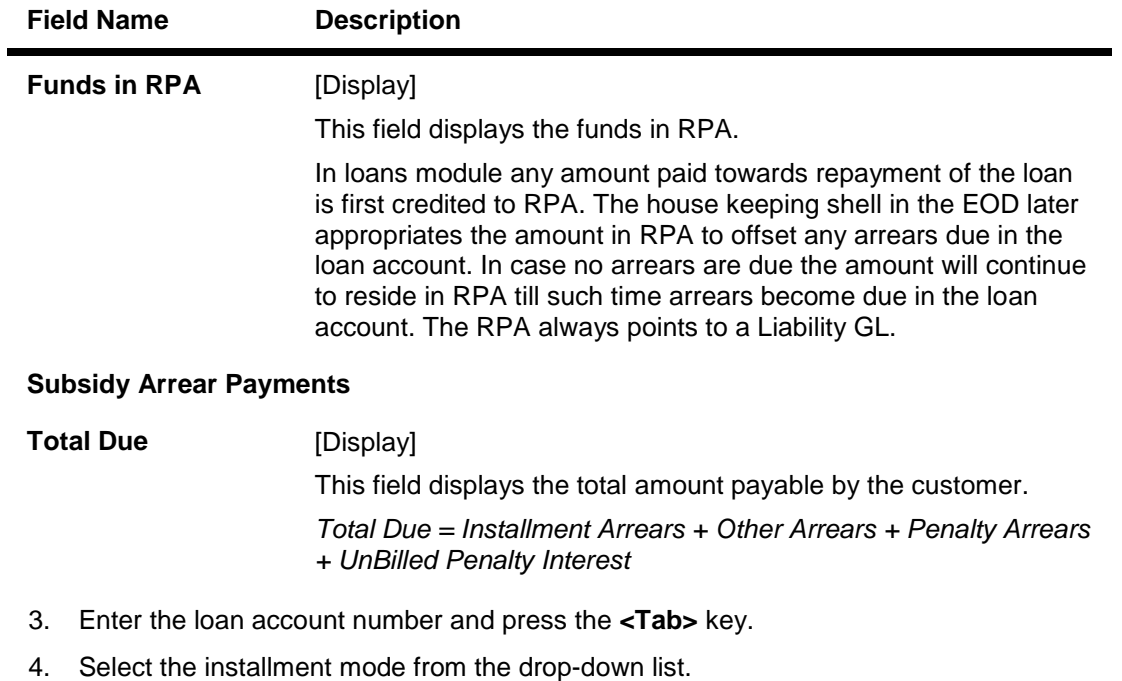

- 5. Click the **Ok** button.
- 6. The system displays the message "Do You want to continue".

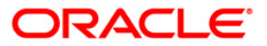

### **Loan Subsidy Installment Payment Inquiry**

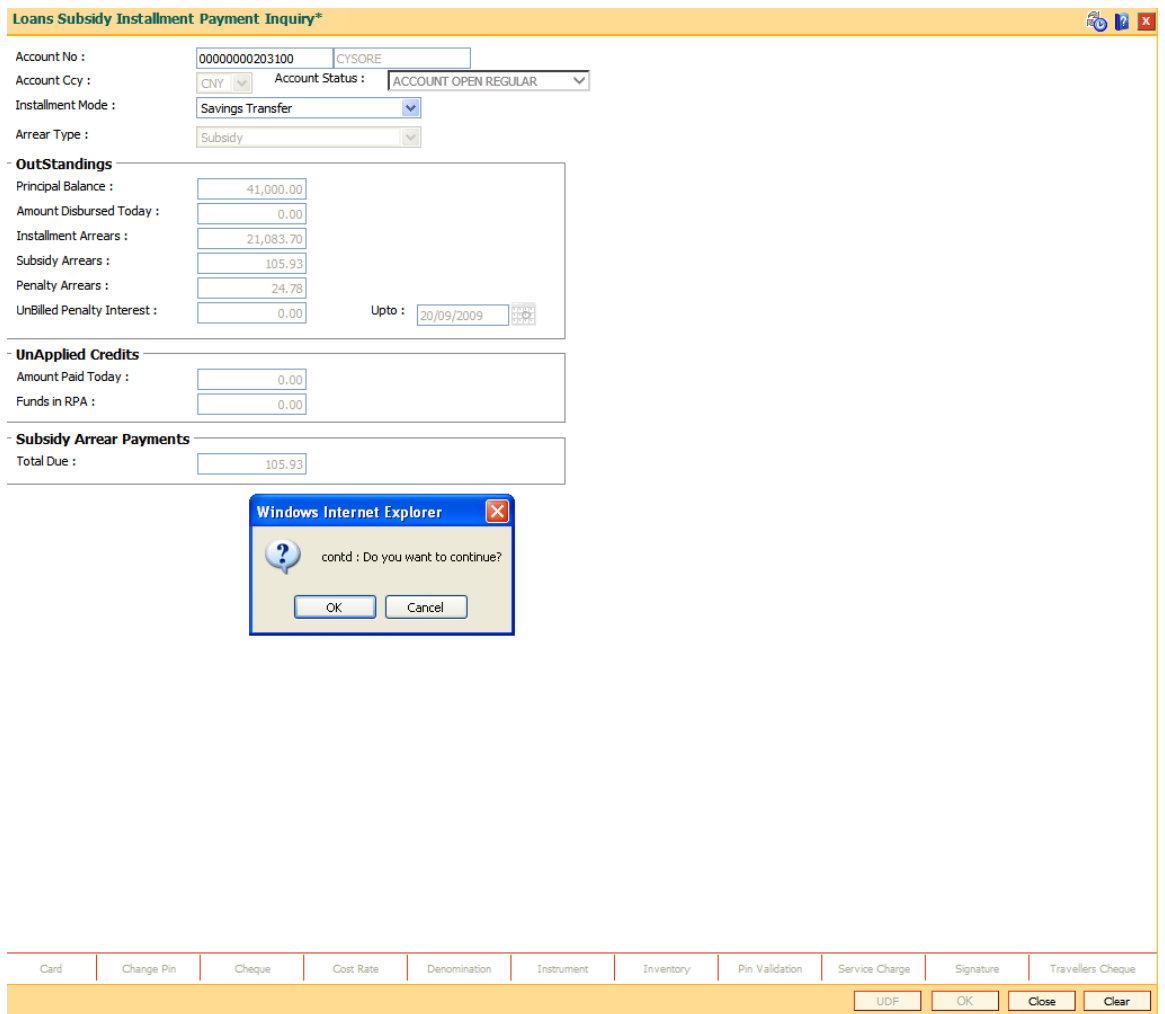

- 7. Click the **Ok** button.
- 8. Depending up on the option selected from **Installment Mode** drop-down list, the system displays the relevant transaction screen.
- 9. Enter the relevant information.

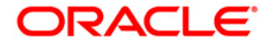

# **Loan Subsidy Installment - Payment By GL**

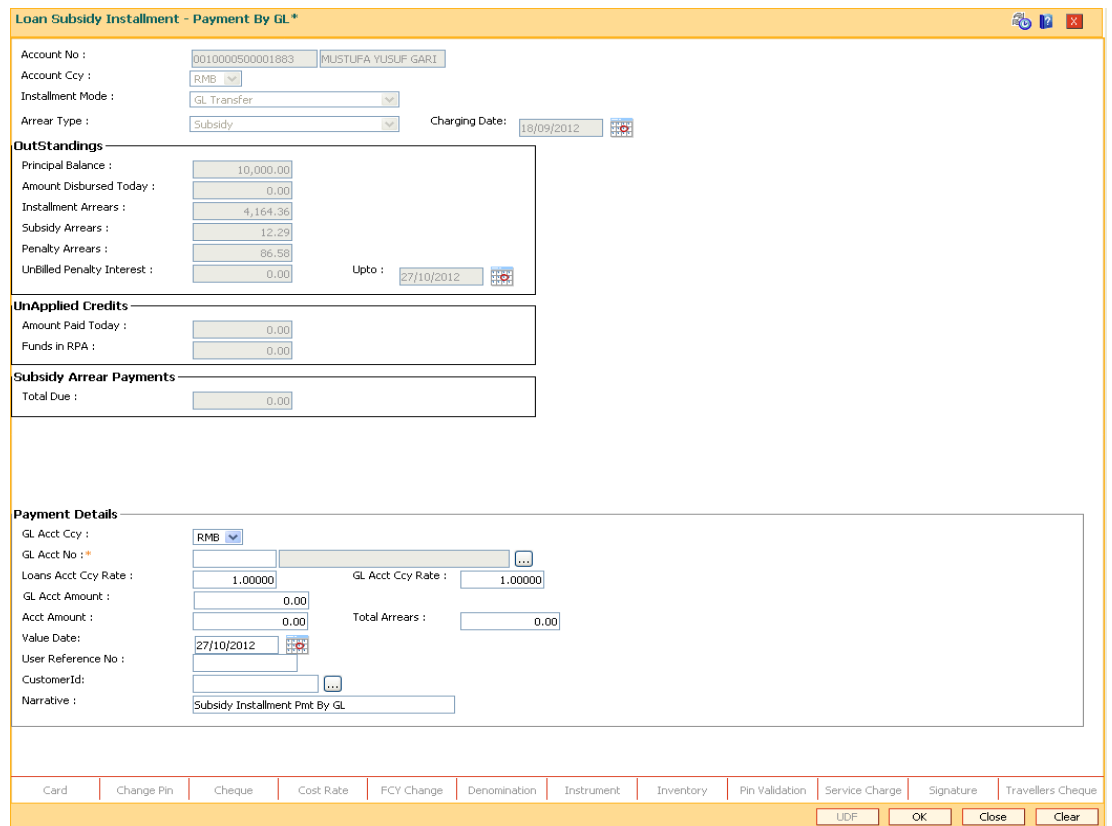

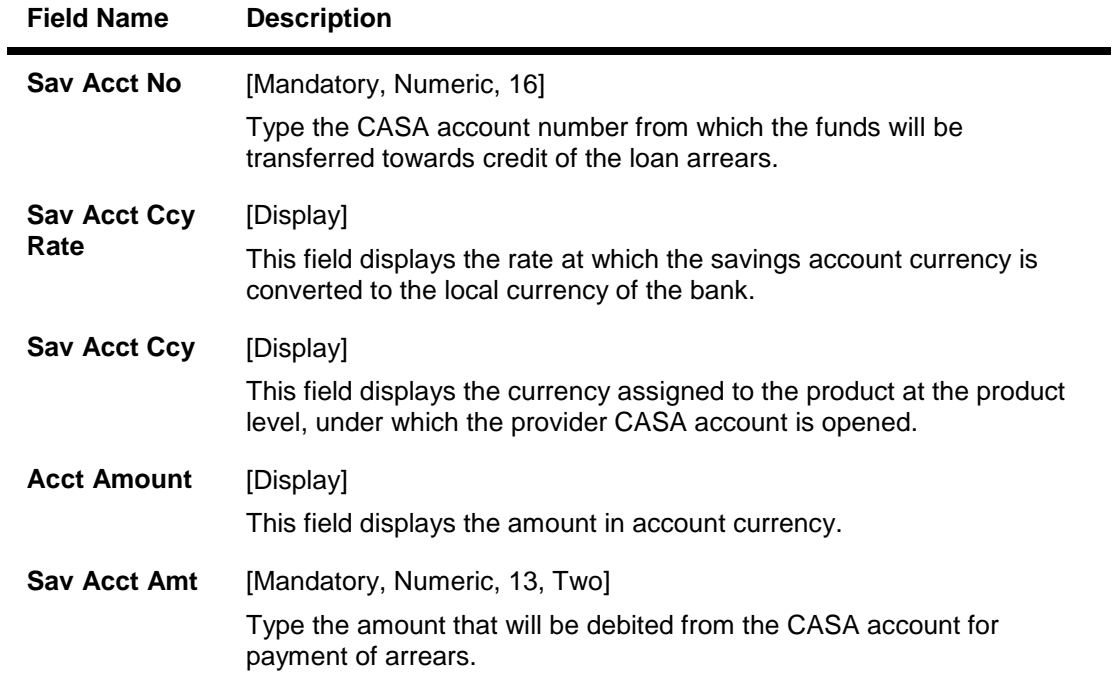

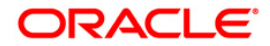

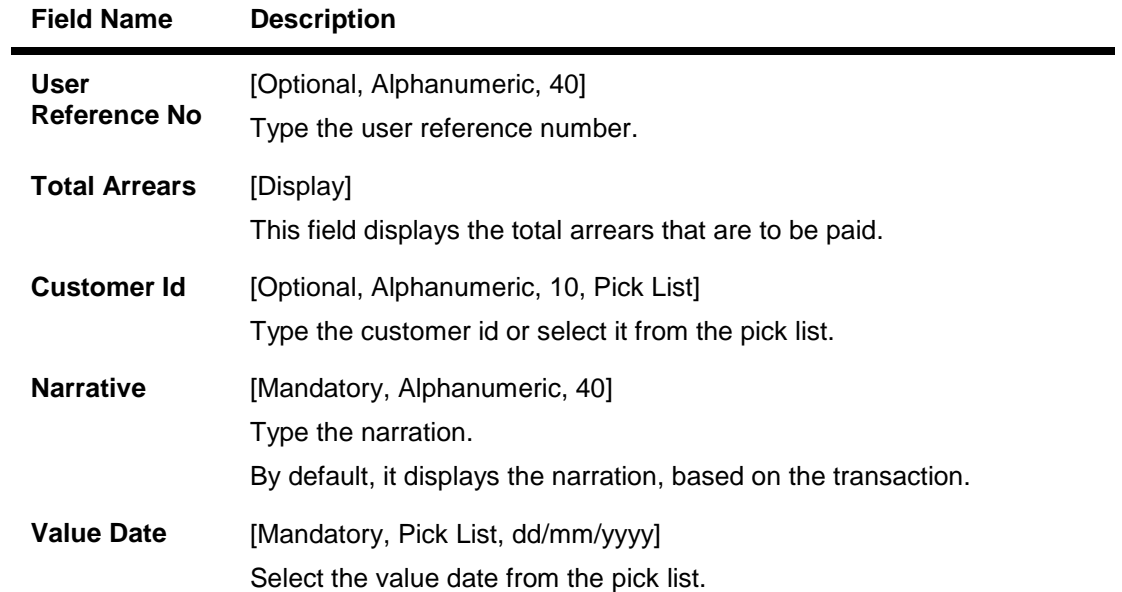

# **Loan Subsidy Arrear Repayment Inquiry - By GL Transfer**

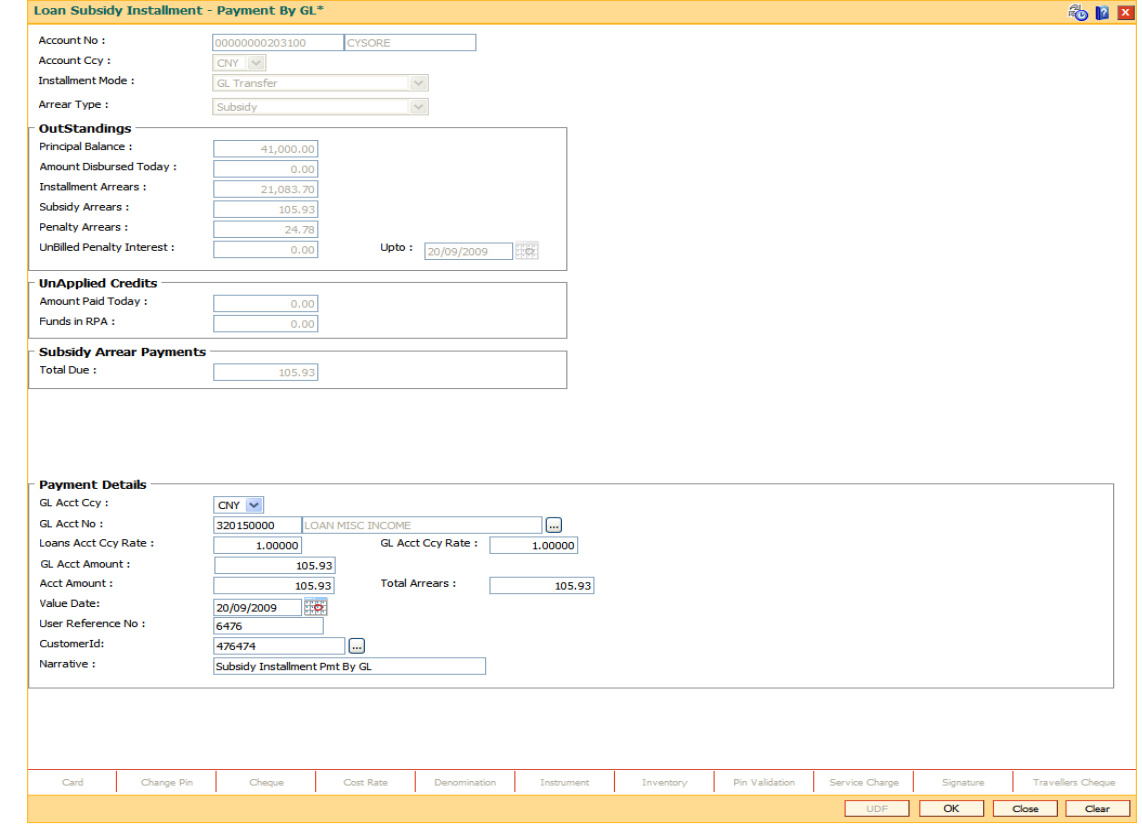

# **Field Description**

**Field Name Description**

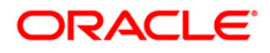

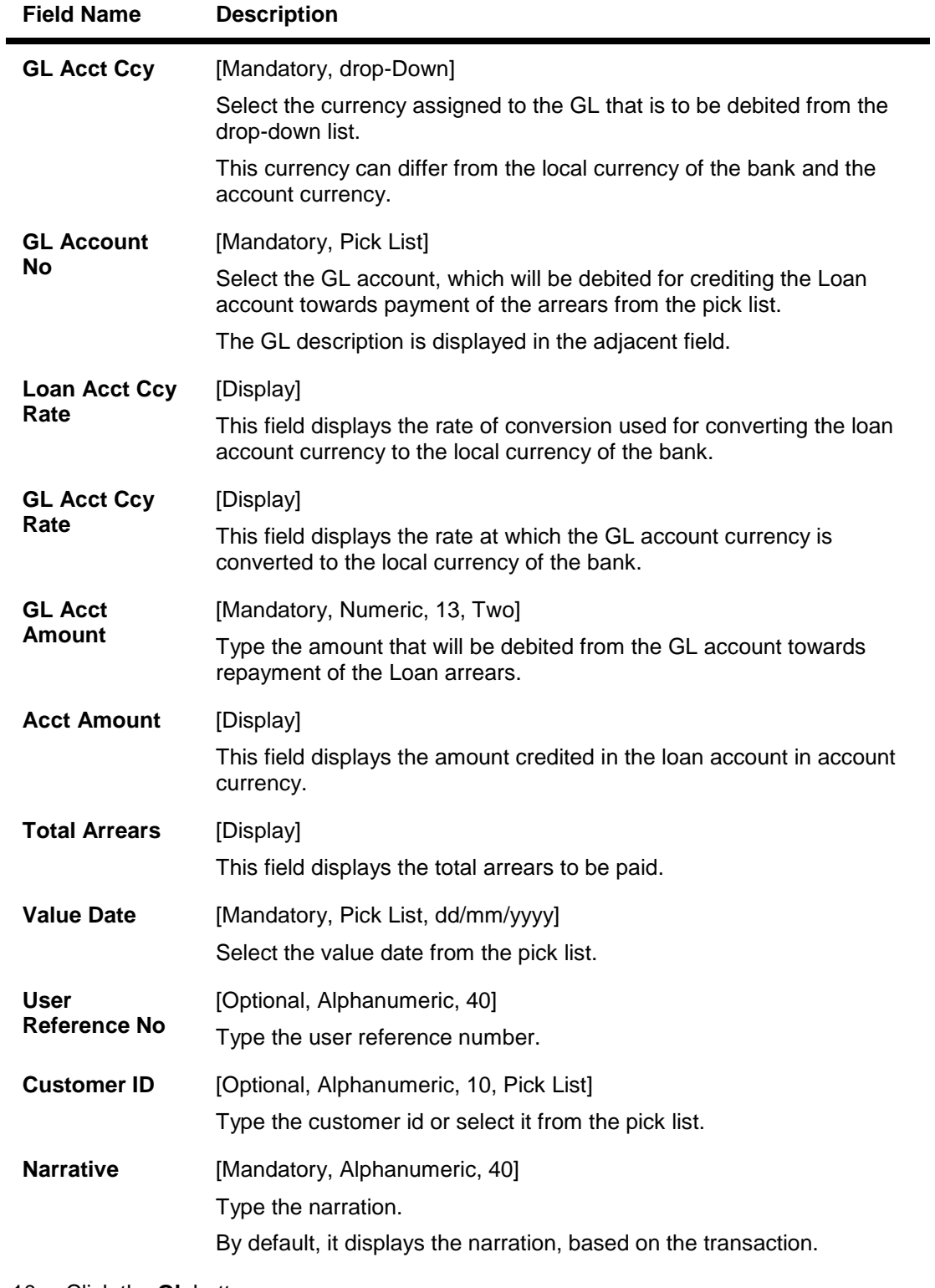

- 10. Click the **Ok** button.
- 11. The system displays the message "**Authorisation Required.** Do You want to continue?". Click the **OK** button.
- 12. The system displays the **Authorisation Reason** screen.

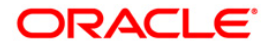

- 13. Enter the relevant information and click the **Grant** button.
- 14. The system displays the transaction sequence number. The transaction number is a system generated number that uniquely identifies each transaction performed by a teller and can be used for tracking the transaction. Click the **Ok** button.

**Note: For information on Authorisation transactions, refer to the** *Oracle FLEXCUBE Introduction User Manual***.**

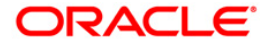

# **1.18. 1065 - Loan Installment Payment Inquiry**

Using this option you can enter details of regular repayments on an account by a customer. The installment payment option is used for amounts equal to or less than the arrears due on the account.

The initial inquiry screen will display all the outstanding arrears (interest, principal, etc.) along with the unbilled penalty arrears till date (calculated online) due to late payment of arrears on the account.The payment can be by multiple modes, viz., Cash, Local Cheque, Transfer from CASA or GL transfer. After the payment is made the system updates the amount paid today for the account. The set-off of paid amount against arrears happens in end of day based on the appropriation sequence for the arrear type and date of the arrear as set at the product level.

Using this option you can specify the appropriation sequence and arrear priority (due date or arrear type).

### **Definition Prerequisites**

- BAM97 Currency Codes Cross Reference
- LN057 Loan Direct Account Opening
- The exchange rate values must be defined and downloaded

### **Modes Available**

Not Applicable

### **To inquire on loan installment payment**

- 1. Type the fast path **1065** and click **Go** or navigate through the menus to Transaction Processing > Account Transactions > Loan Account Transactions > Transfer > Loan Installment-Payment By Transfer From Savings.
- 2. The system displays the **Loan Installment Payment Inquiry** screen.

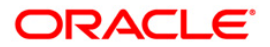

### **Loan Installment Payment Inquiry**

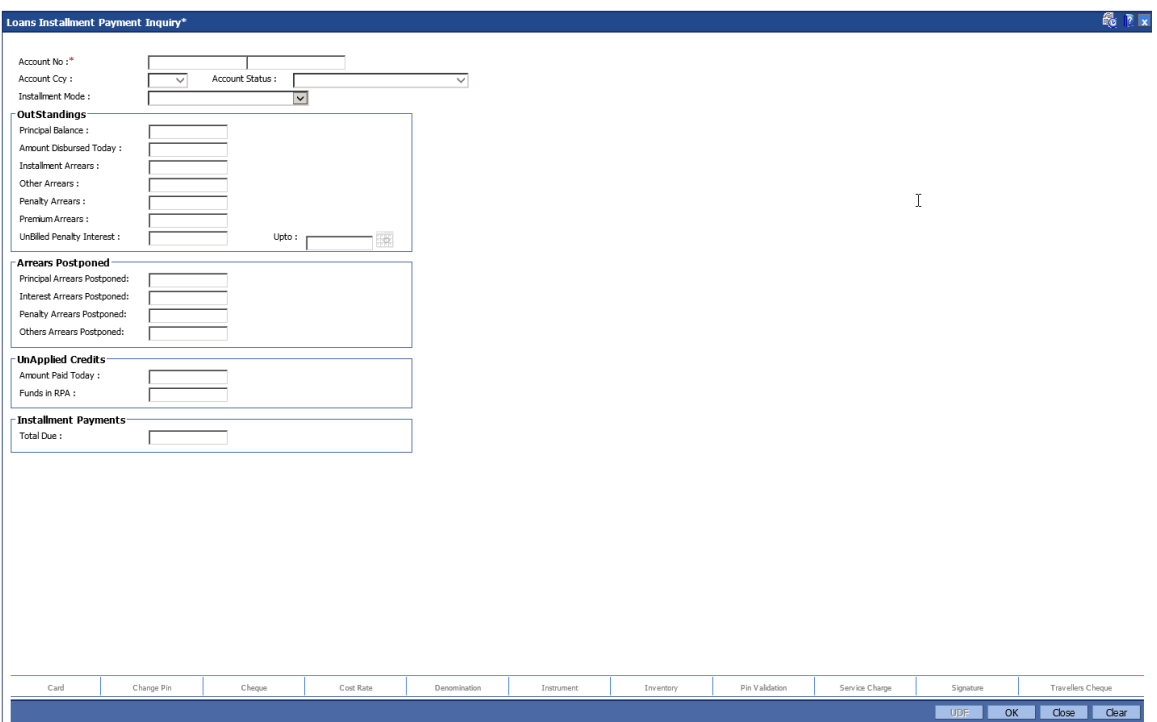

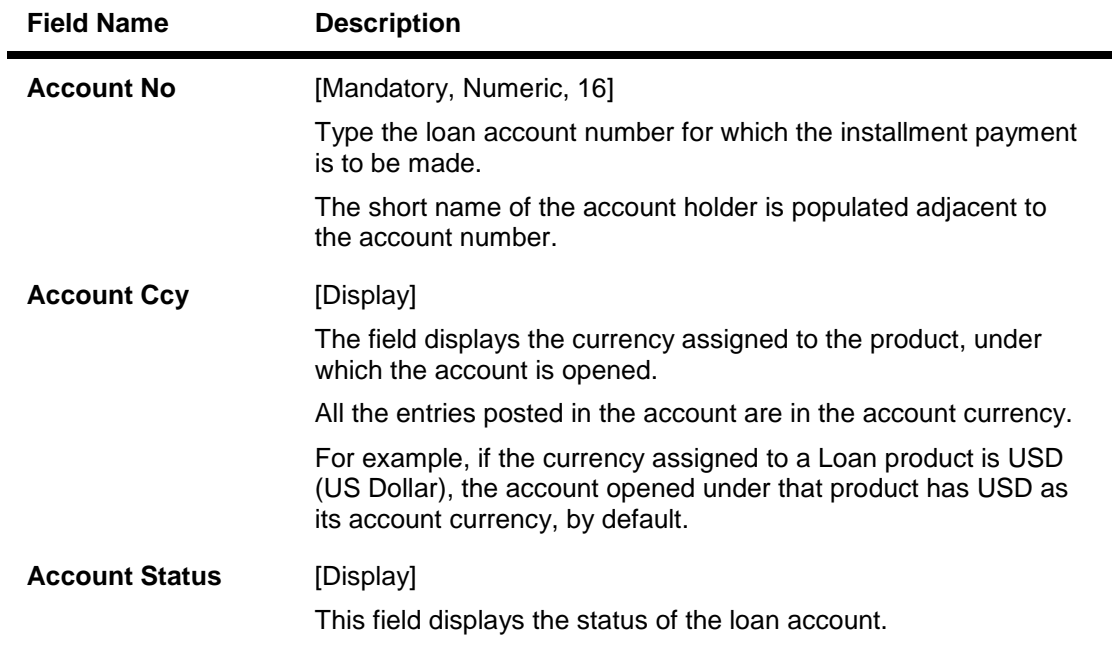

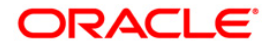

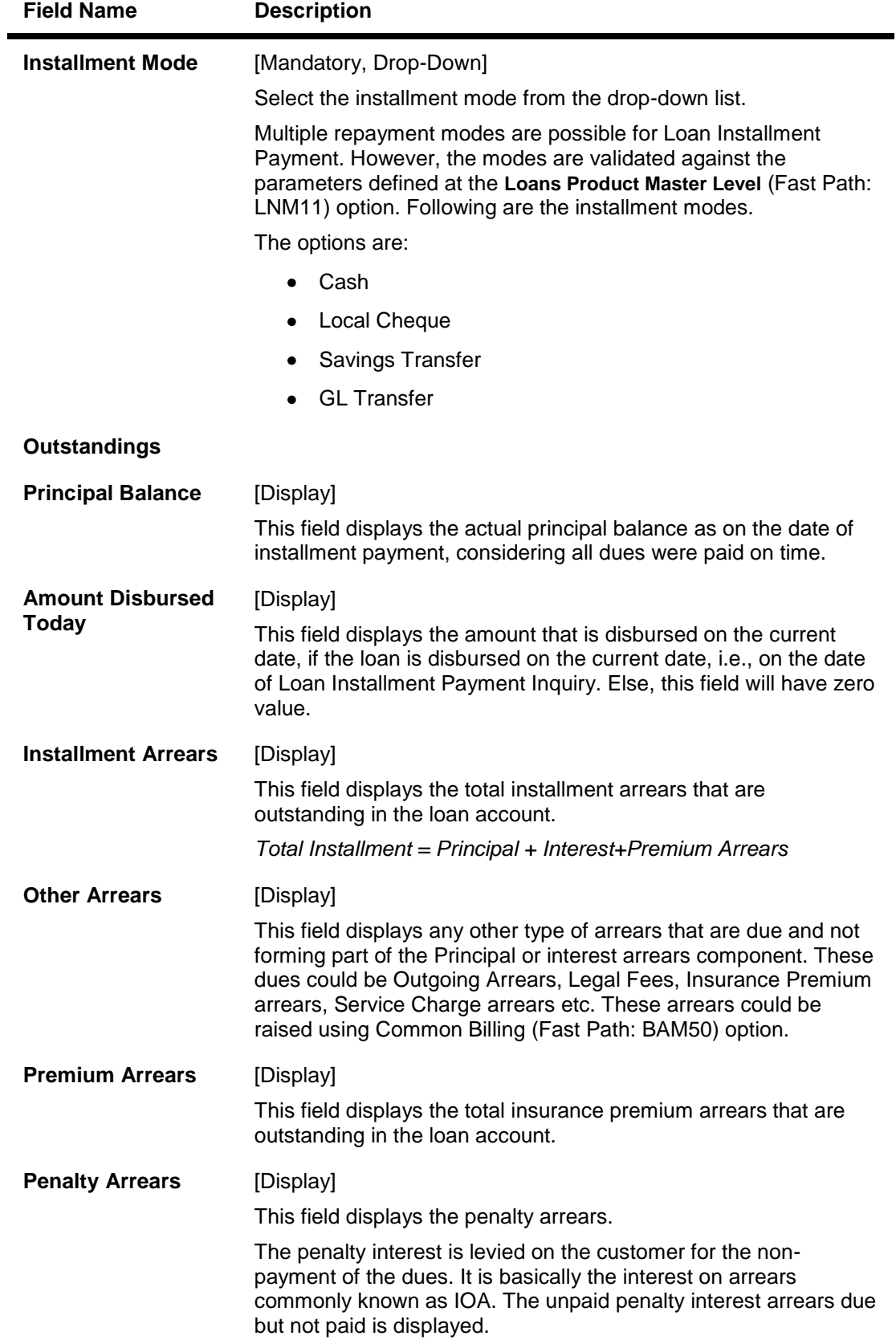

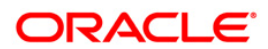

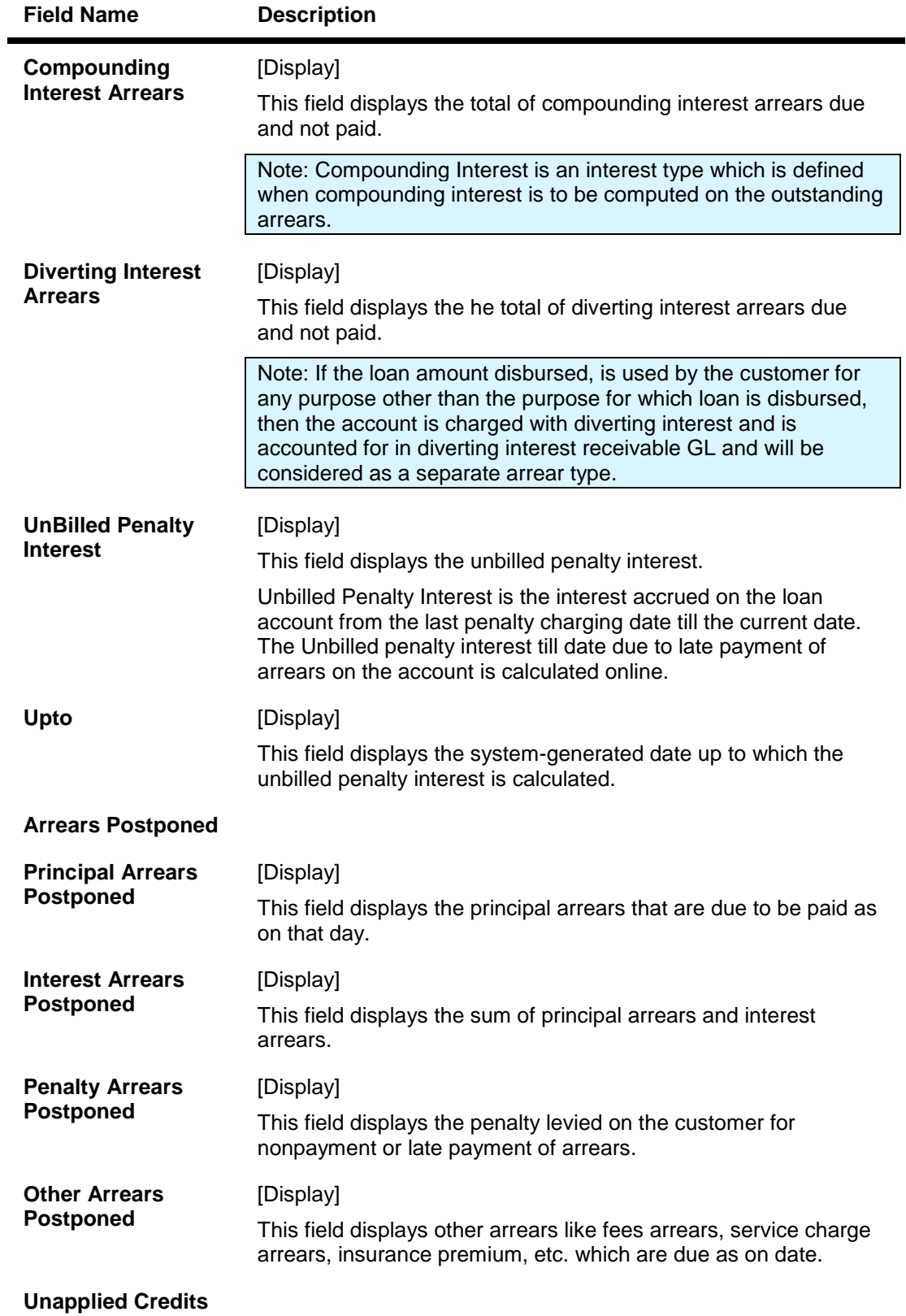

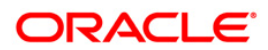

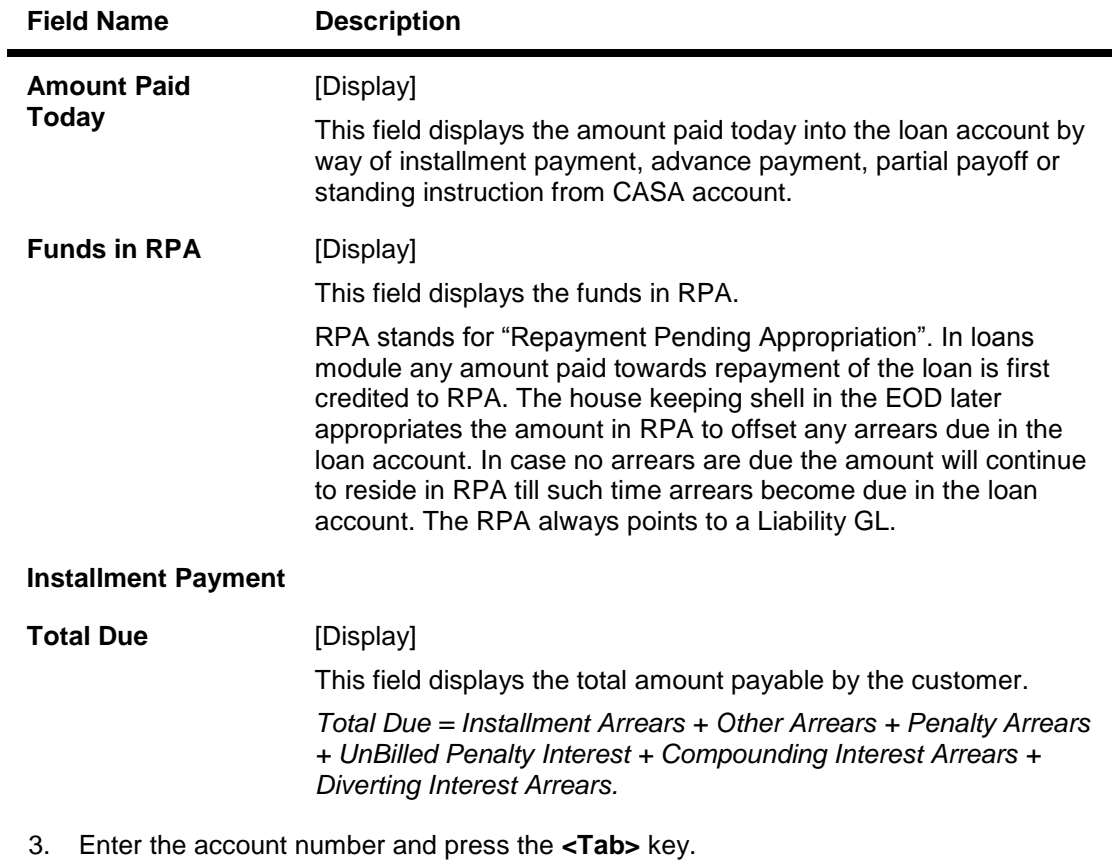

4. Select the appropriate option from the **Installment Mode** drop-down list.

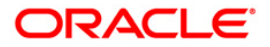

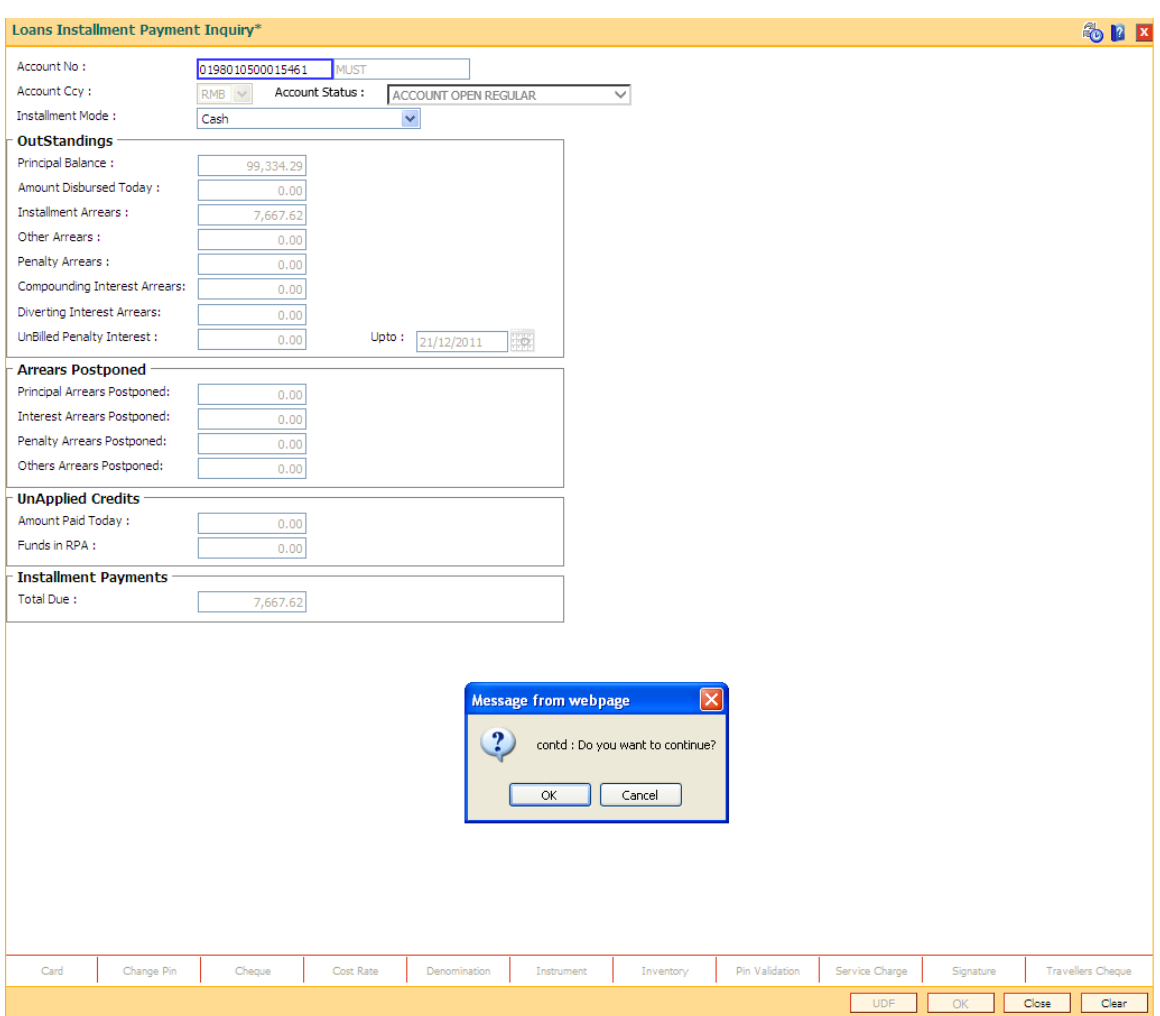

### **Loan Installment-Payment By Transfer From Saving**

- 5. Click the **Ok** button.
- 6. Depending up on the option selected from **Installment Mode** drop-down list, the system displays the relevant transaction screen.
- 7. Enter the relevant information and click the **Ok** button.

# **Loan Installment - Payment By Cash**

Installment payment can be made by Cash mode. The cash payment for an account will update the teller balance in that currency. The payment may be in a currency different from the account currency.

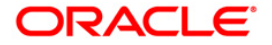

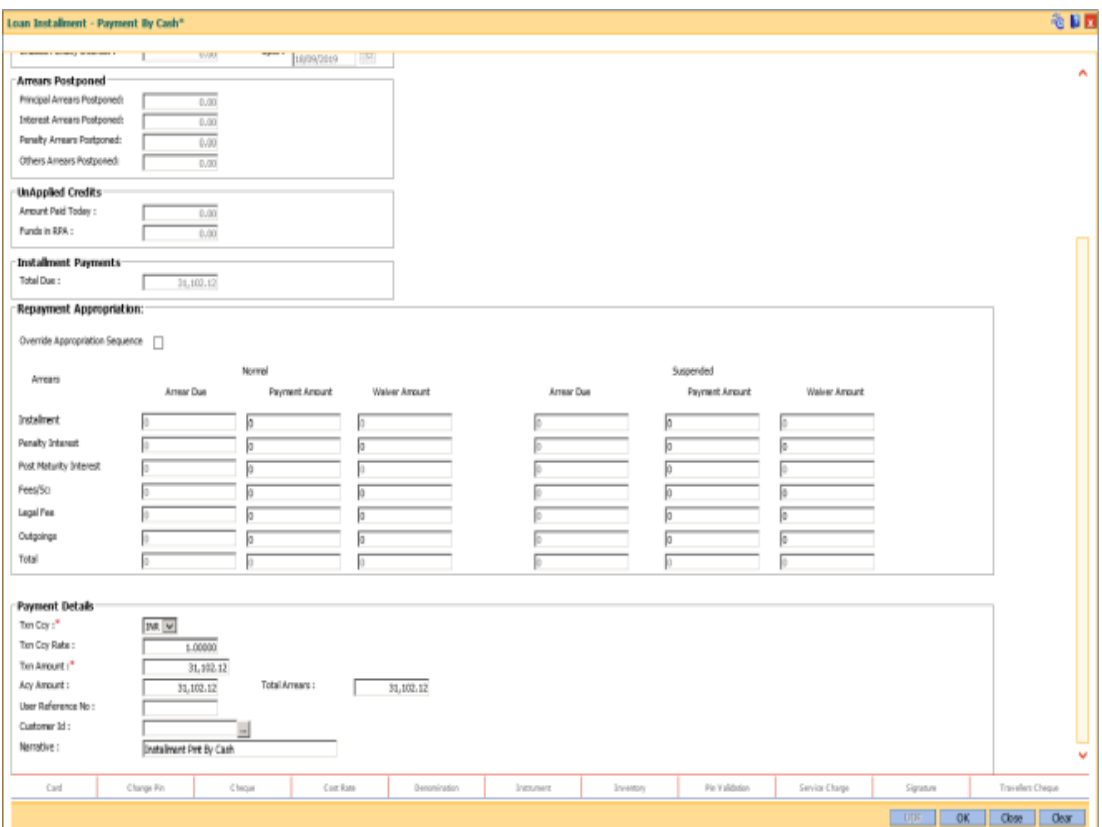

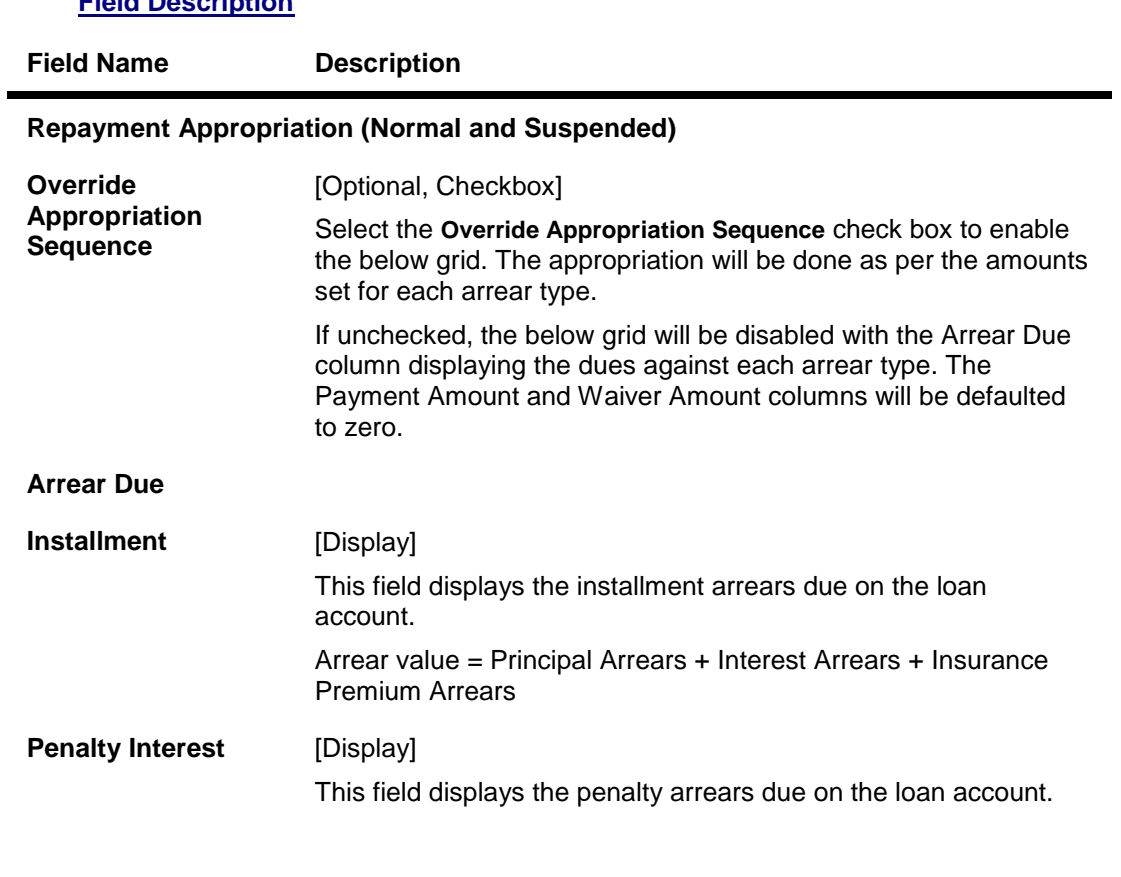

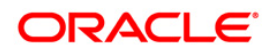

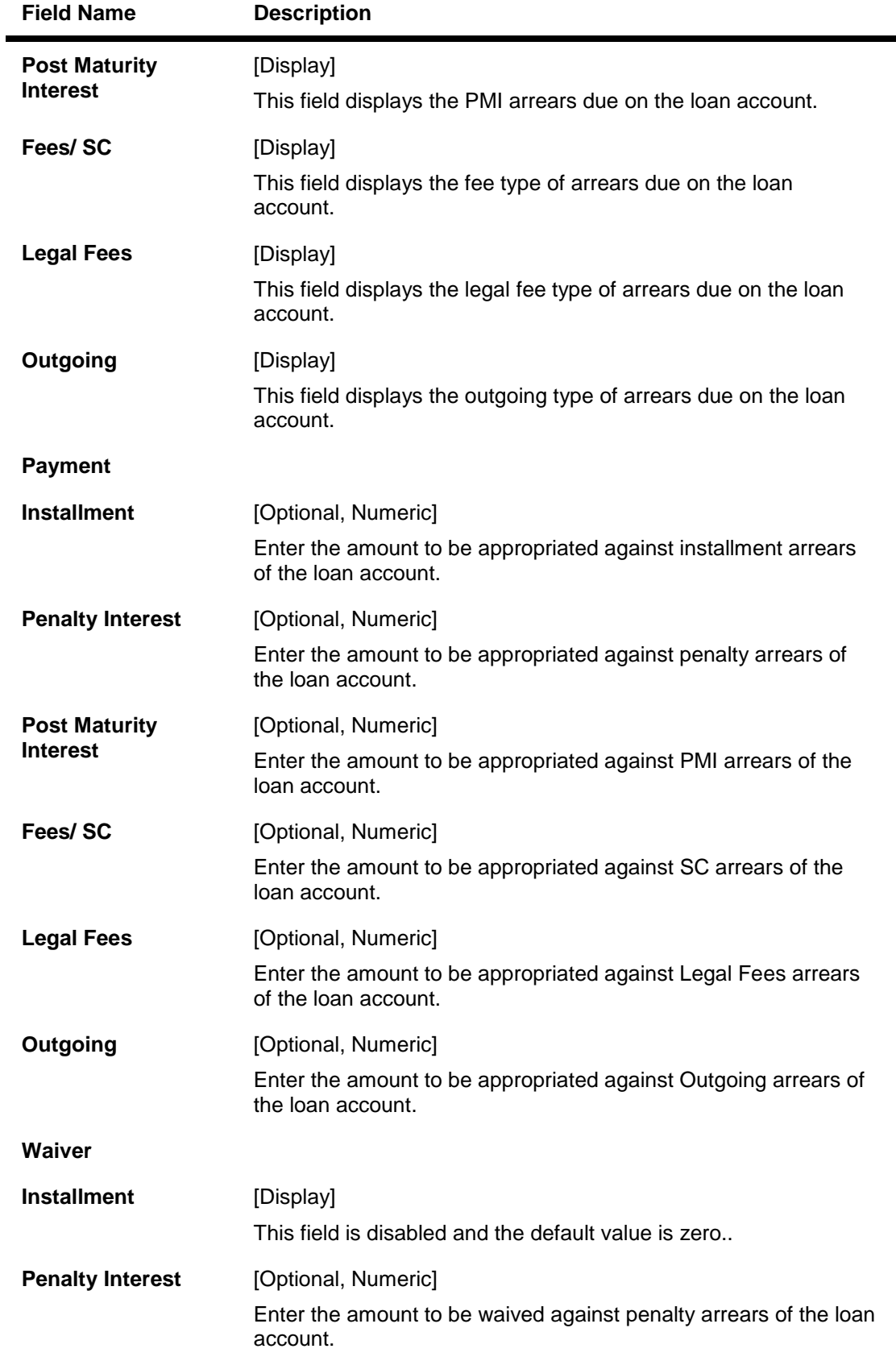

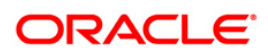

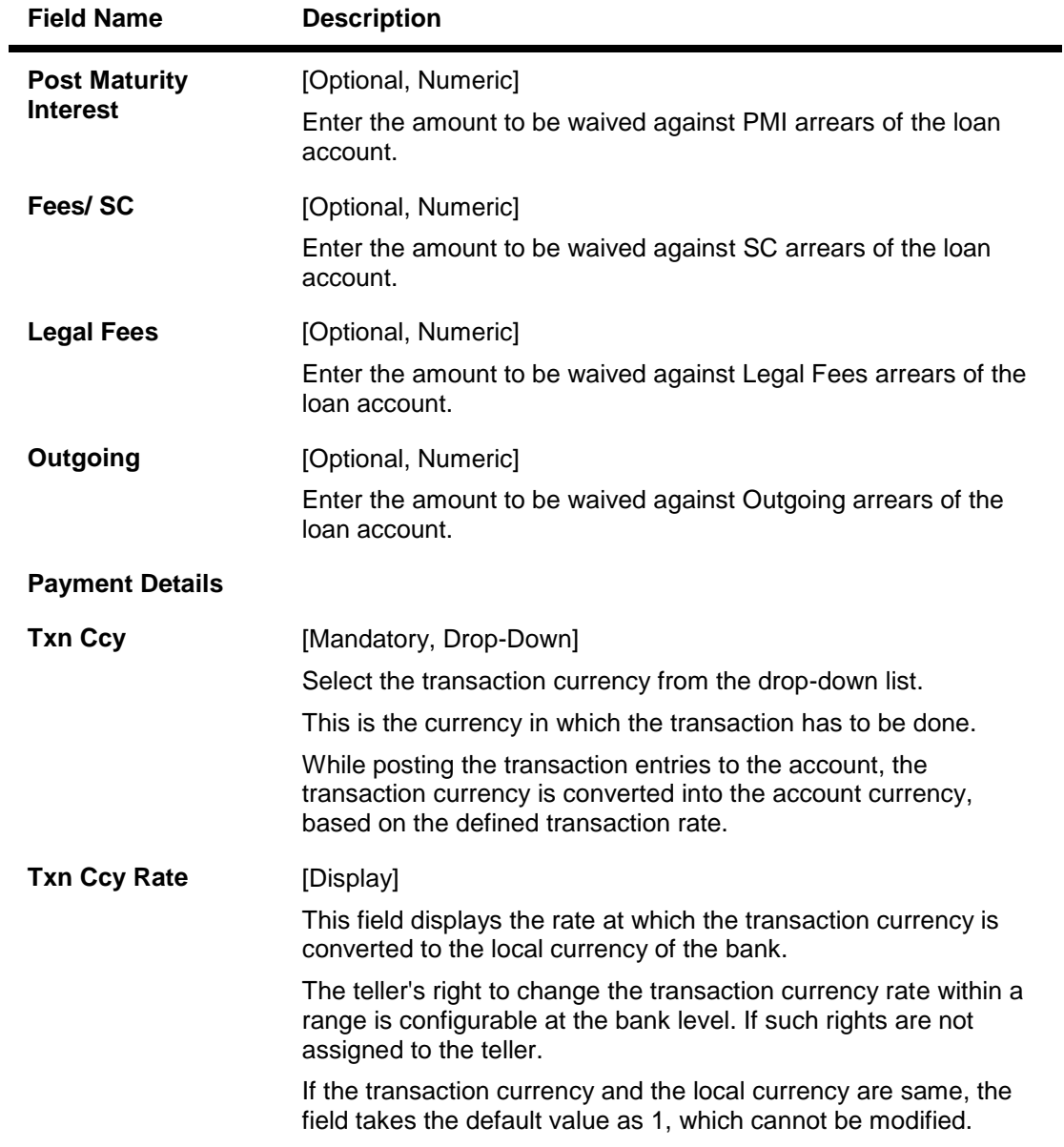

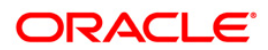

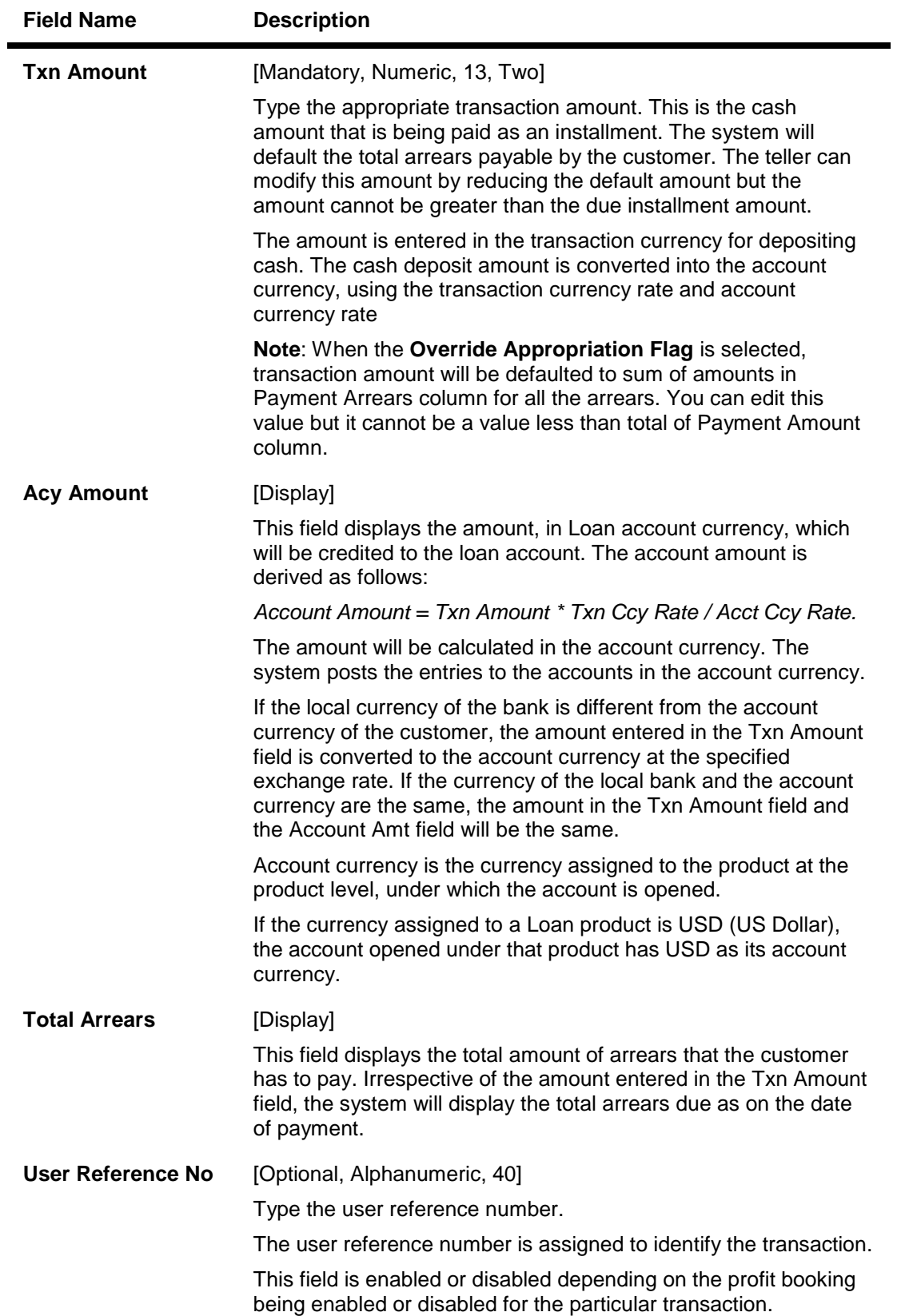

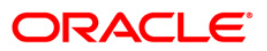

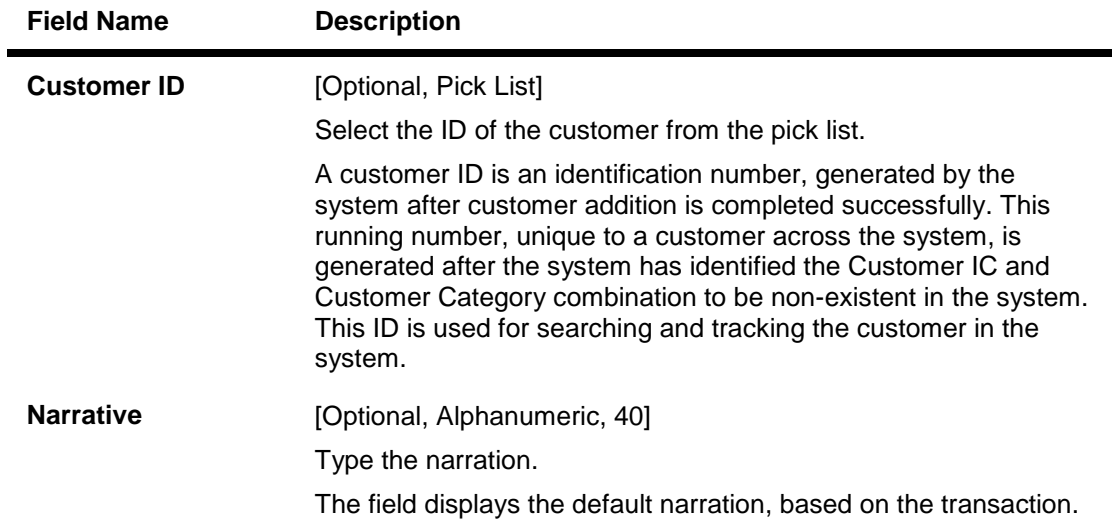

### **Loan Installment - Payment By Local Cheque**

Installment payment can be made by Local Cheque mode. When installment payment for a loan is made by cheque, system accepts the cheque details such as Clearing type, Cheque No, Cheque Literal, Cheque Date, Routing No, Drawer Account No, and Chg Commission. It also displays Value Date, Late Clearing (Y/N), Bank, Branch and Sector. The cheque date has to be less than or equal to current date. If the cheque date is less than current date, the system will validate that the cheque has not crossed its stale period.

On the cheque being cleared, the unclear amount is reduced accordingly and the loan account credited.

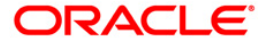

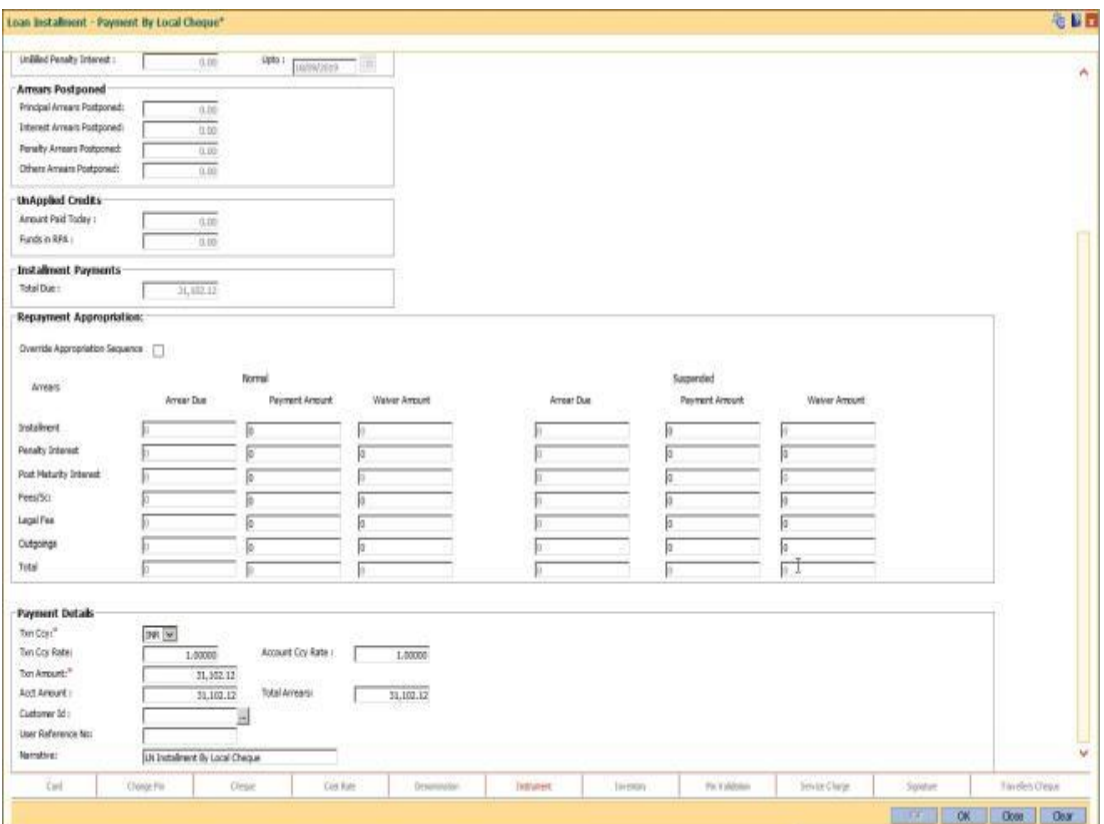

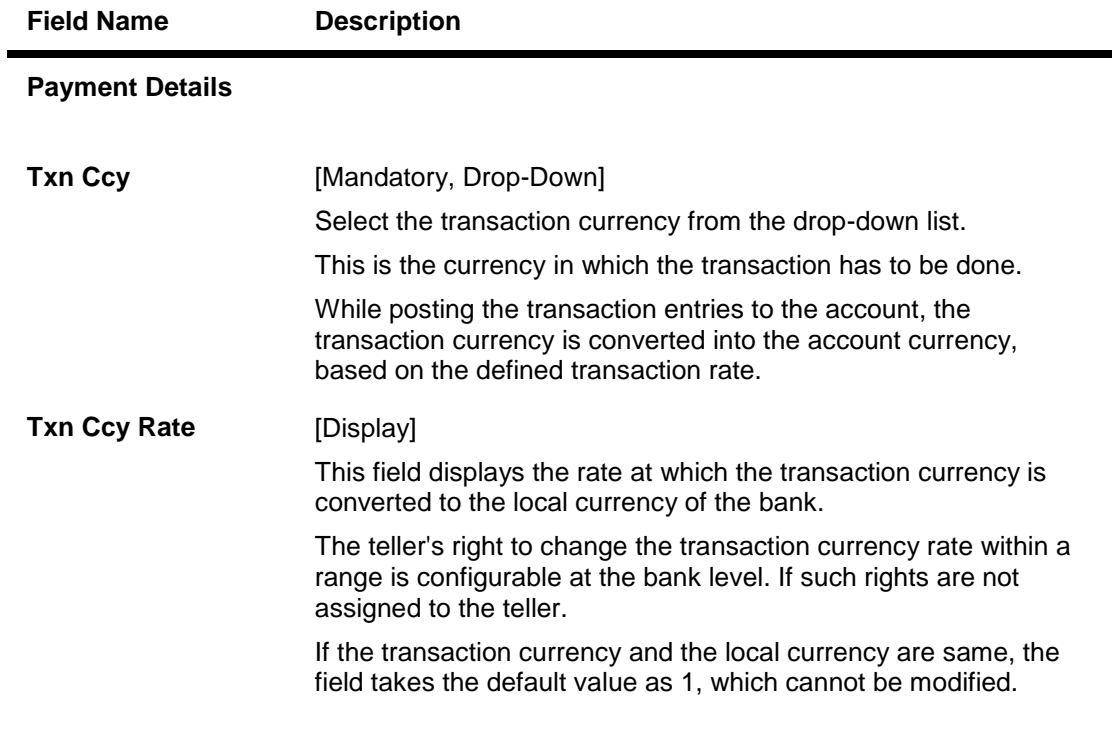

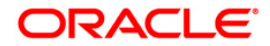

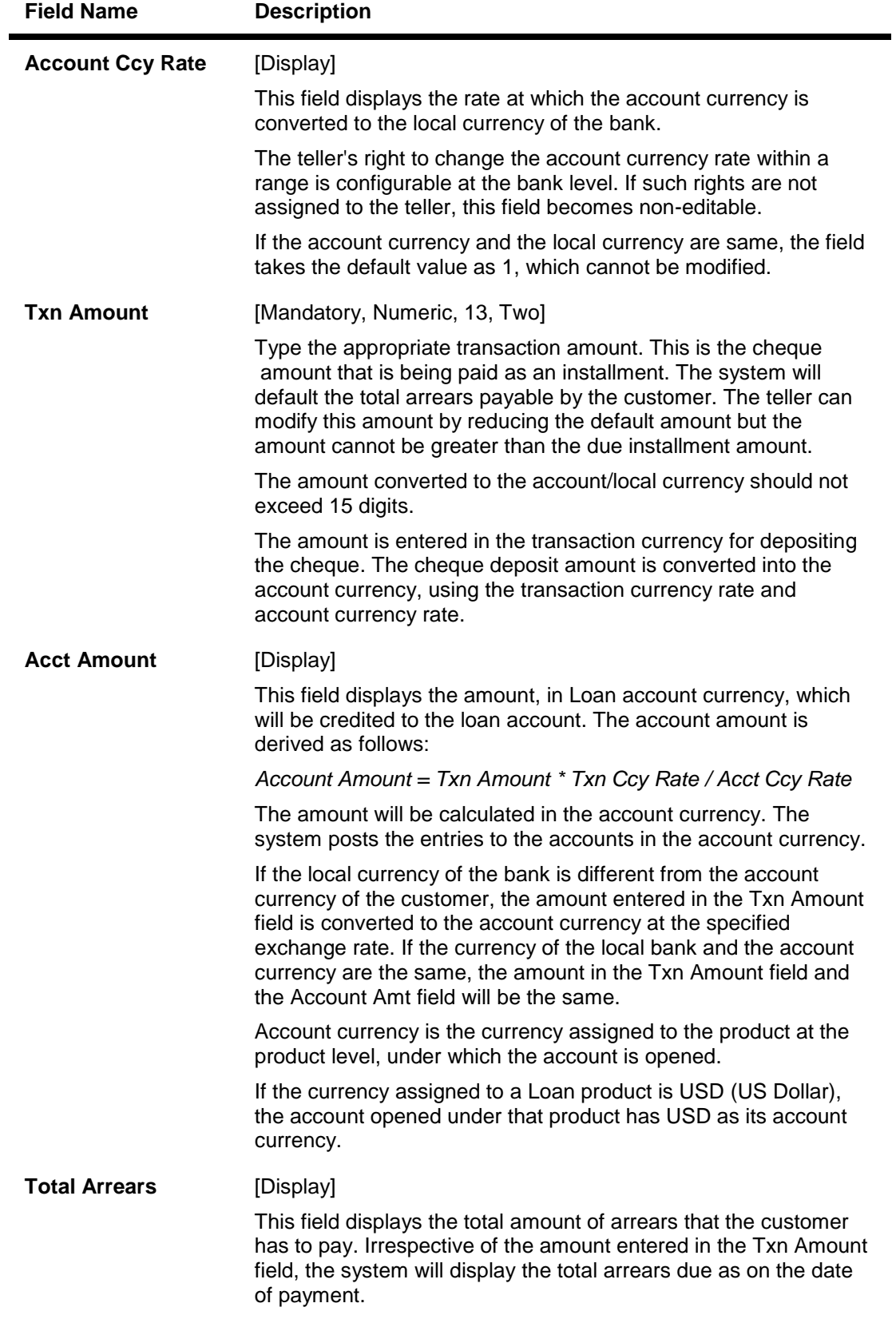

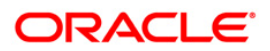

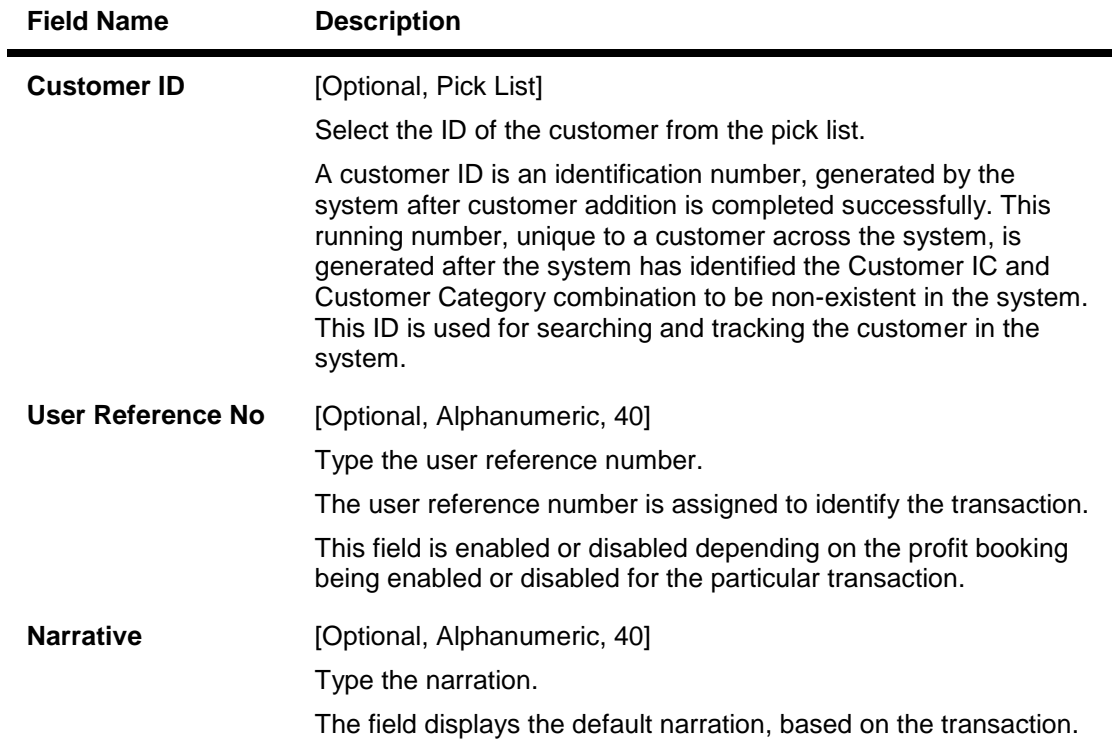

# **Loan Installment - Payment By Transfer From Saving**

Payment of Loan installment by transfer from a CASA account can be performed. The system validates that the CASA account entered is a valid account, without a block or debit block status. If the account is a liability account, system will not allow the account to go into negative balance. The CASA account gets debited to the extent of the installment payment and the same can be seen in the CASA statement inquiry. The loan account gets credited and the appropriation for the credit happens in EOD.

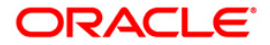

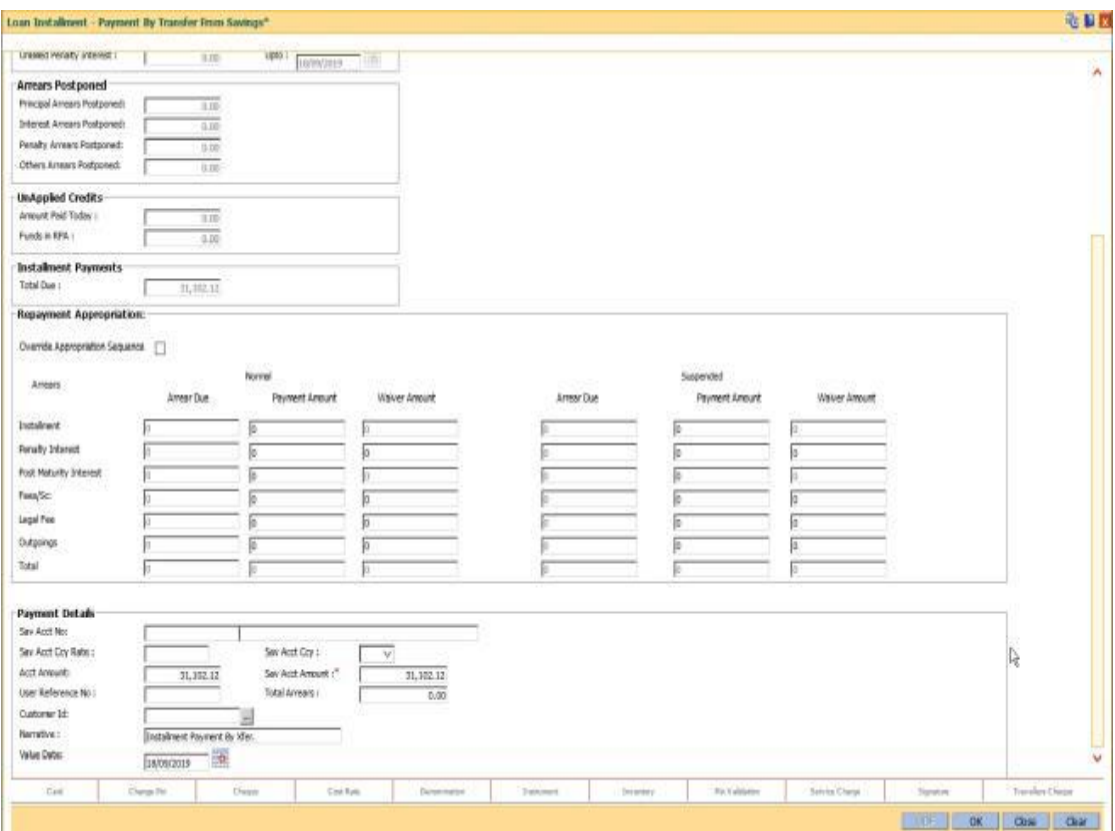

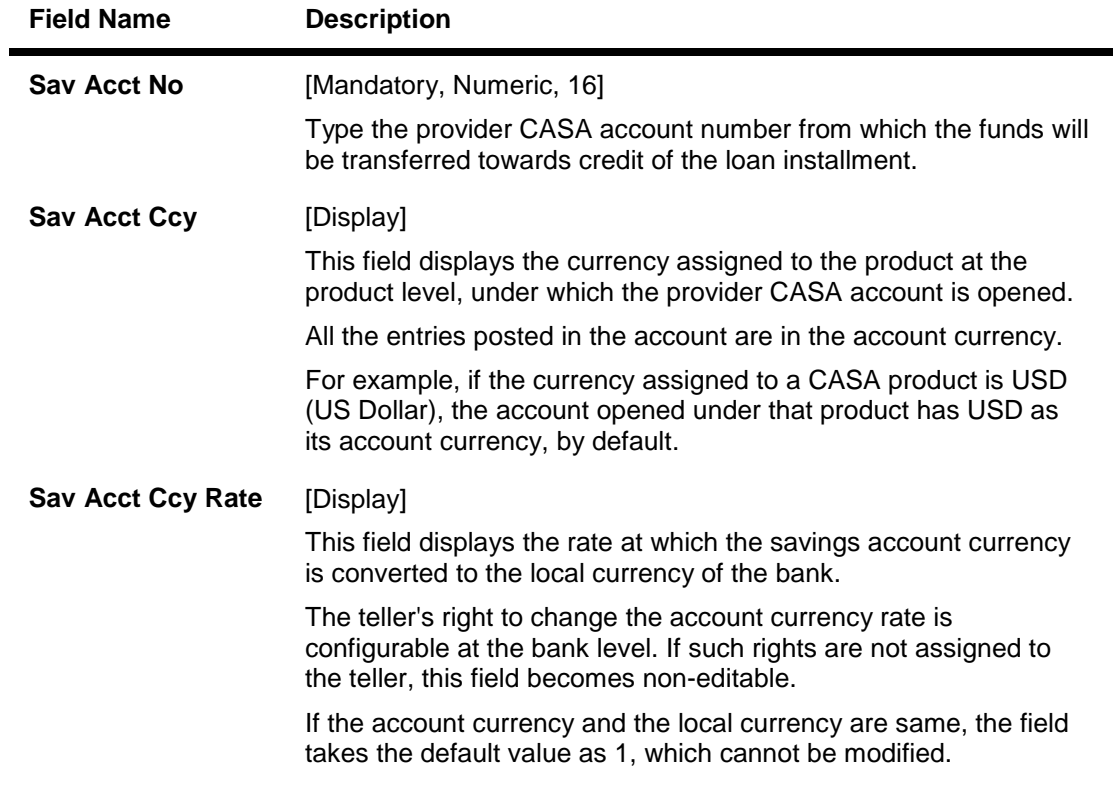

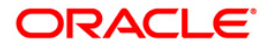

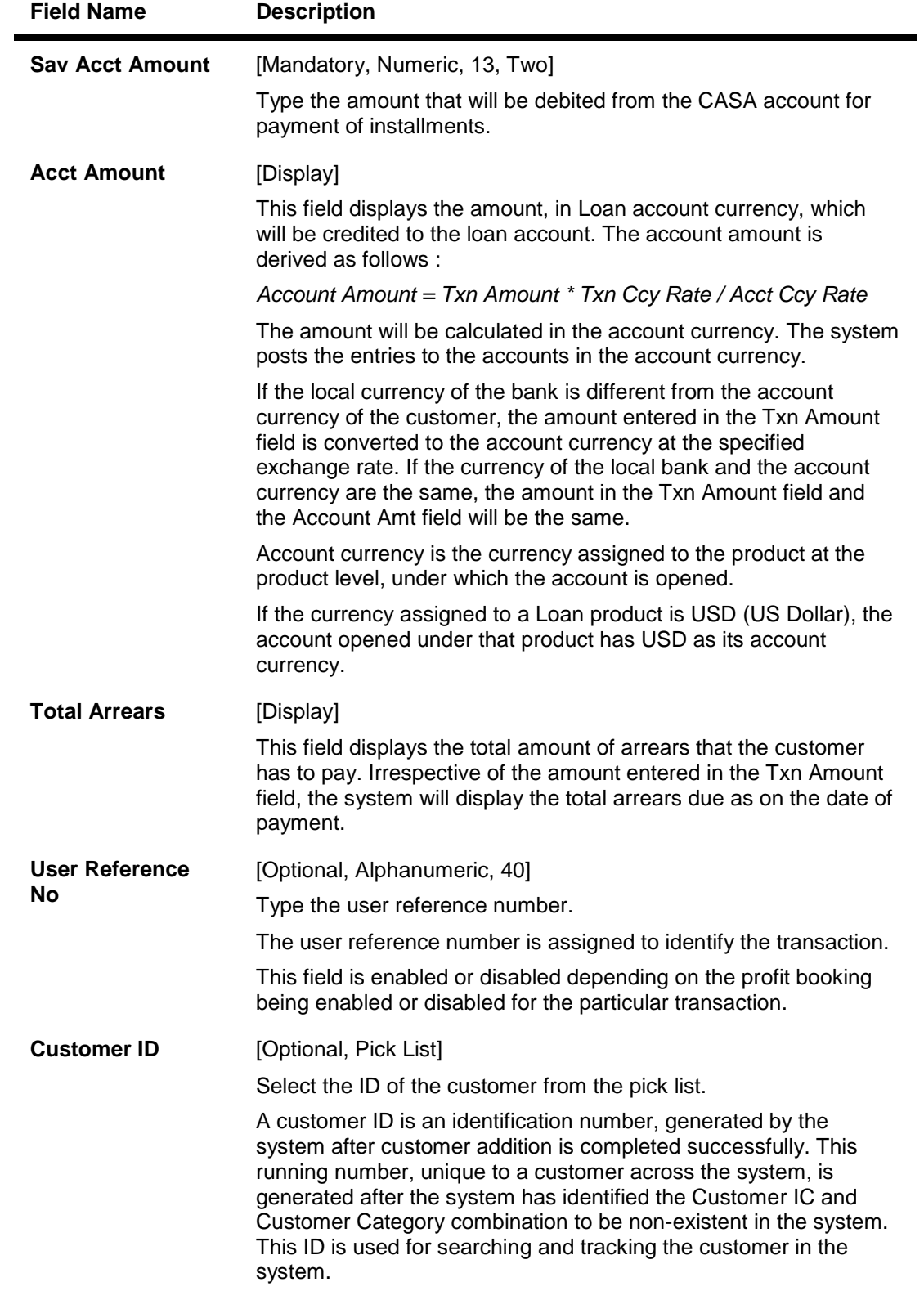

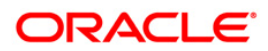

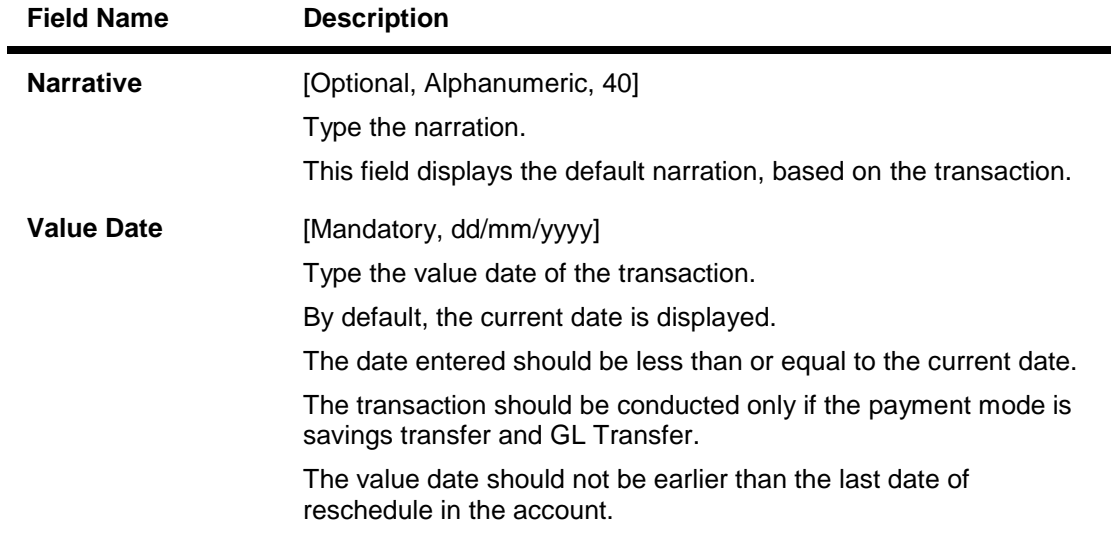

# **Loan Installment - Payment By GL Transfer**

Loan Installment payment can be done by using an intermediate GL. This selected GL is debited and the loan account is credited. The GL has to be a normal GL on which direct posting is allowed.

The loan account gets credited and the appropriation for the credit happens in EOD.

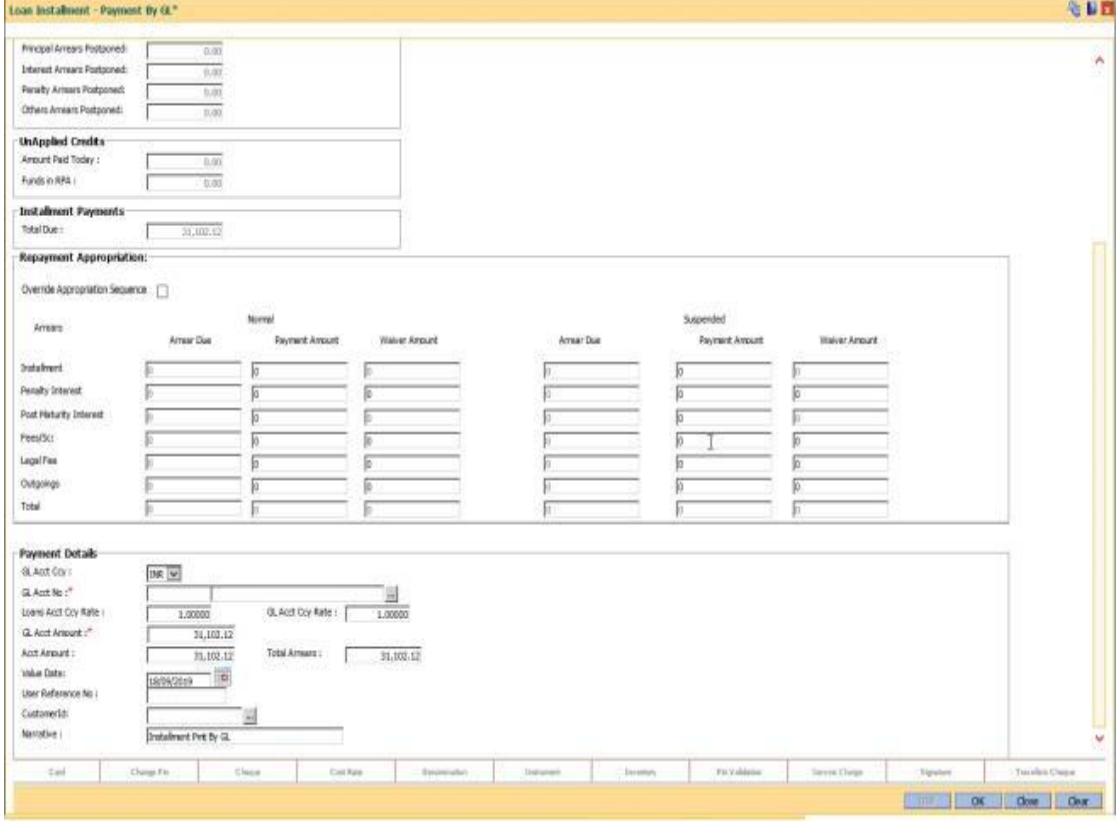

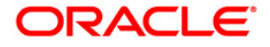

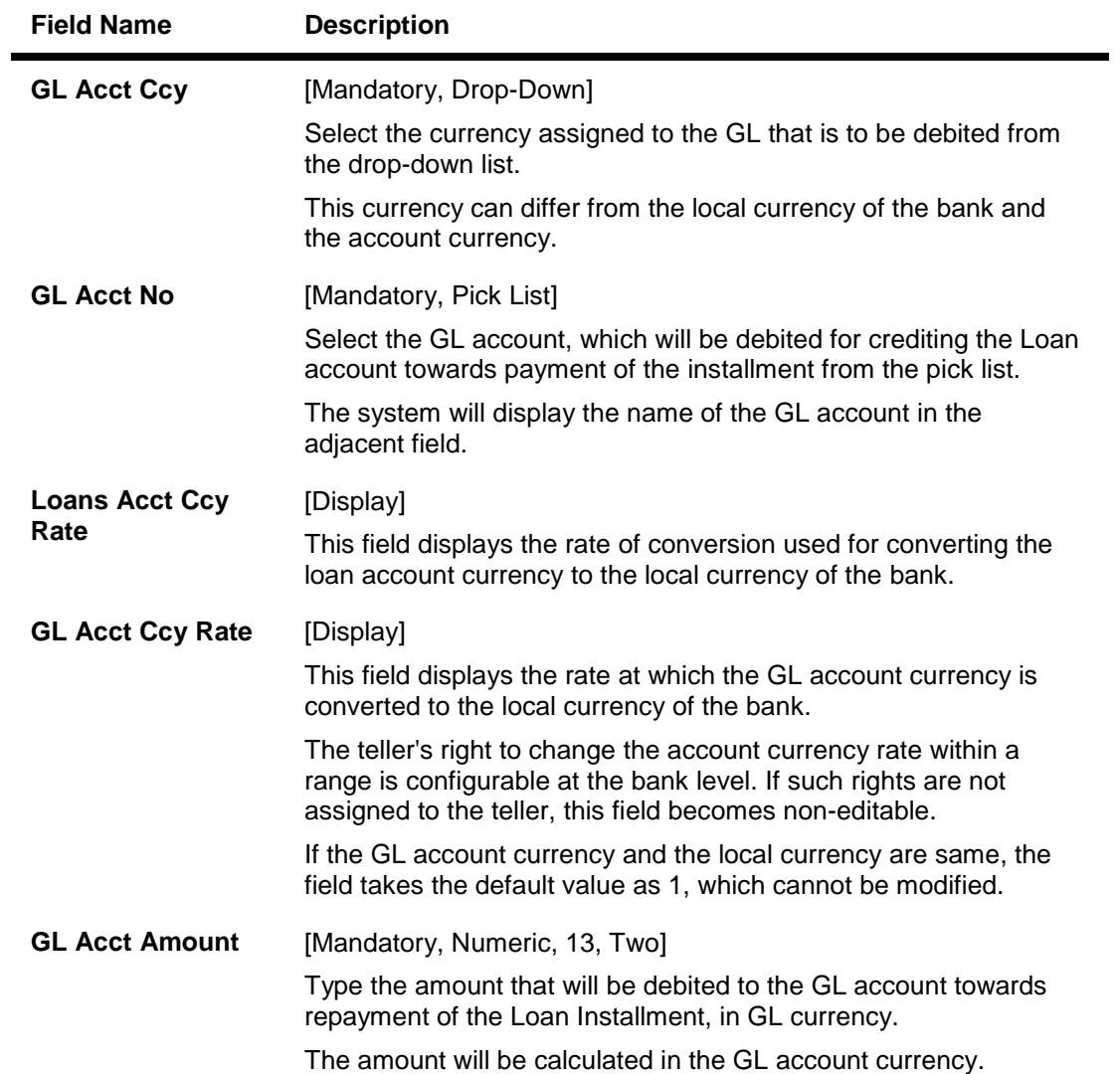

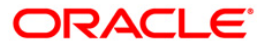

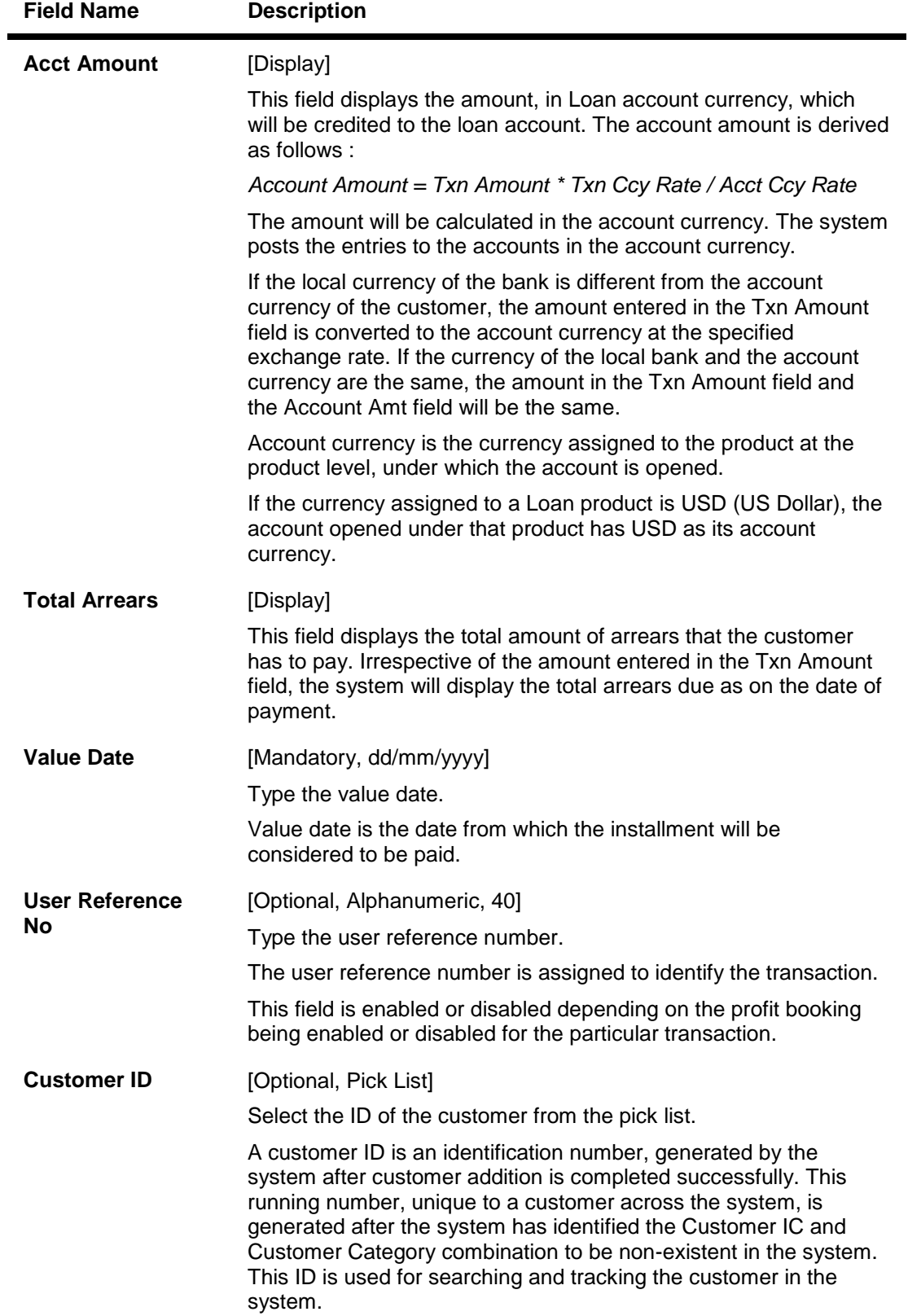

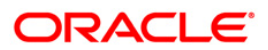

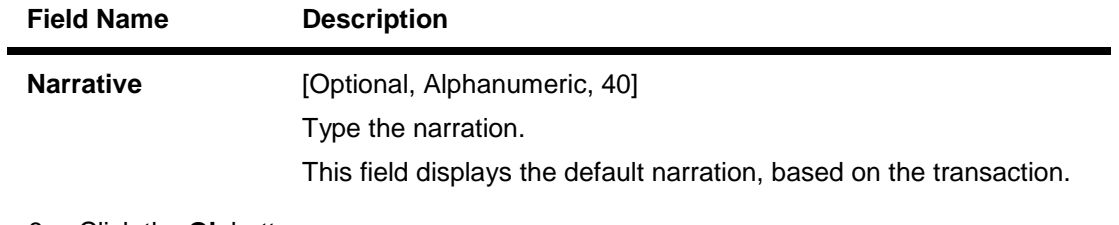

- 8. Click the **Ok** button.
- 9. The system displays the transaction sequence number message box. The transaction number is system generated that uniquely identifies each transaction performed by a teller and can be used for tracking the transaction. Click the **Ok** button.
- 10. The system displays the **Document Receipt** screen.
- 11. Select the receipt you want to print and click the **Ok** button. OR

Click the **Cancel** button.

**Note**: If the installment mode is selected as **Cheque**, click and enter the relevant information in **Instrument Details**. For more information on **Instrument Details** , refer to the **Common Screens** option available in the **FLEXCUBE Introduction User Manual**.

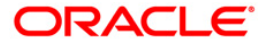

# **1.19. 1066 - Loan Partial Payoff Inquiry**

This option is used to prorate unbilled interest after **PPF**<sup>1</sup> . Once the transaction is complete it will revert to the product level appropriation sequence. The appropriation sequence can be maintained only for principal arrear.

Repayment to the loan accounts is made as per the schedule of repayment. The schedule is structured in such a way that timely payment of installment will adjust the loan account at the end of loan tenor. Any amount which is more than the scheduled payment is utilized in further reducing the loan principal liability. Since Partial Payoff results in reduction in the outstanding principal, the loan account will get rescheduled on the lower principal base. When performing the partial payoff the teller can chose the reschedule option - as "Recalculate installment" or "Recalculate term". Accordingly a new schedule is generated in the EOD. Partial pay off transaction is allowed only if the check box **Allow PPF if there are unpaid arrears** is checked in **Product Master Maintenance** (Fast Path: LNM11). Thus, if there are unpaid arrears and this flag is not checked system will reject the transaction.

In case of partial payoff, it is possible to charge interest accrued till current date, i.e., upto the date the partial payoff transaction is performed. Further, if the value in the field Interest Accrual Frequency (Penalty) in Product Master Maintenance (Fast Path: LNM11) is set to Daily or Monthly even the penalty interest can be charged to the loan account.

The payoff benefit specifies when the effect of the payment should be reflected on the interest base.

The available options are:

 $\overline{a}$ 

- $\bullet$  Immediate The interest base is updated from the date of payment
- Next Rest period The rest period is specified at the schedule setup (Fast Path: LNM98) and the interest base will be updated as per rest period specified in the schedule attached to the loan account
- Next due date The interest base will be updated when the next installment falls due
- None The interest base is not affected by the payment. This may be used in simple interest kind of loans

Partial payoff of loan can be made by cash, local cheque, transfer from CASA or GL transfer by using this option.

Multiple partial pay off is also allowed on the same day. The loan will be rescheduled in the end of the day batch on the net amount paid off during the day. Partial pay off can also be processed on loan where User Specified Repayment check box is checked in Installment Rules (FP: LNM43) and where the installment type is IPI. You can manually reschedule the loan through Account Schedule (FP: LN521) on any subsequent day after pay off transaction is processed.

**Note**: In the case of partial pay off done on a loan account **User Specified Repayment** check box enabled if the following logic is applied:

1) The amount paid off is first reduced from the subsequent principal repayment. So the principal repayment immediately following the partial pay off is reduced to the extent of amount paid off. 2) If the partial pay off is done for an amount more than the next principal repayment amount, then , the next principal amount will be fully adjusted towards partial pay off amount. 3) The difference will be covered from the following principal repayment and this will continue till the entire amount paid off is covered from future principal repayments. The term of the loan will

 $1$ <sup>1</sup>(Partial Pay-off: It is the payment of any principal amount before the same becomes due. The amount paid is less than the total amount of principal outstanding.)

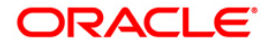
remain unchanged. Future interest amount will be reworked as per the impact of partial pay off on principal repayments If the user wishes to change the principal repayment date or amount manually after the partial pay off, the same can be done on the next day through **Account Schedule** (FP: LN521).

#### **Definition Prerequisites**

- BAM97 Currency Codes Cross Reference
- LN057 Loan Direct Account Opening
- LNM52 Quote for Economic Cost
- The exchange rate values must be defined and downloaded
- Amount to be repaid should be greater than the due arrears

#### **Modes Available**

Not Applicable

#### **To perform partial payoff of loan amount**

- 1. Type the fast path **1066** and click **Go** or navigate through the menus to **Transaction Processing > Account Transactions > Loan Account Transactions > Transfer > Loan Partial Payoff Inquiry**.
- 2. The system displays the **Loan Partial Payoff Inquiry** screen.

#### **Loans Partial Payoff Inquiry**

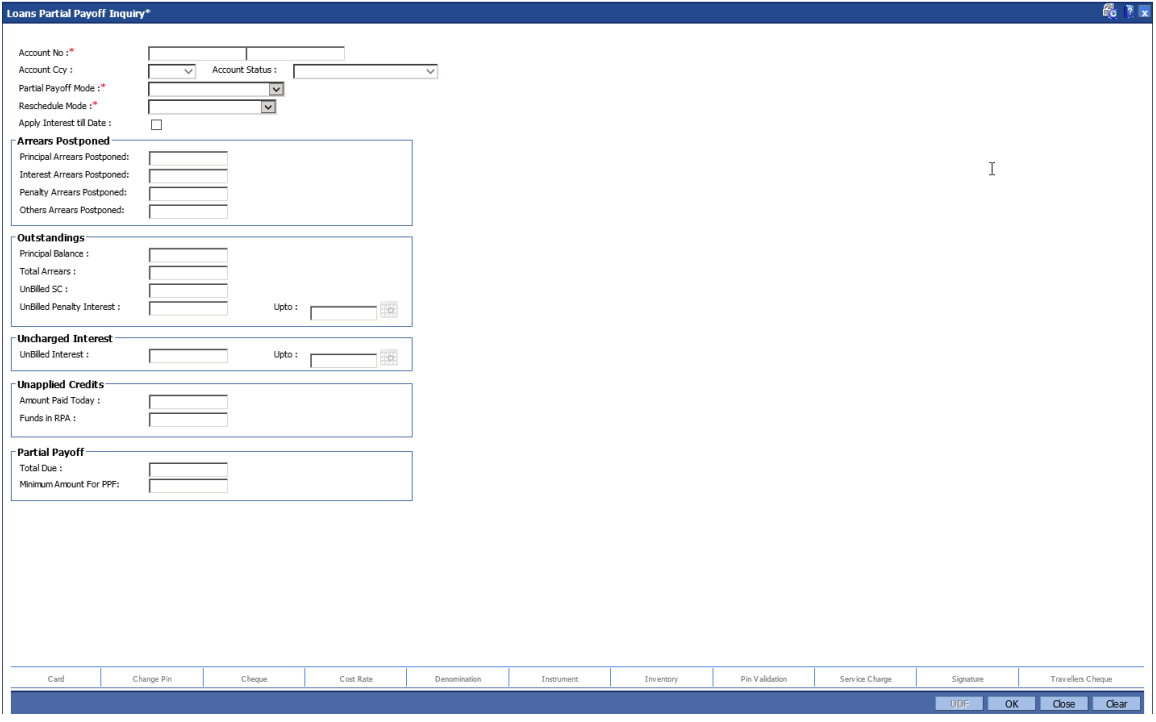

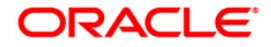

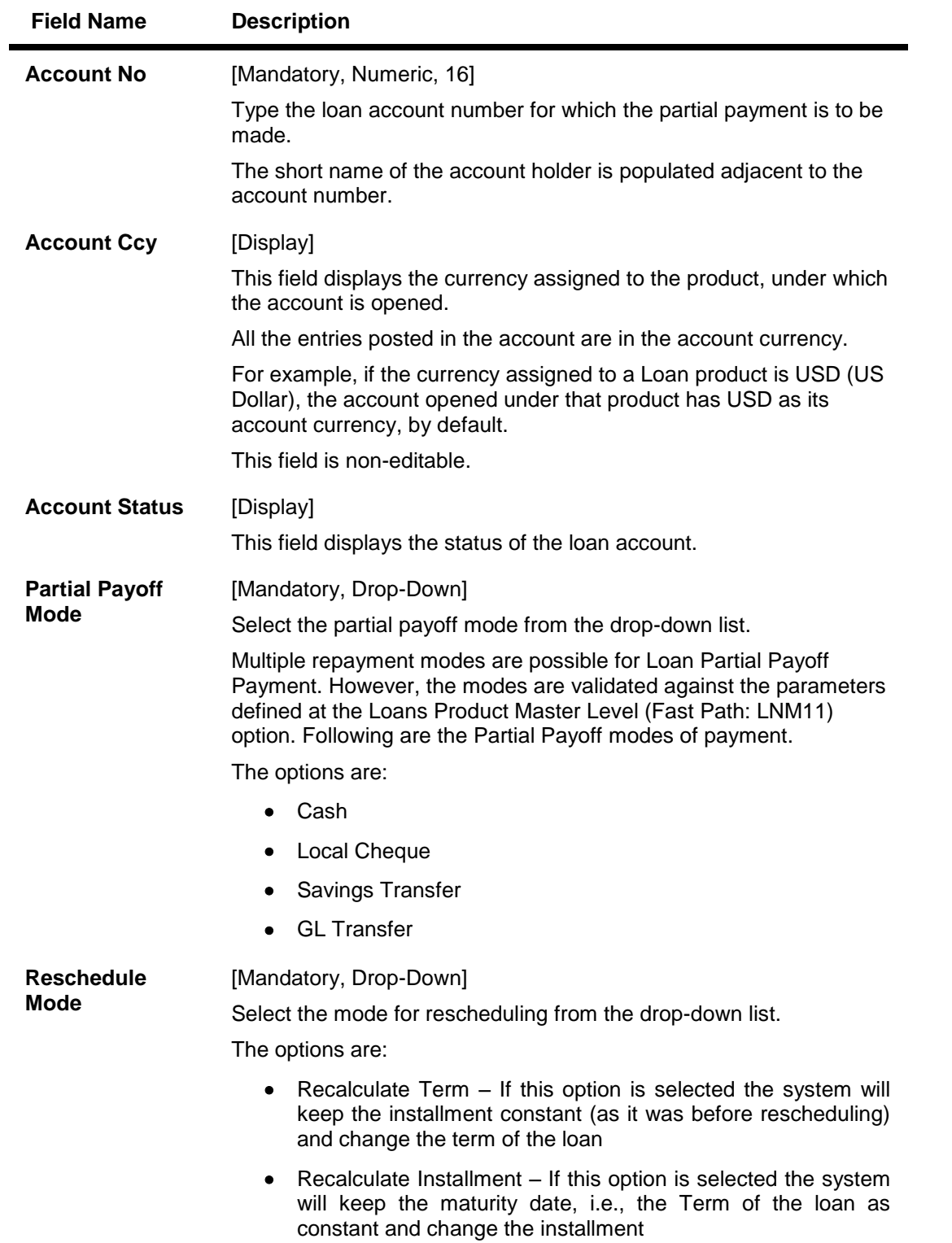

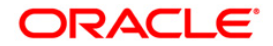

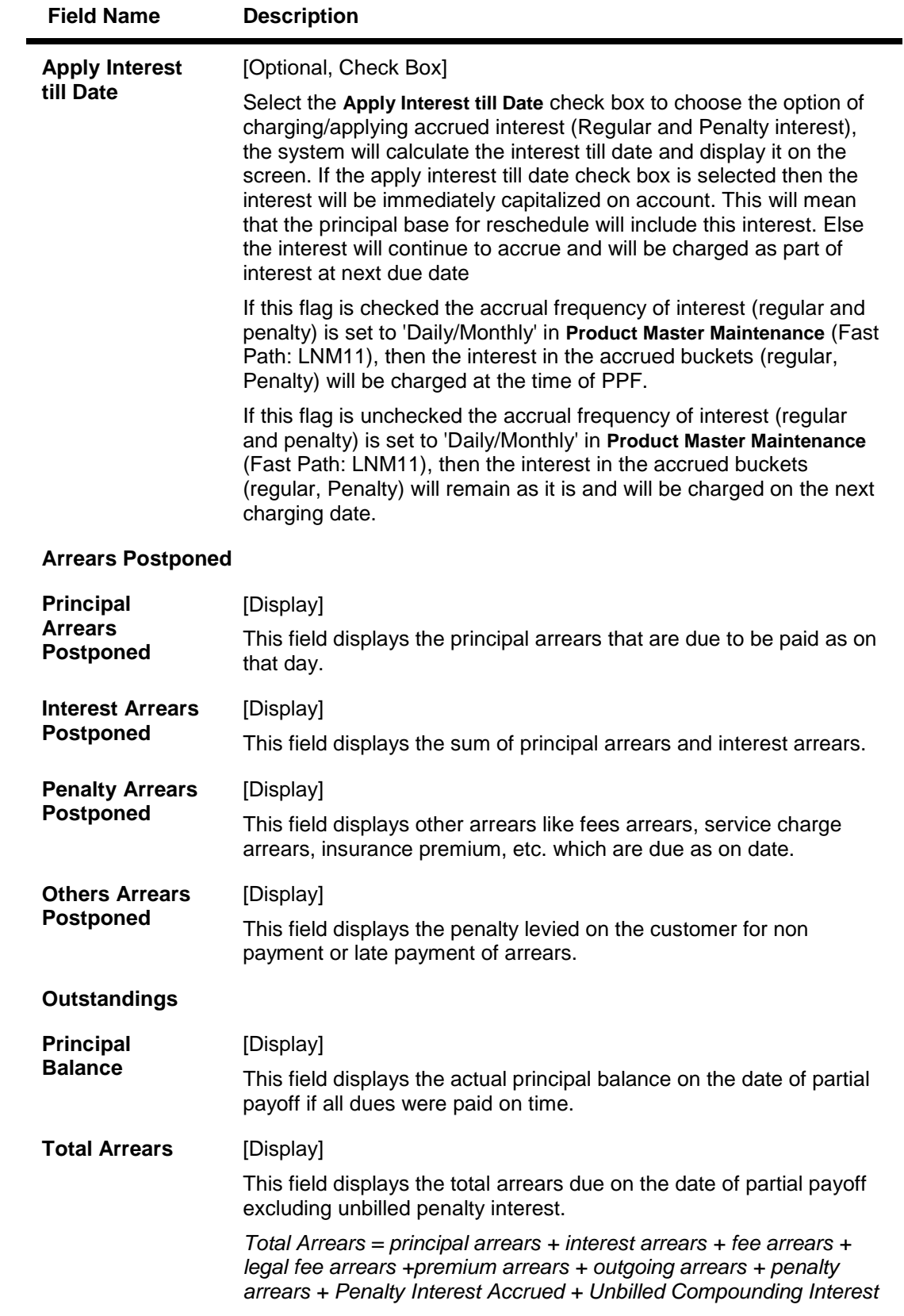

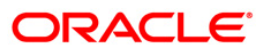

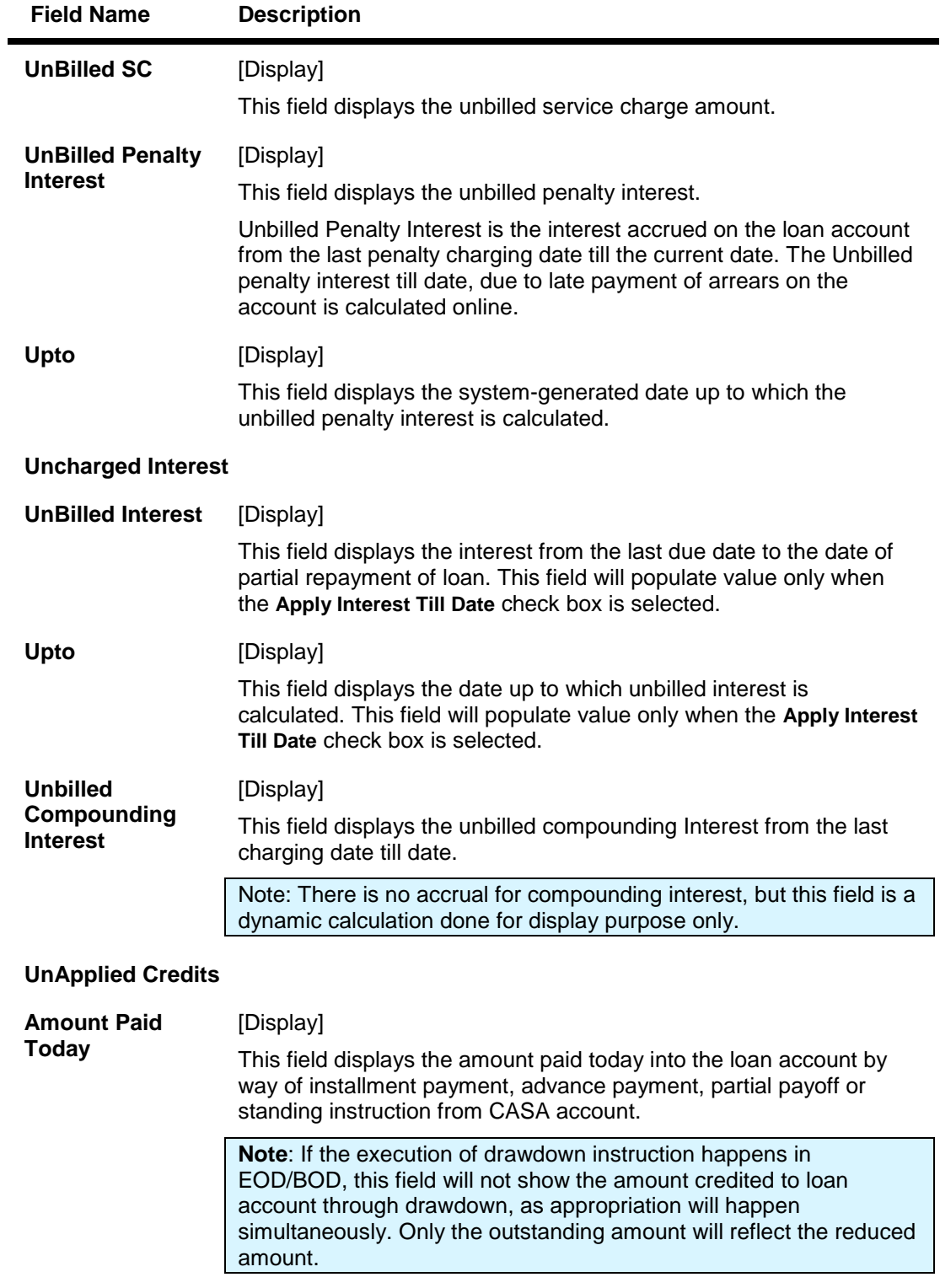

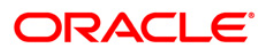

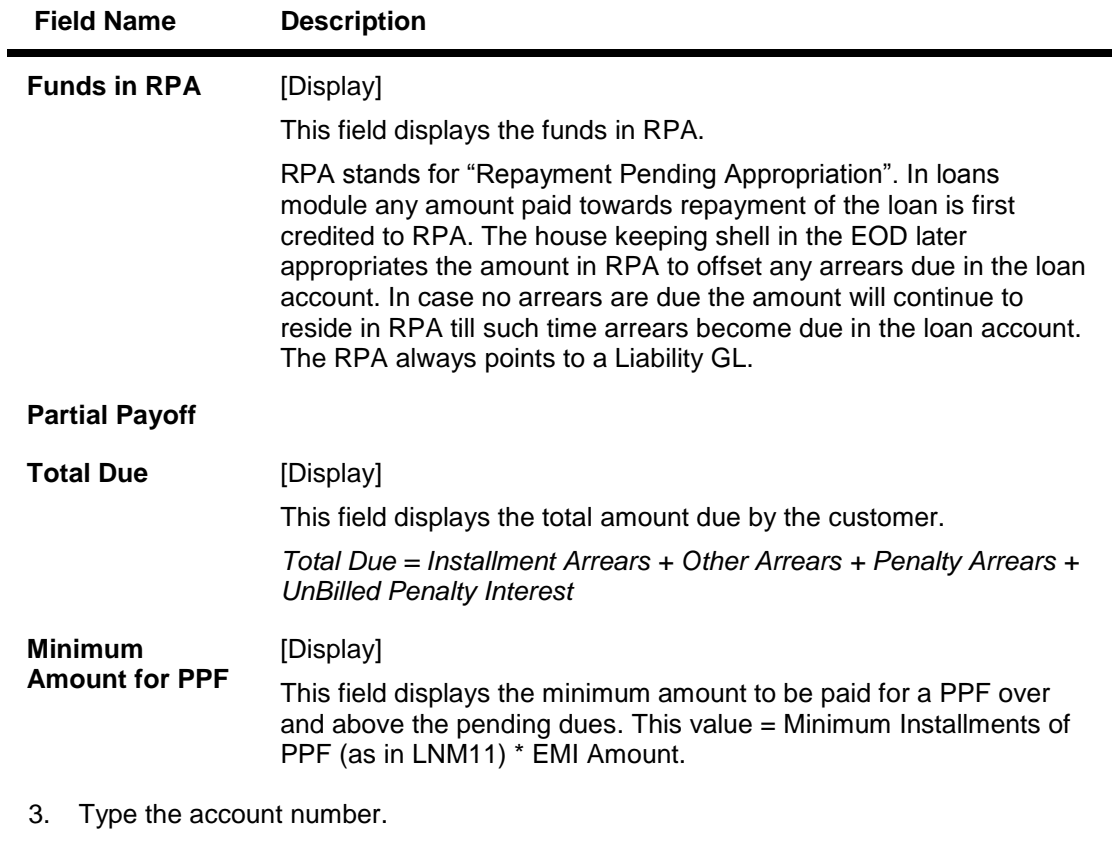

- 4. Select the appropriate option from the **Partial Payoff Mode** drop-down list.
- 5. Select the reschedule mode from the drop-down list.

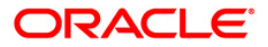

#### **Loan Partial Payoff Inquiry**

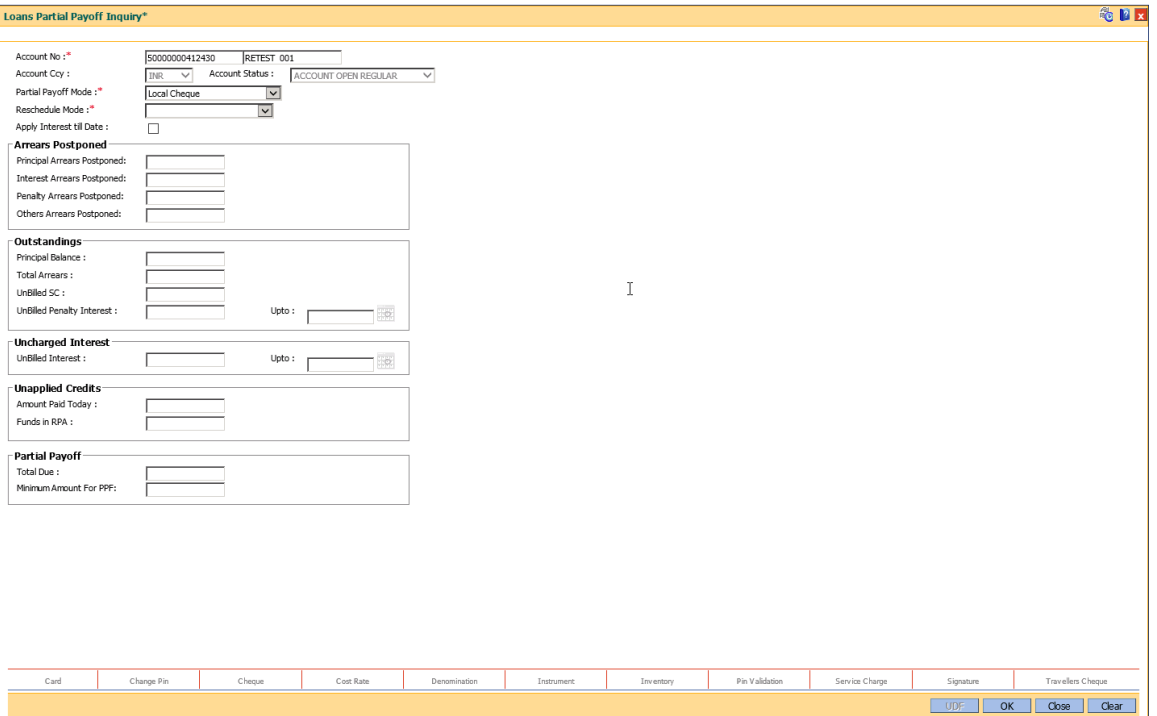

- 6. Click the **Ok** button.
- 7. The system displays the message "Do you want to continue?". Click the **OK** button.
- 8. Depending upon the option selected from **Partial Payoff Mode** drop-down list, the system displays the relevant transaction screen.
- 9. Enter the relevant information and click the **Ok** button.

## **Loan Partial Payoff By Cash**

Partial Payoff payment can be made by Cash mode. Partial payment indicates that part of the principal amount due, over and above the arrears due is paid off. This is followed by rescheduling of the loan as part of EOD process. The cash payment for an account will update the teller balance in that currency. The payment may be in a currency different from the account currency.

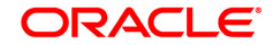

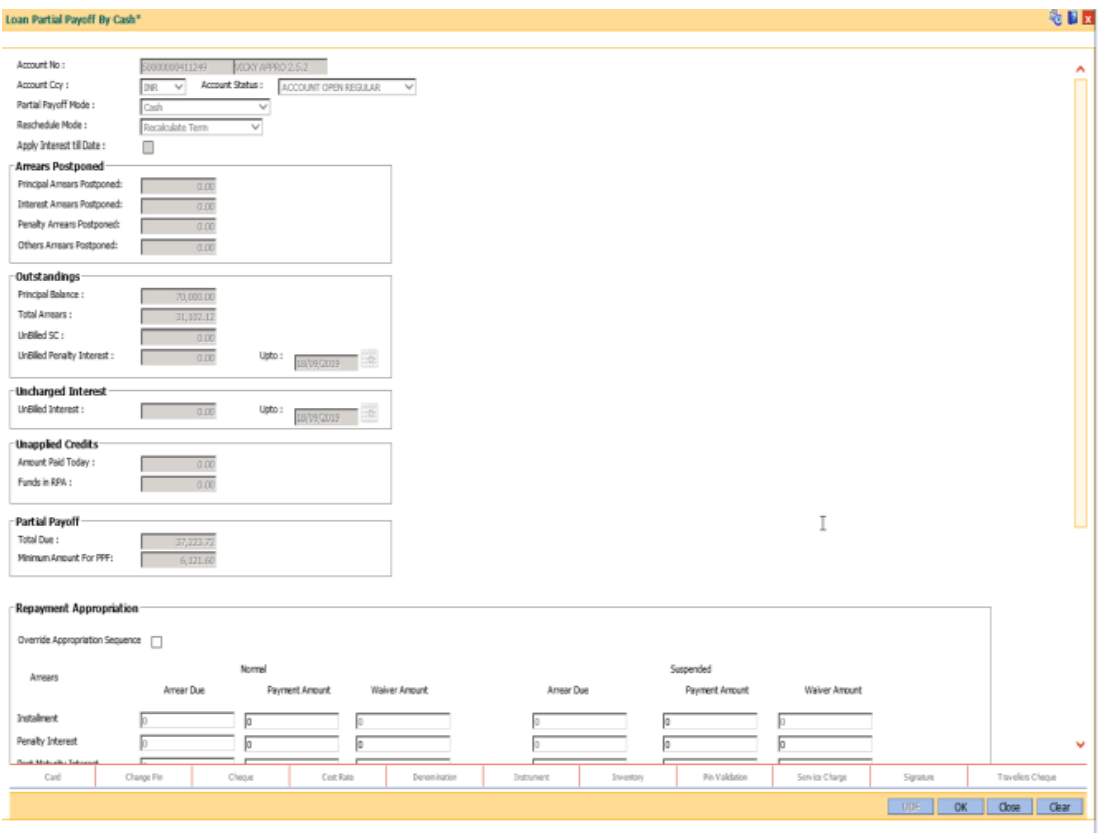

## **Field Name Description**

# **Repayment Appropriation (Normal and Suspended)**

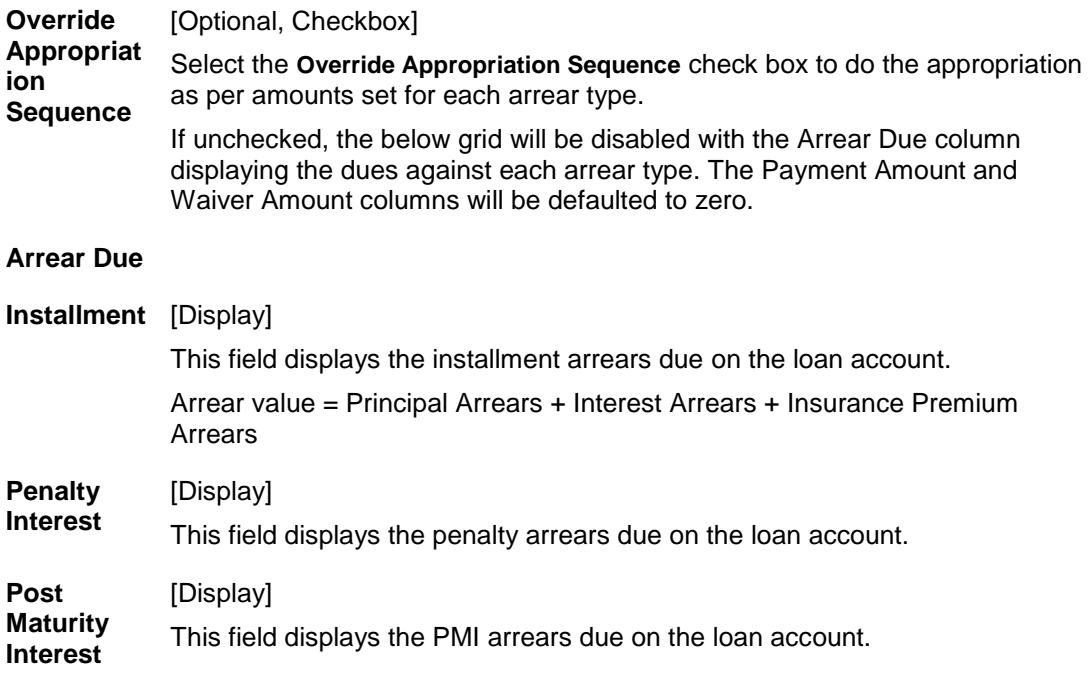

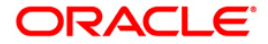

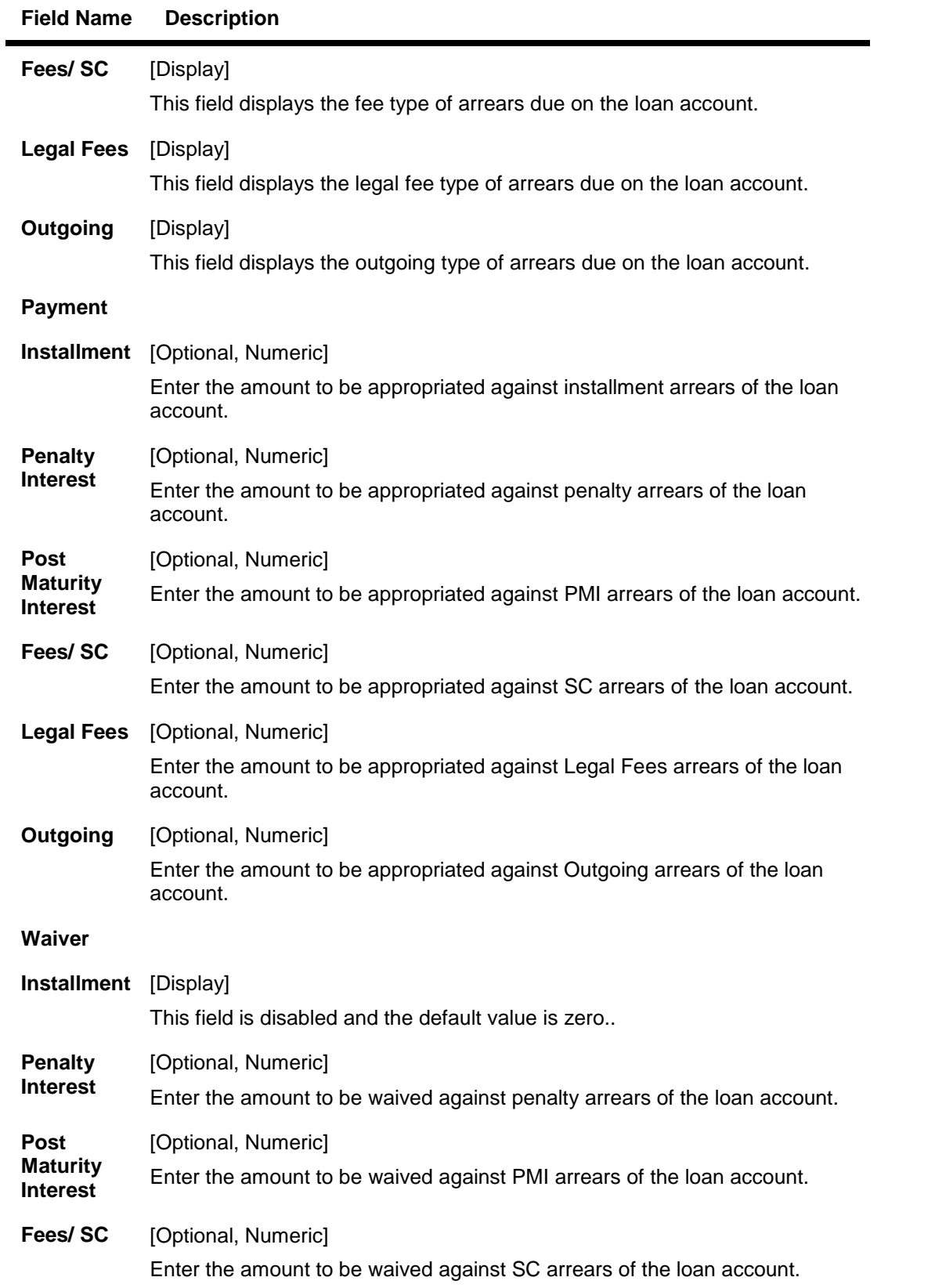

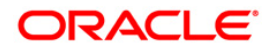

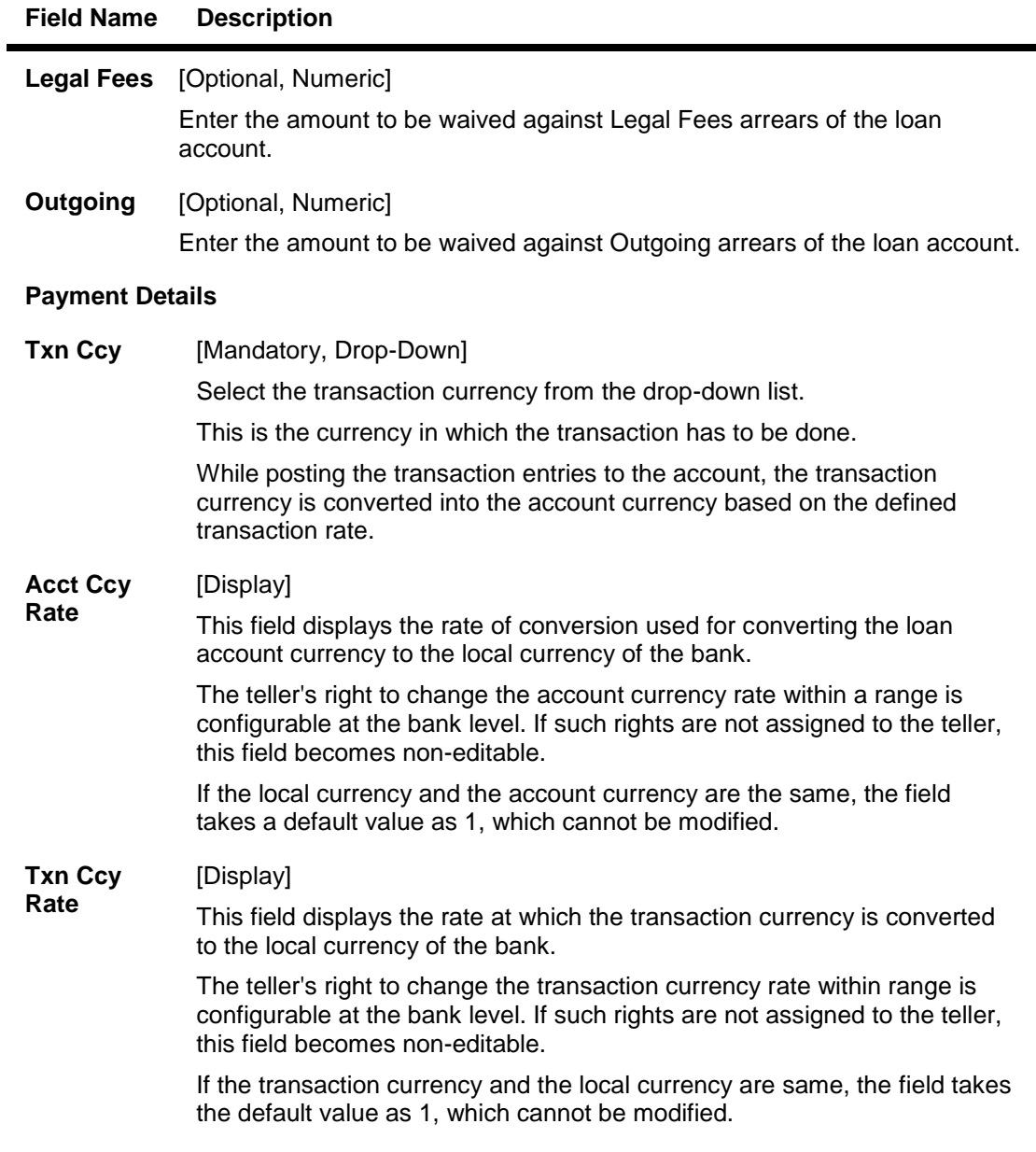

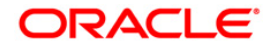

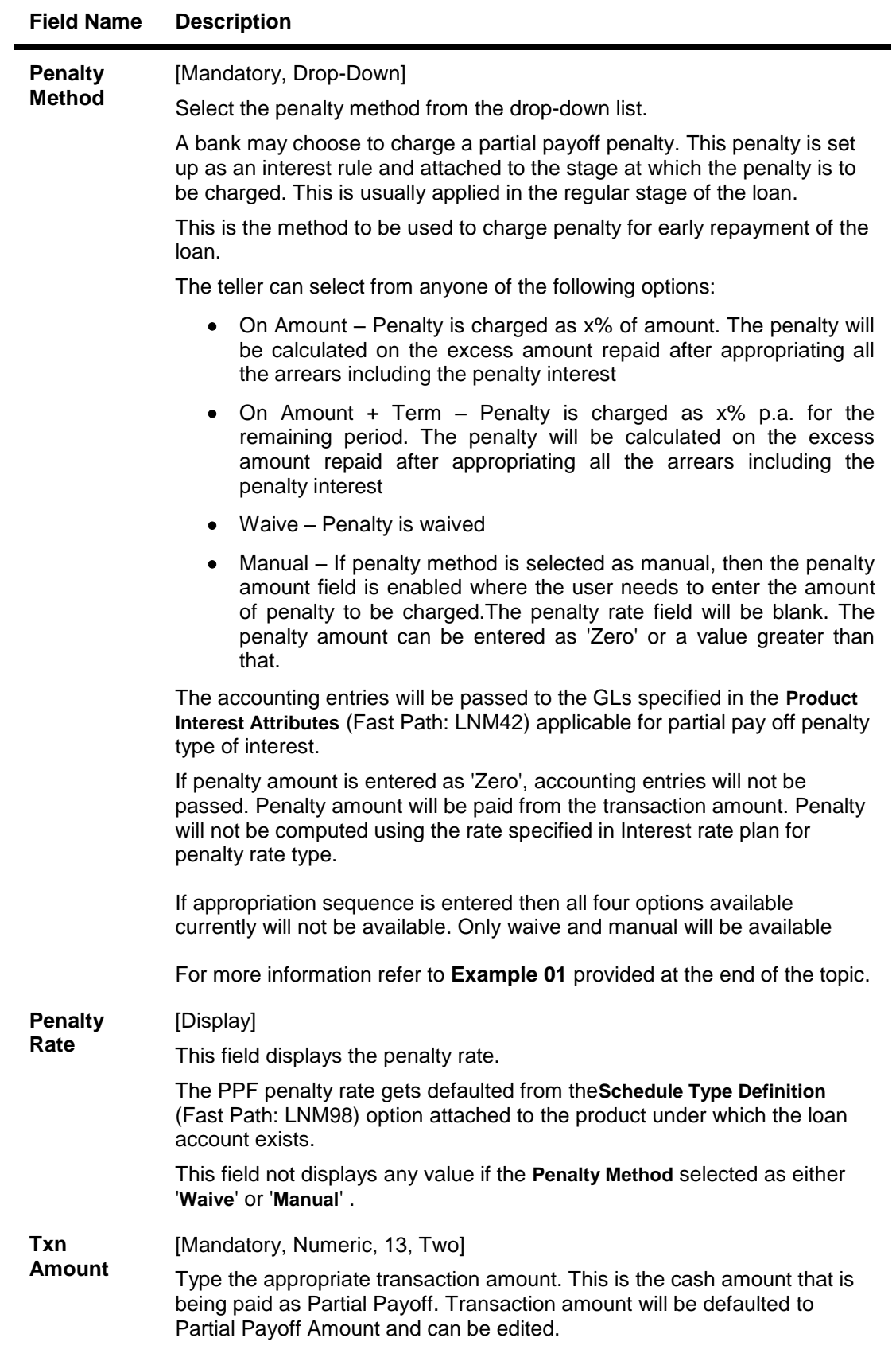

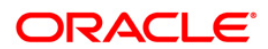

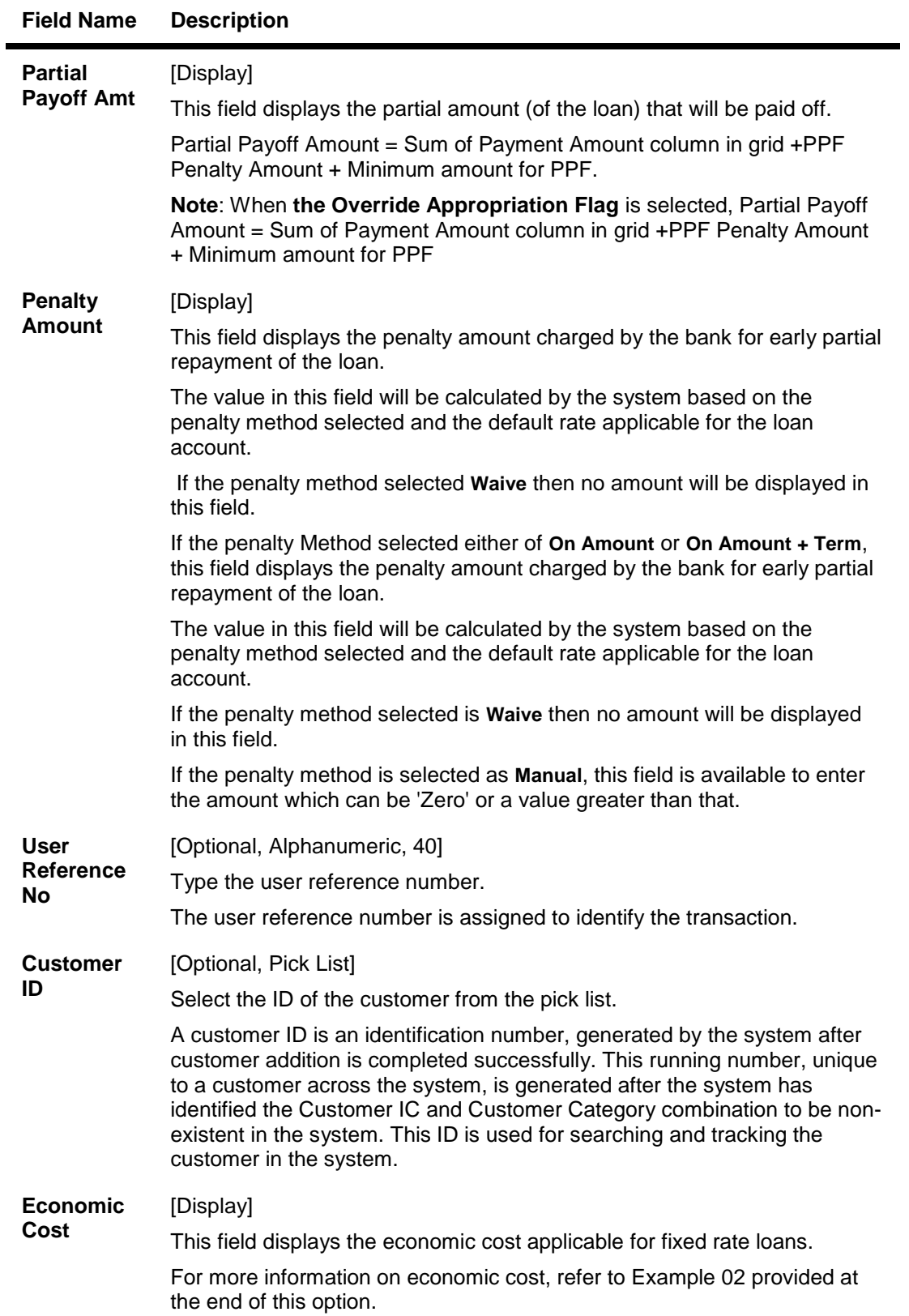

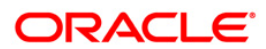

#### **Field Name Description**

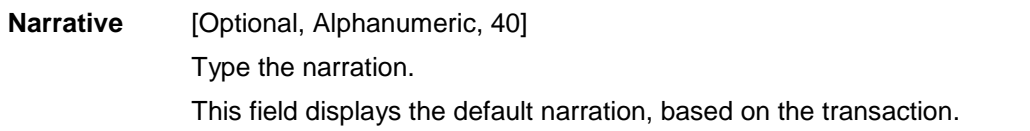

## **Loan Partial Payoff By Local Cheque**

Partial Payoff payment can be made by Local Cheque mode. Partial payment indicates that part of the principal amount due, over and above the arrears due is paid off. This is followed by rescheduling of the loan as part of EOD process. When Partial Payoff payment for a loan is made by cheque, system accepts the cheque details such as the instrument number, routing number, the clearing type and amount. The uncleared amount of the loan is updated and the cheque is sent for clearing. The cheque date has to be less than or equal to current date. If the cheque date is less than current date the system will validate that the cheque has not crossed its stale period.

On the cheque being cleared, the uncleared amount is reduced accordingly and the loan account is credited.

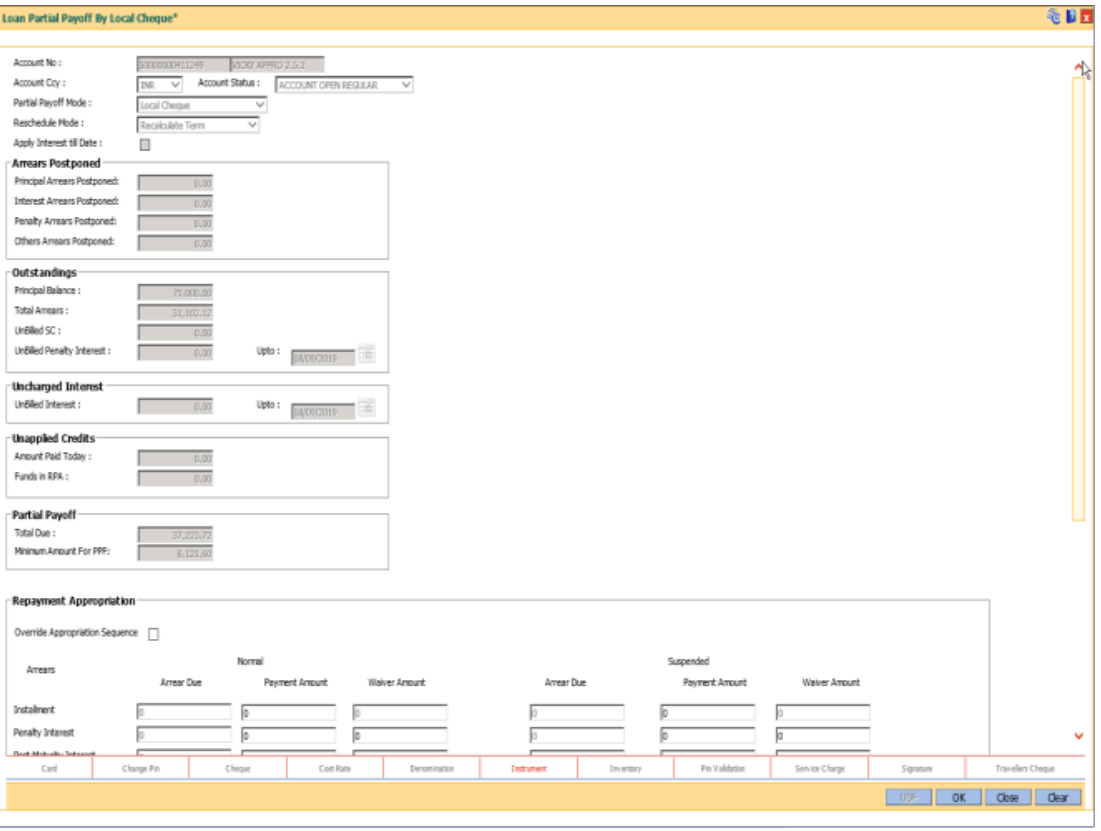

#### **Field Description**

**Field Name Description**

**Payment Details**

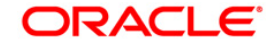

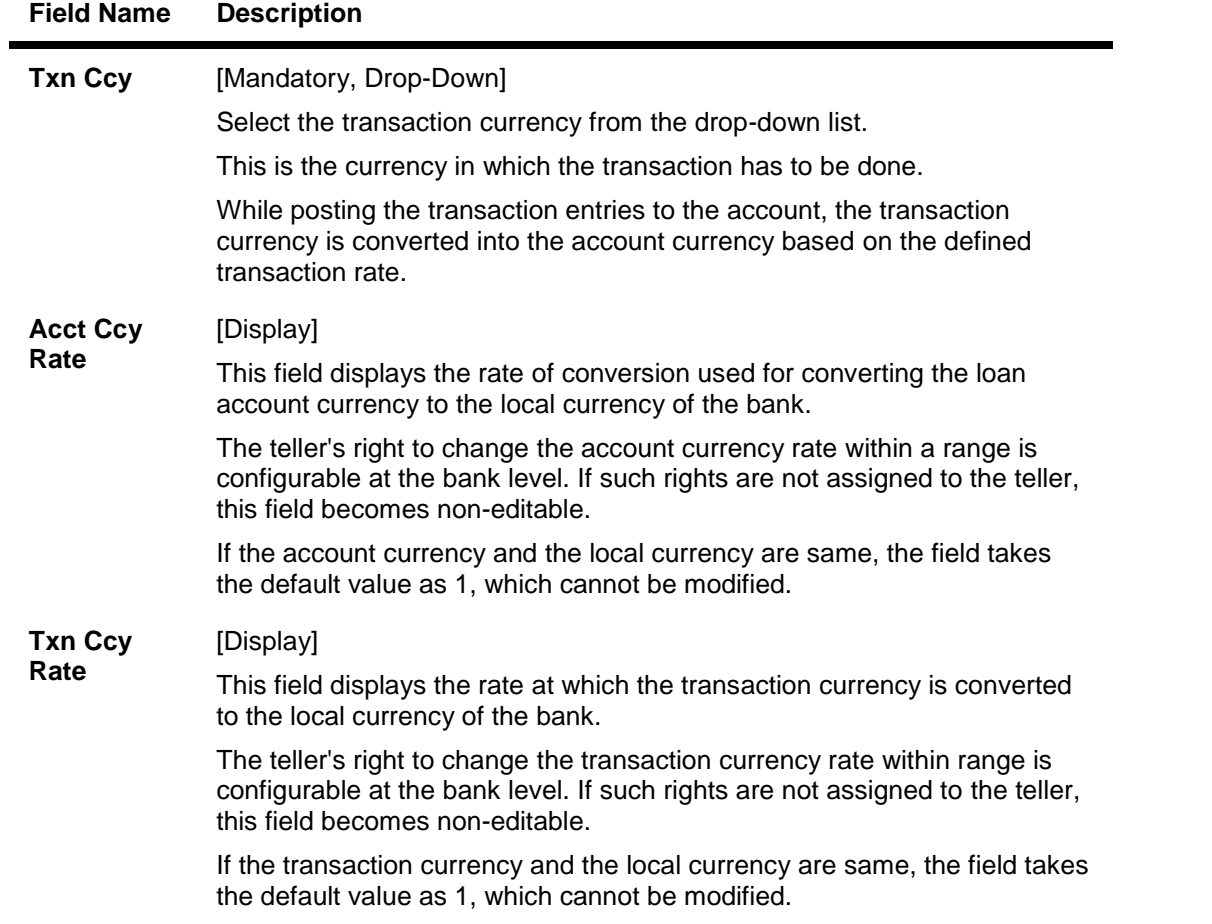

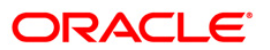

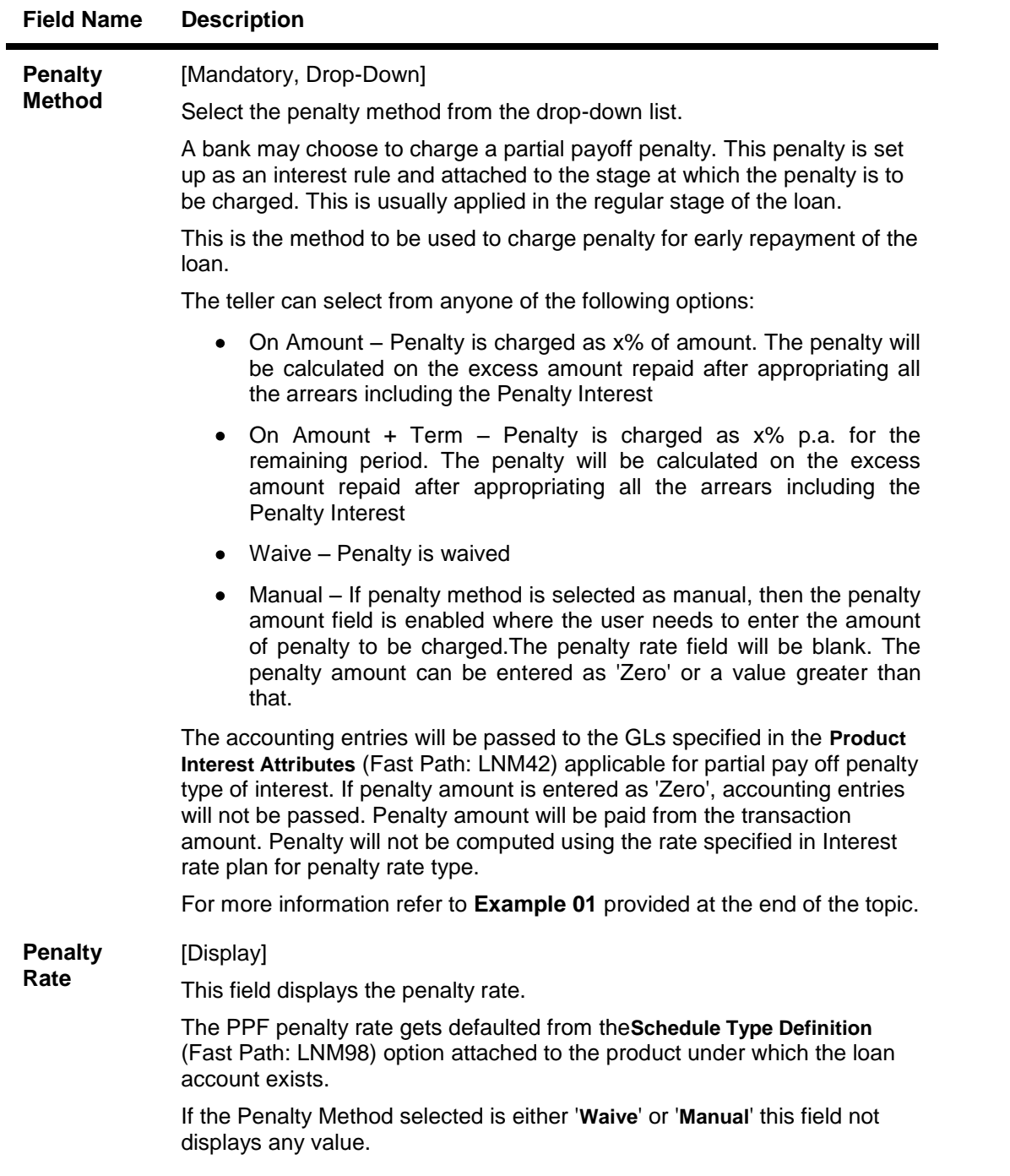

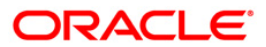

## **Field Name Description**

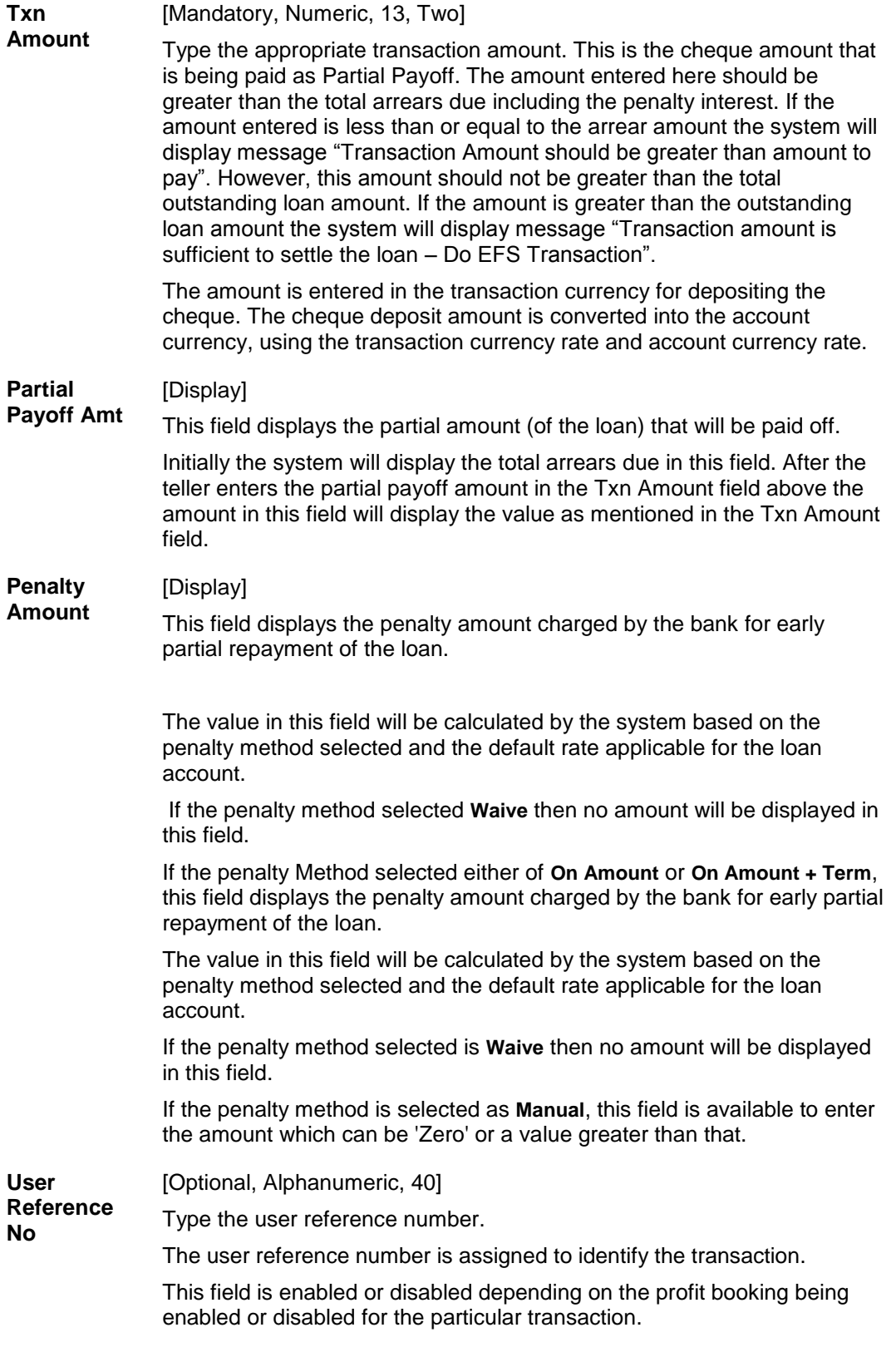

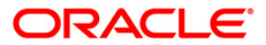

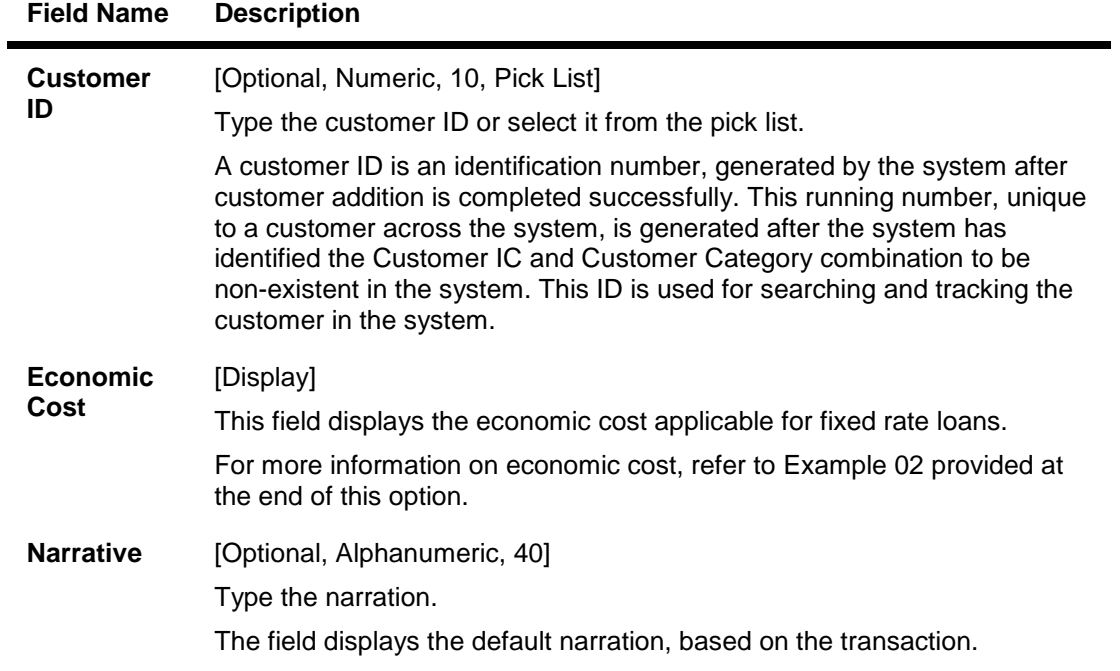

## **Loan Partial Payoff By Transfer From Saving**

Partial Payoff by transfer from a CASA account can be performed. The system validates that the CASA account entered is a valid account. If the account is a liability account, system will not allow the account to go into debit balance. The CASA account gets debited to the extent of the Partial Payoff payment and the same can be seen in the CASA statement inquiry. The loan account gets credited and the appropriation for the credit happens in EOD.

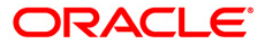

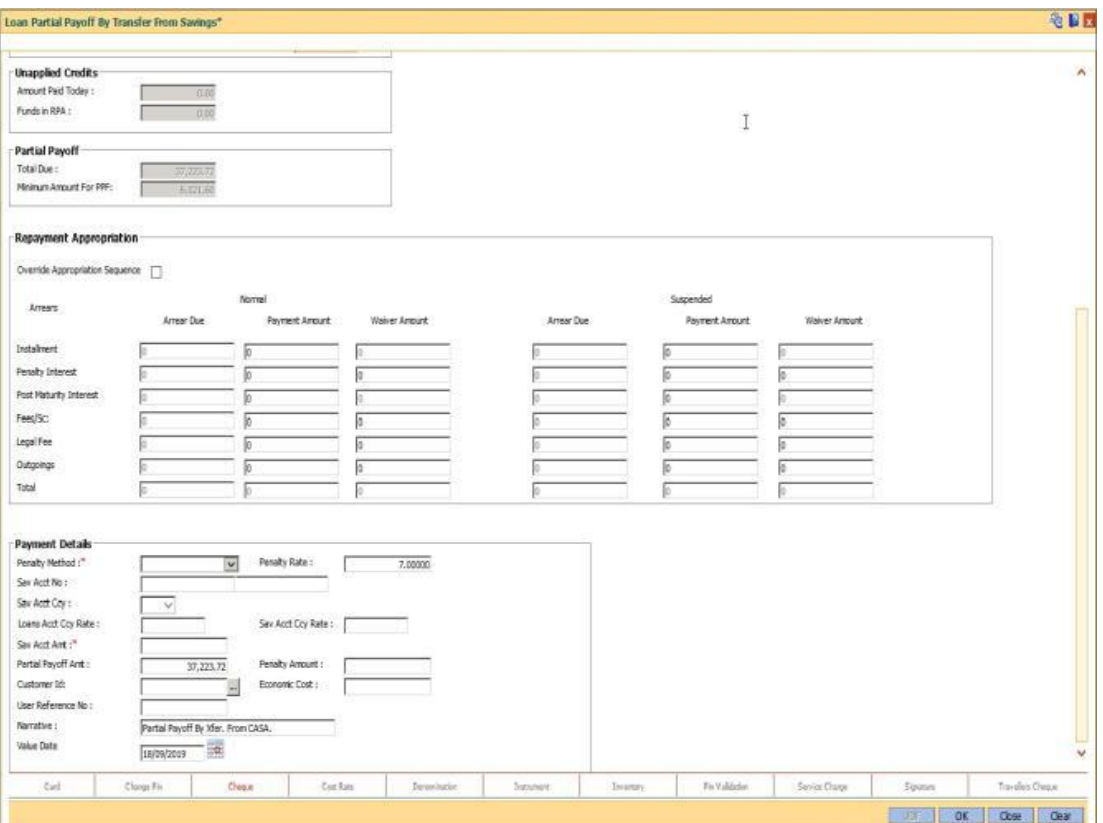

**Field Name Description**

**Payment Details**

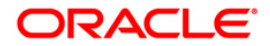

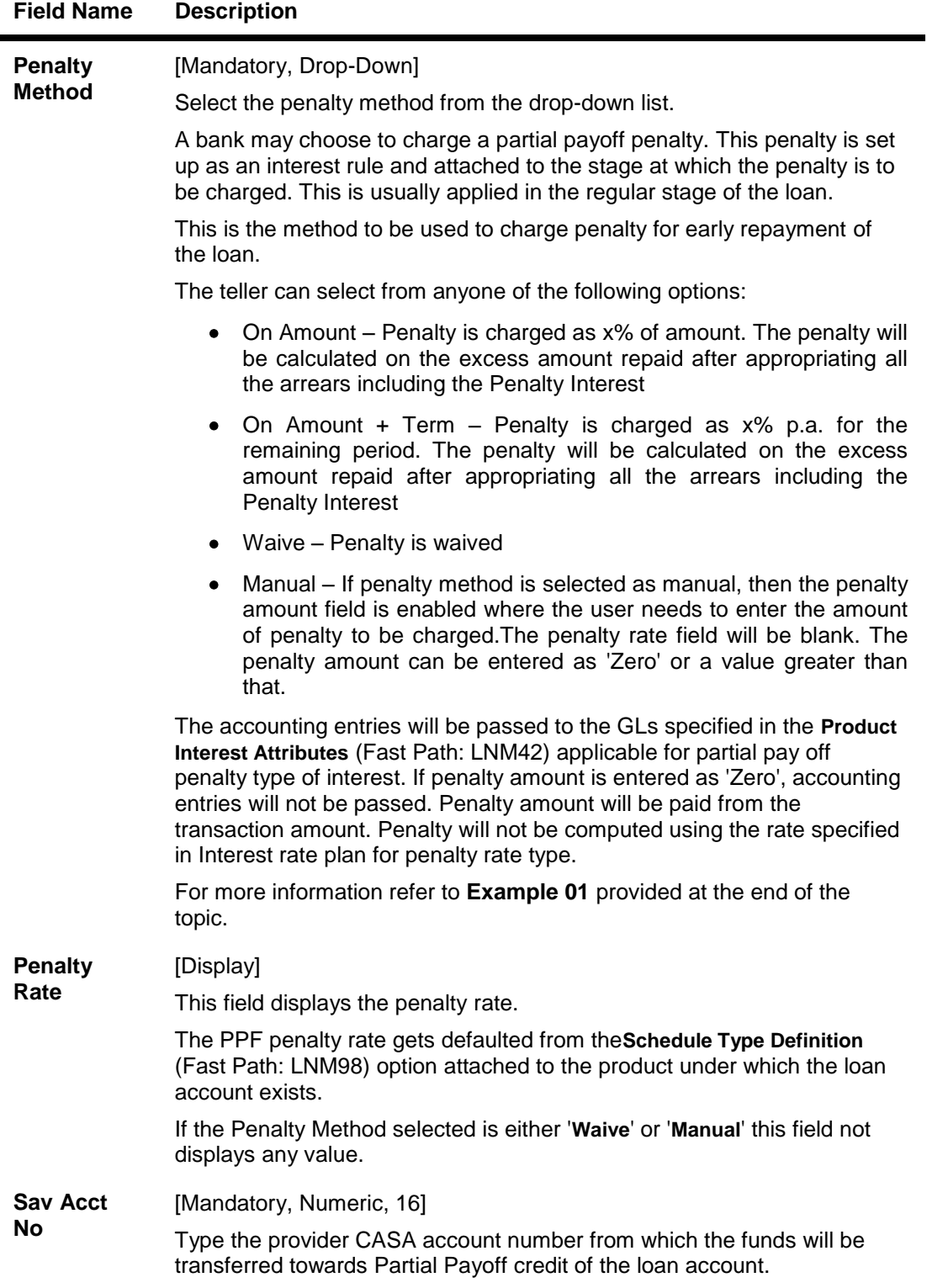

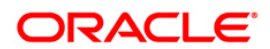

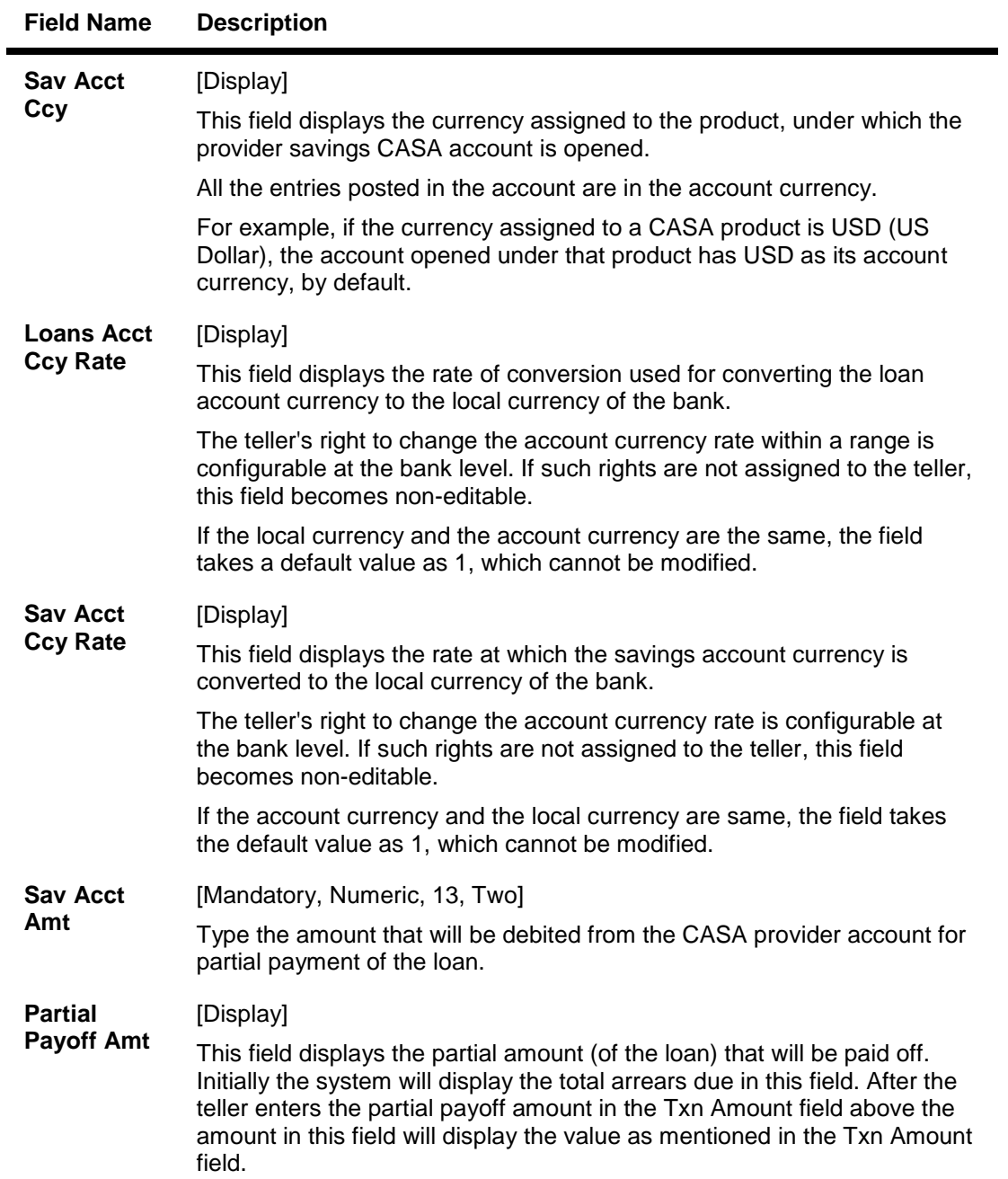

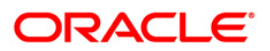

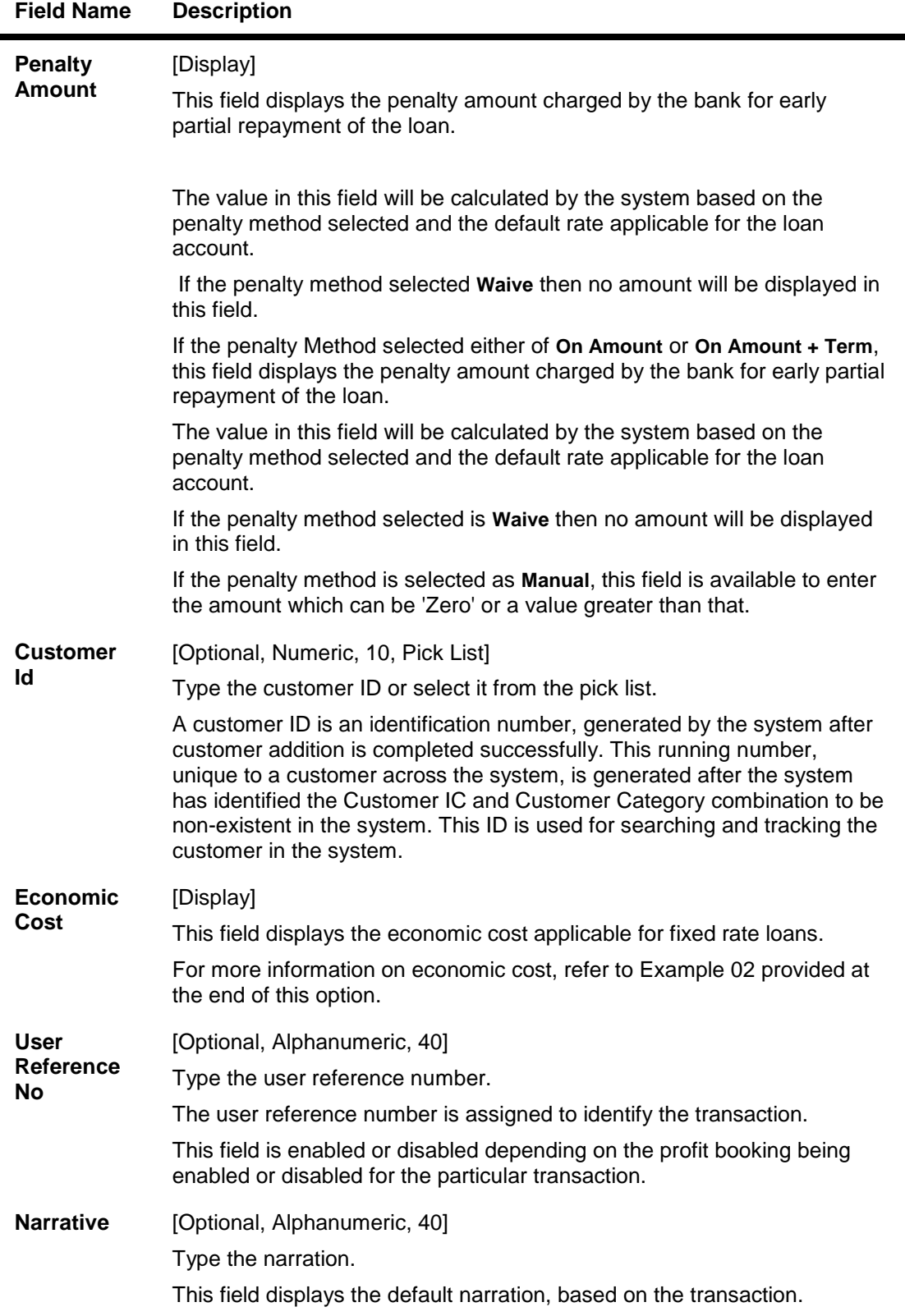

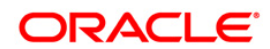

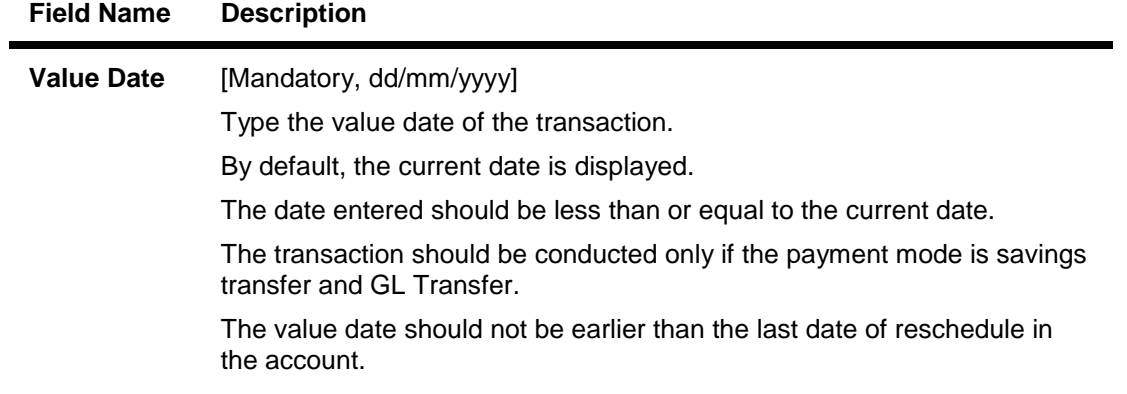

# **Loan Partial Payoff By GL Transfer**

Partial Payoff for Loan account can be done by using an intermediate GL. The selected GL is debited and the loan account is credited. The GL has to be a normal GL on which direct posting is allowed.

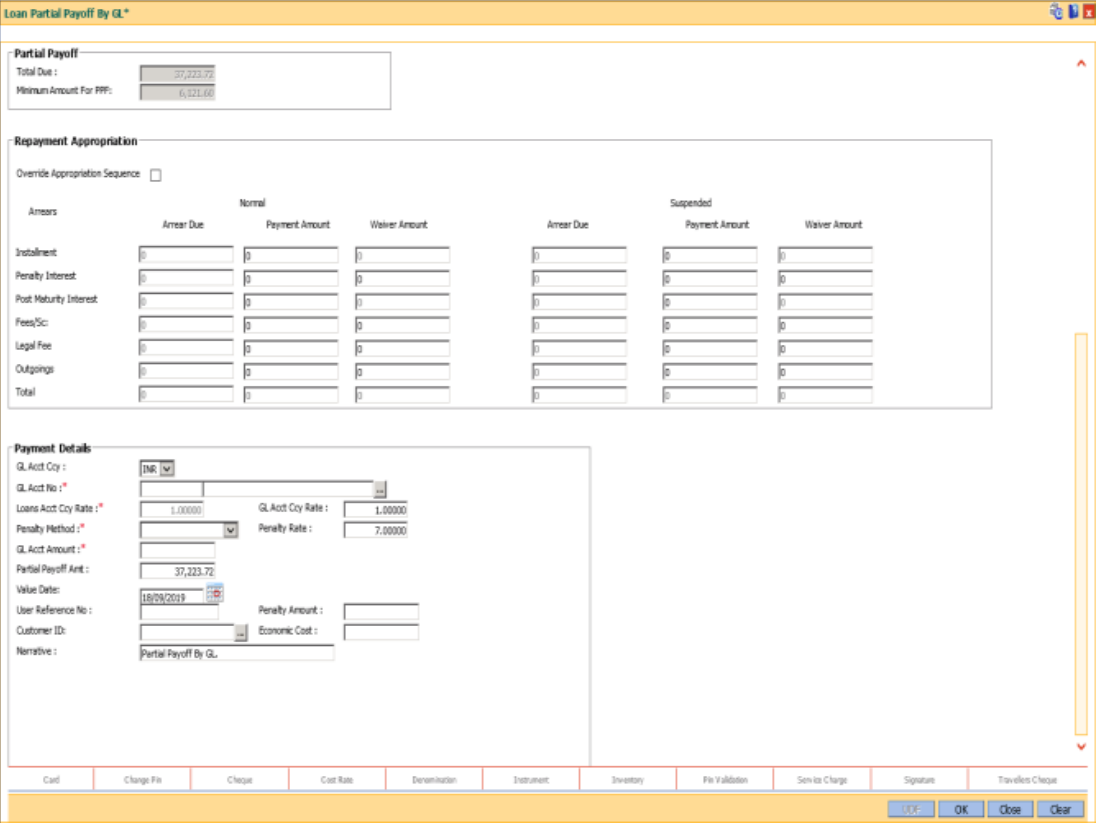

#### **Field Description**

**Field Name Description**

**Payment Details**

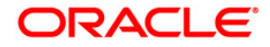

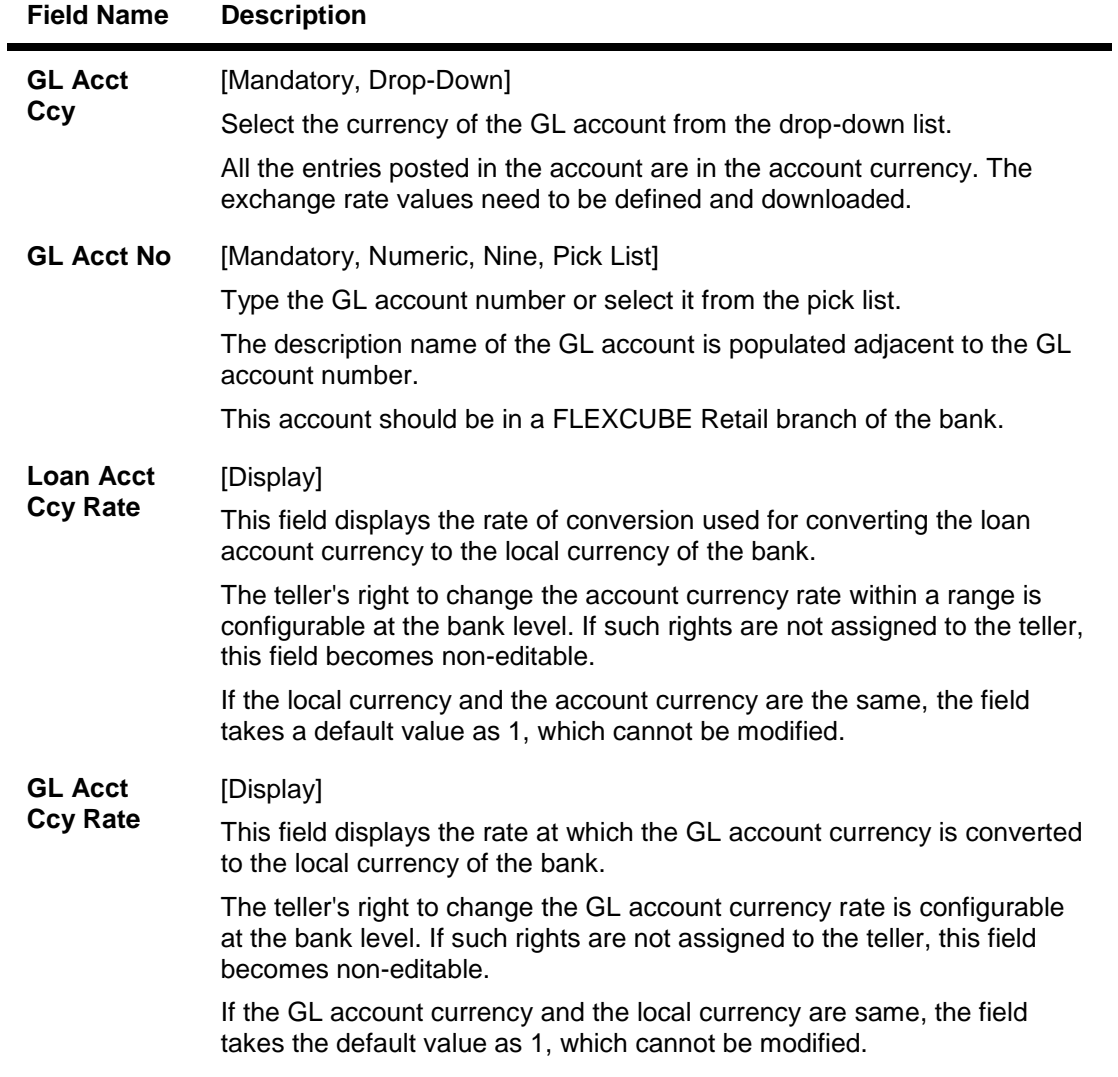

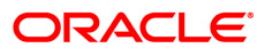

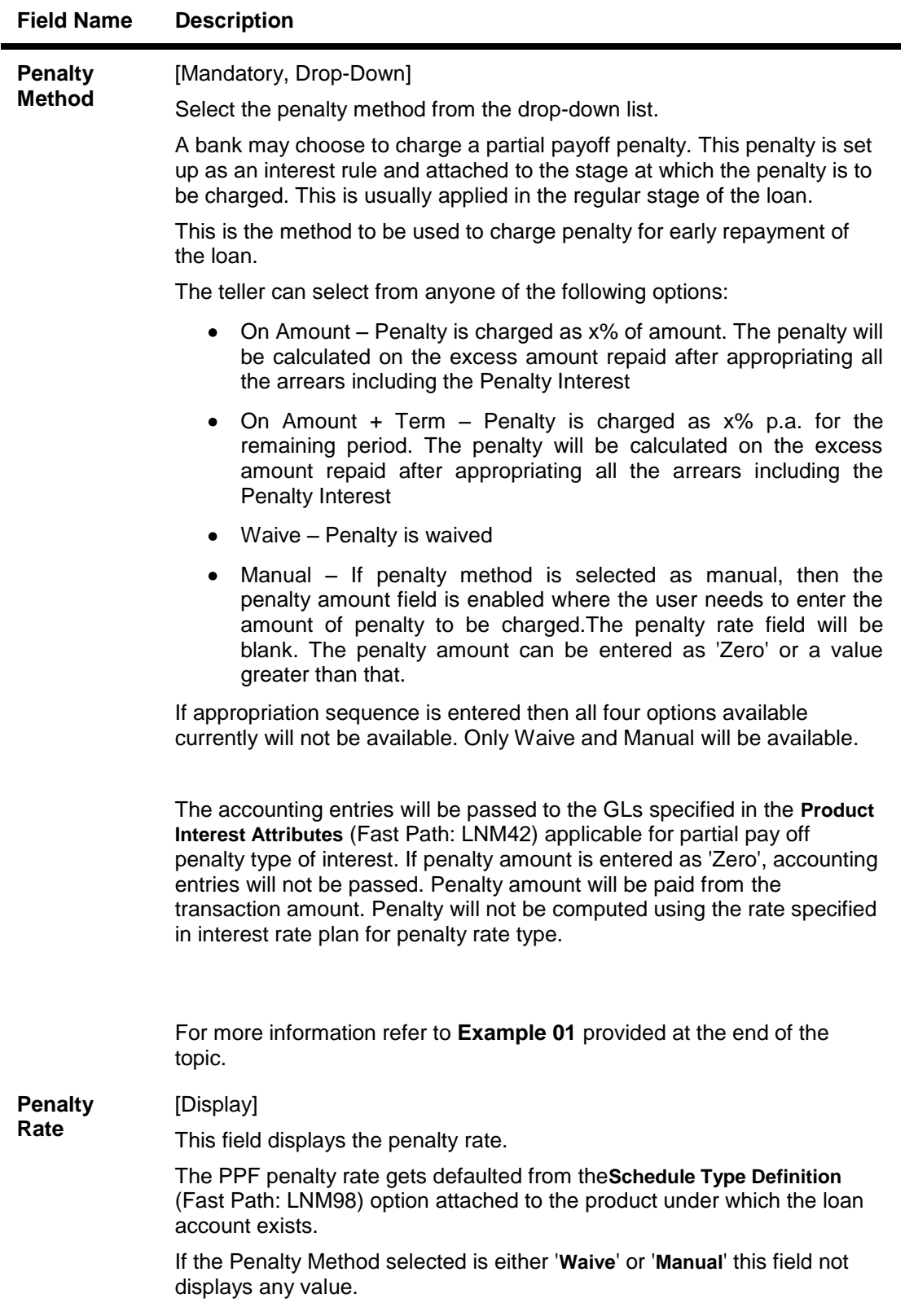

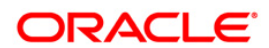

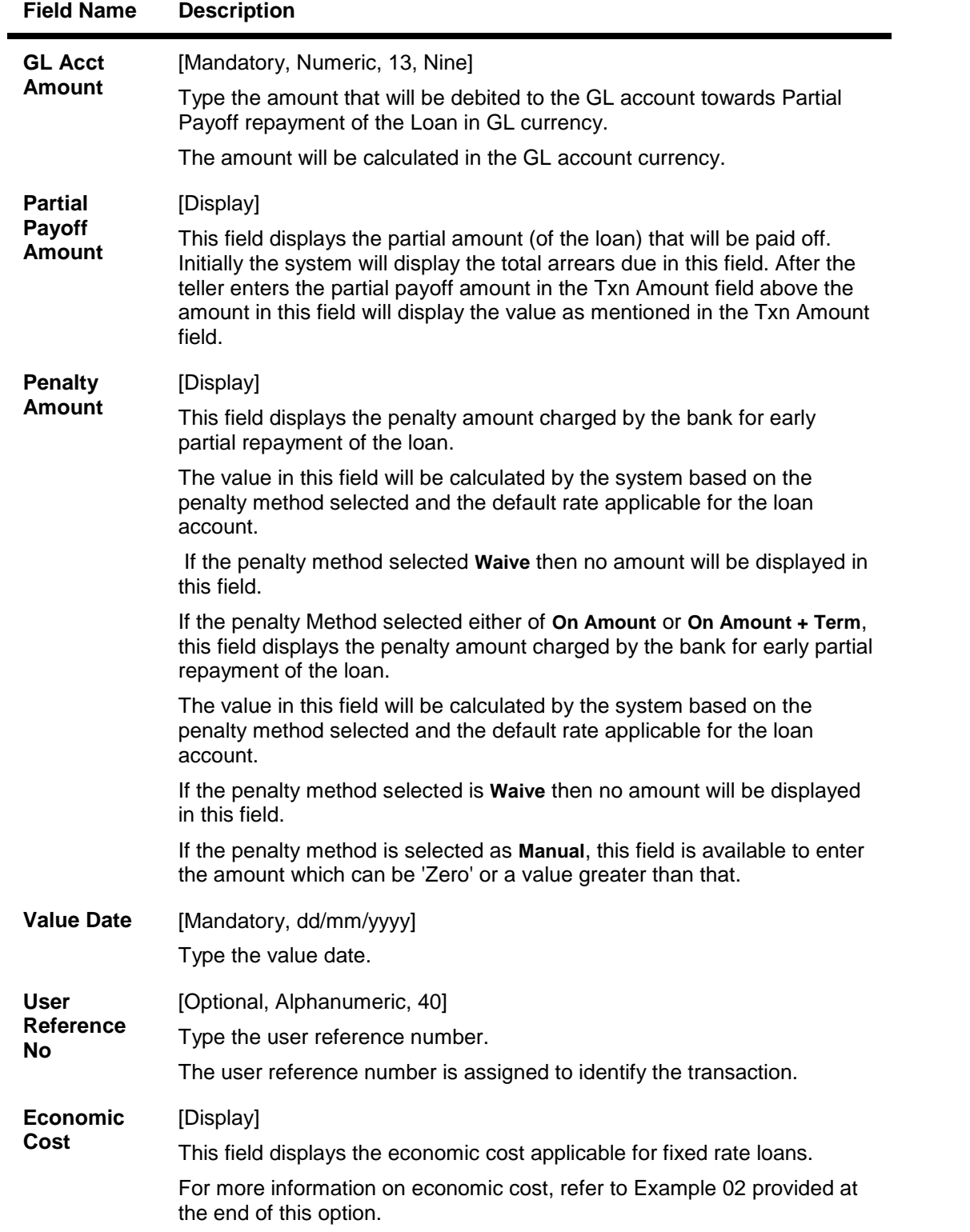

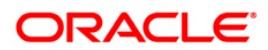

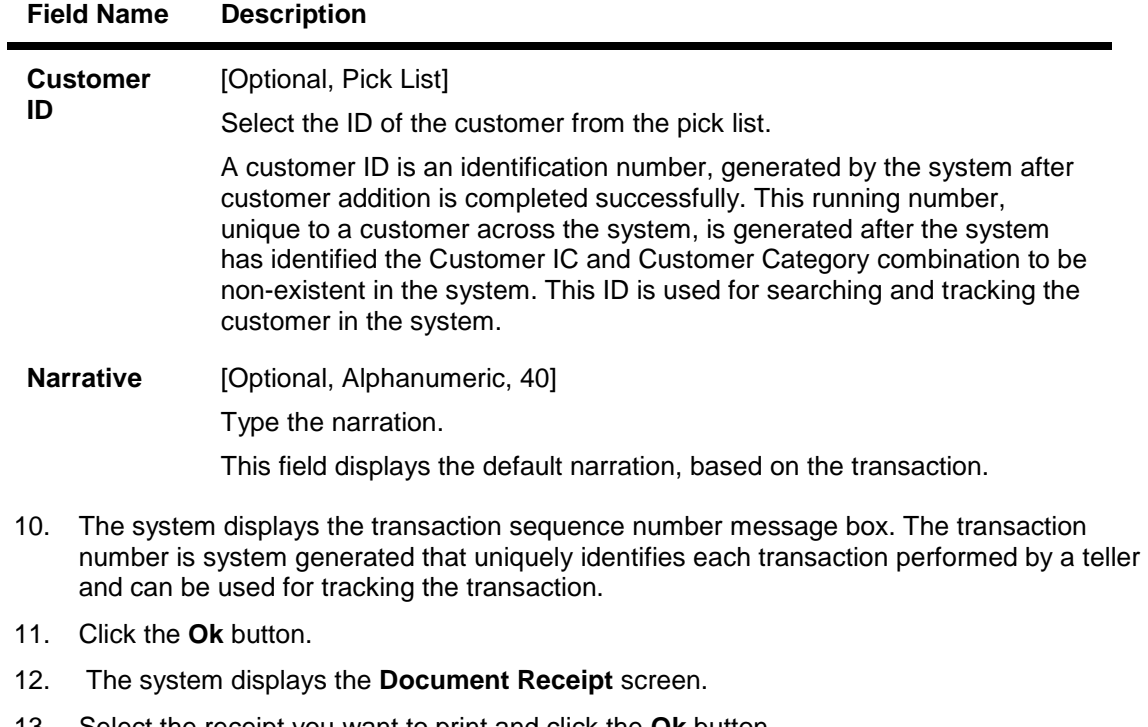

13. Select the receipt you want to print and click the **Ok** button. OR Click the **Cancel** button.

**Note**: For information on **Instrument Detail** and **Cheque Detail** refer to the **FLEXCUBE Introduction User Manual**.

Examples of calculating the penalty for a Partial Payoff transaction:

As mentioned above following are the options or methods of calculating the Penalty Interest for a Partial Payoff transaction:

On Amount – Penalty is charged as x% of amount. The penalty will be calculated on the excess amount repaid after appropriating all the arrears including the Penalty Interest.

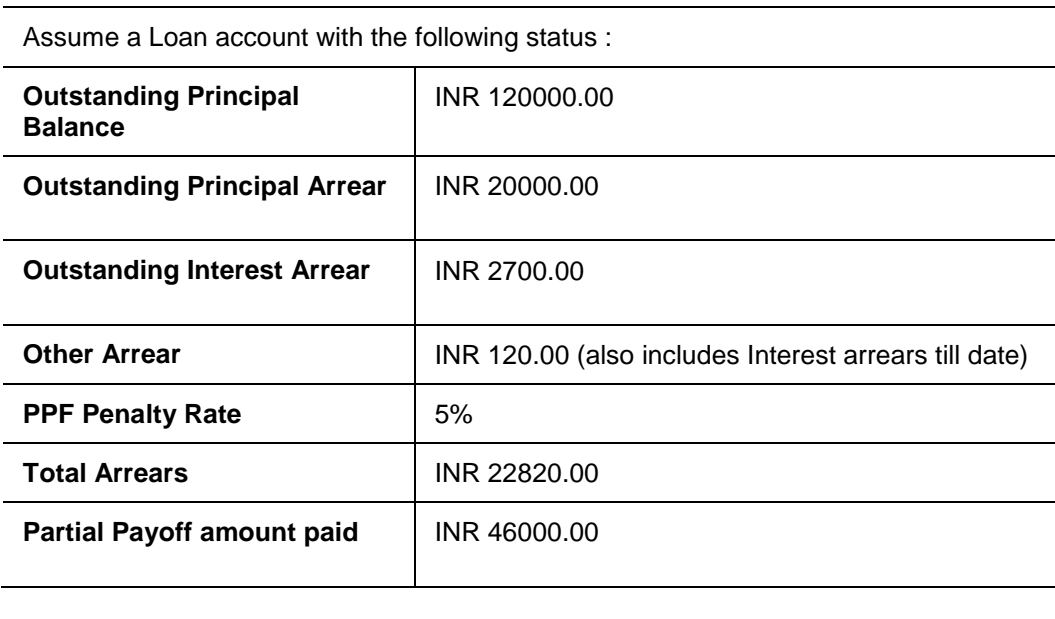

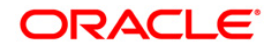

On Amount – Penalty is charged as x% of amount. The penalty will be calculated on the excess amount repaid after appropriating all the arrears including the Penalty Interest.

The arrears will first be appropriated against the payment of INR 46000.00, i.e., 46000- 22820 = INR 23180.00 - Assuming Partial Payoff Penalty @ 5% (Amount Based method) will be calculated as  $23180 * 5/105 =$  INR 1103.81

The residual amount of the Partial Payoff less the Penalty amount (A-B) will be appropriated against the principal outstanding – i.e. 23180-1103.81 = INR 22076.19

On Amount + Term - Penalty is charged as x% p.a. for the remaining period.

- 1. Term is considered in days instead of months. So total term would be 242 days and remaining term would be 211 days.
- 2. Discounting factor should not be rounded off. Penalty amount should be rounded at the end.
- 3. Unbilled Penalty arrears should not be subtracted from PPF amount.

The penalty will be calculated on the excess amount repaid after appropriating all the arrears including the Penalty Interest.

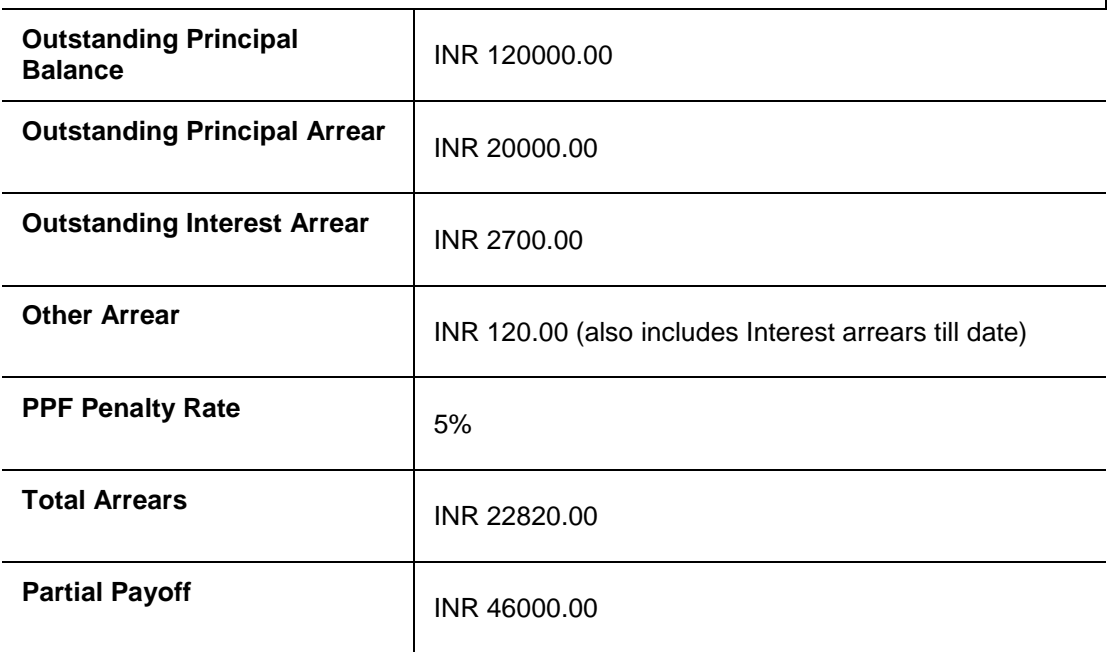

Assume a Loan account with the following status

The appropriation will be done as under

The arrears will first be appropriated against the payment of INR 46000.00, i.e., 46000- 22820 = INR 23180.00 - Assuming Partial Payoff Penalty @ 5% (Amount + Term Based method assuming the total term of the loan was 60 months and the remaining period of loan is 42 months, the rate discounting factor is  $42/60 = 1278.35/1826.21 = 0.7$  and the rate is  $5*0.7$  i.e. 3.5%) Thus the calculation will be  $23180*3.5/103.5 =$  INR 783.86

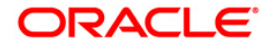

On Amount – Penalty is charged as x% of amount. The penalty will be calculated on the excess amount repaid after appropriating all the arrears including the Penalty Interest.

The residual amount of the Partial Payoff less the Penalty amount (A-B) will be appropriated against the principal outstanding  $-$  i.e. 23180-783.86  $=$  INR 22396.14

Example 02: Economic cost applicablility during partial payment:

Consider the Outstanding Amount : AUD 100,000

Monthly Equivalent Installment: AUD 4300

Threshold Fixed Amount: AUD 20000

Threshold Amount : 24300 AUD (Fixed Amount + one installment)

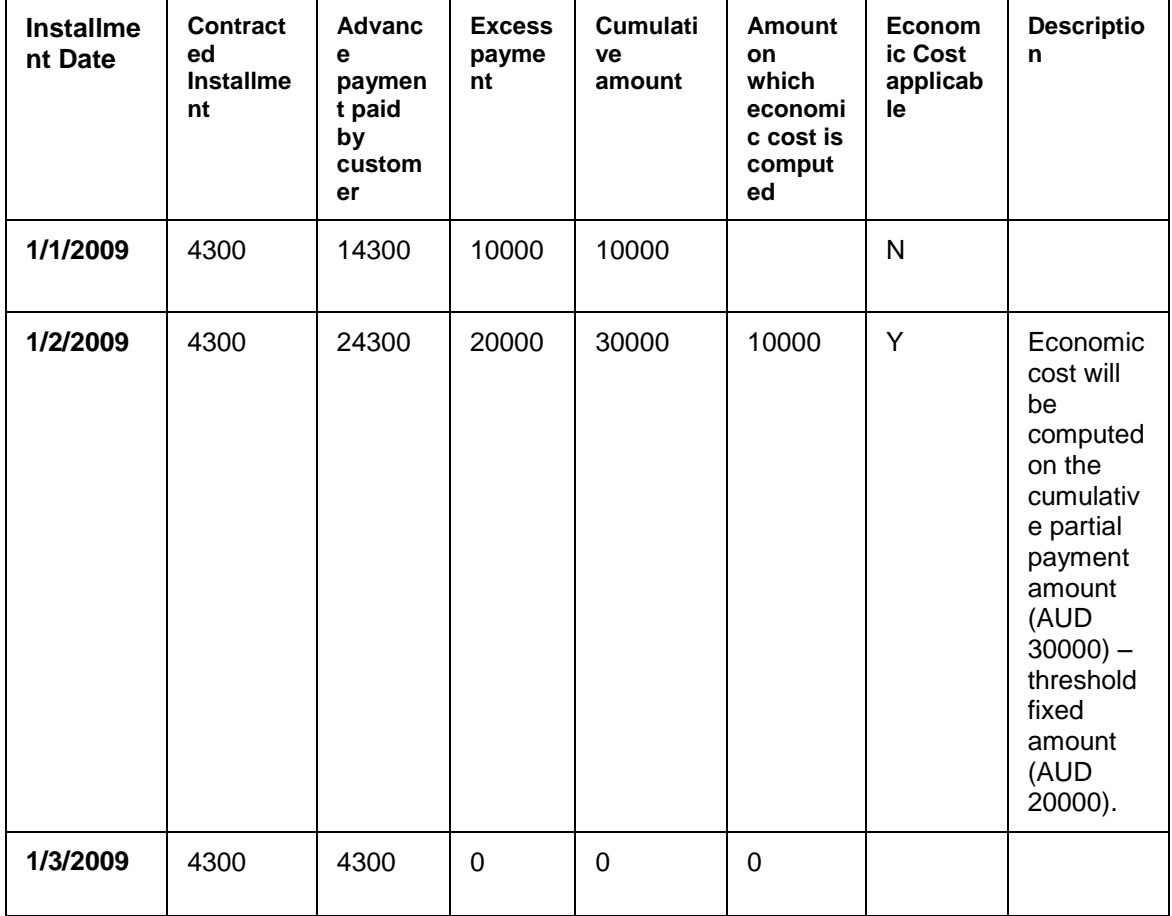

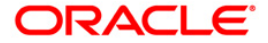

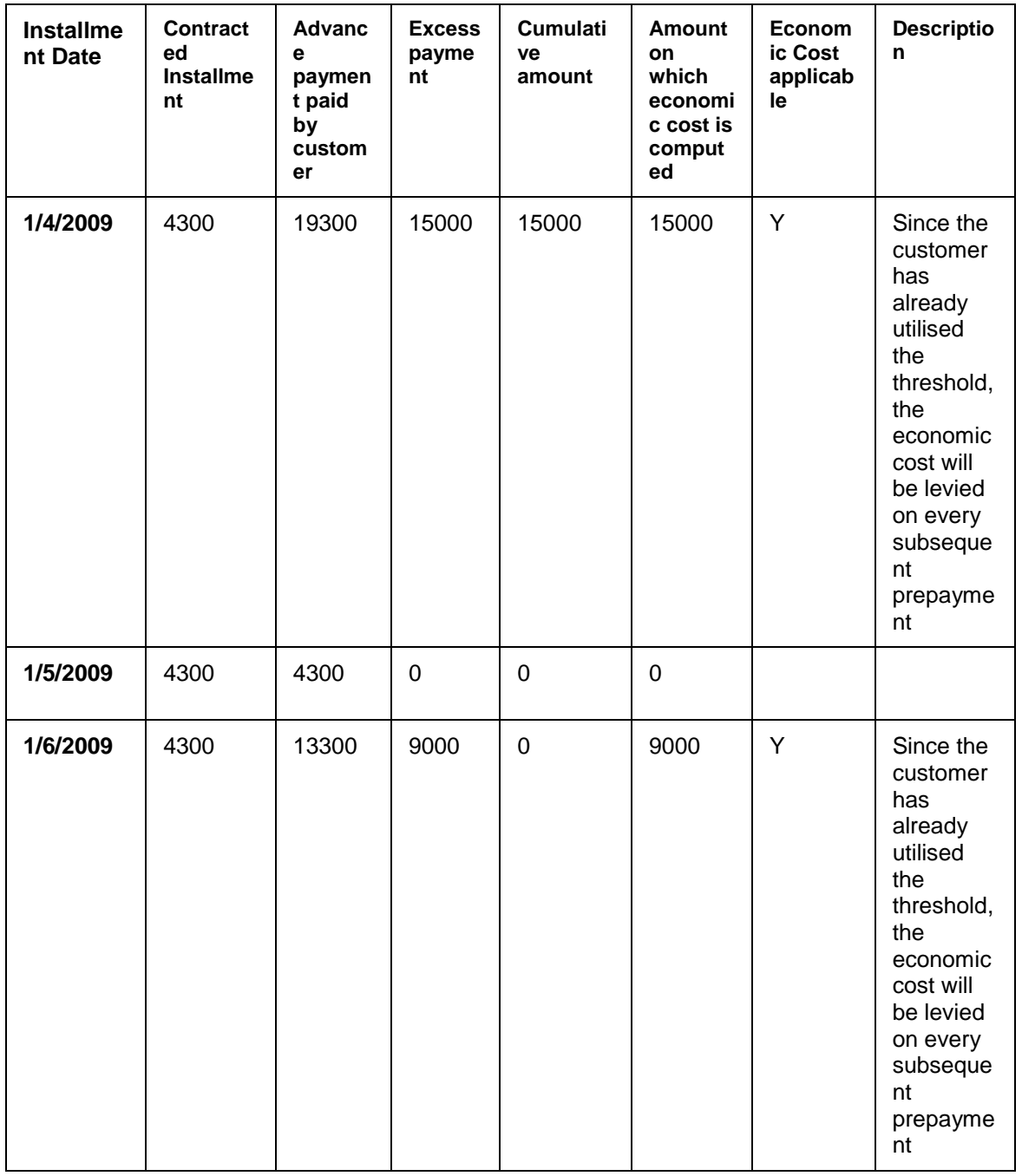

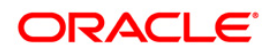

# **1.20. 1068 - Loan Advance Payment Inquiry**

Using this option,part of a loan installment called as advance amount due in the future may be paid by a customer.

This screen validates that the payment amount totals more than the arrears due. The additional amount is held in reserve in the RPA account till the next arrears are due.

The customer may chose to pay one or more installments due in advance. Benefit for such prepayment can be given by the bank, if the interest base is set to Include Advances. The same is defined in the Interest Rules (Fast Path: LNM41) option attached to the schedule linked to the loan account. In such case this RPA amount will be deducted from the outstanding principal and then interest computed.

The advance payment of loan installments can be paid by cash, local cheque, transfer from CASA or GL transfer by using this option.

#### **Definition Prerequisites**

- BAM97 Currency Codes Cross Reference
- LN057 Loan Direct Account Opening
- LNM52 Quote for Economic Cost
- The exchange rate values must be defined and downloaded
- Amount to be repaid should be greater than the due arrears

#### **Modes Available**

Not Applicable

#### **To inquire on loan advance payment**

- 1. Type the fast path **1068** and click **Go** or navigate through the menus to **Transaction Processing > Account Transactions > Loan Account Transactions > Transfer > Loan Advance Payment By Transfer From Savings** .
- 2. The system displays the **Loan Advance Payment Inquiry** screen.

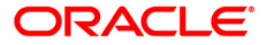

## **Loan Advance Payment Inquiry**

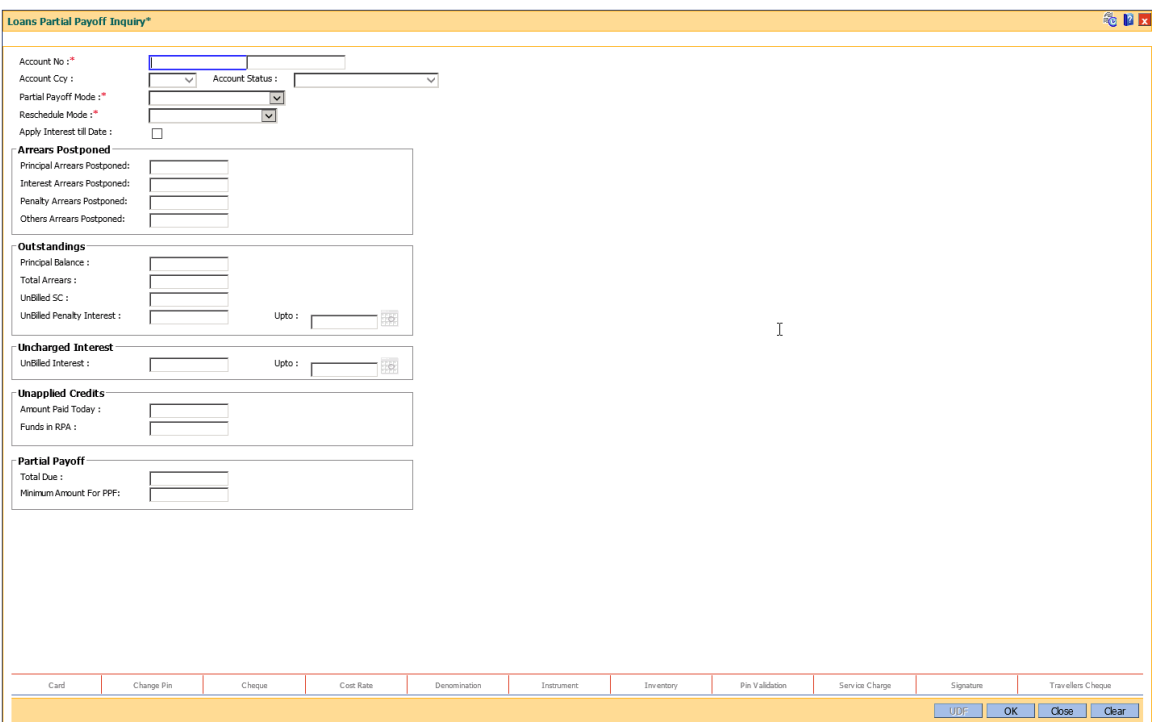

# **Field Description**

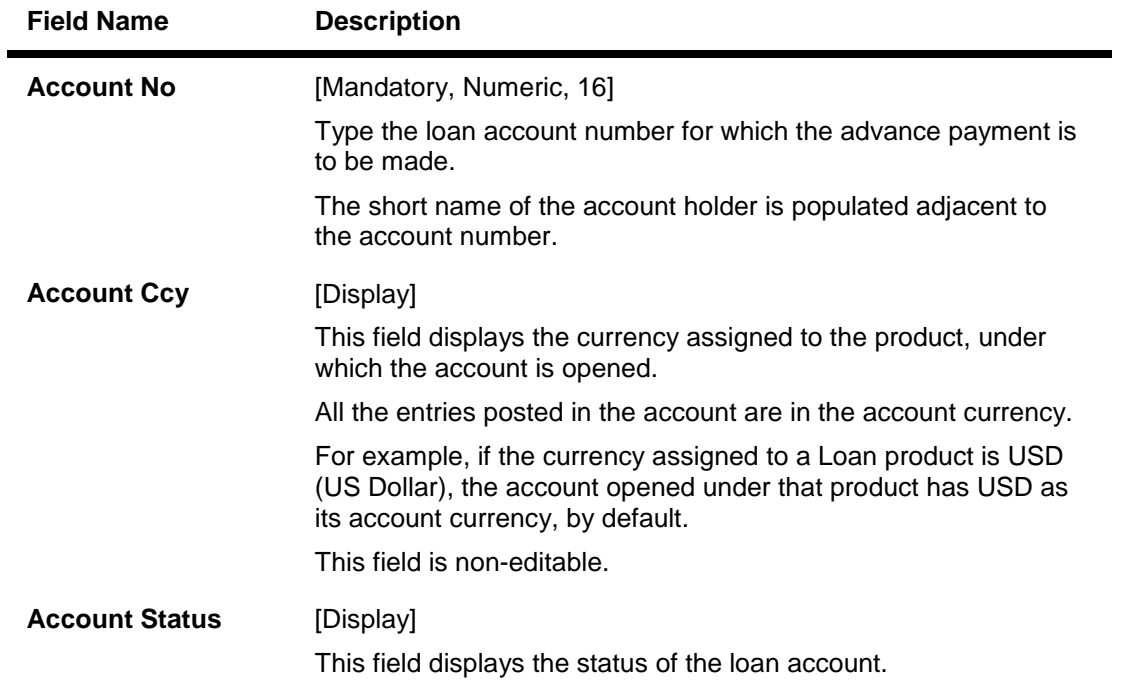

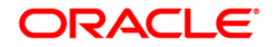

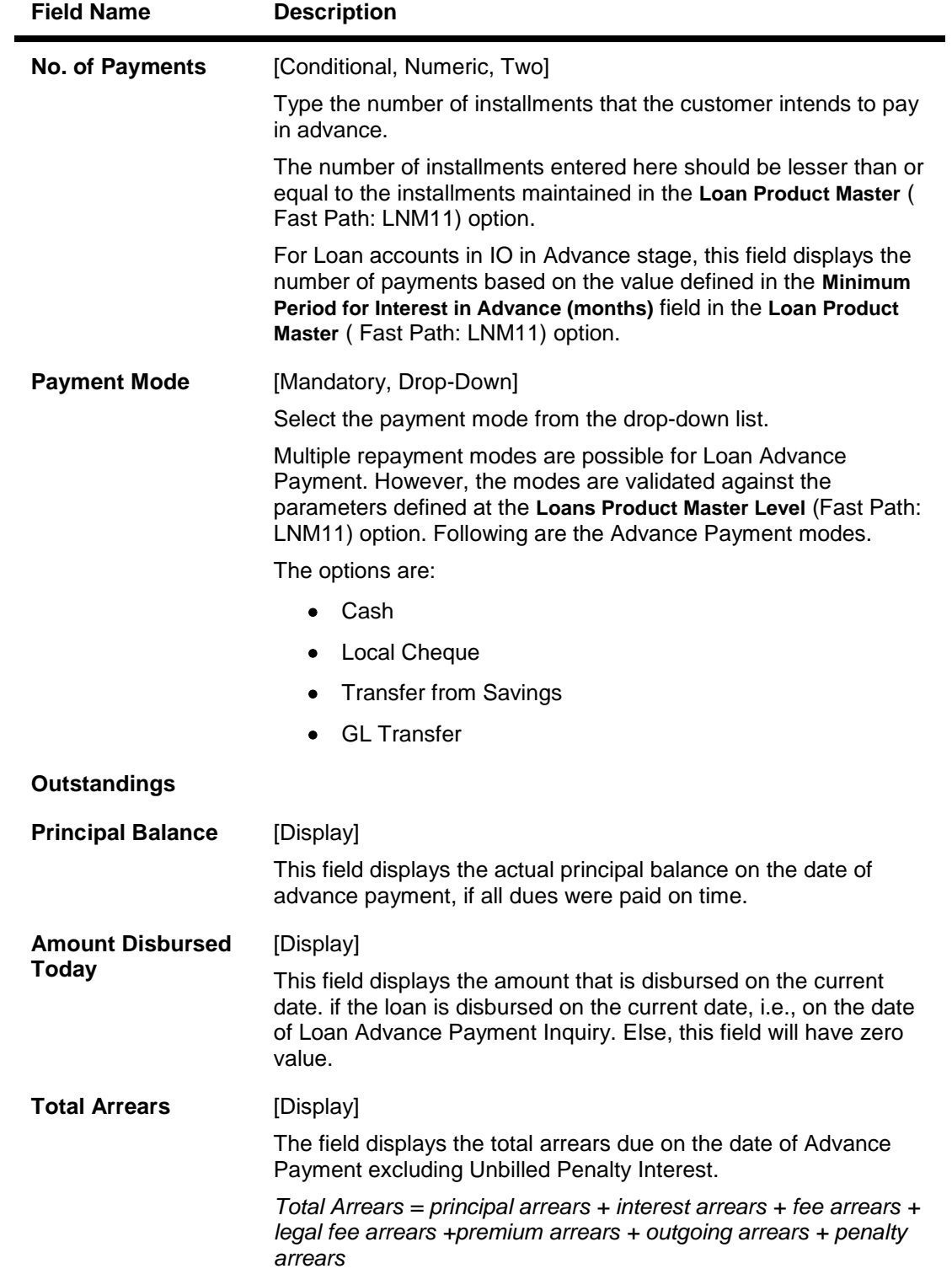

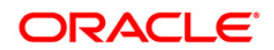

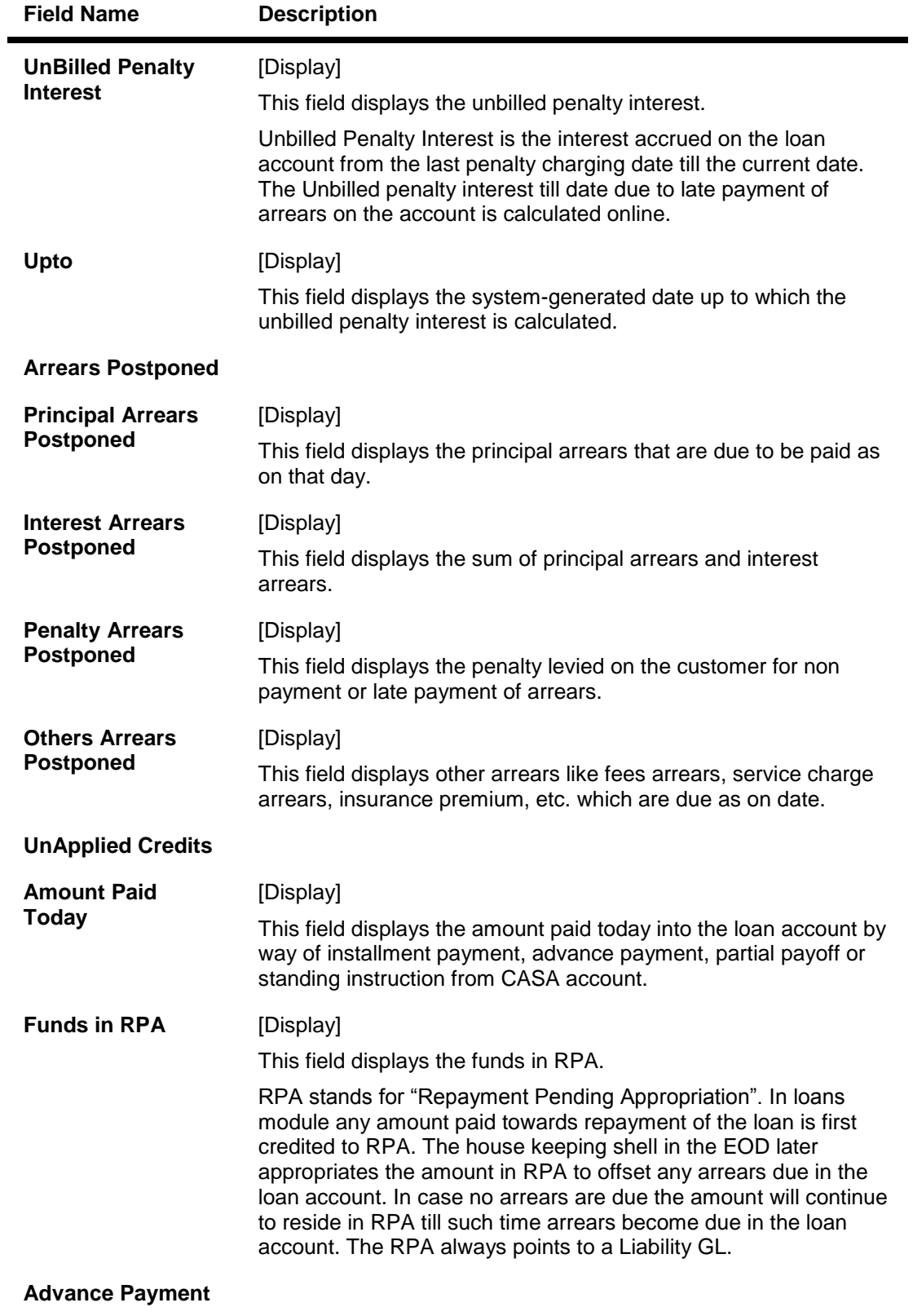

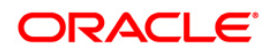

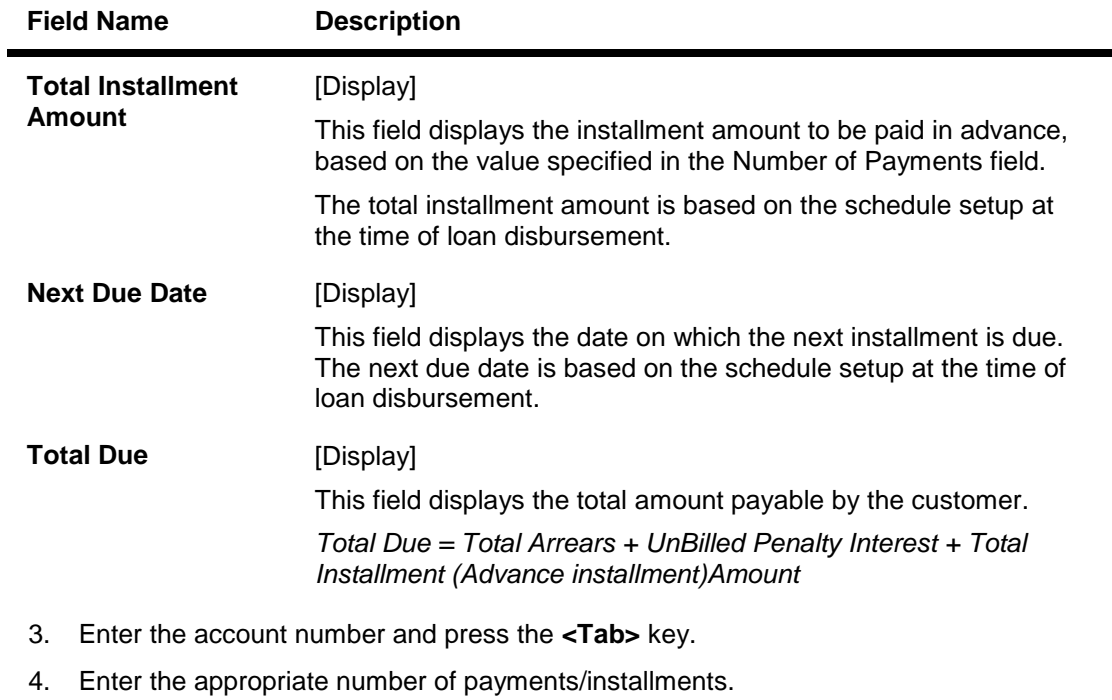

- 5. Select the appropriate option from the **Payment Mode** drop-down list.
- 6. Click the **Ok** button.
- 7. The system displays the message "Do you want to continue?".

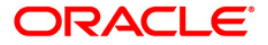

## **Loan Advance Payment Inquiry**

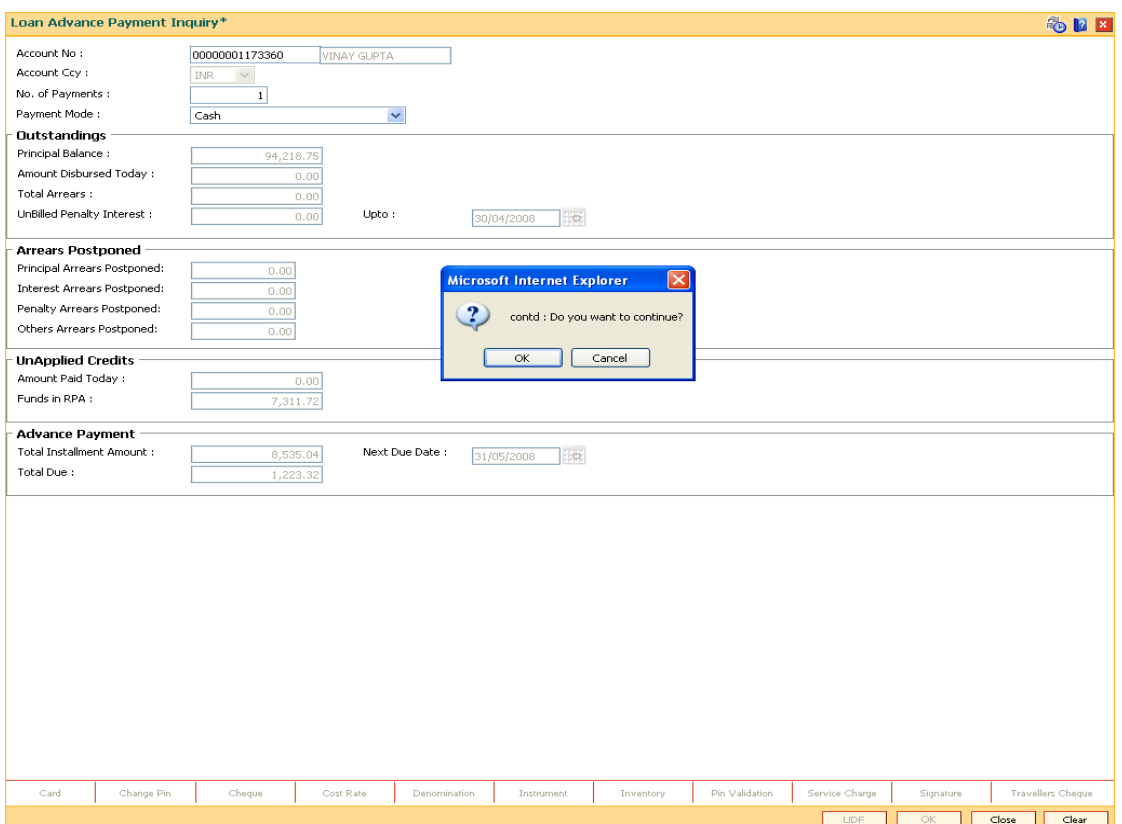

- 8. Click the **Ok** button.
- 9. Depending upon the option selected from **Payment Mode** drop-down list, the system displays the relevant transaction screen.
- 10. Enter the relevant information and click the **Ok** button.

# **Loan Advance Payment By Cash**

Advance payment can be made by Cash mode. The cash payment for an account will update the teller balance in that currency. The payment may be in a currency different from the account currency.

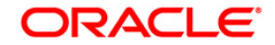

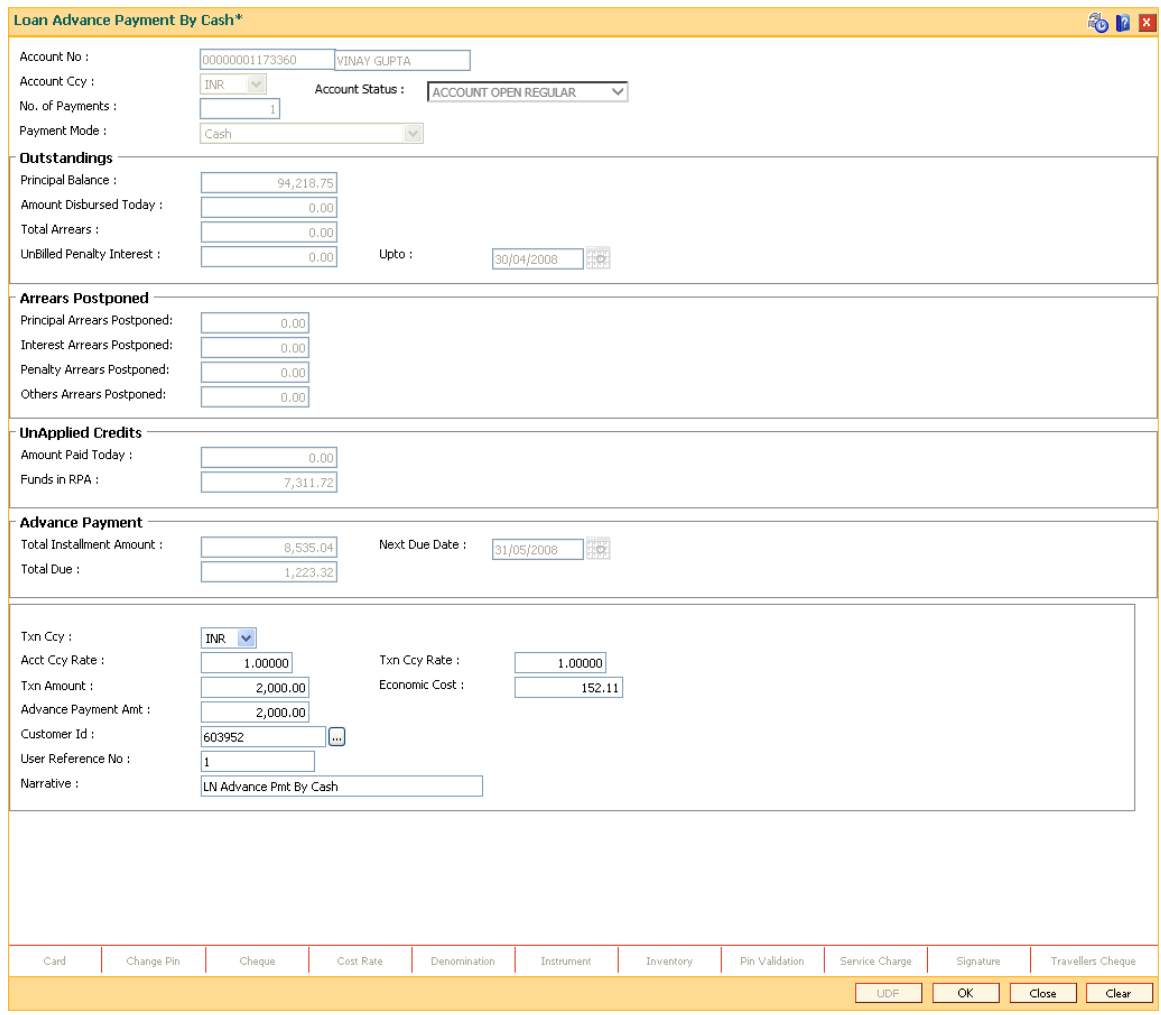

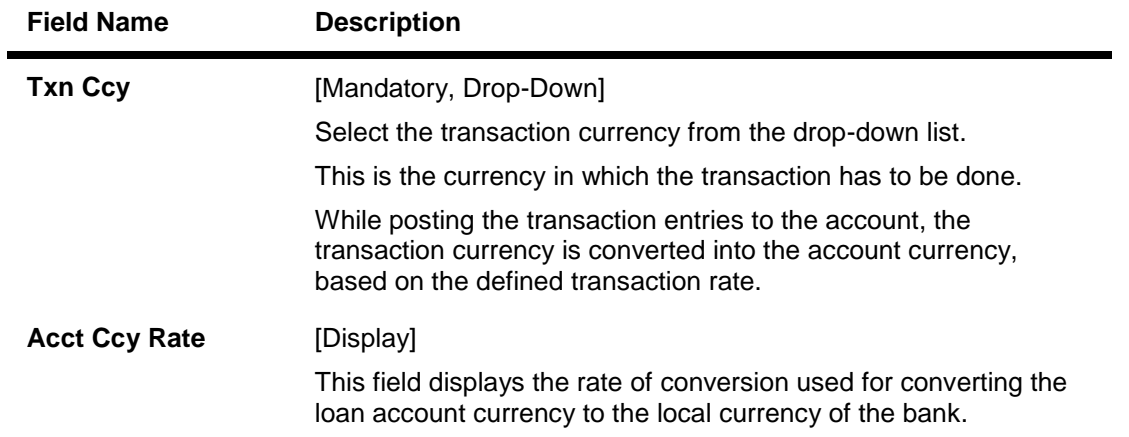

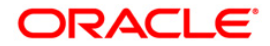

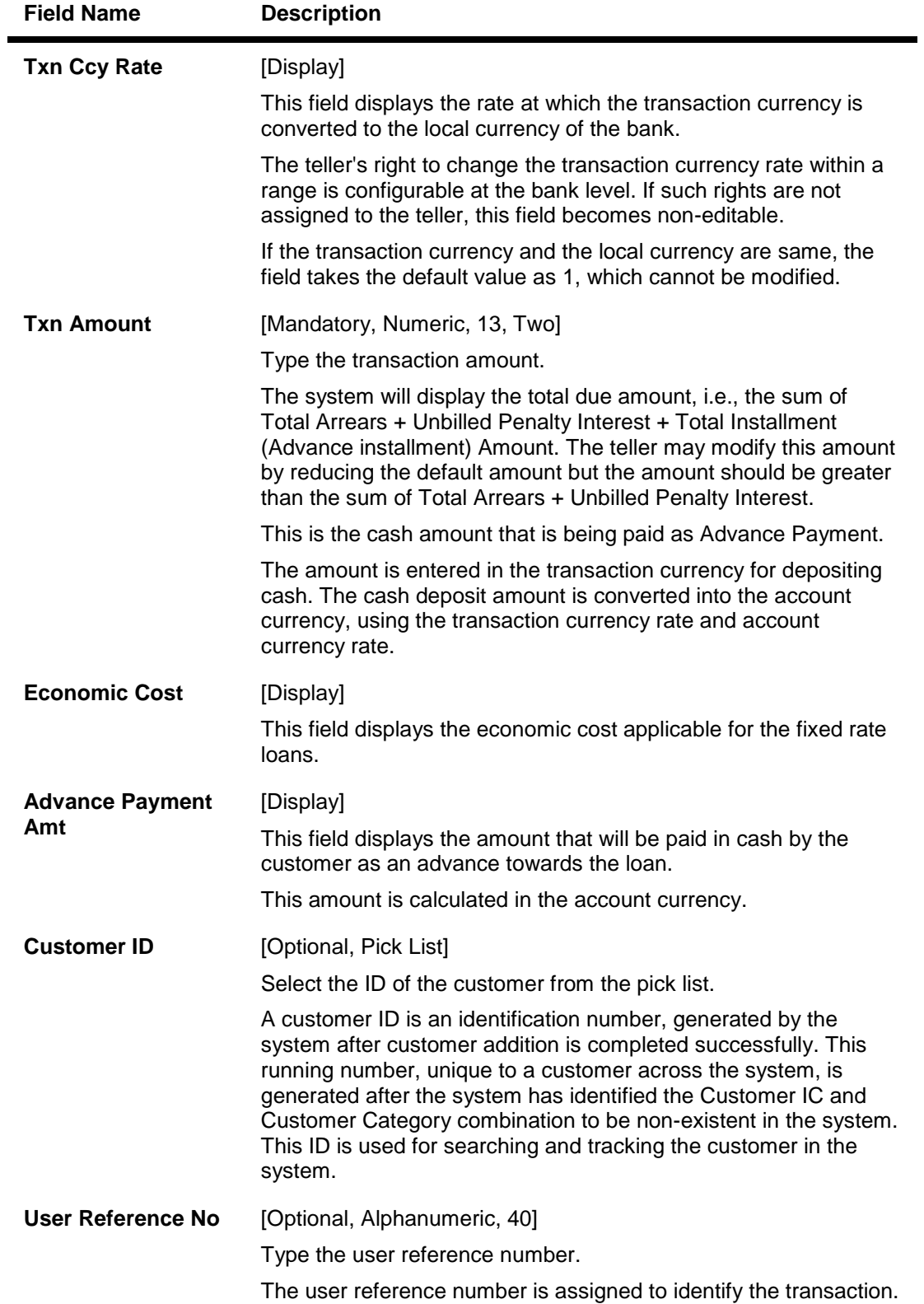

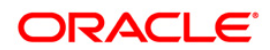
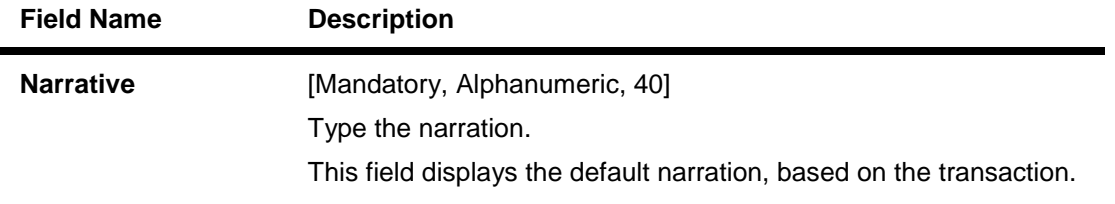

### **Loan Advance Payment By Local Cheque**

Advance payment can be made by Local Cheque mode. When Advance Payment for a loan is made by cheque, system accepts the cheque details such as Clearing type, Cheque No, Cheque literal, Cheque Date, Routing No, Drawer Account No, and Chg Commission. It also displays Value Date, Late Clearing (Y/N), Bank, Branch and Sector. The cheque date has to be less than or equal to current date. If the cheque date is less than current date, the system will validate that the cheque has not crossed its stale period.

On the cheque being cleared, the uncleared amount is reduced accordingly and the loan account credited.

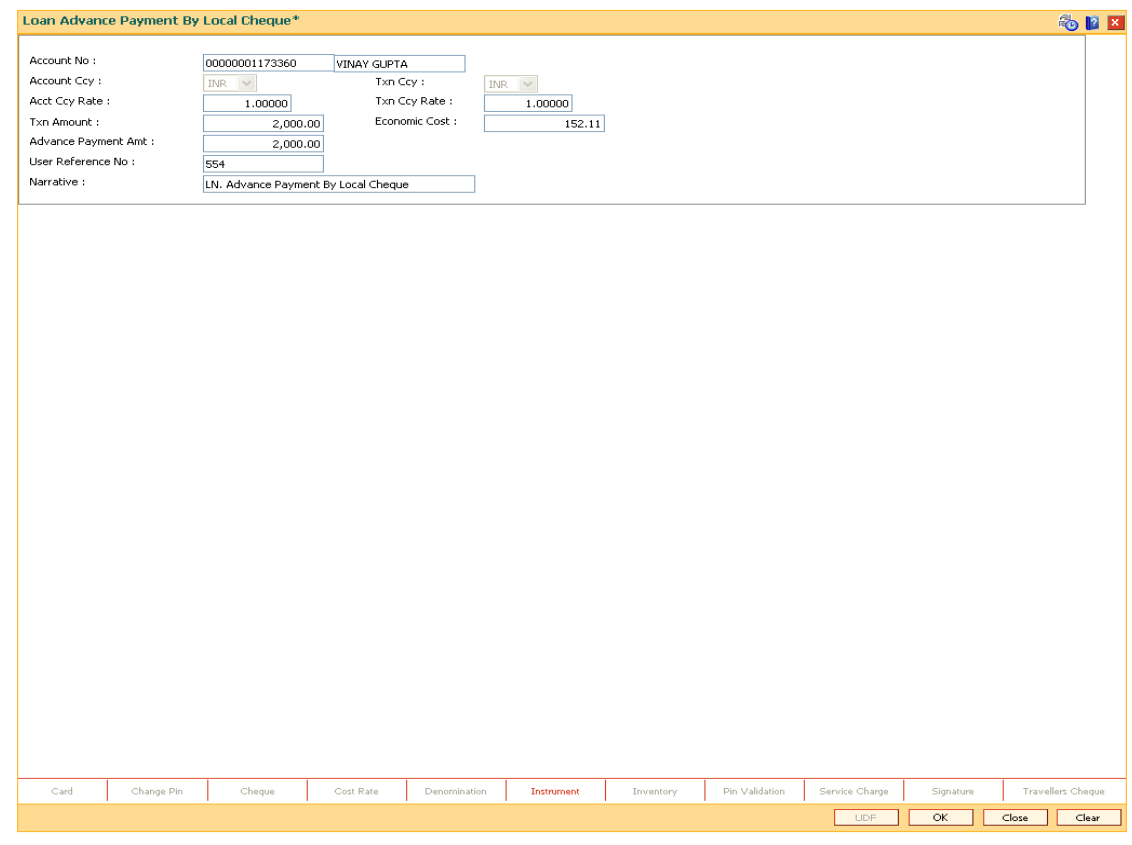

### **Field Description**

**Field Name Description**

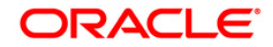

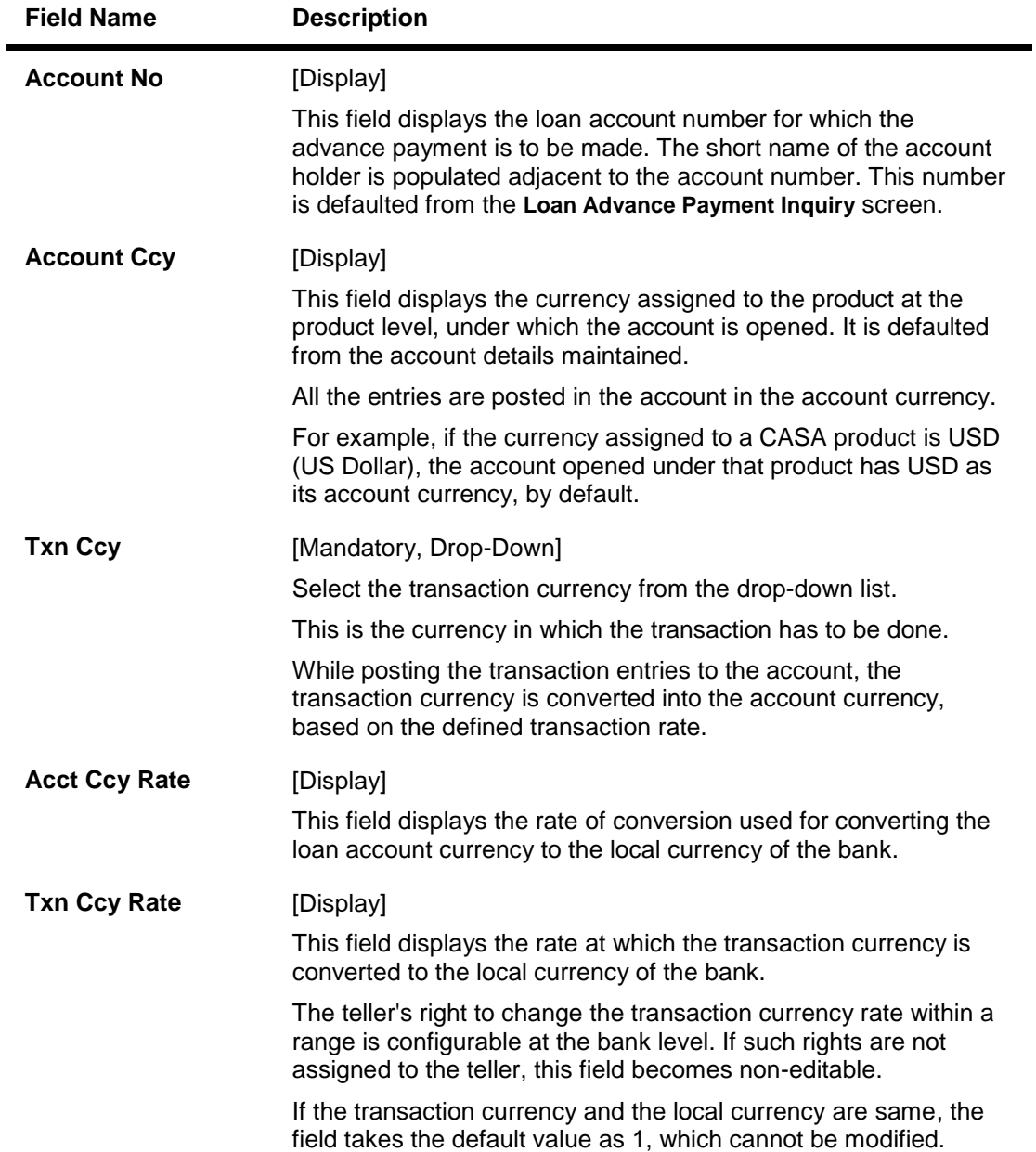

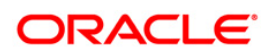

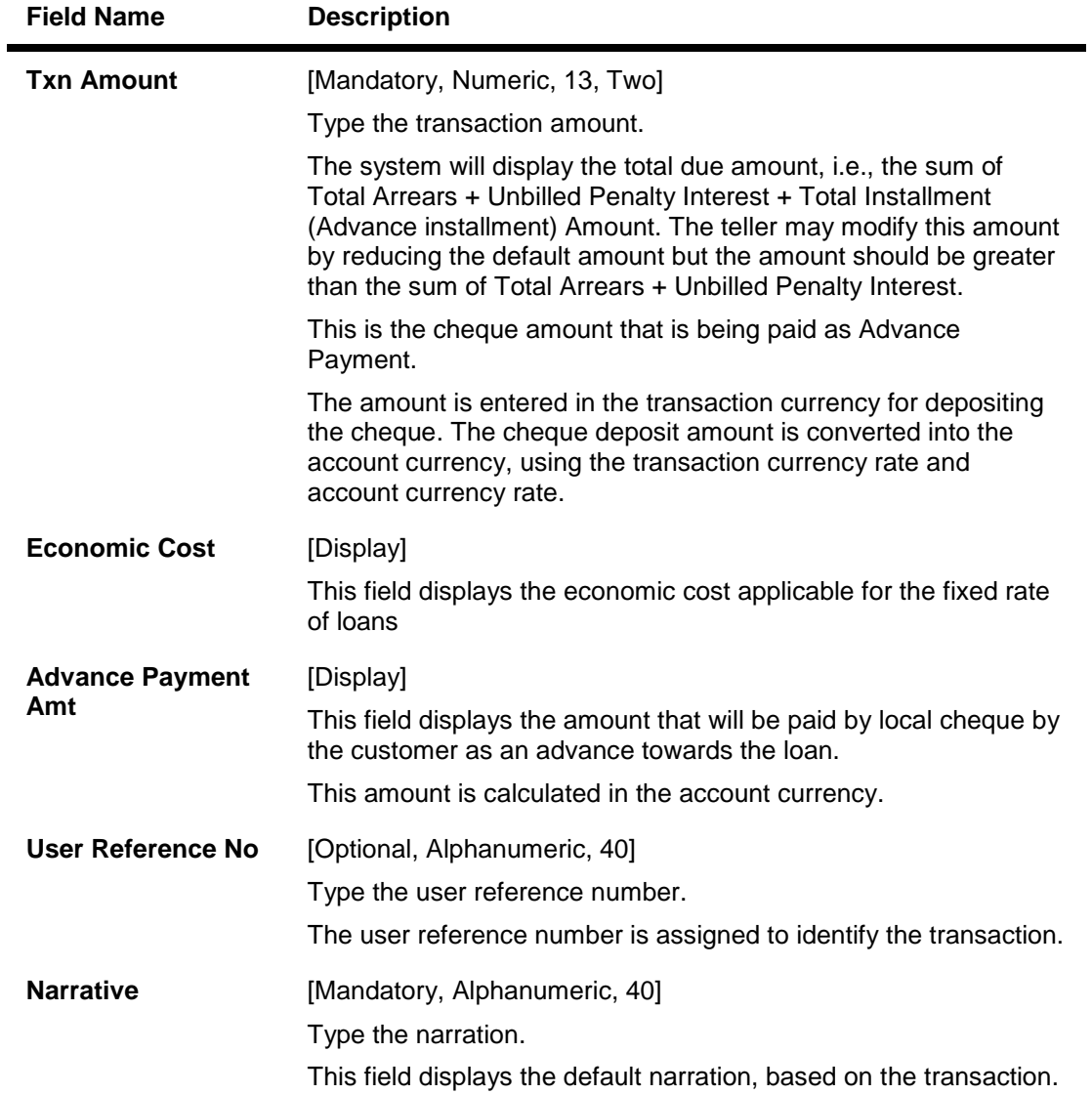

### **Loan Advance Payment By Transfer From Savings**

Advance Payment by transfer from a CASA account can be performed. The system validates that the CASA account entered is a valid account, without a block or debit block status. If the account is a liability account, system will not allow the account to go into negative balance. The CASA account gets debited to the extent of the Advance payment and the same can be seen in the CASA statement inquiry. The loan account gets credited and the appropriation for the credit happens in EOD.

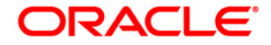

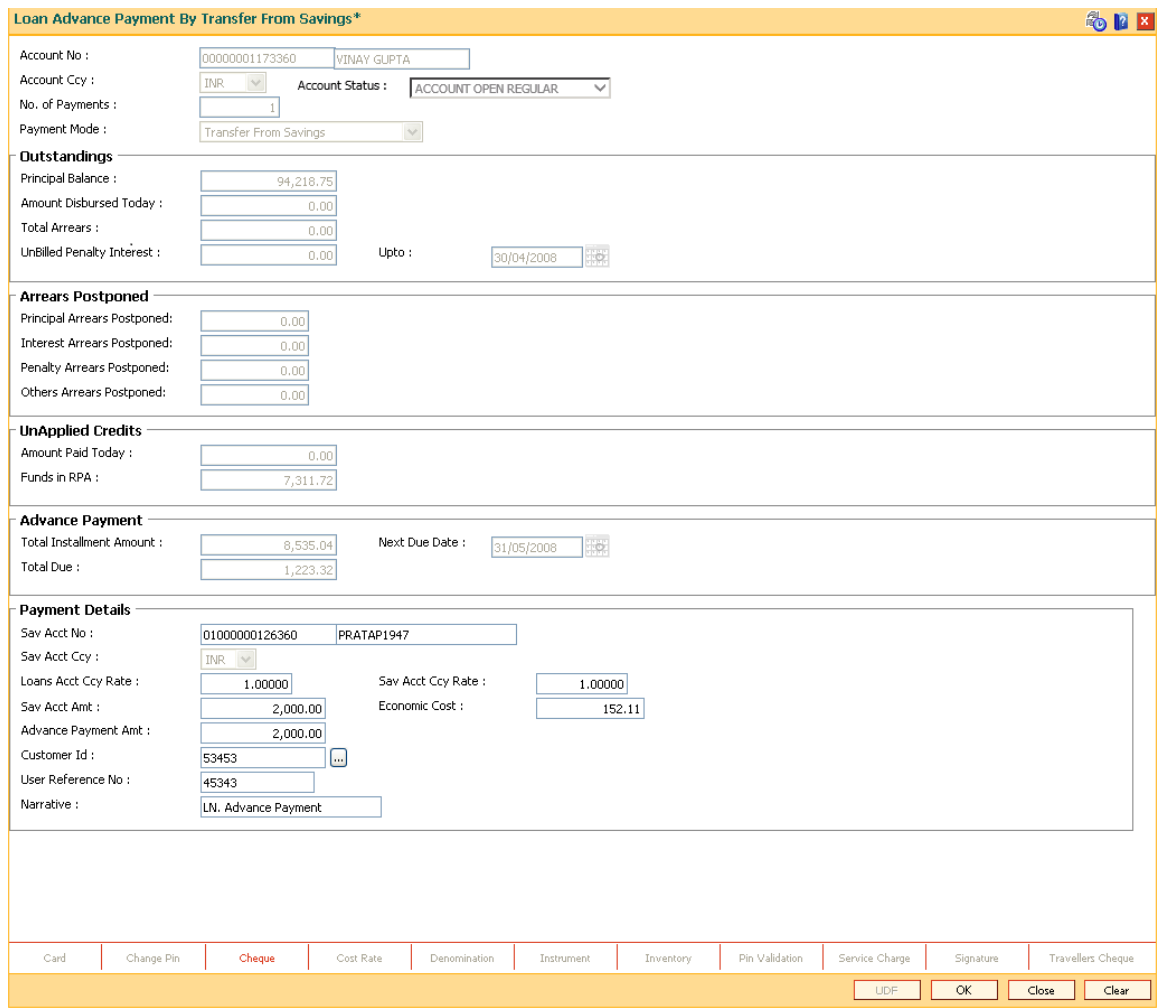

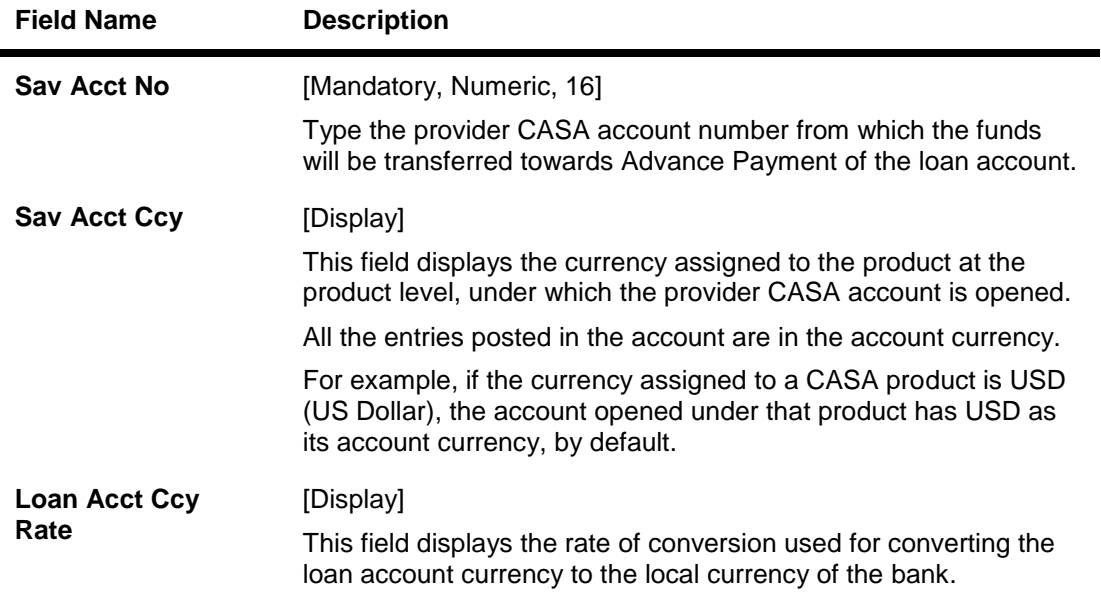

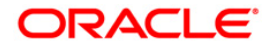

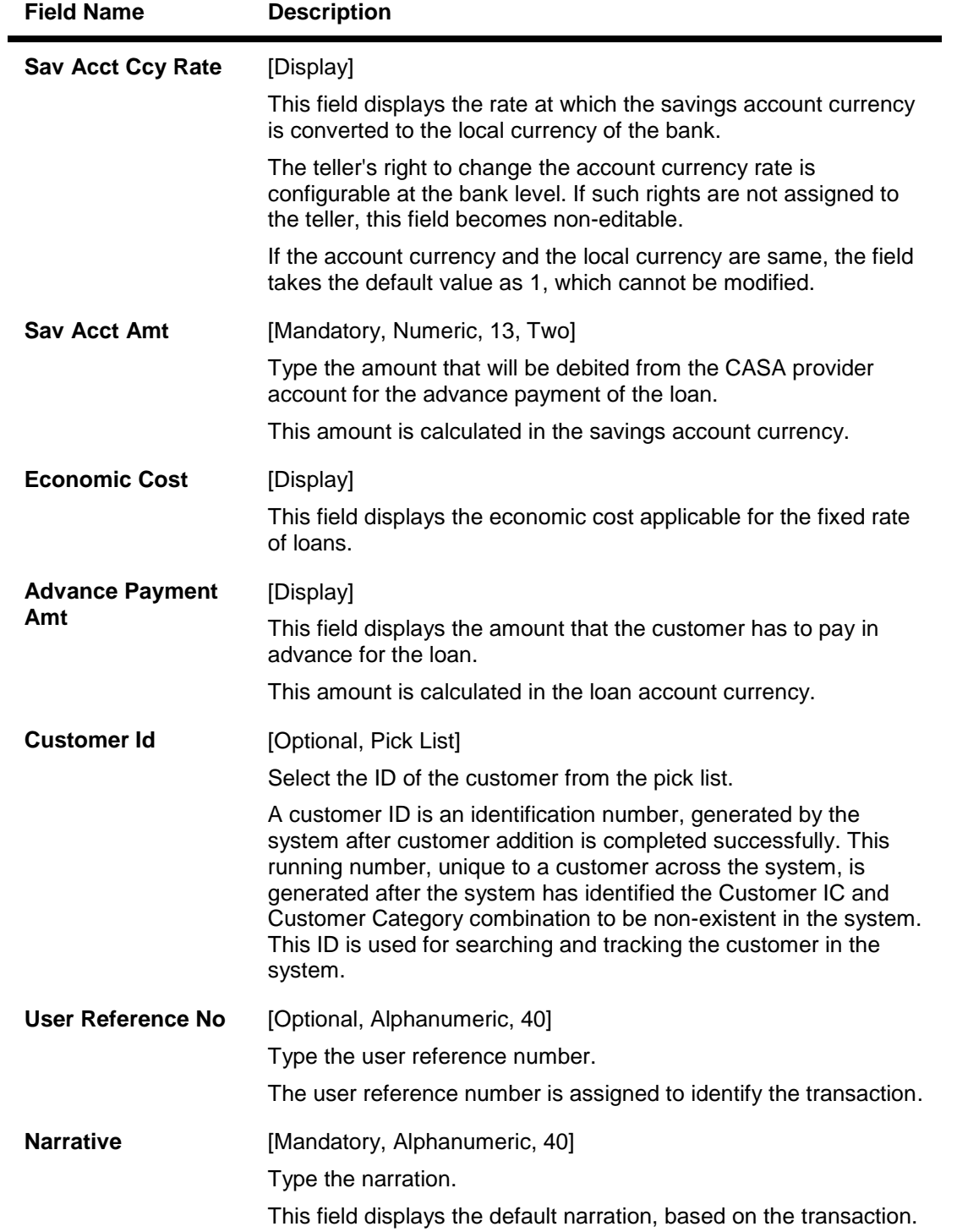

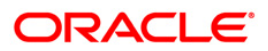

## **Loan Advance Payment By GL**

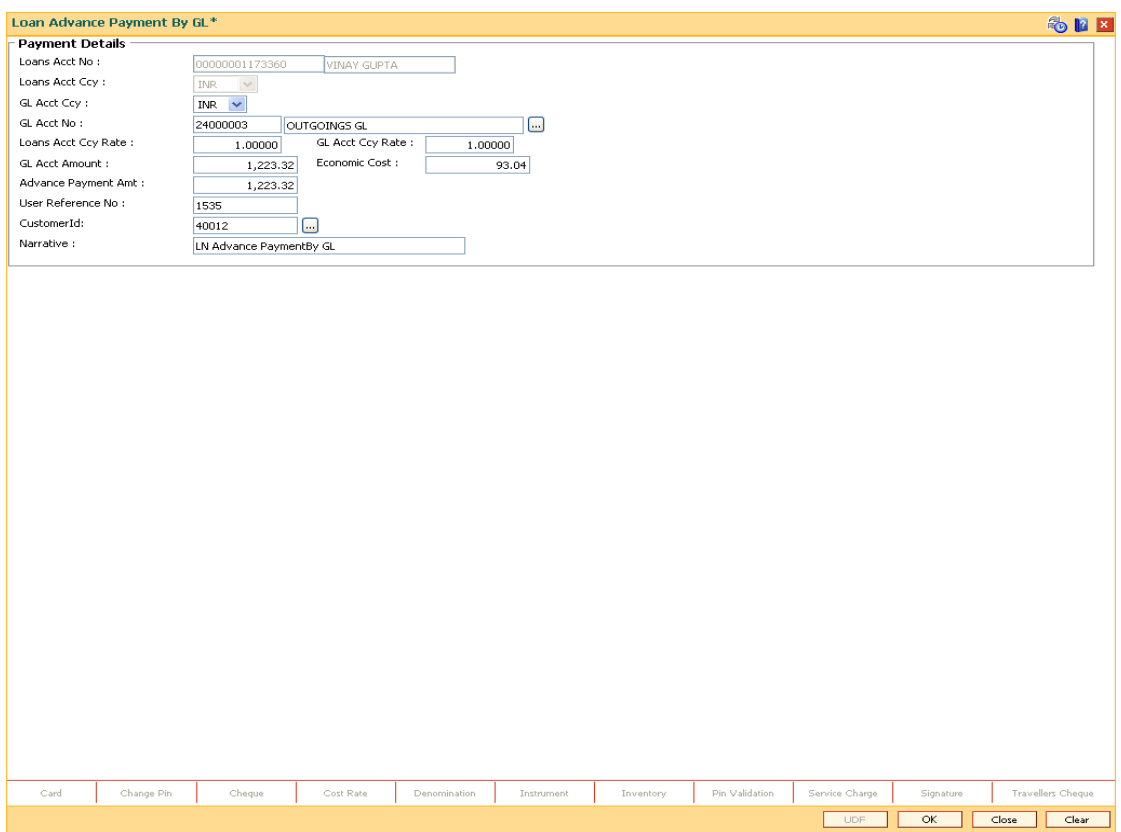

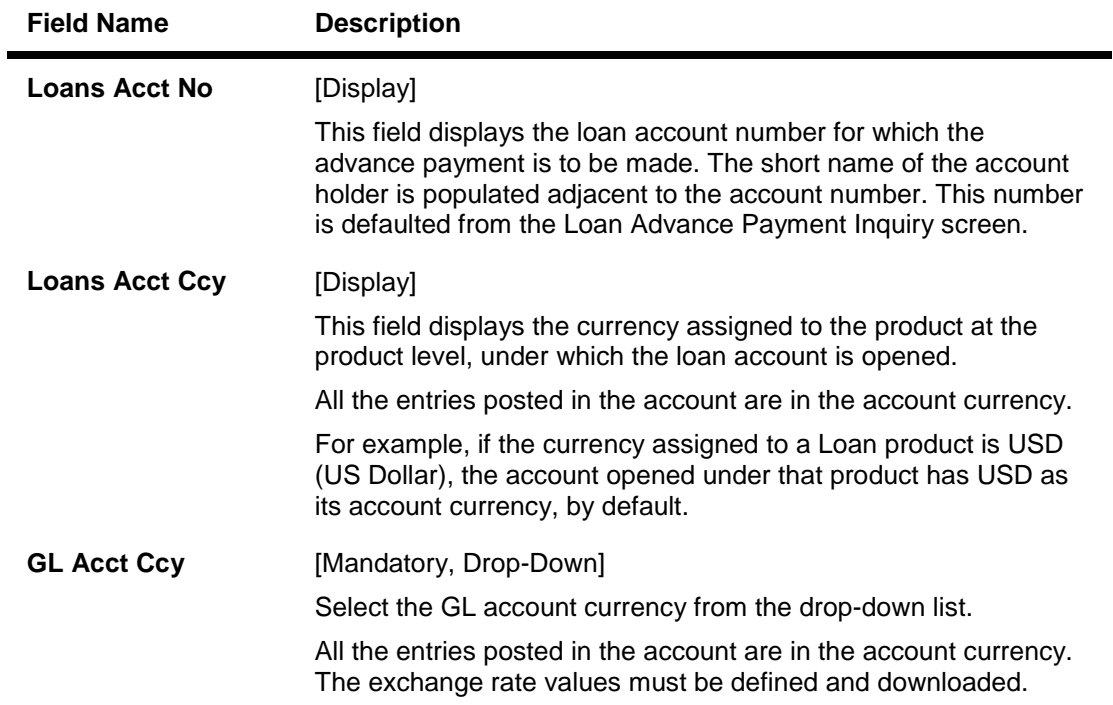

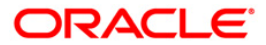

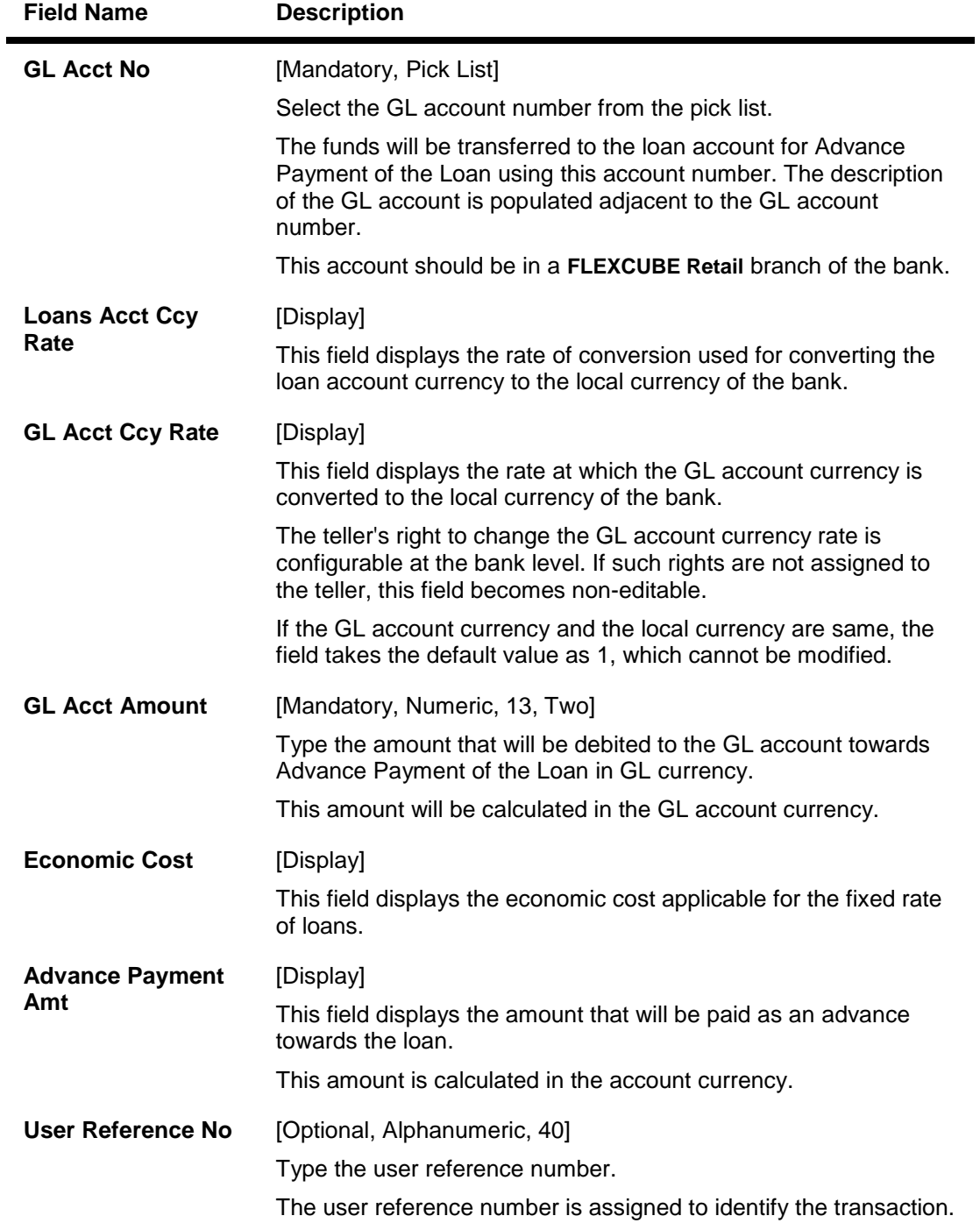

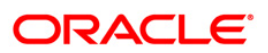

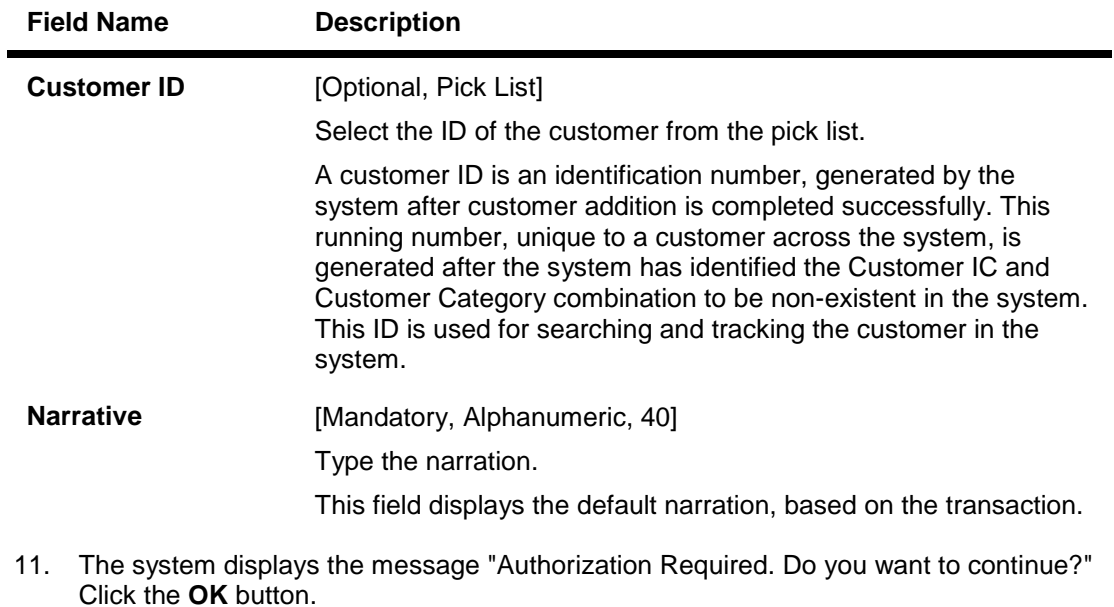

- 12. The system displays the **Authorization Reason** screen.
- 13. Enter the relevant information and click the **Grant** button.
- 14. The system displays the transaction sequence number message box. The transaction number is system generated that uniquely identifies each transaction performed by a teller and can be used for tracking the transaction.
- 15. Click the **OK** button.
- 16. The system displays the **Document Receipt** screen.
- 17. Select the receipt you want to print and click the **Ok** button. OR Click the **Cancel** button.

**Note**: For information on Denomination Detail, Instrument Detail and Cheque Detail and Authorisation transactions, refer to the **FLEXCUBE** Introduction User Manual.

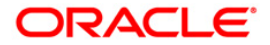

# **4. Loan Enquiries**

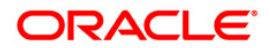

## **1.21. 7026 - Loans Balance Inquiry**

Using this option you can inquire about loan account details such as account status, the maturity date (final date of installment) and the next installment date. For the given account, loan account outstanding, arrears details, uncleared funds and available balance are also displayed.

In addition the screen also displays the arrears postponed details and unapplied credit details.

#### **Definition Prerequisites**

• LN057 - Loan Direct Account Opening

#### **Modes Available**

Not Applicable

#### **To inquire balance of the loan account**

- 1. Type the fast path **7026** and click **Go** or navigate through the menus to **Transaction Processing > Account Transactions > Loan Account Transactions > Inquiries > Loans Balance Inquiry** .
- 2. The system displays the **Loans Balance Inquiry** screen.

#### **Loans Balance Inquiry**

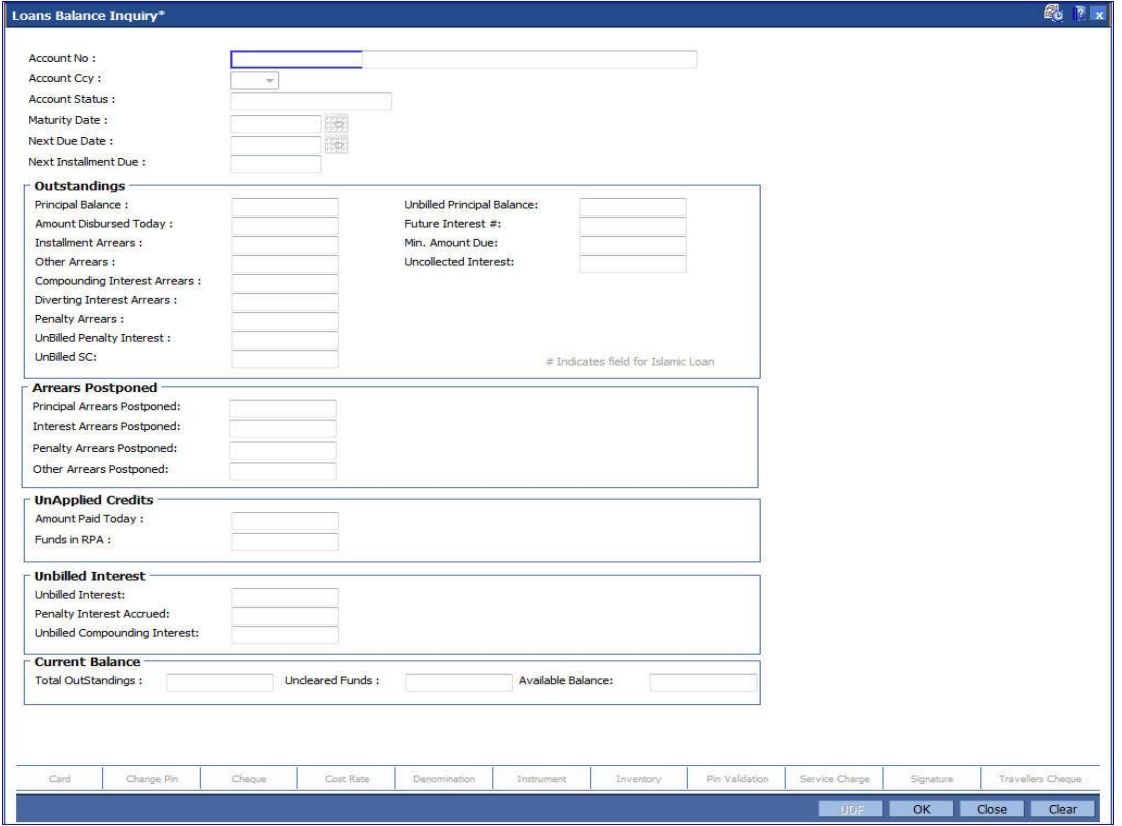

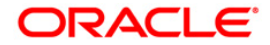

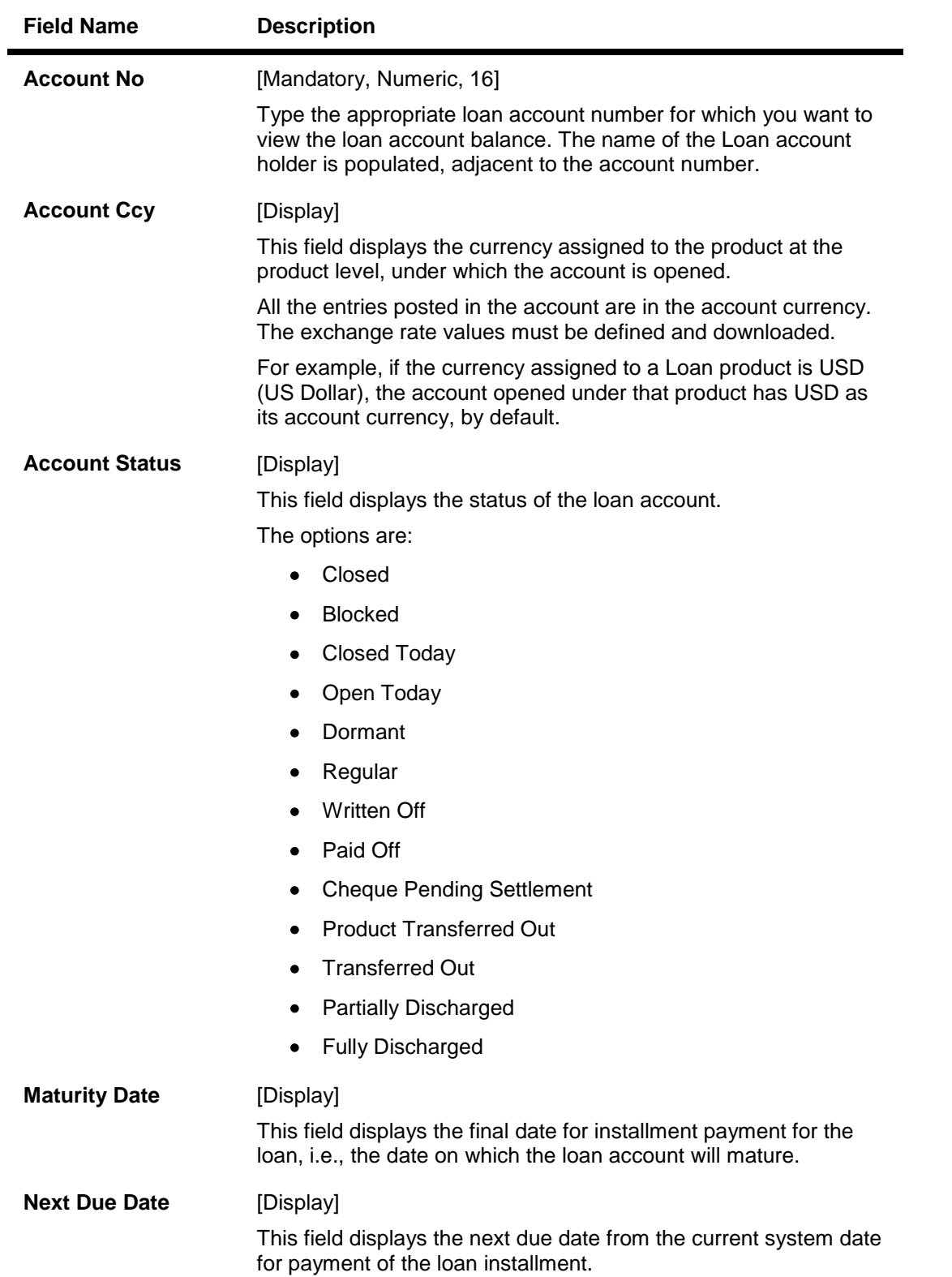

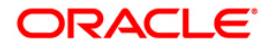

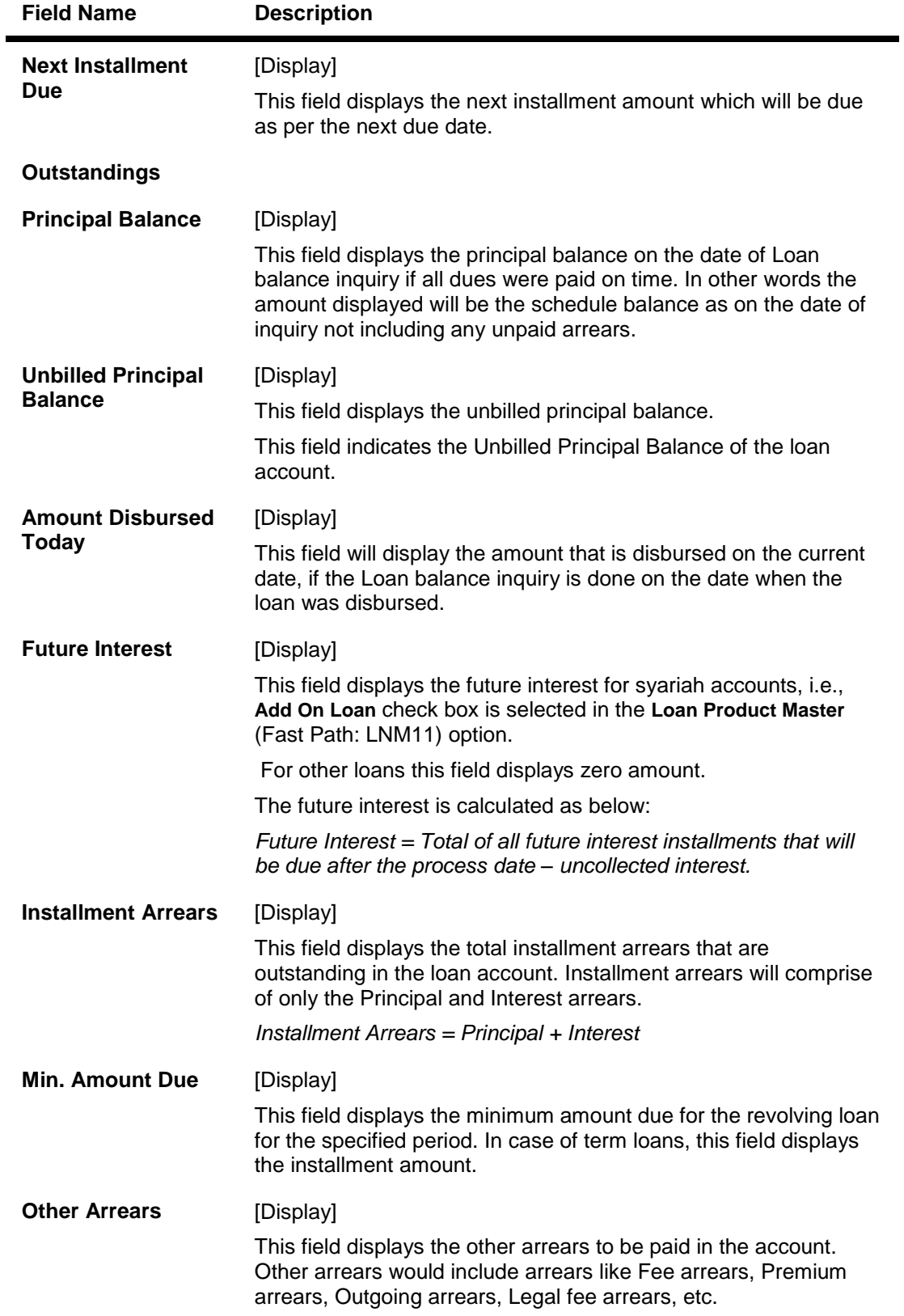

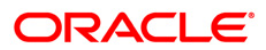

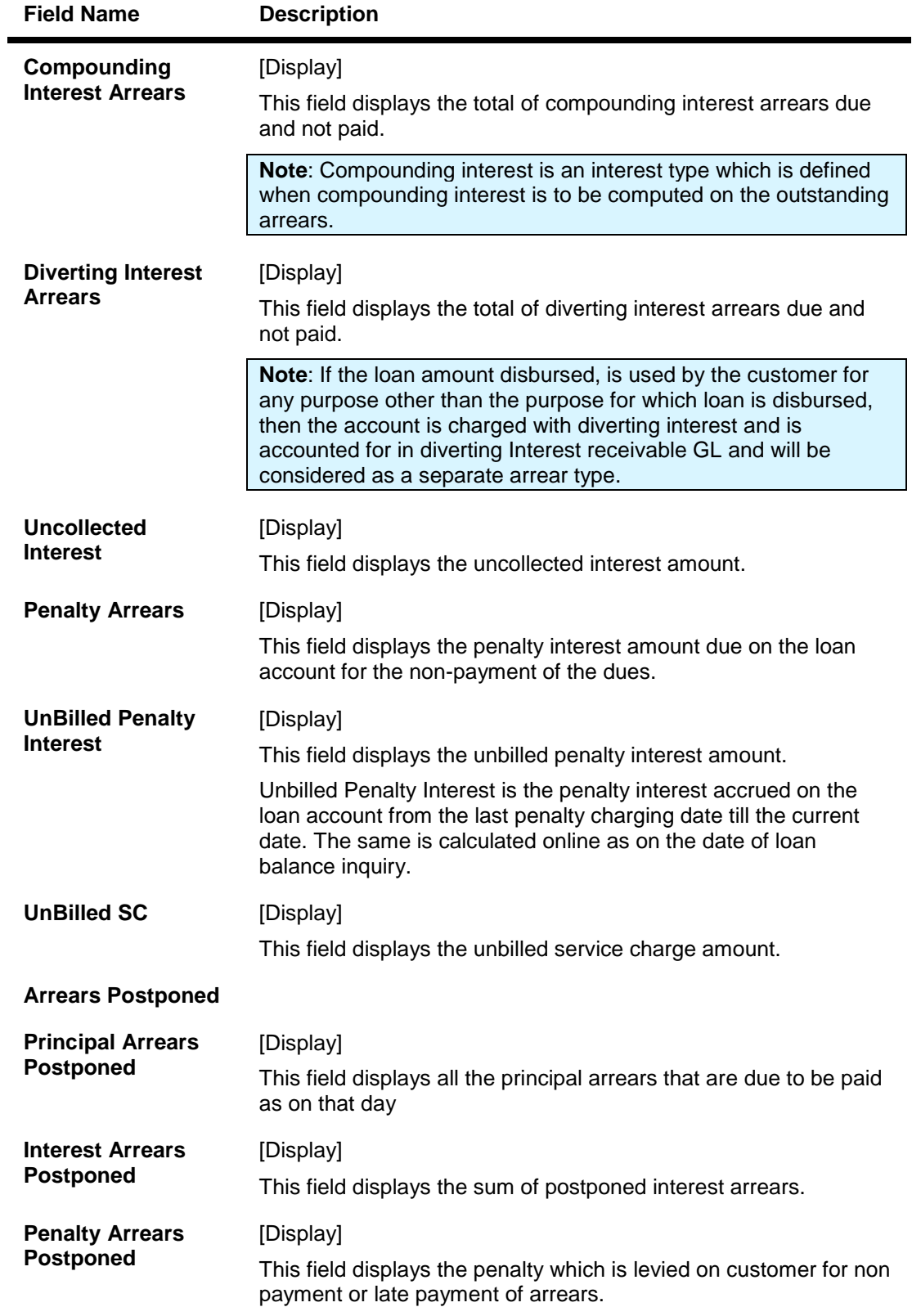

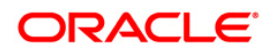

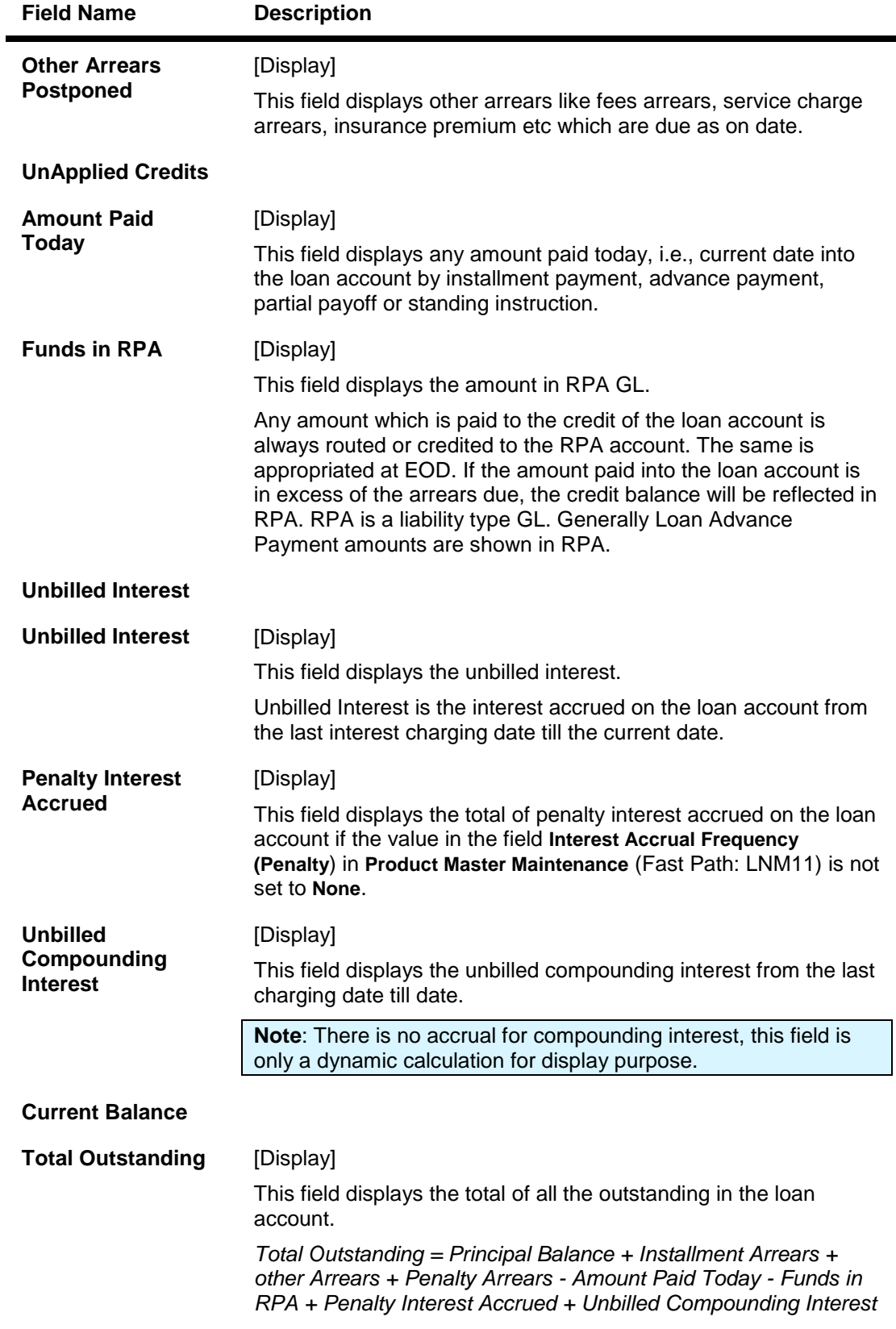

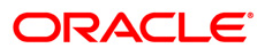

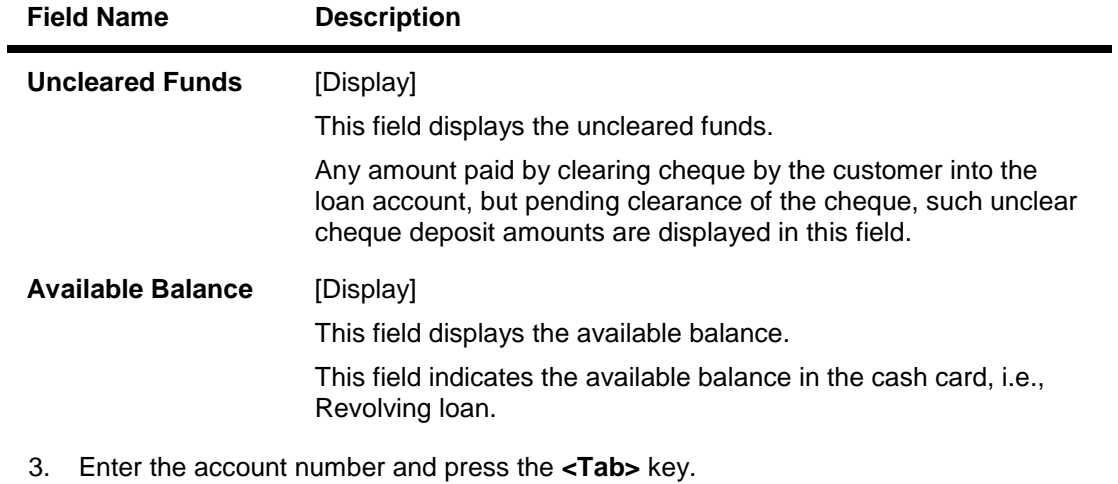

- 4. Click the **Ok** button.
- 5. The system displays the loan account balance details.
- 6. Click the **Close** button.

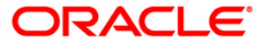

## **1.22. LN019 - Repayment Inquiry**

Using this option you can inquire the arrear raised and amount repaid by the customer against each arrear on loan. This screen displays the past repayment appropriations for a date range and for the arrear type selected.

The arrears position, repayments reflected will be as of last EOD.

**Note**: The display of unbilled principal for each repayment row is classified as infeasible. Hence, it will not be available.

### **Definition Prerequisites**

- 1065 Loan Installment Payment Inquiry
- 1066 Loan Partial Payoff Inquiry
- 1068 Loan Advance Payment Inquiry

### **Modes Available**

Not Applicable

### **To inquire the arrear repaid by the customer**

- 1. Type the fast path **LN019** and click **Go** or navigate through the menus to **Repayment Inquiry** option.
- 2. The system displays the **Repayment Inquiry** screen.

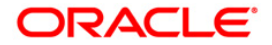

### **Repayment Inquiry**

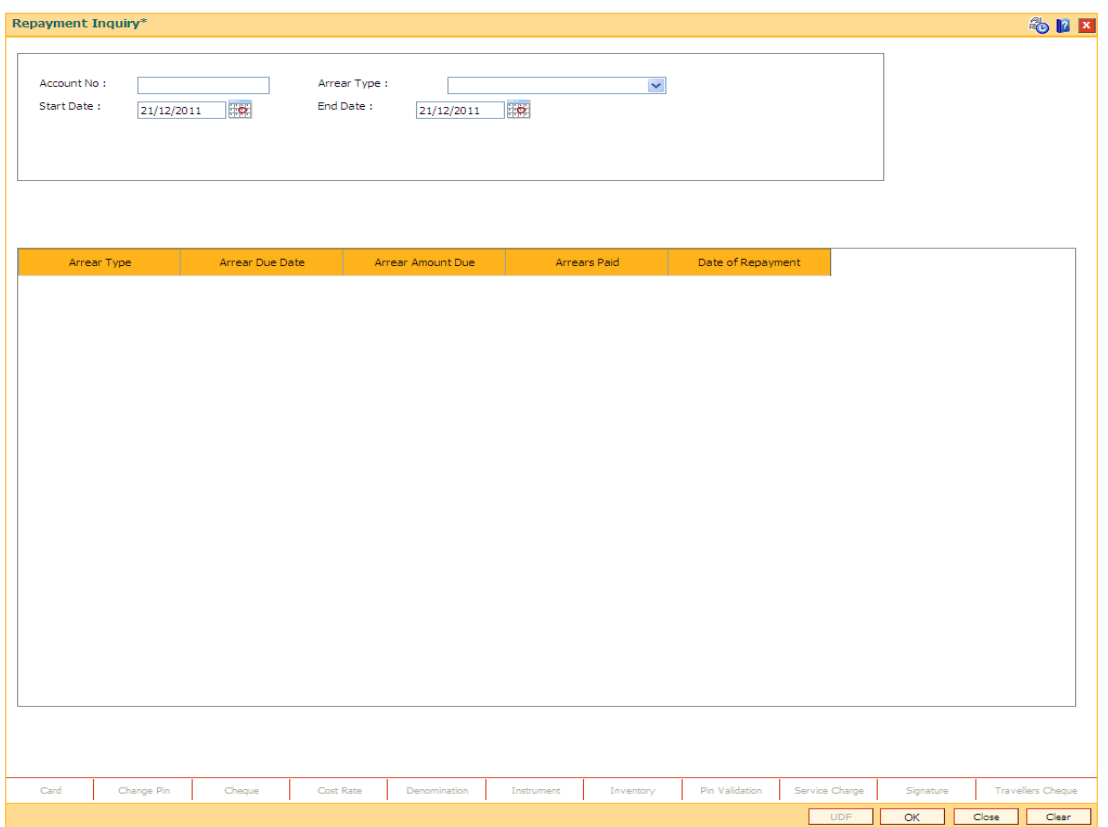

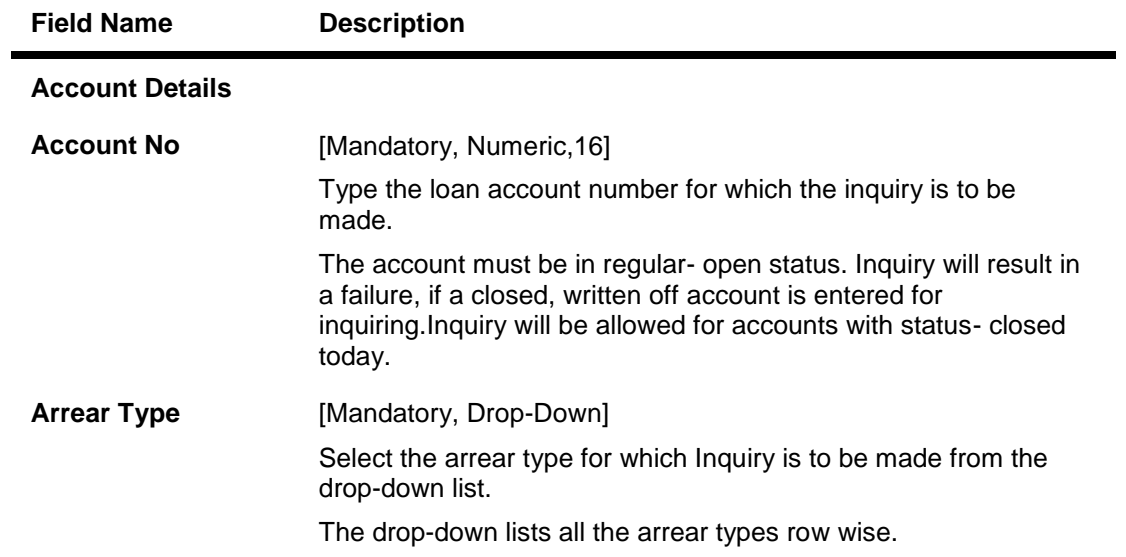

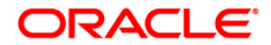

| <b>Field Name</b>        | <b>Description</b>                                                                                                    |
|--------------------------|----------------------------------------------------------------------------------------------------|
| <b>Start Date</b>        | [Mandatory, Pick List, dd/mm/yyyy]                                                                                                    |
|                          | Select the start date to inquire upon an arrear repayment from the<br>pick list.                                                                                                    |
|                          | The start date can be a back date, but greater than account<br>opening date/disbursement date. The start date can also be<br>current FCR process date, but can never be a future date.                                                                                                    |
| <b>End Date</b>          | [Mandatory, Pick List, dd/mm/yyyy]                                                                                                    |
|                          | Select the end date till which inquiry is made from the pick list.                                                                                                    |
|                          | The end date can be current FCR process date. The end date can<br>be equal to or greater than start date, but can never be a future<br>date, greater than the current FCR process date.                                                                                                    |
| <b>Column Name</b>       | <b>Description</b>                                                                                                    |
| <b>Arrear Type</b>       | [Display]                                                                                                    |
|                          | This field displays the arrear type which is being inquired.                                                                                                    |
| <b>Arrear Due Date</b>   | [Display                                                                                                    |
|                          | This field displays the date on which the respective arrear is<br>raised.                                                                                                    |
| <b>Arrear Amount Due</b> | [Display]                                                                                                    |
|                          | This field displays the arrear due on the loan as on the process<br>day for the respective arrear type applicable.                                                                                                    |
|                          | The arrear due amount will be the arrear amount due as on last<br>BOD + debit adjustments done during the day (common billing,<br>ad hoc int charging, interest adjustment) - credit adjustments<br>done during the day (fee waiver, interest adjustment)                                     |
|                          | If partial pay off is executed on the loan during the day, the total<br>of partial pay off penalty amount that will be recovered will be<br>displayed as <b>PPF</b> <sup>2</sup> penalty arrear due                                                                                           |
|                          | Accrued interest (regular, penalty and compounding) will be<br>displayed as of EOD.                                                                                                    |
| <b>Arrear Paid</b>       | [Display]                                                                                                    |
|                          | This will be the amount repaid for the respective arrear type. If<br>multiple repayments are done against a single arrear (raised on a<br>particular date), multiple rows will be displayed reflecting the<br>repayment. In such cases, the arrear type, arrear due date will be<br>repeated. |

 2 (Partial Pay-off: It is the payment of any principal amount before the same becomes due. The amount paid is less than the total amount of principal outstanding.)

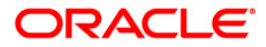

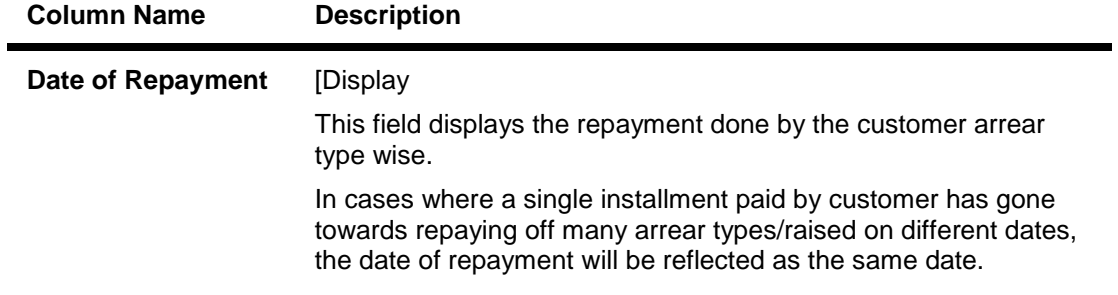

- 3. Enter the account number and press the **<Tab>** key.
- 4. Select the arrear type from the drop-down list.
- 5. Select the start date and end date from the pick list.

### **Repayment Inquiry**

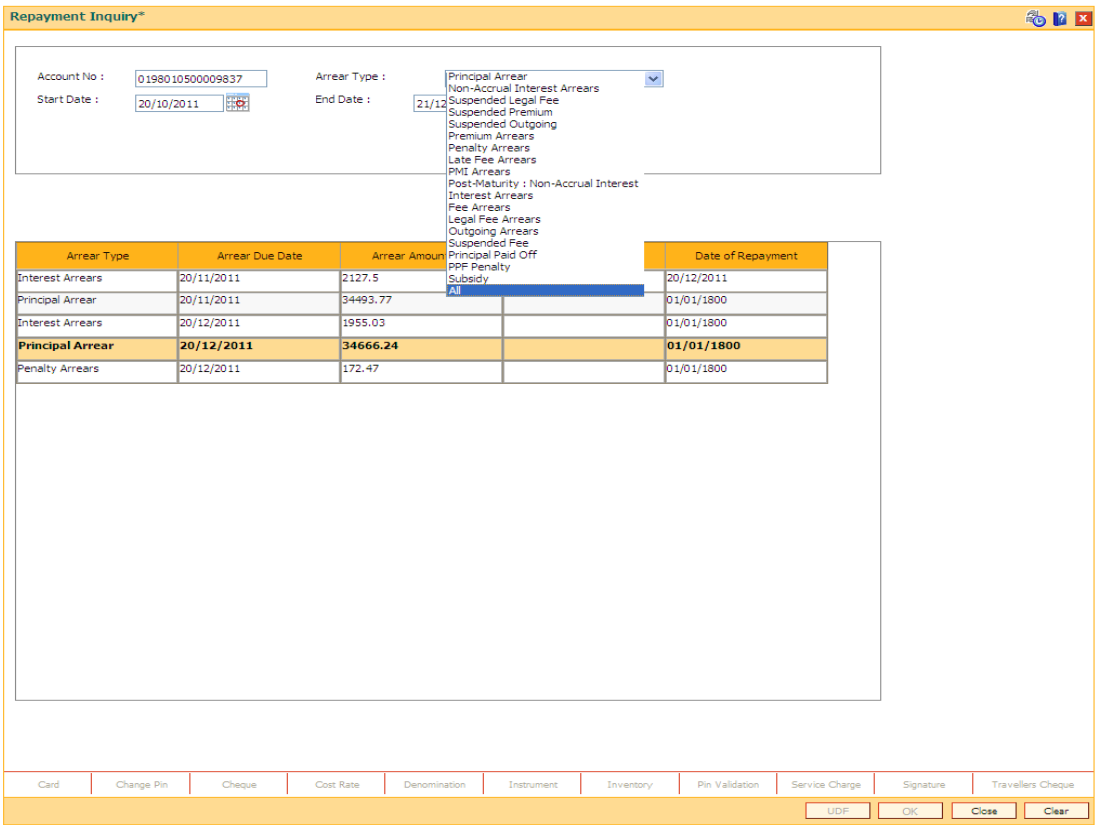

- 5. Click the **Ok** button.
- 6. The system displays the records of arrear raised and amount repaid by the customer.

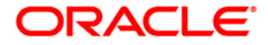

## **1.23. LN022 - Interest Calculation Inquiry**

Using this option you can track interest calculations for individual loan accounts for end user verification and to address customer queries related to charging of interest in the loan account.

Interest rules attached to a product from Product Interest Attributes are available for linking at the Schedule Type Maintenance. Post disbursement interest is accrued, capitalized and charged according to the schedule defined.

#### **Definition Prerequisites**

• LN057 - Loan Direct Account Opening

#### **Modes Available**

Not Applicable

#### **To perform interest calculation**

- 1. Type the fast path **LN022** and click **Go** or navigate through the menus to **Transaction Processing > Account Transactions > Loan Account Transactions > Other Transactions > Interest Calculation Inquiry**.
- 2. The system displays the **Interest Calculation Inquiry** screen.

### **Interest Calculation Inquiry**

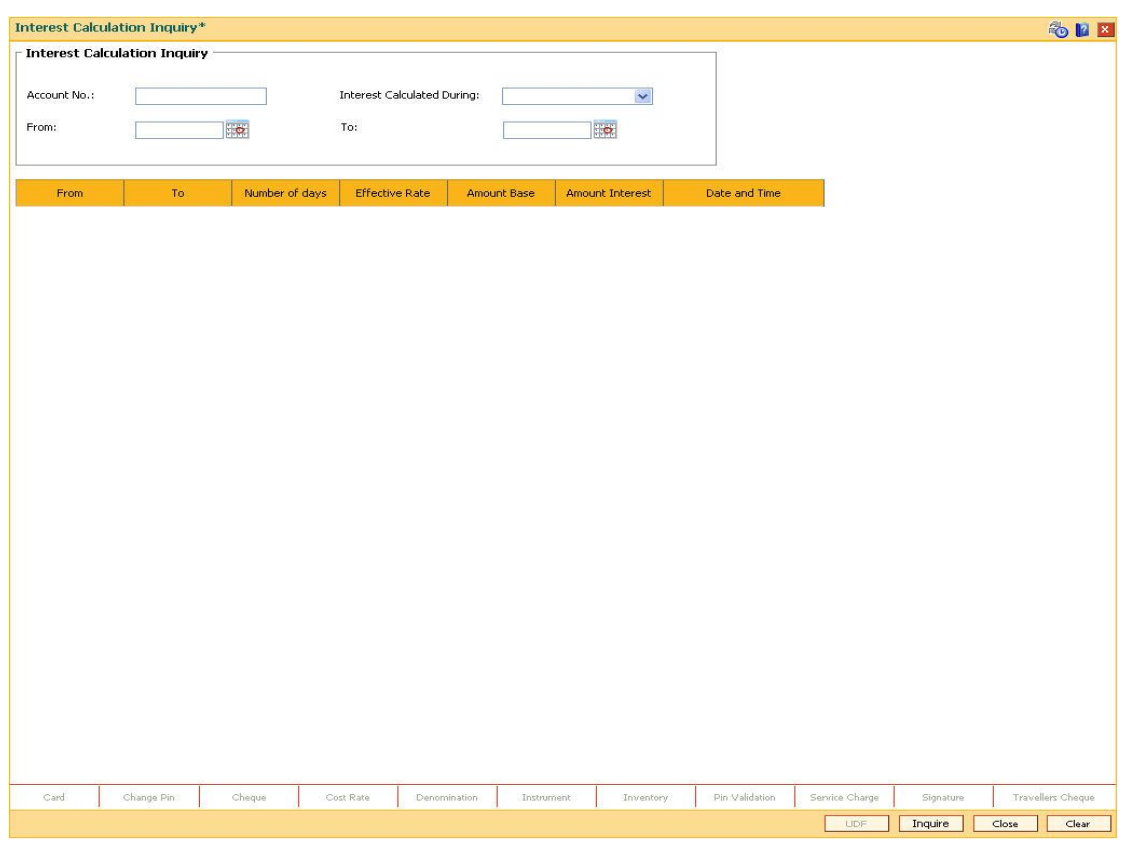

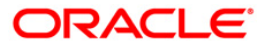

**Column Name Description**

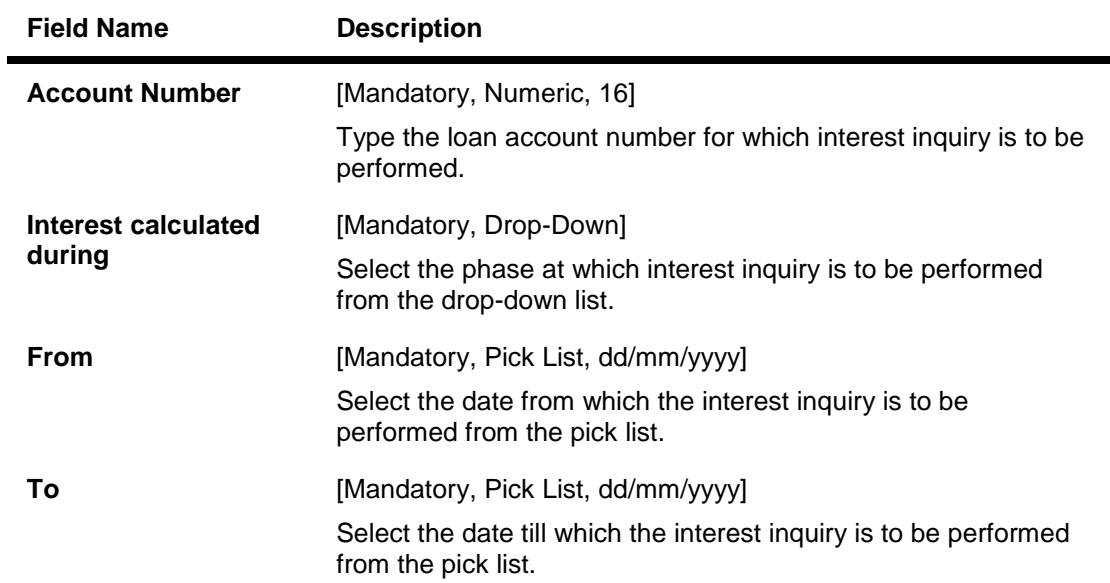

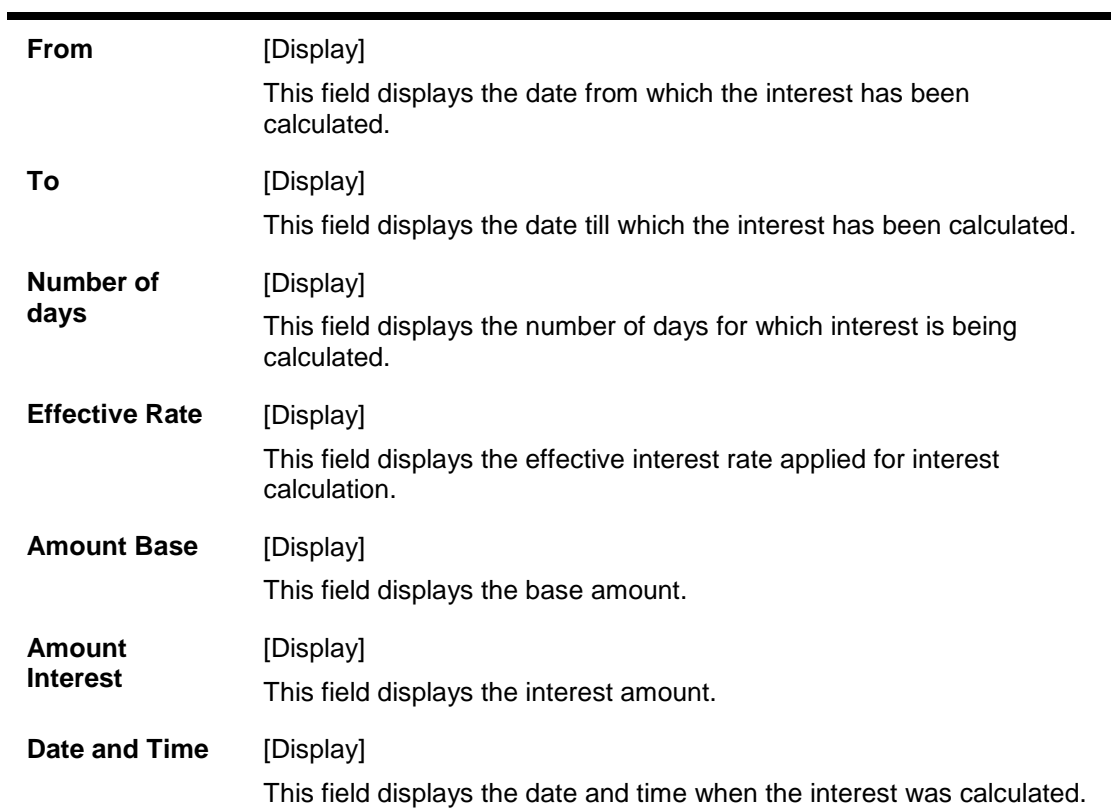

- 3. Enter the account number and press the <**Tab**> key.
- 4. Select the phase at which interest inquiry is to be performed from the drop-down list.
- 5. Select the from and to date from the pick list.

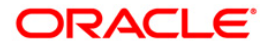

- 6. Click the **Inquire** button.
- 7. The system displays the appropriate details.

### **Interest Calculation Inquiry**

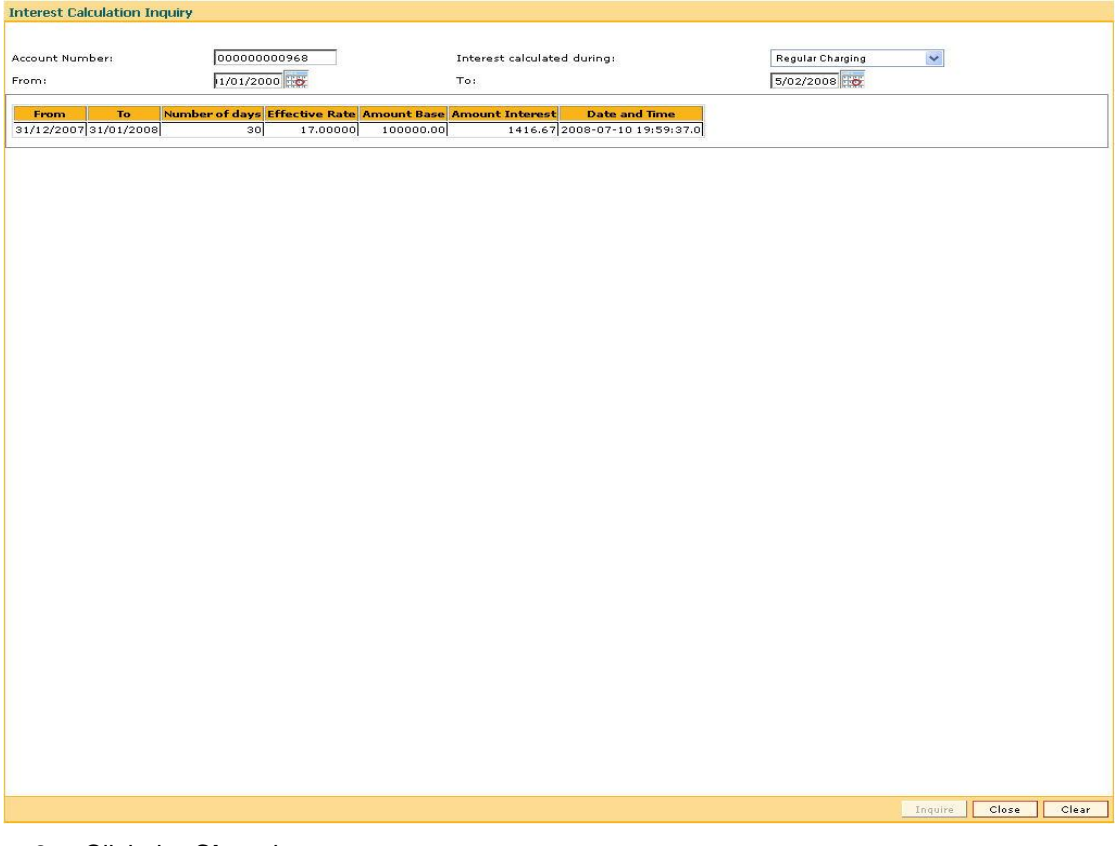

8. Click the **Close** button.

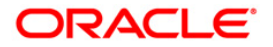

## **1.24. LN023 - Amortization Inquiry**

Using this option you can inquire SC amortization and Subsidy interest amortization details.

Using the SC Amortization tab, you can view the account wise details for loan accounts, which displays the amount of total charge/fees received, the amount amortised and the balance amount details of each service charge / deduction levied on the account.

Using the Subsidy Interest Amortization tab, you can inquire on the amount of total interest subsidy received, the amount amortised and the balance amount to be amortised as on date.

### **Definition Prerequisites**

- 8053 Customer Addition
- LN057 Loan Direct Account Opening
- LNM22 Loan Deduction Plan Maintenance

### **Modes Available**

Not Applicable

#### **To view the amortization details**

- 1. Type the fast path **LN023** and click **Go** or navigate through the menus to **Transaction Processing > Account Transactions > Loan Account Transactions > Inquiries > Amortization Inquiry**.
- 2. The system displays the **Amortization Inquiry** screen.

#### **Amortization Inquiry**

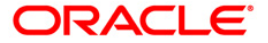

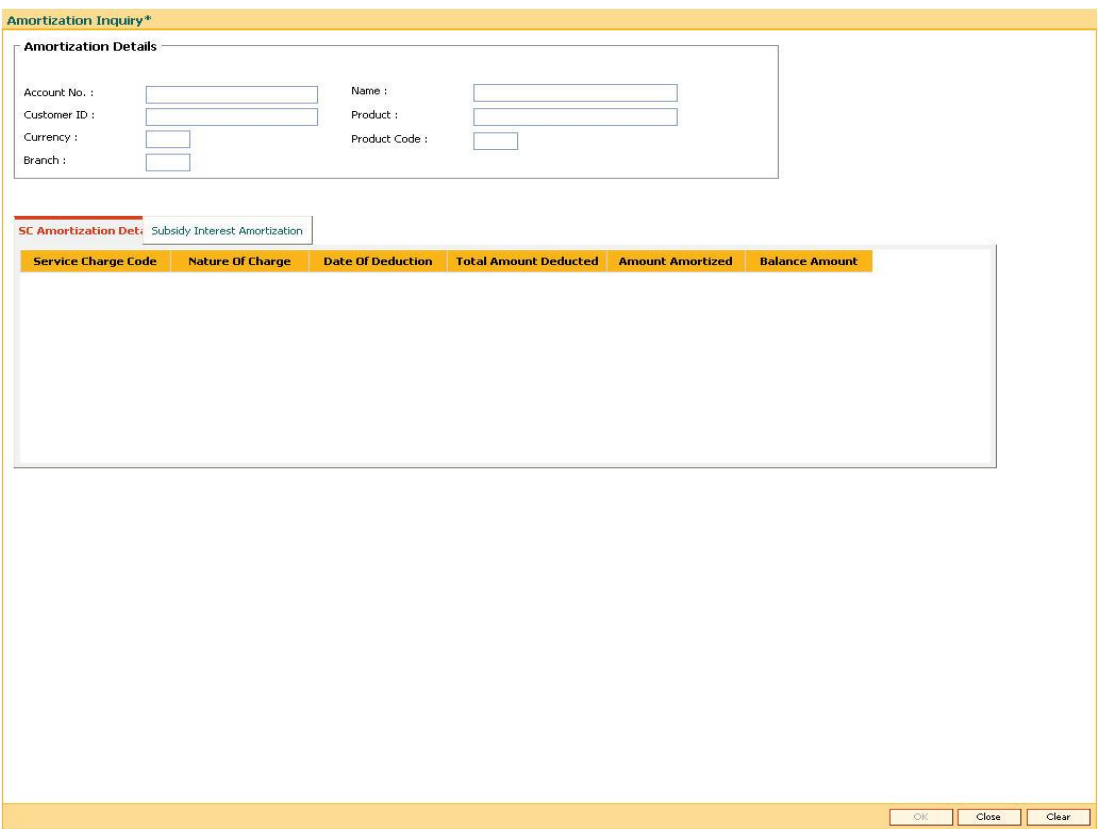

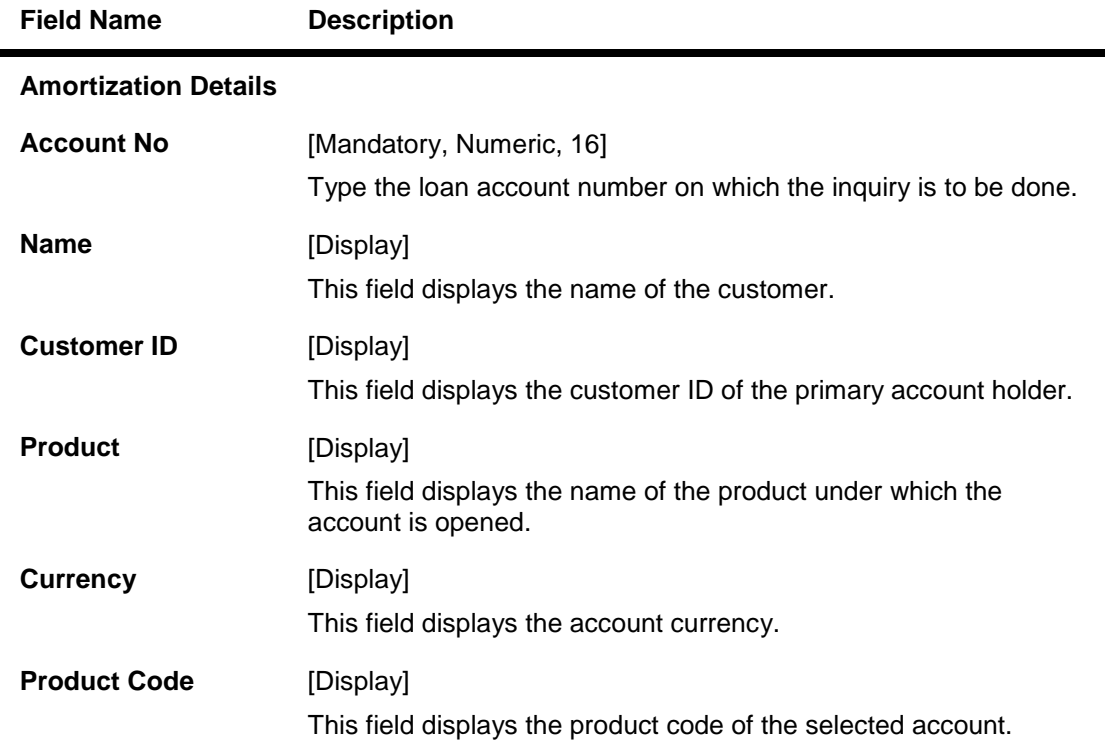

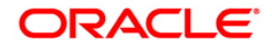

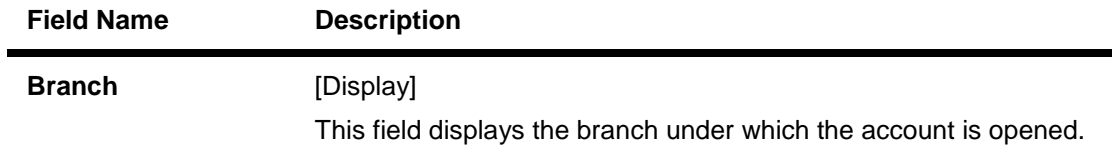

- 3. Enter the account number and press the **<Tab>** key.
- 4. The system displays the amortizationdetails.

## **SC Amortization Details**

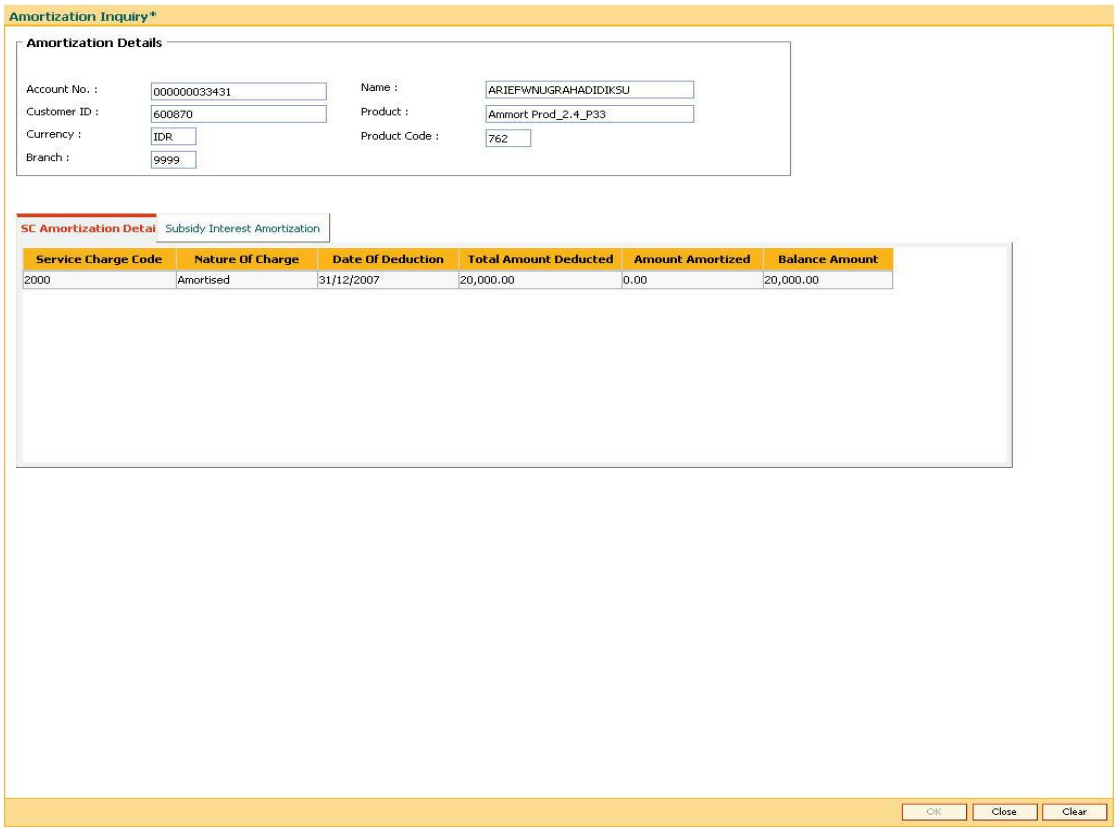

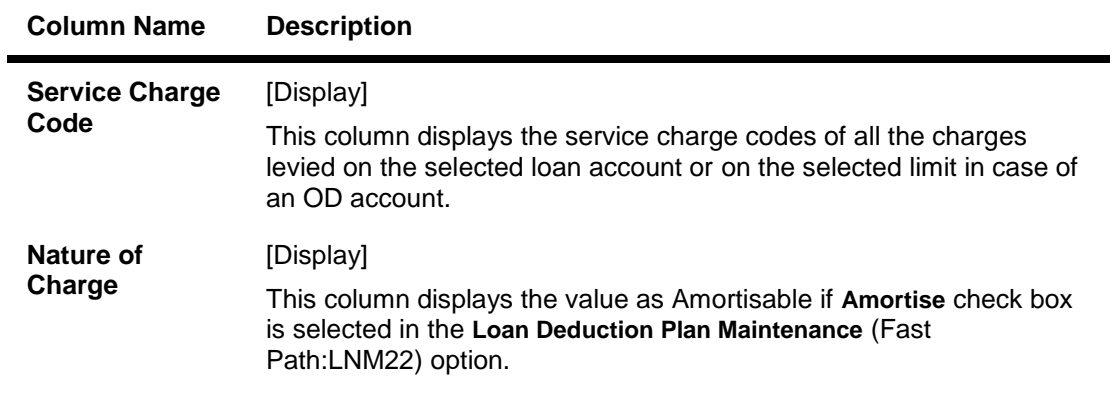

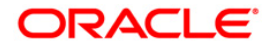

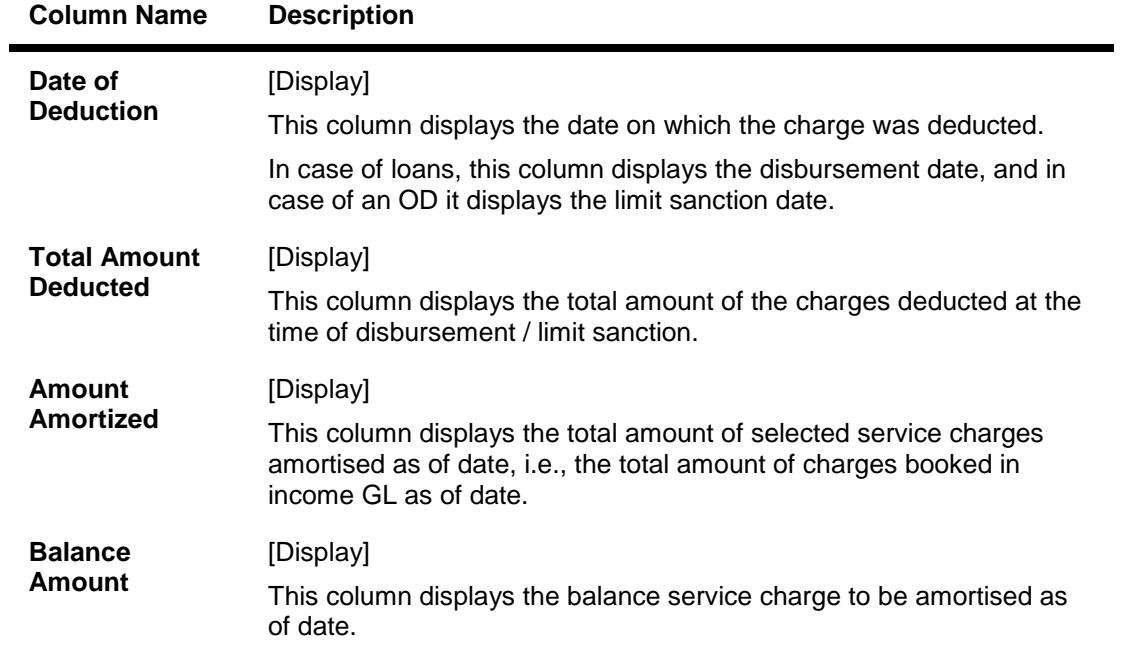

## **Subsidy Interest Amortization**

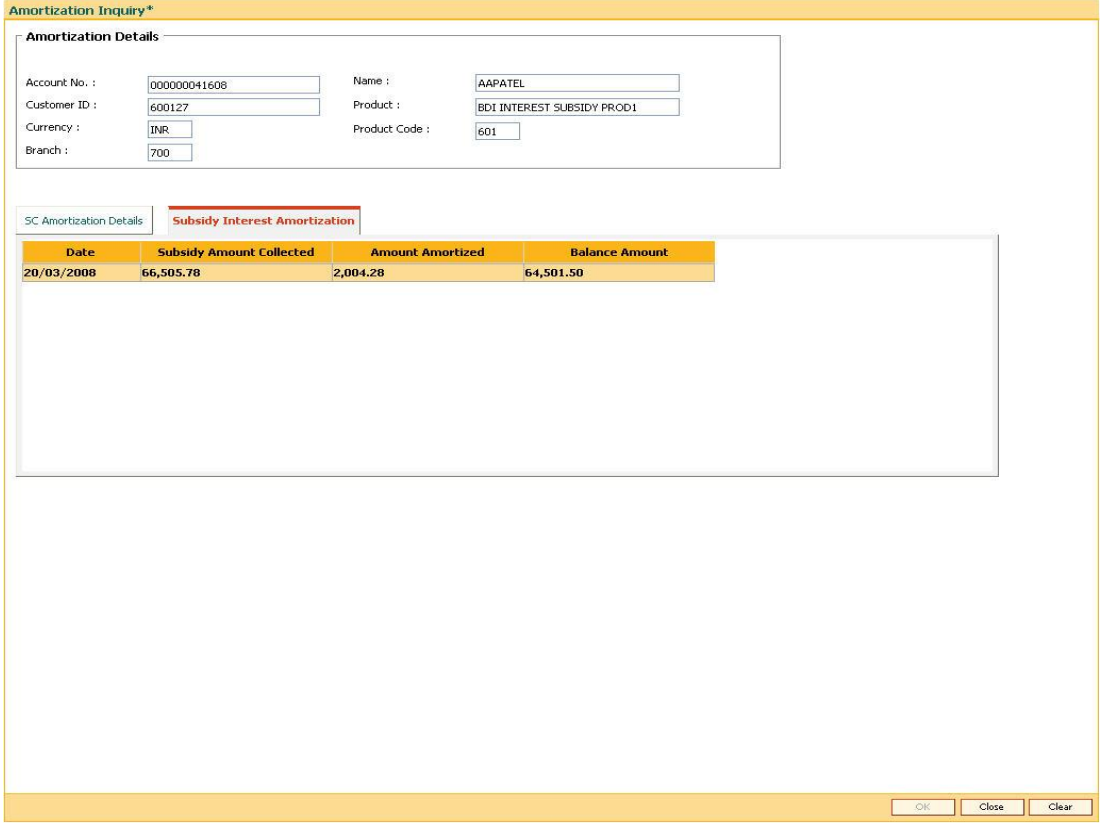

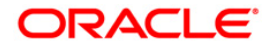

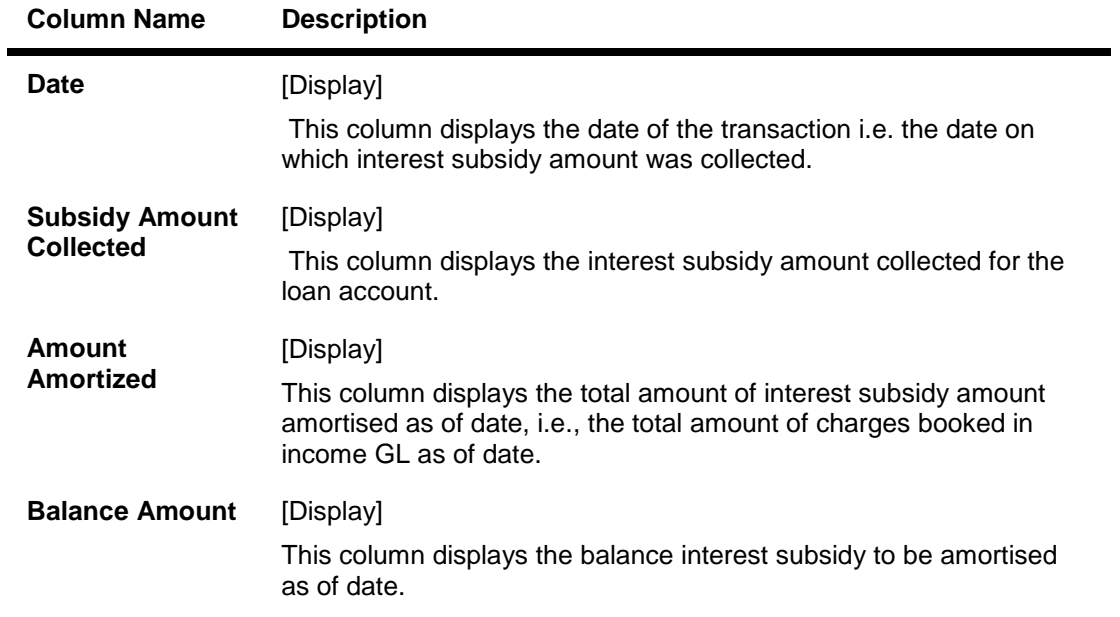

5. Click the **Close** button.

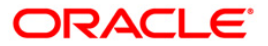

## **1.25. LN026 - Loan Agreement Balance Inquiry**

A customer interested in availing the loan products offered by the bank enters into an agreement with the bank before opening an account. An agreement formalizes the customer's acceptance of the bank's terms and conditions. A customer can open multiple loan accounts to avail different repayment plans and options under the same agreement. This eliminates the submission of multiple applications for multiple accounts and also increases efficiency.

Once the agreement number is created for a customer, all loan accounts opened under the agreement are linked together but the processing is done separately for each account. Using this option, you can view the balance details for each loan account linked through the common agreement number. You can view details such as Loan Balance, Installment Amount, Total Arrears and Total Outstanding for each loan.

### **Definition Prerequisites**

• LN057 - Loan Direct Account Opening

### **Modes Available**

Not Applicable

### **To view loan account balance details**

- 1. Type the fast path **LN026** and click **Go** or navigate through the menus to Transaction Processing > Account Transactions > Loan Account Transactions > Other Transactions > Loan Agreement Balance Inquiry.
- 2. The system displays the **Loan Agreement Balance Inquiry** screen.

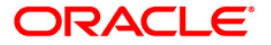

### **Loan Agreement Balance Inquiry**

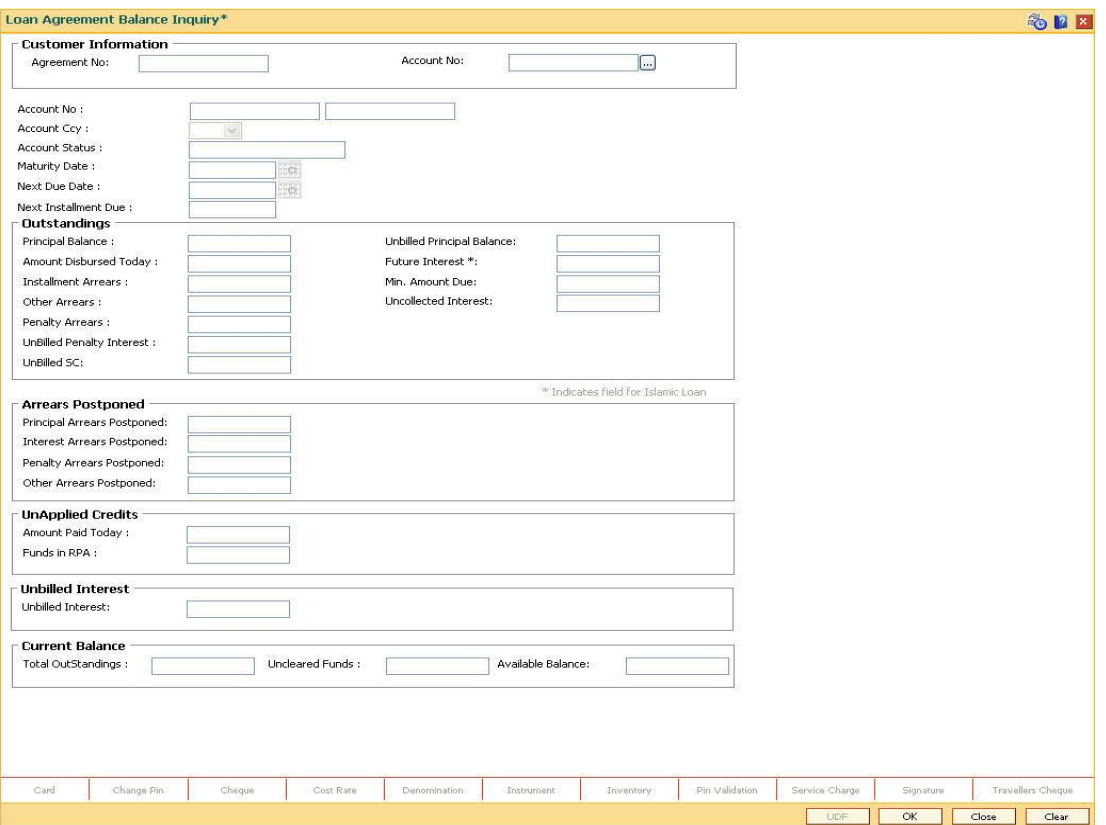

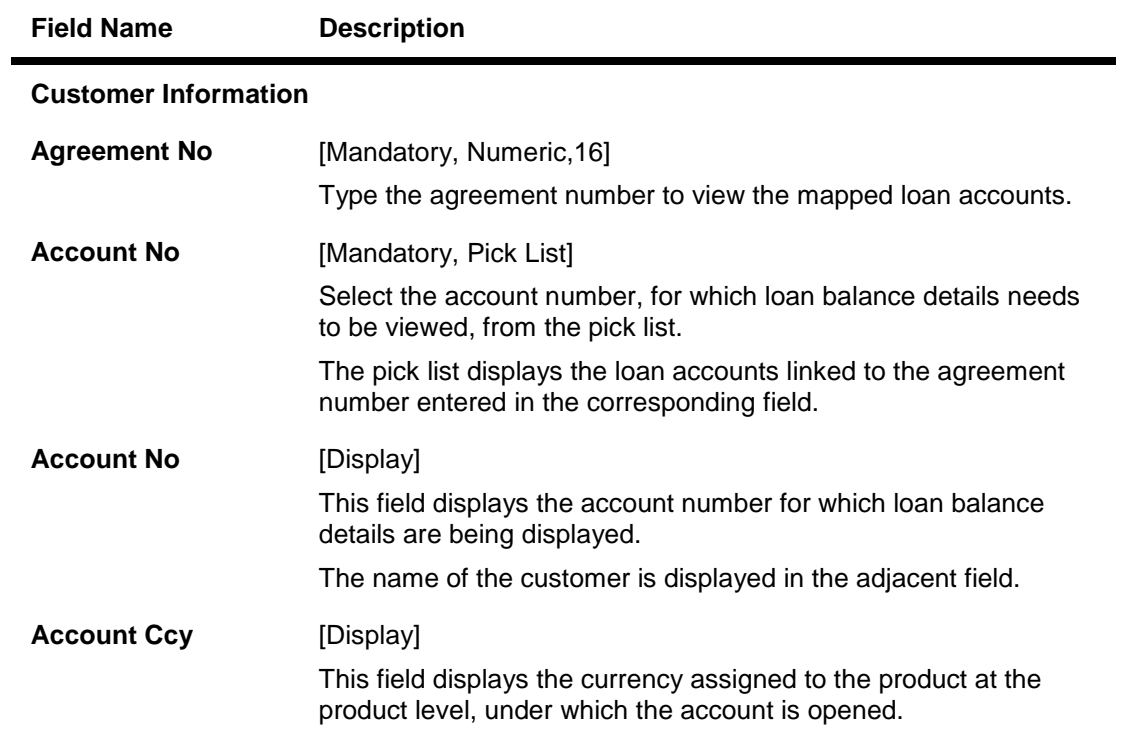

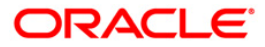

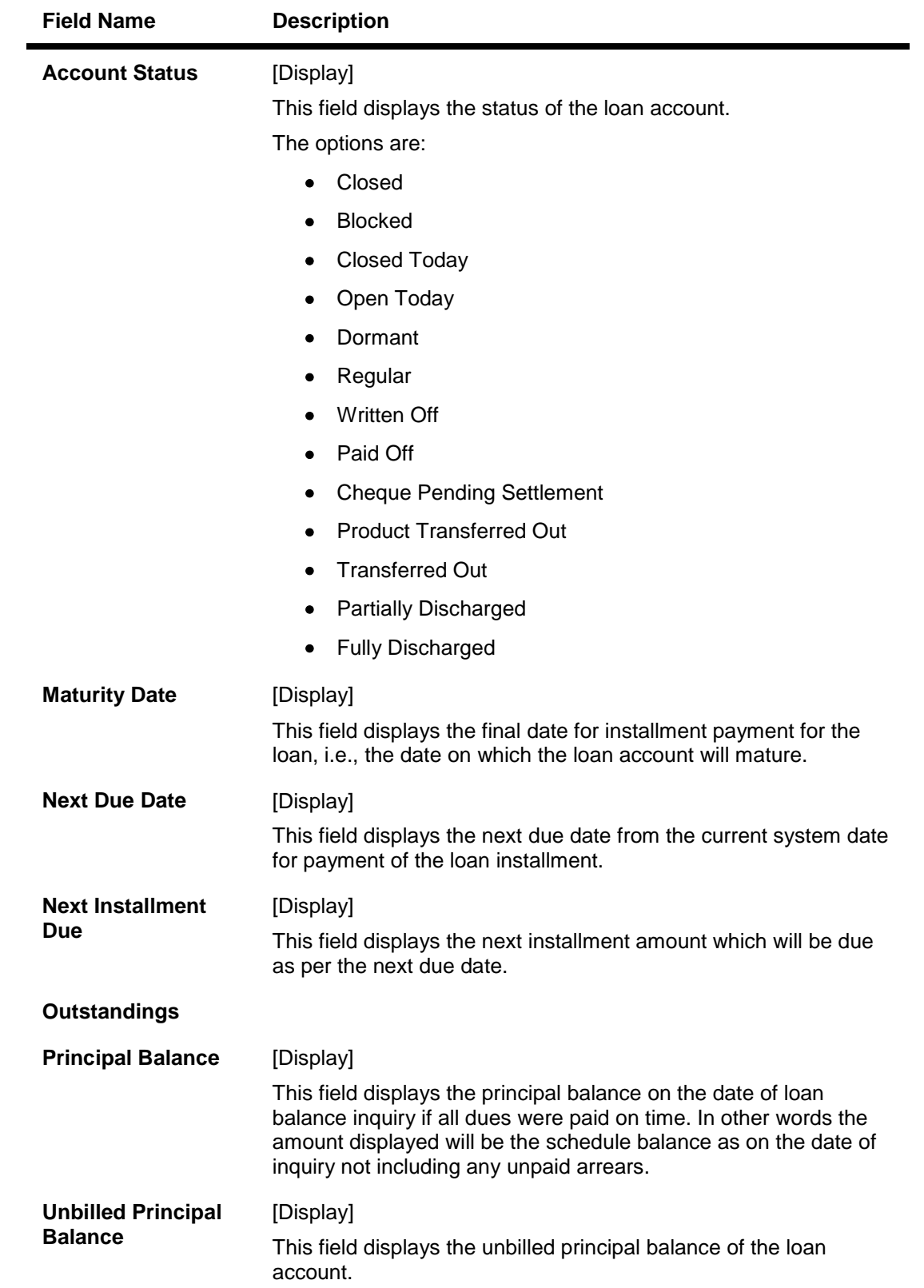

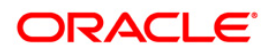

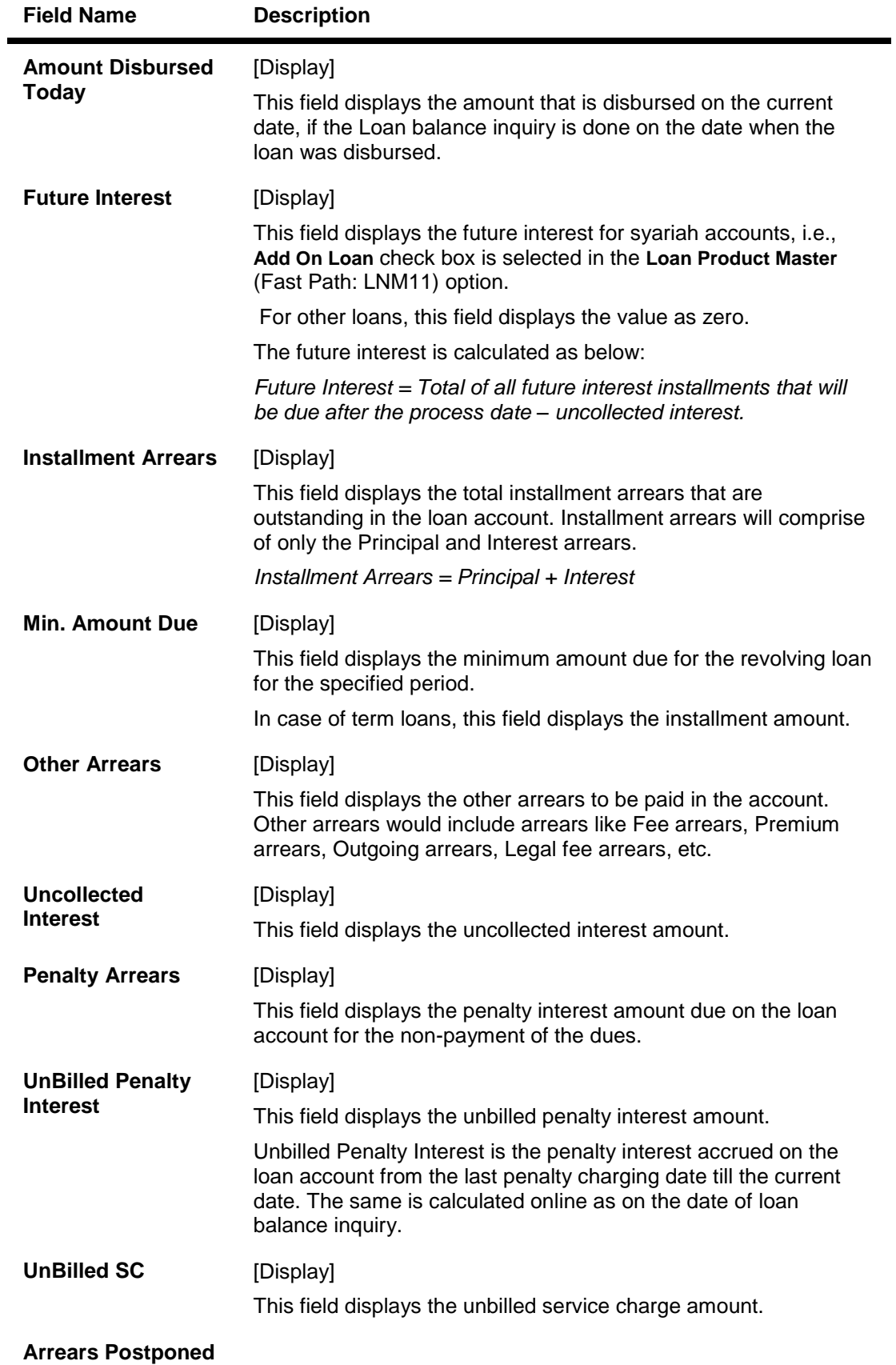

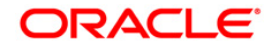

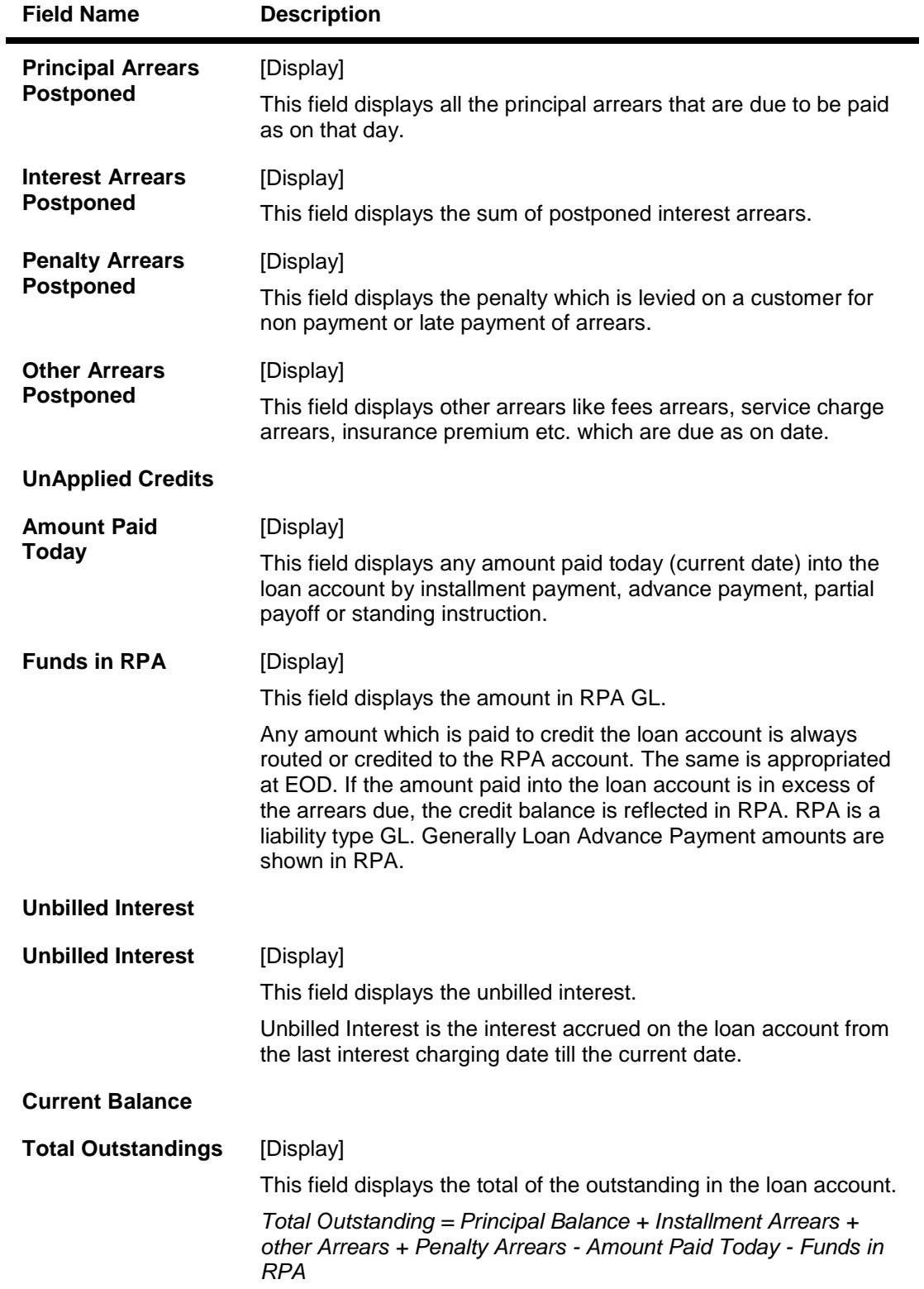

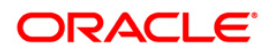

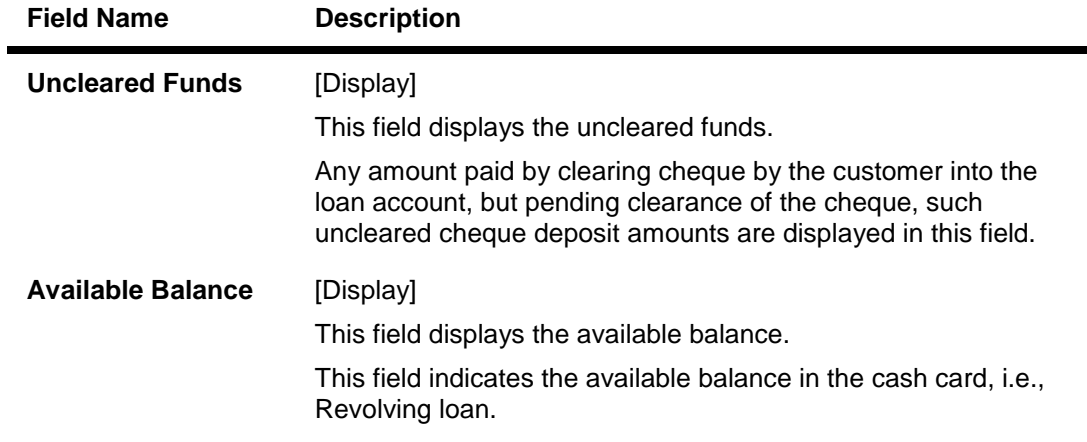

- **3. Enter the agreement number and press the <Tab> key.**
- **4. Select the account number from the pick list.**
- **5. The system displays the loan account balance details.**

### **Loan Agreement Balance Inquiry**

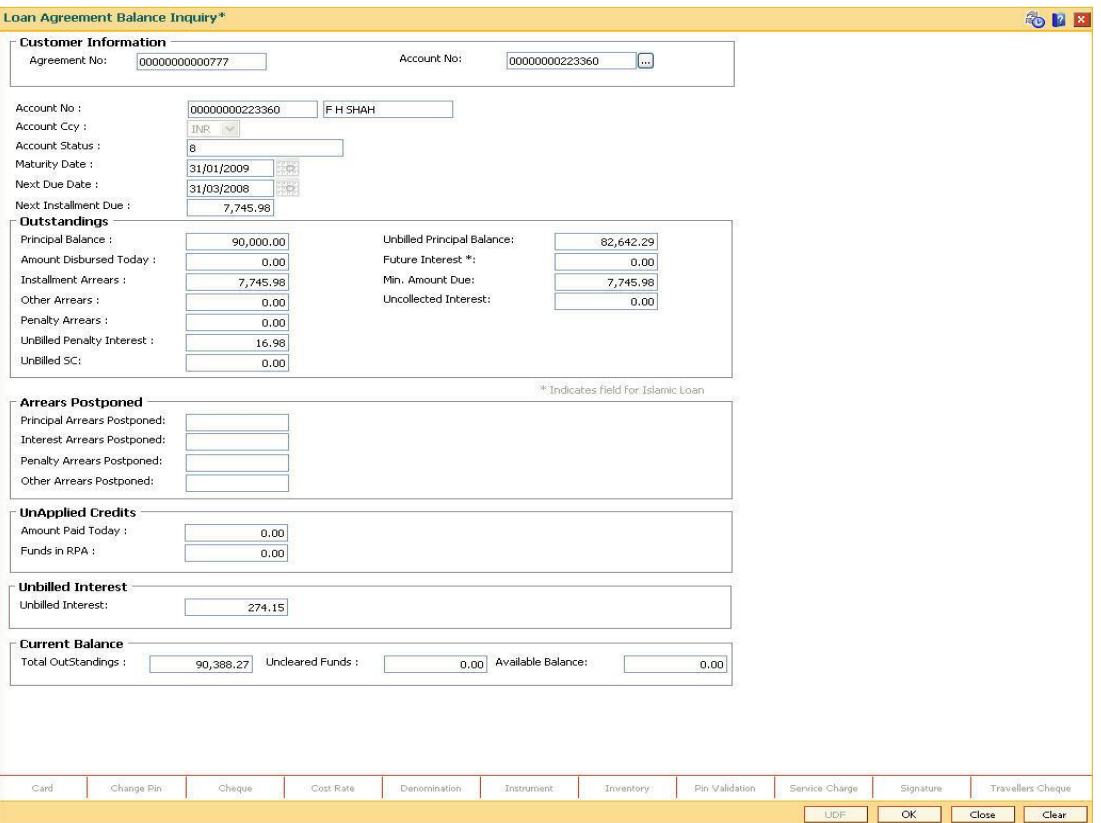

**6. Click the Close button.**

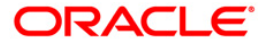

## **1.26. LN027 - Agreement Based Account Inquiry**

A loan is approved for a customer based on some criterias like amount, duration and end use of loan funds. All these terms and conditions of loan are mentioned in an agreement which the customer accepts before opening an account. An agreement formalizes the customer's acceptance of the bank's terms and conditions. A customer can open multiple loan accounts to avail different repayment plans and options under the same agreement. This eliminates the submission of multiple applications for multiple accounts and also increases efficiency.

Once the agreement number is created for a customer, all loan accounts opened under the agreement are linked together but the processing is done separately for each account. Using this option, you can view the various loan accounts opened by the customer under a particular agreement number.

### **Definition Prerequisites**

• LN057 - Loan Direct Account Opening

### **Modes Available**

Not Applicable

### **To view the loan accounts mapped to an agreement number**

- 1. Type the fast path **LN027** and click **Go** or navigate through the menus to **Transaction Processing > Account Transactions > Loan Account Transactions > Other Transactions > Agreement Based Account Inquiry**.
- 2. The system displays the **Agreement Based Account Inquiry** screen.

**Agreement Based Account Inquiry**

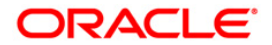

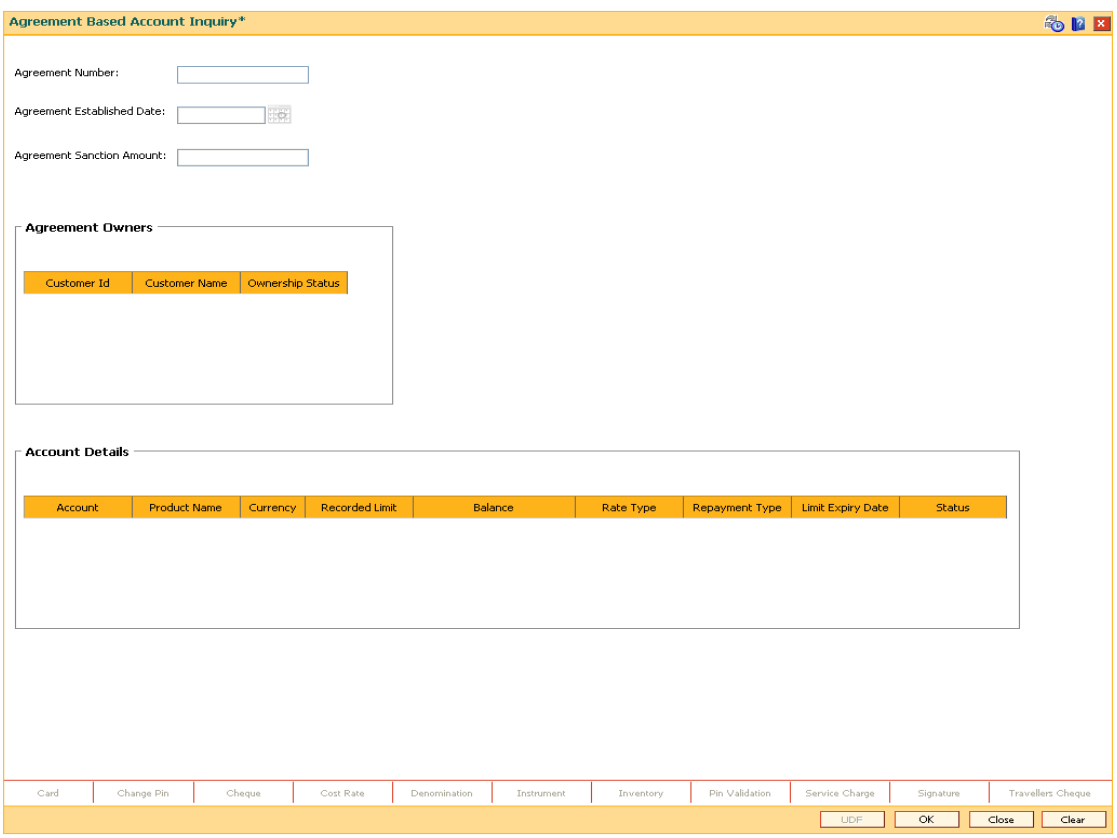

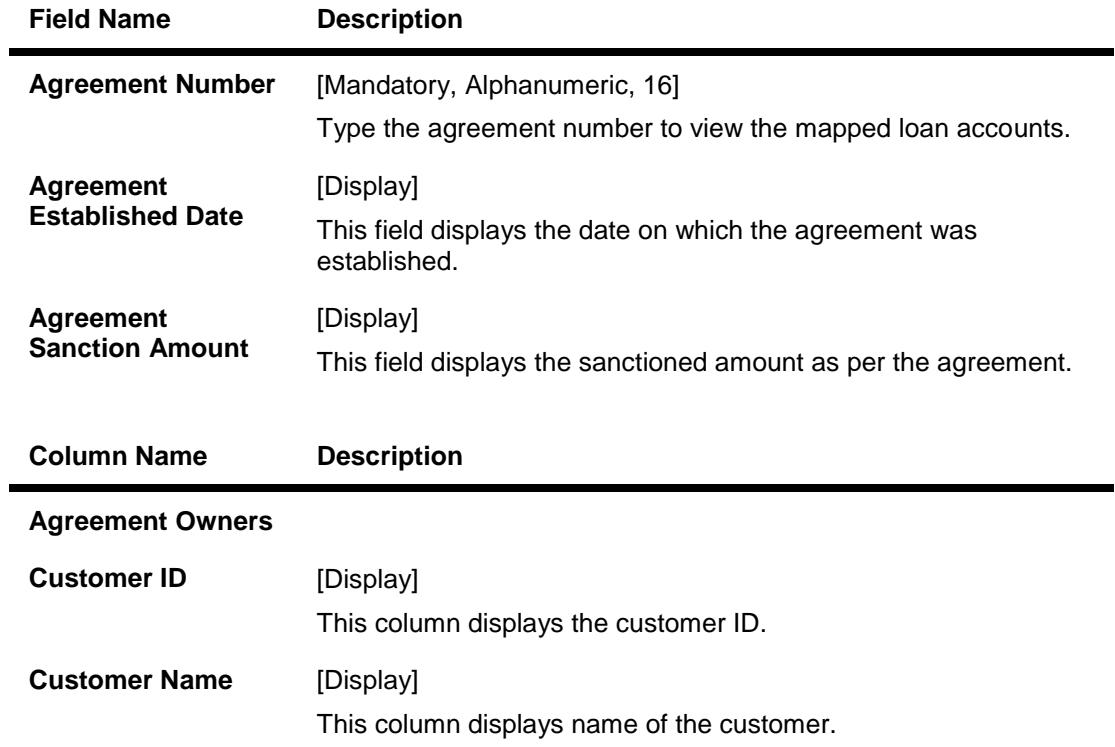

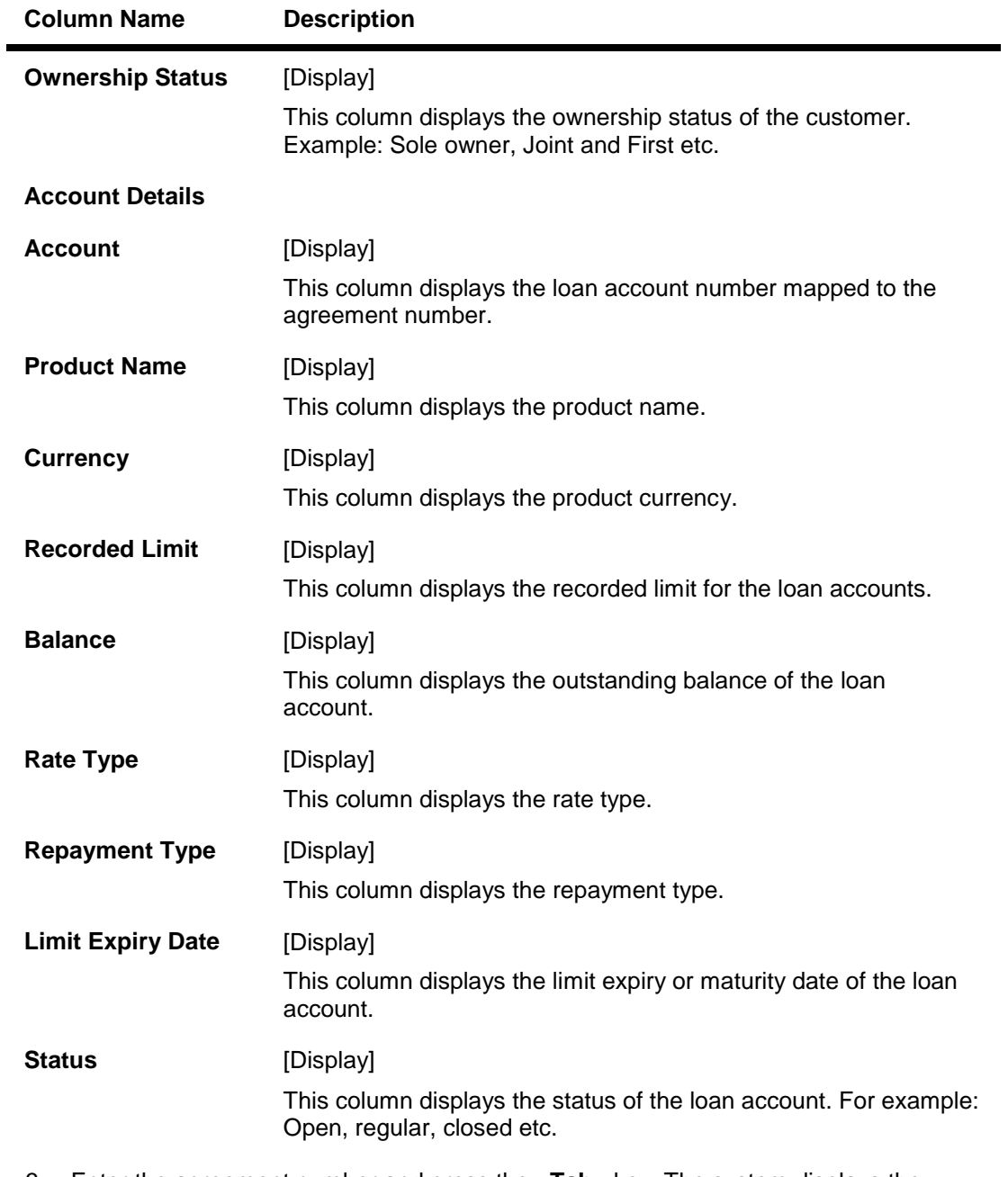

- 3. Enter the agreement number and press the <**Tab**> key. The system displays the agreement details.
- 4. Click the **OK** button. The system displays the **Agreement Owners** and **Account Details**.

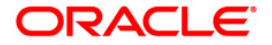
## **Agreement Based Account Inquiry**

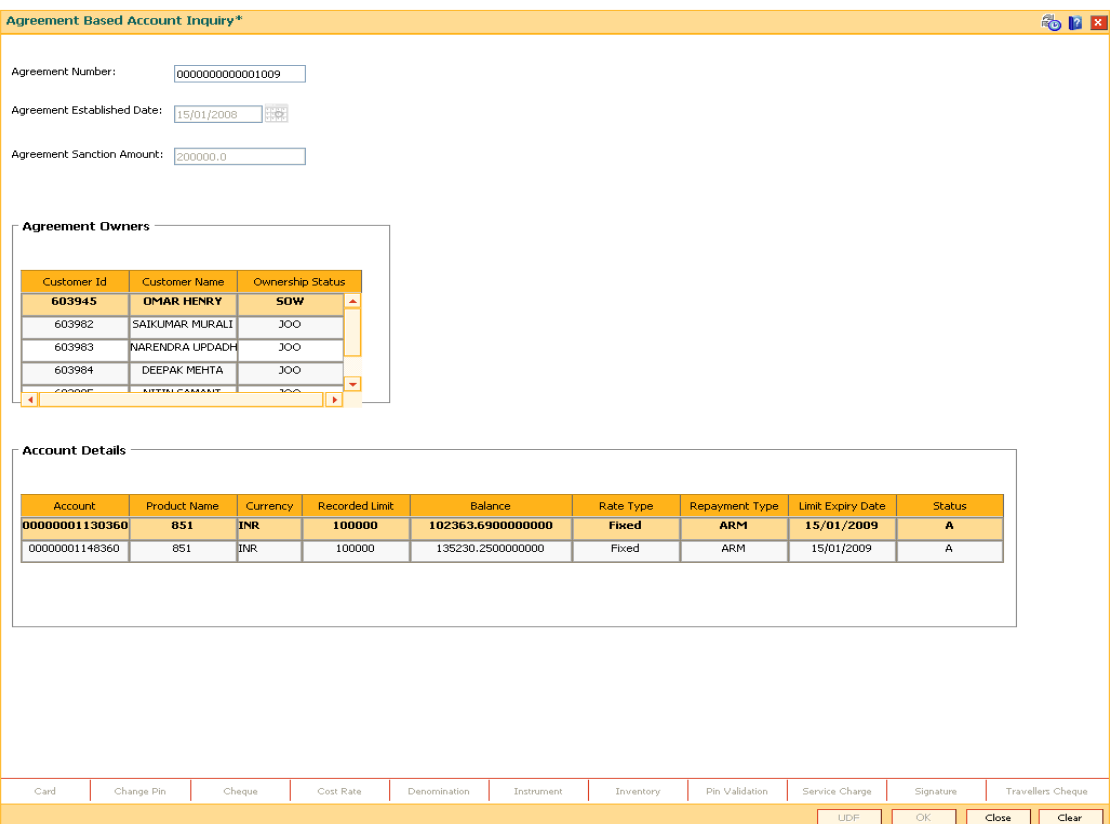

5. If you click on any of the records in the **Account Details** section, the system displays the **Account Transactions Inquiry** (Fast Path: LNM10) option. For more information refer to the *Loans User Manual. OR* Click the **Close** button.

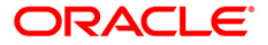

# **1.27. LN063 - Repayment and Arrear Appropriation**

This screen is used to appropriate the transactions on the fly and display the arrear position.The transactions will be considered in the order of logging time and the appropriation will be done as per the parameters applicable for each transaction.

The inquiry will display unpaid arrears or arrears due as of last EOD including the adjustments done during the day, arrears paid during the day and balance unpaid arrear.

This option will appropriate all the repayments processed on loan on the fly and will display the amount apportioned towards each arrear type. The pseudo appropriation will be done as per the applicable appropriation sequence. In case of installment payment, the appropriation sequence specified for the transaction will be followed. For other credits the appropriation sequence applicable for the account will be followed.

#### **Definition Prerequisites**

- 1065 Loan Installment Payment Inquiry
- 1066 Loan Partial Payoff Inquiry
- 1068 Loan Advance Payment Inquiry

#### **Modes Available**

Not Applicable

#### **To inquire the arrear repayment**

- 1. Type the fast path **LN063** and click **Go** or open the **Repayment and Arrear Appropriation** option through menus.
- 2. The system displays the **Repayment and Arrear Appropriation** screen.

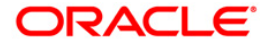

## **Repayment and Arrear Appropriation**

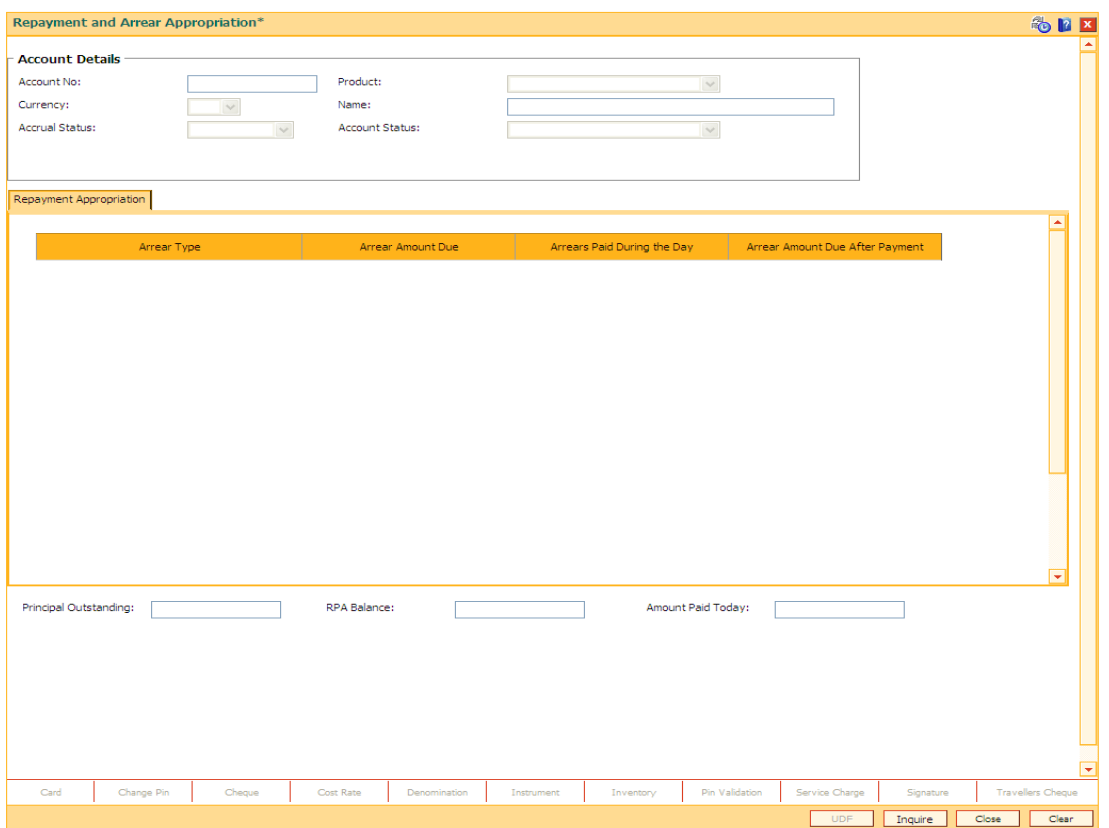

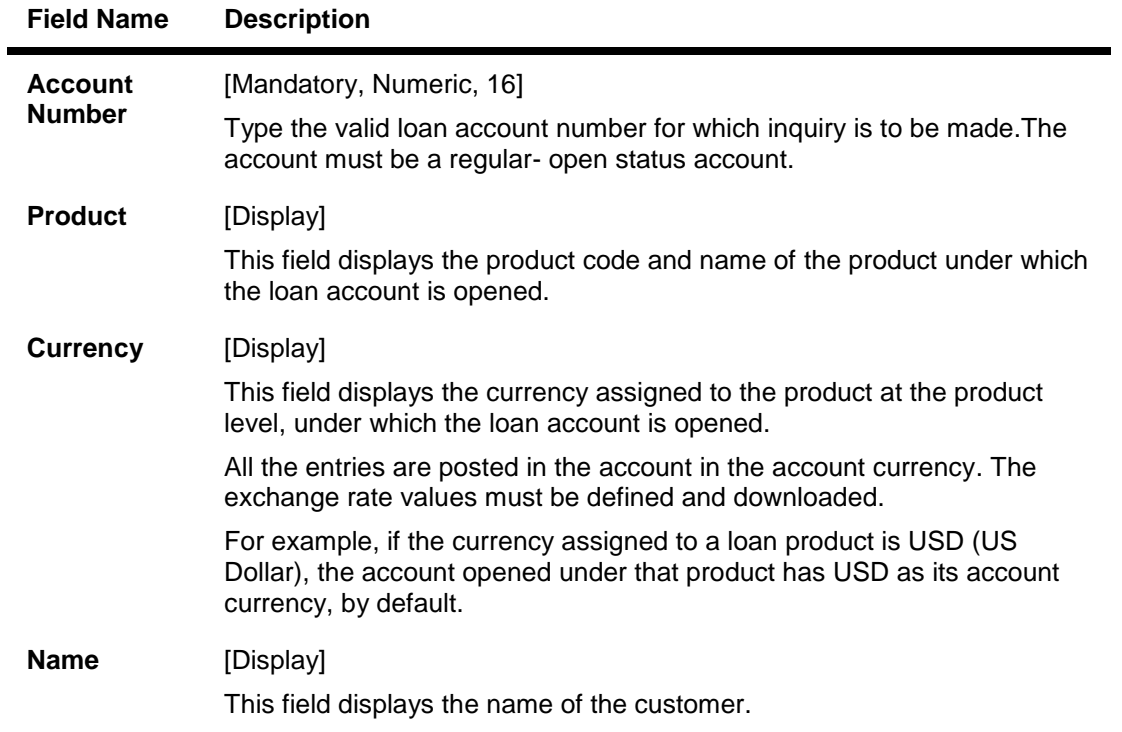

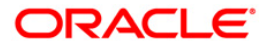

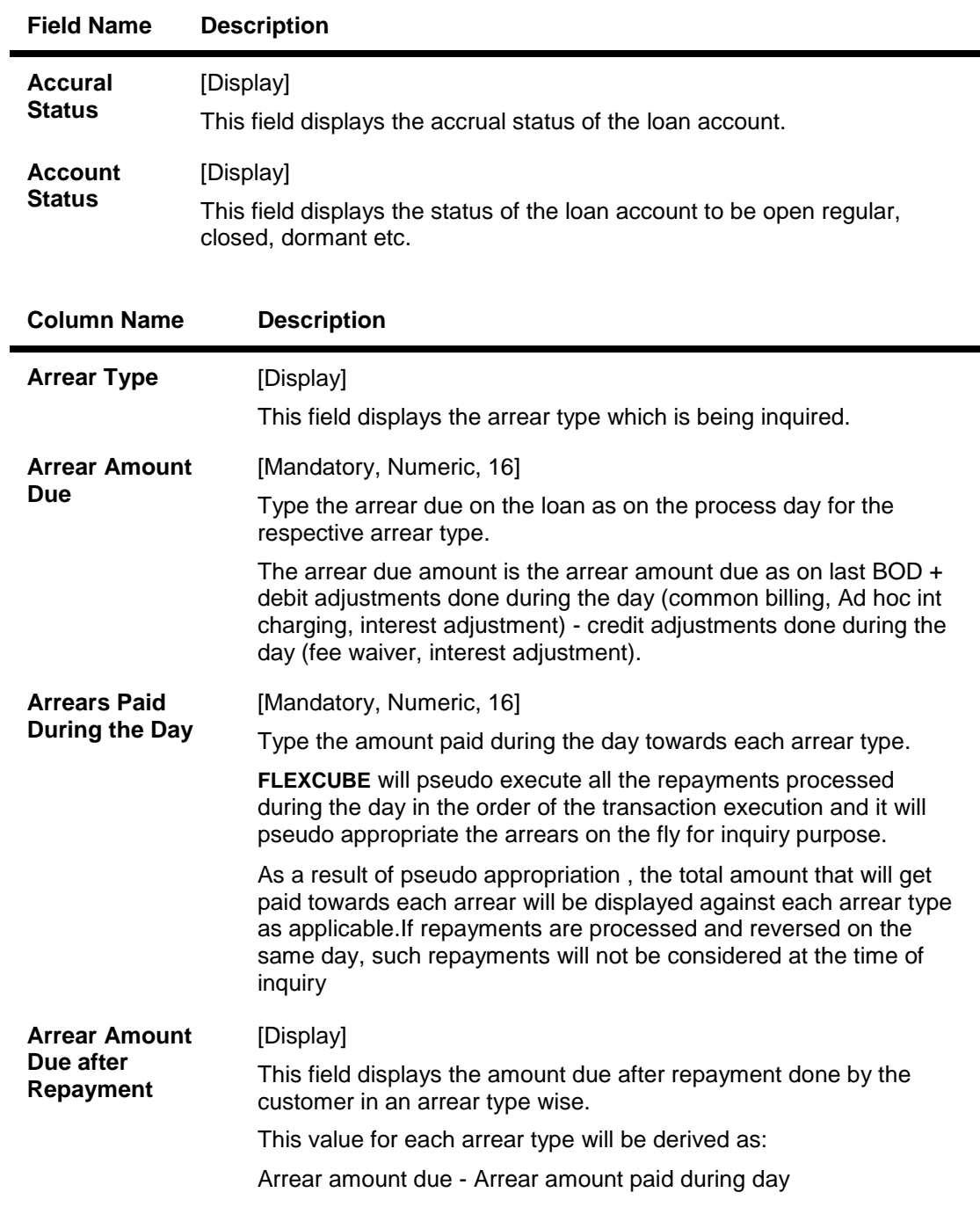

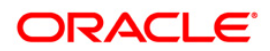

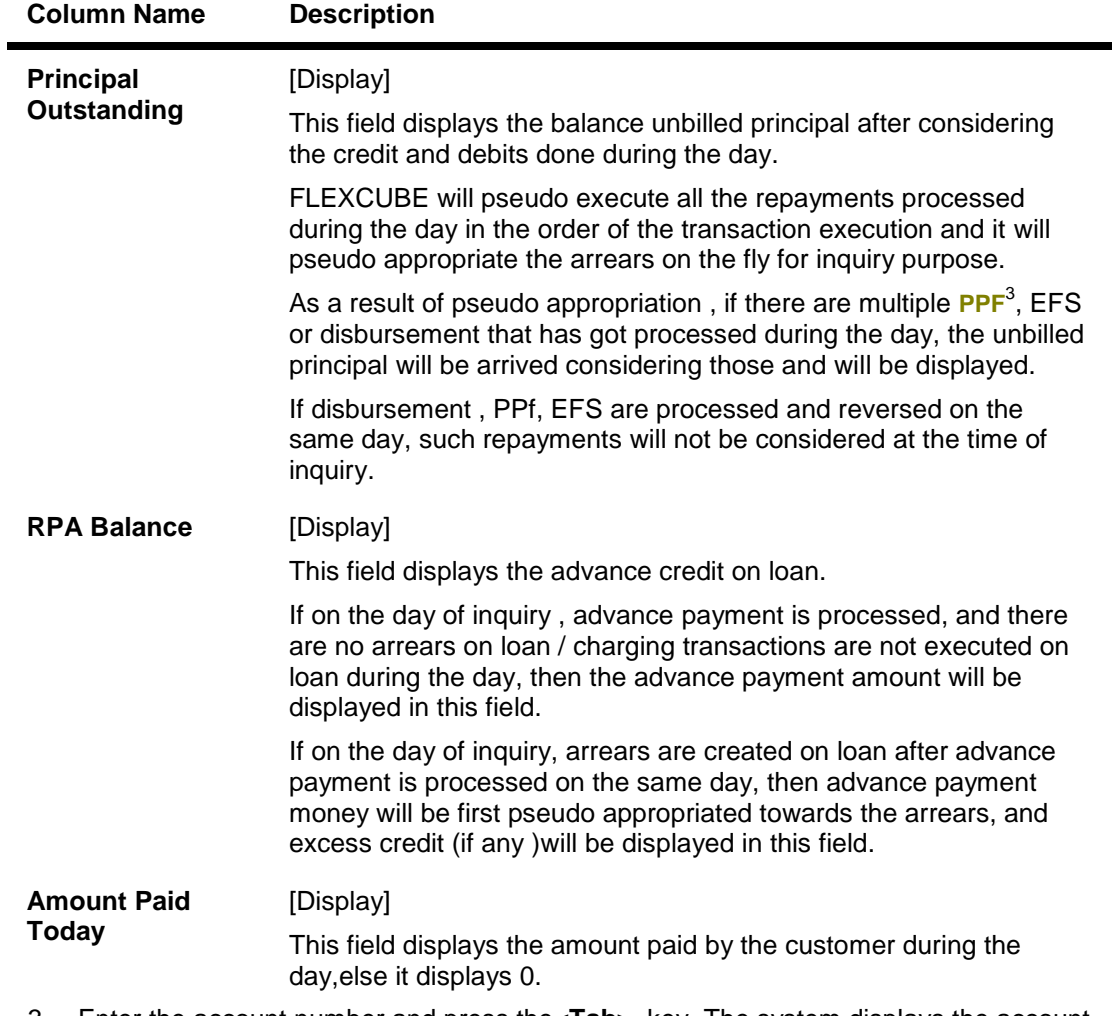

3. Enter the account number and press the**<Tab>** key. The system displays the account details.

 3 (Partial Pay-off: It is the payment of any principal amount before the same becomes due. The amount paid is less than the total amount of principal outstanding.)

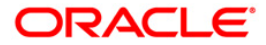

## **Repayment and Arrear Appropriation**

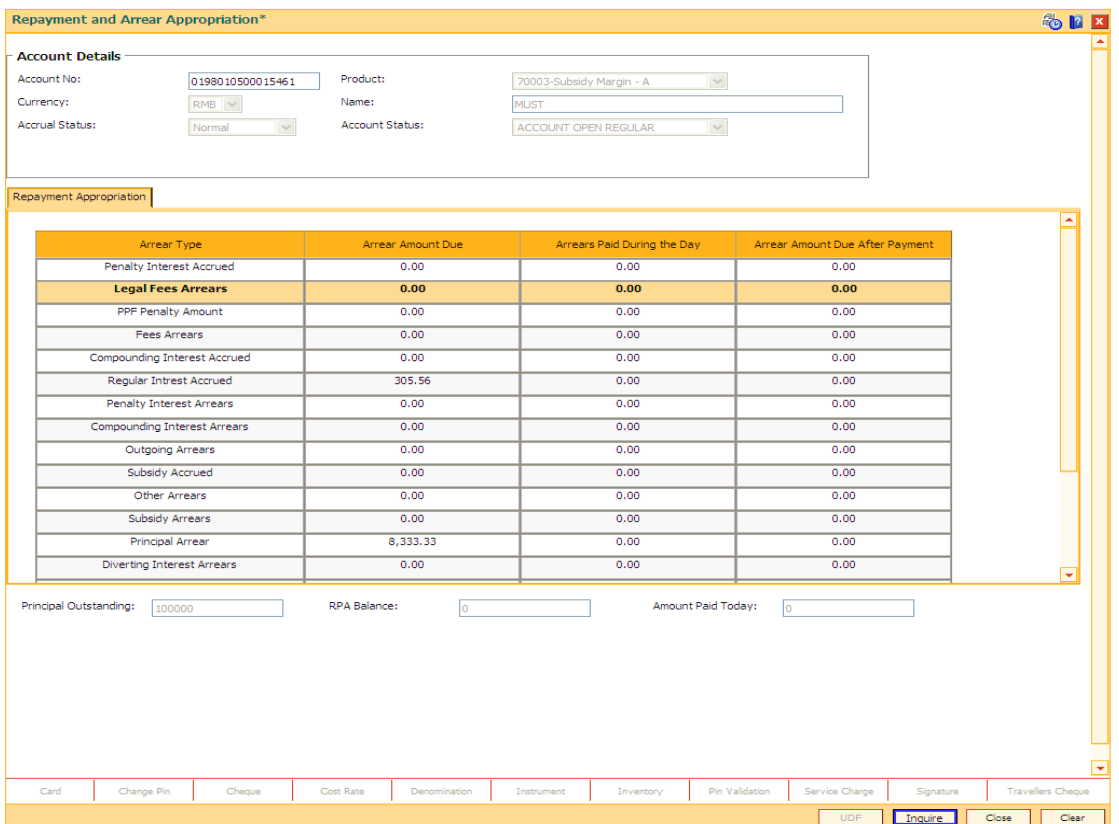

- 5. The system displays the list of records of which arrear repayment is done.
- 6. Enter the other relevant information.
- 7. Click the **Inquire** button.

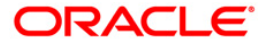

# **1.28. LN500 - Installment Calculator**

The Installment Calculator is a tool, which calculates the installment amount or term applicable on an intended loan amount

#### **Definition Prerequisites**

Not Applicable

#### **Modes Available**

Not Applicable

#### **To perform calculation for installment**

- 1. Type the fast path **LN500** and click **Go** or navigate through the menus to **Transaction Processing > Account Transactions > Loan Account Transactions > Inquiries > Installment Calculator**.
- 2. The system displays the **Installment Calculator** screen.

### **Installment Calculator**

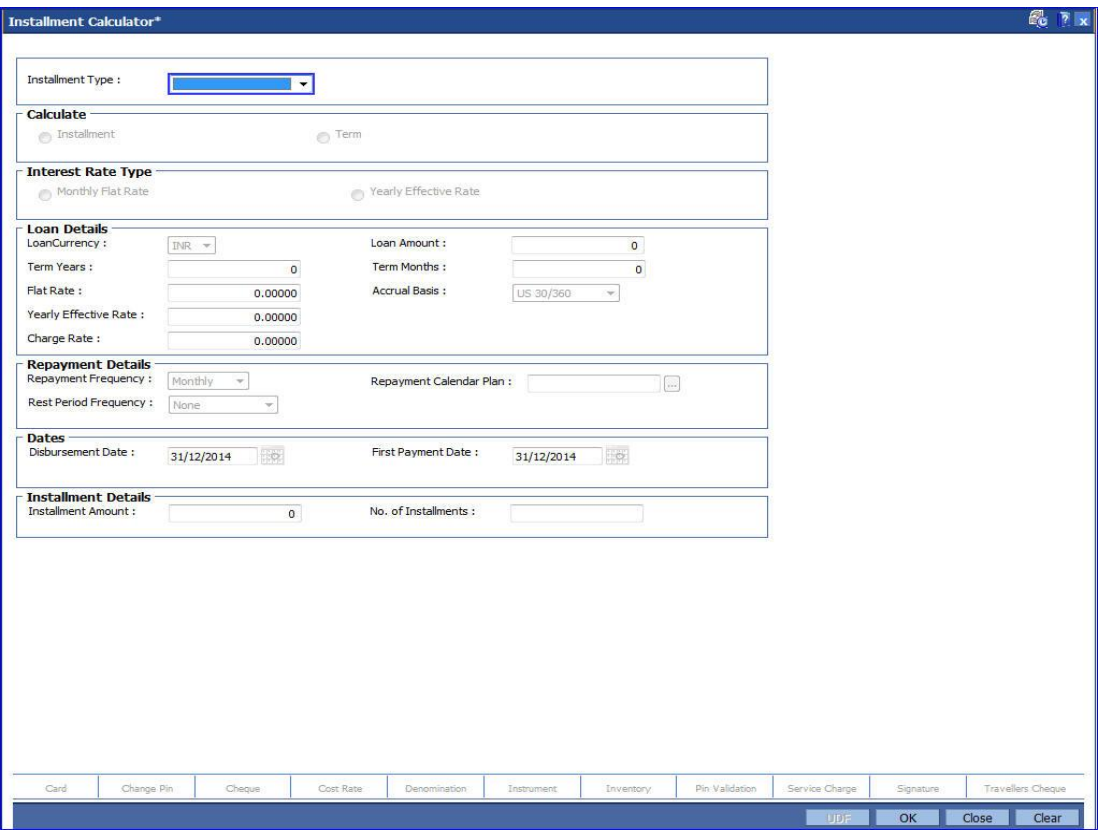

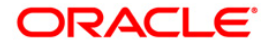

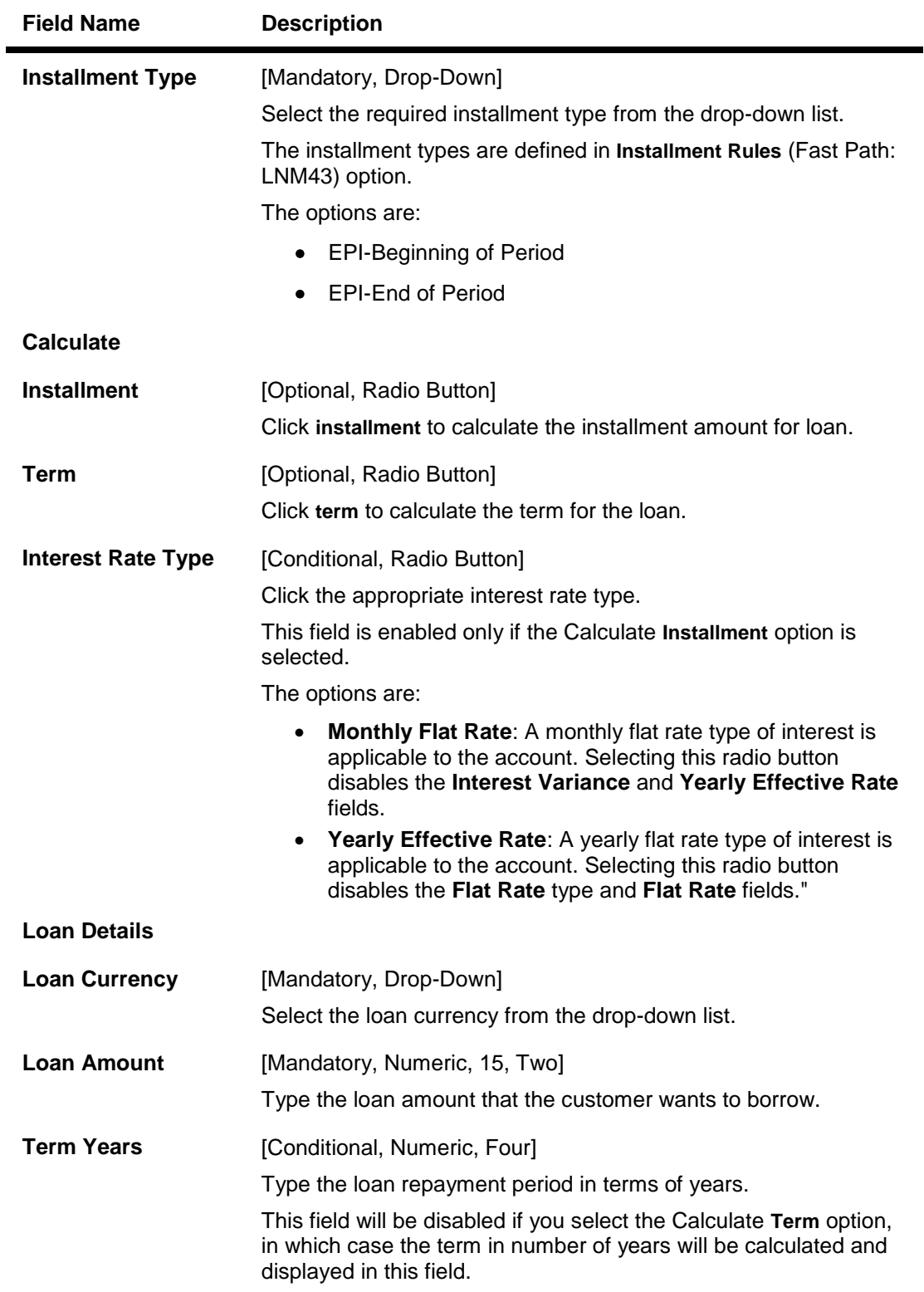

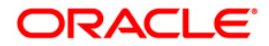

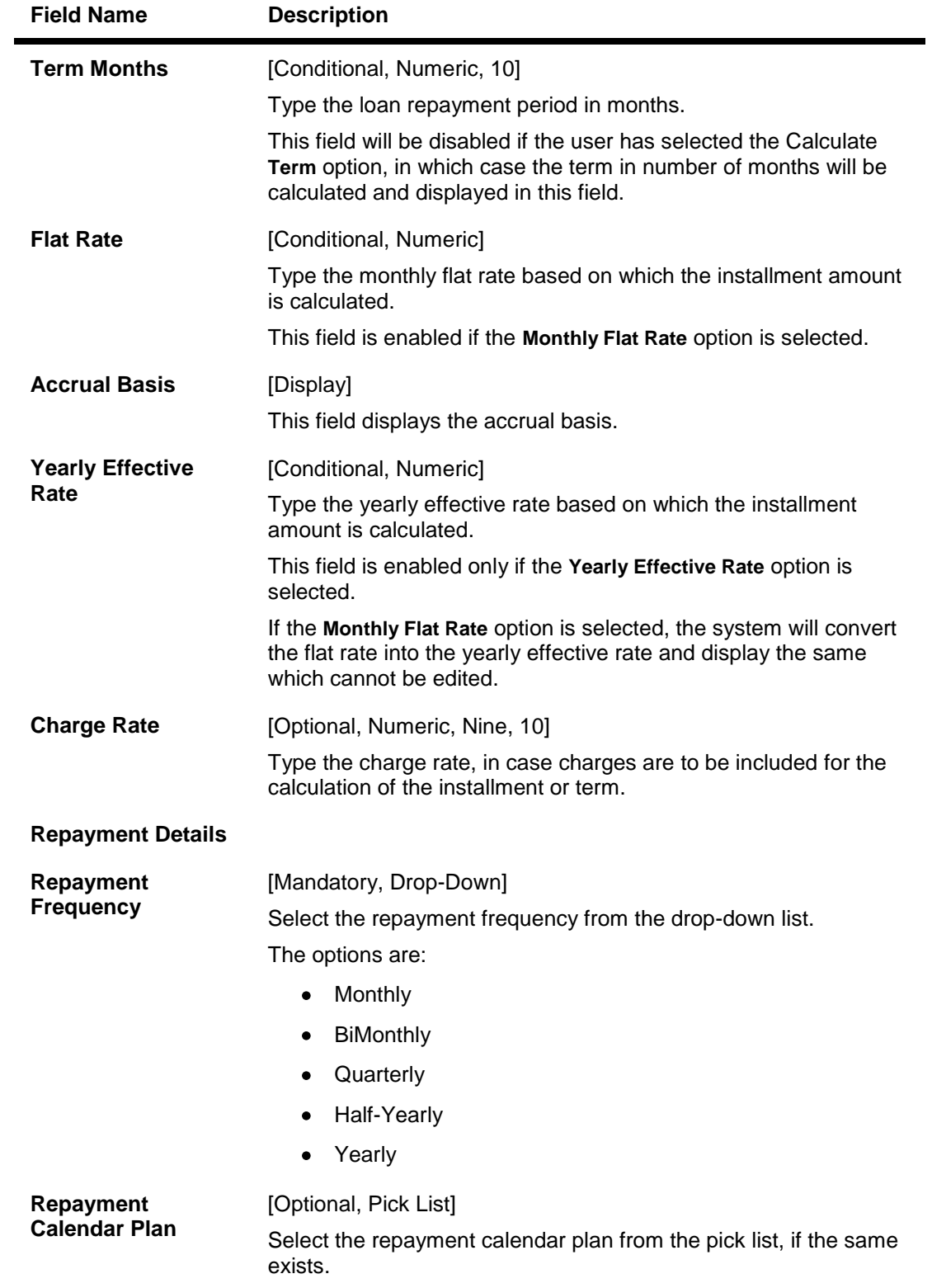

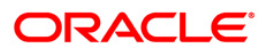

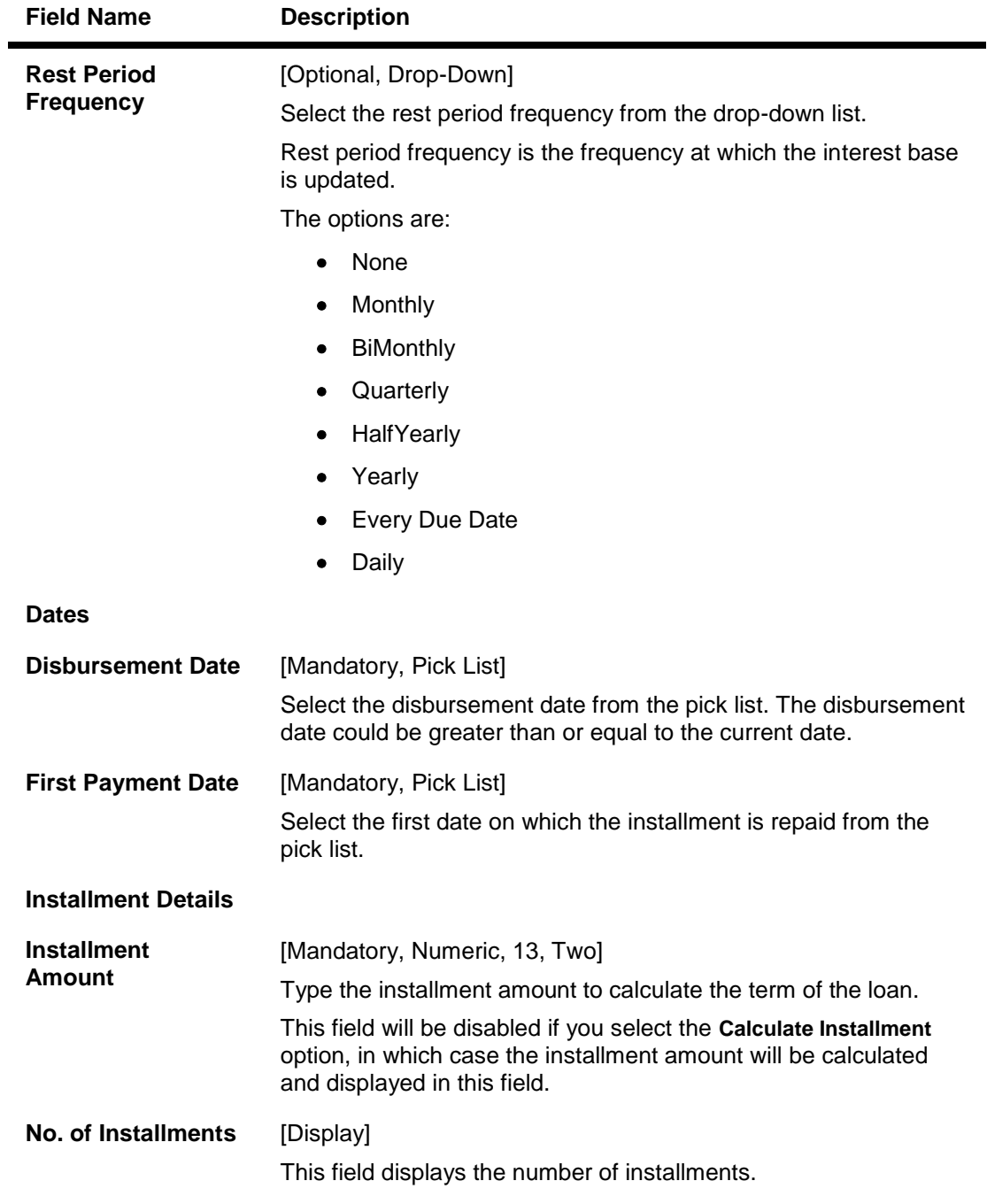

- 3. Select the installment type from the drop-down list.
- 4. Select **installment** or **term** radio button.
- 5. Enter the relevant information.

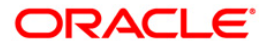

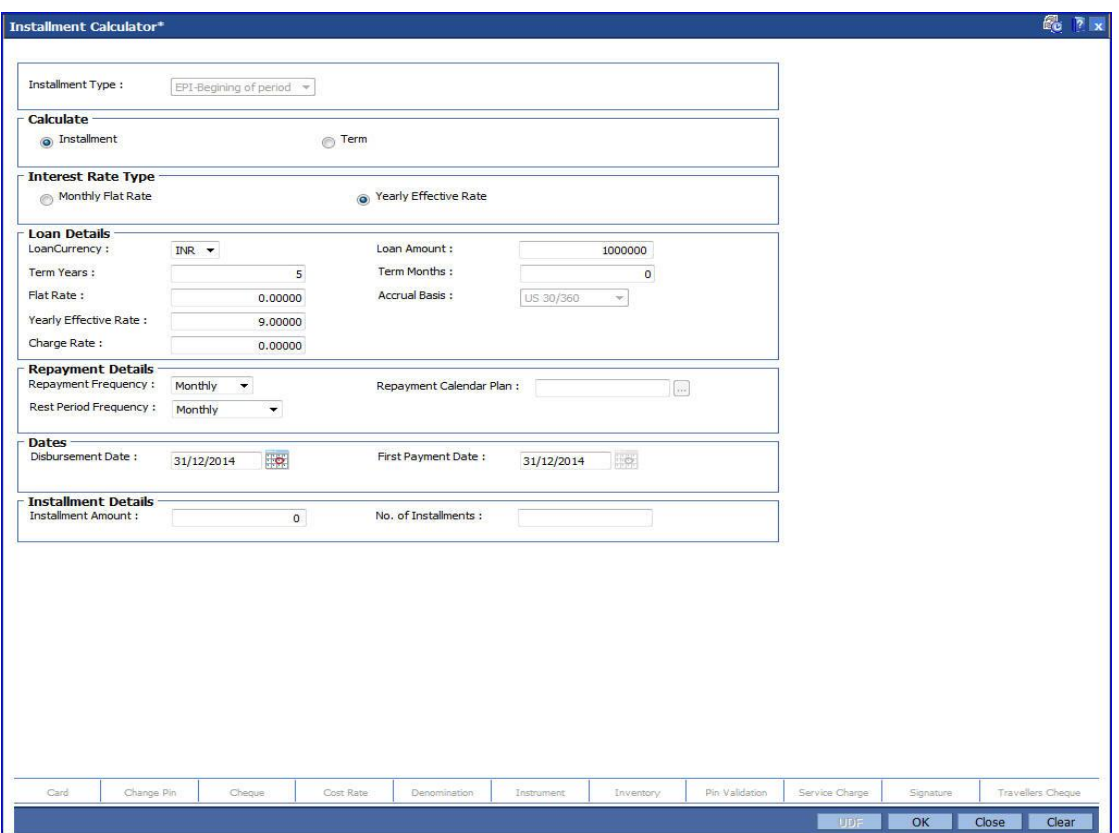

- 6. Click the **OK** button.
- 7. The system displays the installment or term details.

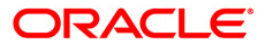

# **1.29. LN501 - Loan Funds Flow Calculator**

Using this option you can generate the loan schedule without opening a loan account.The system will generate the schedule according to the disbursement date mentioned. The loan rates if maintained for a future date will be considered while drawing the schedule.

However the index based rate change if maintained for a future date, will not be considered for the schedule generation.

#### **Definition Prerequisites**

- LNM11 Product Master Maintenances
- LNM98 Schedule Type
- LNM43 Installment Rule

#### **Modes Available**

Not Applicable

### **To calculate loan funds flow**

- 1. Type the fast path **LN501** and click **Go** or navigate through the menus to **Transaction Processing > Account Transactions > Loan Account Transactions > Other Transactions > Loan Funds Flow Calculator**.
- 2. The system displays the **Loan Funds Flow Calculator** screen.

#### **Loan Funds Flow Calculator**

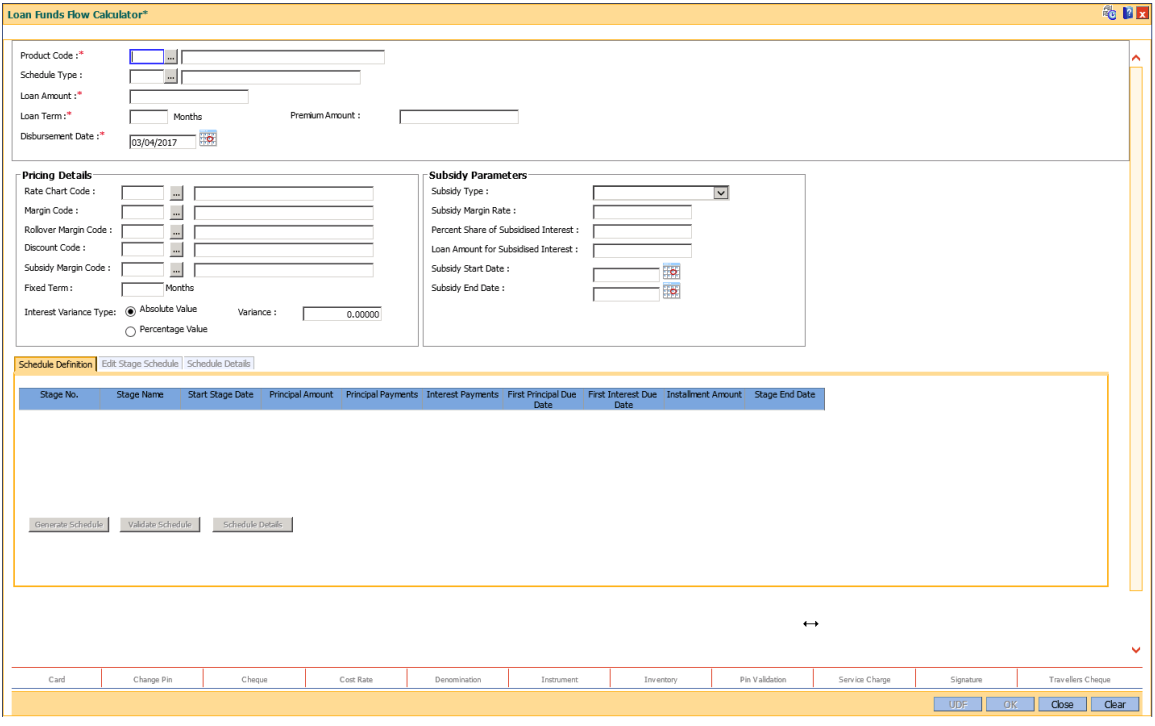

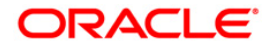

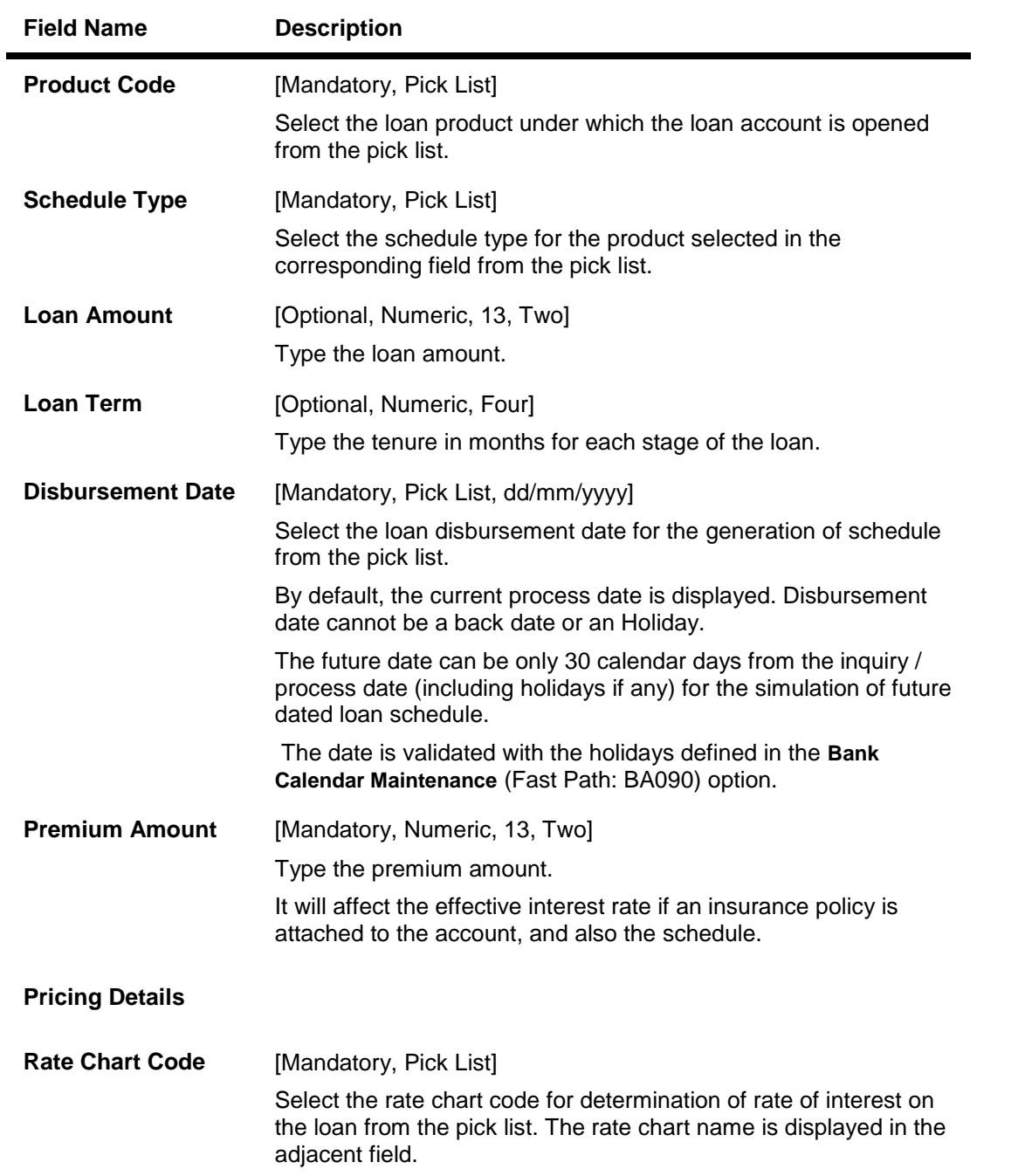

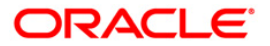

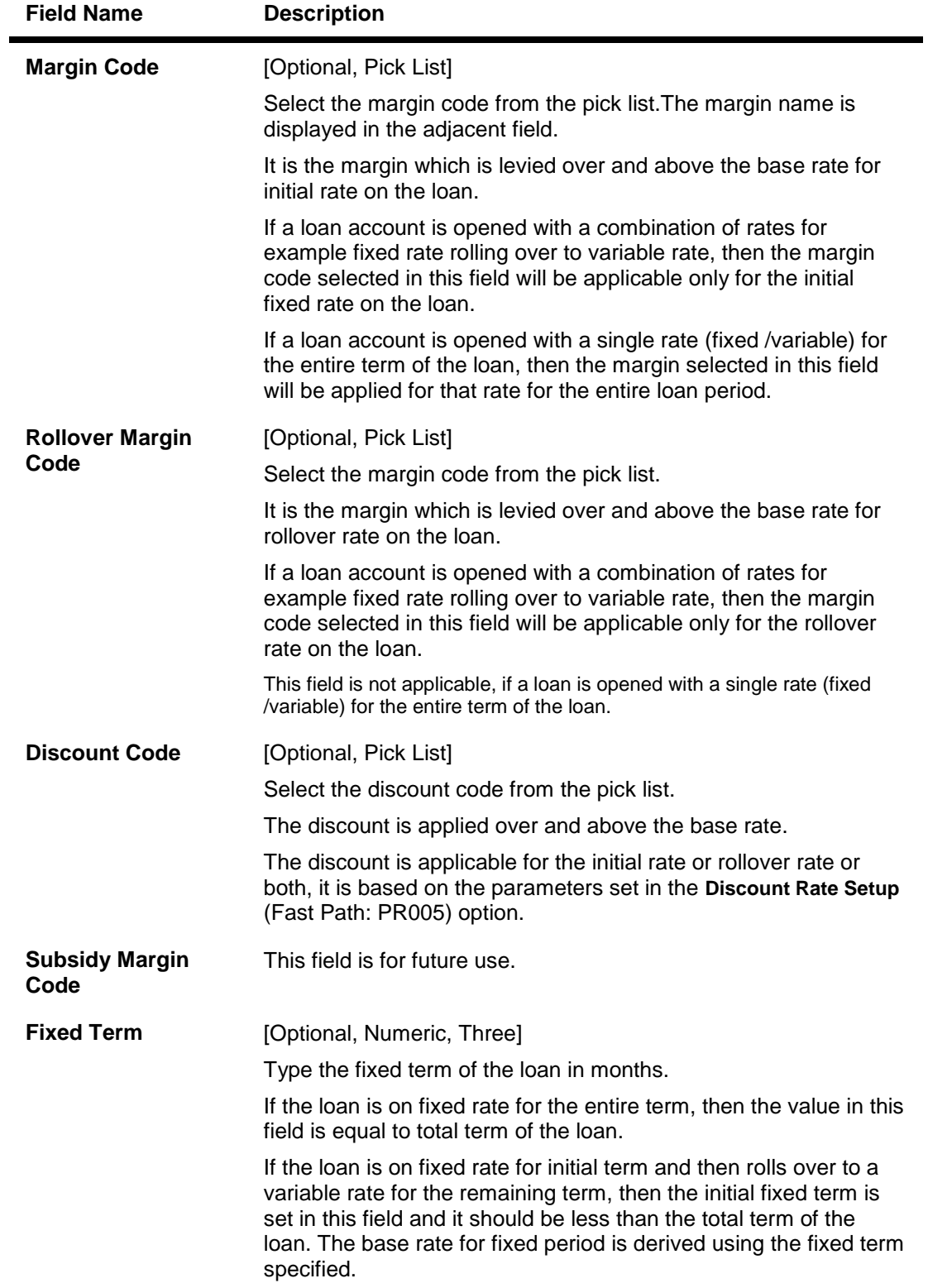

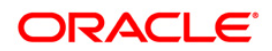

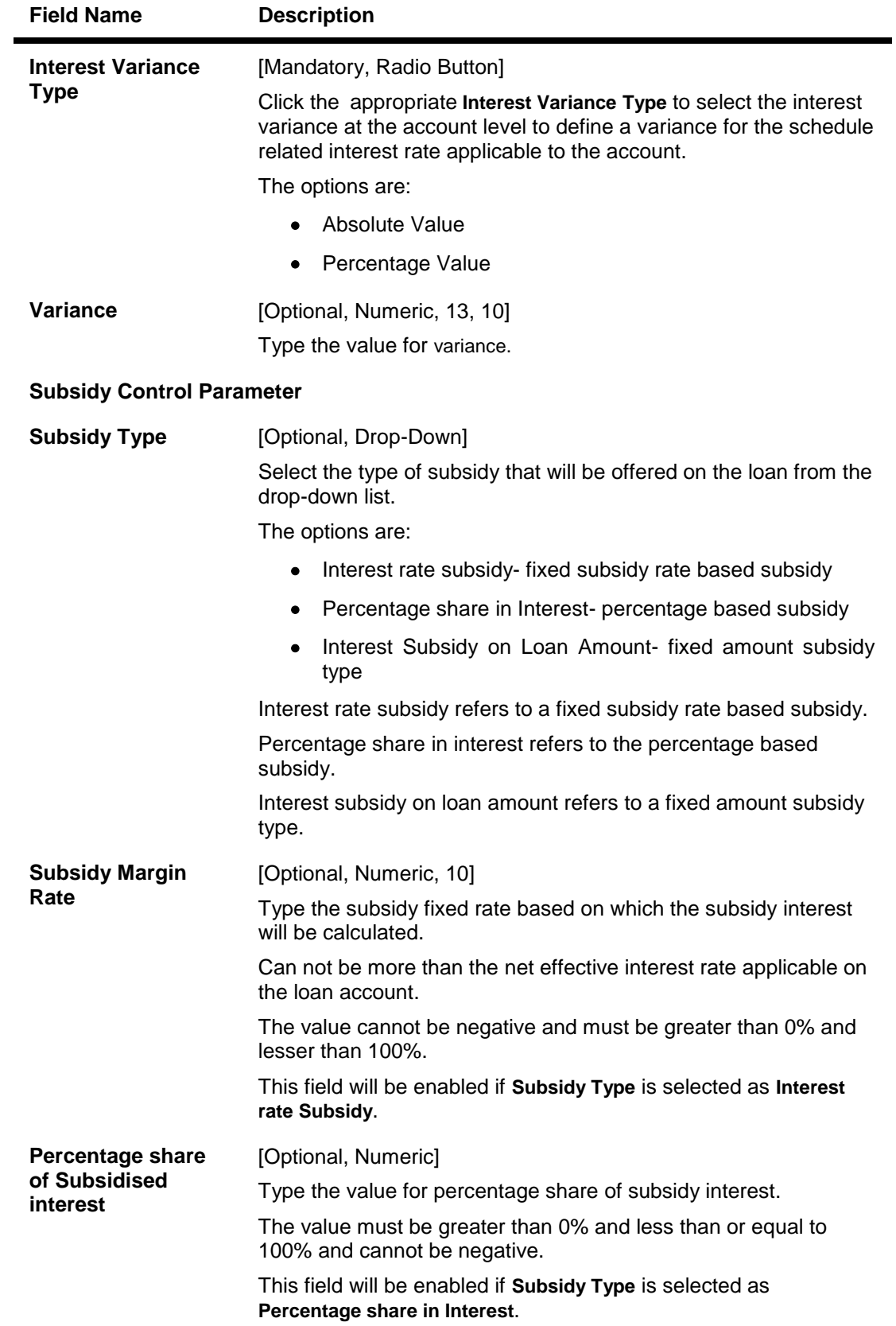

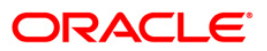

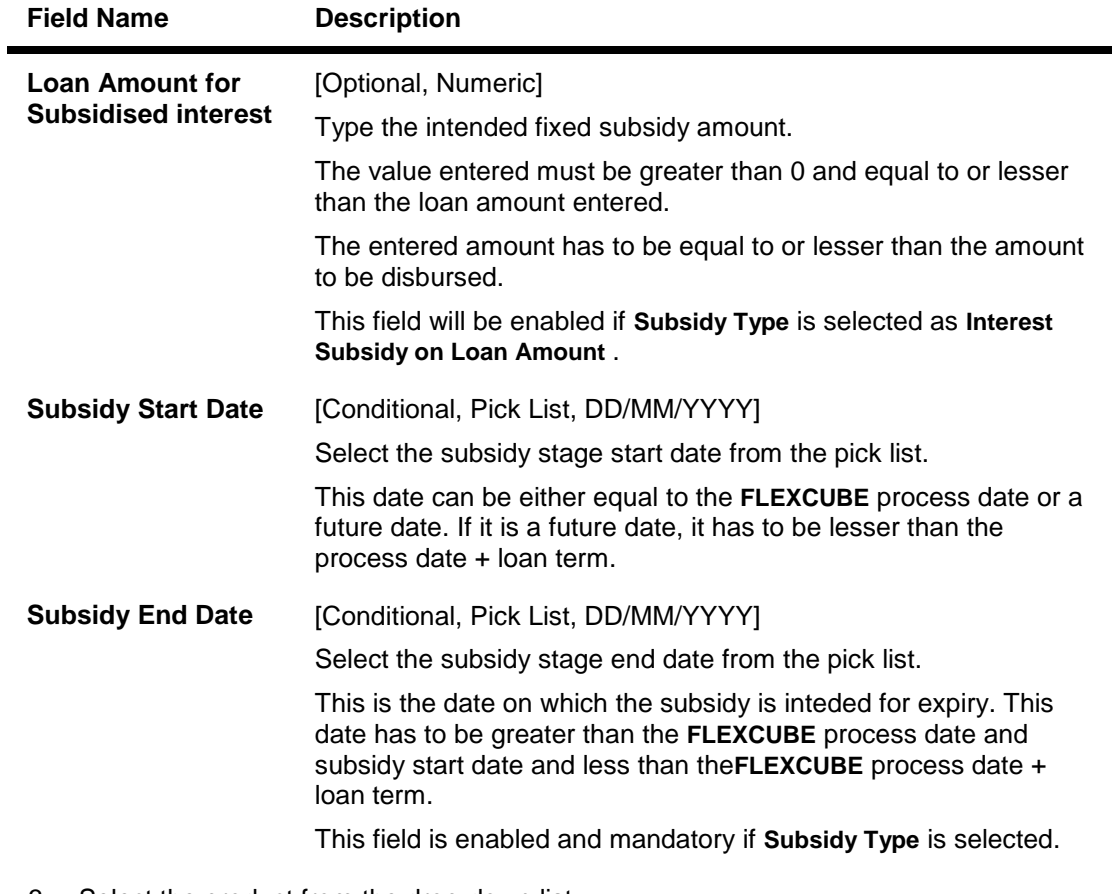

- 3. Select the product from the drop-down list
- 4. Select the schedule type from the pick list.
- 5. Enter the other relevant information.

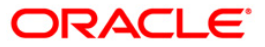

## **Loan Funds Flow Calculator**

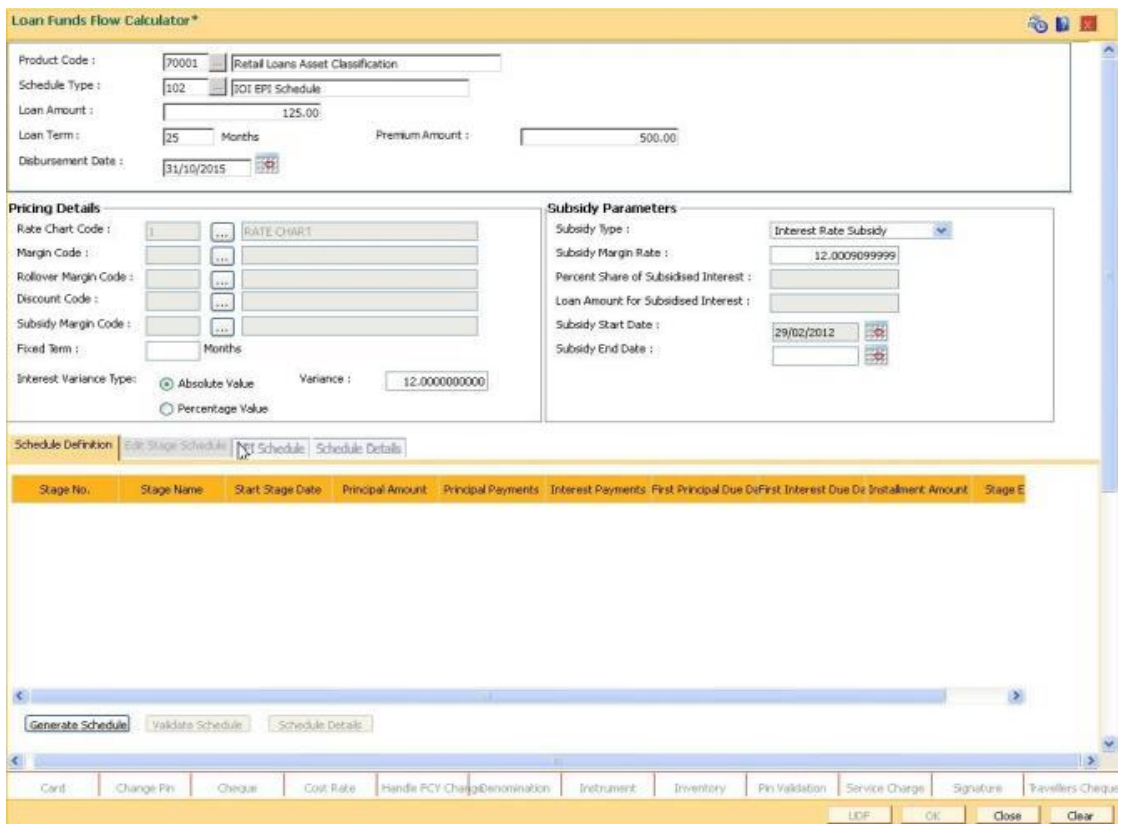

- 6. The system enables the **Schedule Definition** tab.
- 7. Click the **Generate Schedule** button.

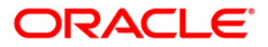

# **Schedule Definition**

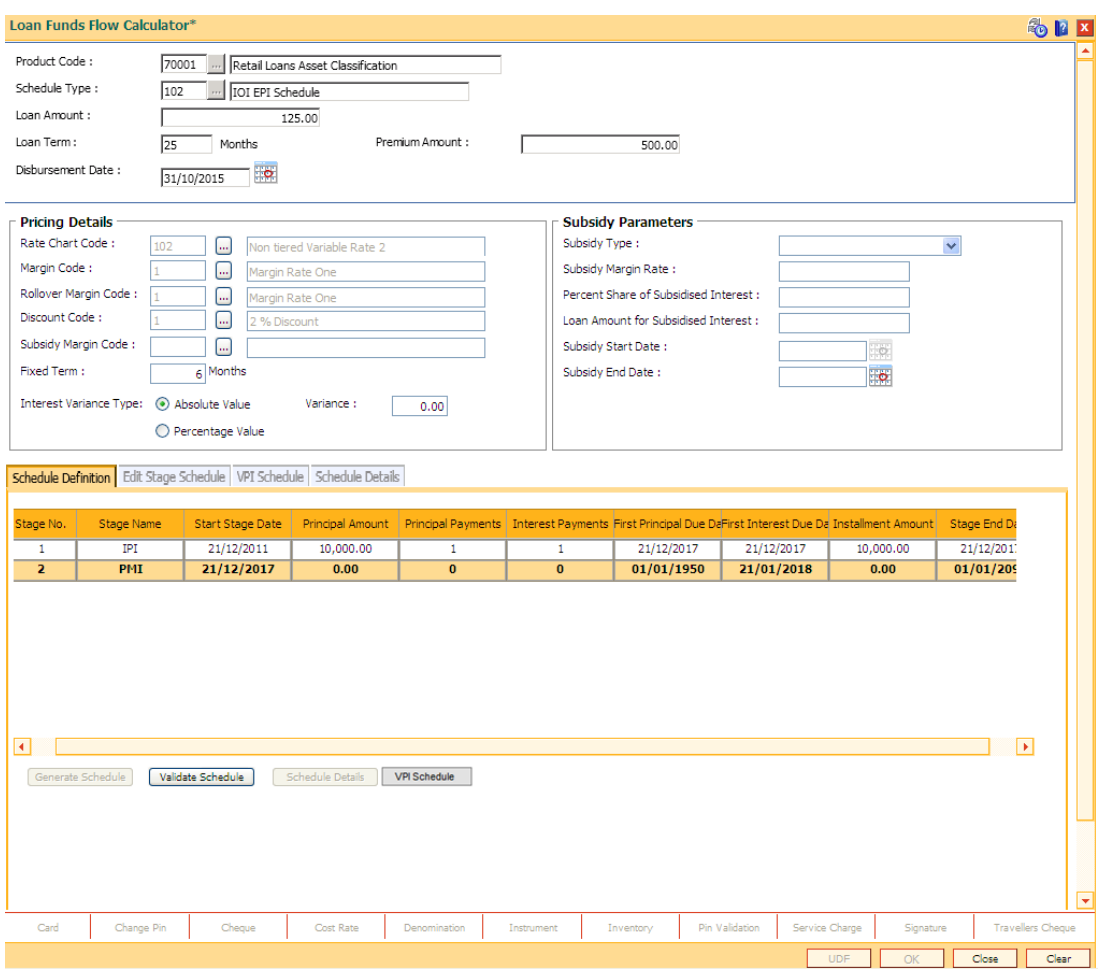

## **Field Description**

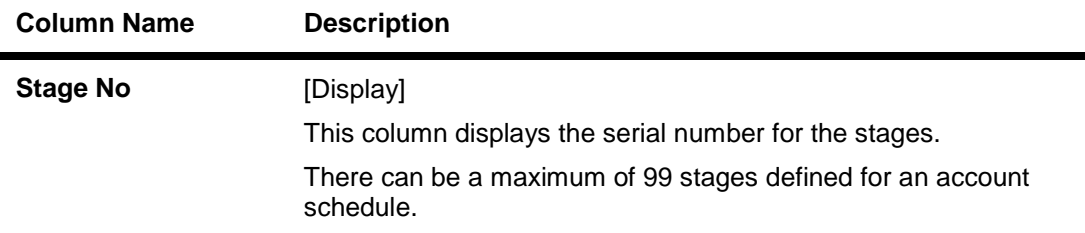

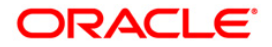

3

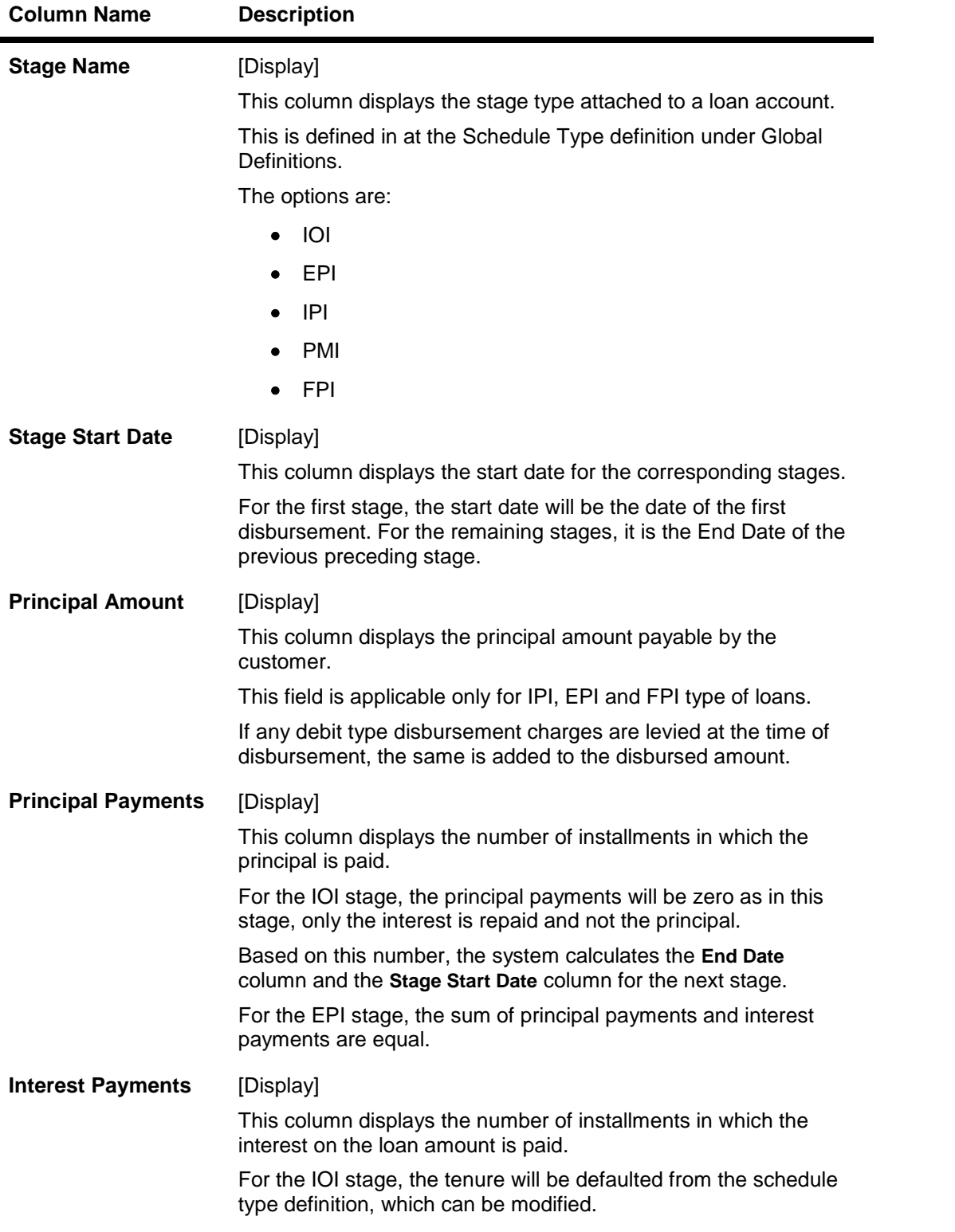

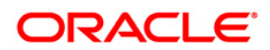

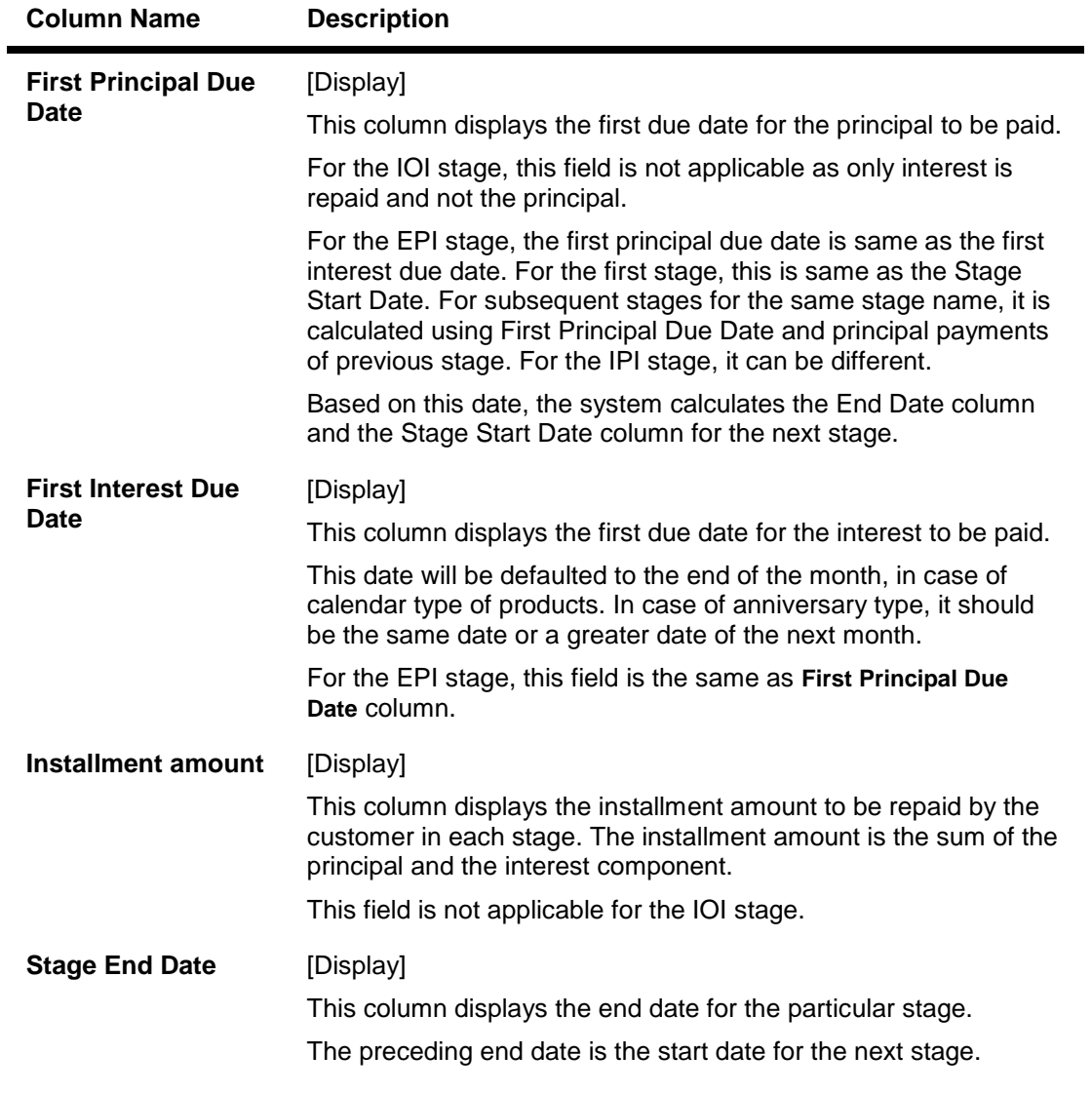

- 8. Click the **Stage No** link. The system displays the **Edit Stage Details** tab screen.
- 9. Modify the relevant information.
- 10. Click **VPI Schedule** button to open the tab **VPI schedule**. This button is activated only if the installment rule of the stage is VPI.

## **VPI Schedule**

VPI Schedule tab is active only if schedule is VPI Installment type. Here you can increase or decrease the term and Upto Installments.

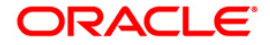

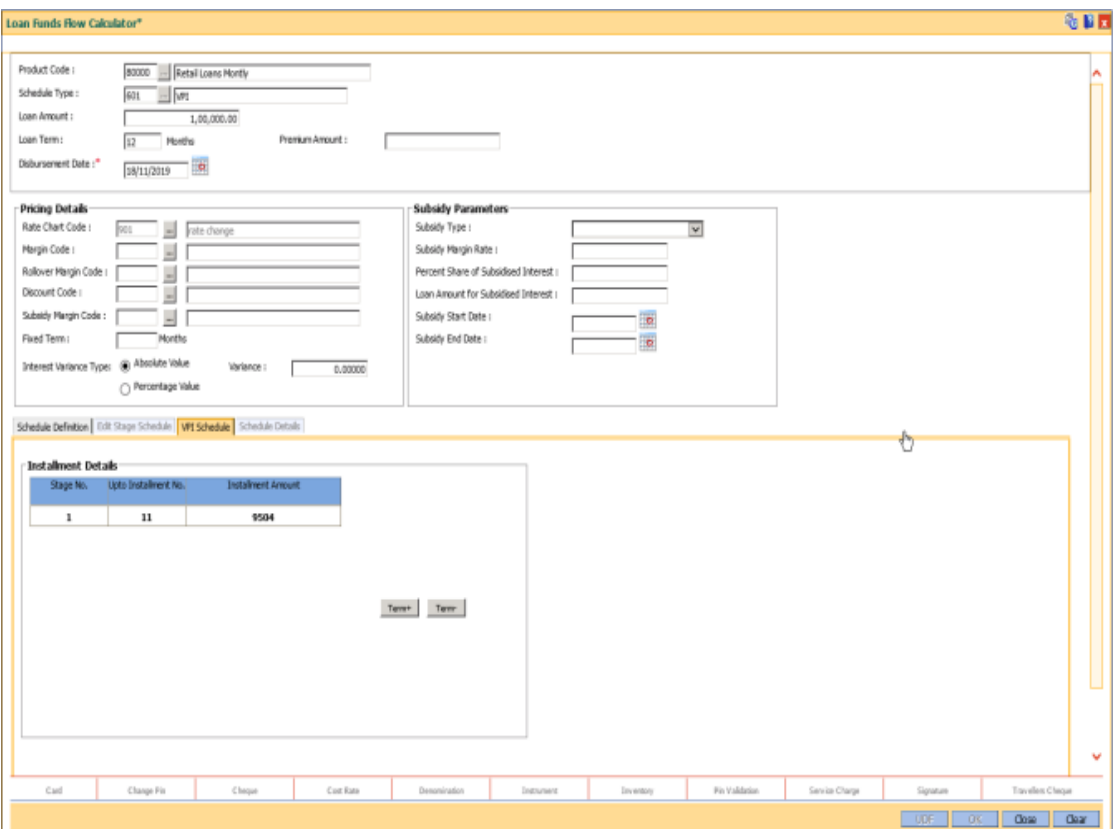

## **Field Description**

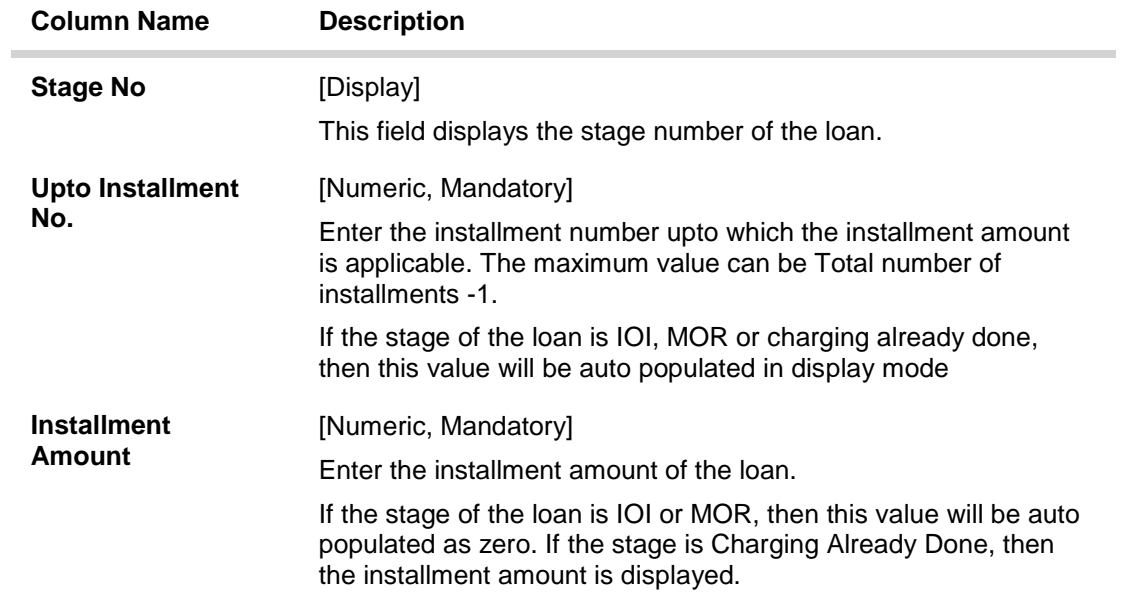

11. Click on **Term+** or **Term -** buttons to add or delete the rows in the Installment Details table as required.

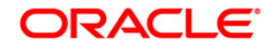

# **Edit Stage Details**

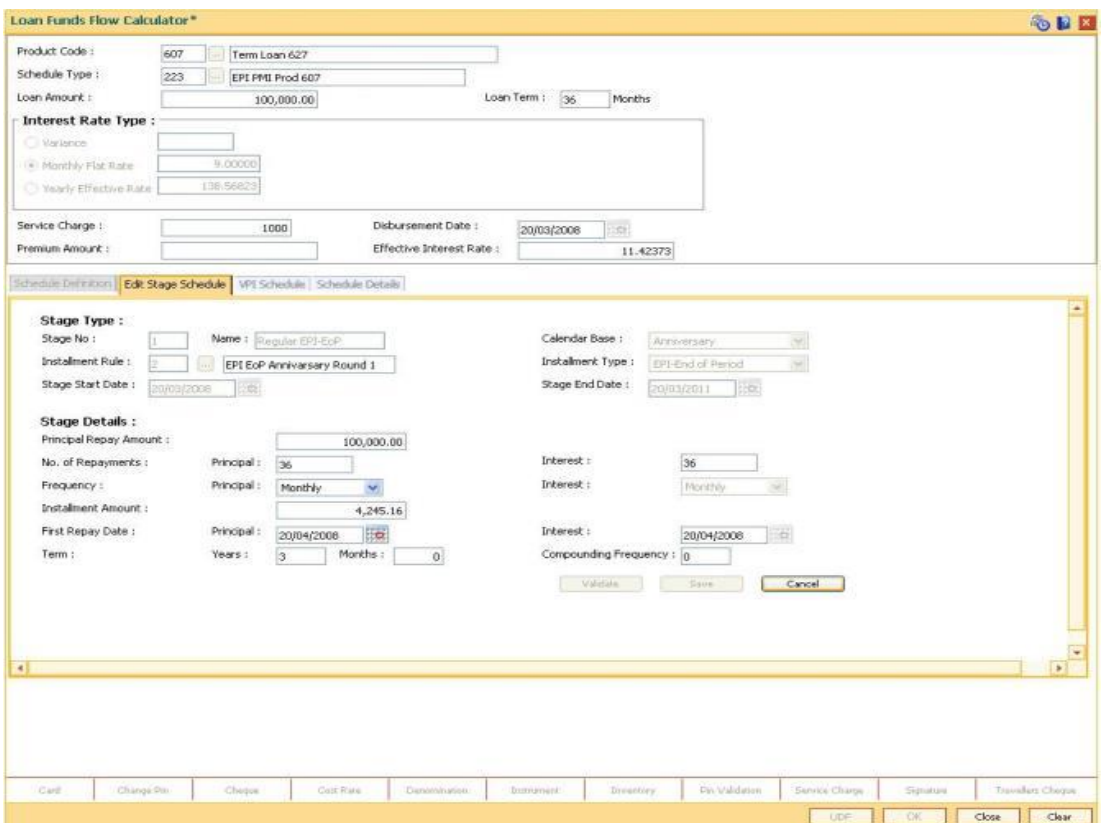

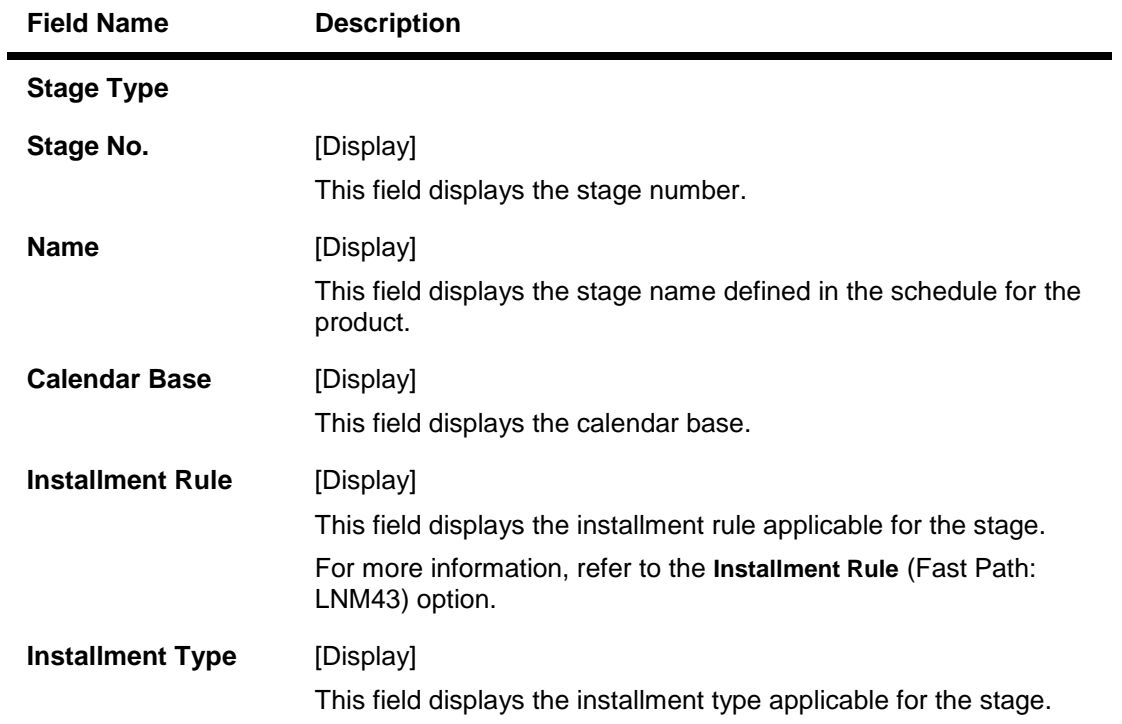

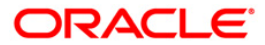

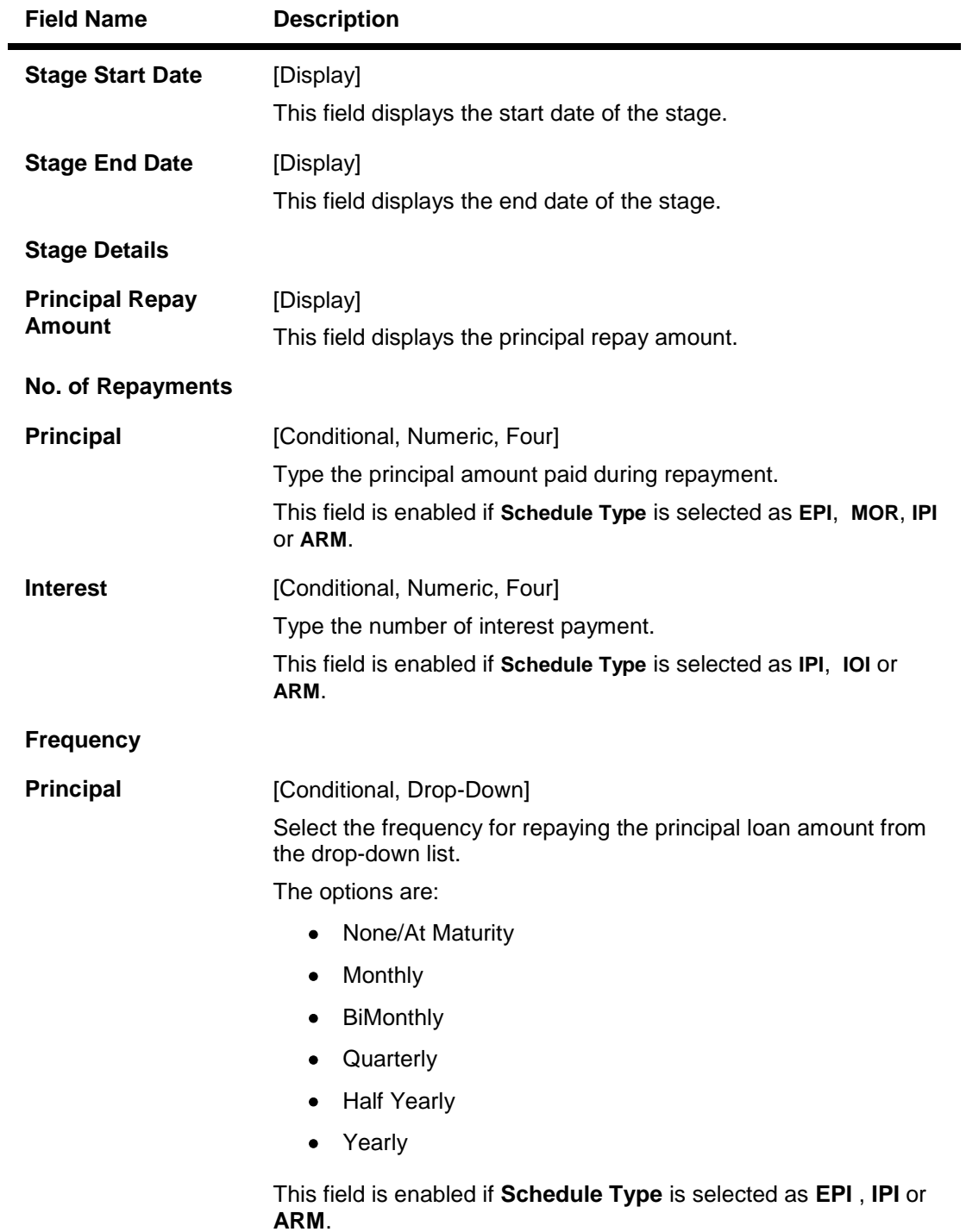

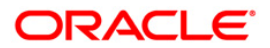

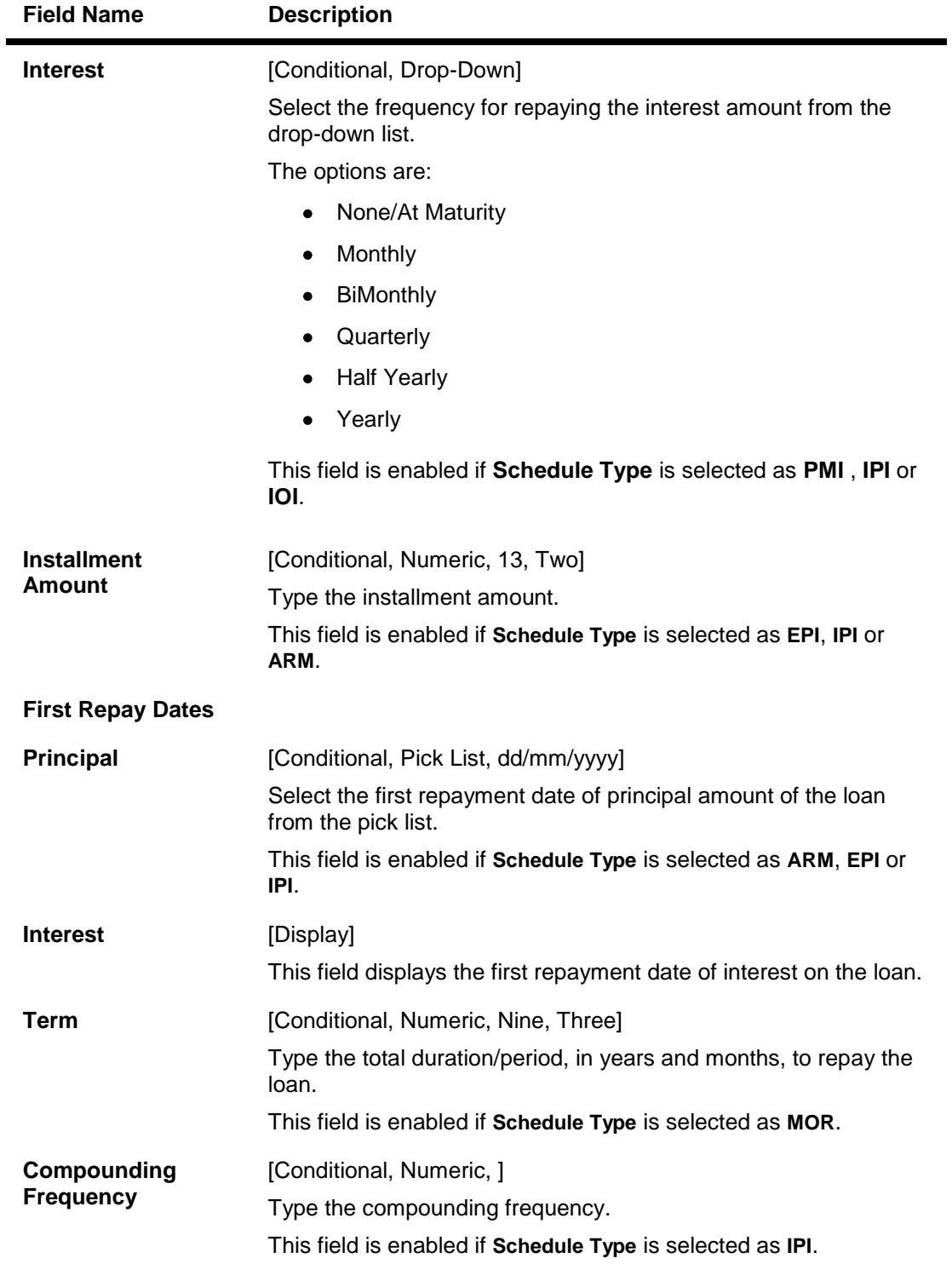

- 10. Click the **Validate** button to validate the schedule.
- 11. Click the **Save** button. The system displays the **Schedule Definition** tab screen.
- 12. Click the **Validate Schedule** button.
- 13. Click the **Schedule Details** button. The system displays the **Schedule Details** tab screen with the disbursement details.

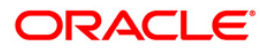

## **Schedule Details**

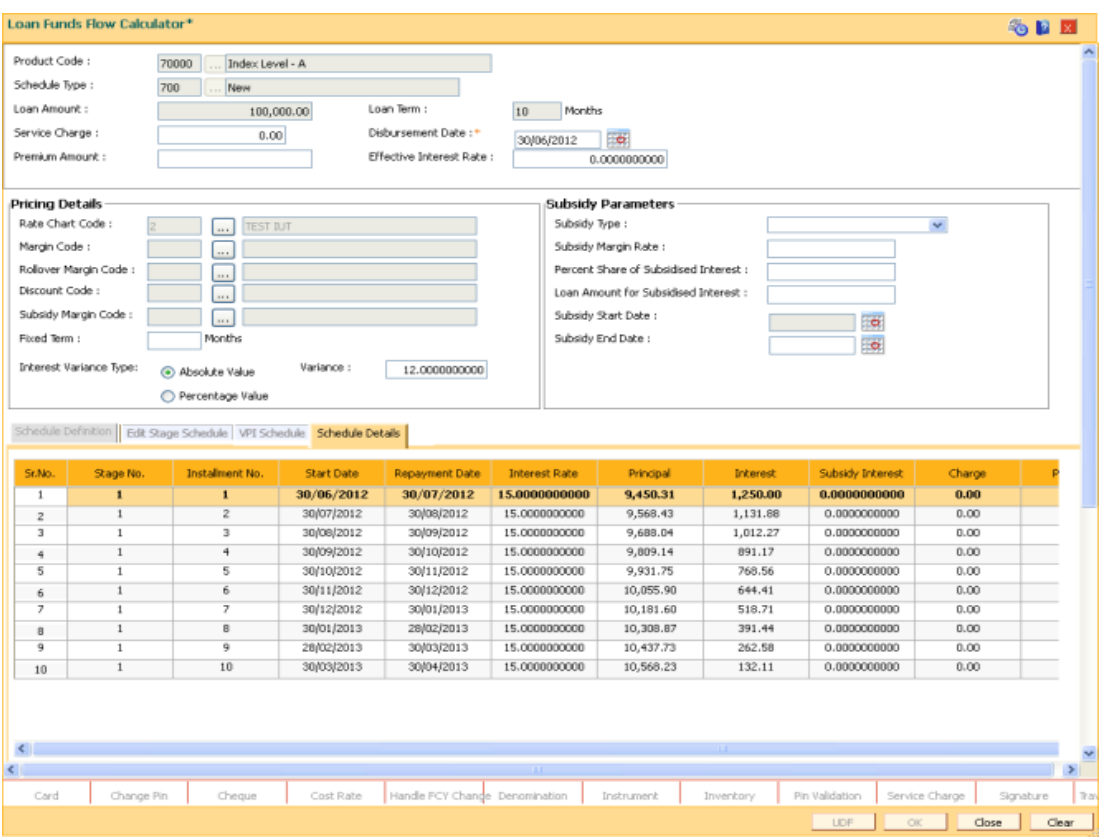

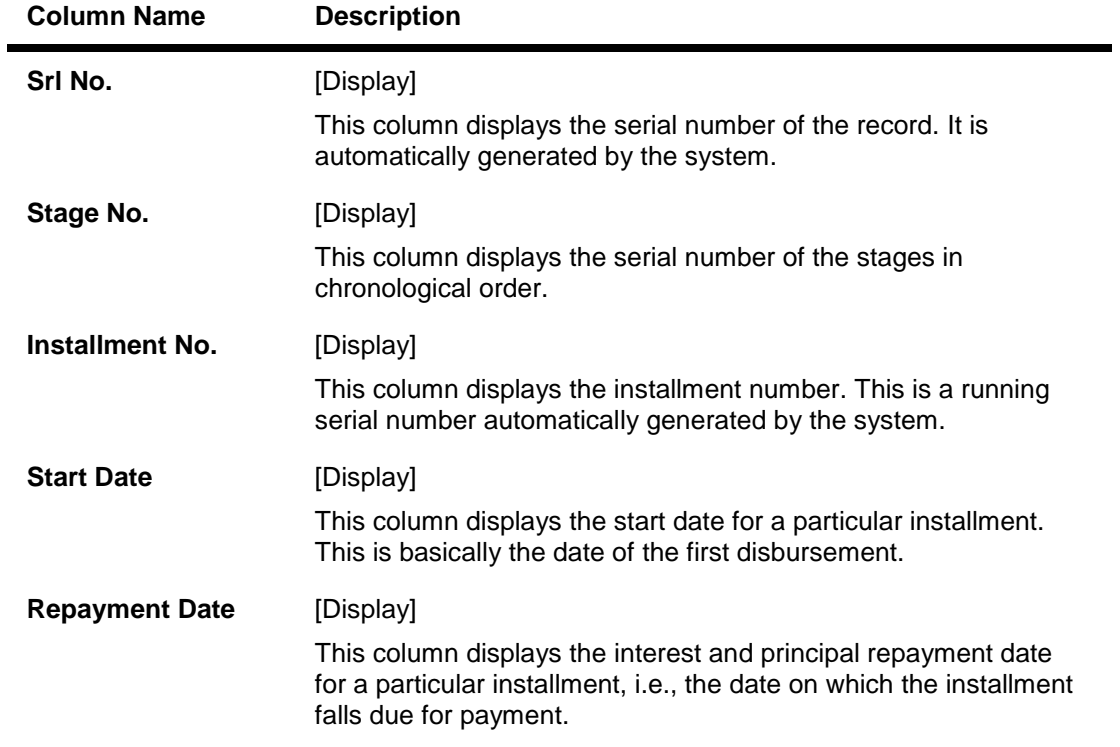

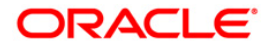

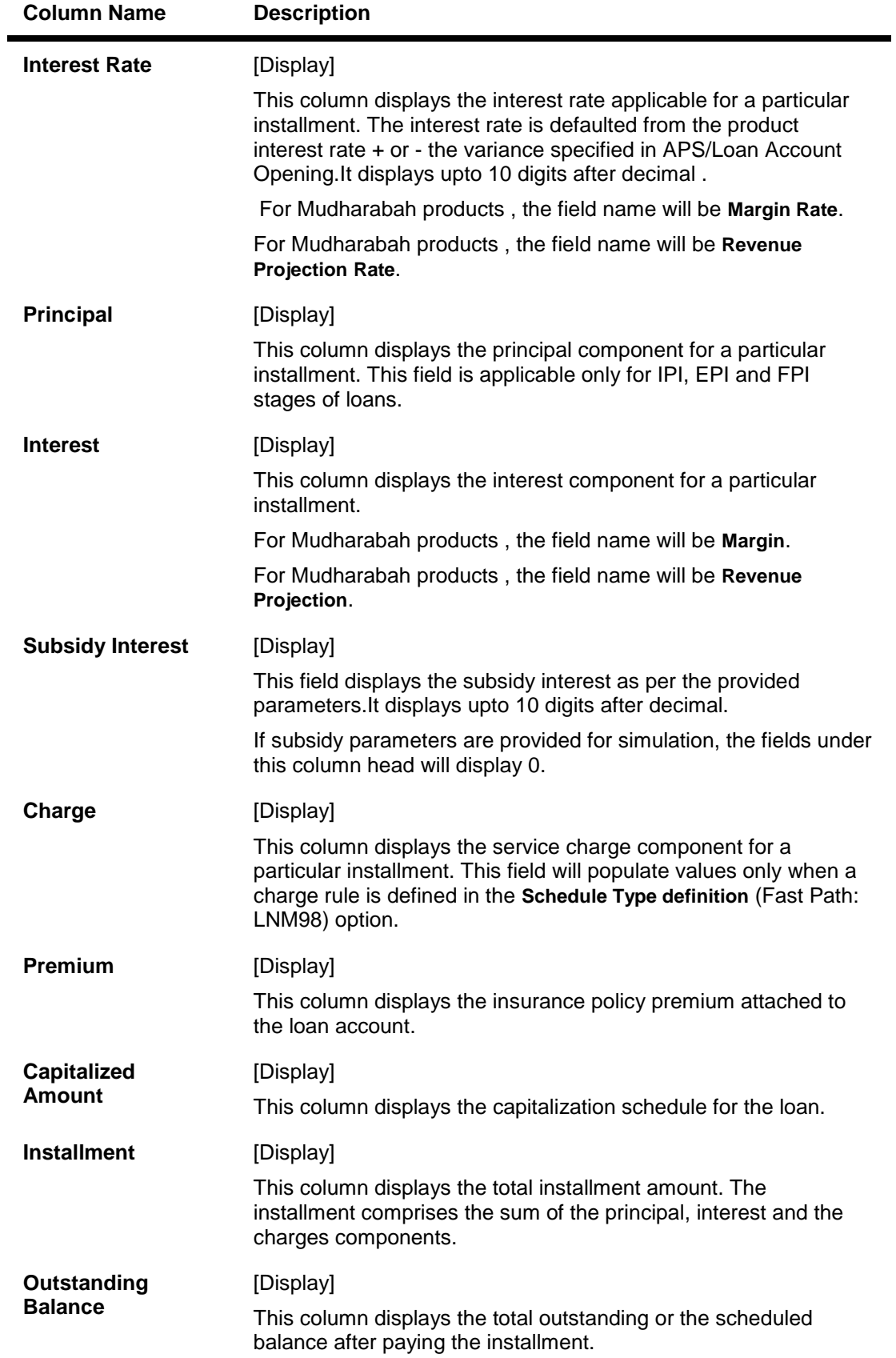

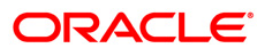

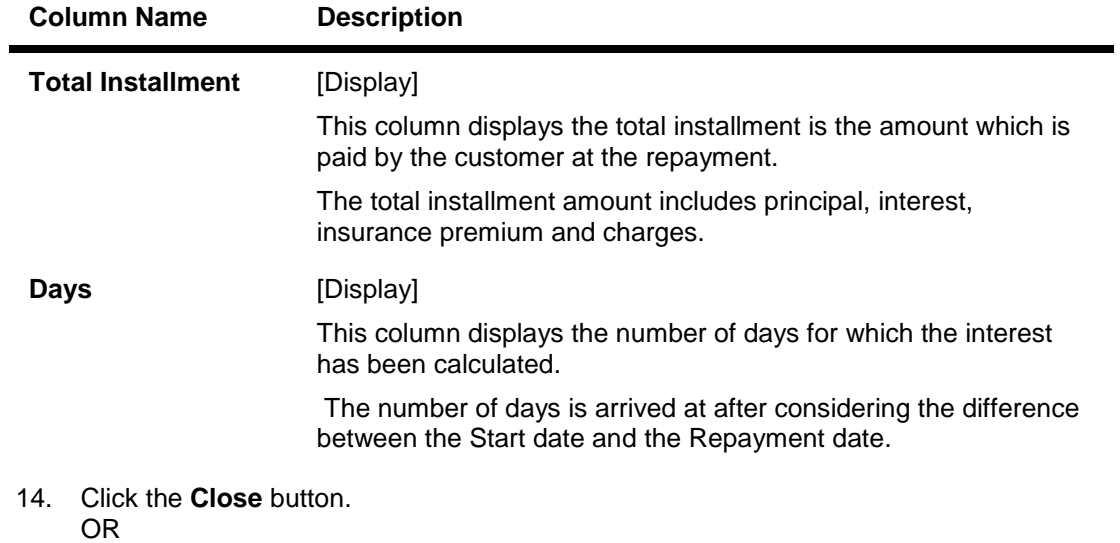

Click the **Print** button to print the schedule details.

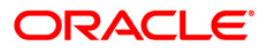

# **1.30. LN502 - Loans Event Simulation Maintenance**

Using this option, you can simulate the following events for loan accounts:

- Partial Pay-off
- EFS
- Rate Change

**FLEXCUBE** supports future/current dated simulation of EFS and **PPF**<sup>4</sup> for loan accounts and rate change simulation for the current day. In the case of future/current date partial pay-off the system generates the revised schedule and the schedule details will be displayed. Prepayment charges will be calculated and displayed based on the penalty method selected.

This option will also support the display of schedule where user specified repayment flag is checked in Installment Rules (FP: LNM43) and where the installment type is selected as IPI.

When partial pay off is simulated using this screen on loan with user specified repayment, the revised schedule of repayment will be worked out online by system using the same logic as actual partial pay off transaction.

When rate change is simulated using this screen on loan with user specified repayment, the future interest will be recomputed and displayed by the system as per the new rate. Principal repayment details (date and amount) will remain unchanged. The same logic as actual rate change processing will be applied to simulation processing logic.

The **Current Balances** section displays the arrears due on the loan account on process date as below:

- Past unpaid arrears (overdue accounts)
- Arrears charged on the inquiry date /process date
- Installment arrears if the installment date is same as the inquiry / process date.

#### **Definition Prerequisites**

- LN057 Loan Direct Account Opening
- LNM98 Schedule Type

### **Modes Available**

Not Applicable

 $\overline{a}$ 

#### **To view loans event simulation**

- 1. Type the fast path **LN502** and click **Go** or navigate through the menus to **Transaction Processing > Account Transactions > Loan Account Transact > Other Transactions > Loans Event Simulation Maintenance**.
- 2. The system displays the **Loans Event Simulation Maintenance** screen.

 $4$ (Partial Pay-off: It is the payment of any principal amount before the same becomes due. The amount paid is less than the total amount of principal outstanding.)

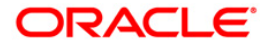

## **Loans Event Simulation Maintenance**

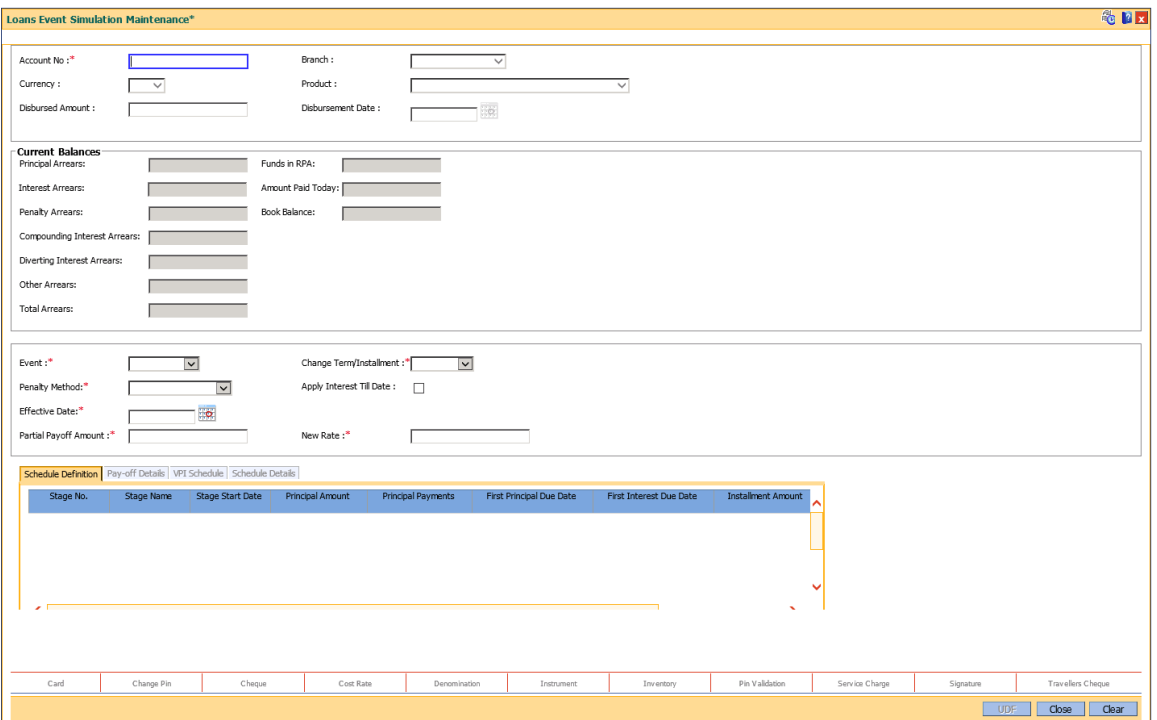

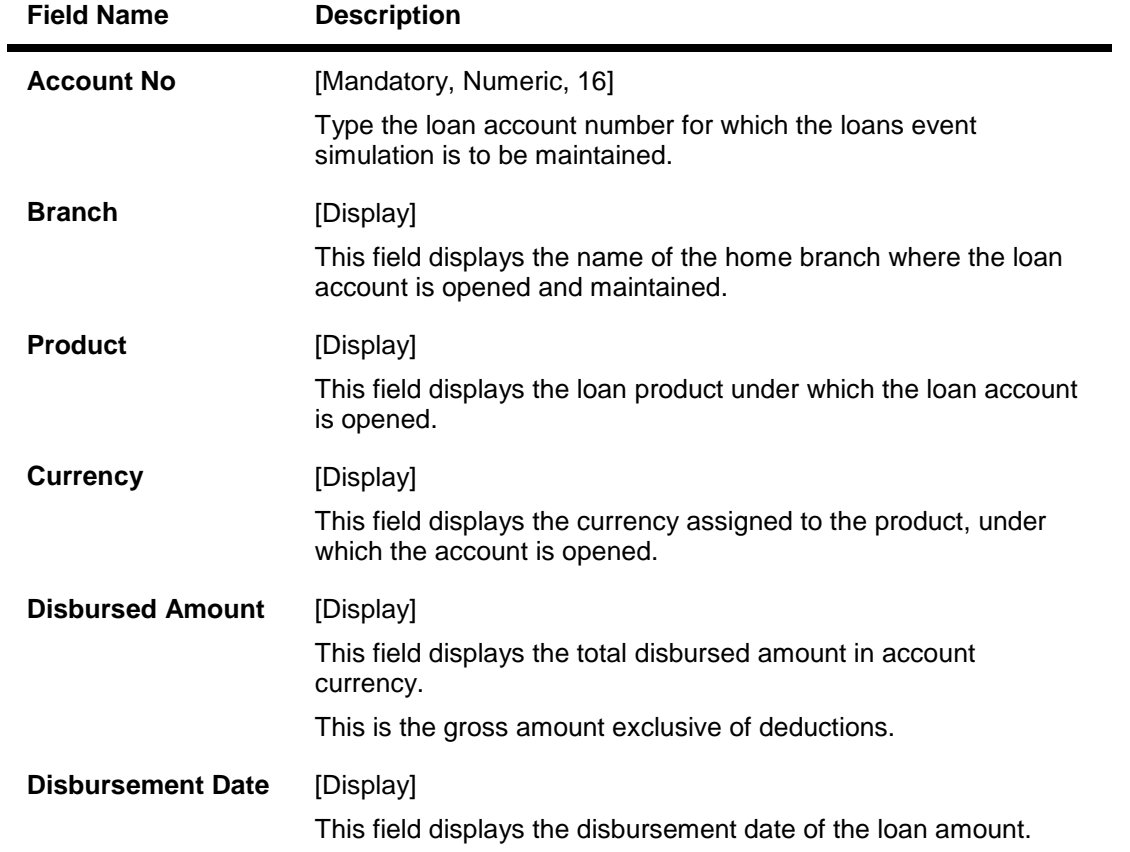

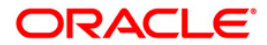

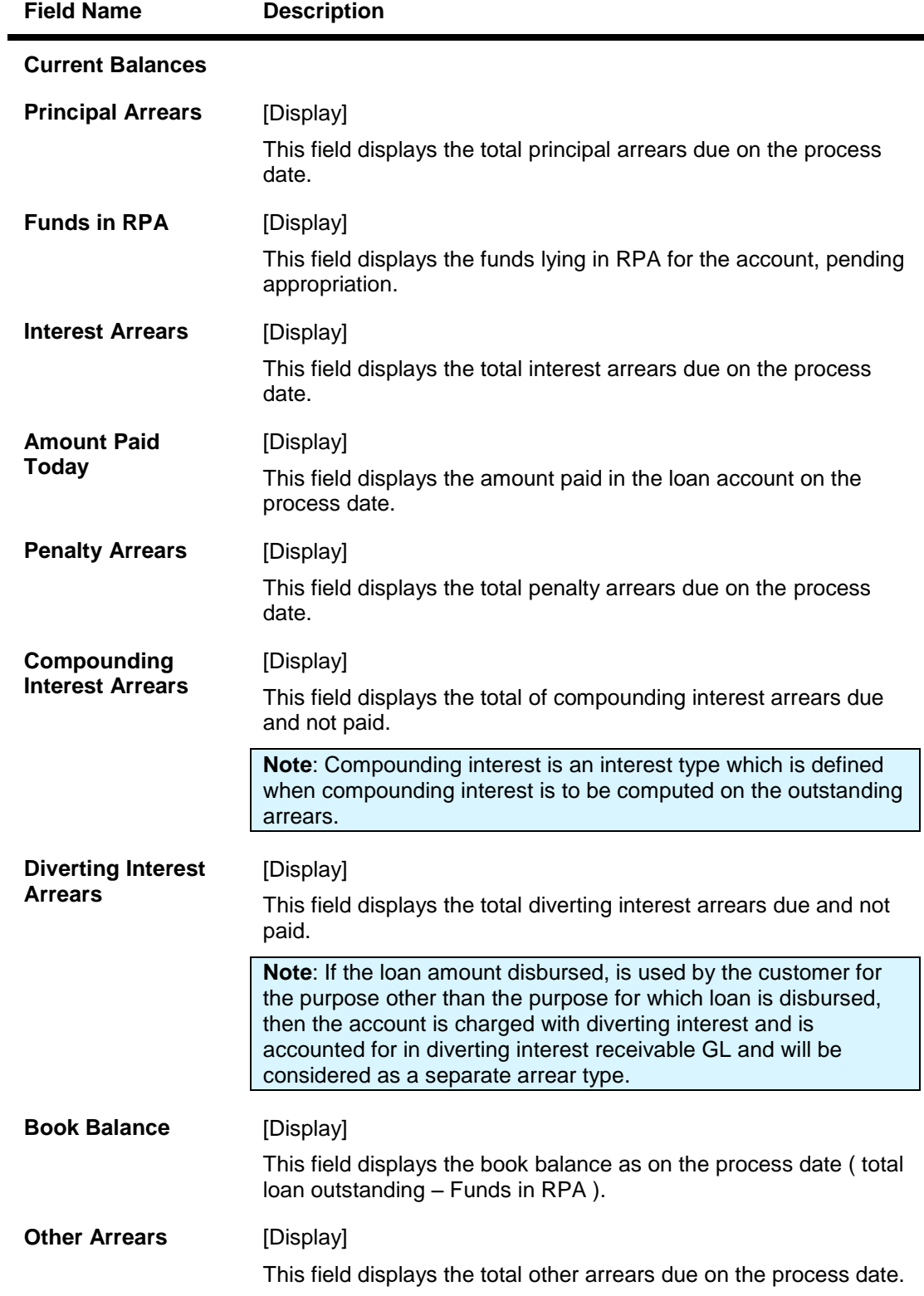

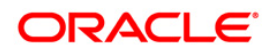

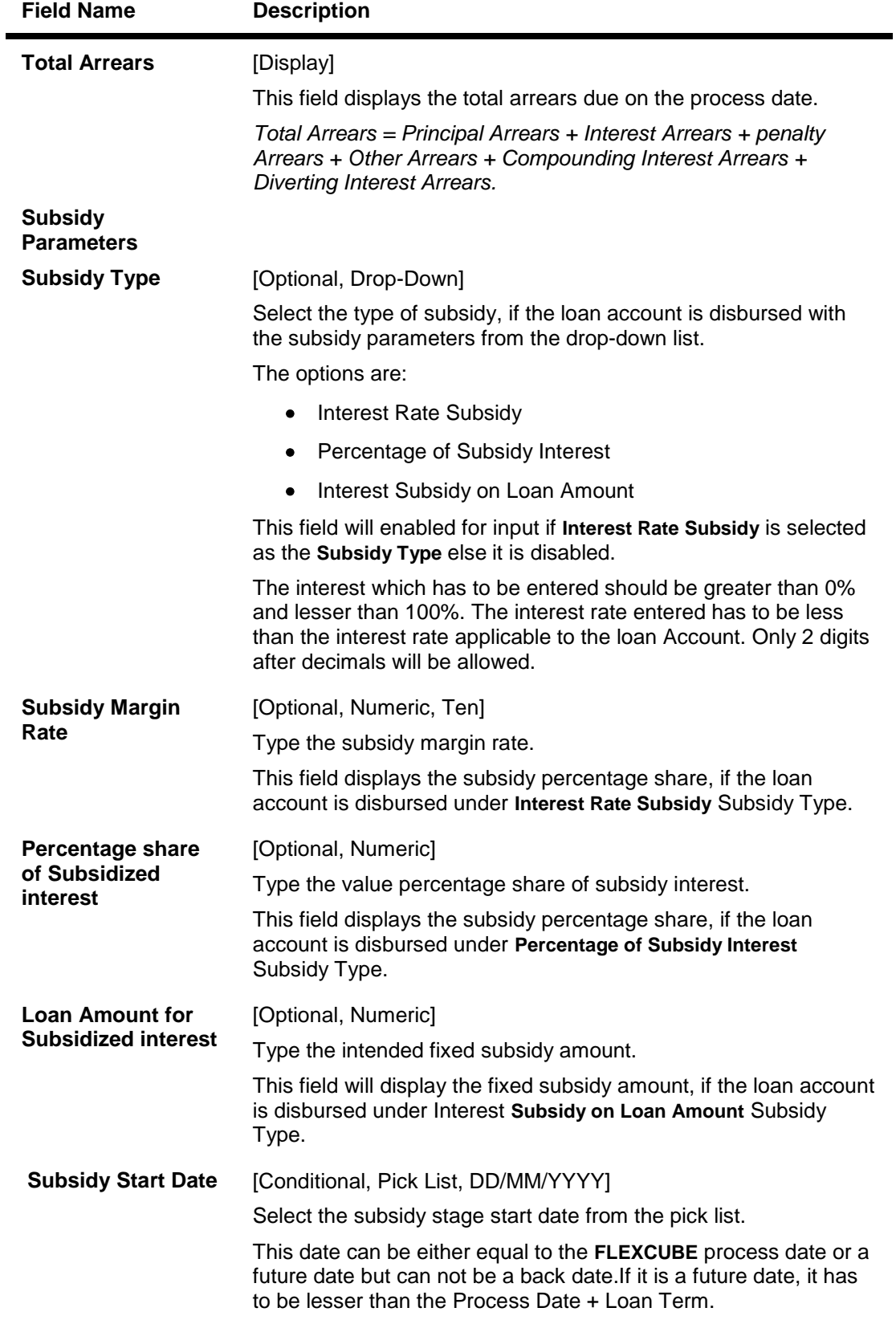

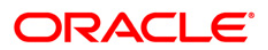

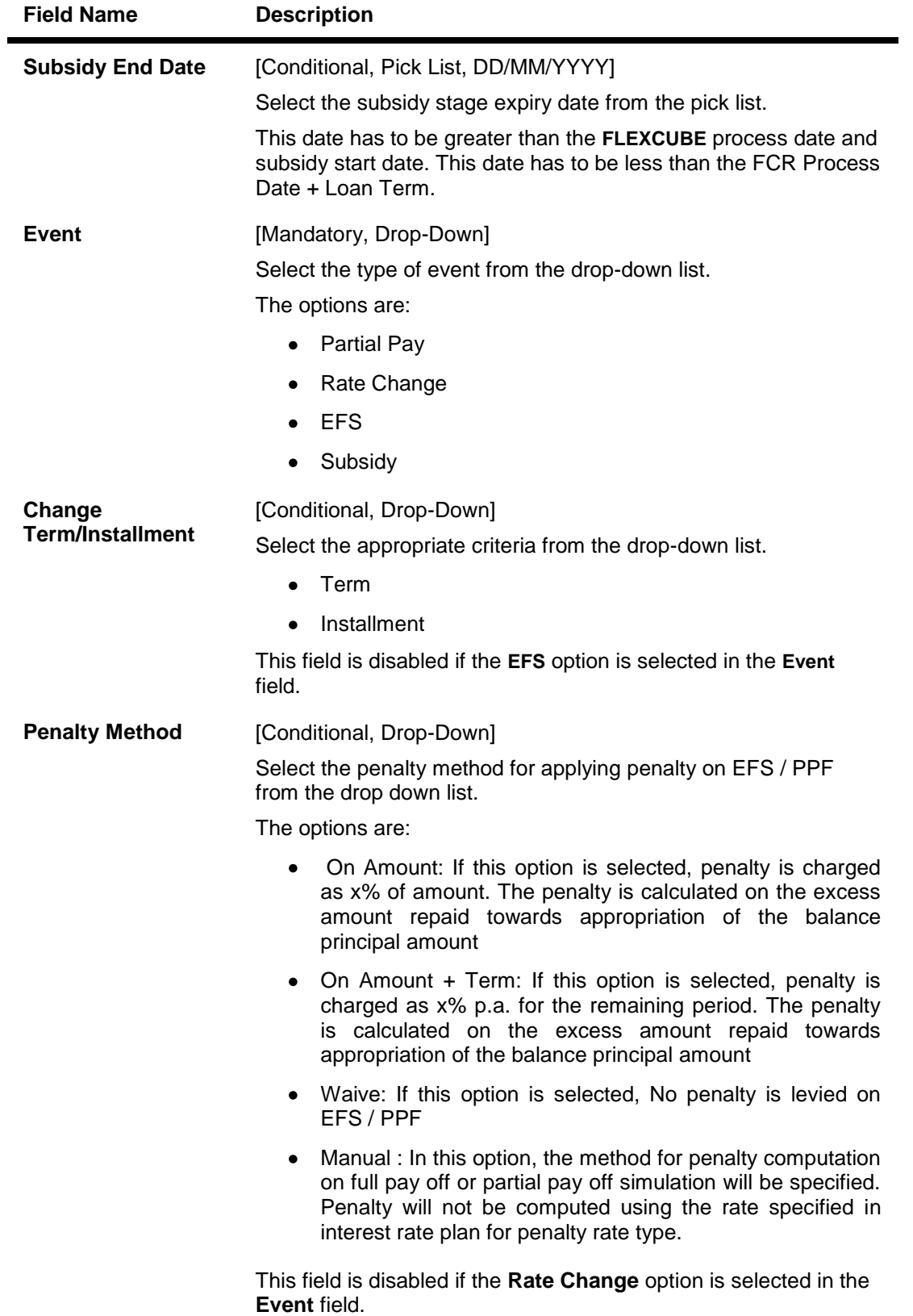

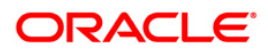

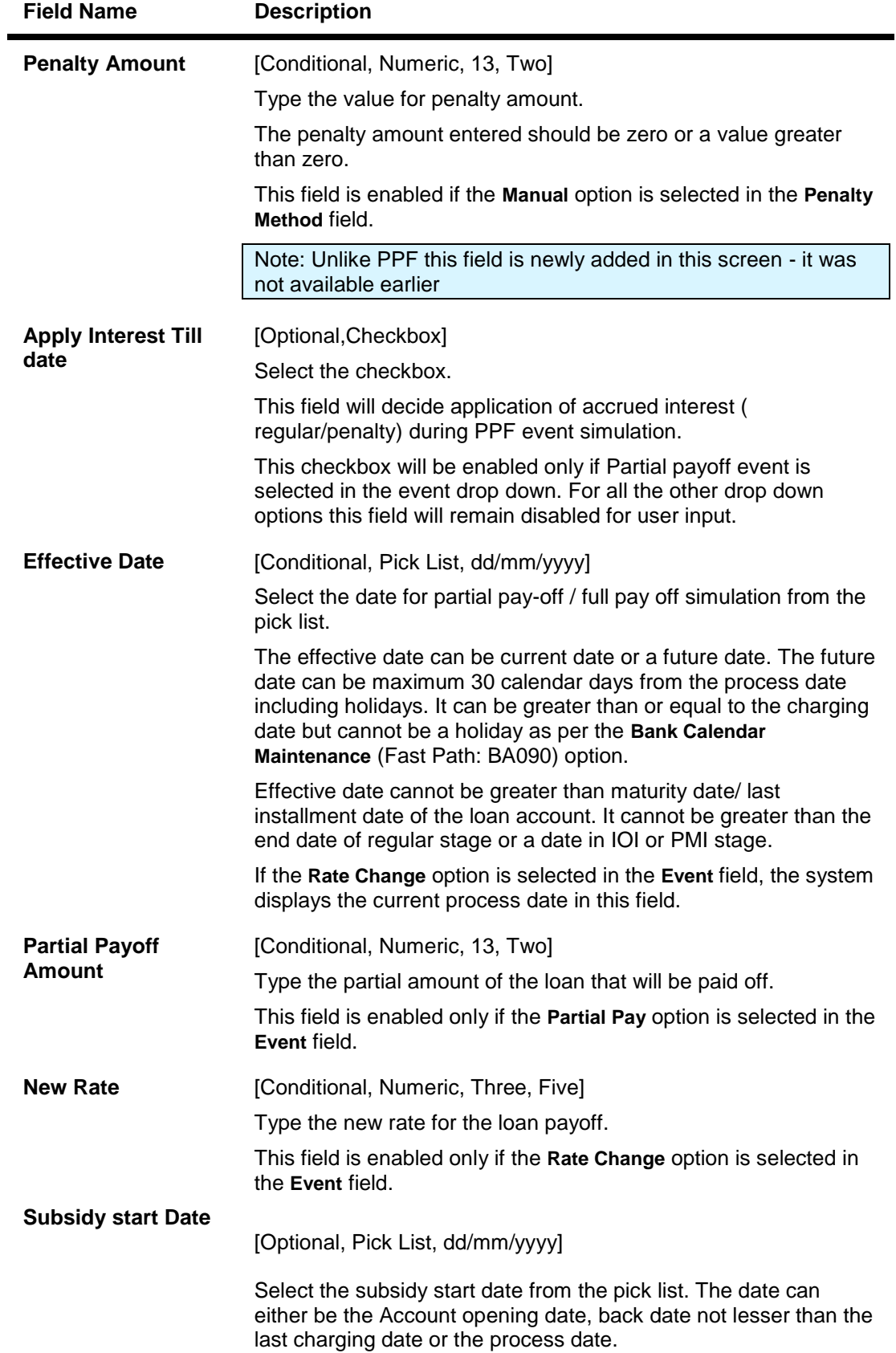

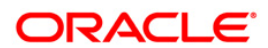

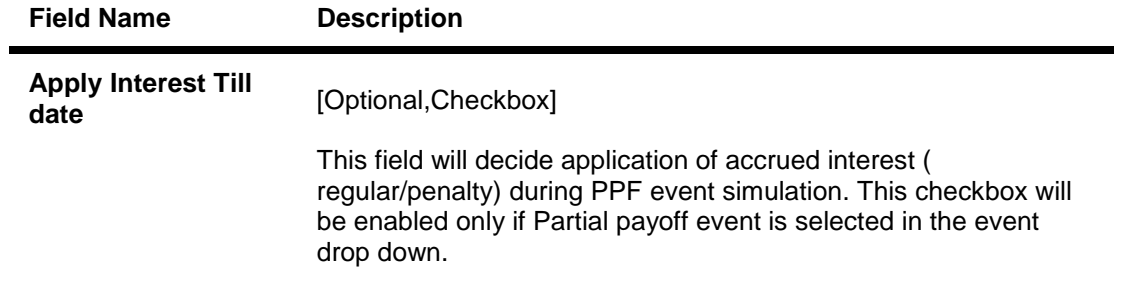

- 3. Enter account number and press the **<Tab>** key.
- 4. Select the event, charge term/installment, penalty method from the drop-down list.
- 5. Enter the relevant information.

### **Loans Event Simulation Maintenance**

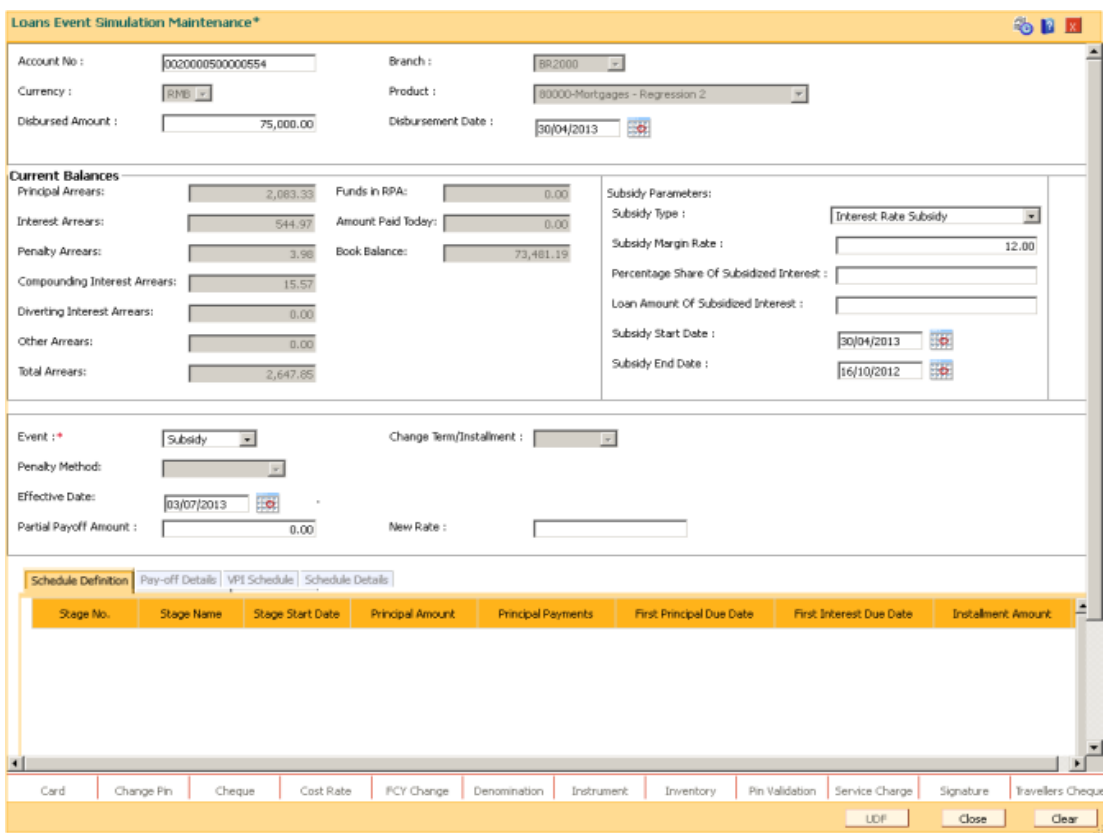

6. Click the **Show Schedule** button to view the schedule details.

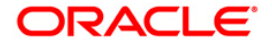

## **Schedule Definition**

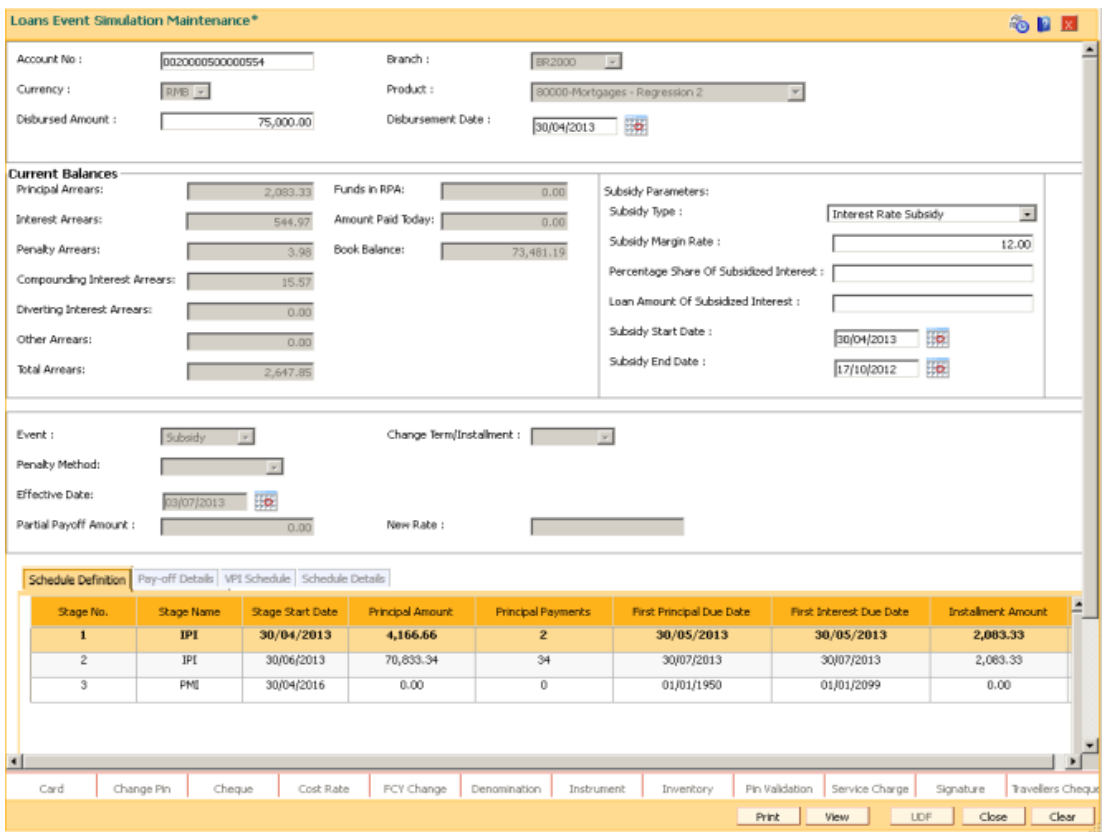

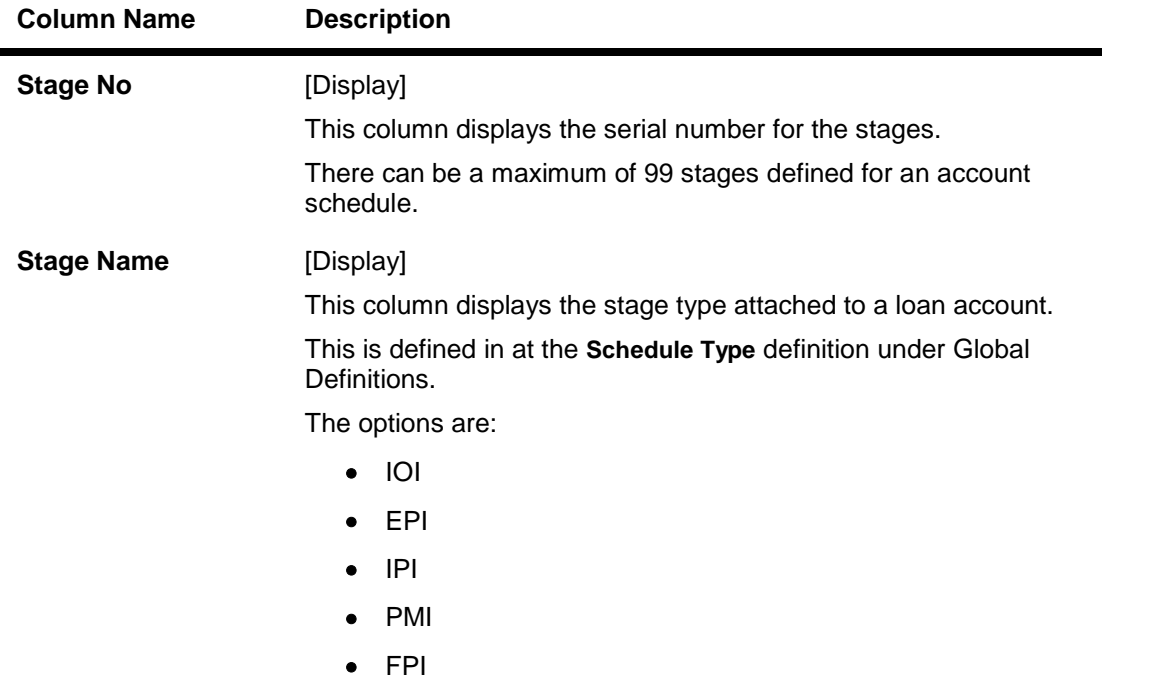

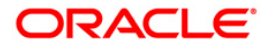

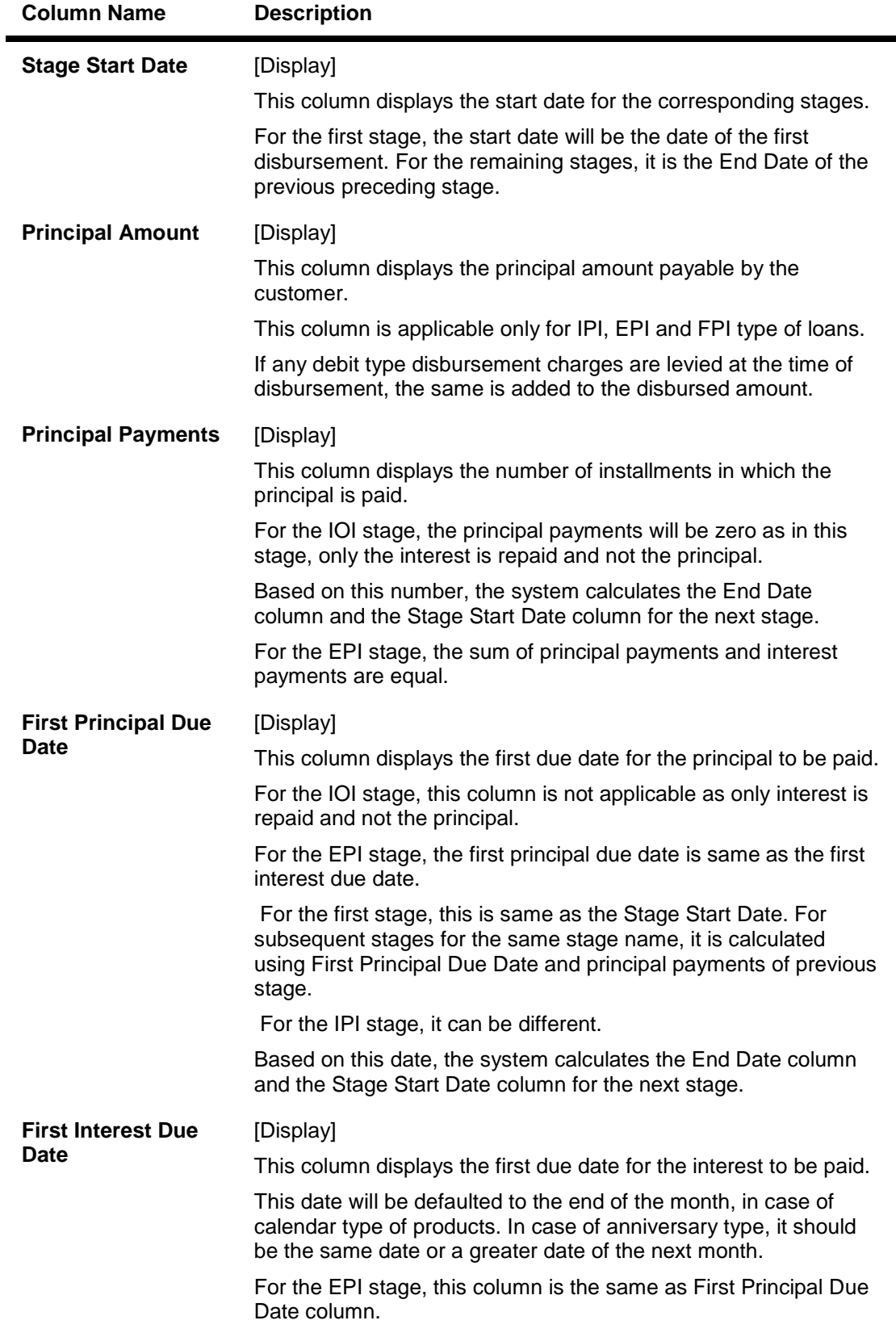

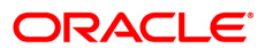
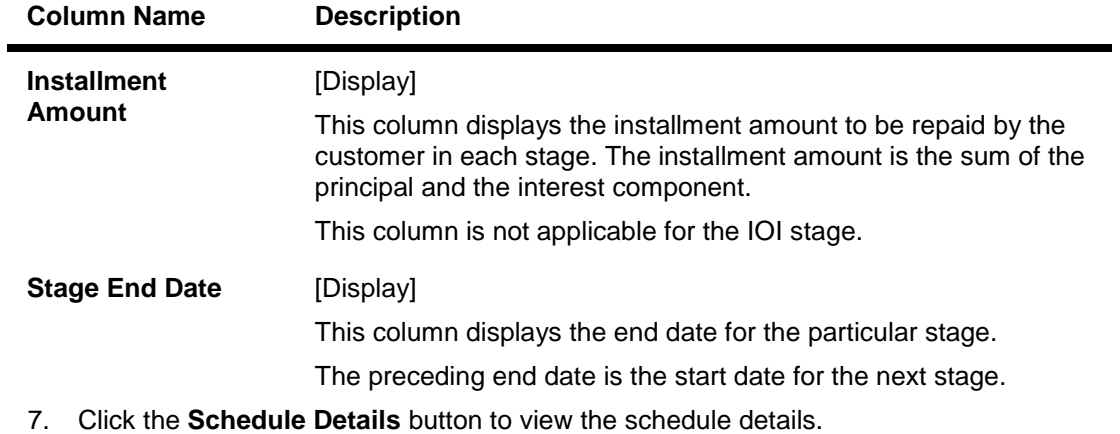

8. Click **VPI Schedule** button to open the tab **VPI schedule**. This button is activated only if the installment rule of the stage is VPI.

## **VPI Schedule**

VPI Schedule tab is active only if schedule is VPI Installment type. Here you can view the updated VPI Schedule that will be computed while doing partial pay off/ Rate Change/ EFS Event.

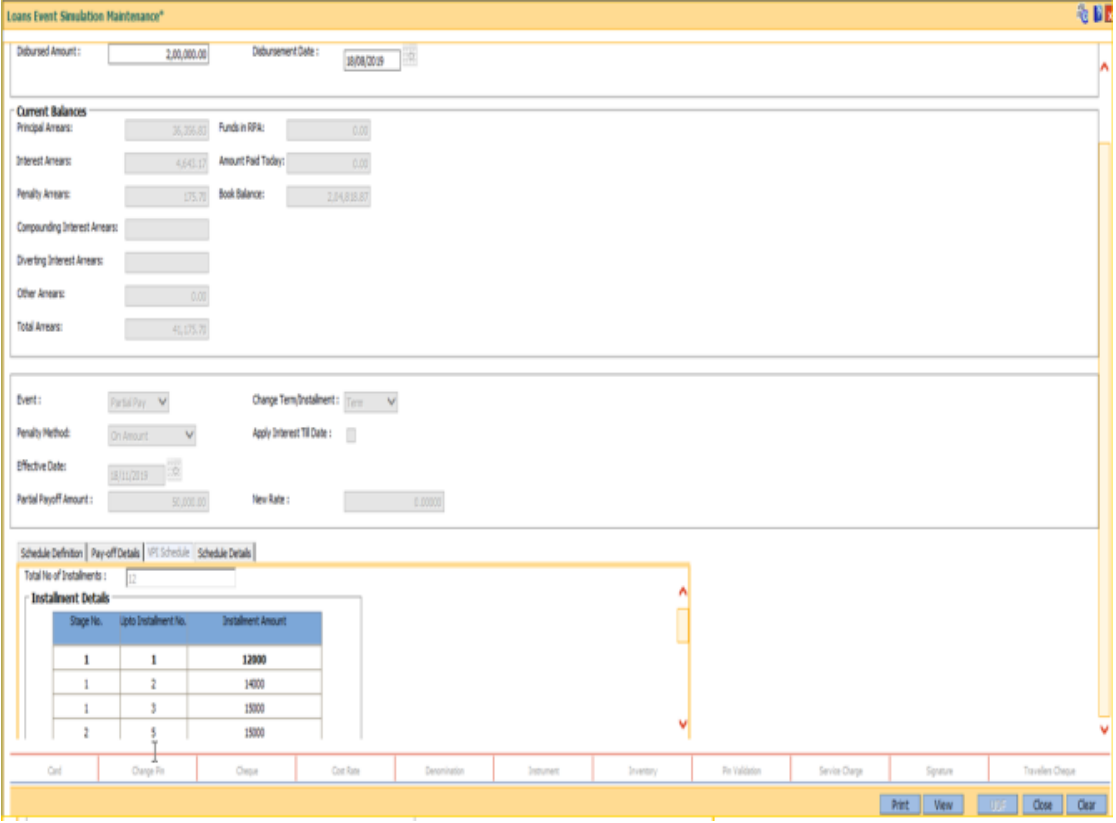

#### **Field Description**

**Column Name Description**

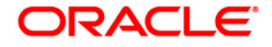

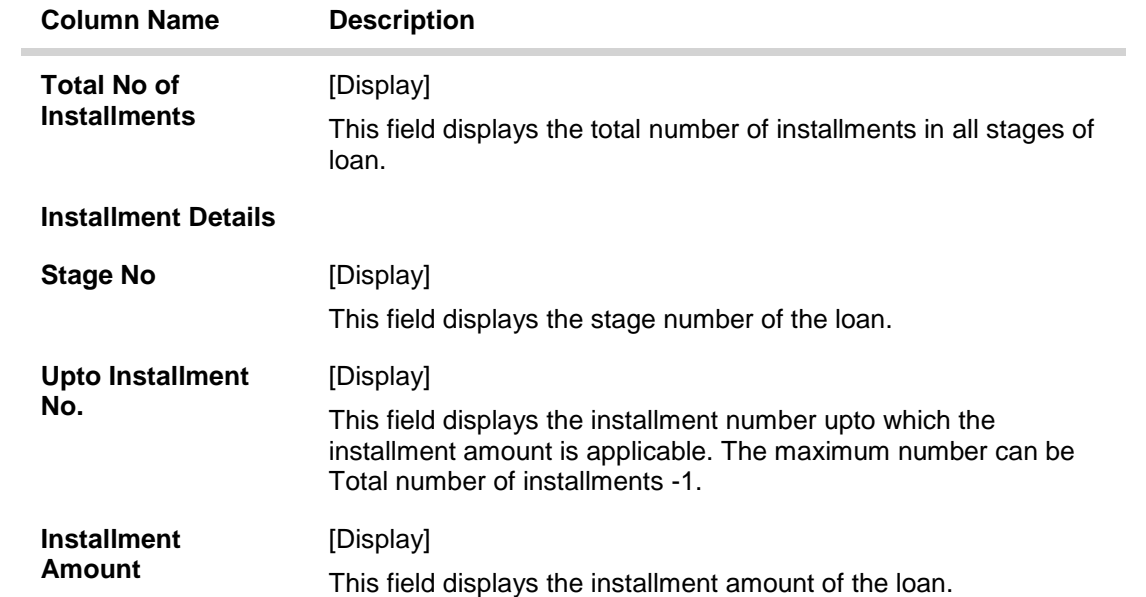

### **Schedule Details**

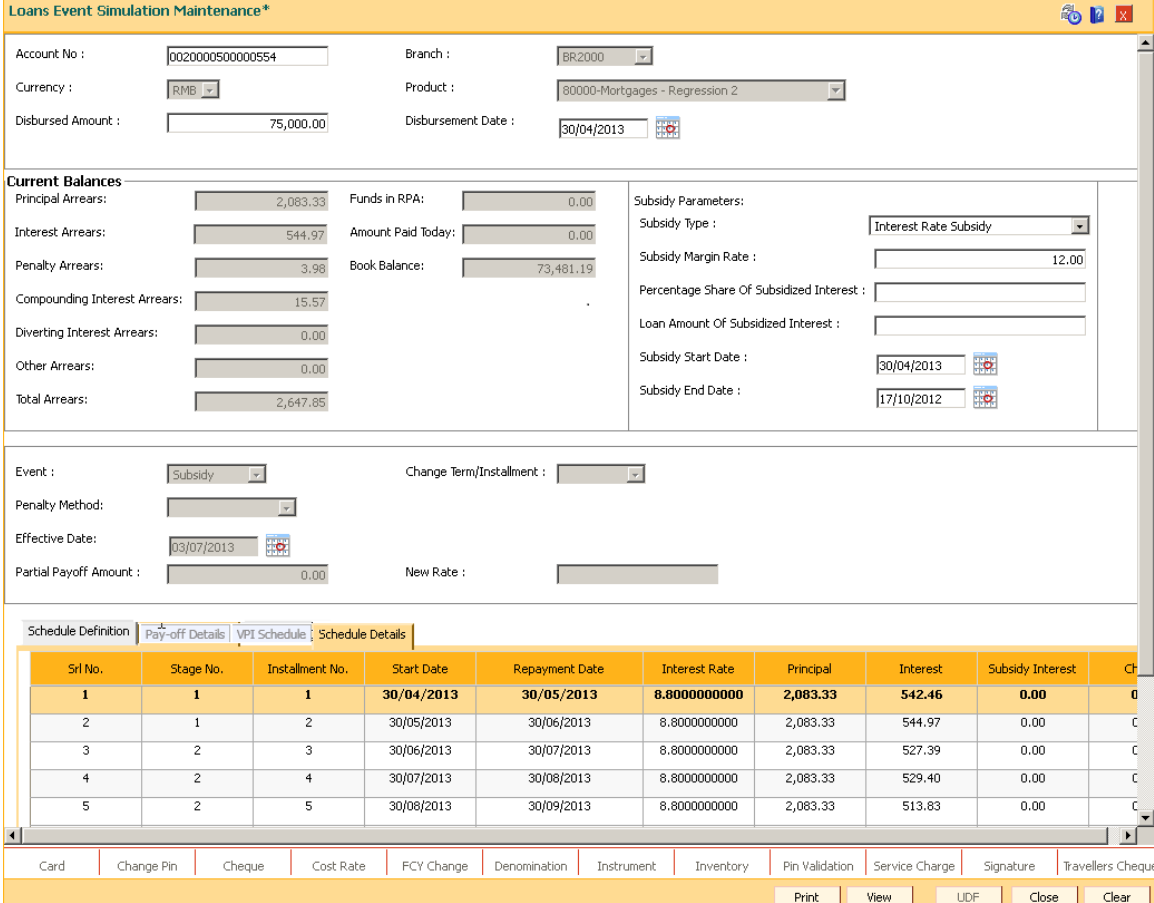

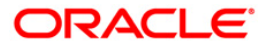

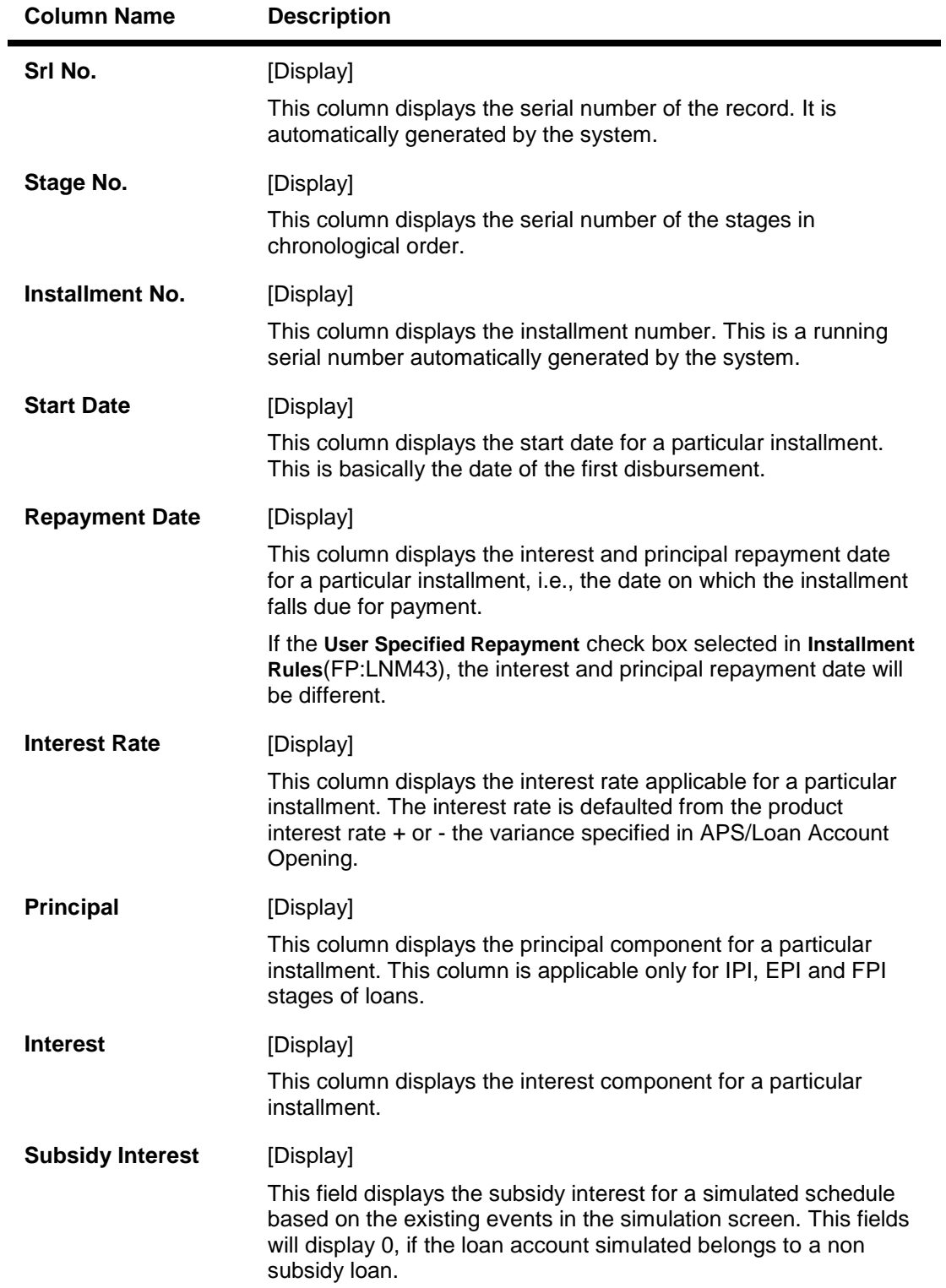

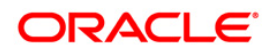

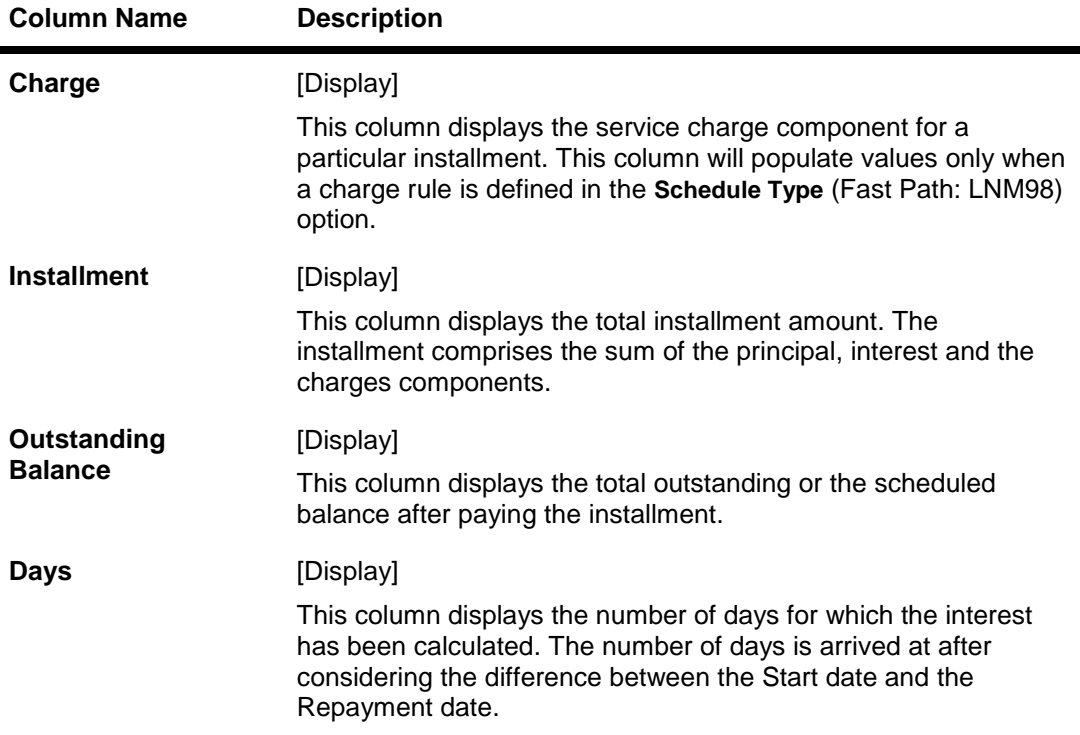

8. Click the **Pay-off Details** tab to view the Pay-off details.

## **Pay-off Details**

The Pay-off Details tab is enabled only for EFS and partial Pay-off events and only when the effective date is a future date. The future arrears will display the arrears that will be due on the future date/ next installment date as below:

- If the immediate next installment date falls due on the future date, then the system displays the installment dues under future arrears as on future date. For Example: Process date : 31/04/07, Next installment date : 15/05/07, Effective date : 15/05/07 future arrears will display arrears due on 15/05/07
- If the immediate next installment date falls due after the future date, then the system displays the installment dues under unbilled arrears as on future date. For Example: Process date : 31/04/07, Next installment date : 15/05/07, Effective date : 10/05/07 arrears from 31/04/07 till 10/05/07 will be displayed under unbilled arrears
- If the effective date entered is beyond next installment date, then the future arrears tab displays the arrears due on next installment date. The amount due from next installment date till the effective date will be displayed under unbilled arrears. For Example: Process date : 31/04/07, Next installment date : 15/05/07, Effective date : 18/05/07. Arrear due on 15/05/07 will be displayed under future arrears and arrears from 15/05/07 till 18/05/07 will be displayed under unbilled arrears .

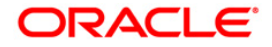

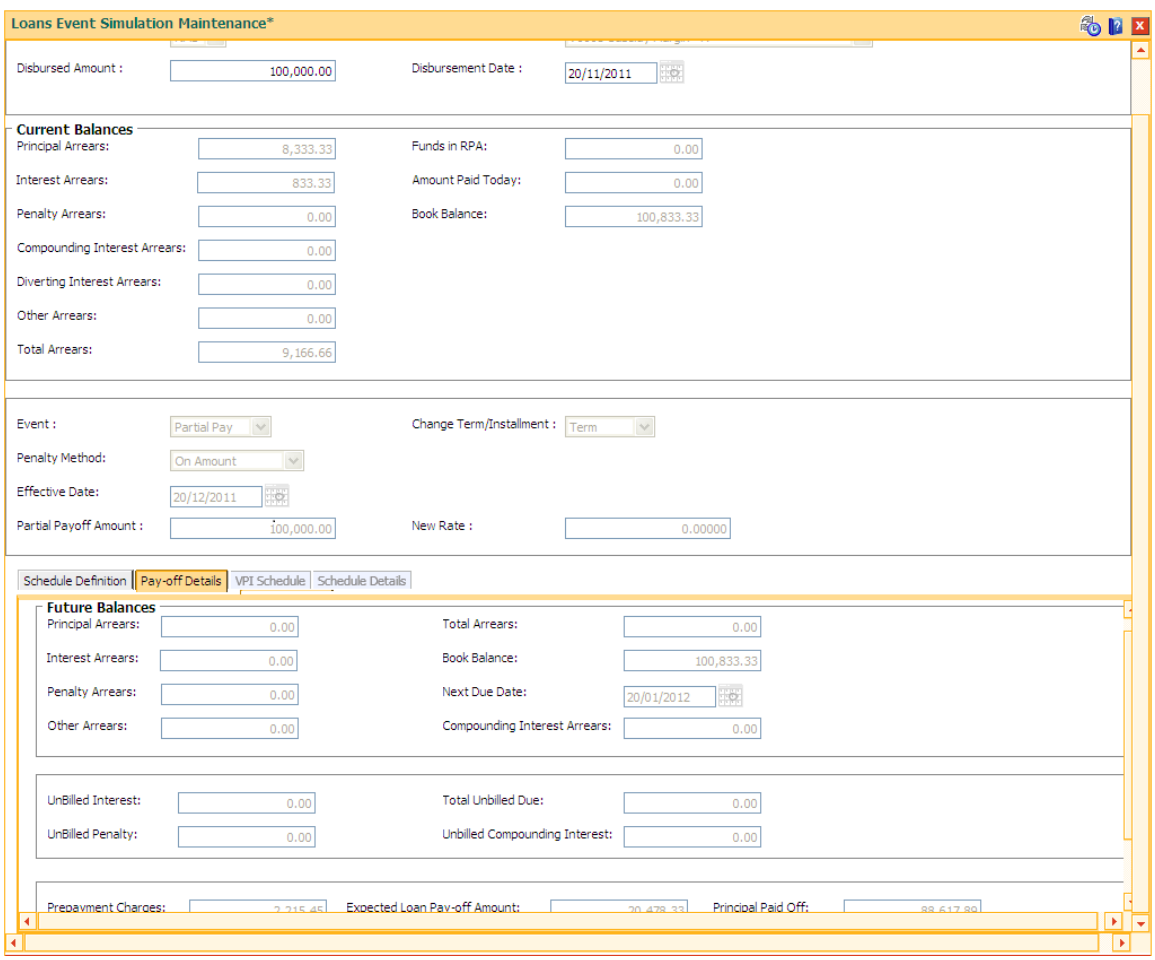

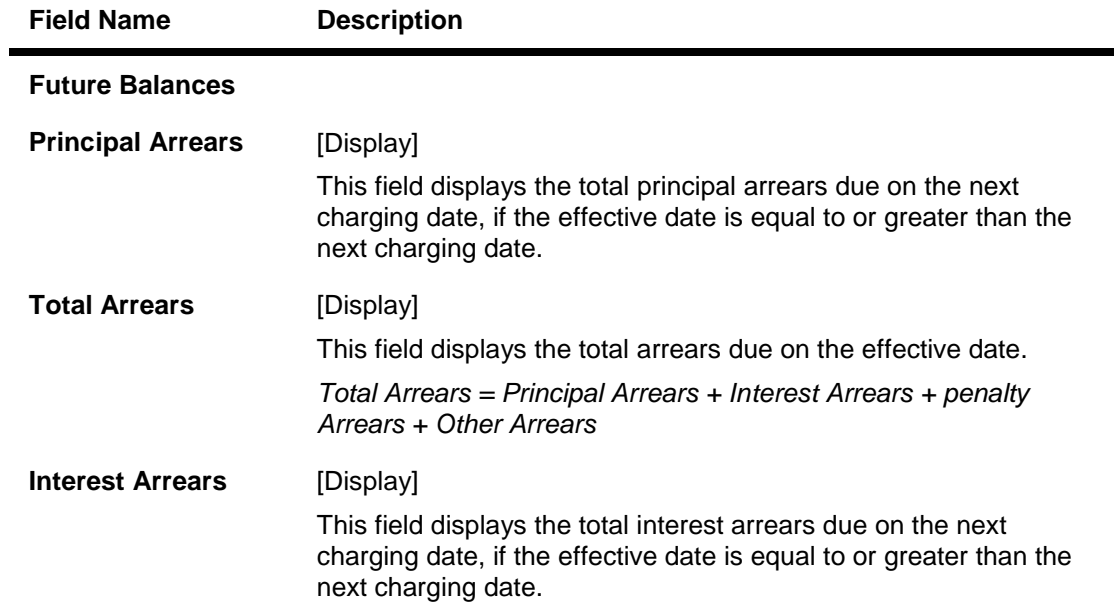

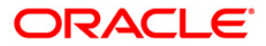

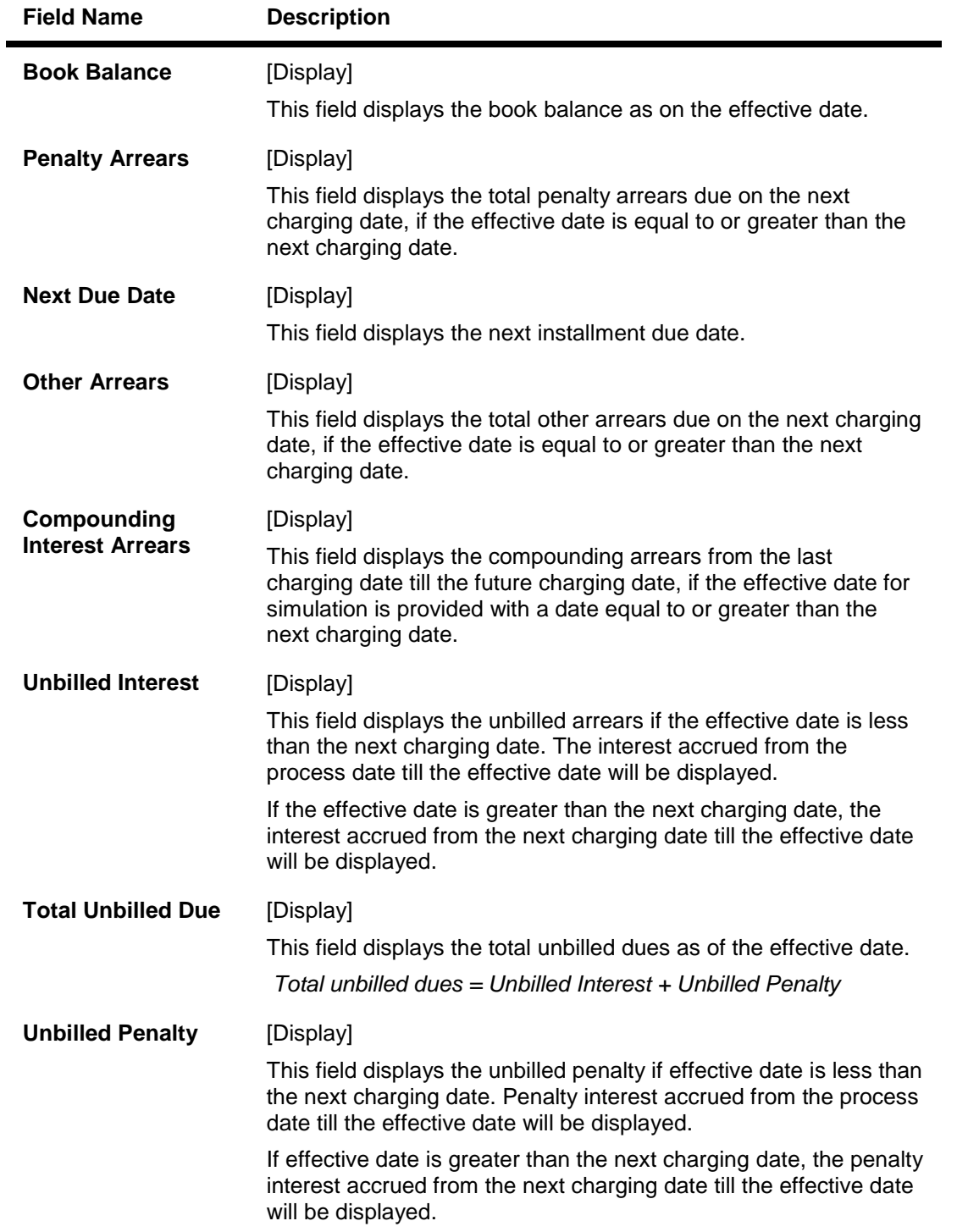

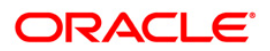

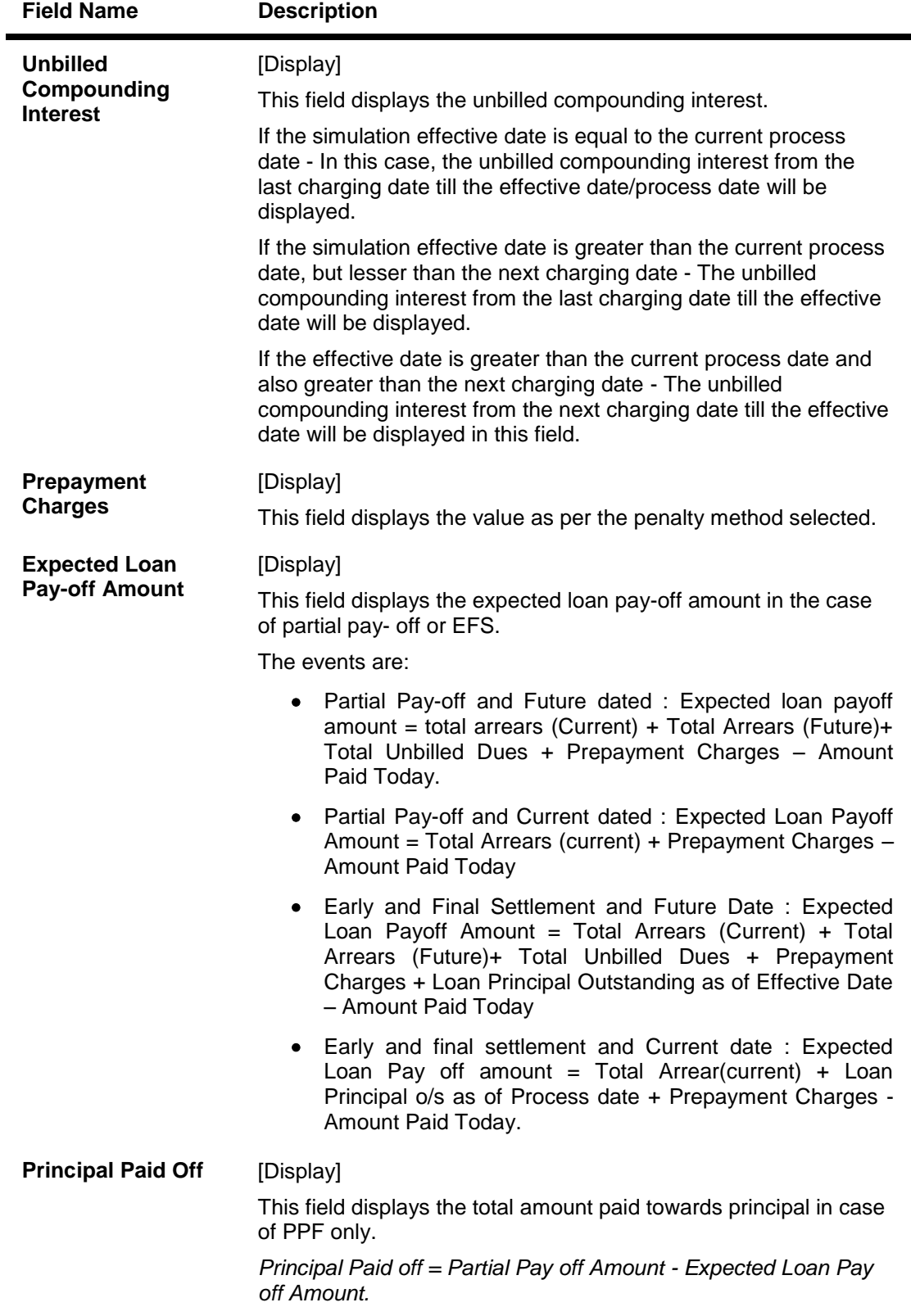

9. Click the **View** button in **Schedule Details** tab screen. The system displays the **Loans Event Simulation Maintenance** screen.

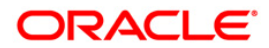

### **Loans Event Simulation Maintenance**

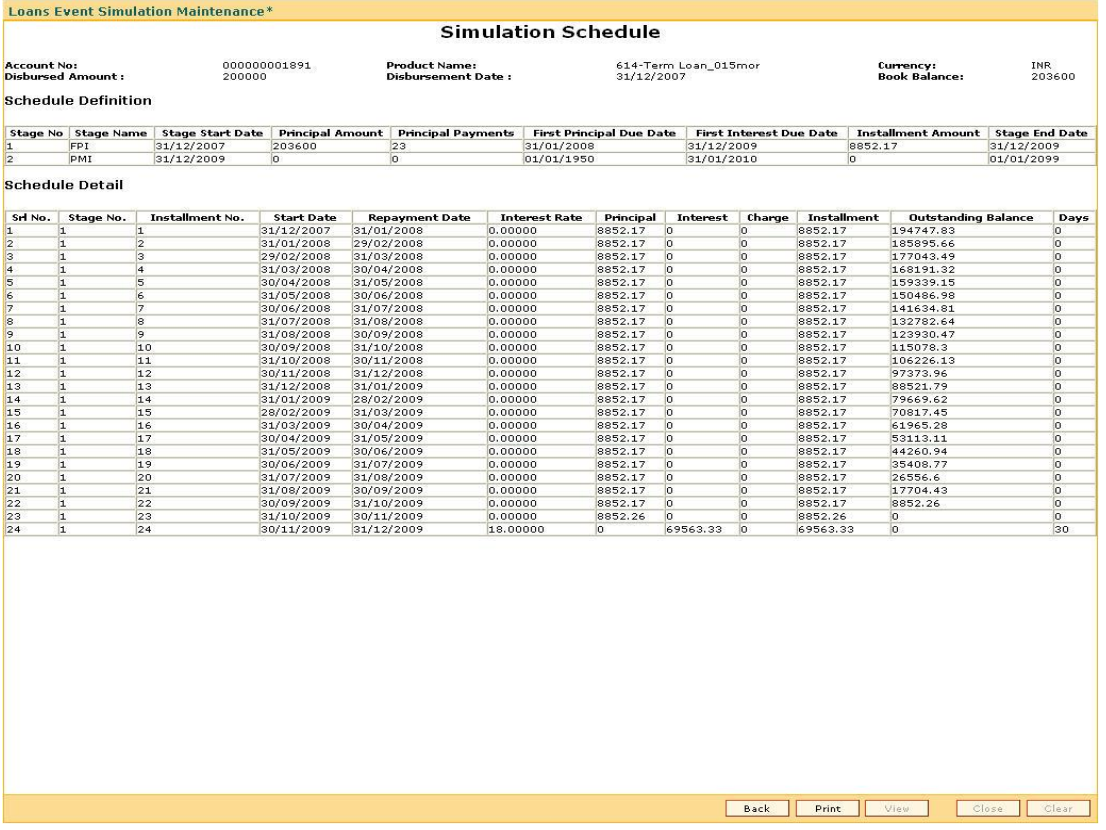

- 10. Click the **Back** button.
- 11. Click the **Print** button to print the schedule details. OR Click the **Close** button to close the screen.

**ORACLE** 

# **1.31. LN522 - Account Schedule Inquiry**

Using this option, you can view the account schedule of a loan account, once the schedule is generated or after reschedule.

The system displays a brief view of the different stages and the term of each stage. You can then drill down on each stage and view the details/parameters such as repayment frequency, interest and installment processing parameters, penalty, charges parameters, etc., set for each stage of the schedule. This inquiry is not available immediately on account disbursement but only after end of day.

#### **Definition Prerequisites**

- LN521 Account Schedule
- LNM41 Interest Rules
- **LN060 - Loans Product Rates Plan**
- LNM43 Installment Rules
- LNM98 Schedule Type

#### **Modes Available**

Not Applicable

#### **To view account schedule details**

- 1. Type the fast path **LN522** and click **Go** or navigate through the menus to **Transaction Processing > Account Transactions > Loan Account Transactions > Inquiries > Account Schedule Inquiry**.
- 2. The system displays the **Account Schedule Inquiry** screen.

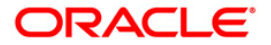

### **Account Schedule Inquiry**

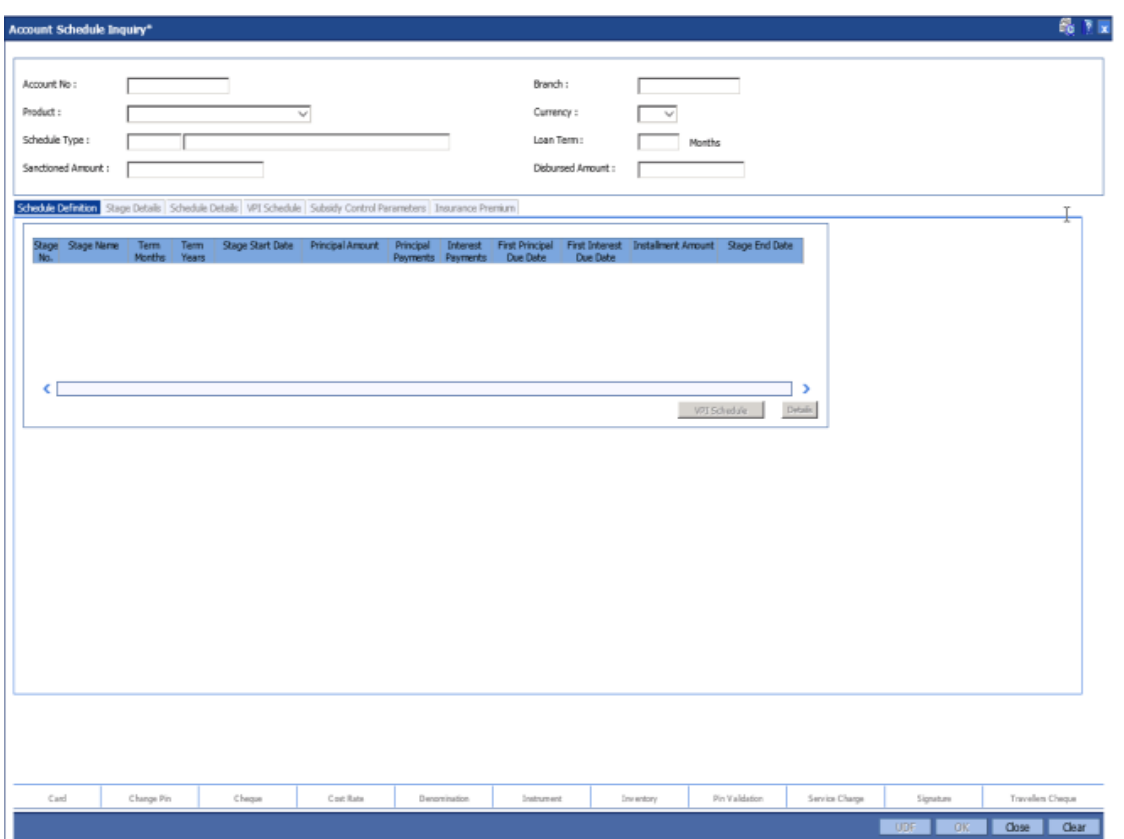

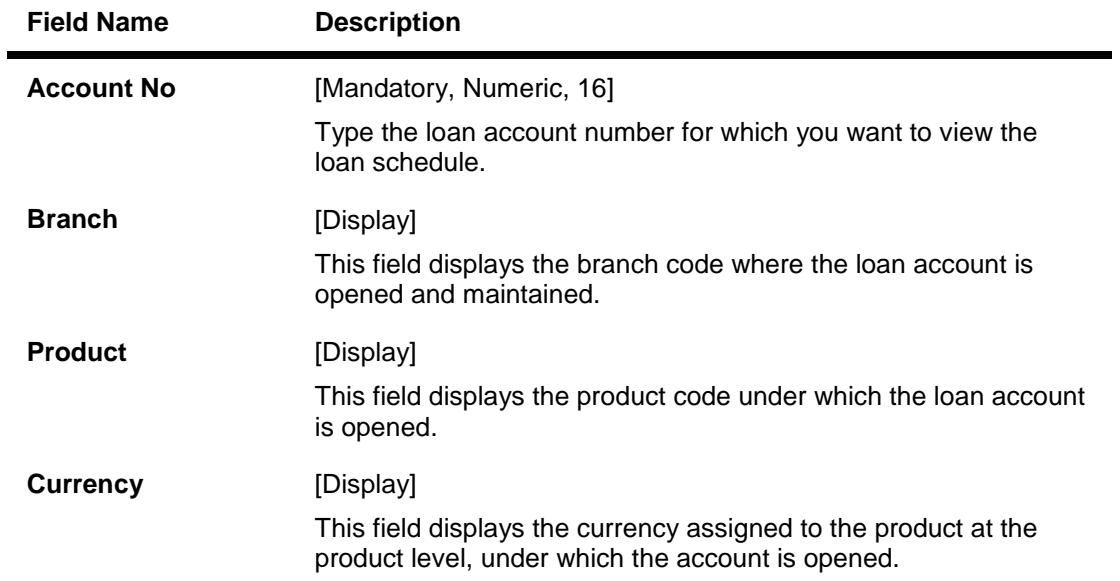

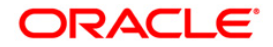

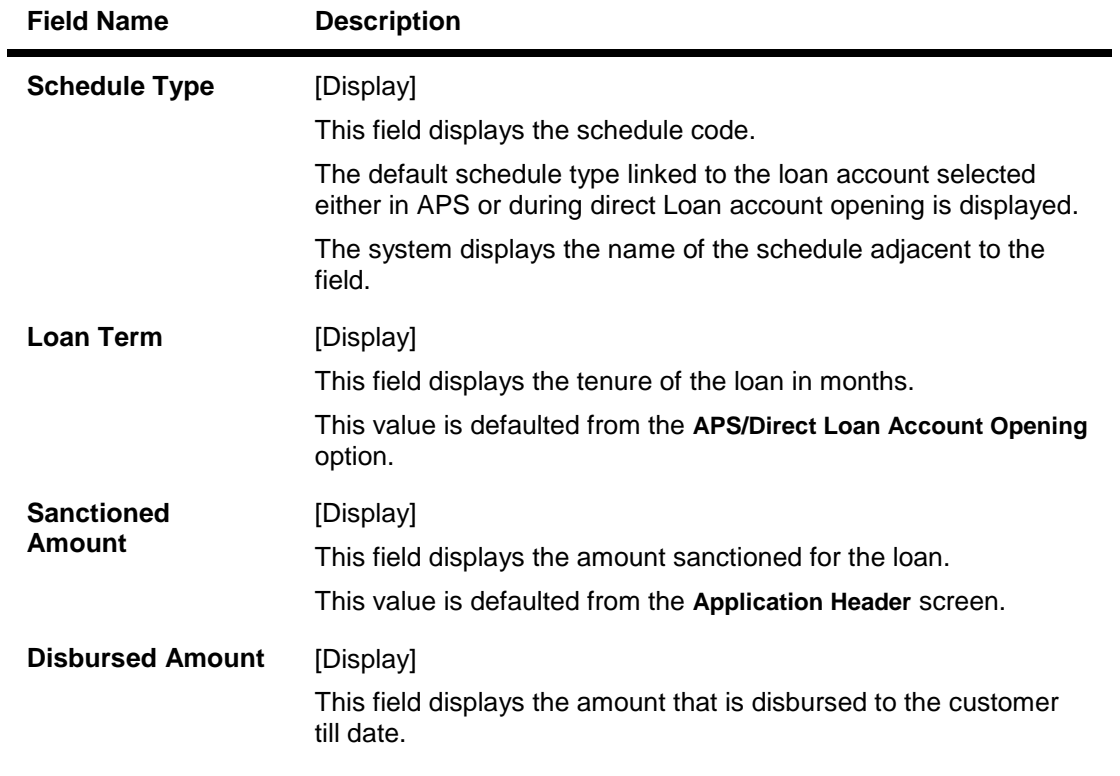

- 3. Type the account number and press the **<Tab>** key.
- 4. The system displays the **Account Schedule Inquiry** screen.

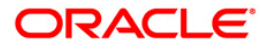

#### **Account Schedule Inquiry**

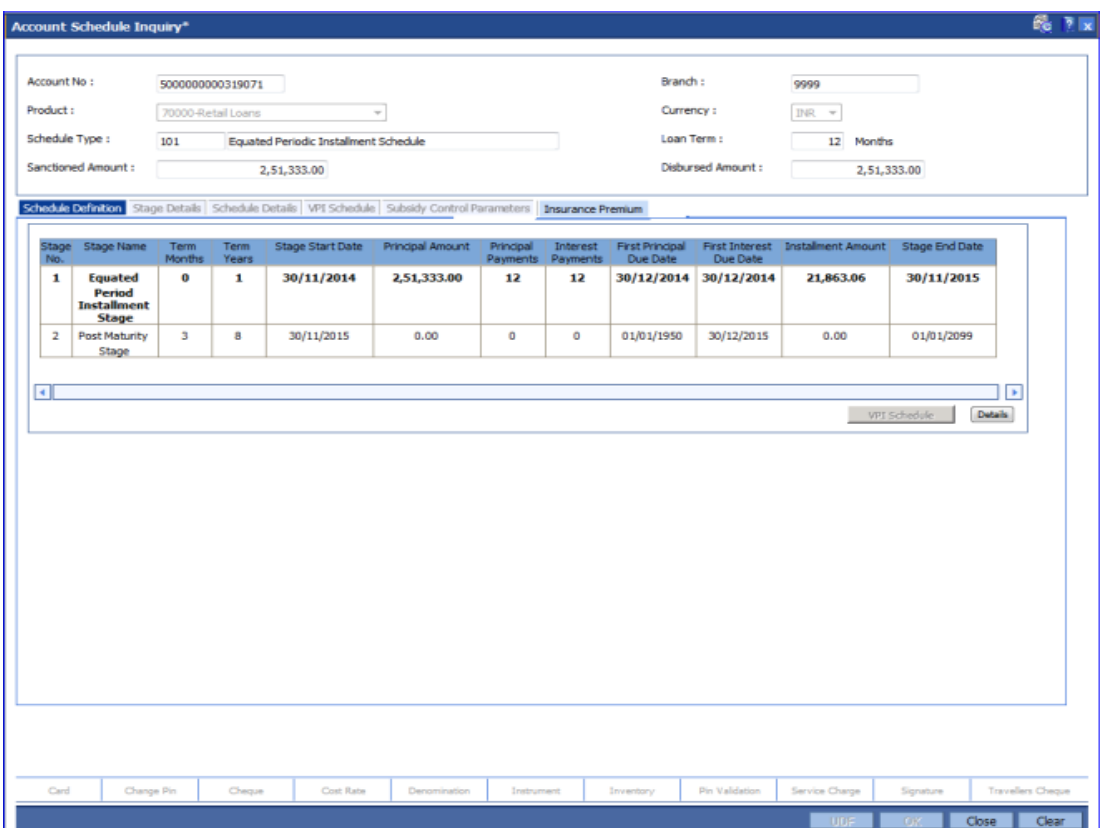

5. Click on the **End Date** to view details of a particular stage.

#### **Schedule Definition**

**Note**: Click on the End Date field of the respective stage to view the various processing parameters applicable for the stage. (These parameters are the ones defined in **Schedule Type** (Fast Path: LNM98) option under **Global Definitions**).

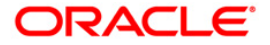

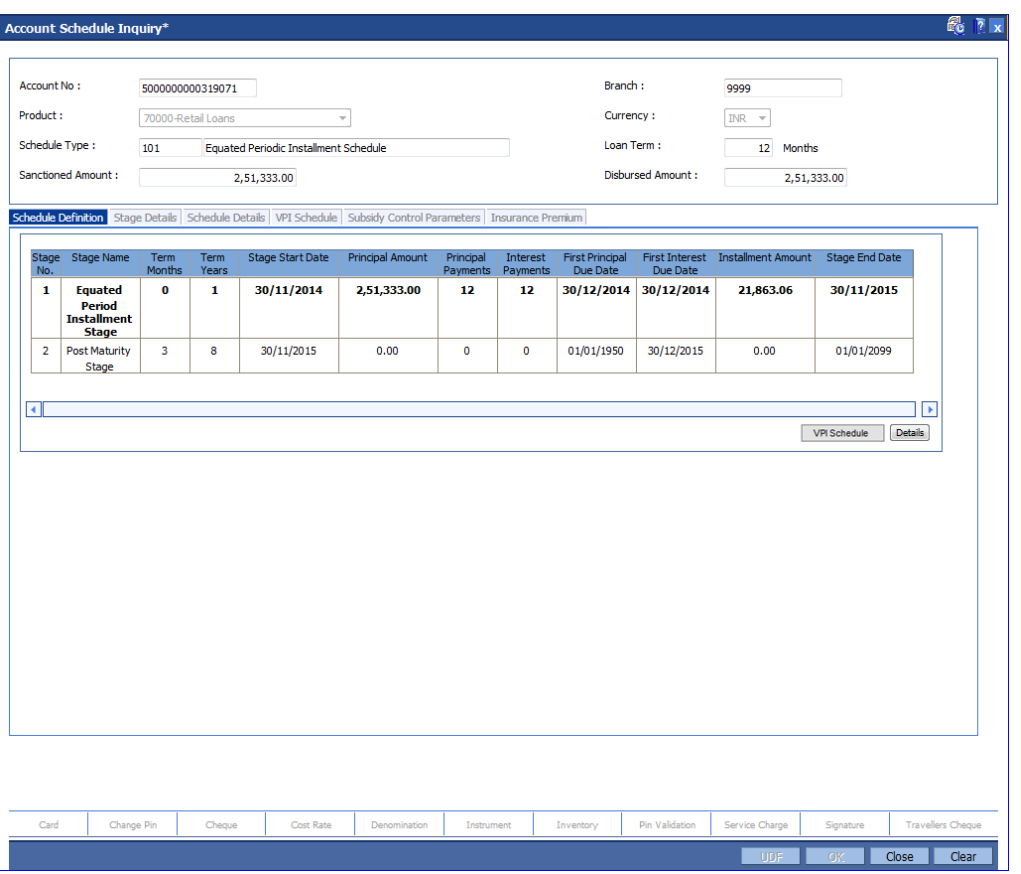

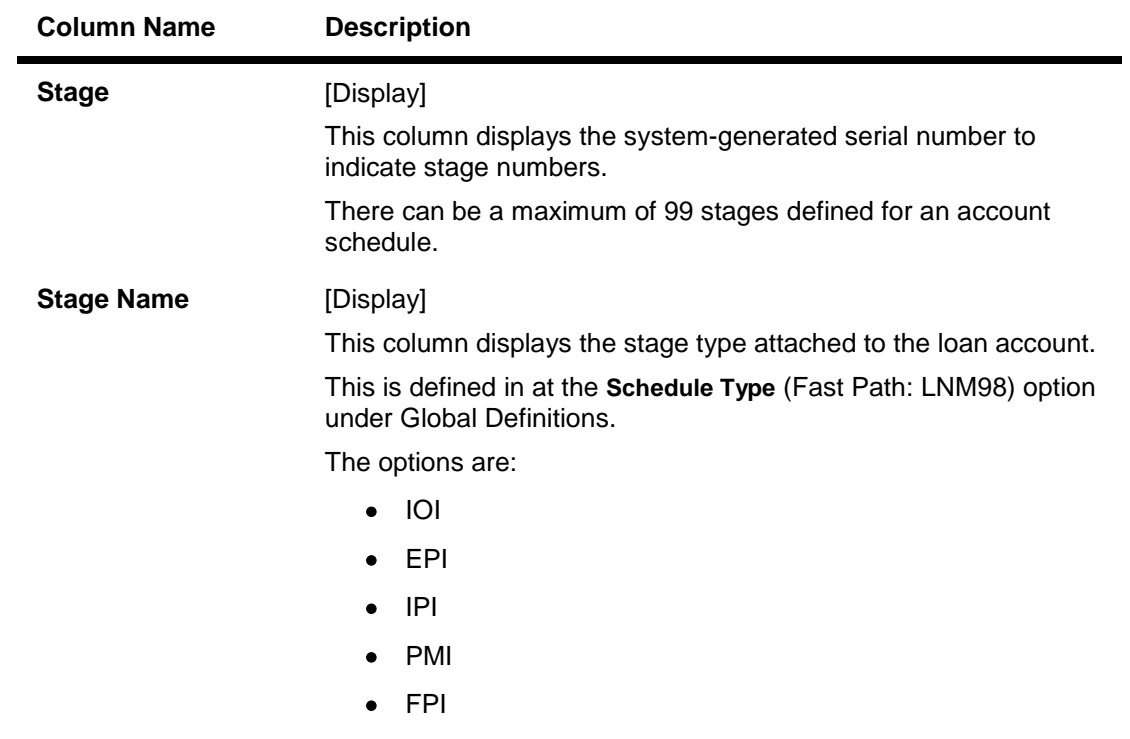

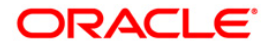

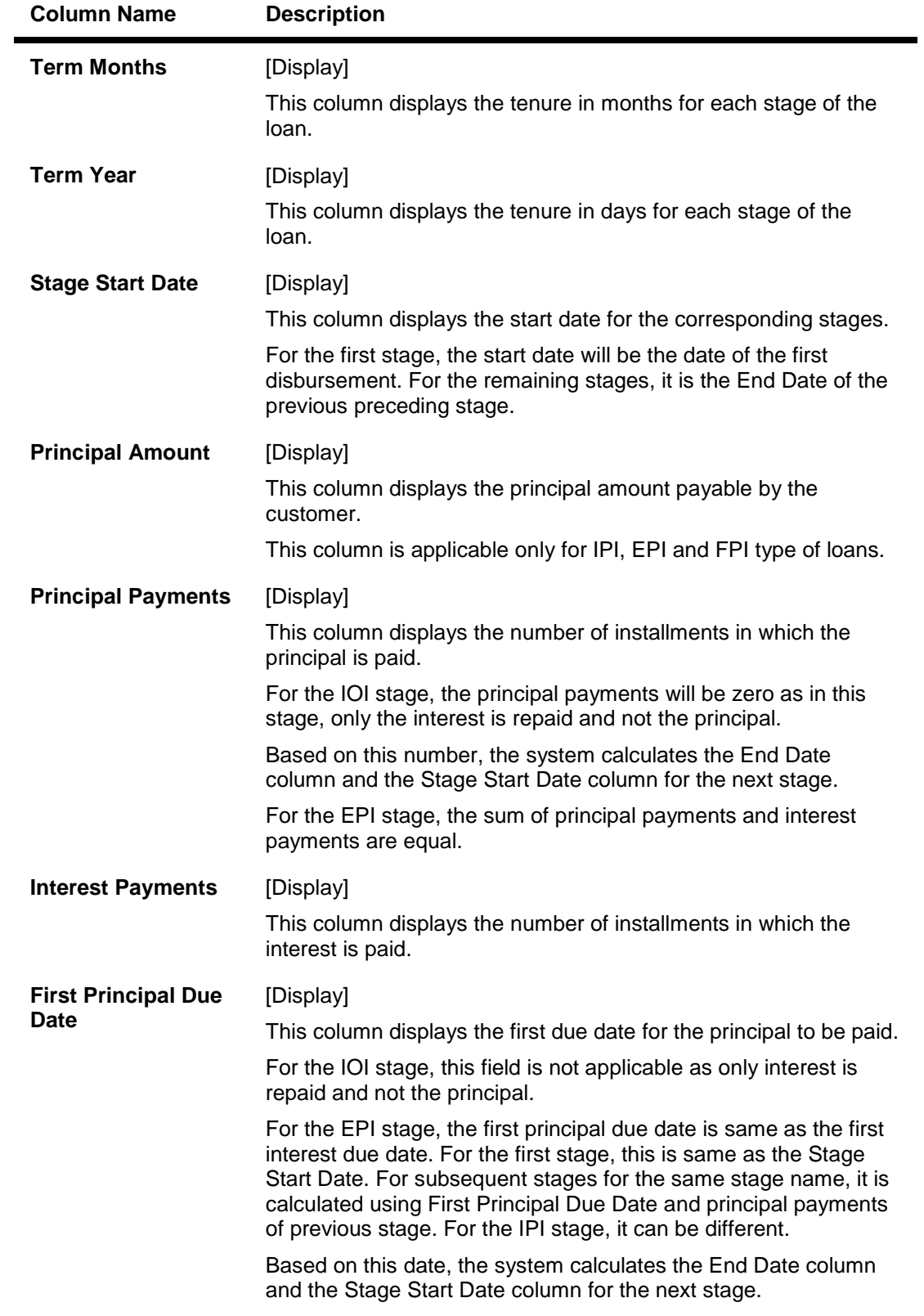

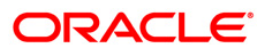

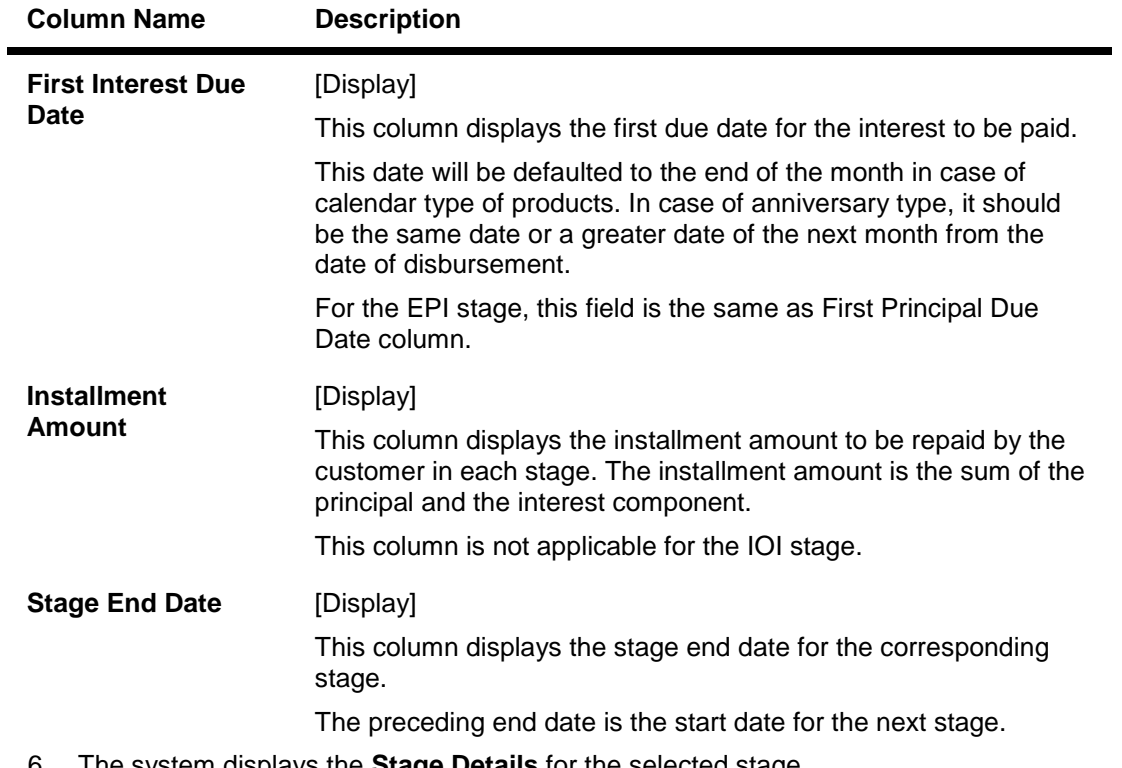

- 6. The system displays the **Stage Details** for the selected stage.
- 7. Click **VPI Schedule** button to open the tab **VPI schedule**. This button is activated only if the installment rule of the stage is VPI.

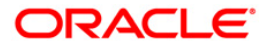

# **VPI Schedule**

VPI Schedule tab is active only if schedule is VPI Installment type. Here you can view the updated VPI Schedule

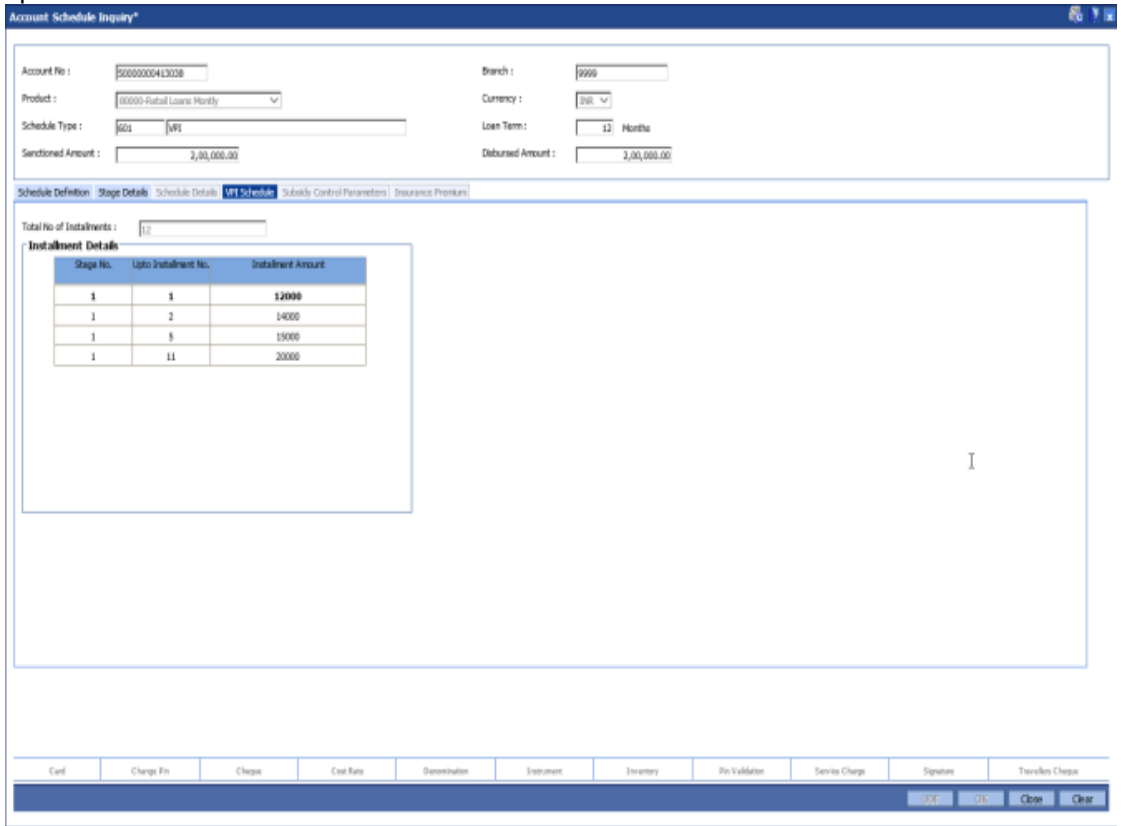

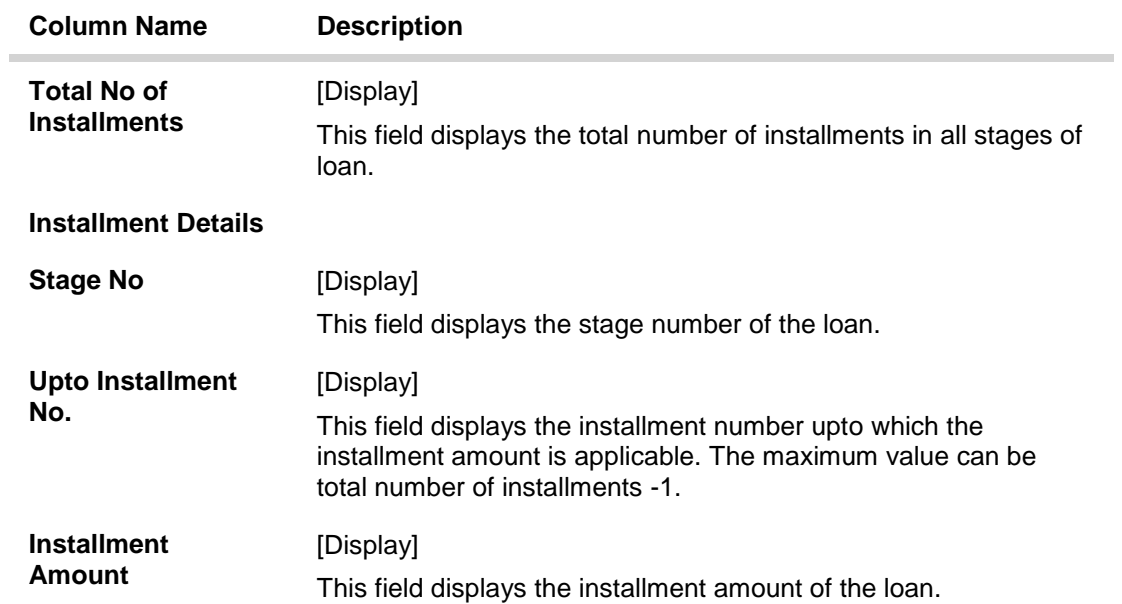

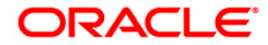

# **Stage Details**

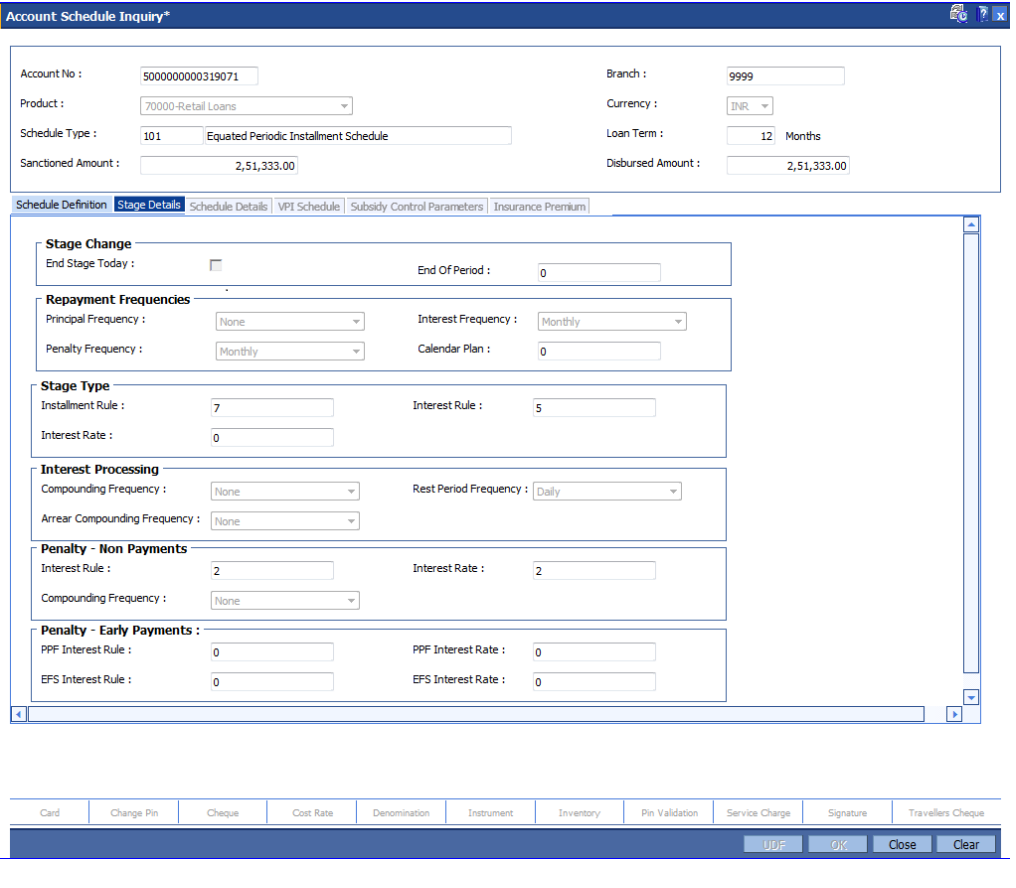

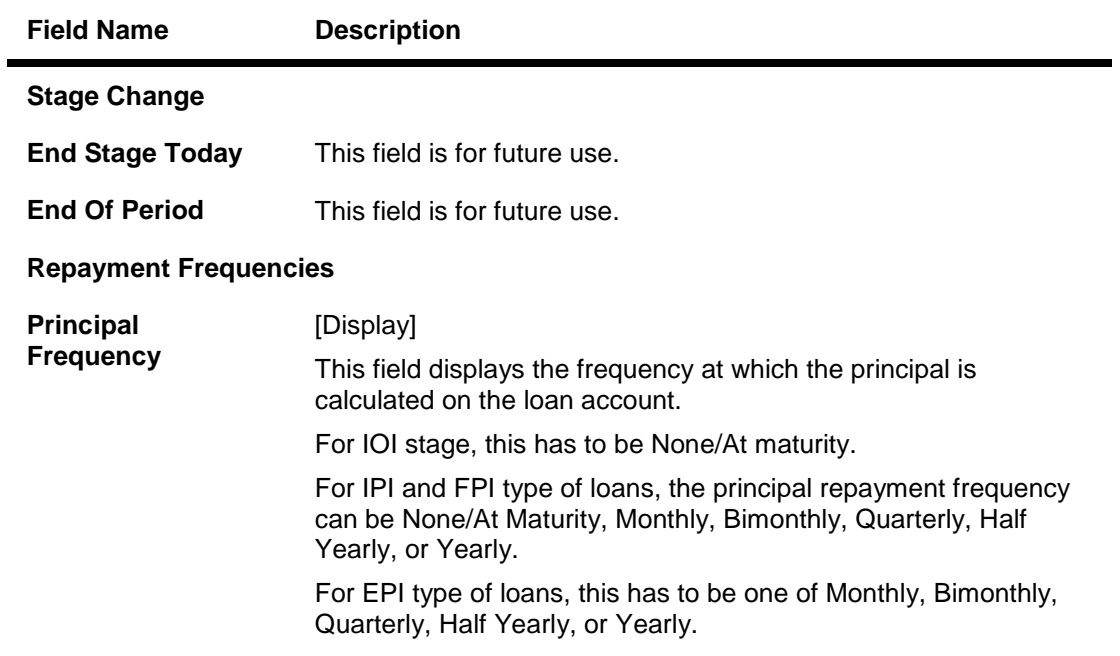

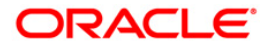

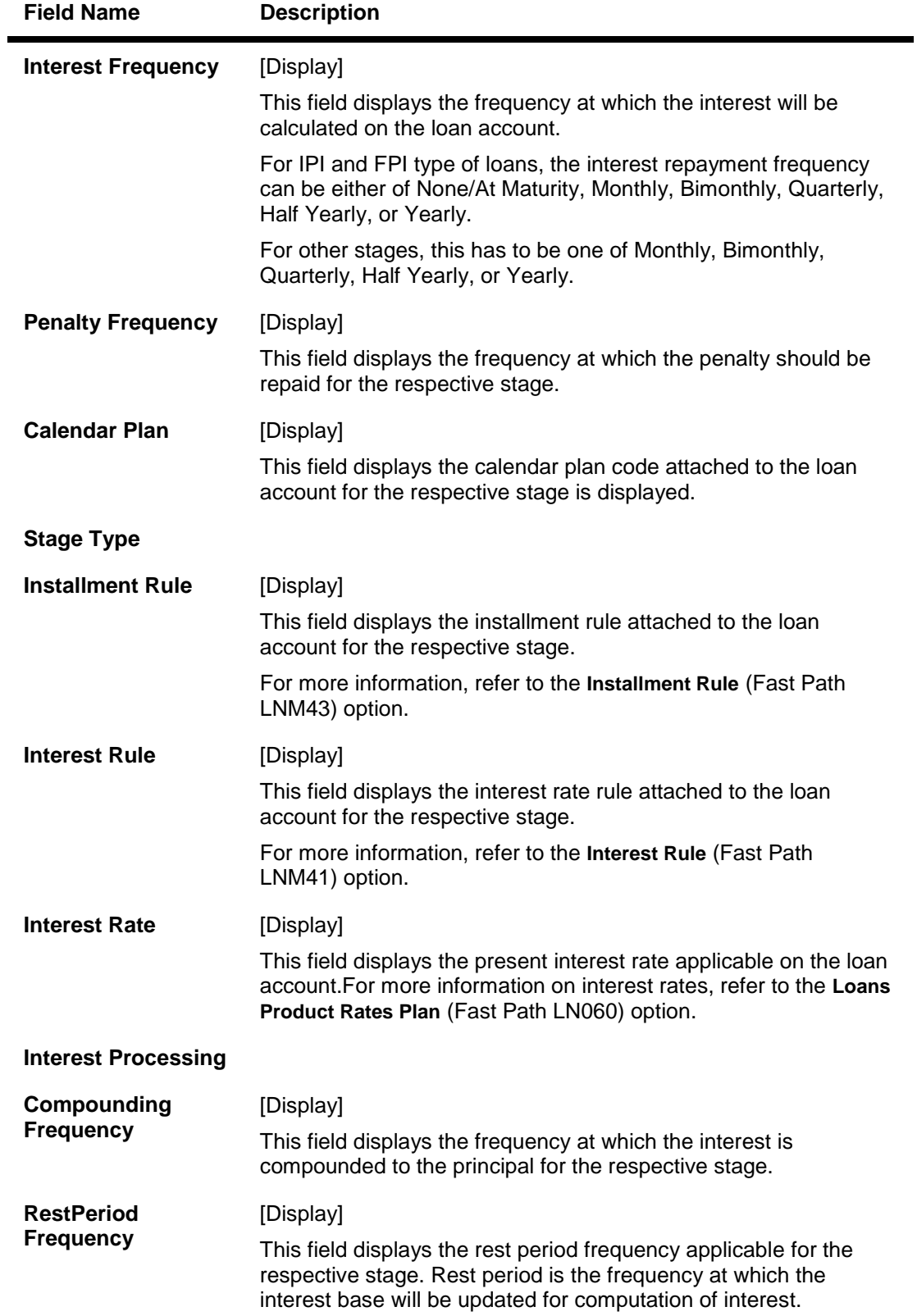

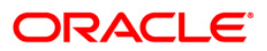

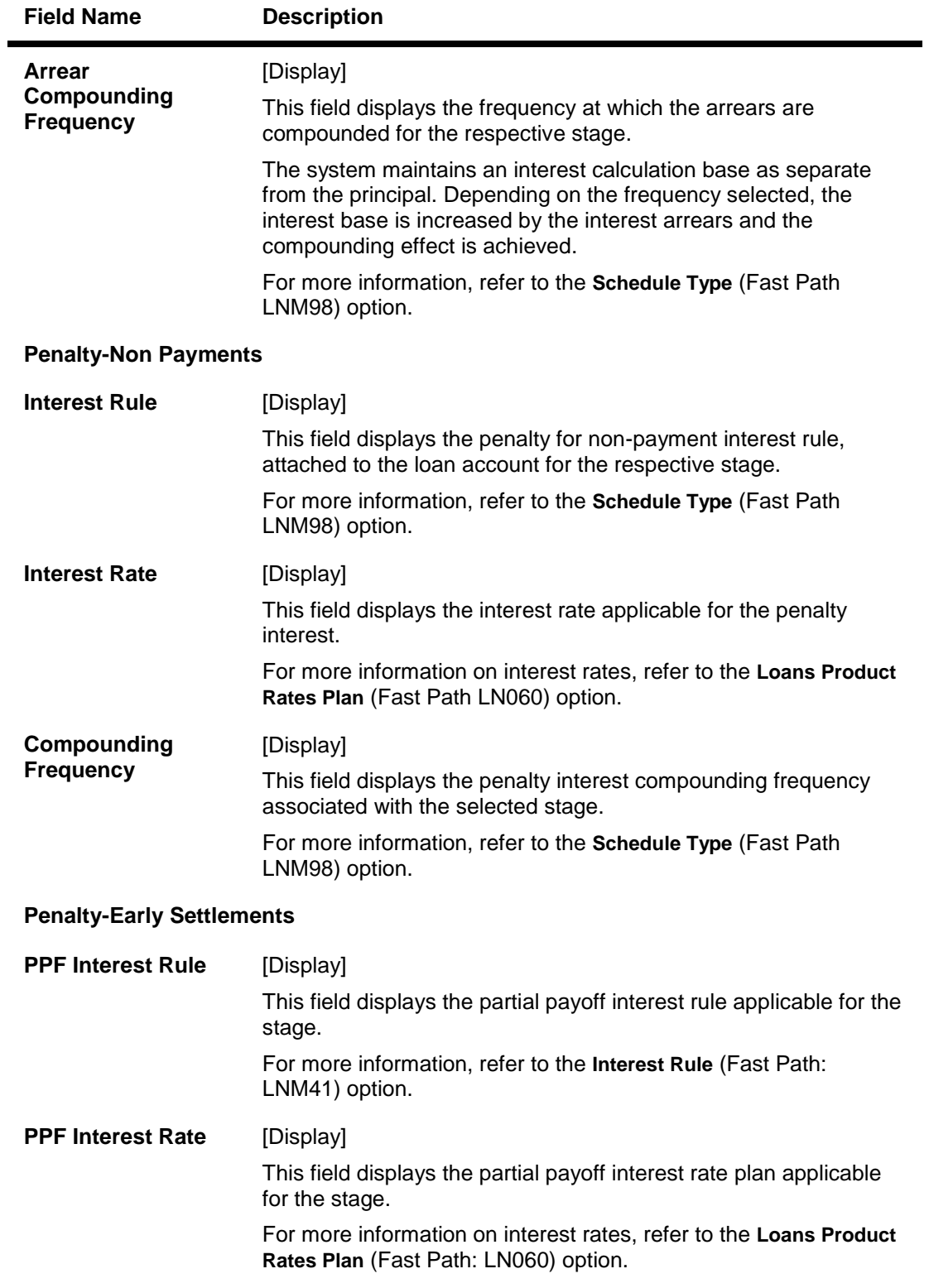

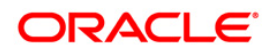

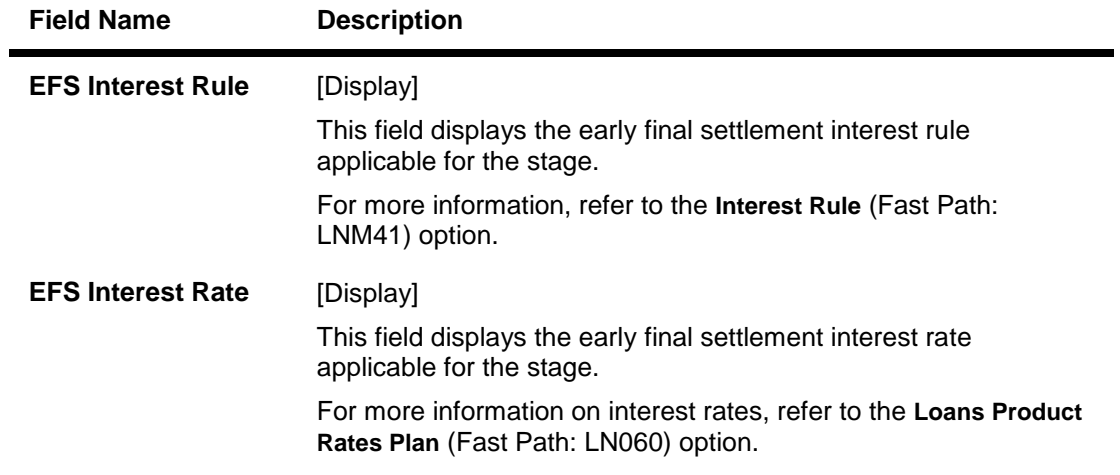

7. Click the **Details** button in the **Schedule Definition** tab screen to view the schedule details.

# **Schedule Details**

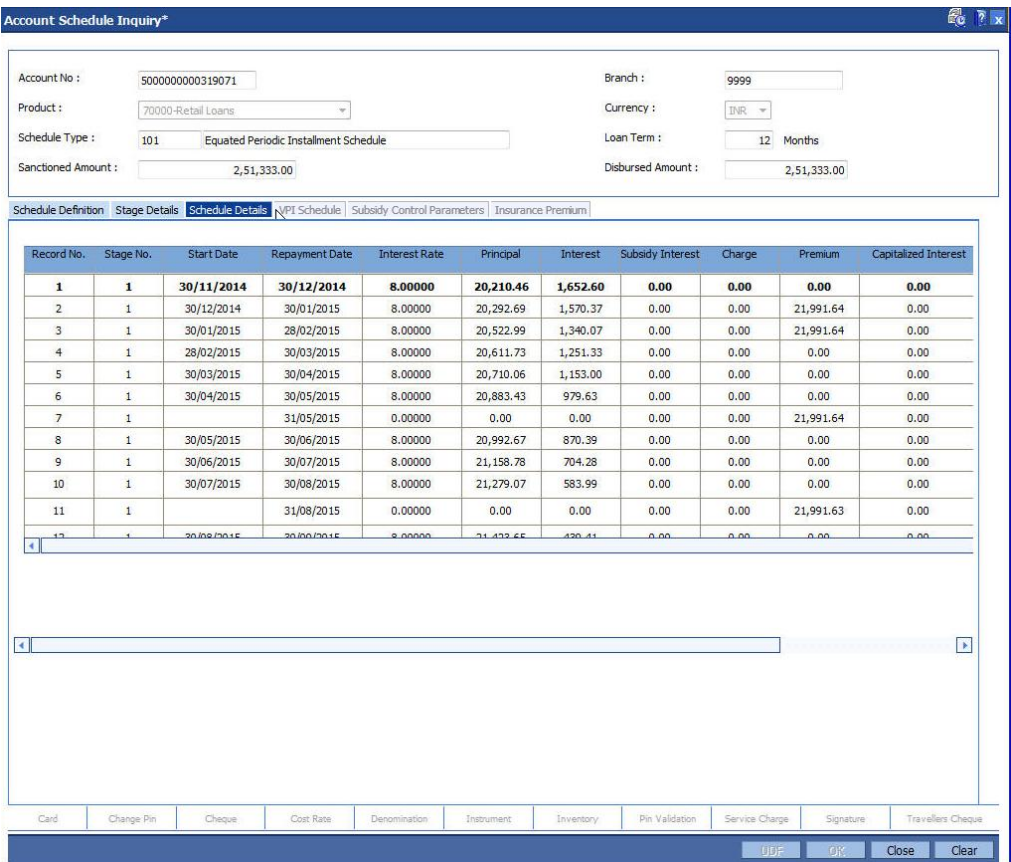

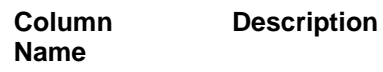

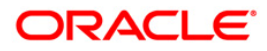

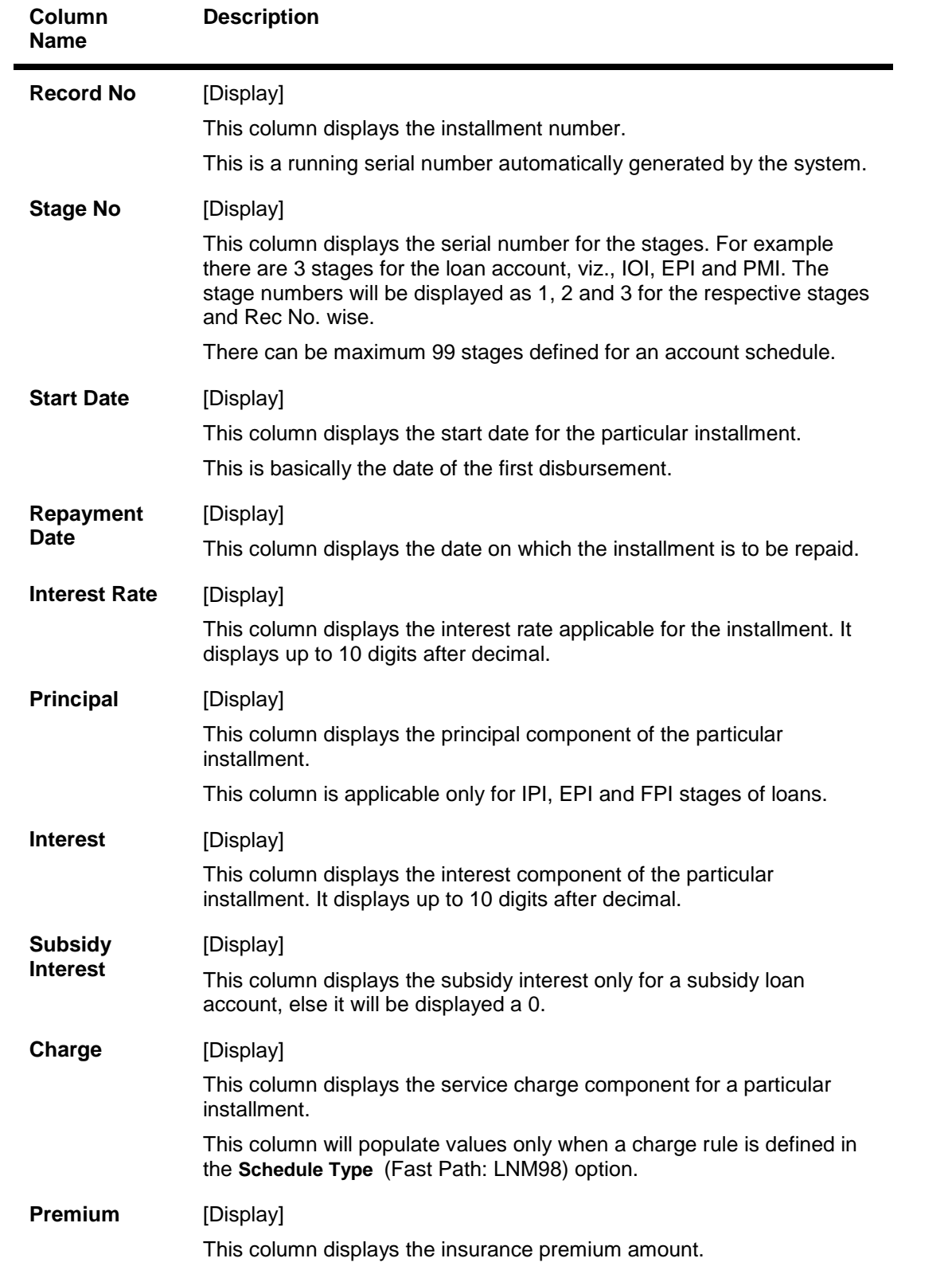

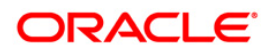

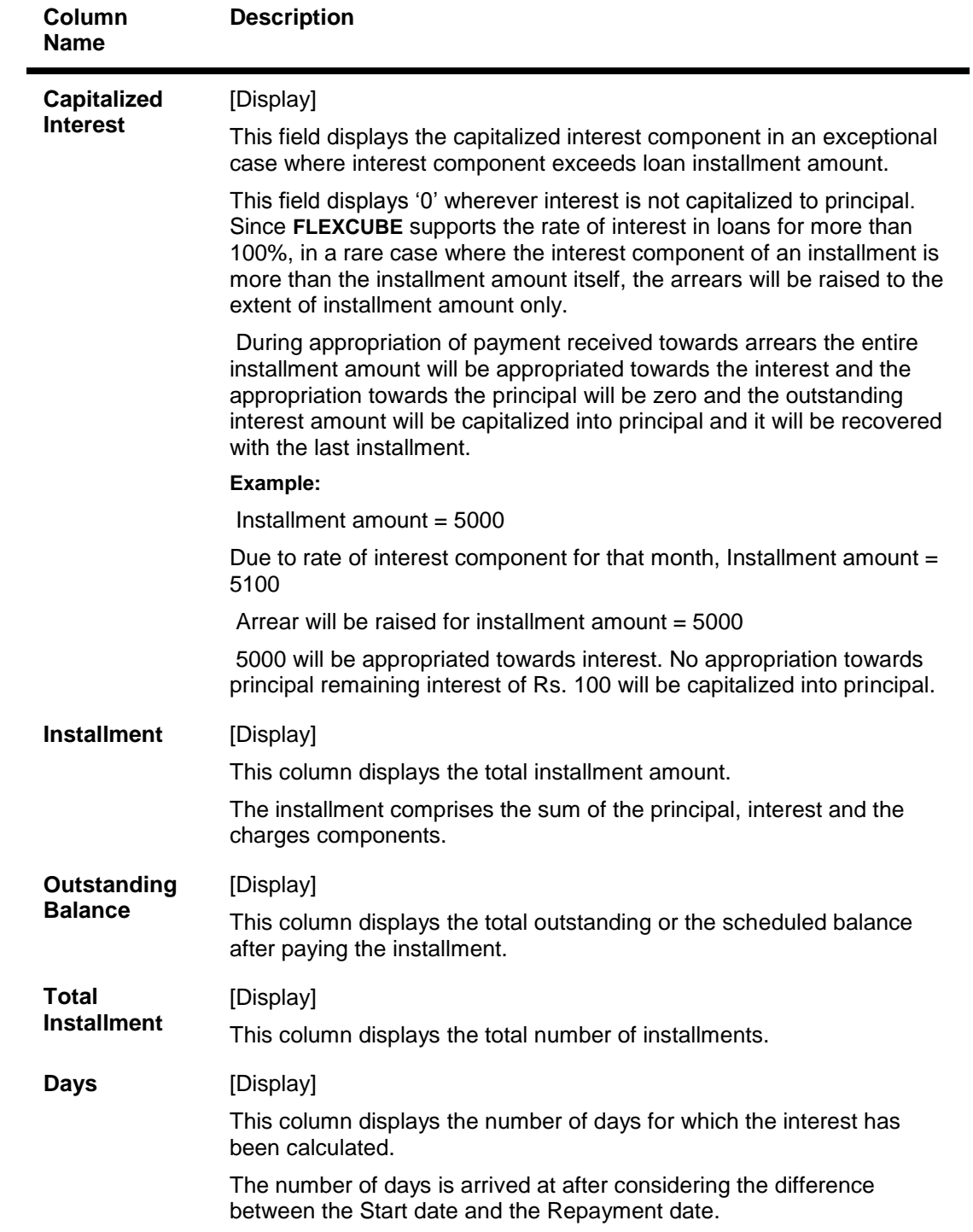

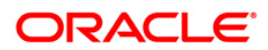

## **Subsidy Control Parameters**

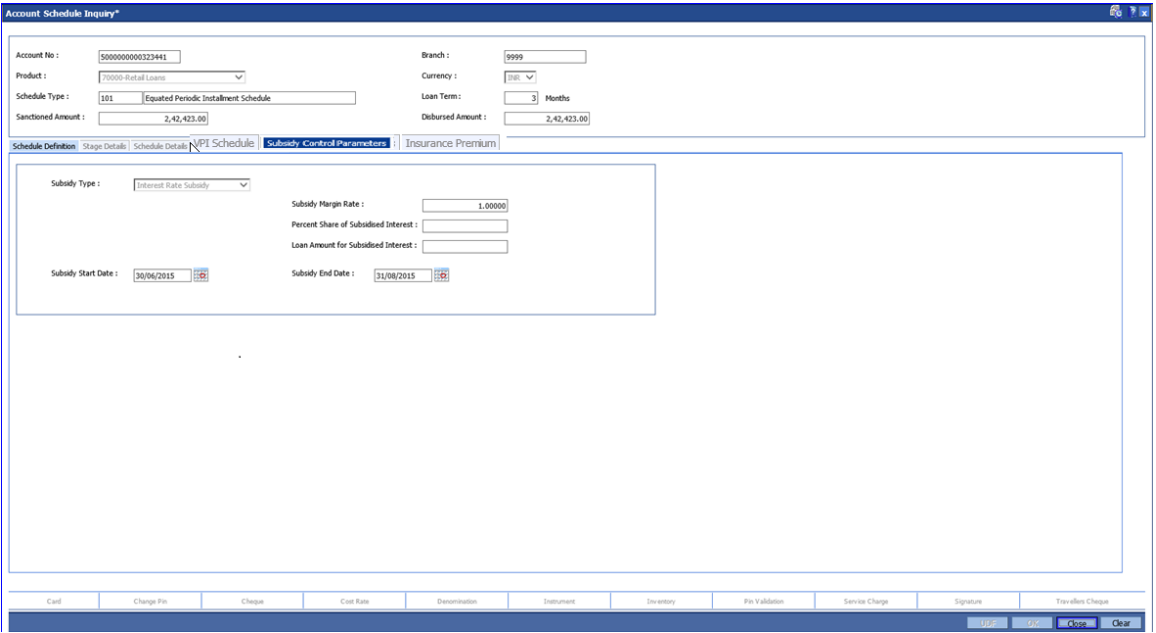

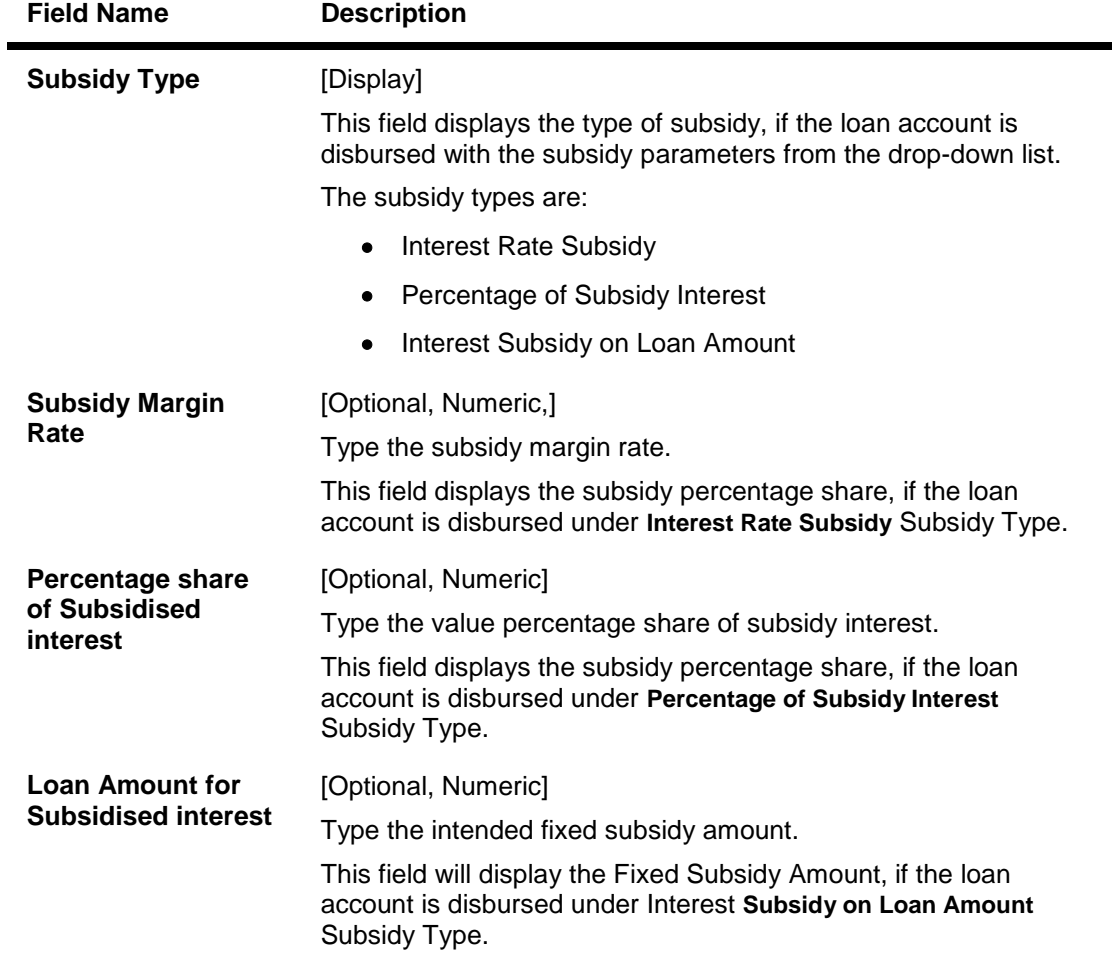

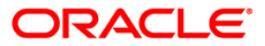

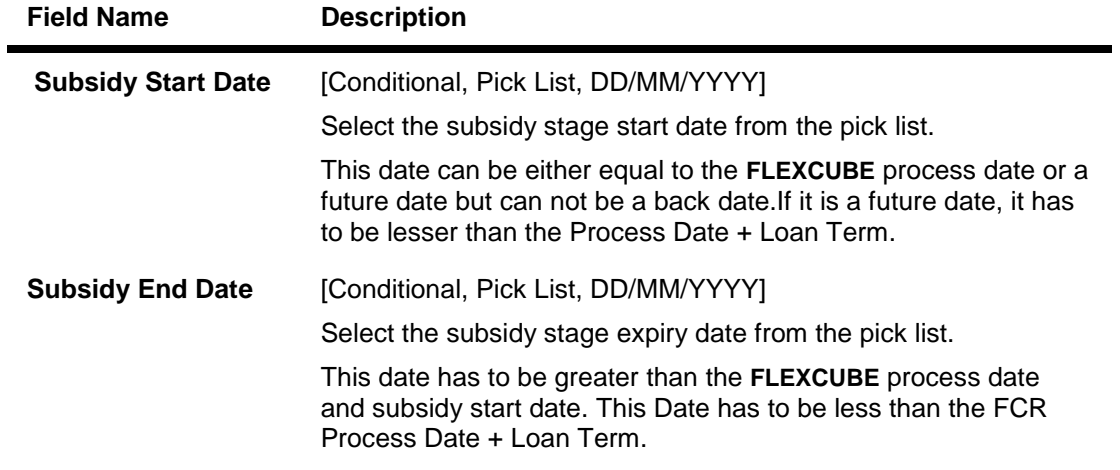

8. Click the **Close** button.

# **Insurance Premium**

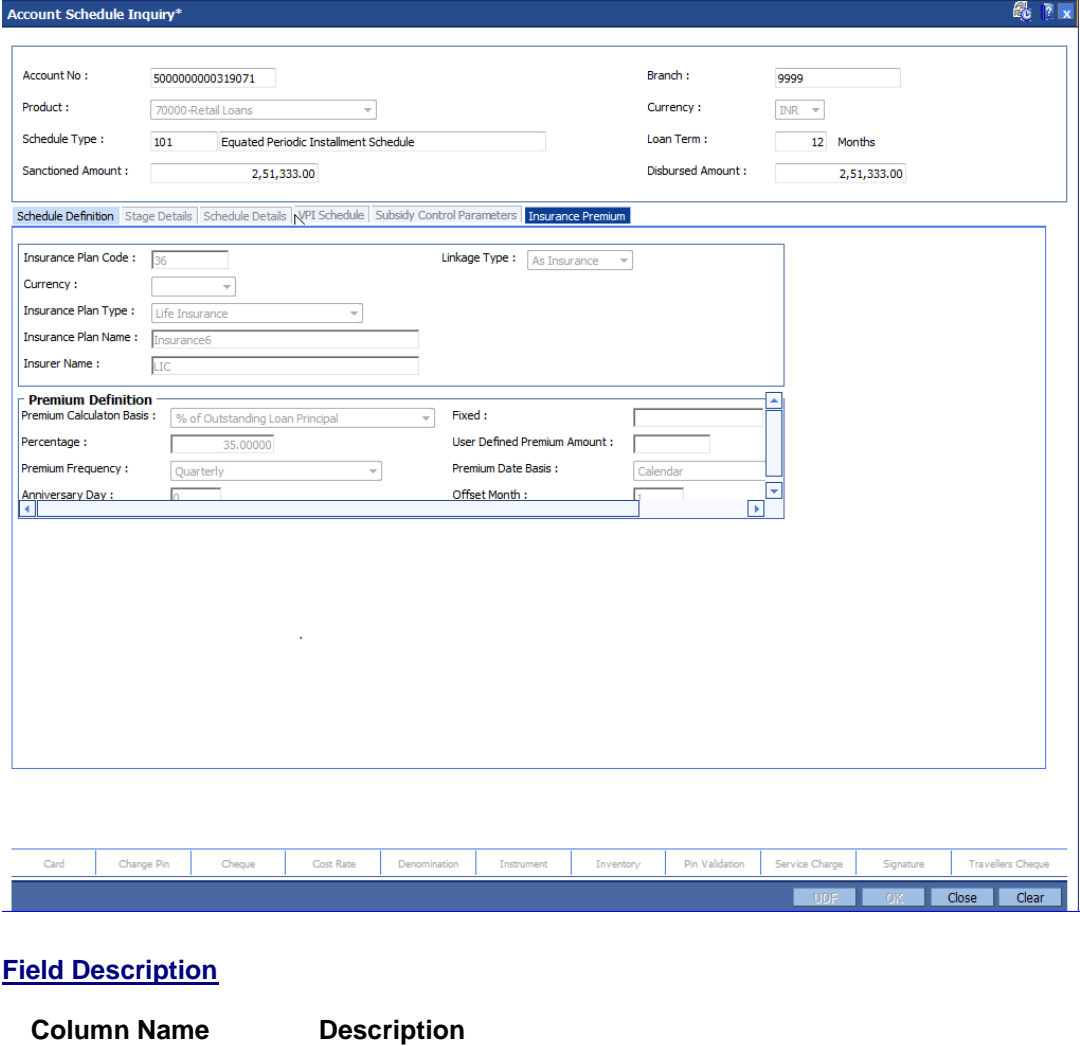

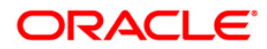

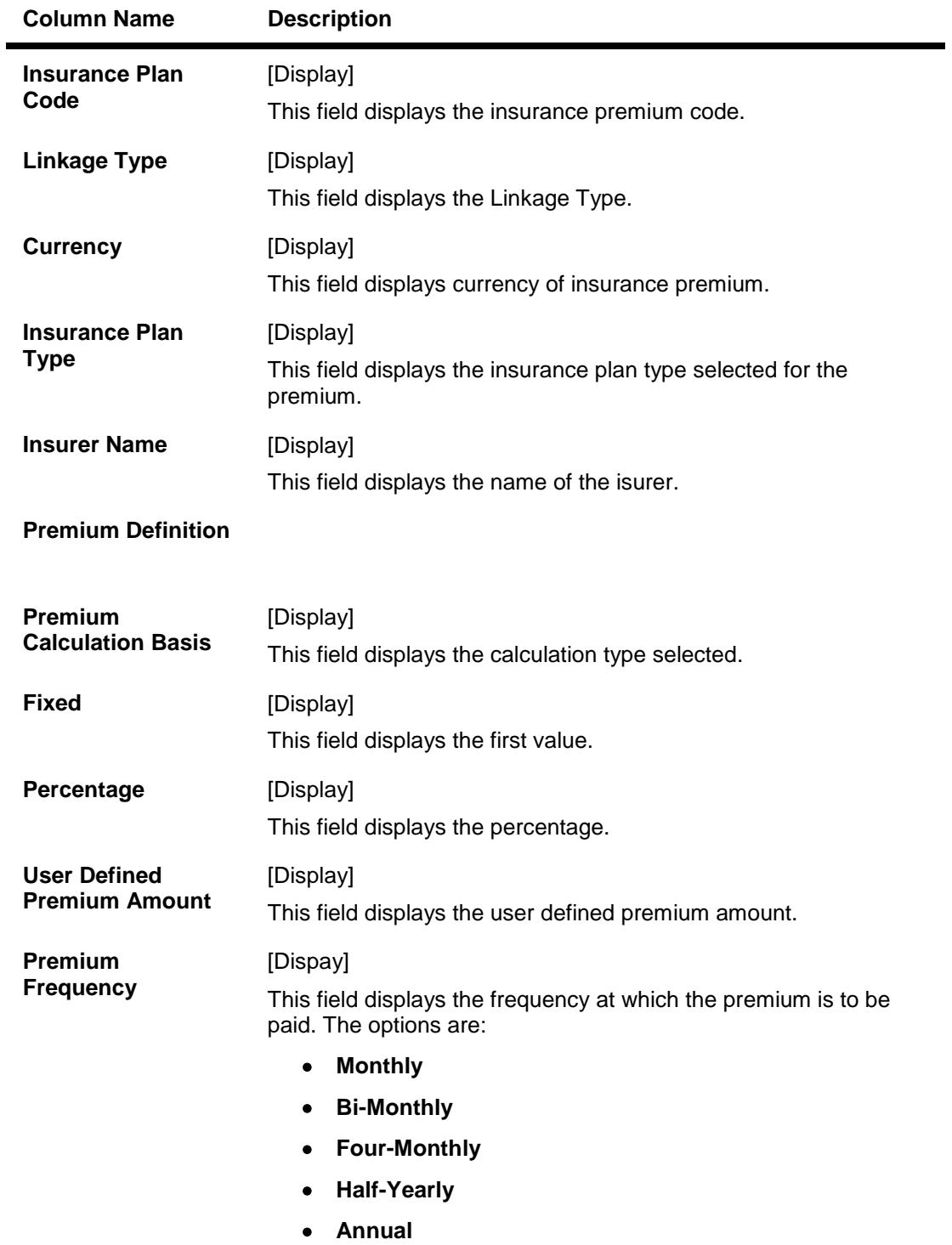

**Every Due Date**

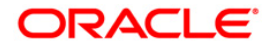

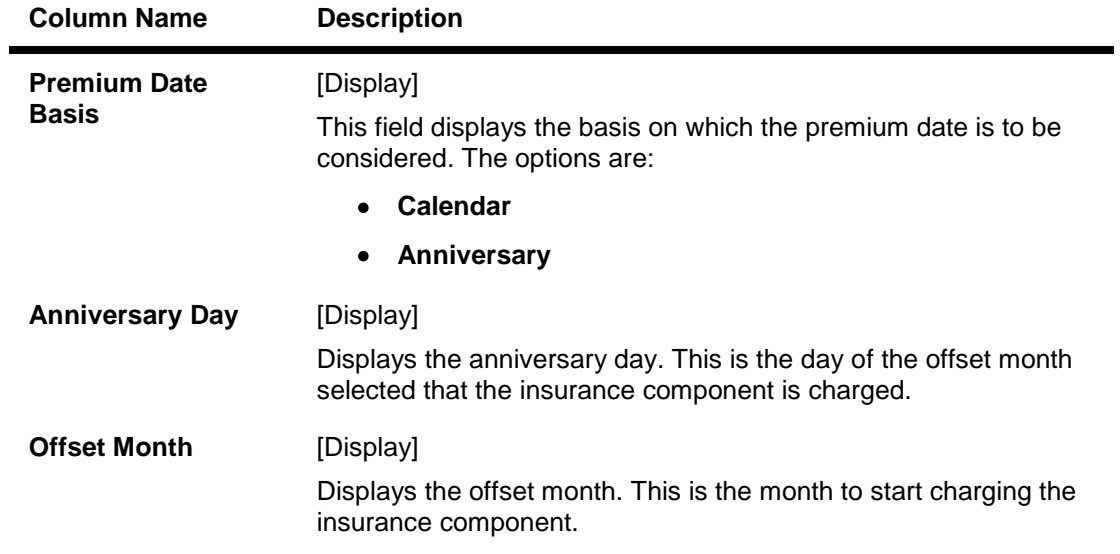

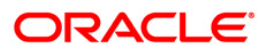

# **1.32. LNM10 - Account Transactions Inquiry**

Using this option you can view the various details like audit trail, arrears inquiry, account ledger, statement inquiry , interest details and settlement inquiry of all the transactions that have affected the loan account.

This is only an inquiry screen and no modification is allowed.

#### **Definition Prerequisites**

• LN057 - Loan Direct Account Opening

#### **Modes Available**

Not Applicable

#### **To inquire on loan account transactions**

- 1. Type the fast path **LNM10** and click **Go** or navigate through the menus to **Transaction Processing > Account Transactions > Loan Account Transactions > Inquiries > Account Transactions Inquiry** .
- 2. The system displays the **Account Transaction Inquiry** screen.

#### **Account Transaction Inquiry**

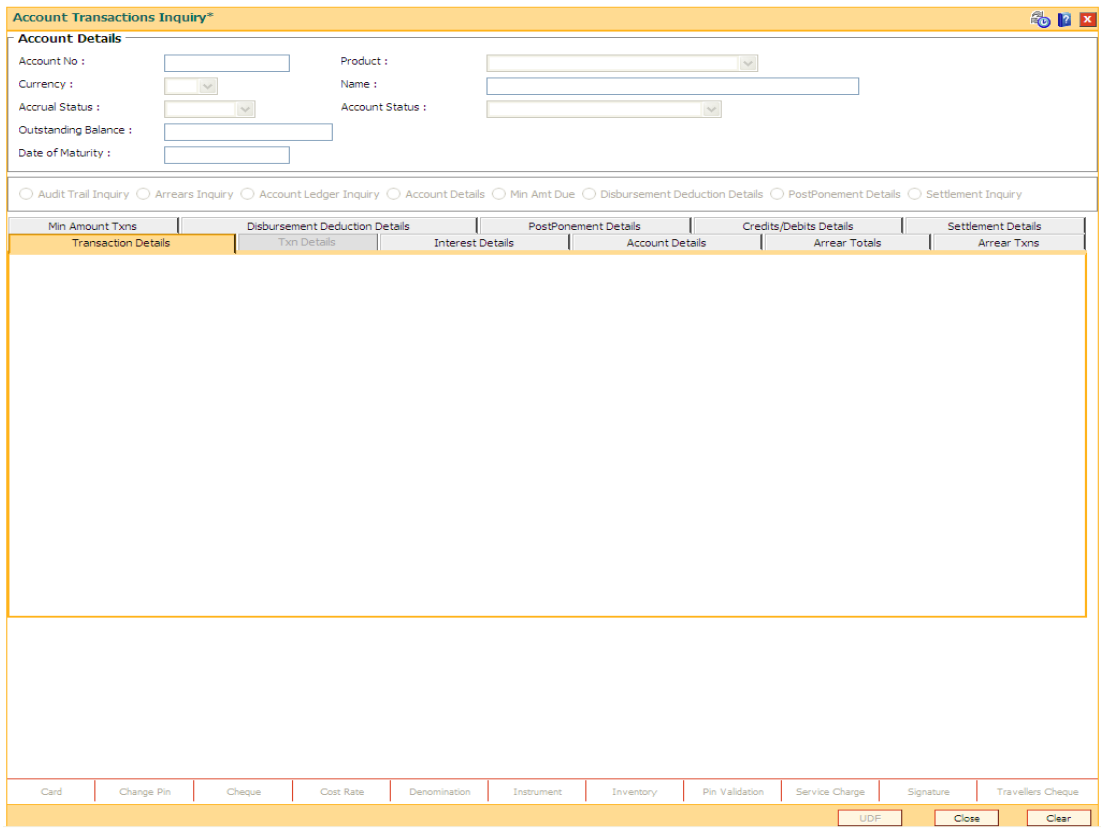

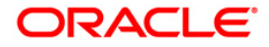

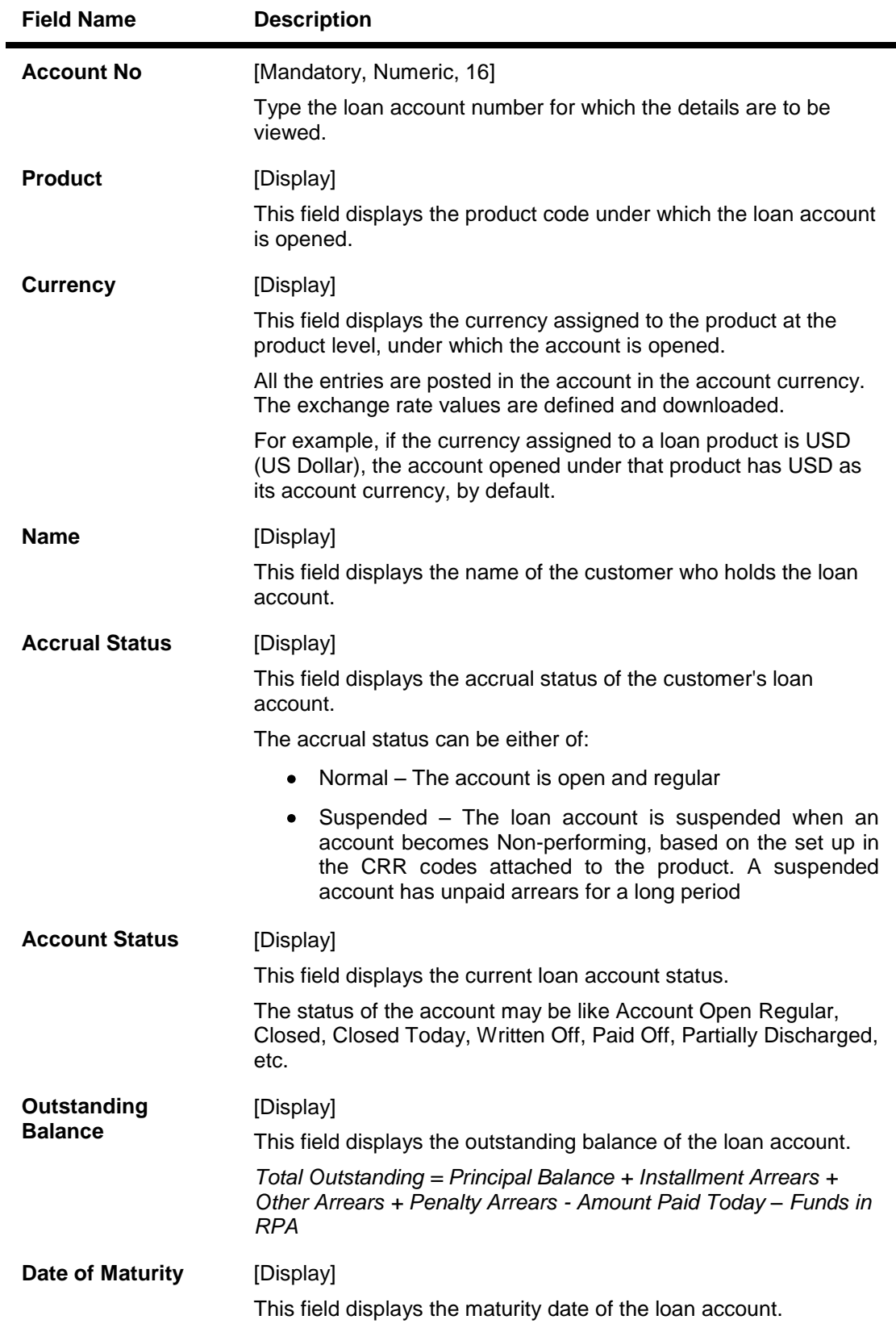

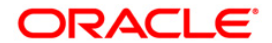

3. Enter the account number and press the **<Tab>** key.

#### **Account Transaction Inquiry**

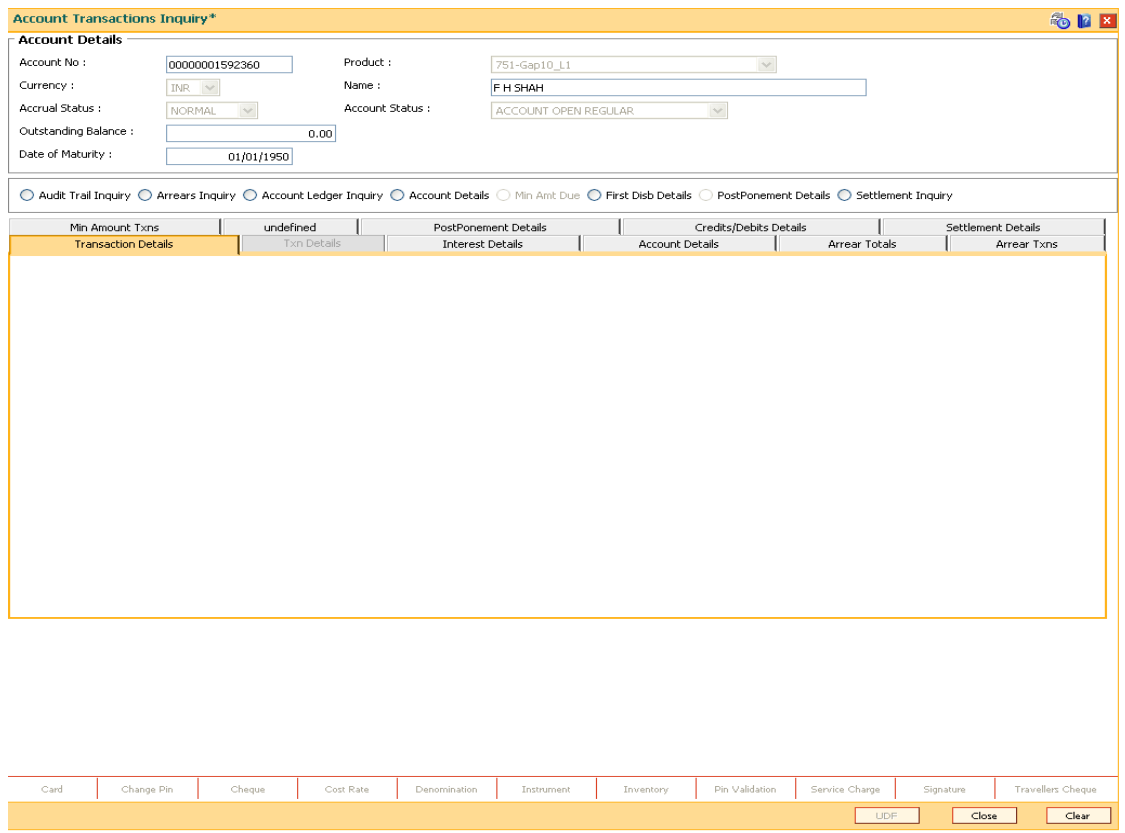

- 4. Select the **Audit Trail Inquiry** option.
- 5. The system displays the **Transaction Listing** tab.
- 6. Select the value date range from the pick list.
- 7. Click the **Ok** button.

## **Audit Trail Inquiry**

This inquiry provides all the details of the transactions that have affected the loan account for given range of dates. Details like transaction date, value date, transaction description, GL code effected are displayed. Entries like interest accrual and charging, arrears appropriation, Performing to Non-performing GL movement and vice-a-versa for the particular account, Misc. Loan debits etc. are displayed. As GL posting takes place only during the end of day processing, no details will appear in this option on the date of account opening. Further the user can also drill down on the transaction details by clicking on the transaction for which information is required.

To view the Audit Trail of the loan account click the Audit Trail Inquiry button.

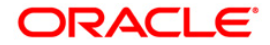

# **Transaction Listing**

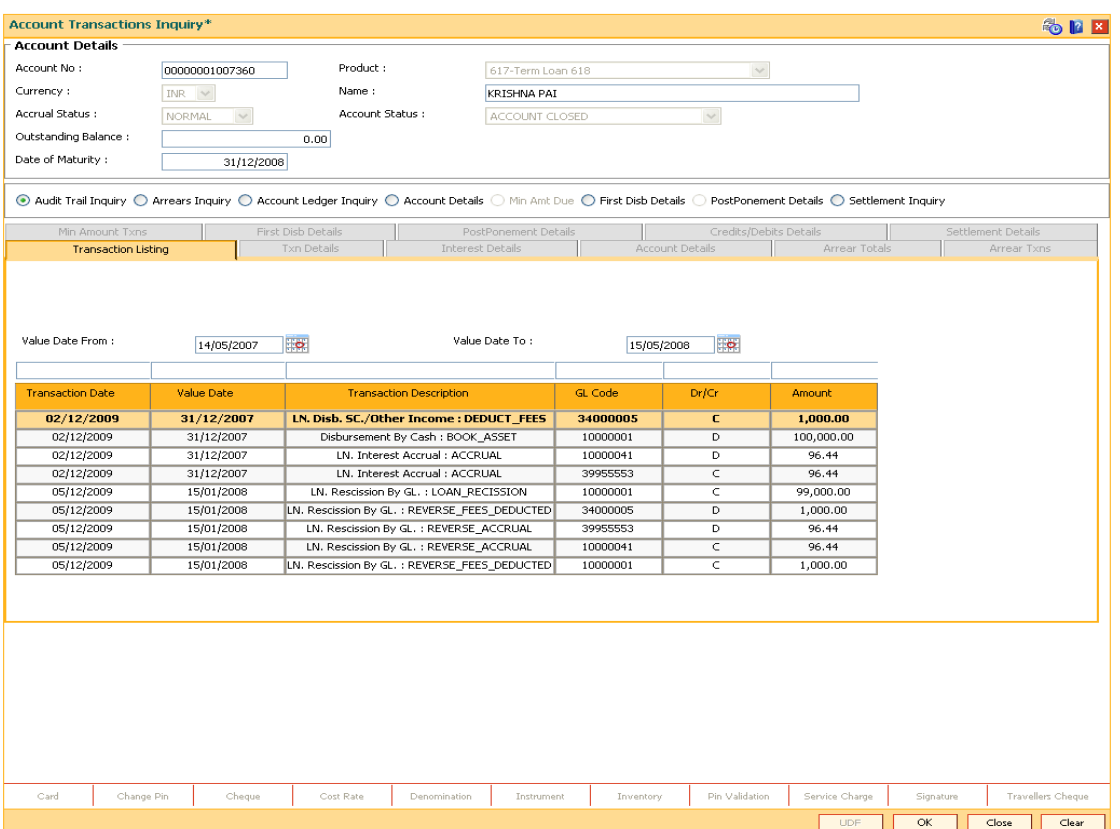

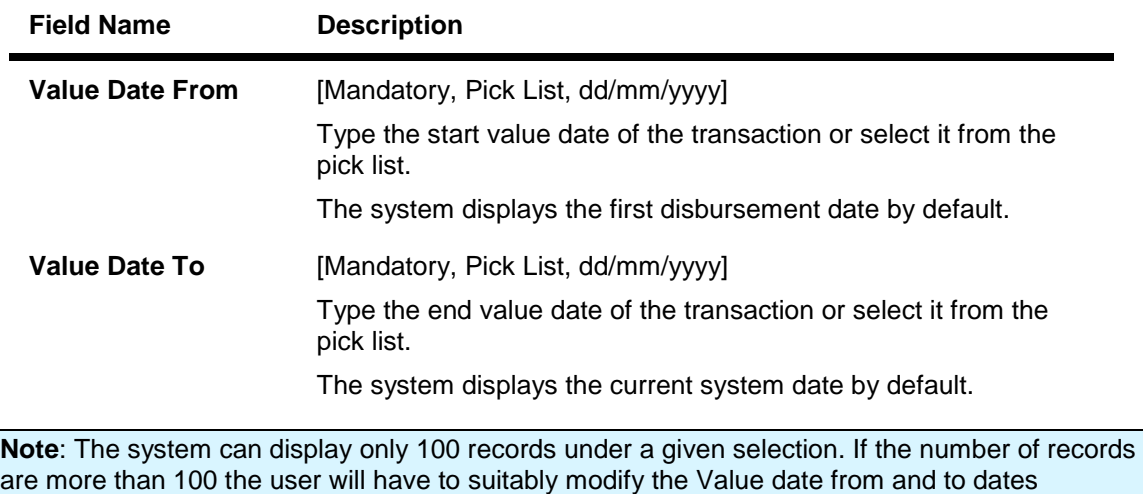

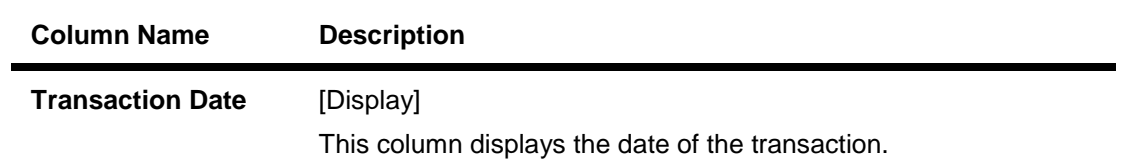

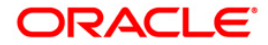

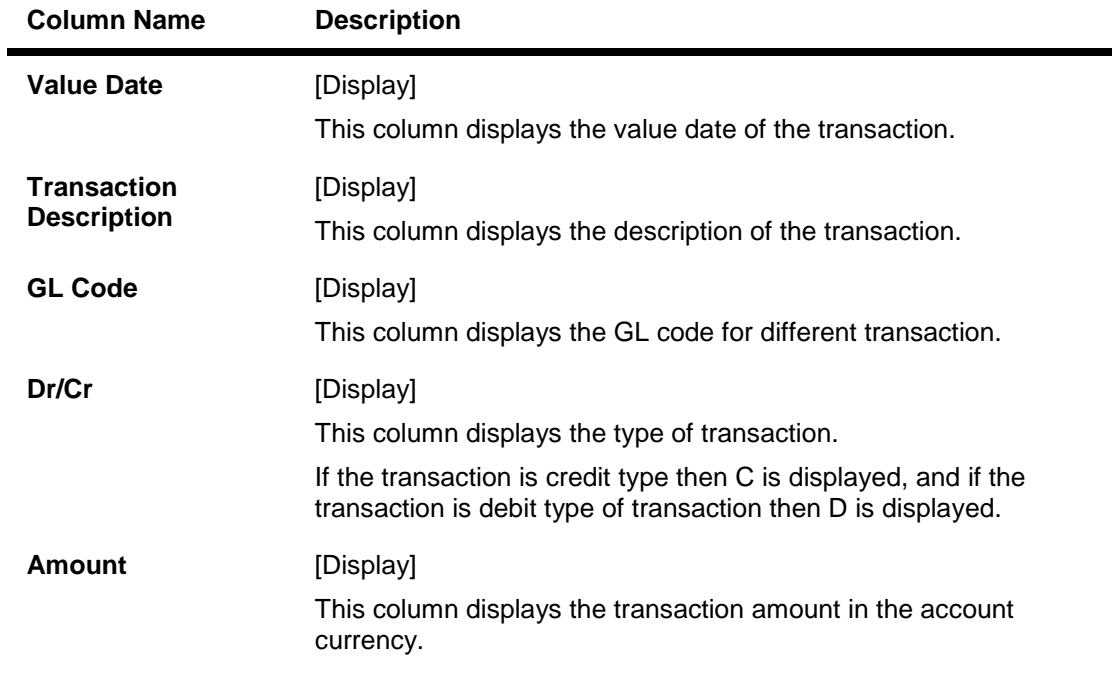

8. Double-click the appropriate record to view the **Txn Details** tab.

# **Txn Details**

Click on any particular transaction to view further transaction details.

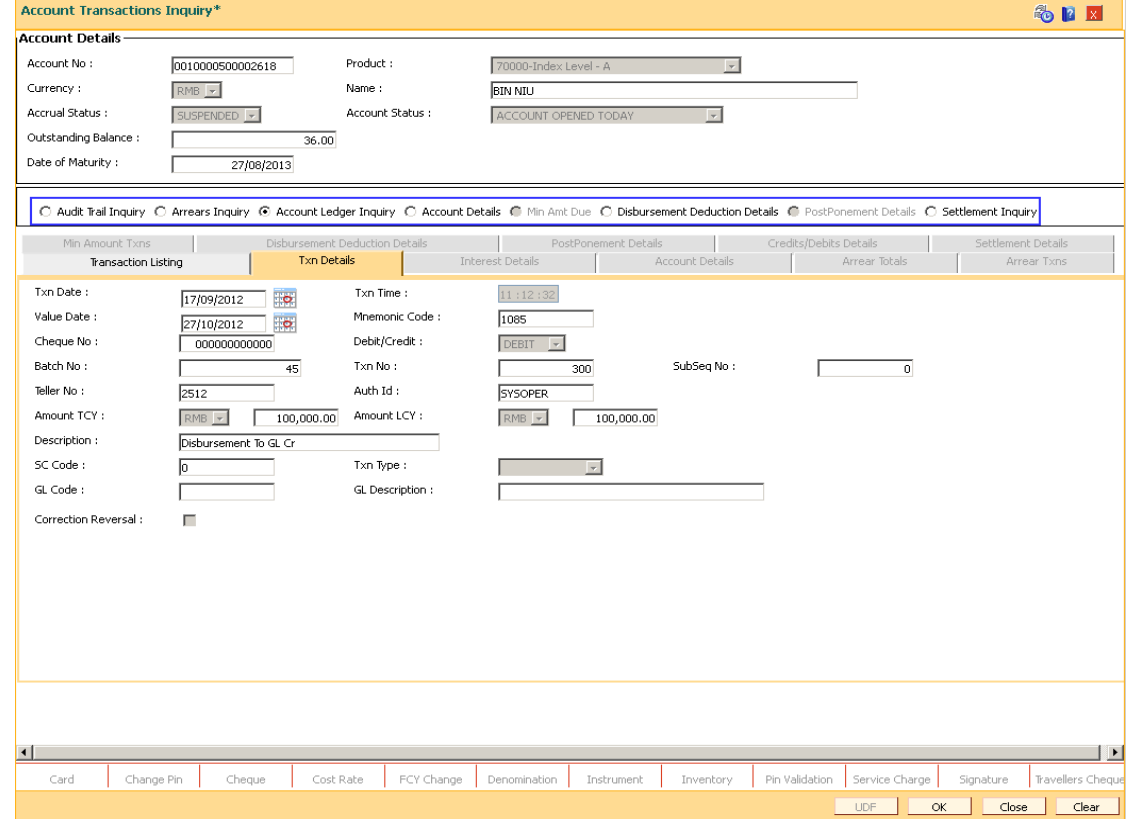

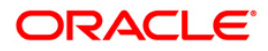

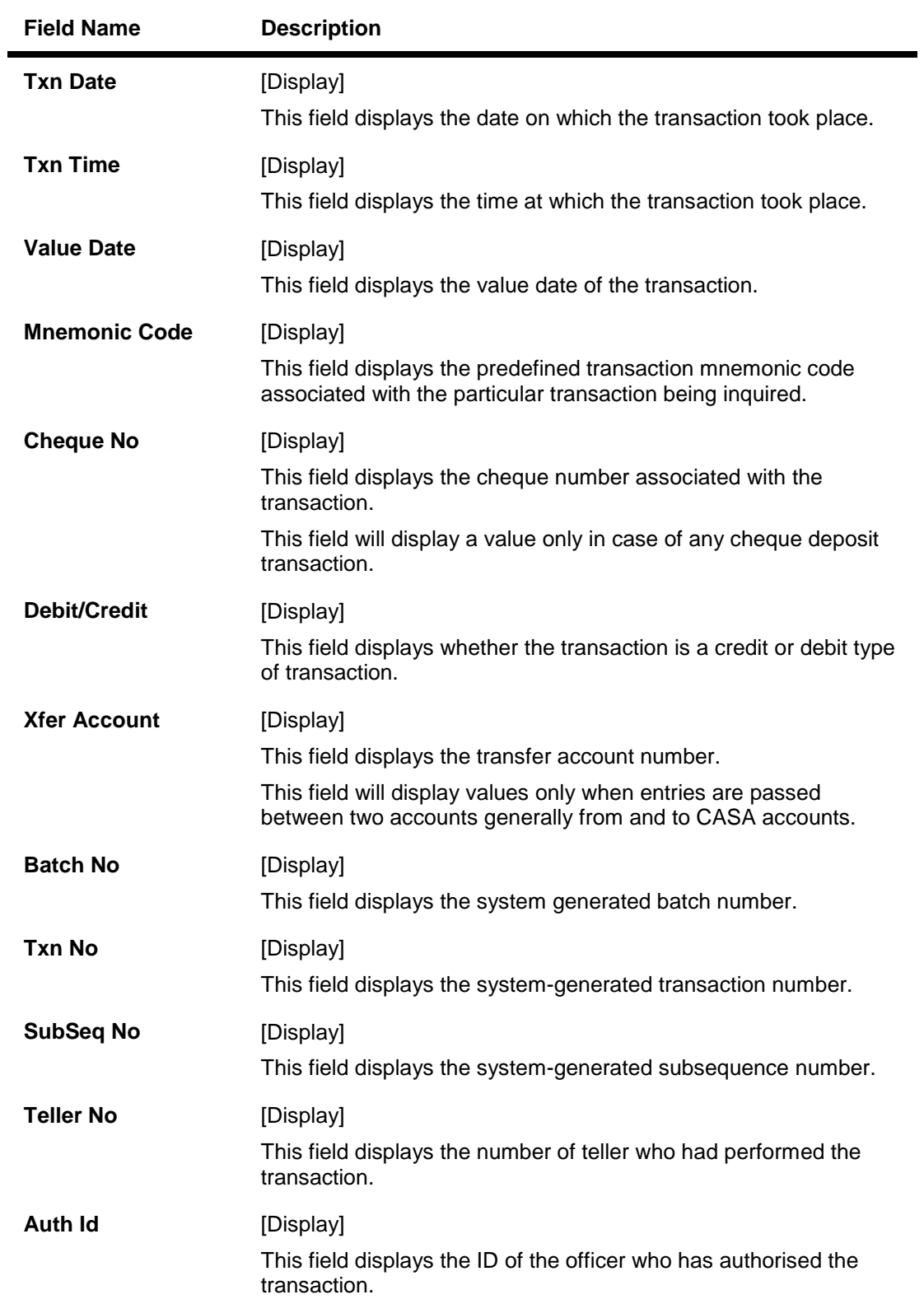

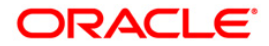

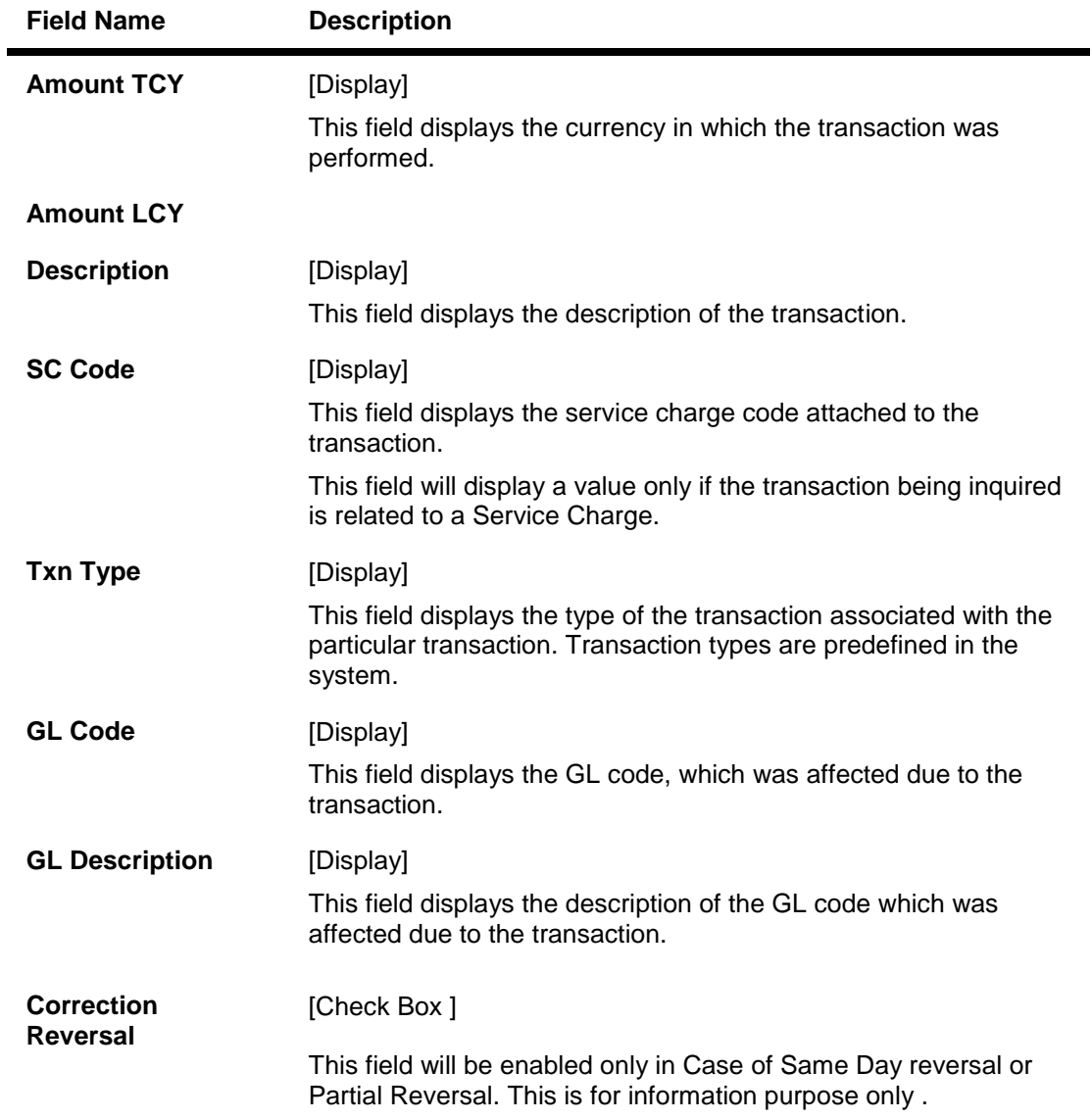

- 9. Click the **Arrears Inquiry** option to view the **Arrears Details** tab.
- 10. Click the **Ok** button.

## **Arrears Inquiry**

Arrear information for the required kind of arrear or for all arrears can be inquired upon using the Arrears Inquiry option. The user can specific the arrear type like installment/principal/interest/penalty and other miscellaneous types of arrears. The user has the option to filter the inquiry on a certain type of arrear or all arrears. Further selection of arrears based on either of All arrears or Unpaid arrears or Paid arrears is also available for inquiry.

For each arrear the system displays details like the arrear type, its due date, the amount that was assessed by system, the amount still due, if paid then the date of payment and if not fully paid then the days that the arrear has been outstanding.

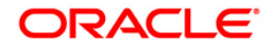

# **Arrears Details**

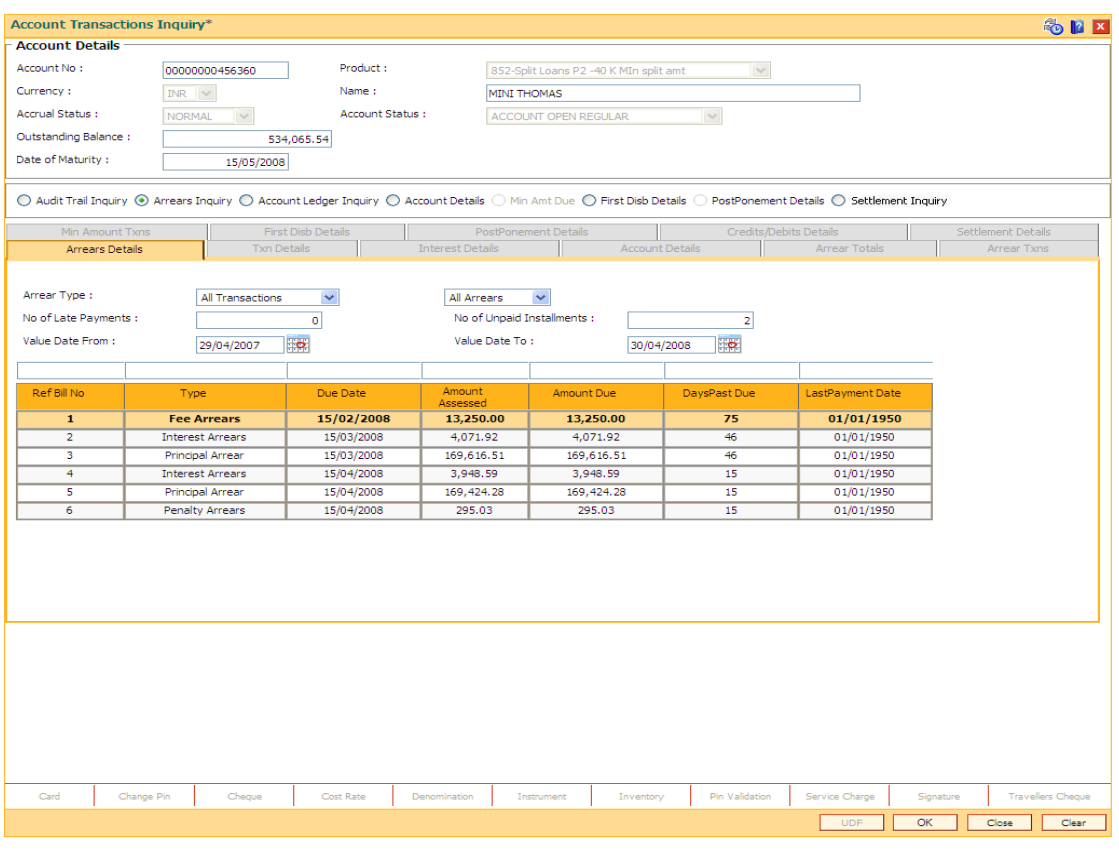

### **Field Description**

**Field Name Description**

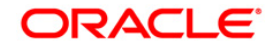

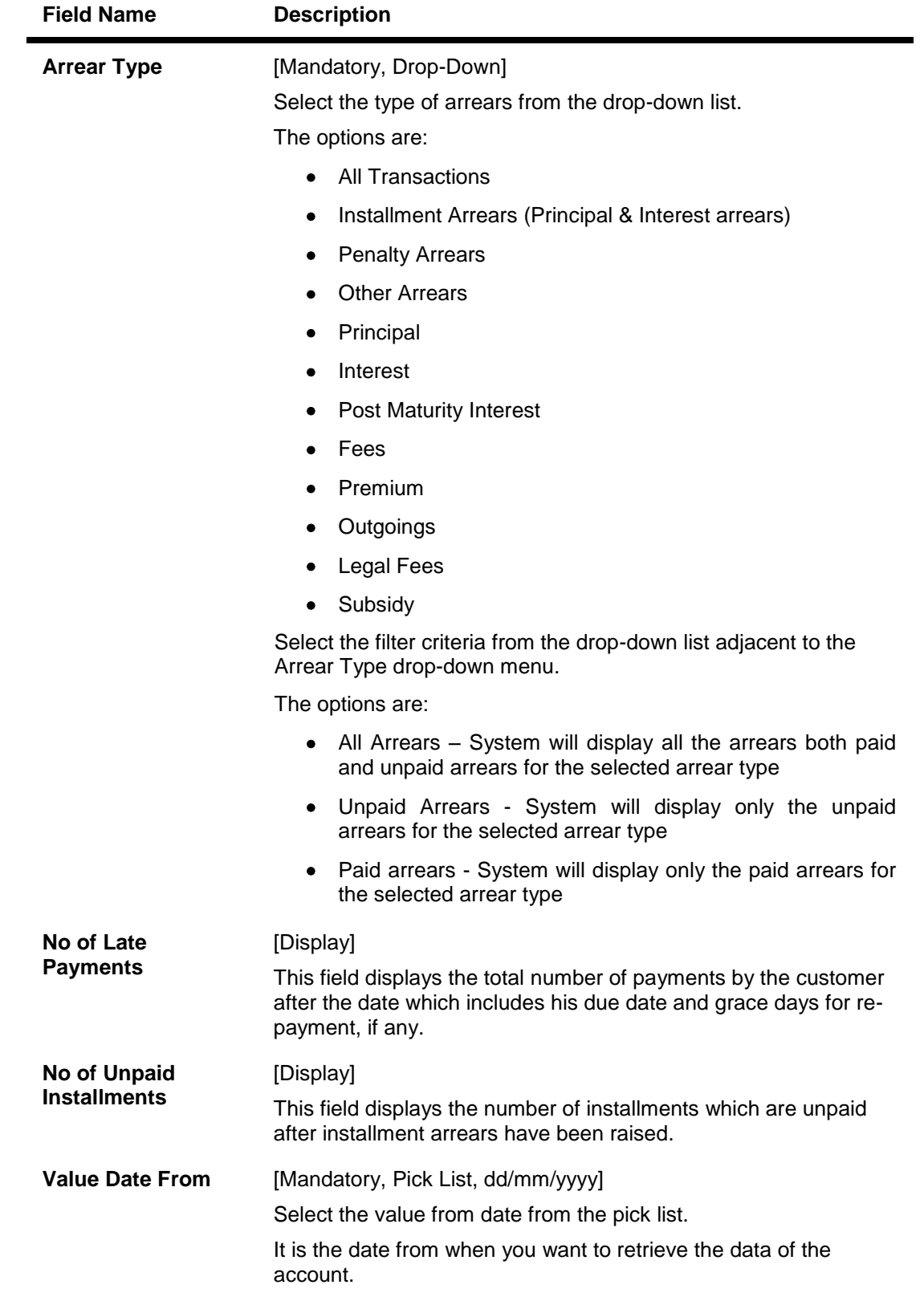

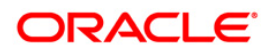

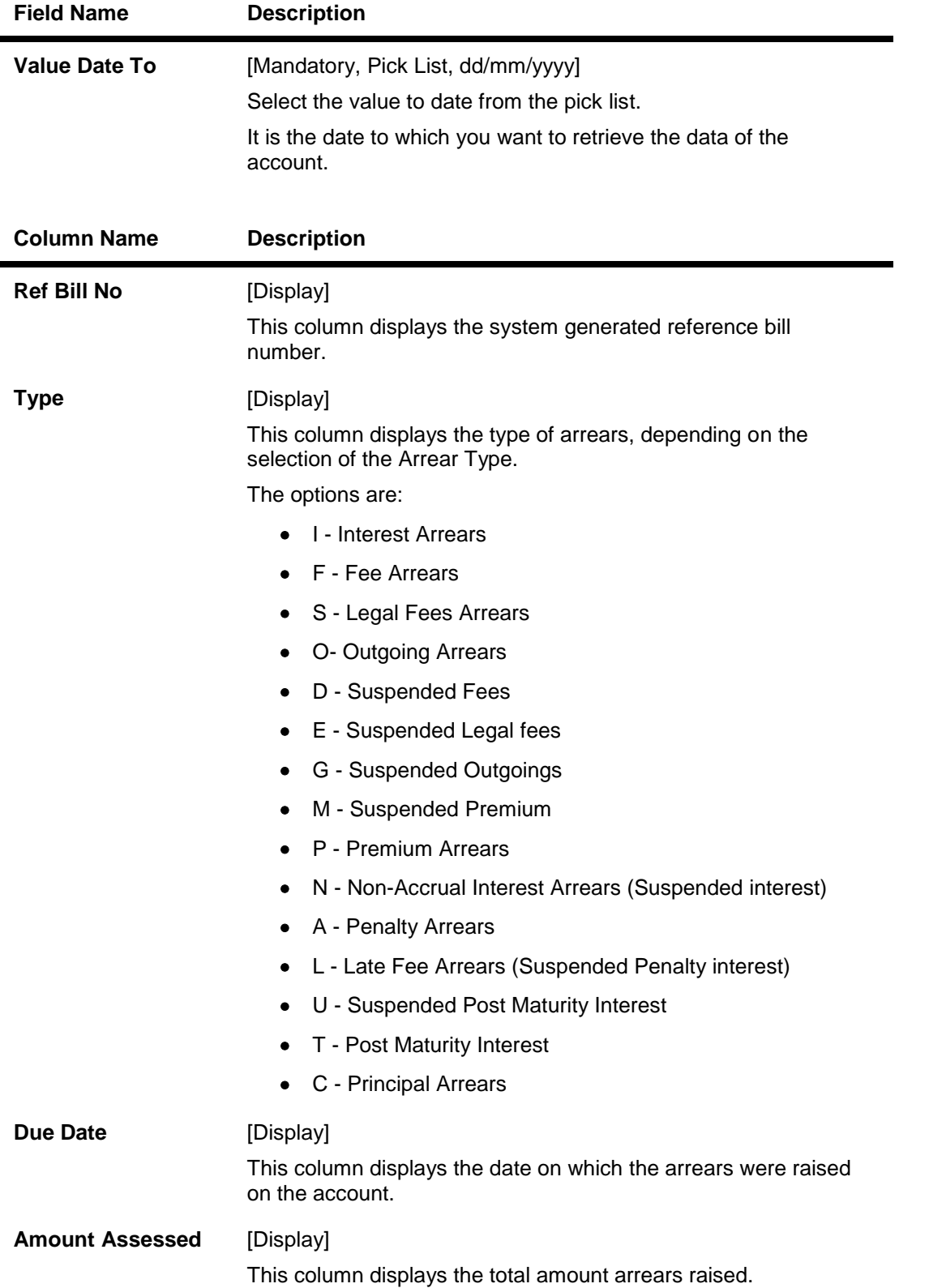

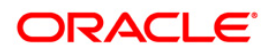
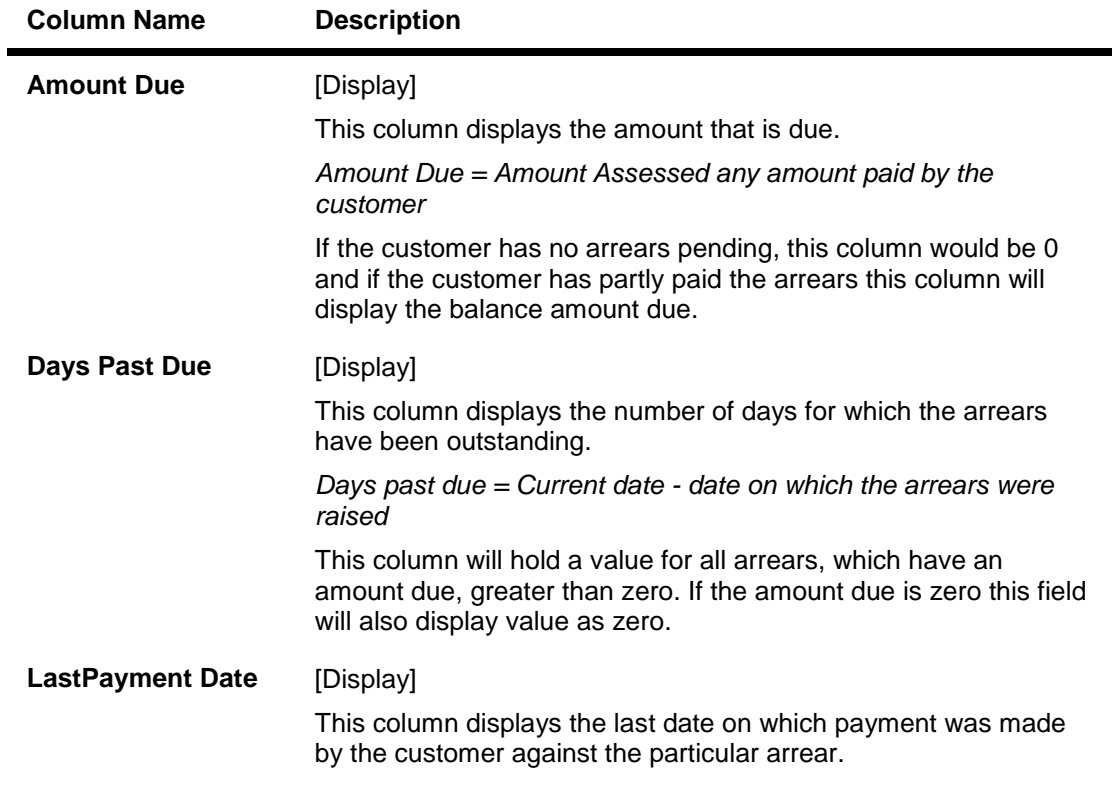

- 11. Select the arrear type from the drop-down list.
- 12. Double-click the appropriate record to view the **Arrear Txns** tab.

# **Arrear Txns**

Click on any particular transaction to view further transaction details.

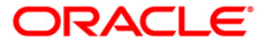

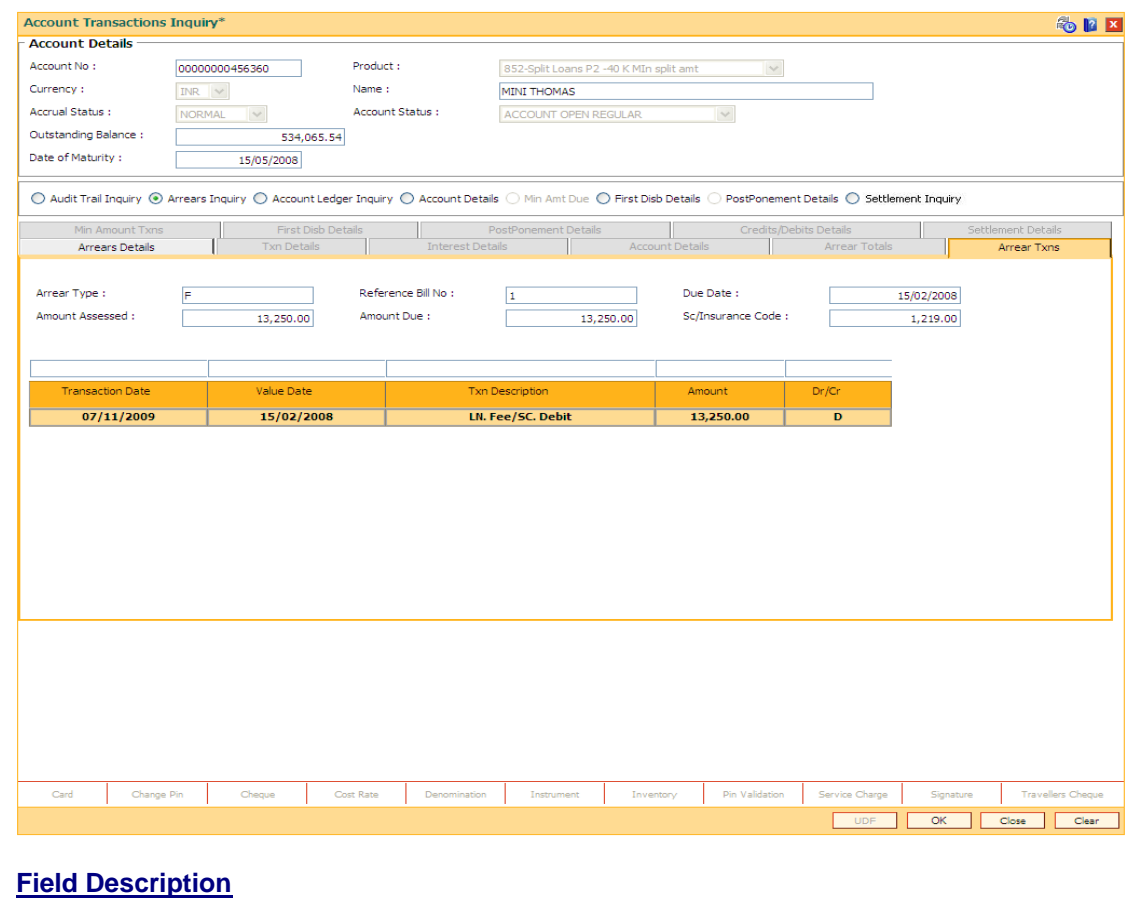

**Field Name Description**

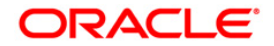

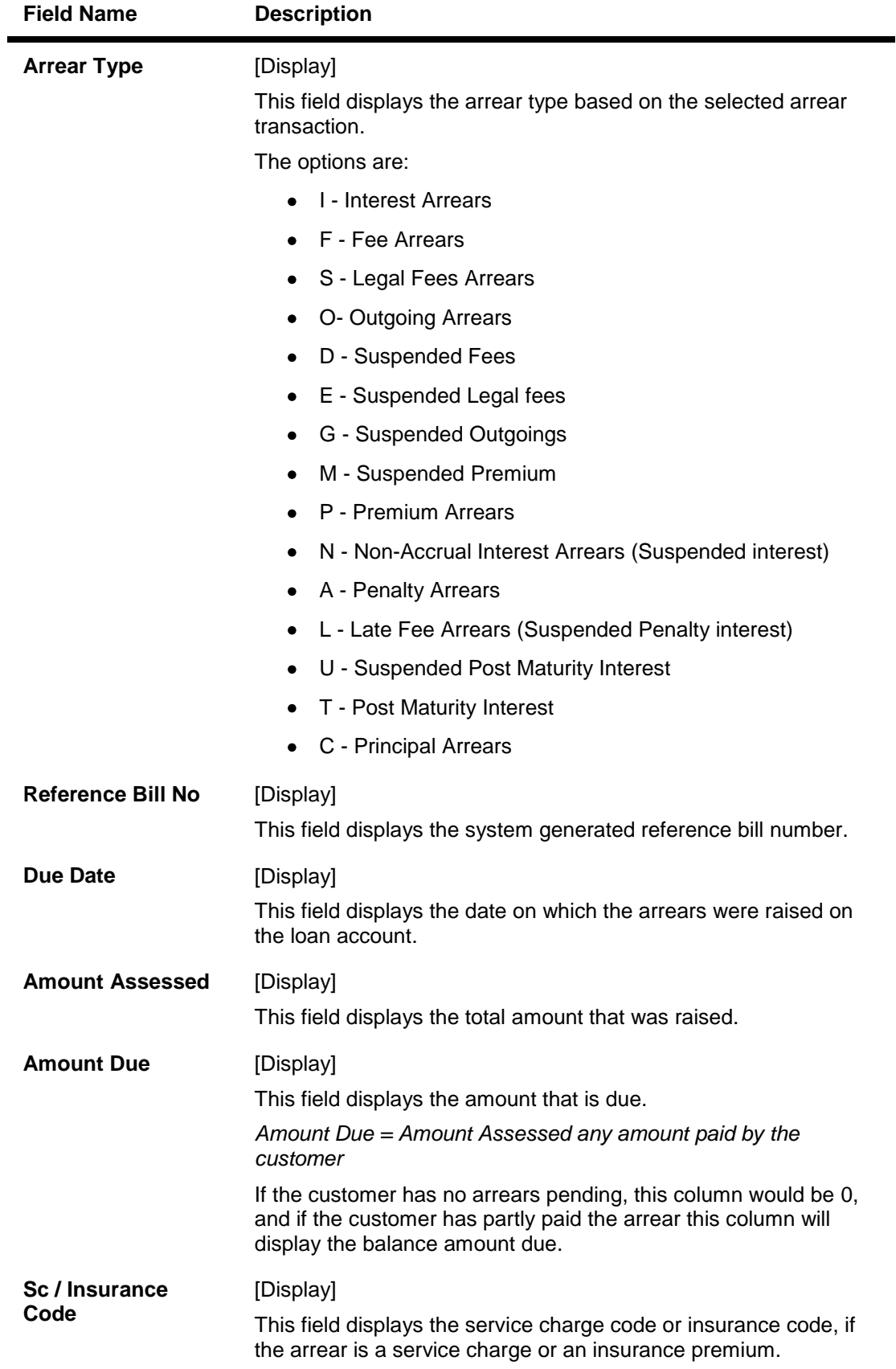

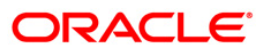

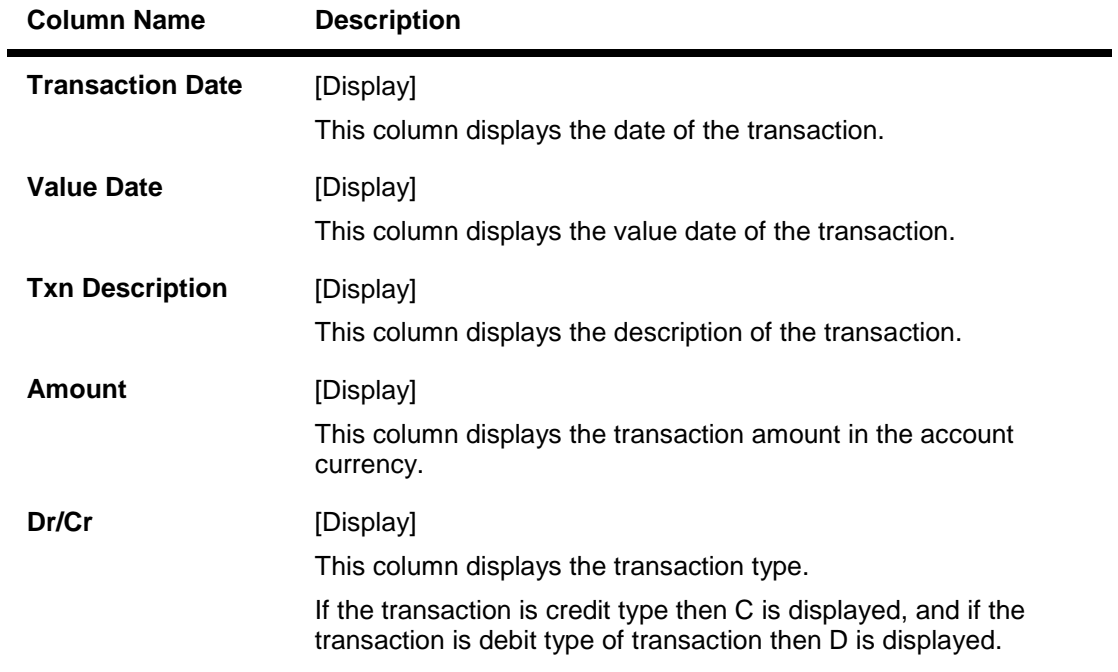

13. Click the **Account Ledger Inquiry** option to view the **Transactions Listing** tab.

# **Account Ledger Inquiry**

Account Ledger inquiry lists all the transactions which have taken place on the loan account. The transaction details with dates, amount, running balance, etc. on loan account is displayed.

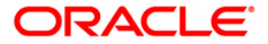

# **Transaction Listing**

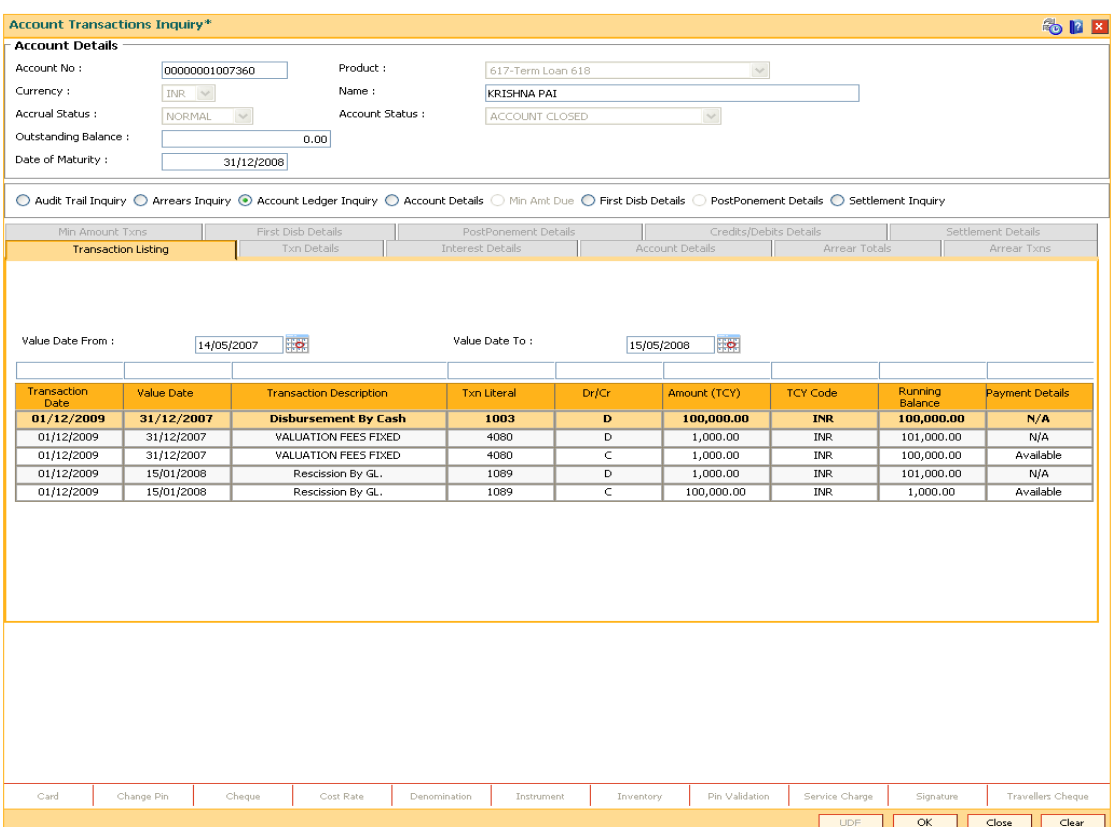

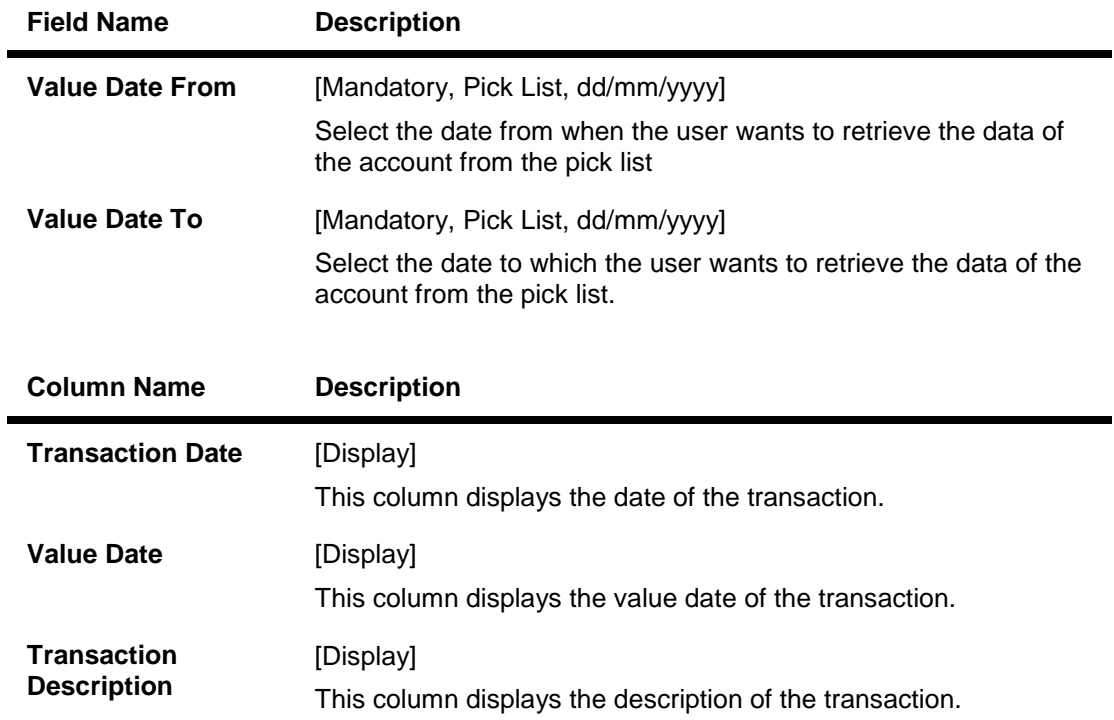

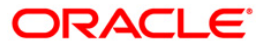

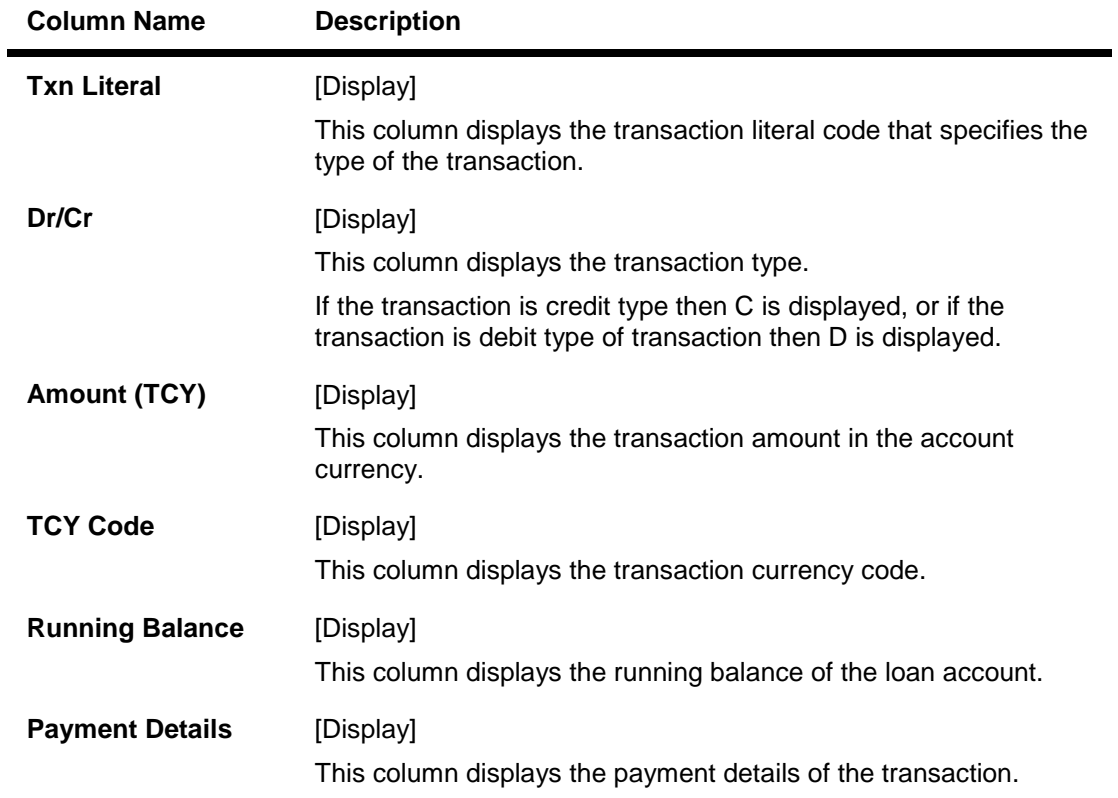

14. Double-click the appropriate record to view the **Txn Details** tab.

# **Txn Details**

Click on any particular transaction to view further transaction details.

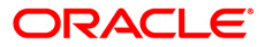

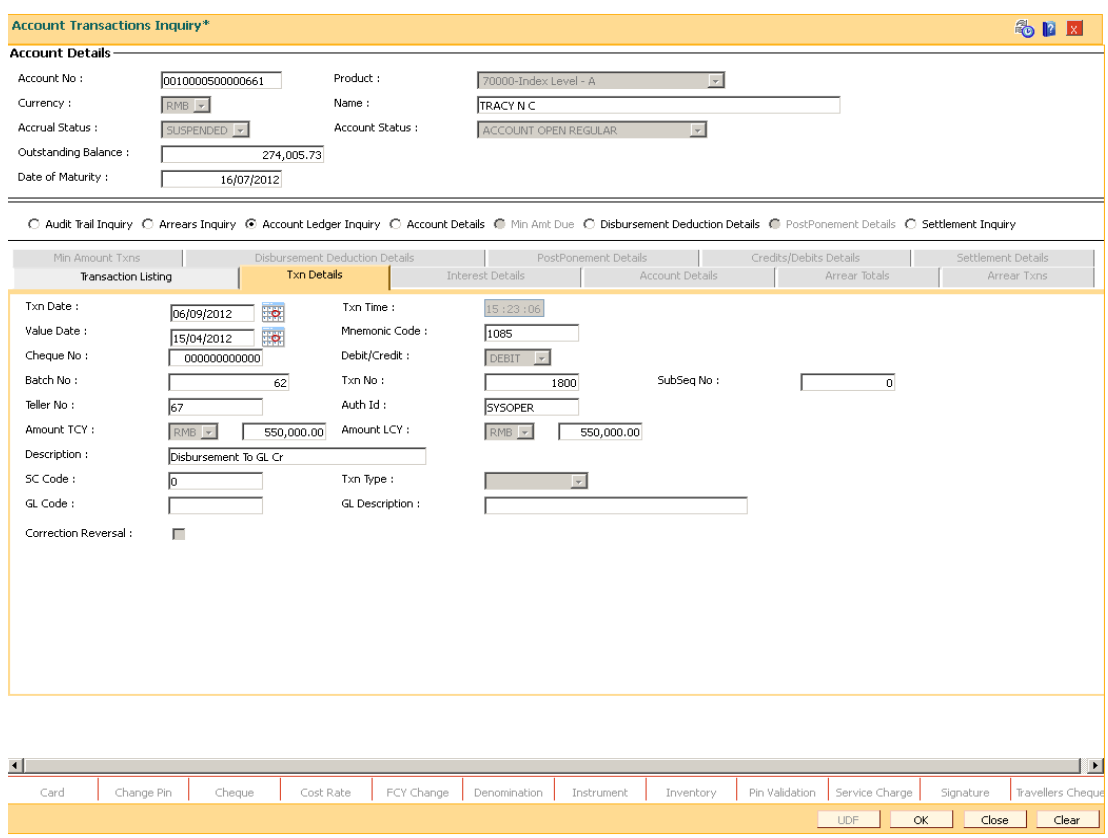

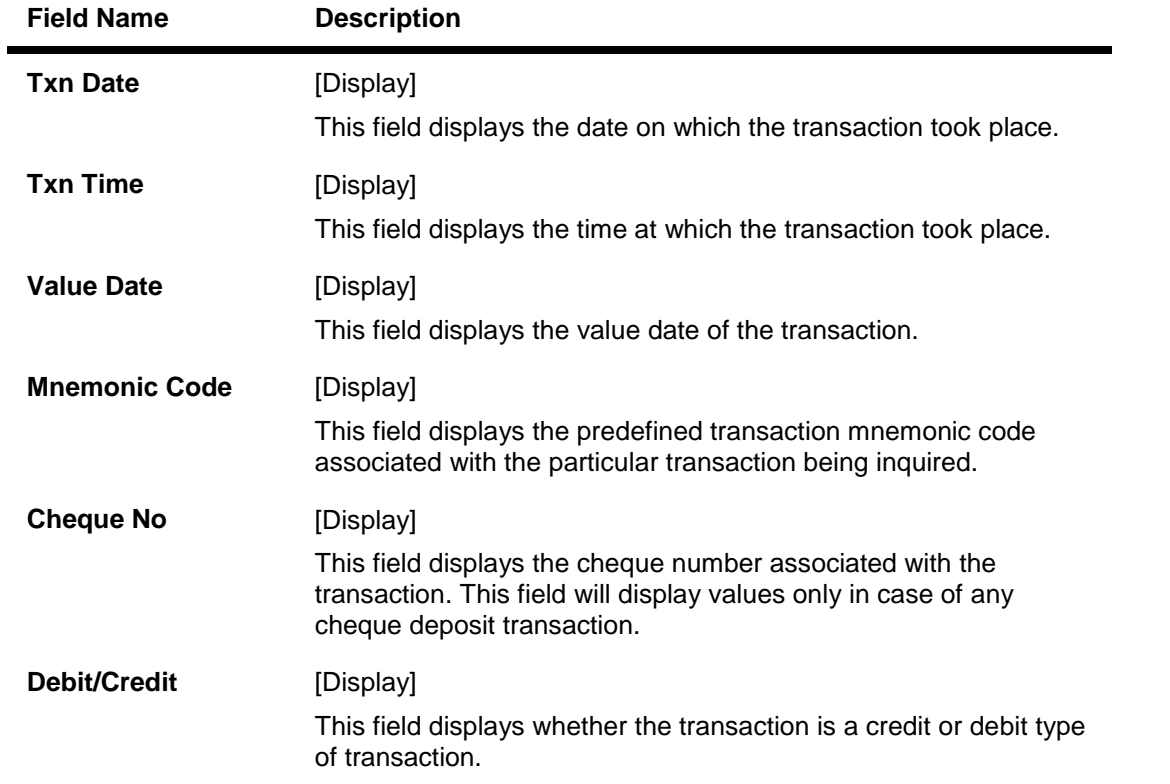

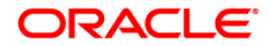

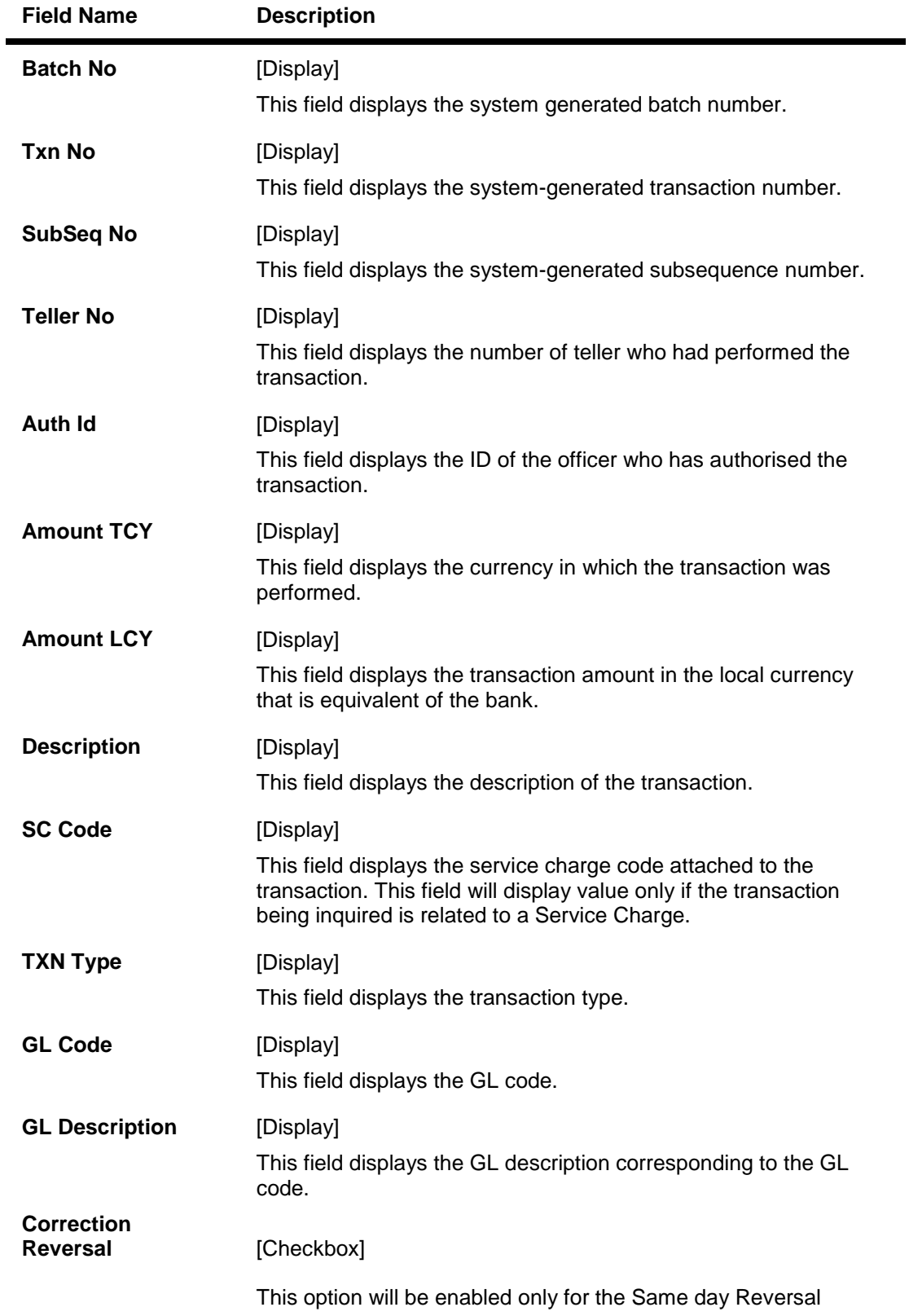

15. Click the **Account Details** option to view the **Account Details** tab.

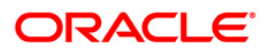

# **Account Details**

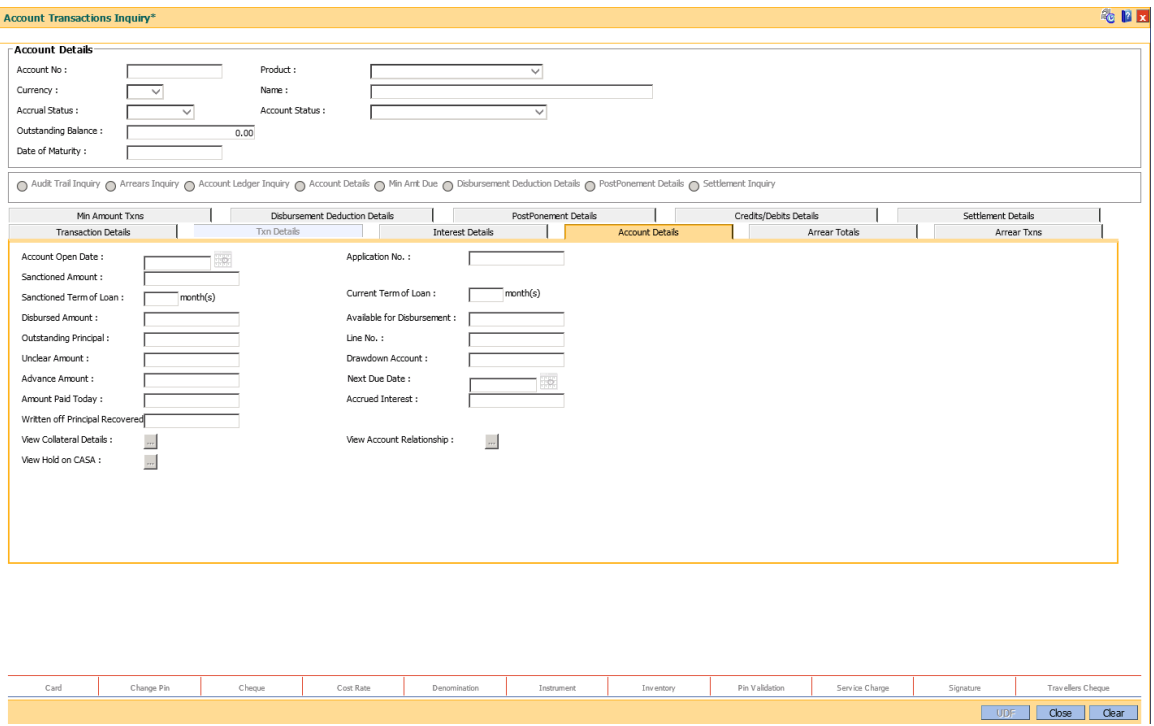

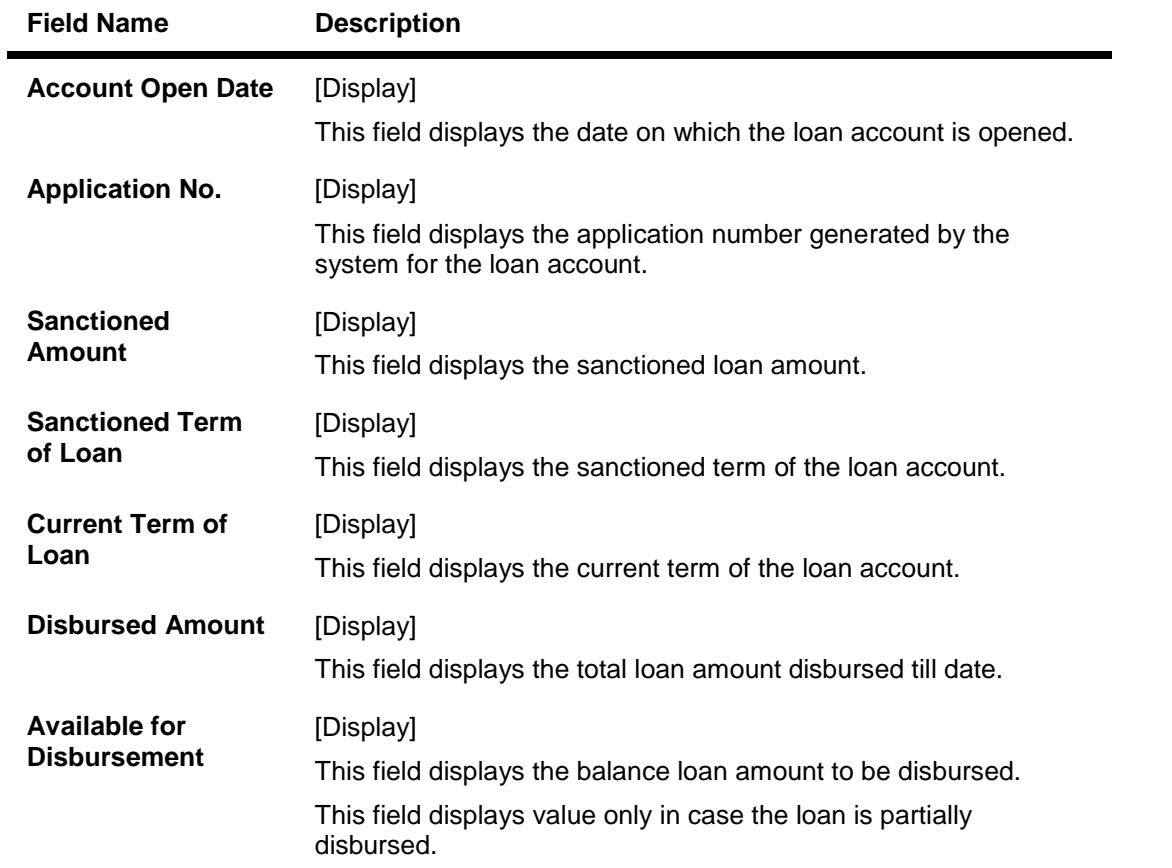

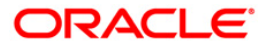

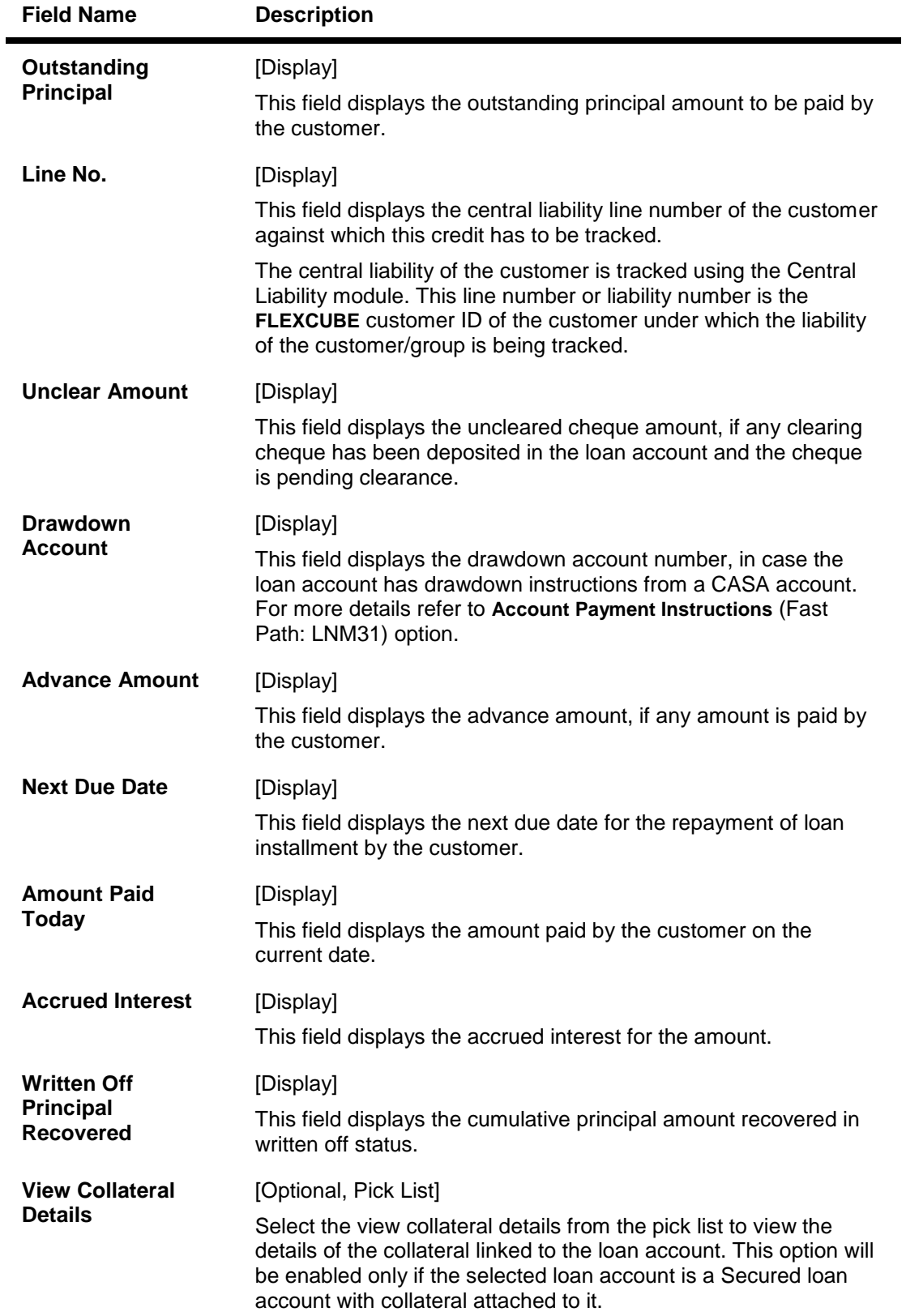

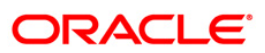

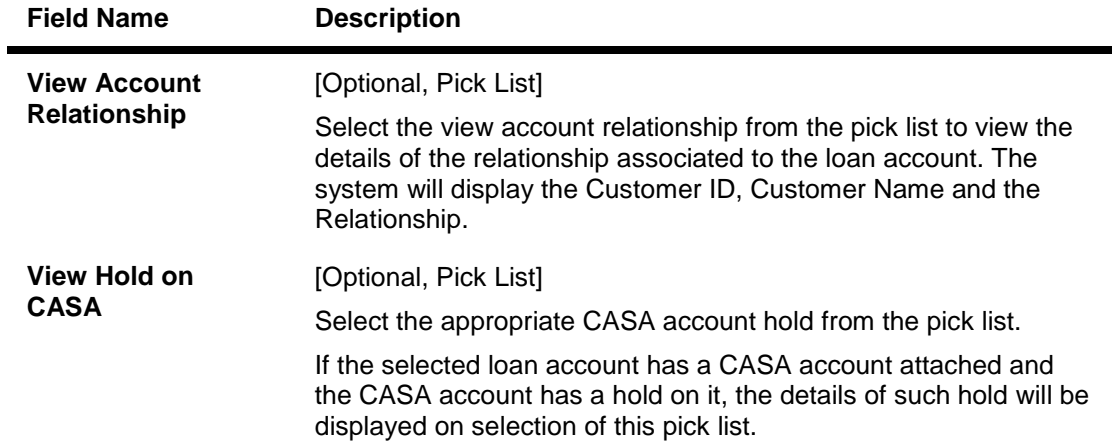

16. Click the **Interest Details** tab to view the interest details.

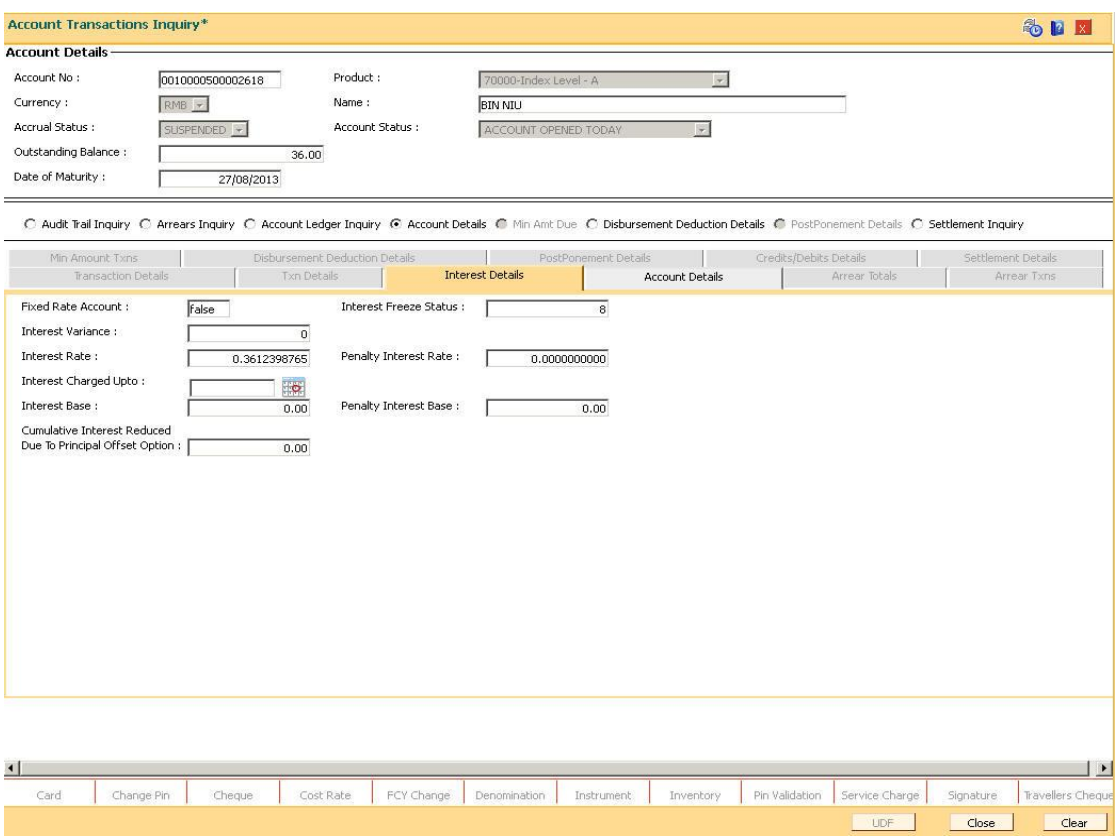

### **Interest Details**

A teller can view the interest related details of the loan account. This inquiry tab is available under the Account Details option itself. This includes details like the interest rate applicable, the variance applied at account level, interest base (for next charging) and interest freeze status (freeze or not). Penalty interest details like the rate and base are also available on inquiry.

**Product** 

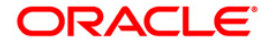

#### **Field Description**

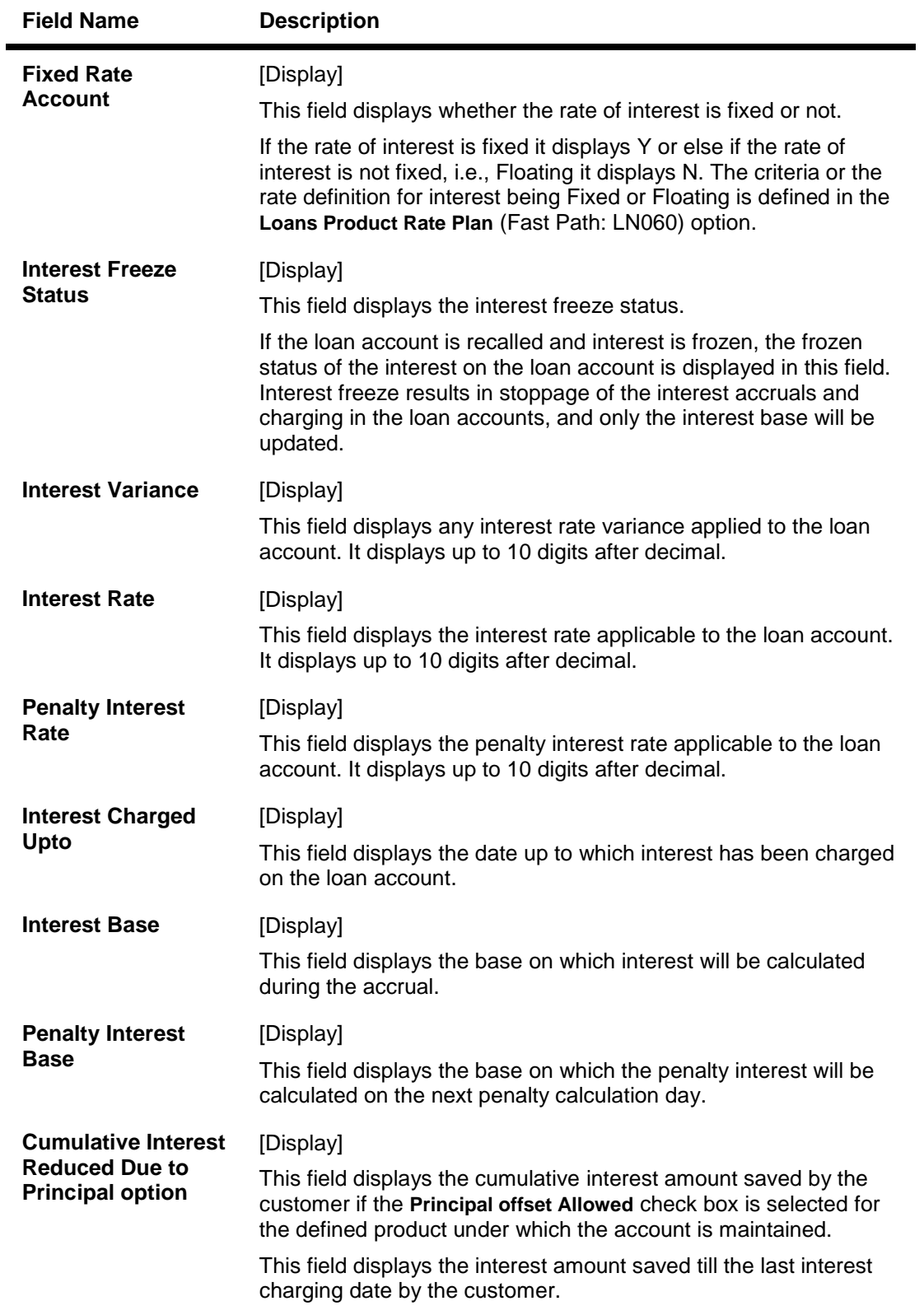

17. Click the **Arrear Totals** tab to view the arrears details.

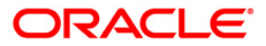

## **Arrear Totals**

A snap-shot view of all the statistical details related to the dues in the loan account can be viewed using the Arrear tab. System makes available the account related details like the amount of interest, post maturity interest, fees, penalty, premium, legal fees, outgoings, compounding interest arrears and diverting interest arrears due on date. The total principal arrears, total of normal arrears, total of suspended arrears and sum total of arrears is also displayed.

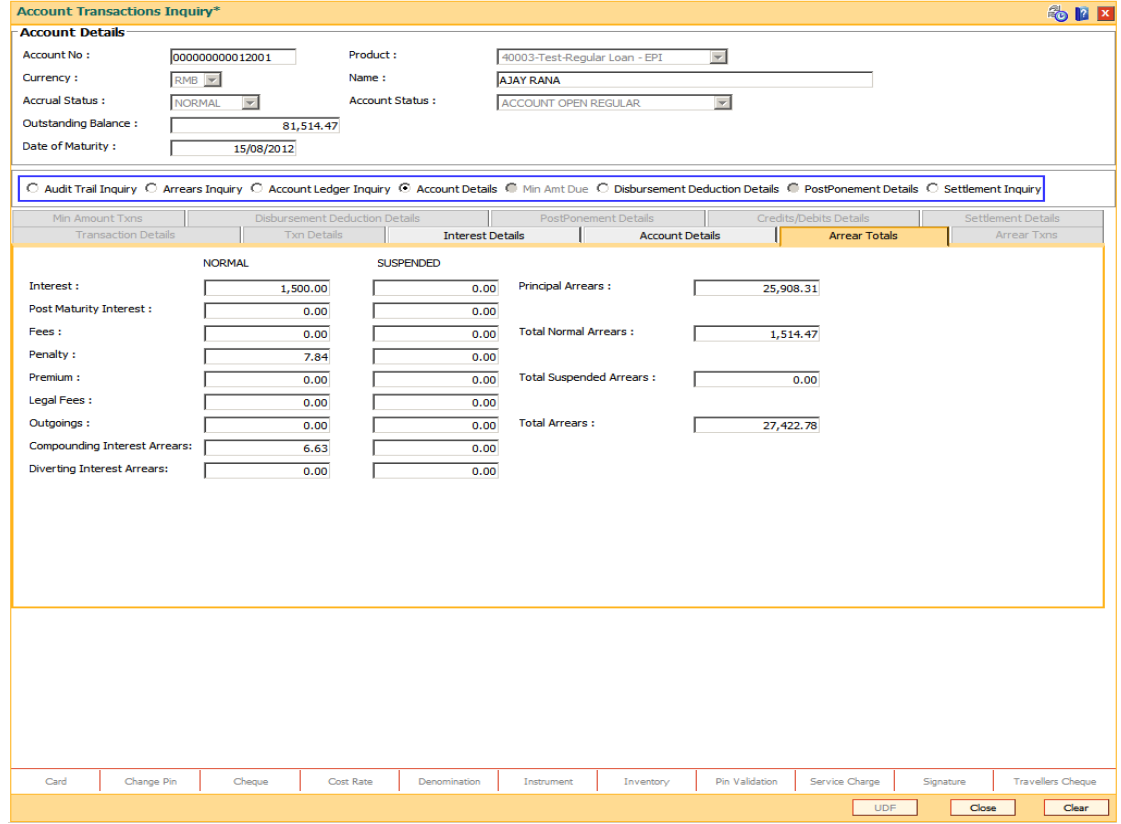

#### **Field Description**

**Field Name Description**

#### **Normal**

If arrears are due in the loan account with accrual status of the loan account as normal, then the values will be displayed in the following fields. Arrears which were due and have not been clawed back post suspension of the loan account will also display values under the normal arrears column.

**Interest** [Display]

This field displays the normal interest due paid in the loan account.

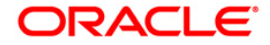

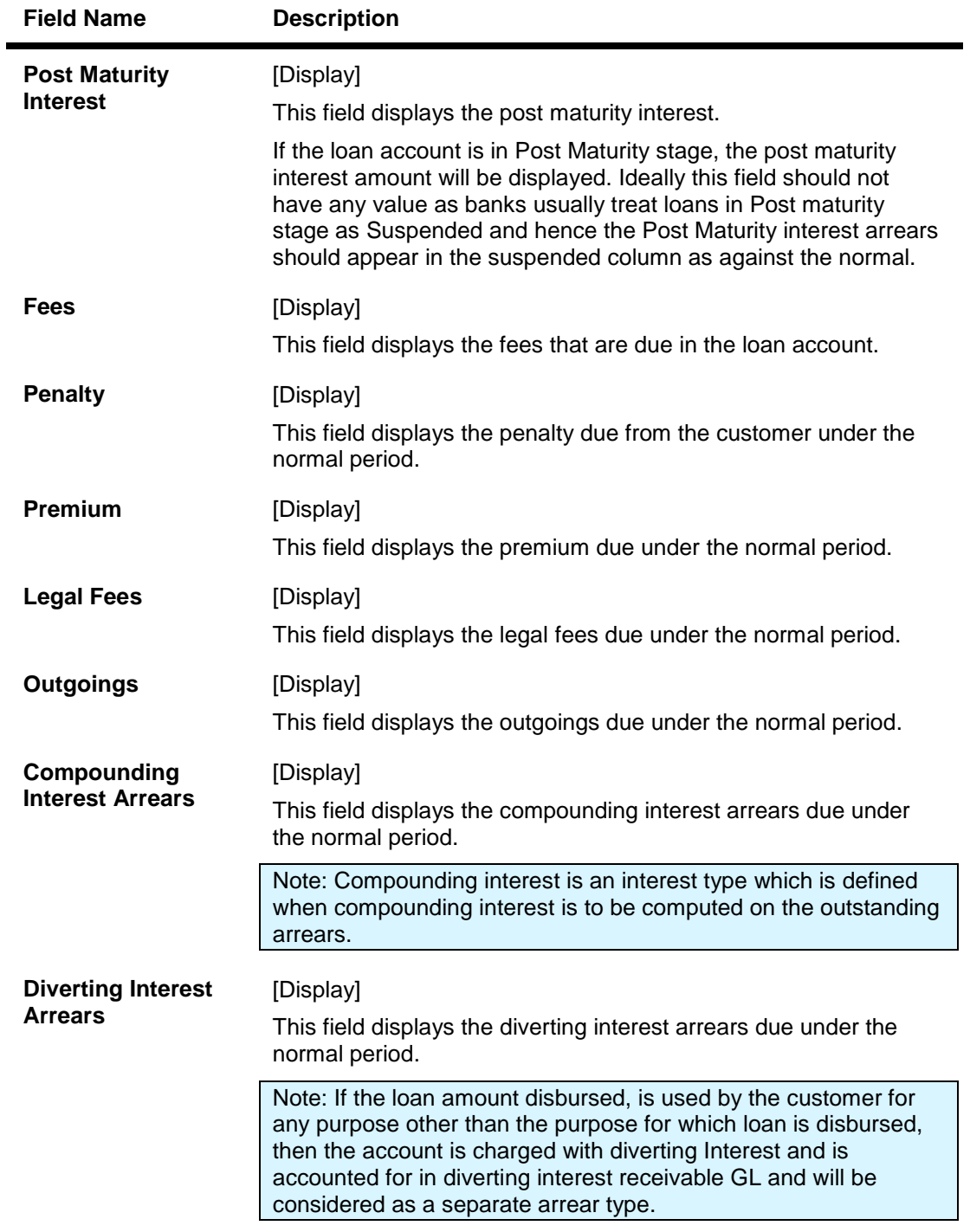

#### **Suspended**

If arrears are due in the loan account with accrual status of the loan account as suspended, then the values will be displayed in the following fields. Arrears which were due prior to suspension of the loan account and clawed back will also display values under the Suspended arrears column.

**Interest** [Display]

This field displays the interest due in the suspended period.

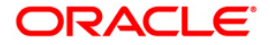

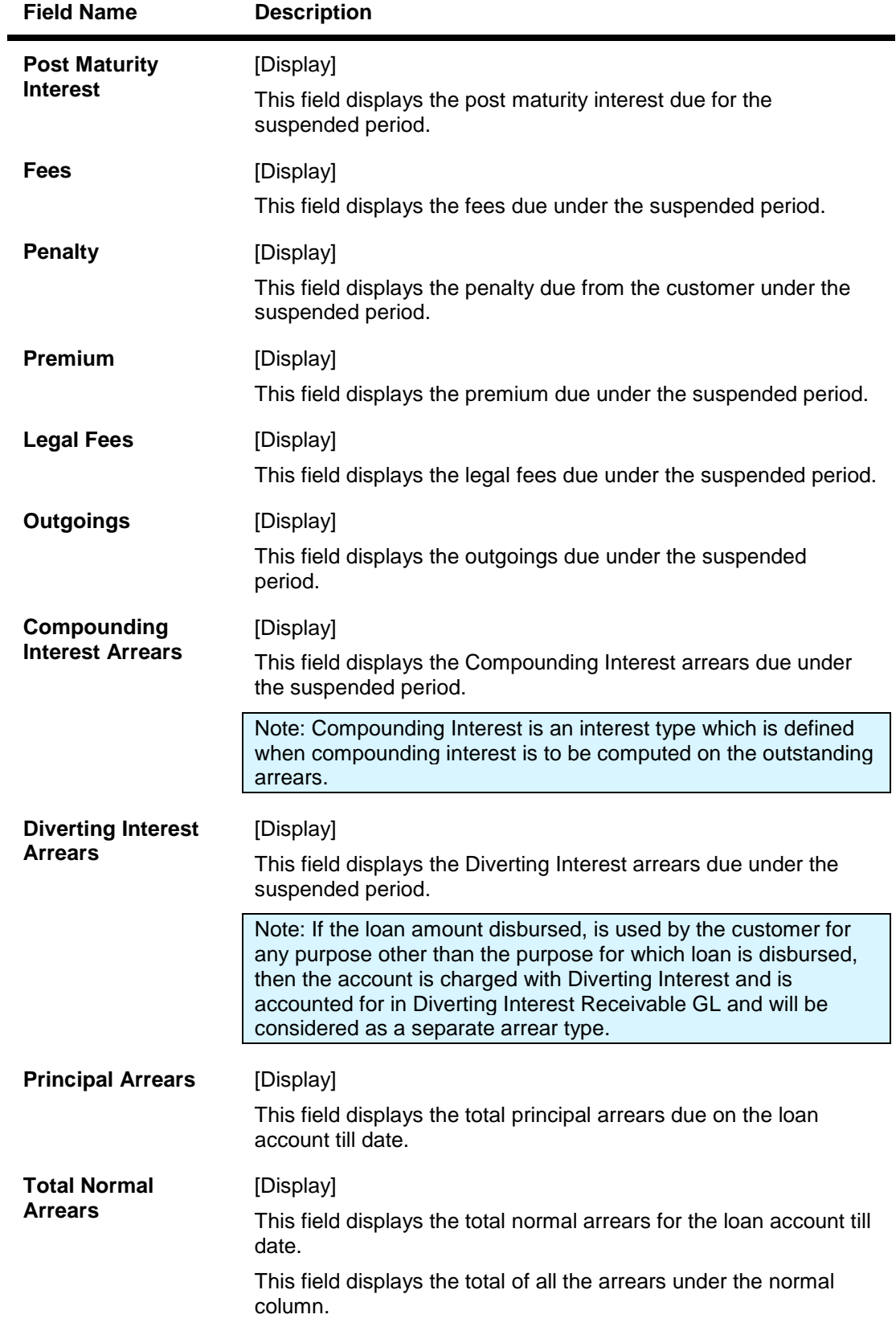

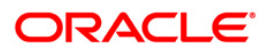

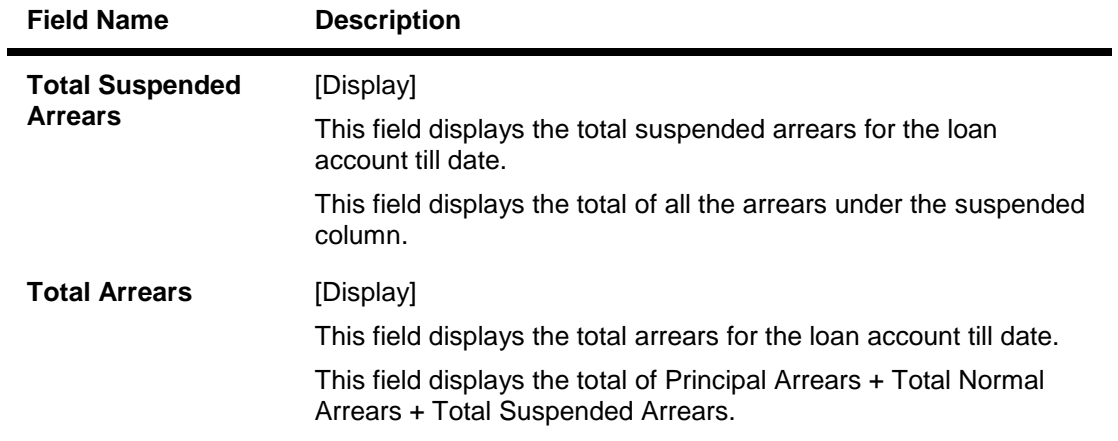

18. Click the **Min Amt Dues** option to view the **Min Amount** tab.

# **Min Amt Due**

A teller can inquire about the MAD arrears raised on the revolving loan account.

# **Min Amount**

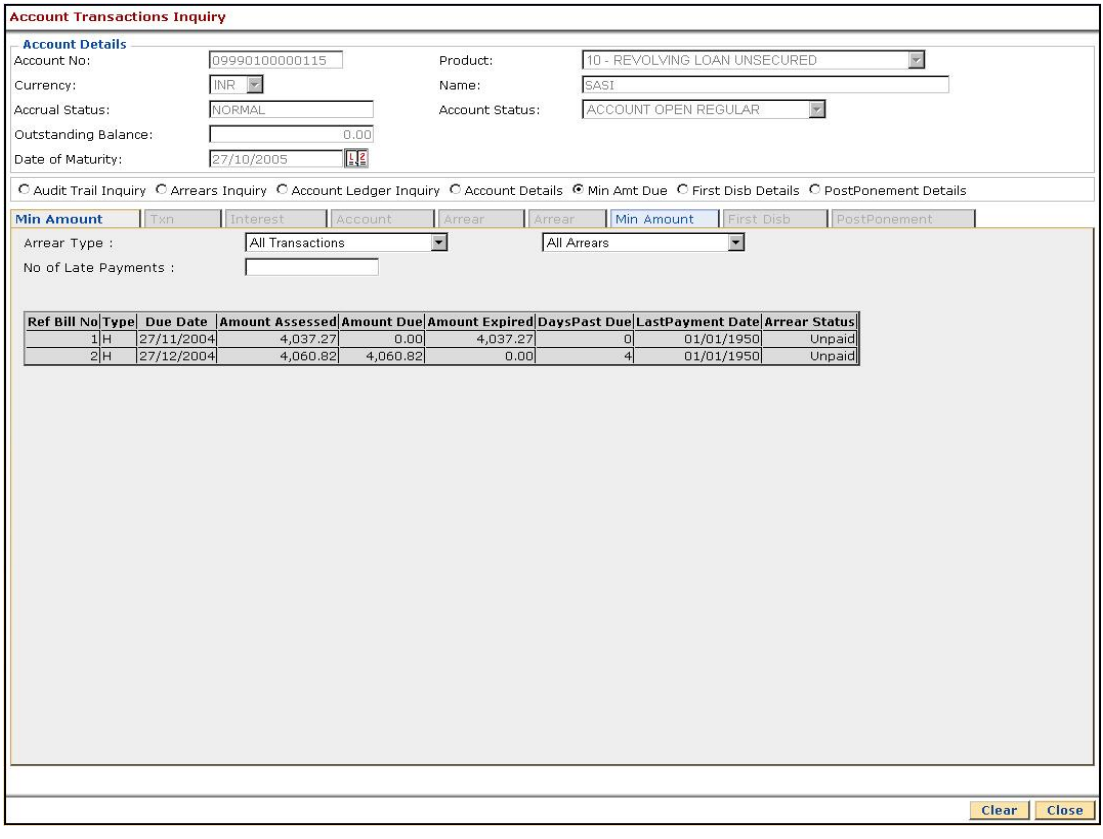

## **Field Description**

**Field Name Description**

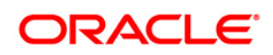

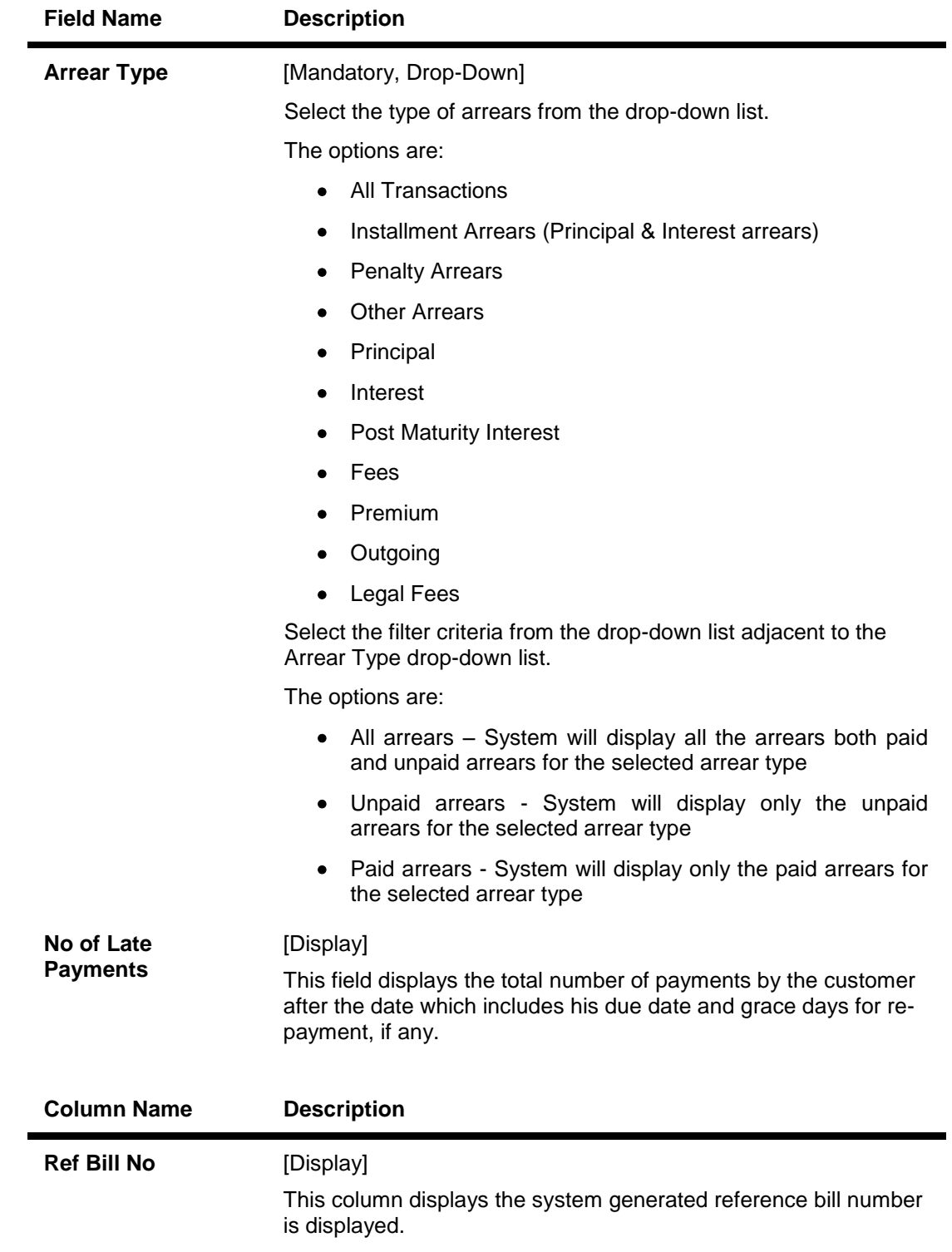

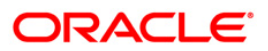

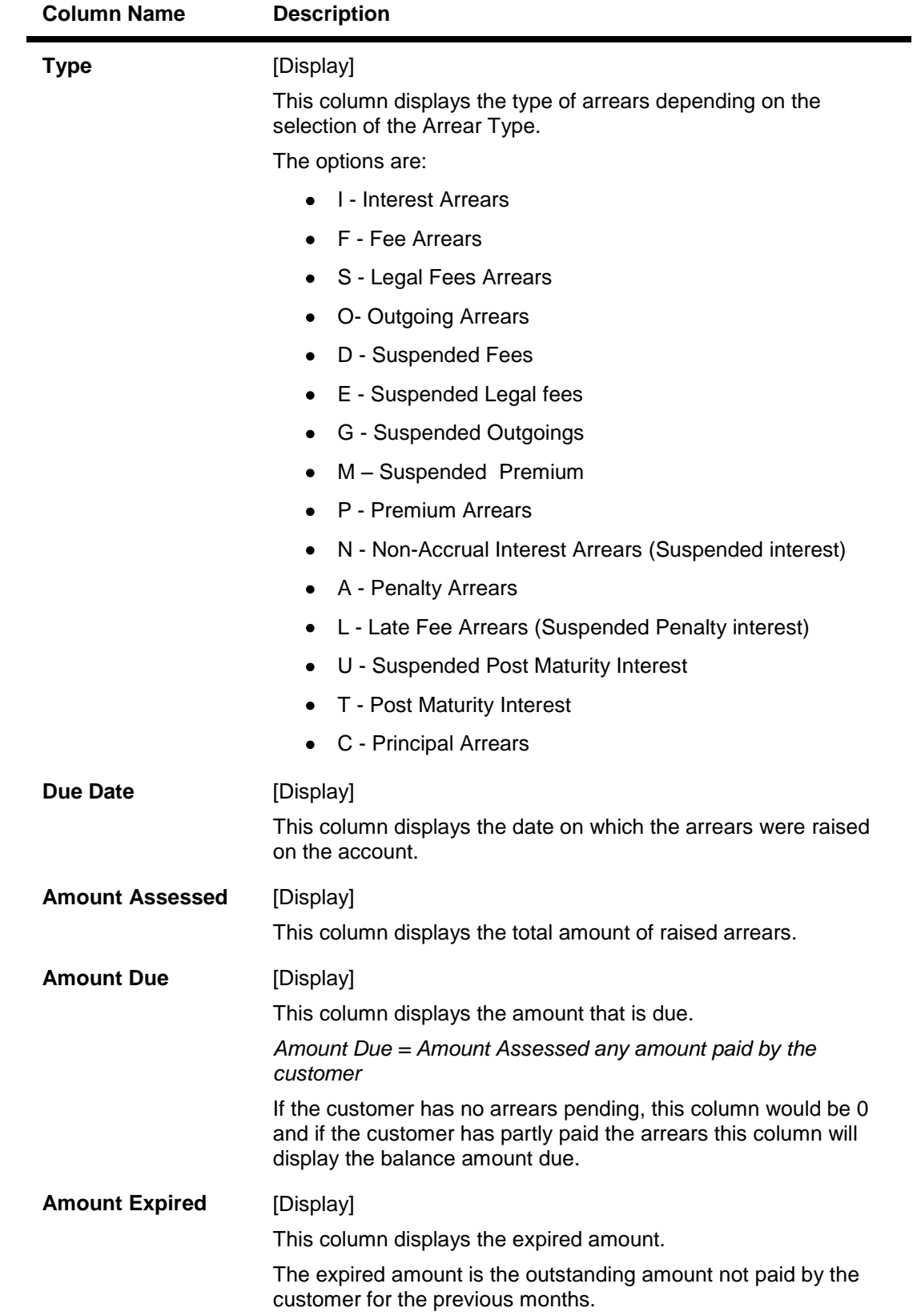

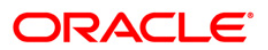

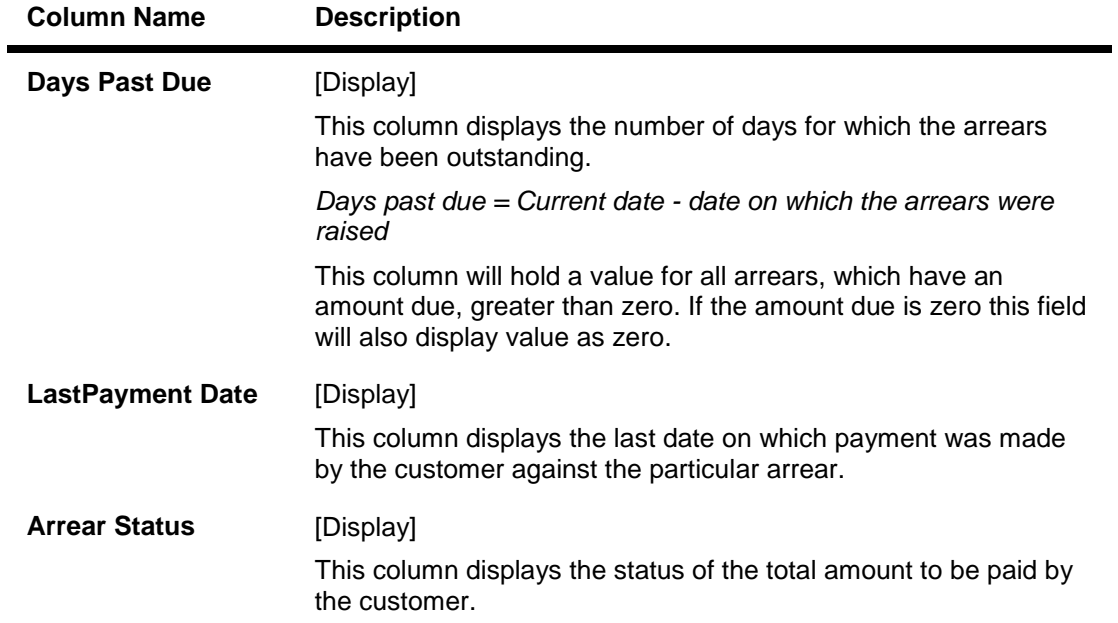

19. Double-click the appropriate record to view the **Min Amount** tab.

# **Min Amount**

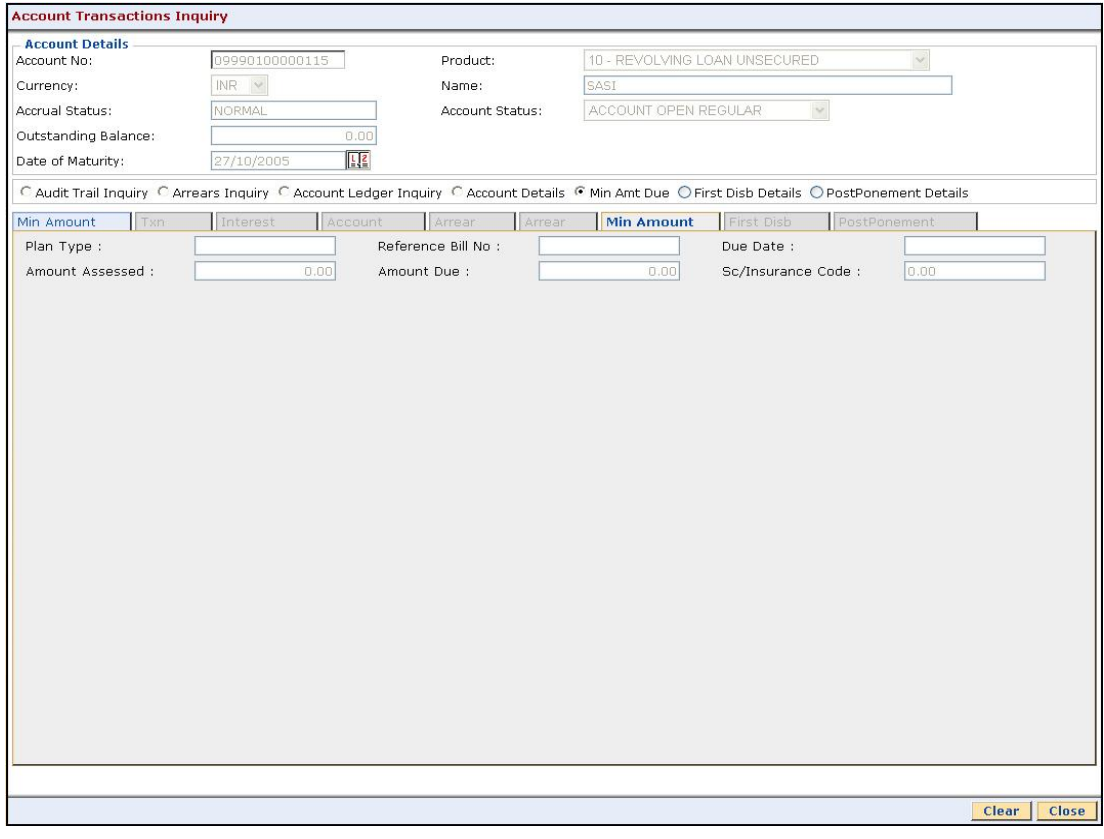

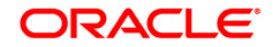

#### **Field Description**

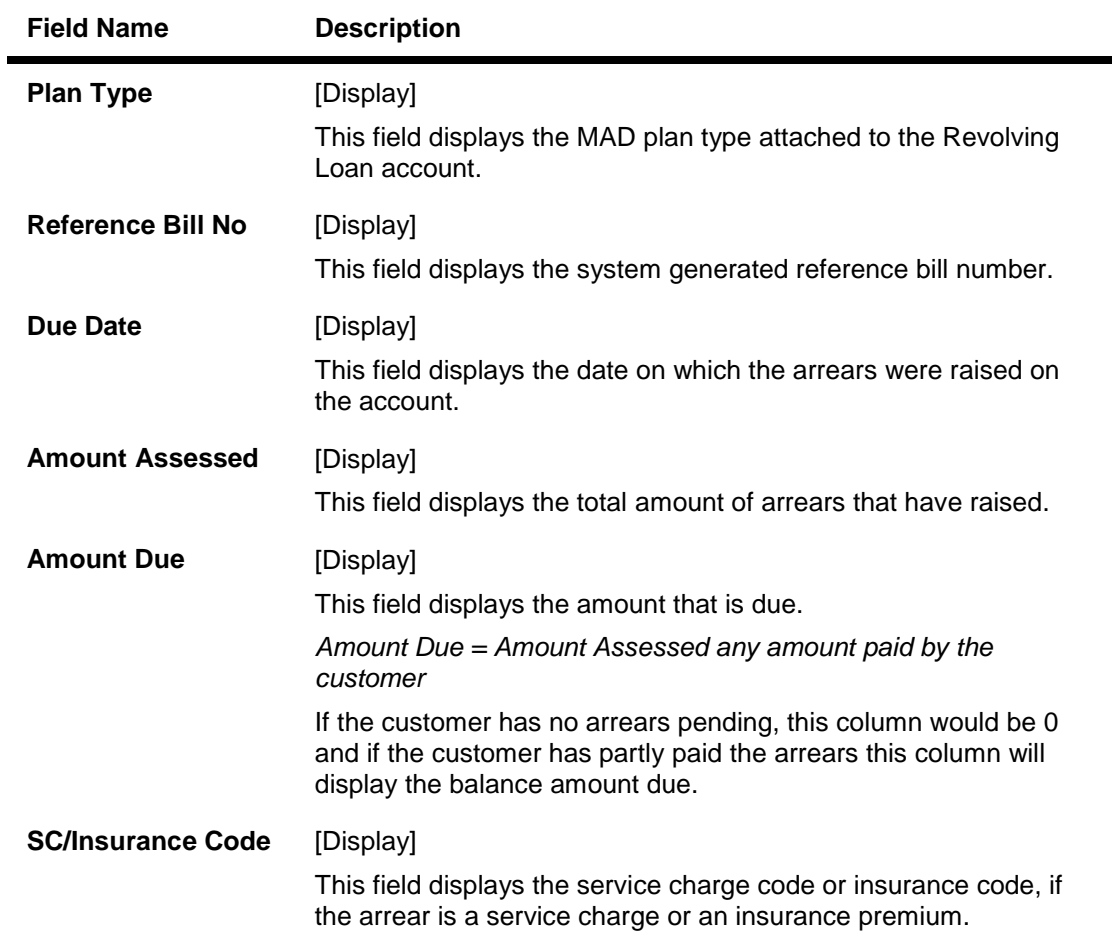

20. Click the **First Disb Details** option to view the **First Disb Details** tab.

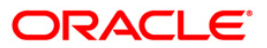

# **First Disb Details**

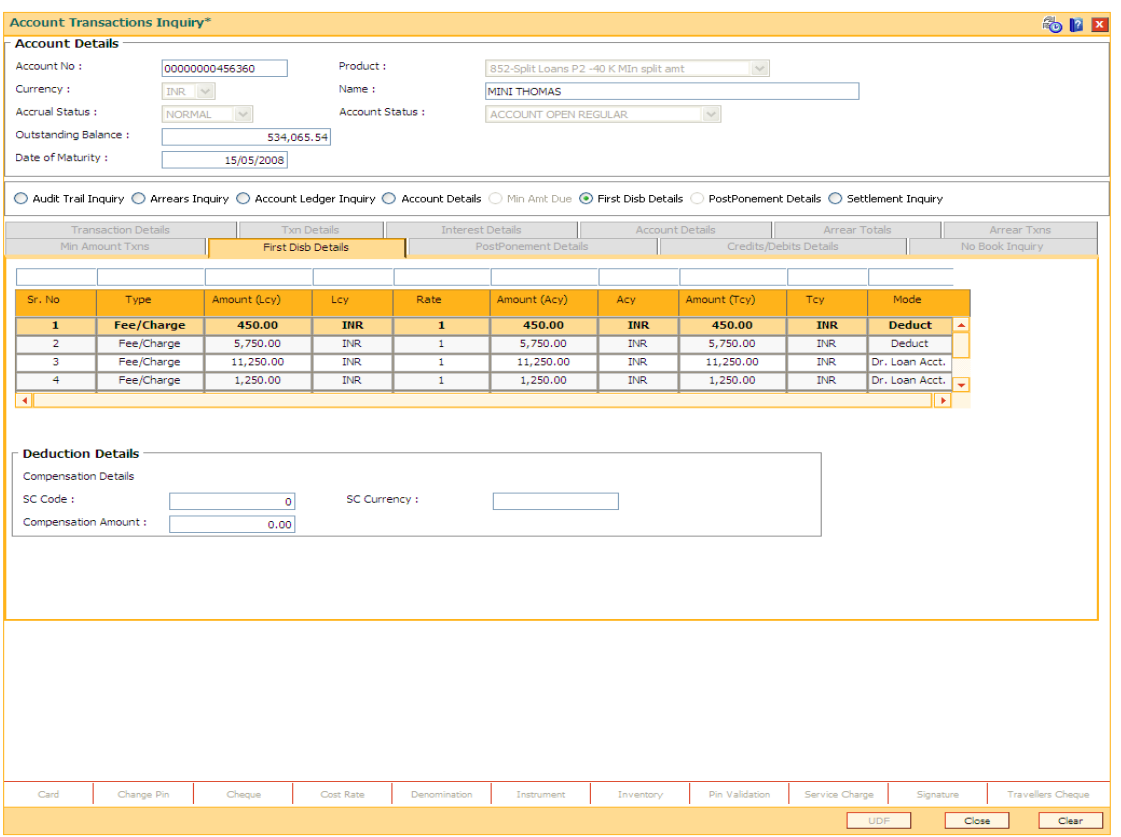

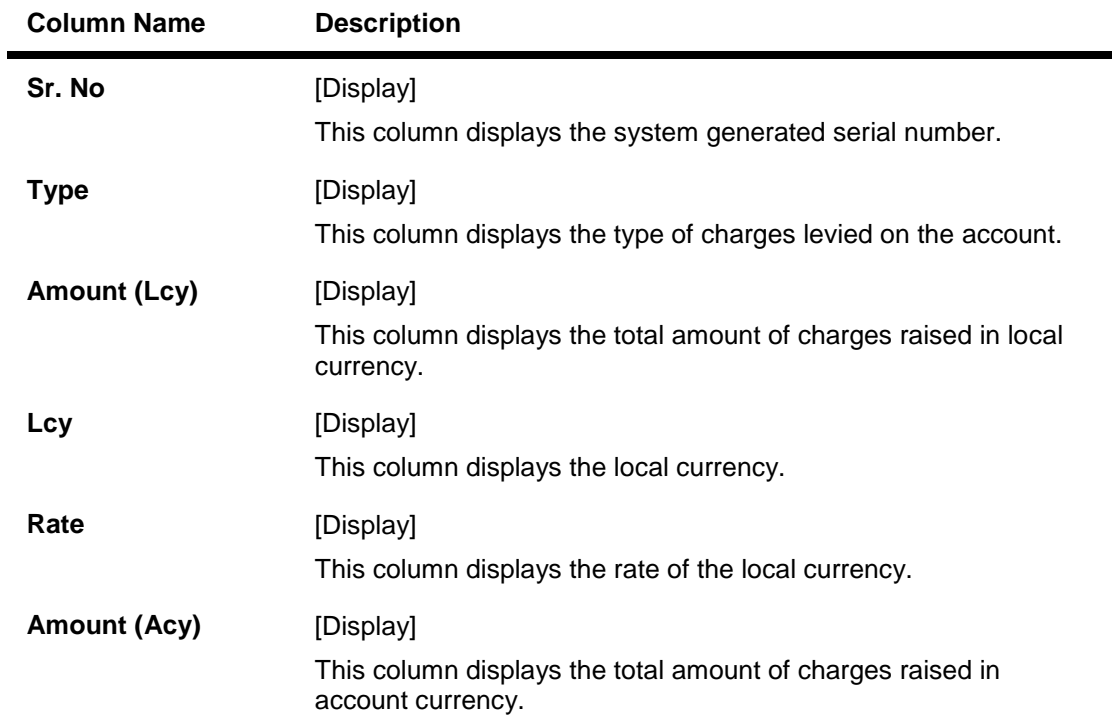

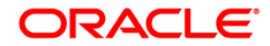

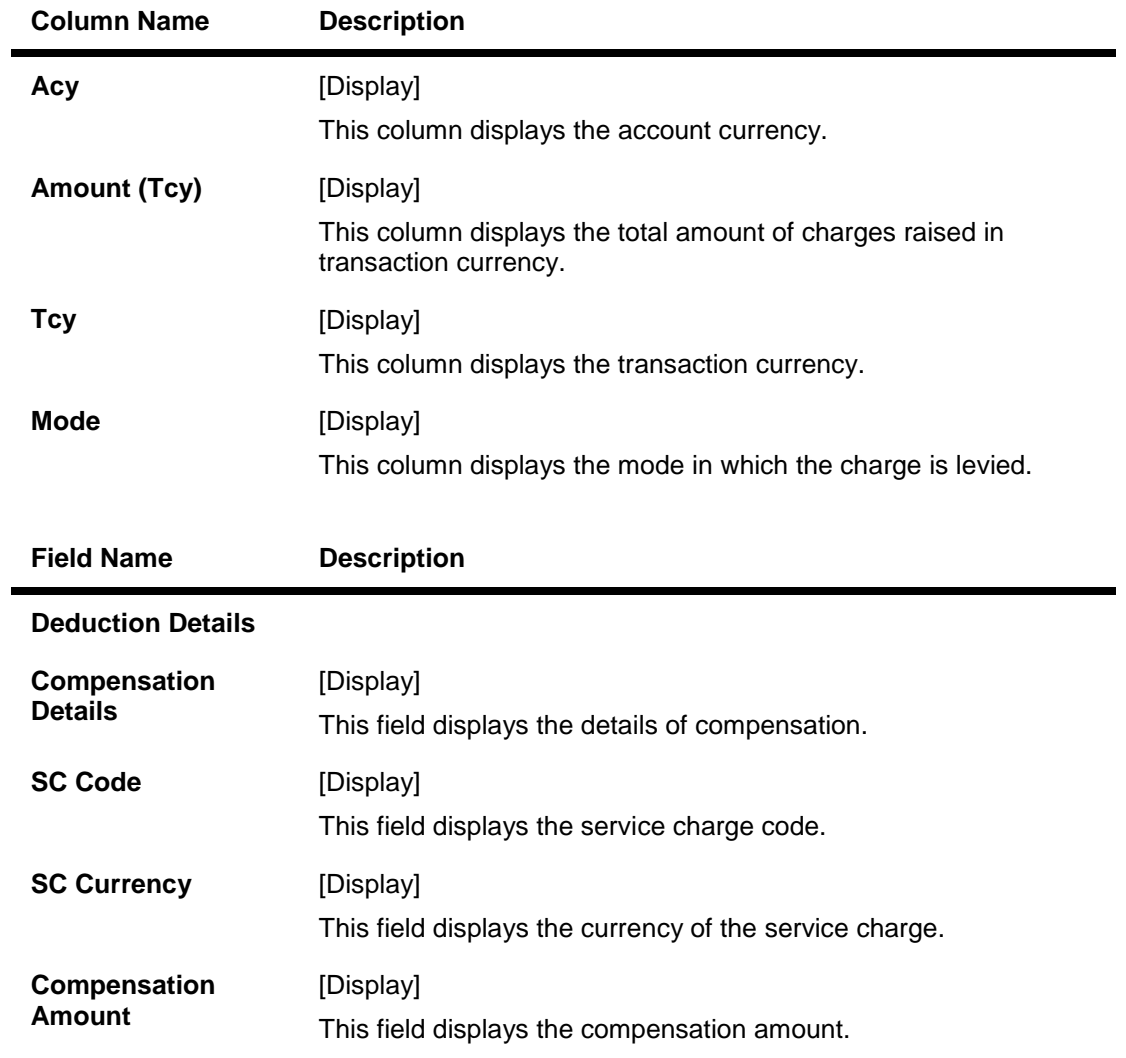

21. Double-click the appropriate record to view the **First Disb Details** tab.

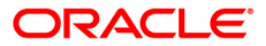

## **First Disb Details**

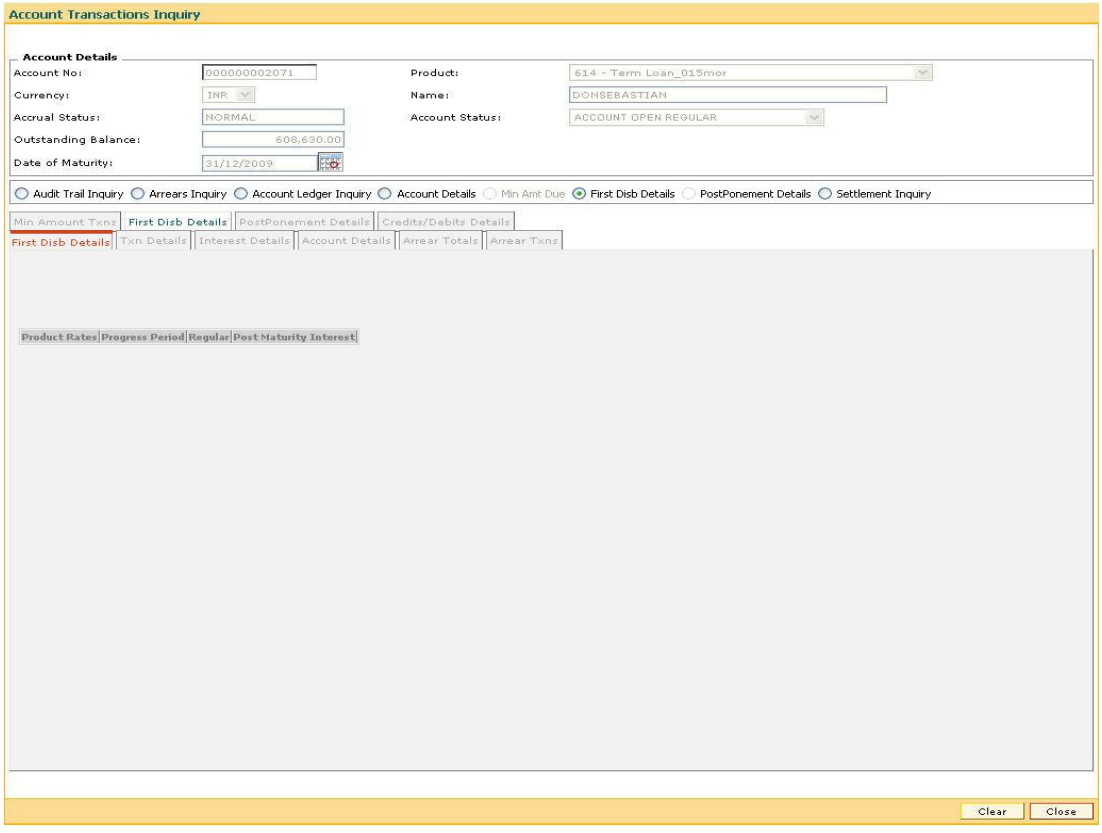

## **Field Description**

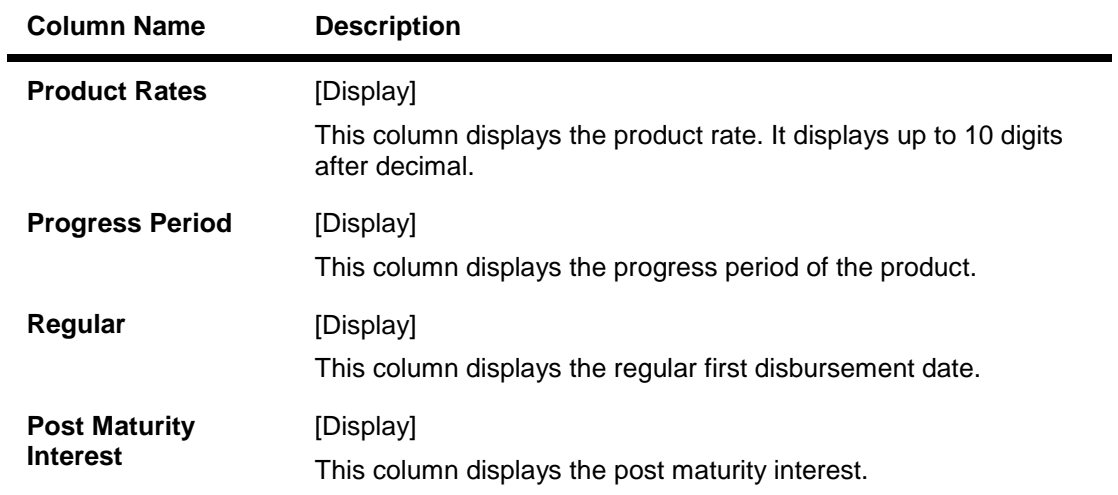

22. Double-click the appropriate record to view the **Txn Details** tab.

# **Txn Details**

Click on any particular transaction to view further transaction details.

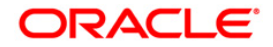

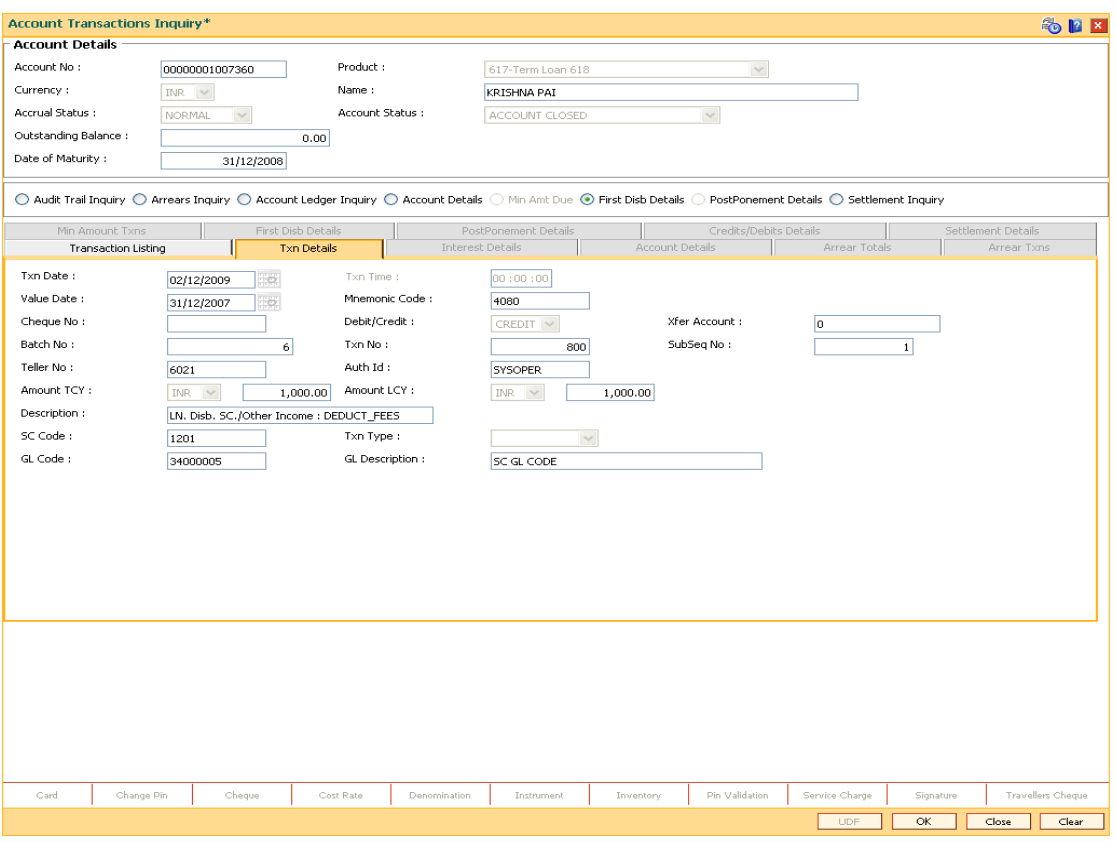

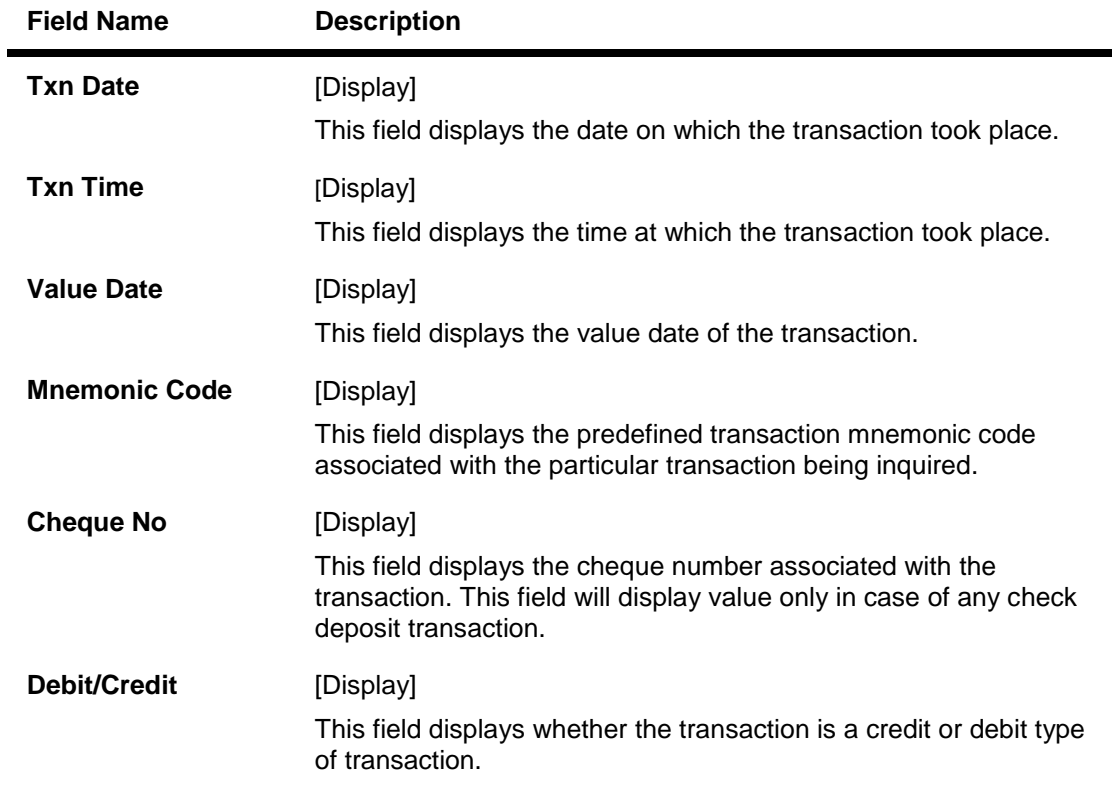

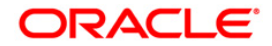

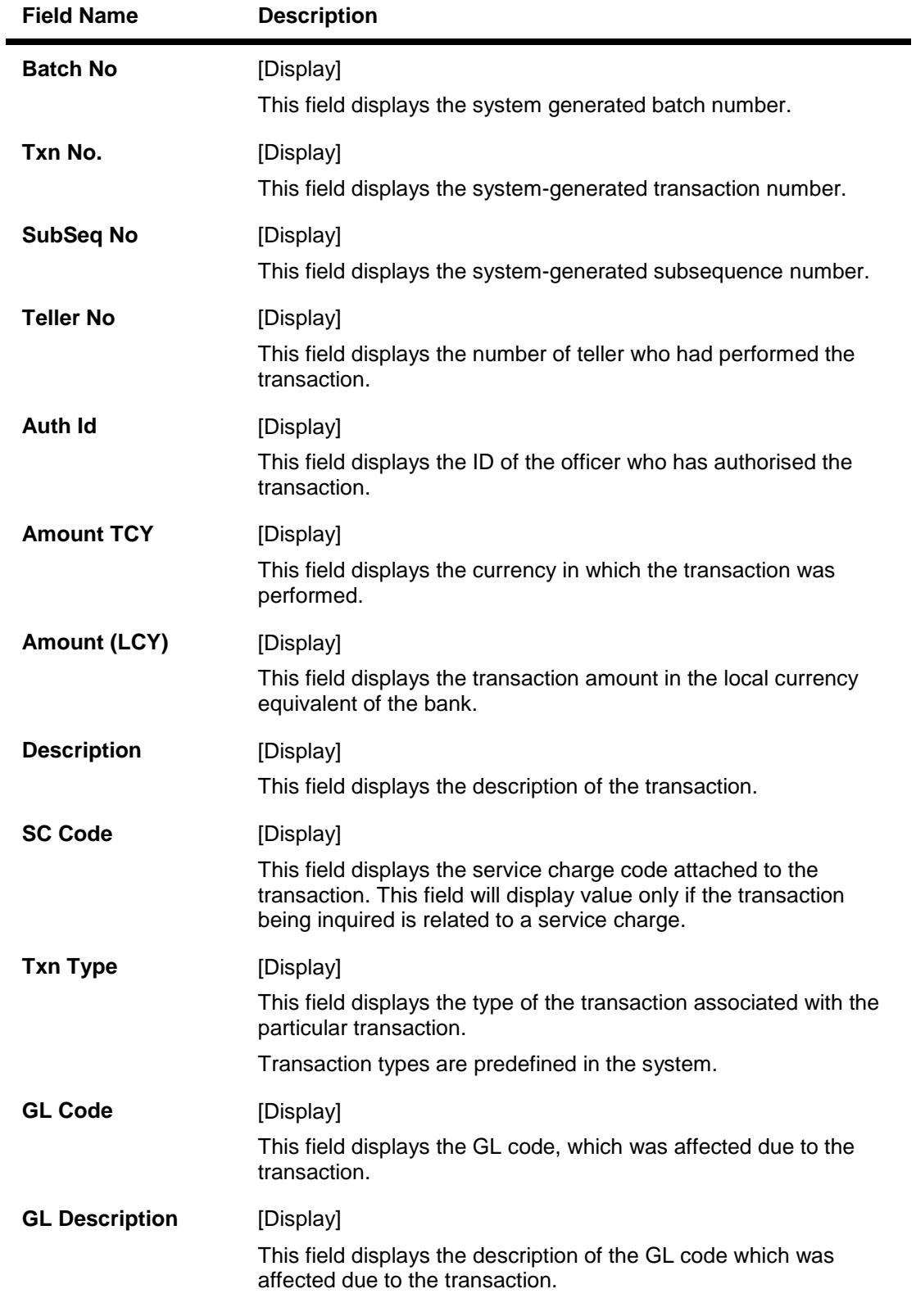

23. Click the **PostPonement Details** option to view the **PostPonement Details** tab.

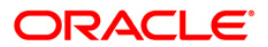

# **PostPonement Details**

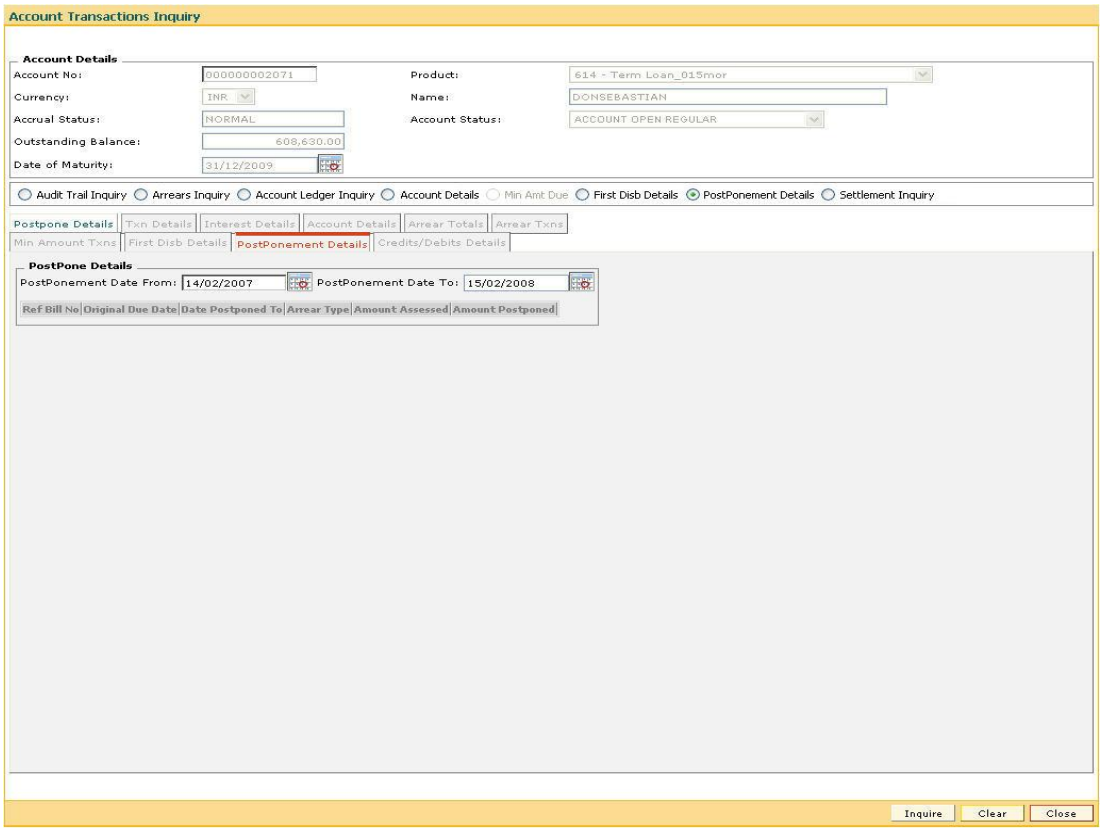

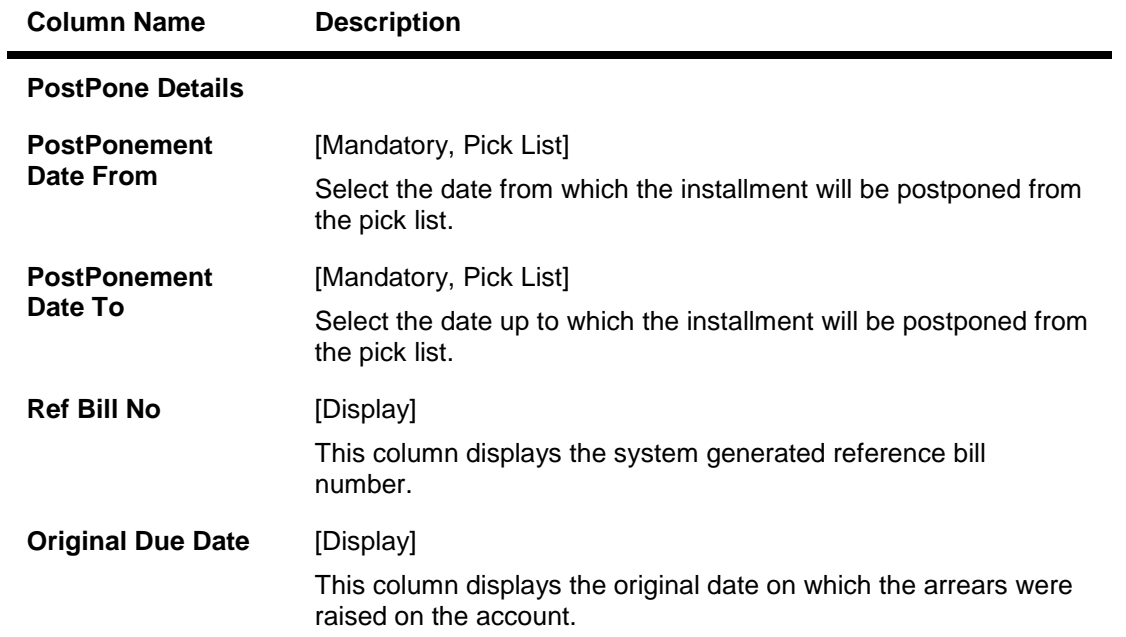

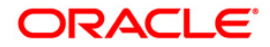

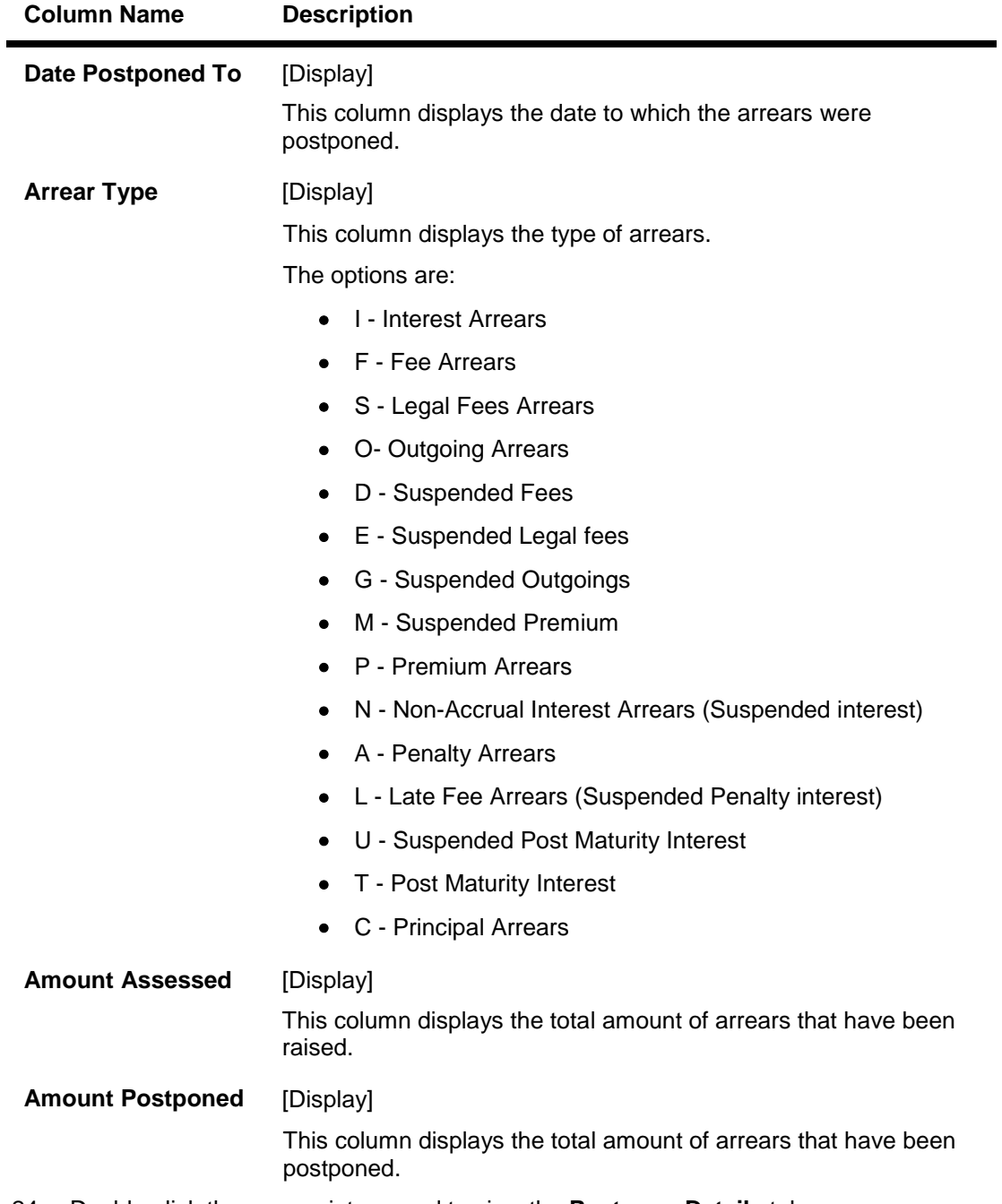

24. Double-click the appropriate record to view the **Postpone Details** tab.

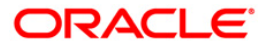

# **Postpone Details**

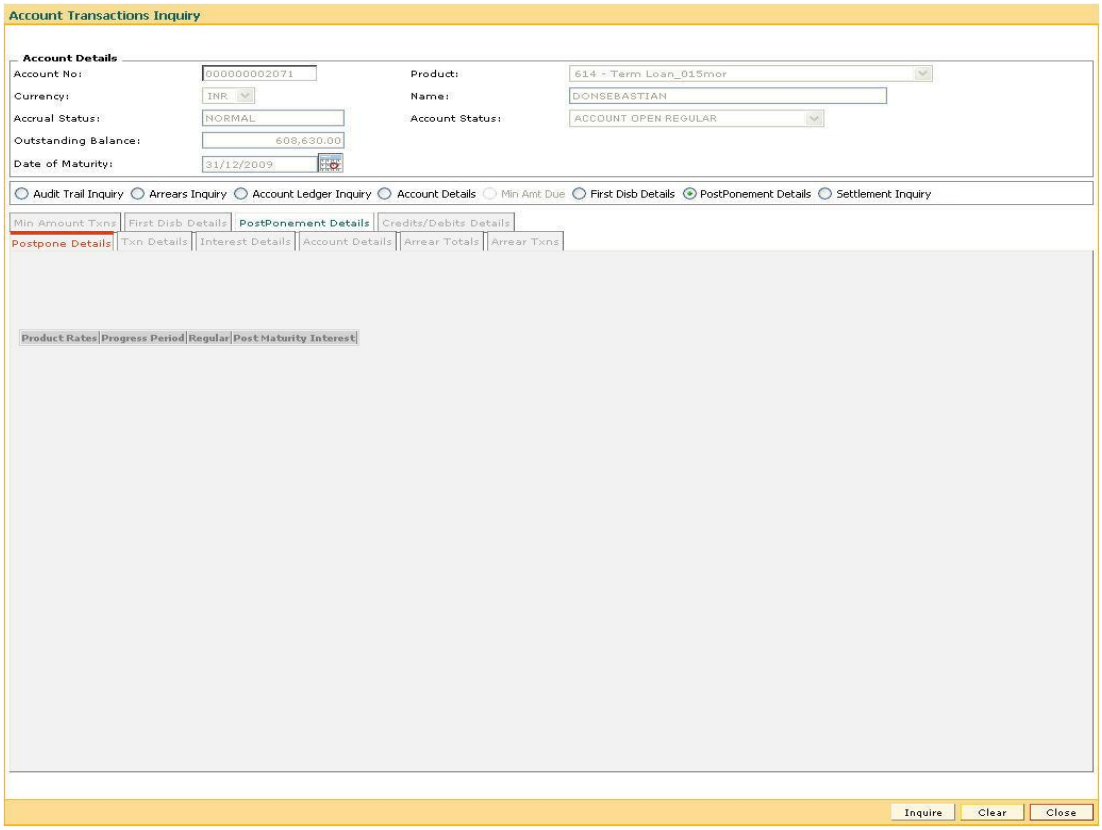

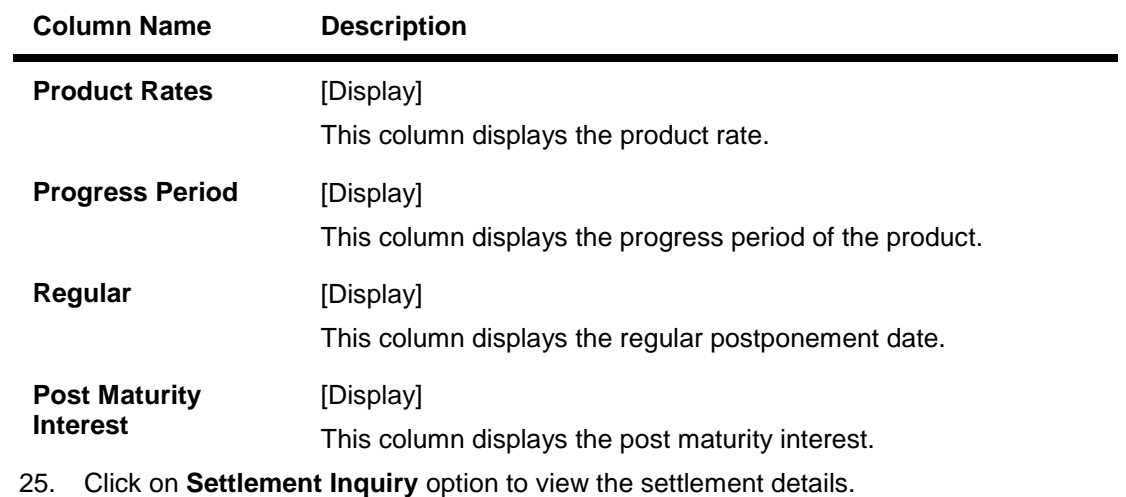

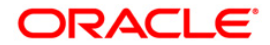

## **Settlement Inquiry**

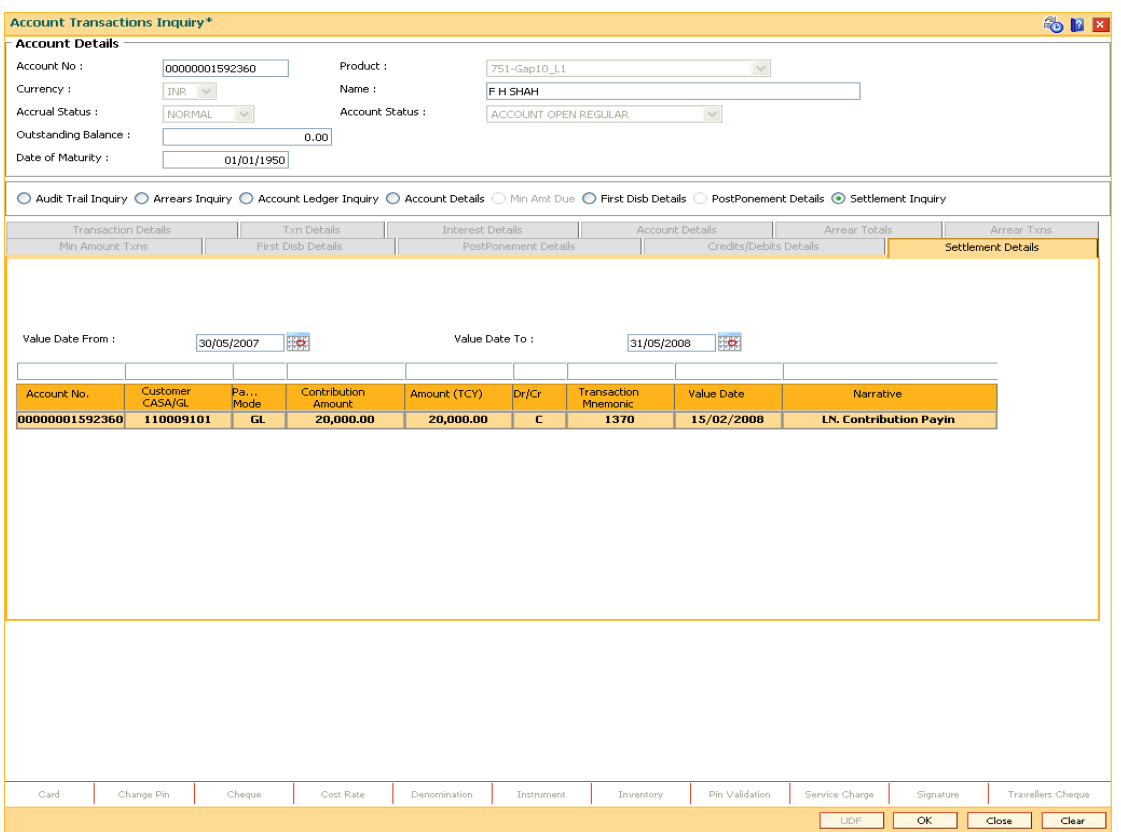

# **Field Description**

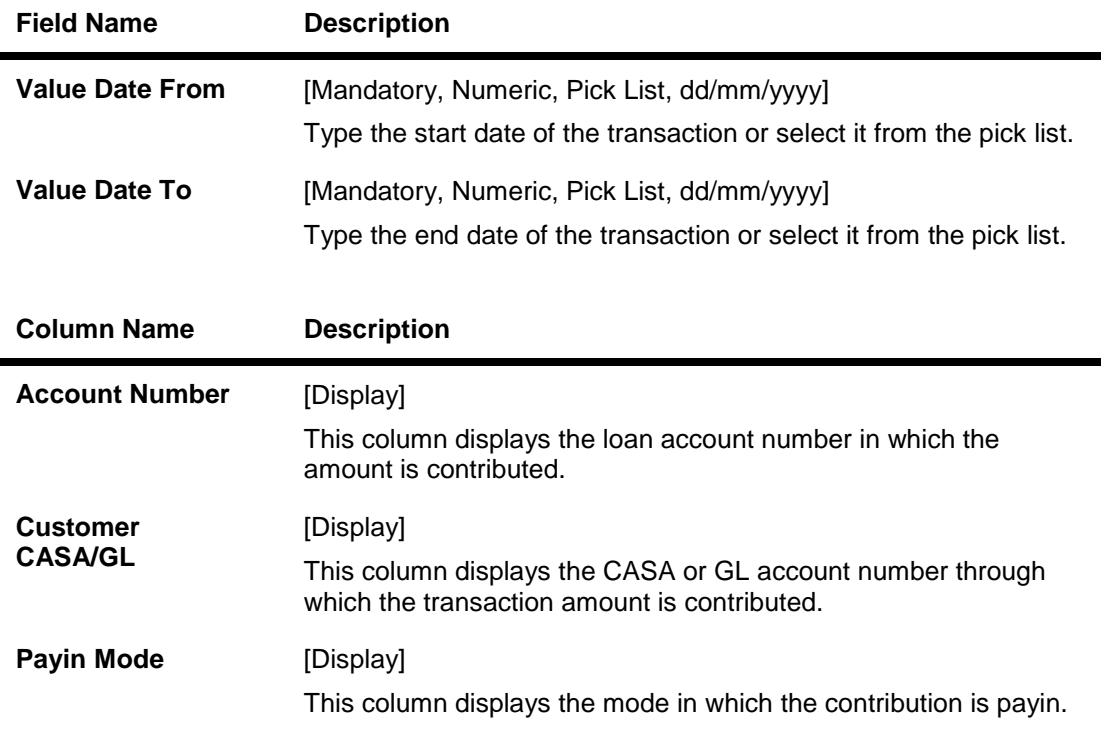

# **ORACLE**

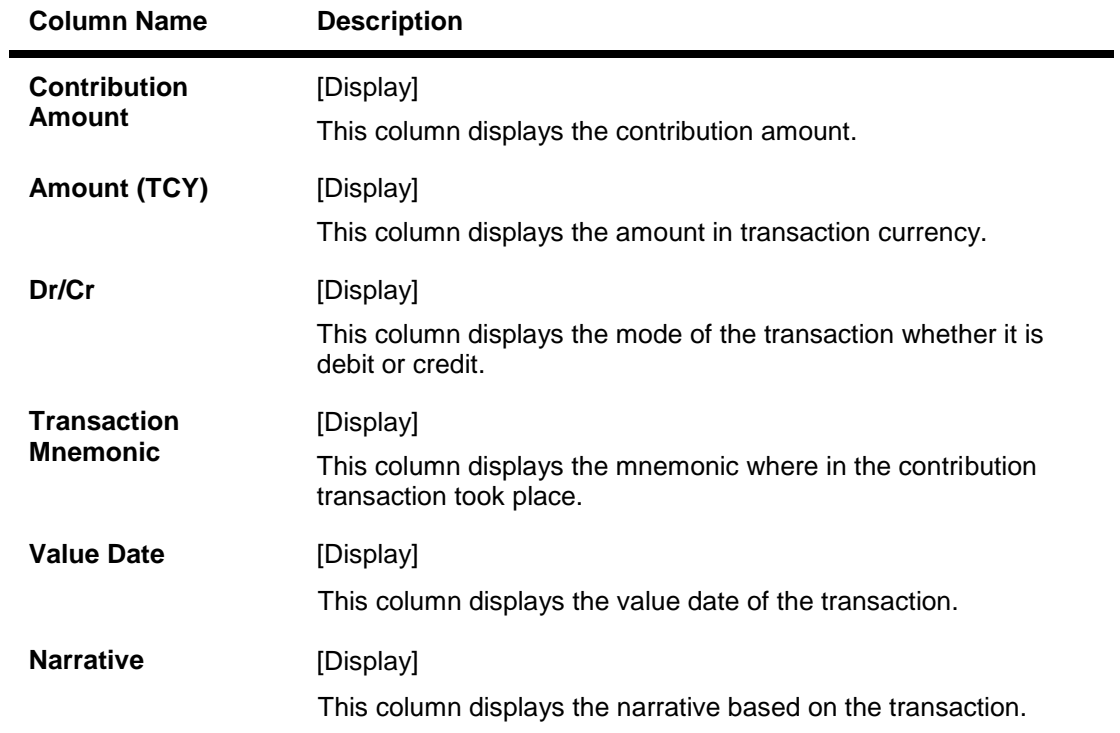

26. Click the **Close** button.

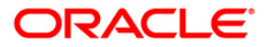

# **1.33. LNM49 - Payment Appropriation Simulation\***

**Using this option you can view the details of the arrears to be paid, for a customer account. The details provided are arrear type, arrear details, due date of arrear, arrear amount, arrear amount paid and arrear amount due after payment.**

#### **Definition Prerequisites**

• LN057 - Loan Direct Account Opening

#### **Modes Available**

Not Applicable

#### **To view pending arrear details**

- 1. Type the fast path **LNM49** and click **Go** or navigate through the menus to **Transaction Processing > Account Transactions > Loan Account Transactions > Inquiries > Payment Appropriation Simulation**.
- 2. The system displays the **Payment Appropriation Simulation** screen.

#### **Payment Appropriation Simulation**

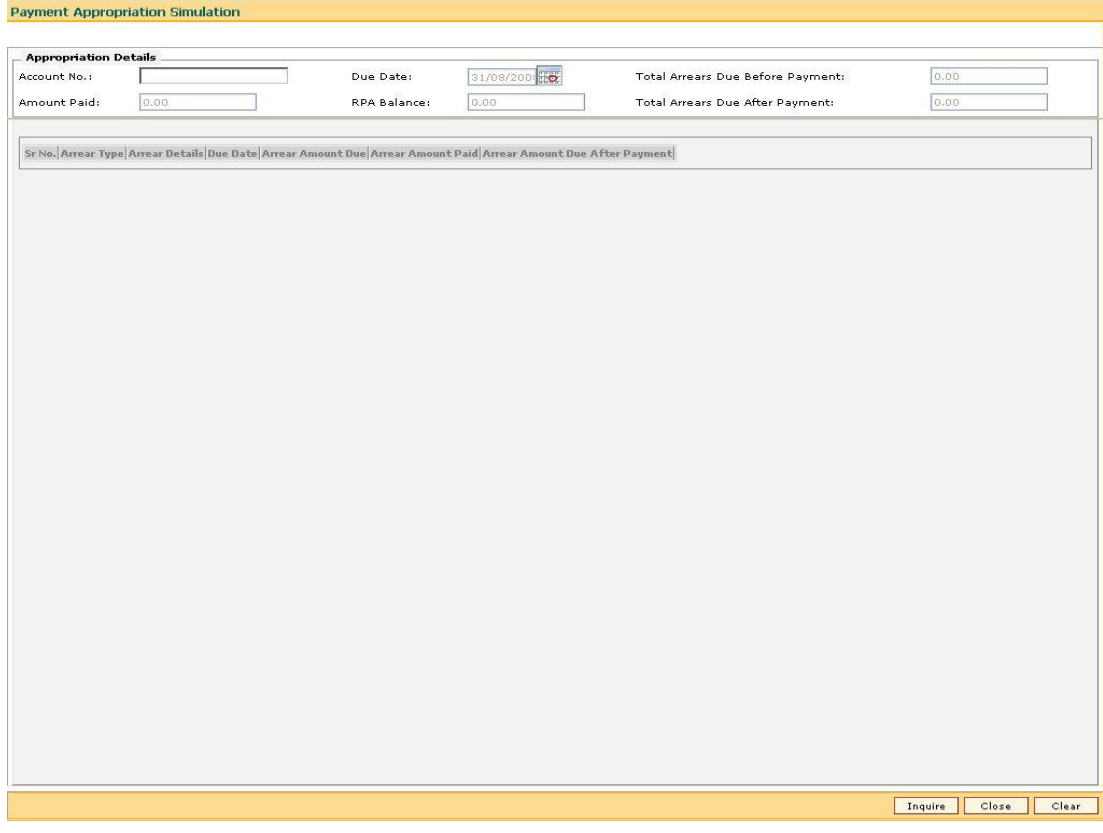

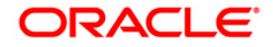

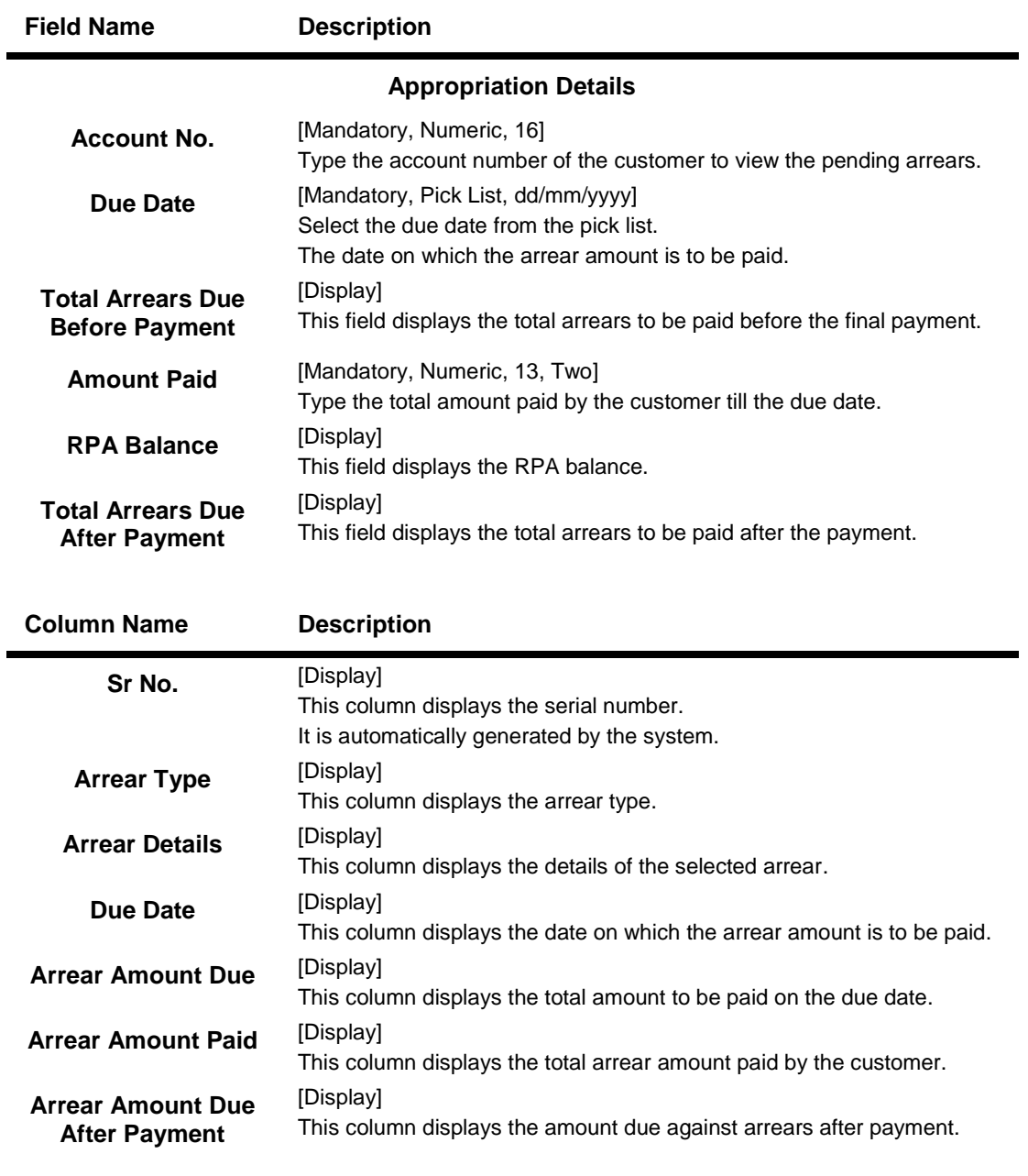

- 3. Enter the account number and press the **<Tab>** key.
- 4. Enter the amount paid.
- 5. Click the **Inquire** button.
- 6. The system displays the pending arrear details for the entered account number.

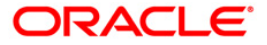

# **Payment Appropriation Simulation**

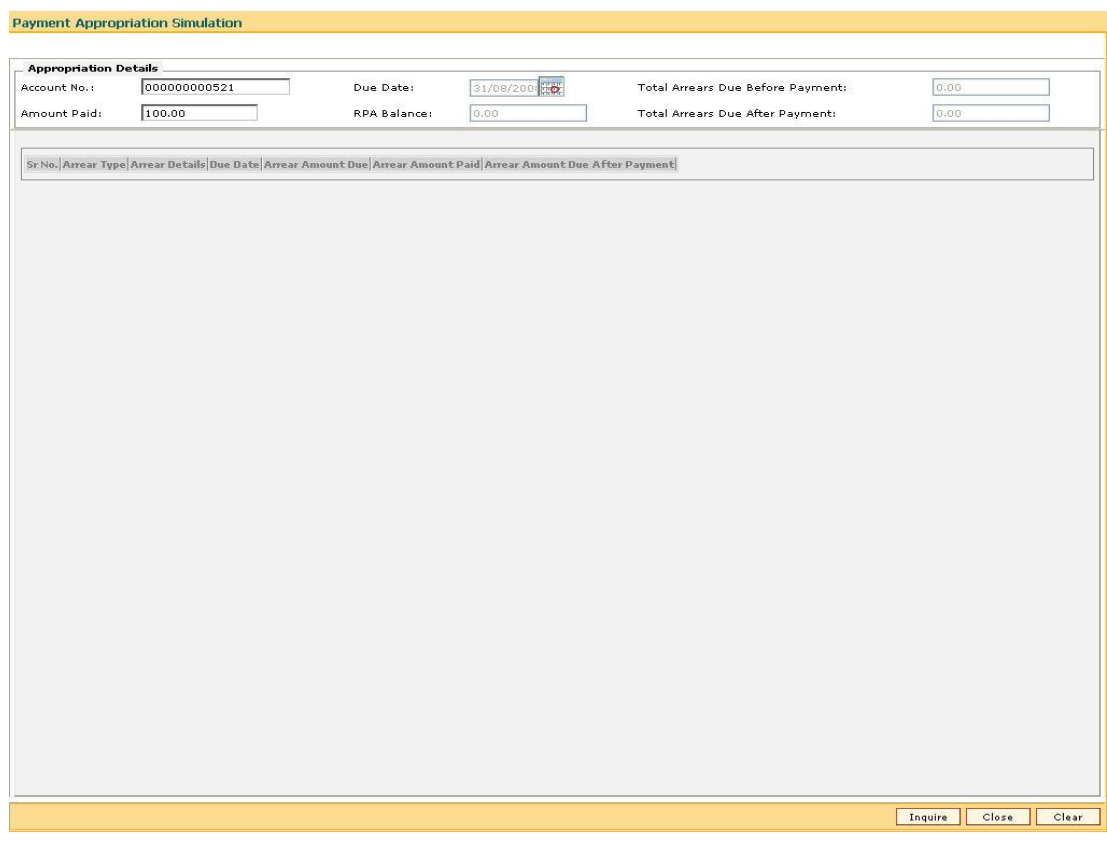

7. Click the **Close** button.

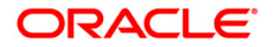

# **1.34. LNM83 - Account Rates**

Using this option you can view the interest rate at the account level against the loan product. This option displays the regular interest, penalty, PPF<sup>5</sup> and EFS interest rates. Interest for regular and PMI stages of an account is maintained in the Rate Chart Maintenance (Fast Path: PR002), Discount Rate Setup (Fast Path: PR005) and Rate Chart Validity Maintenance (Fast Path: PR003) options. For other stages interest rate is configured at product level using the Loans Product Rates Plan (Fast Path: LN060) option.This option also allows you to view the percentage or absolute variance defined for the regular or penalty interest.

This is an Inquiry Screen only

#### **Definition Prerequisites**

- LN057 Loan Direct Account Opening
- PR003 Rate Chart Validity Maintenance
- LN060 Loans Product Rates Plan

#### **Modes Available**

Not Applicable

#### **To view the account rates details**

- 1. Type the fast path **LNM83** and click **Go** or navigate through the menus to **Transaction Processing > Account Transactions > Loan Account Transactions > Other Transactions > Account Rates**.
- 2. The system displays the **Account Rates** screen.

 5 (Partial Pay-off: It is the payment of any principal amount before the same becomes due. The amount paid is less than the total amount of principal outstanding.)

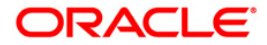

#### **Account Rates**

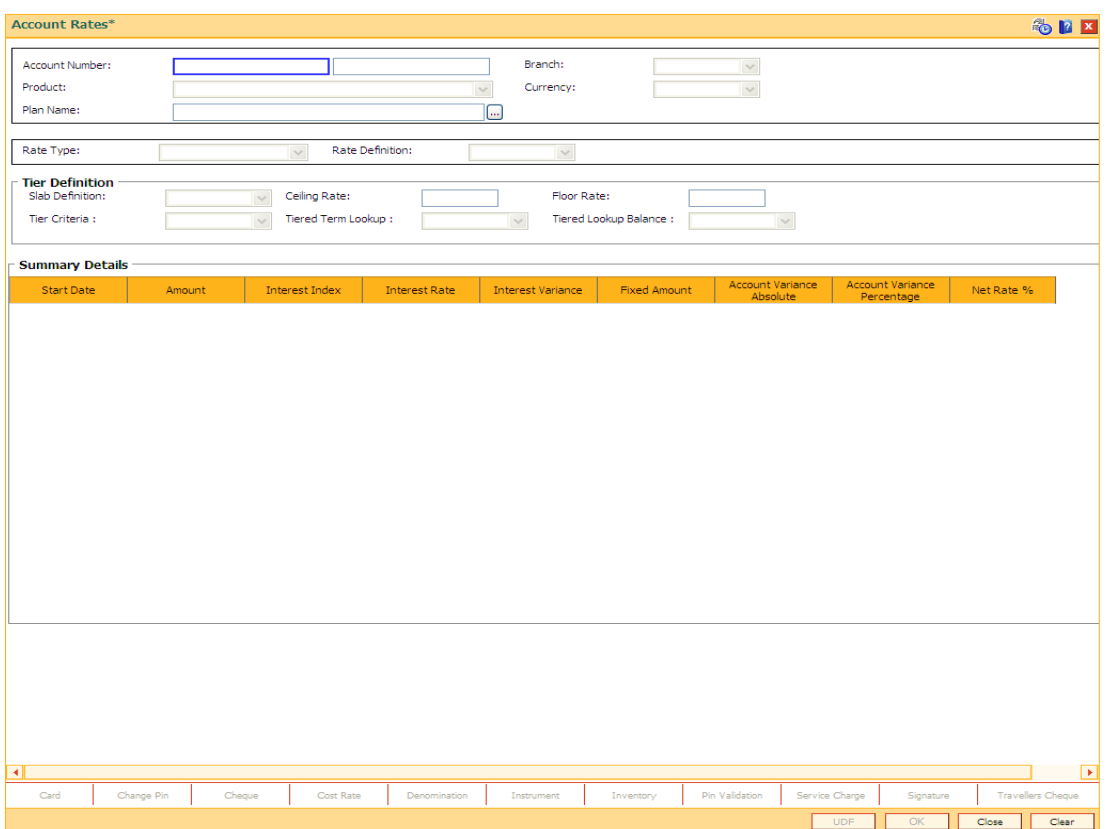

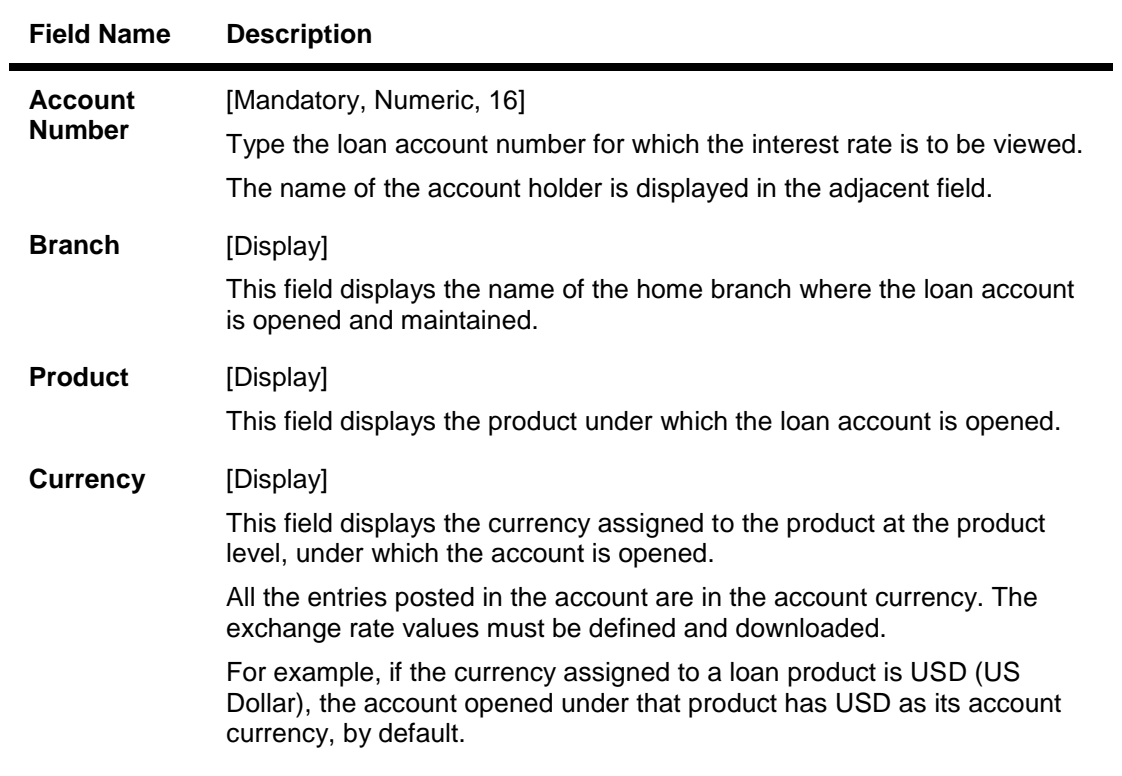

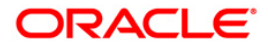

#### **Field Name Description**

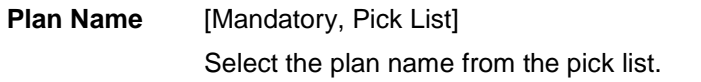

- 3. Type the account number and press the **<Tab>** key.
- 4. Select the plan name from the pick list. The system displays the tier definition and summary details based on the plan name selected.

### **Account Rates - Penalty Rate Type**

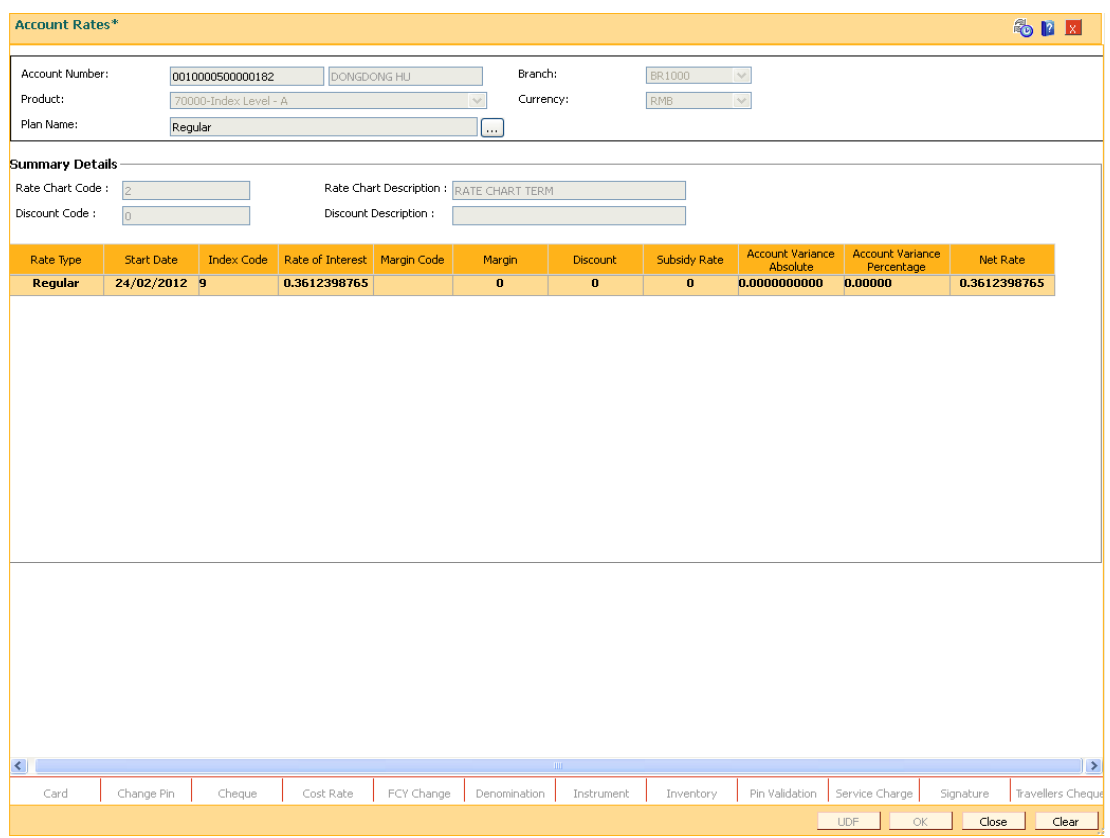

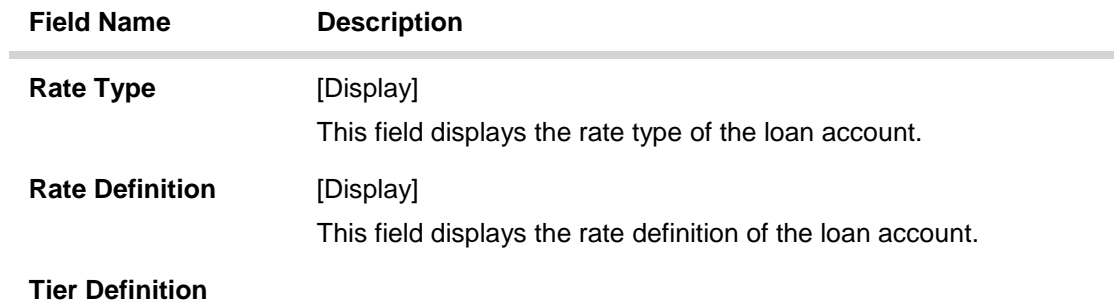

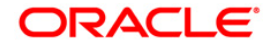
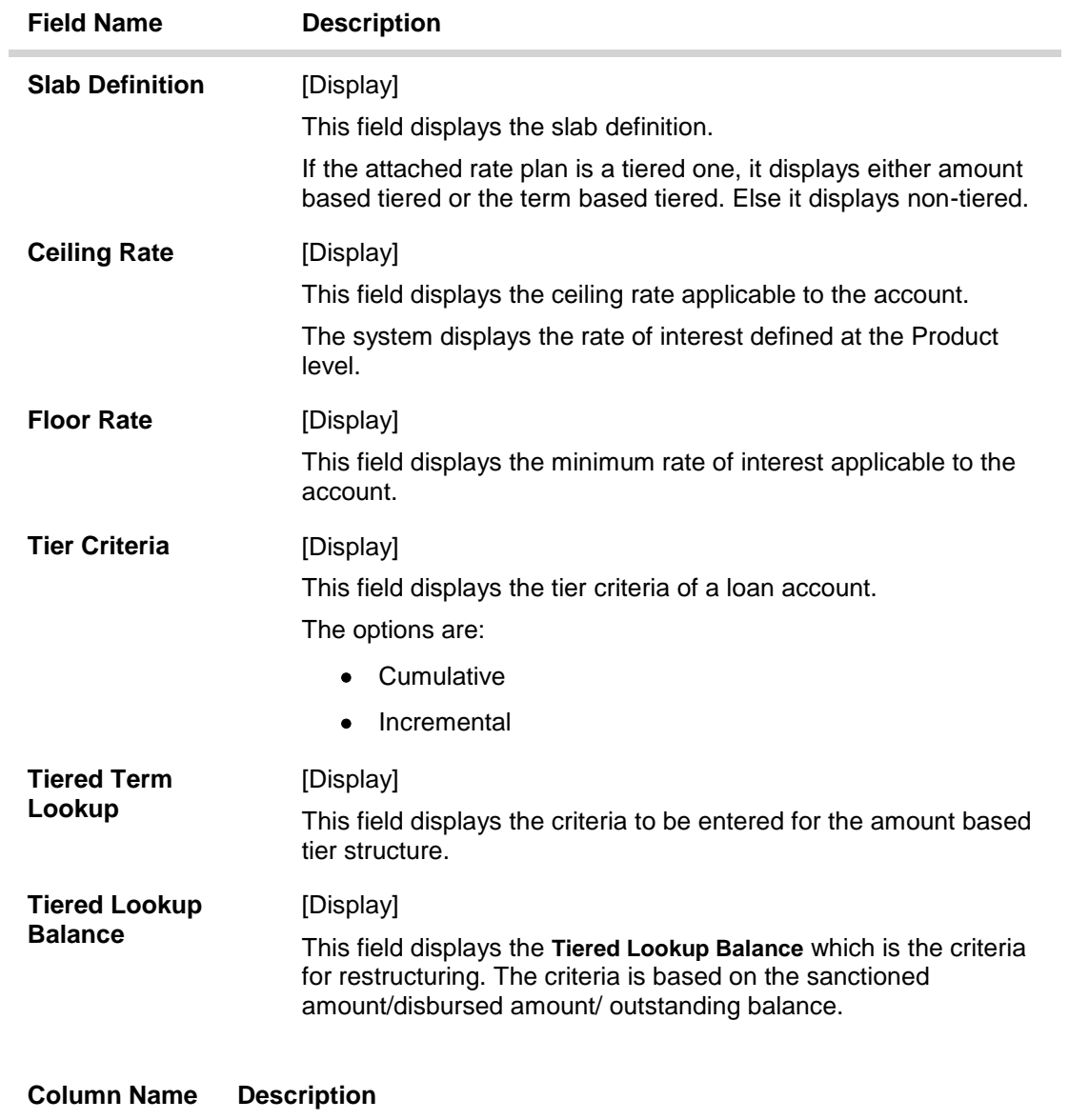

#### **Summary Details**

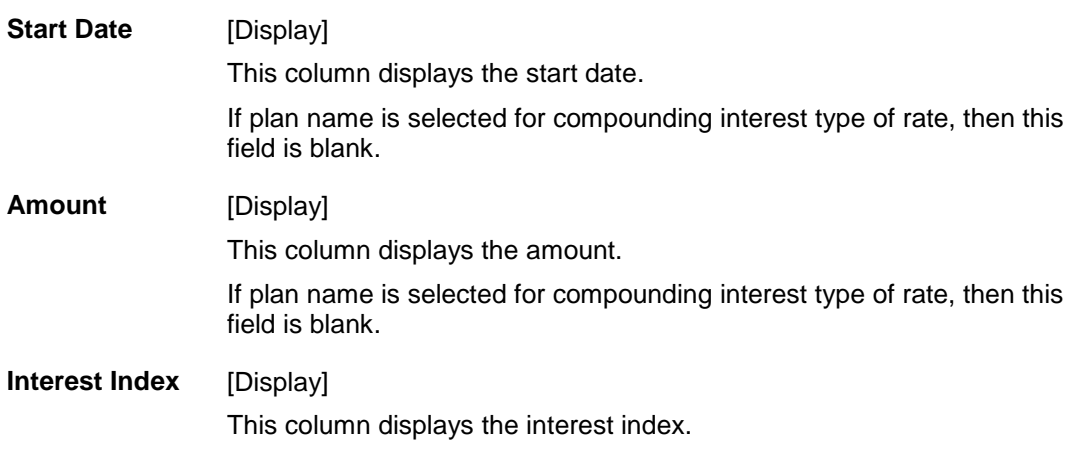

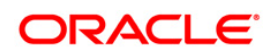

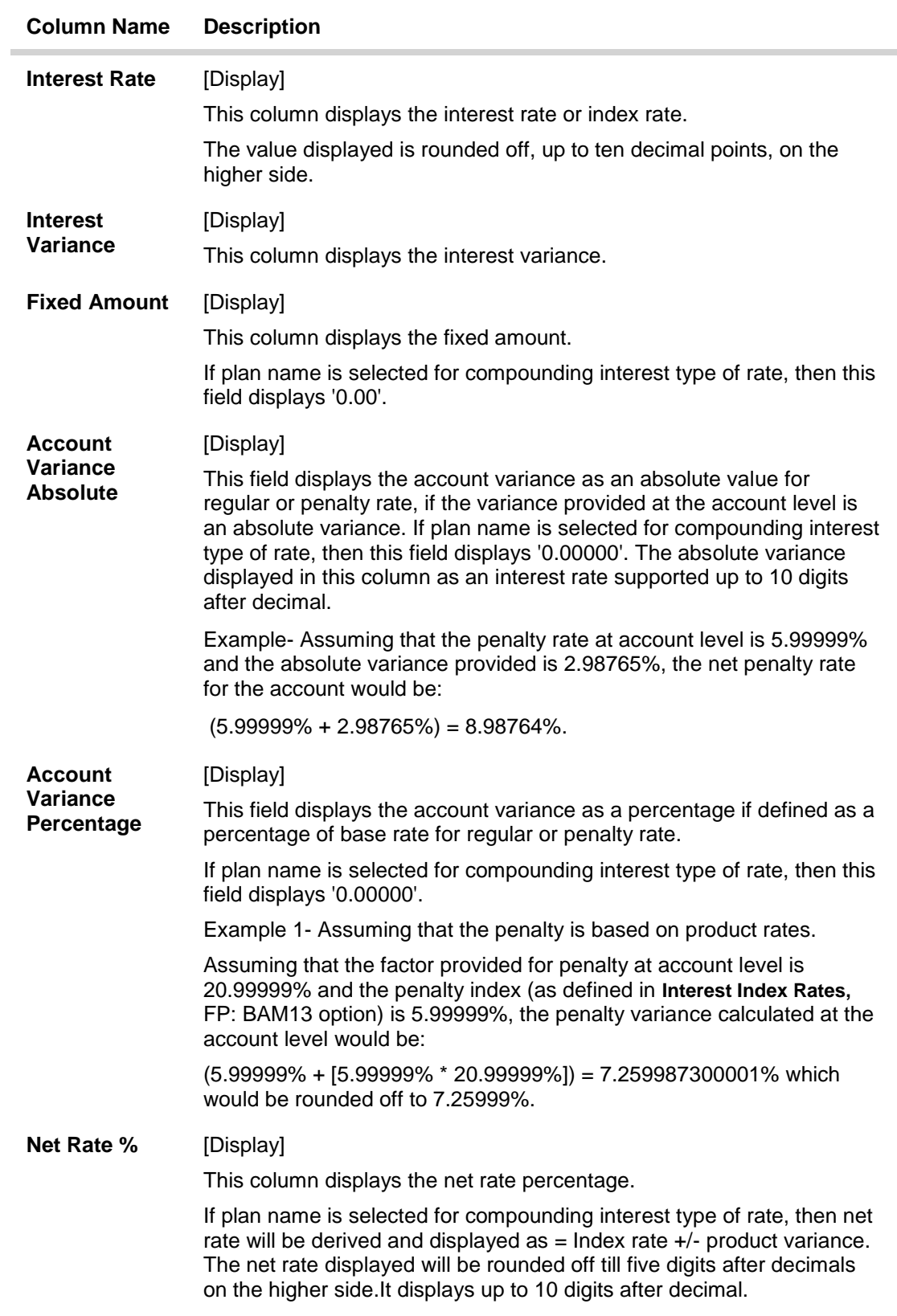

**Account Rates - Regular and PMI Rate Types**

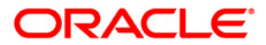

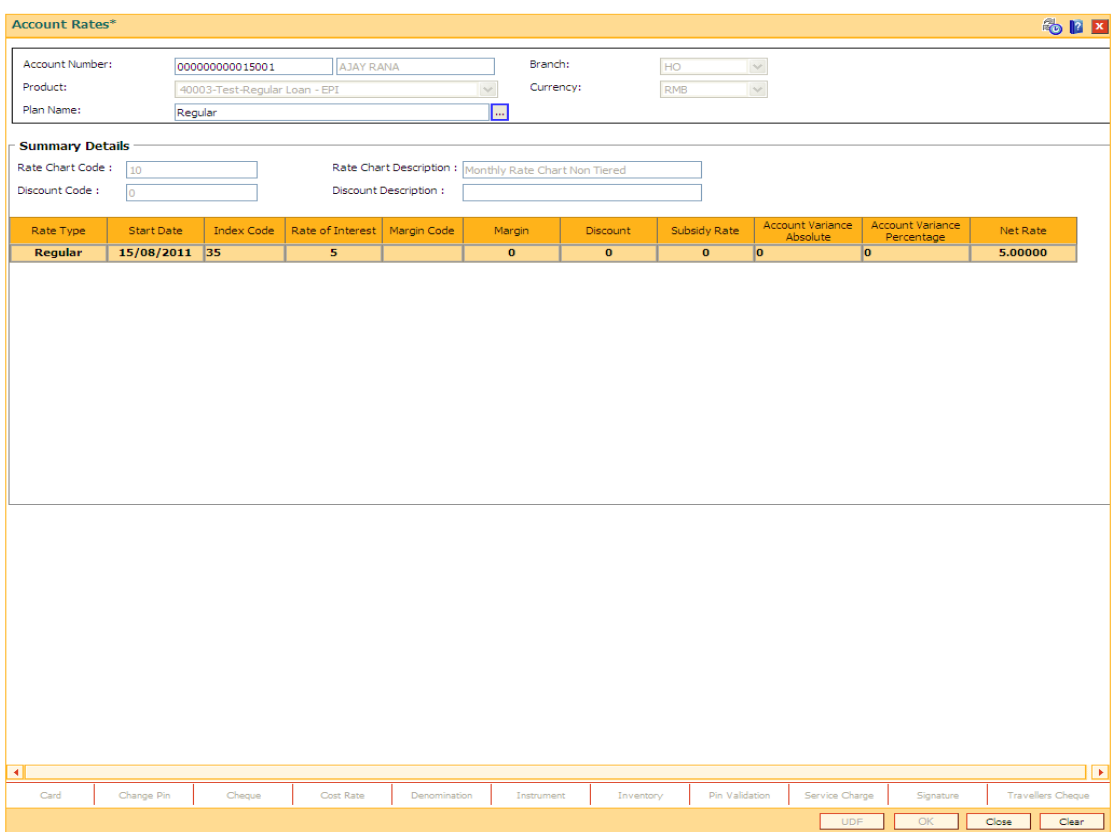

**Field Description**

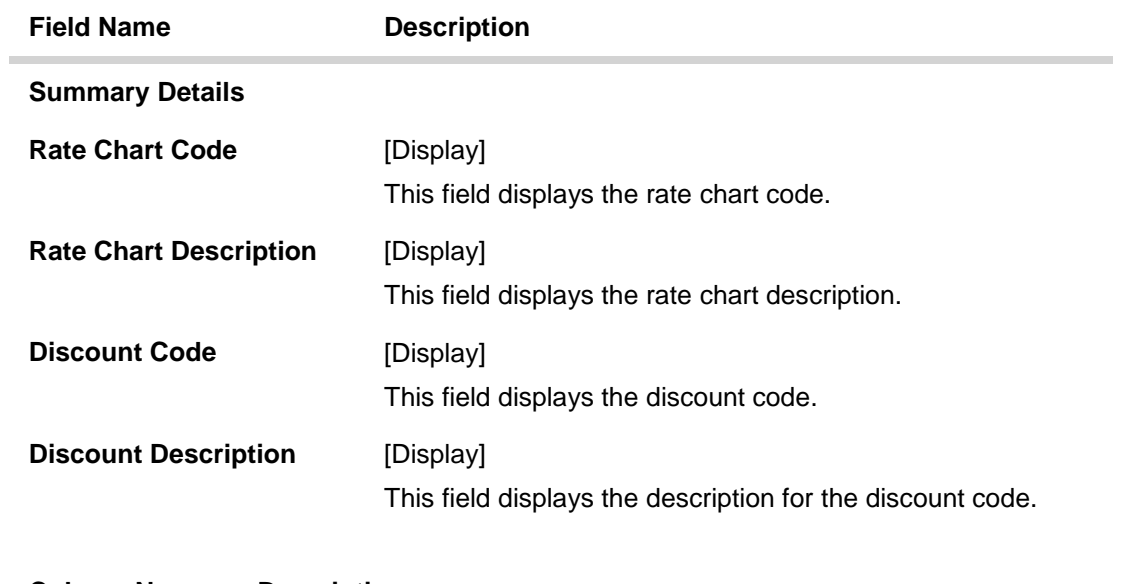

## **Column Name Description Rate Type** [Display] This column displays the rate type of the loan account.

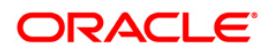

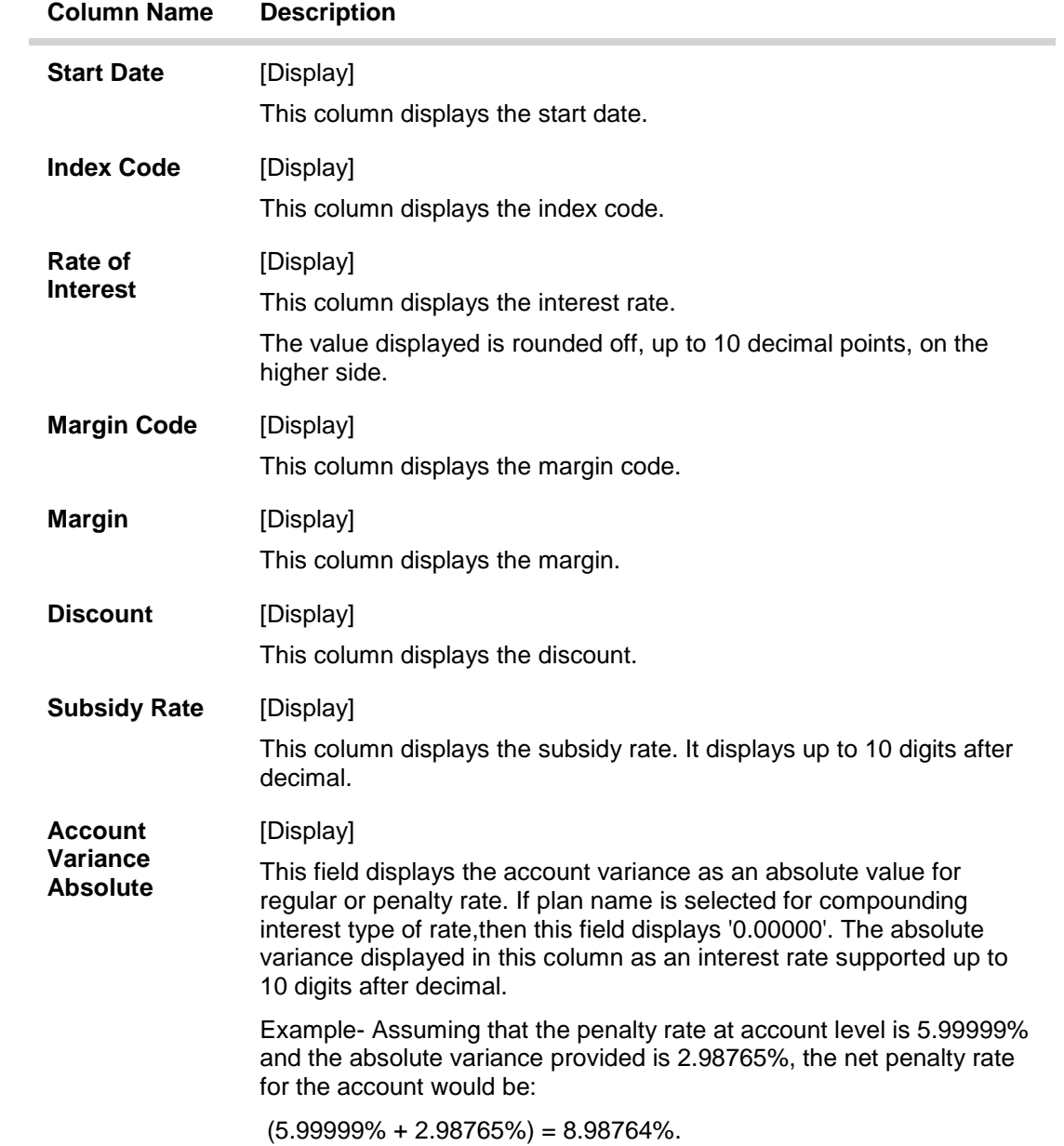

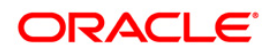

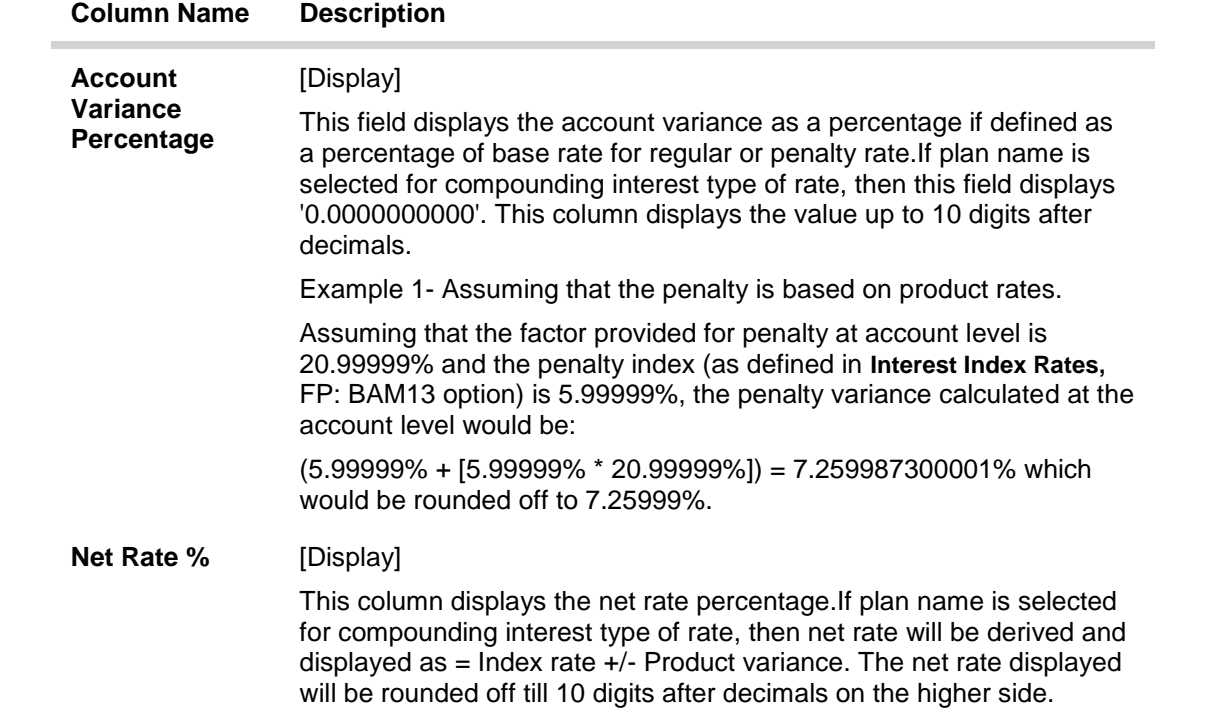

5. Click the **Close** button.

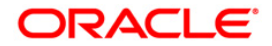

# **5. Loan Closure**

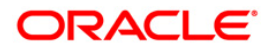

## **1.35. LNM37 - Loan Account Payoff Notice Maintenance**

Using this option you can keep a track of the payoff notice period given by the customer.The payoff notice period is set in the **Product Master Maintenance** option.

If the customer pays off the amount without prior notice, penalty is charged for the entire period, i.e., till the date of Early or Final Settlement<sup>6</sup> (EFS). If the customer gives notice, and pays off before the expiry of the notice period, then no EFS penalty will be charged to the customer.

If the payoff notice expires, then the payoff done after the expiry is treated as a payoff without notice and penalty for EFS will become applicable.

#### **Definition Prerequisites**

- LNM11 Loans Product Master: The Minimum Notice period for Early Settlement should be specified.
- LN057 Loan Direct Account Opening

#### **Modes Available**

 $\overline{a}$ 

Add, Modify, Delete, Cancel, Amend, Authorize, Inquiry. For more information on the procedures of every mode, refer to **Standard Maintenance Procedures**.

#### **To add the payoff notice**

- 1. Type the fast path **LNM37** and click **Go** or navigate through the menus to **Transaction Processing > Account Transactions > Loan Account Transactions > Other Transactions > Loan Account Payoff Notice Maintenance**.
- 2. The system displays the **Loan Account Payoff Notice Maintenance** screen.

 $6$ (It is the liquidation of the loan account on or after maturity date by paying the final installment due.)

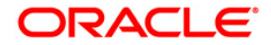

#### **Loan Account Payoff Notice Maintenance**

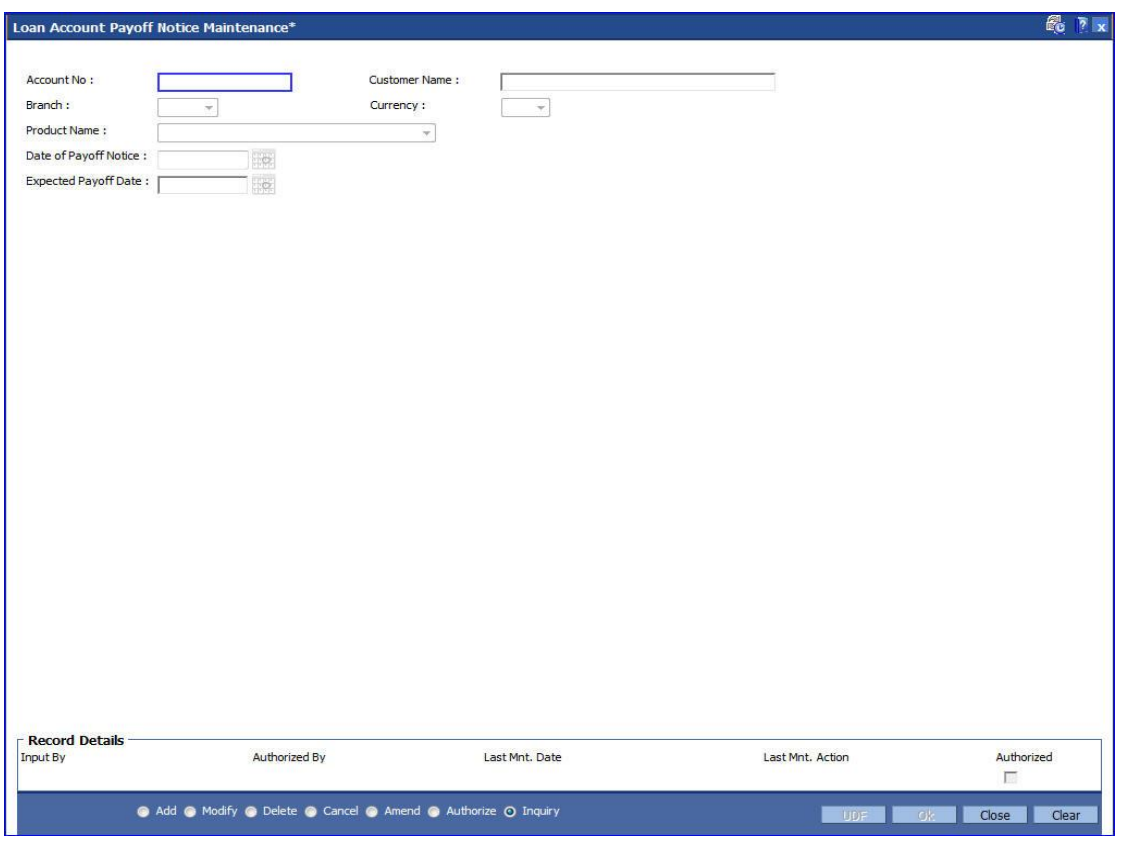

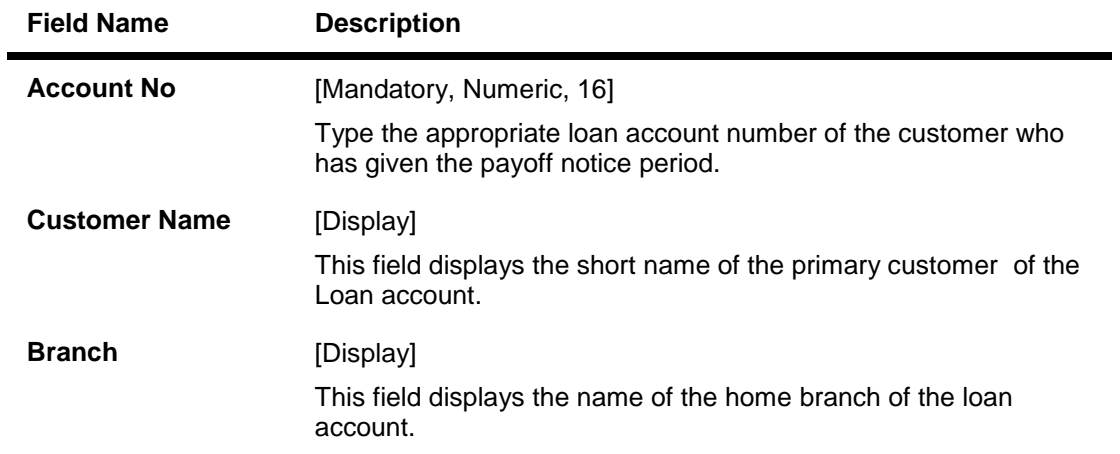

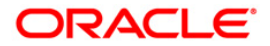

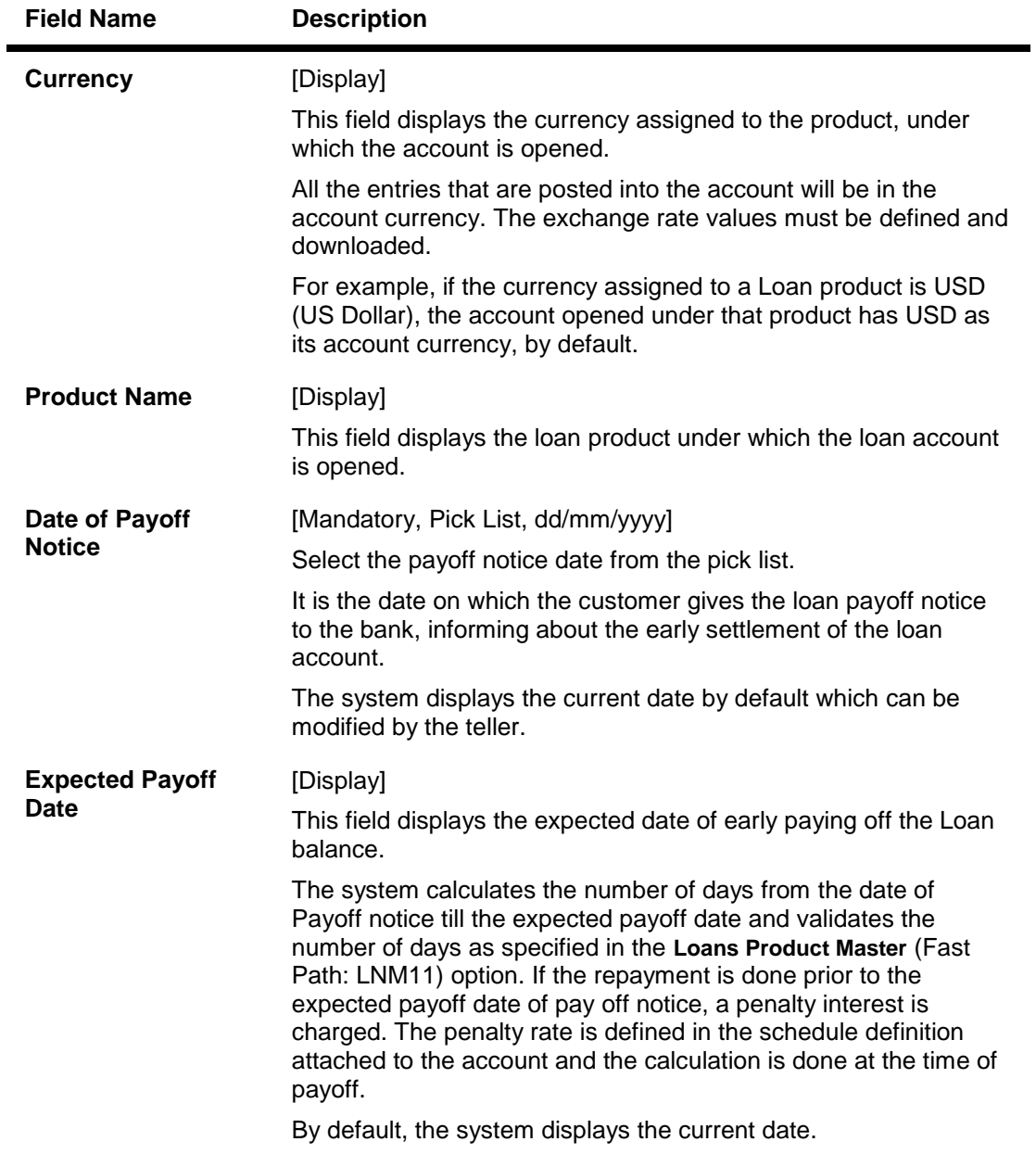

- 3. Click the **Add** button.
- 4. Enter the account number and press the **<Tab>** key.
- 5. Enter the relevant information and click the **Ok** button.
- 6. The system displays the message "Record Added...Authorisation Pending...Click Ok to Continue". Click the **Ok** button.
- 7. The loan account payoff details are added once the record is authorised.

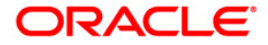

## **1.36. 1067 - Loan Full Payoff Inquiry**

Using this option, the balance loan outstanding amount can be repaid by the customer in full by Cash, Local Cheque, transfer from CASA or GL Transfer .

Final settlement indicates that the loan account is being closed before the term of the loan ends. This is also called as EFS in the system. The bank may charge some penalty for such early settlements.

At the time of EFS, system calculates the interest and arrears (IOA interest) due till date. The EFS closure date is always taken as the Value date. Banks may require the customer to provide sufficient notice prior to full payoff of the Loan account. The payoff notice period is set in the **Product Master Maintenance** (Fast Path: LNM11) option. In case an EFS notice has been given then the end of notice period is taken as the EFS date.

Once final settlement is made, the system marks the account as closed today. The system then passes the GL entries and closes the account in EOD. No further transactions or processing will occur on this account.

#### **Definition Prerequisites**

- BAM97 Currency Codes Cross Reference
- LNM11 Product Master Maintenances
- LN057 Loan Direct Account Opening
- LNM52 Quote for Economic Cost
- BAM40 Reason Code Maintenance
- The exchange rate values must be defined and downloaded

#### **Modes Available**

Not Applicable

#### **To payoff full loan amount**

- 1. Type the fast path **1067** and click **Go** or navigate through the menus to **Transaction Processing > Account Transactions > Loan Account Transactions > Transfer > Loan Full Payoff Inquiry**.
- 2. The system displays the **Loans Full Payoff Inquiry** screen.

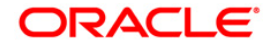

## **Loans Full Payoff Inquiry**

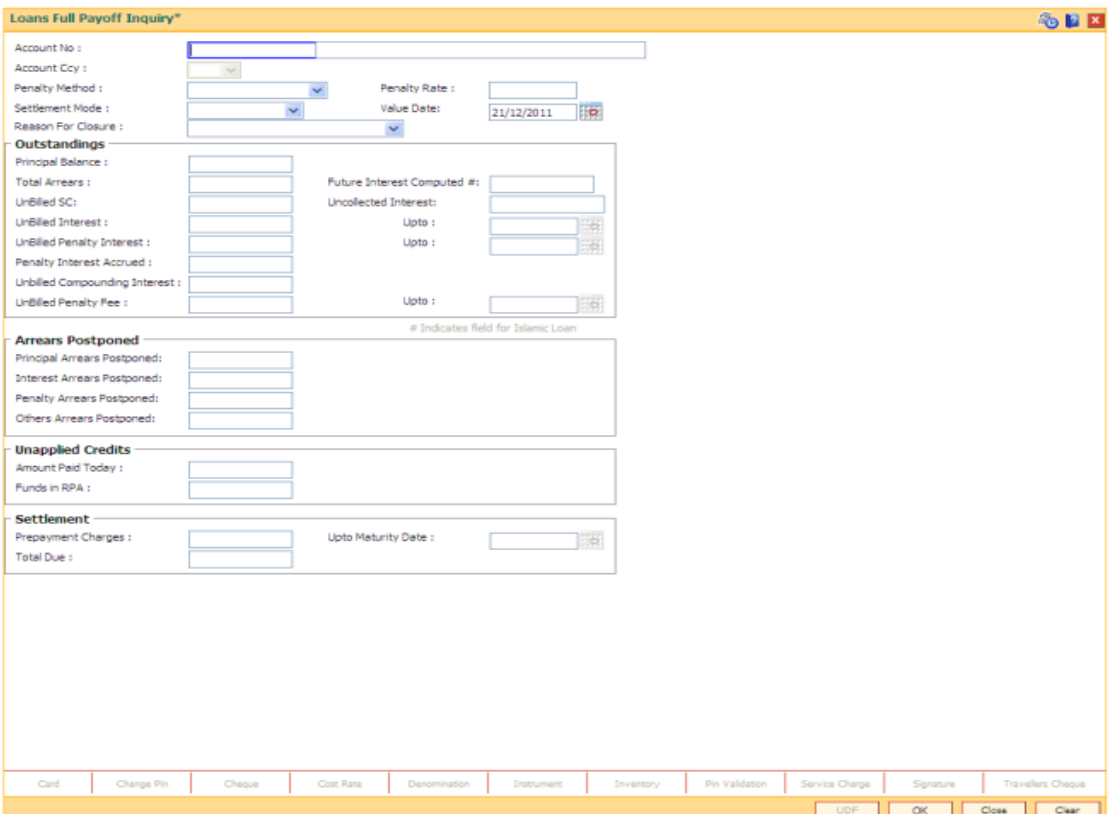

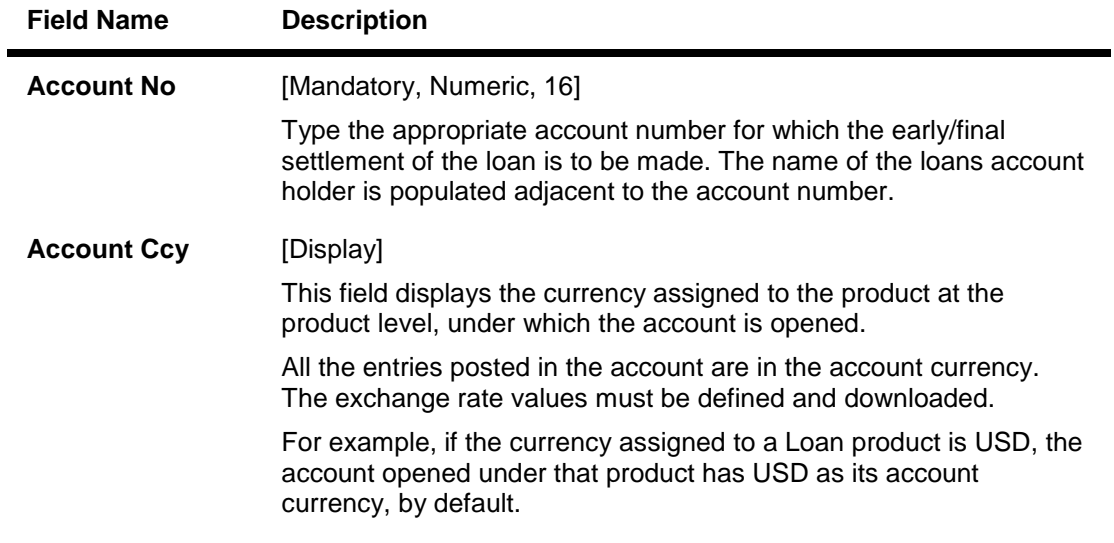

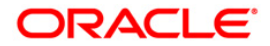

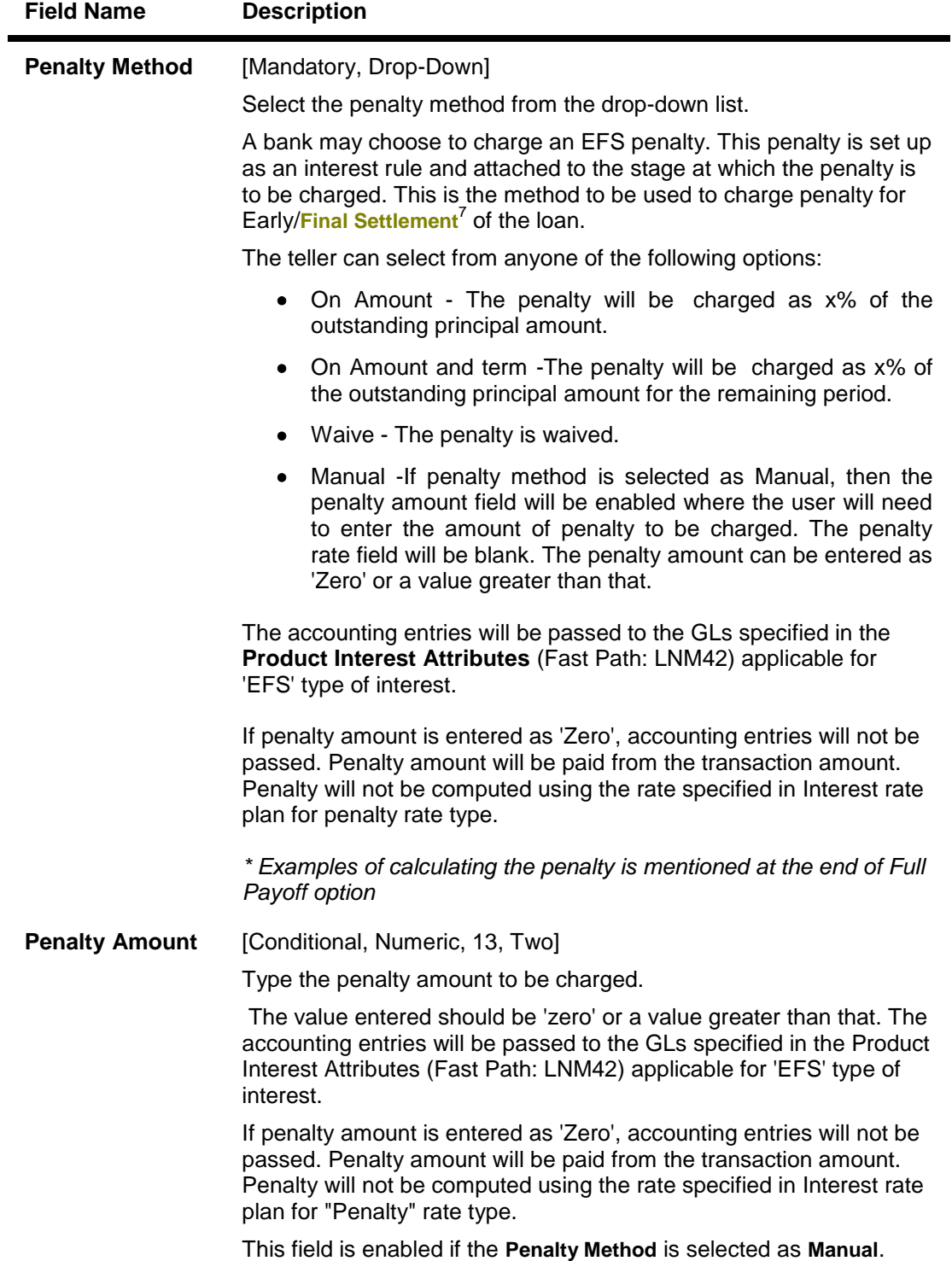

 $\frac{7}{10}$ (It is the liquidation of the loan account on or after maturity date by paying the final installment due.)

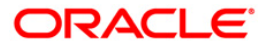

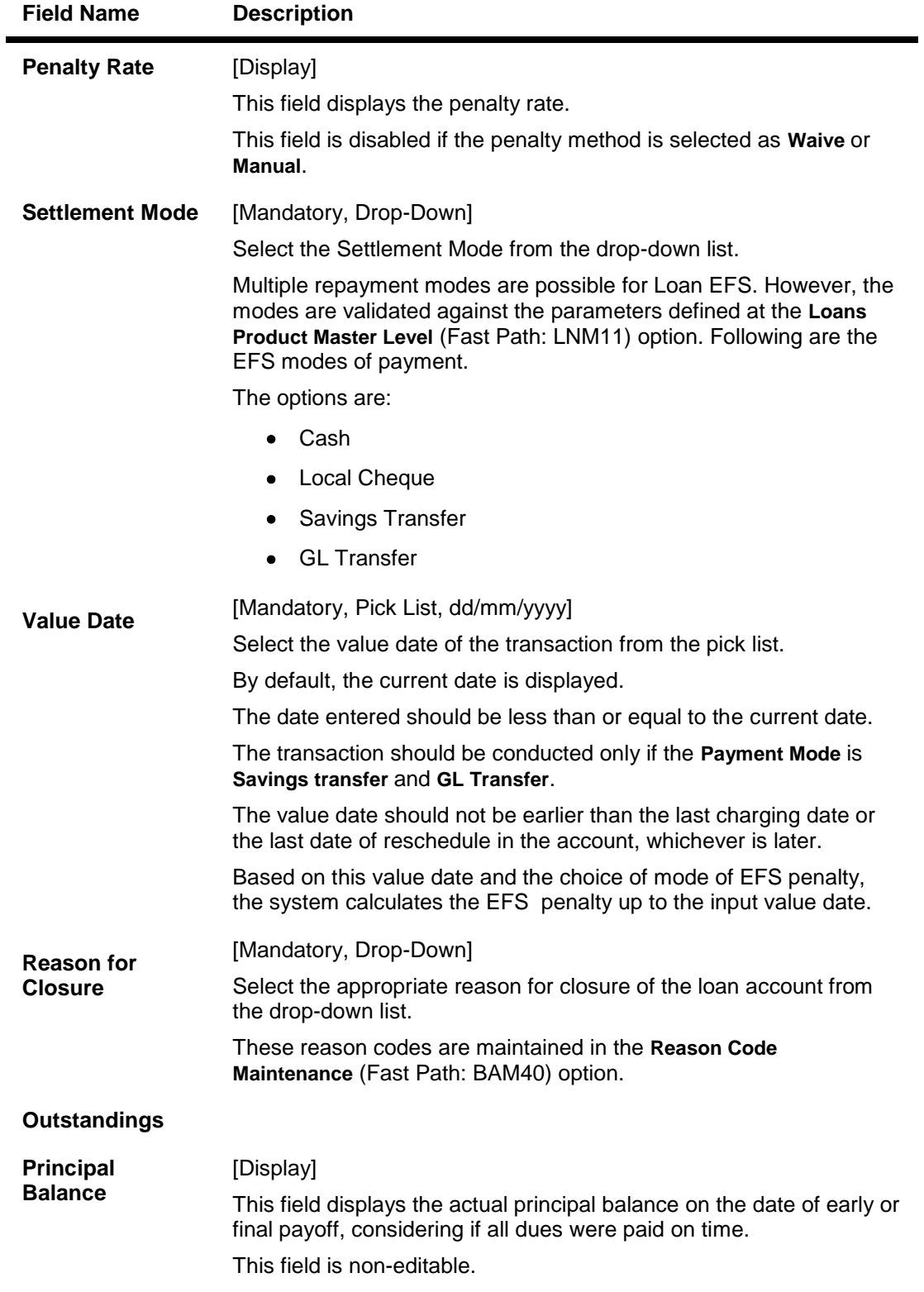

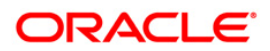

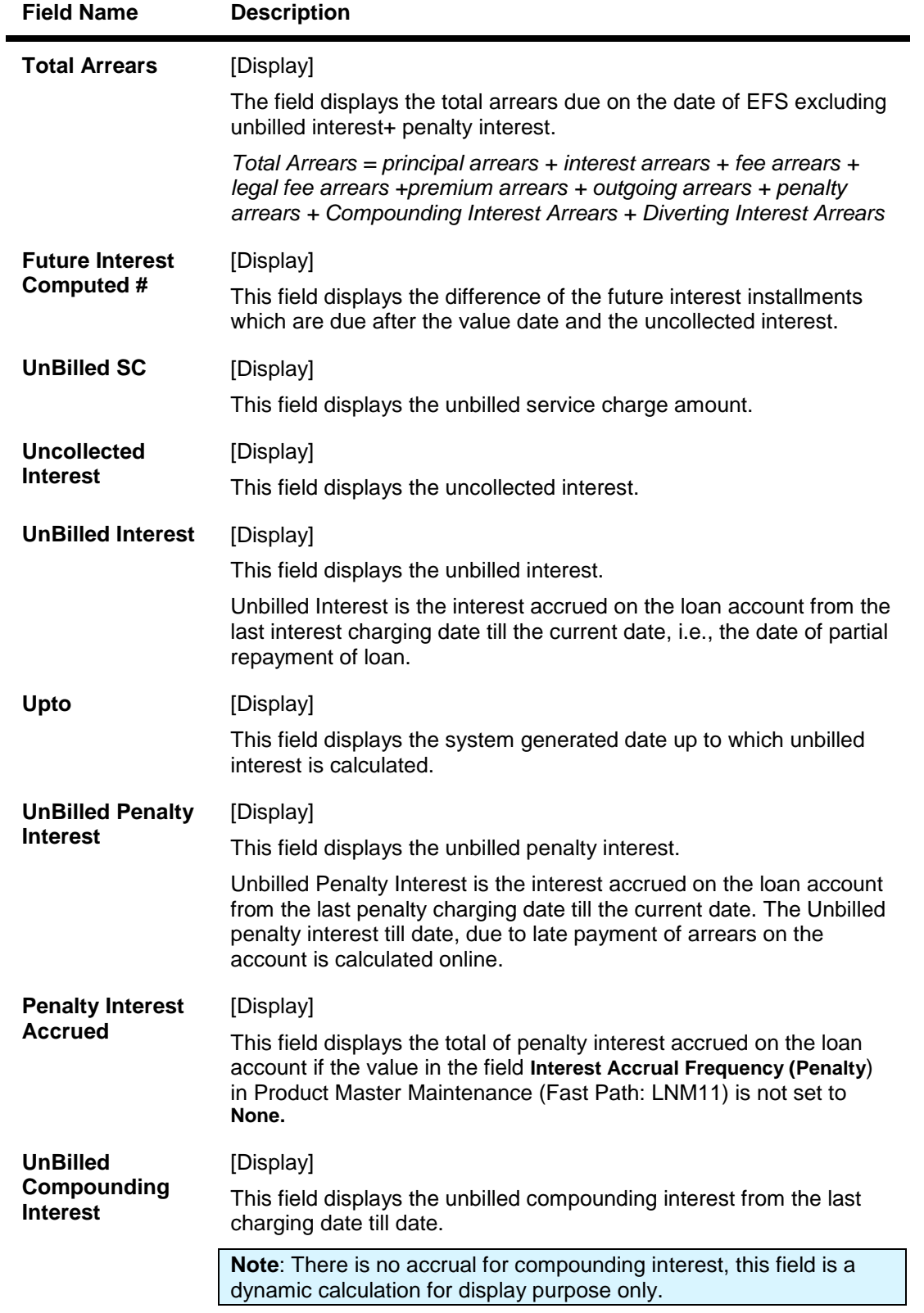

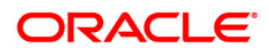

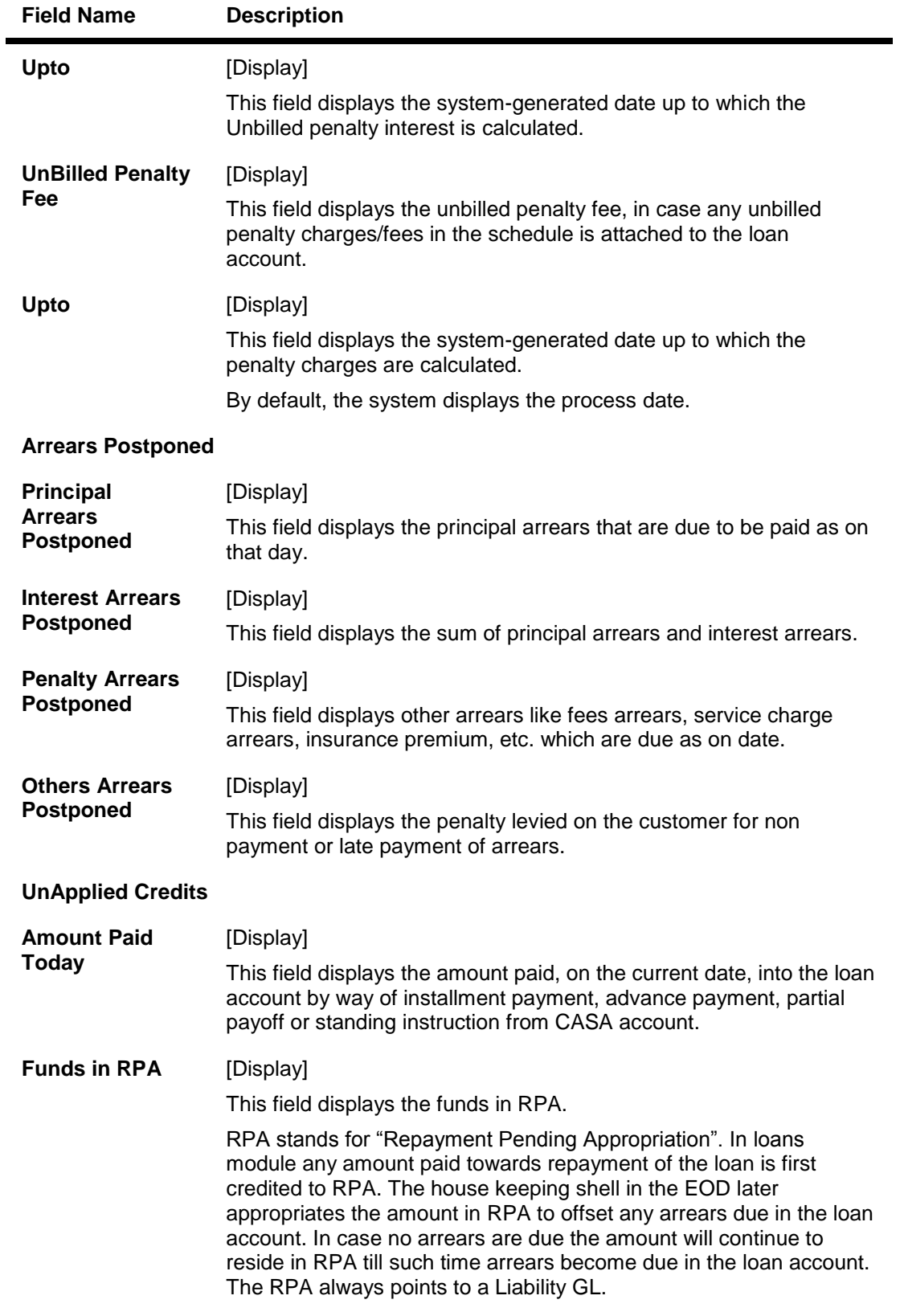

**Settlement**

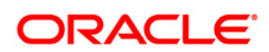

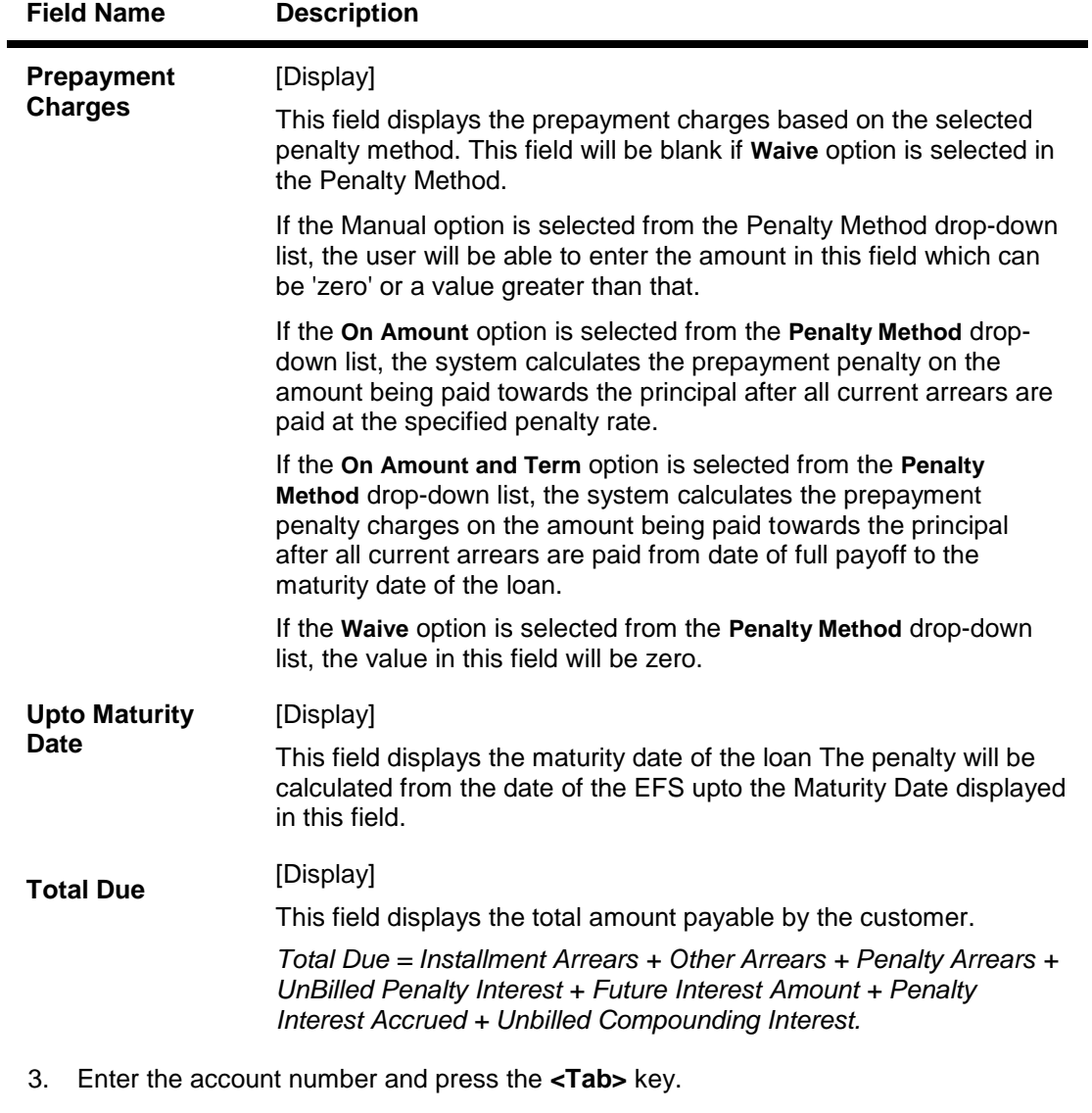

- 4. Select the penalty mode, settlement mode and reason for closure from the drop-down list.
- 5. Click the **Ok** button.
- 6. The system displays the message "Do you want to continue?".

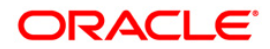

#### **Loans Full Payoff Inquiry**

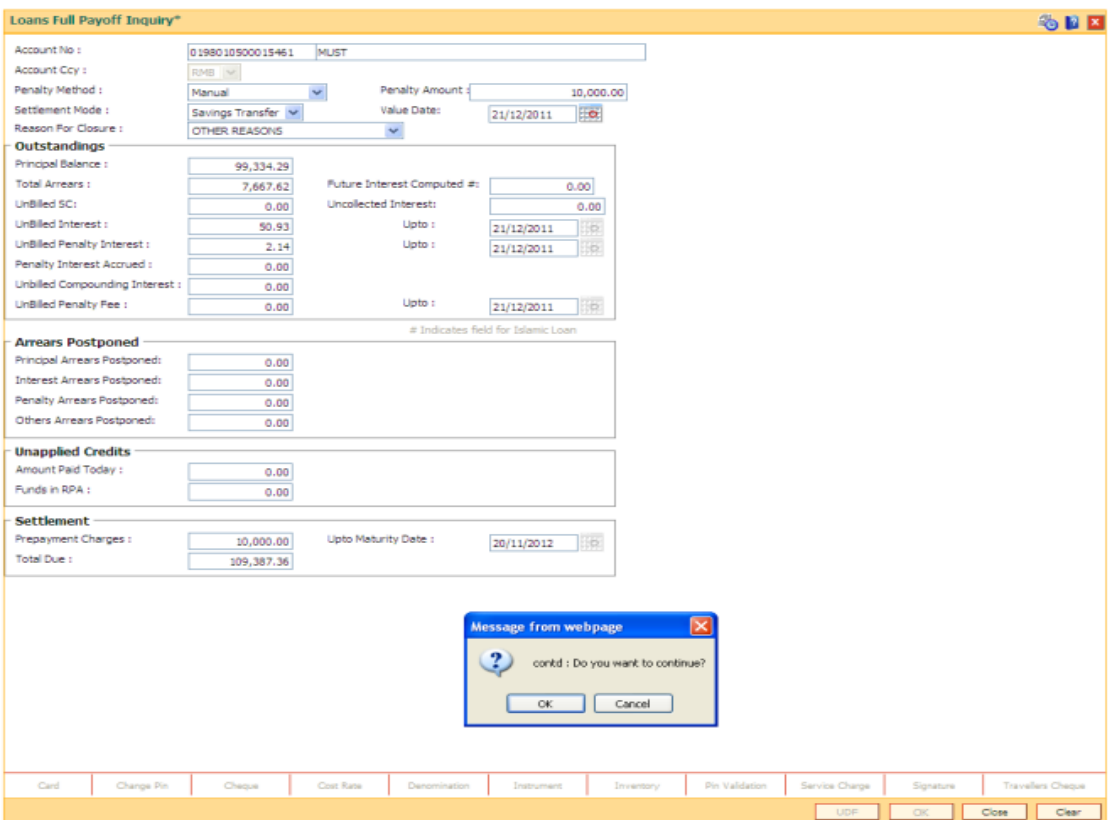

- 7. Click the **Ok** button.
- 8. Depending upon the settlement mode selected the system will display the relevant transaction screen.
- 9. Enter the required information in the displayed screen.

### **Loan EFS By Cash**

EFS can be made by Cash mode. The cash payment for an account will update the teller balance in that currency. The payment may be in a currency different from the account currency.

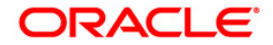

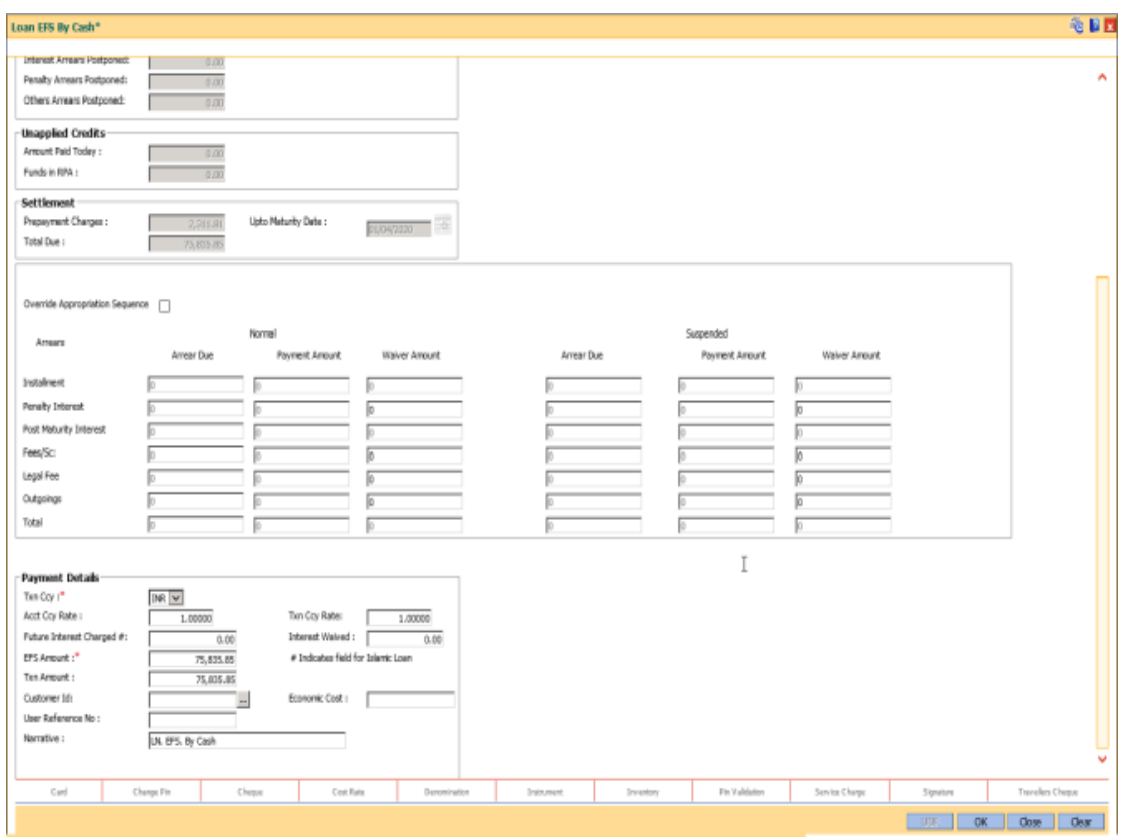

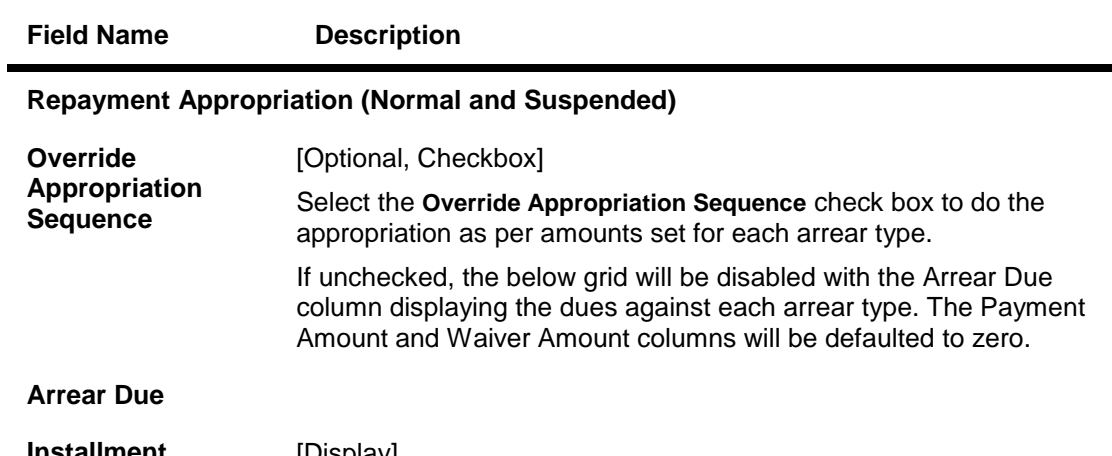

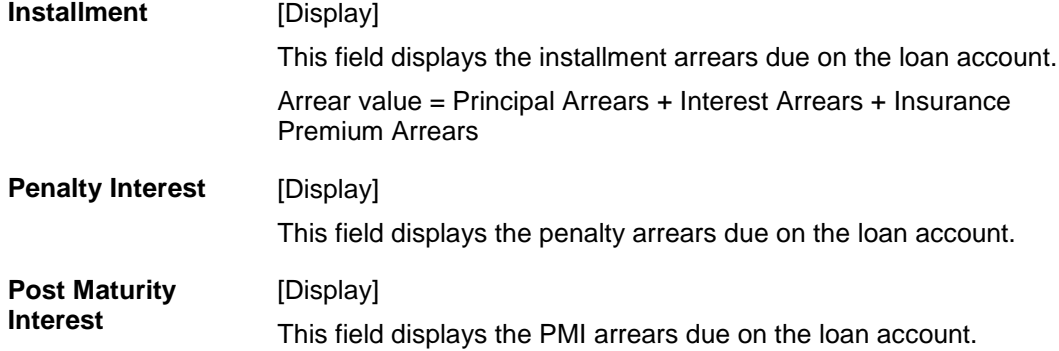

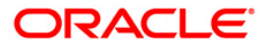

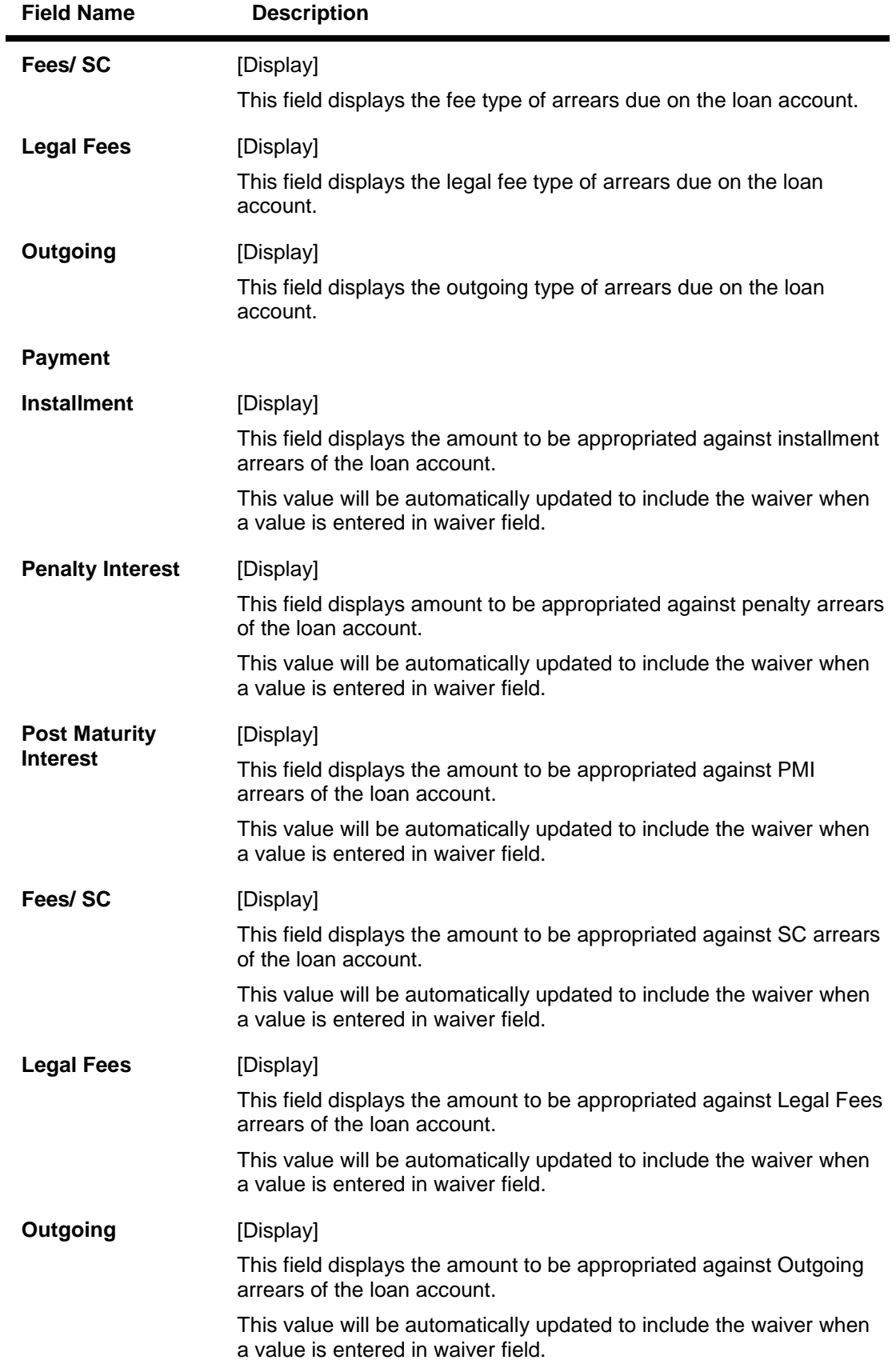

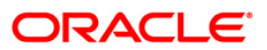

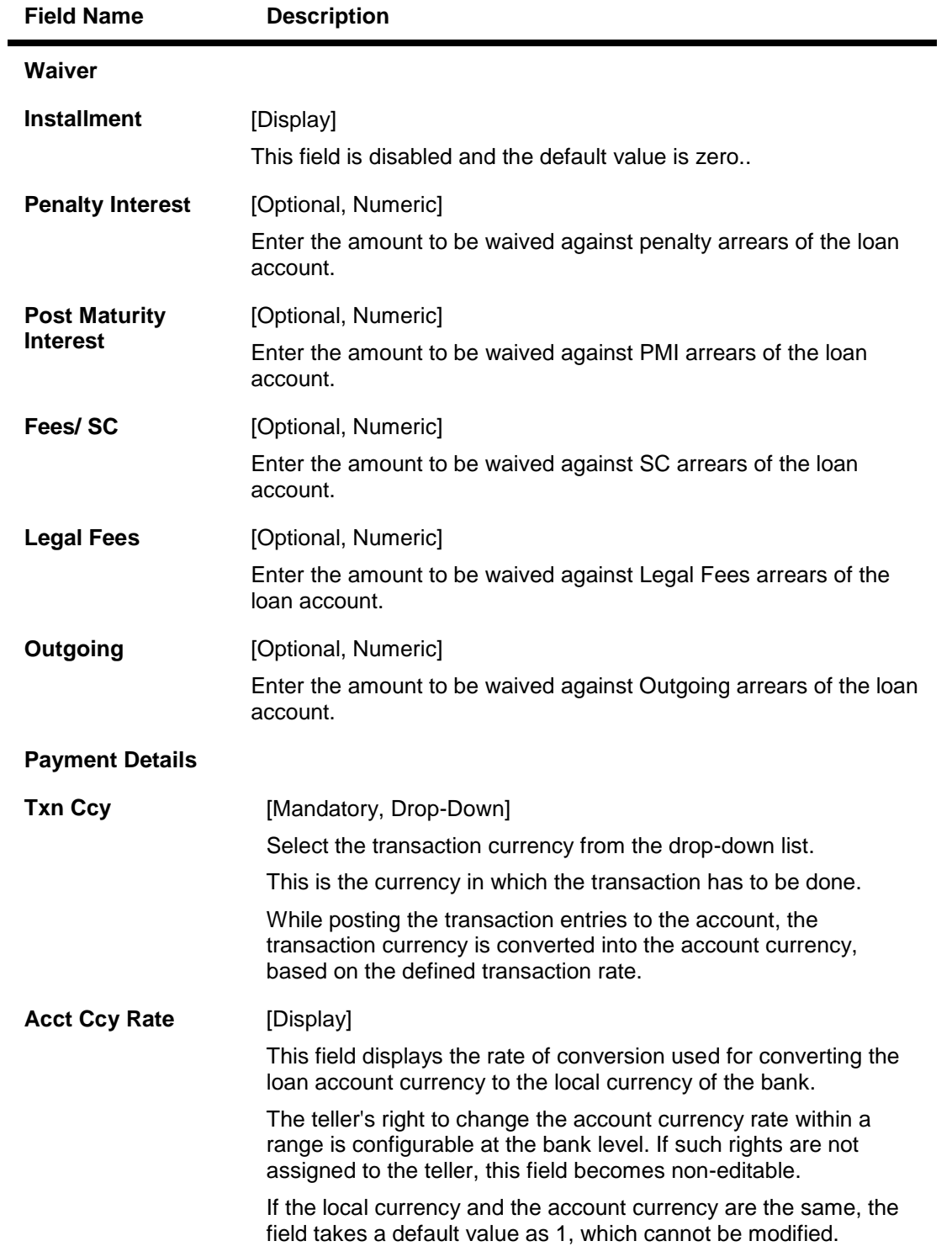

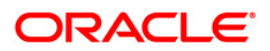

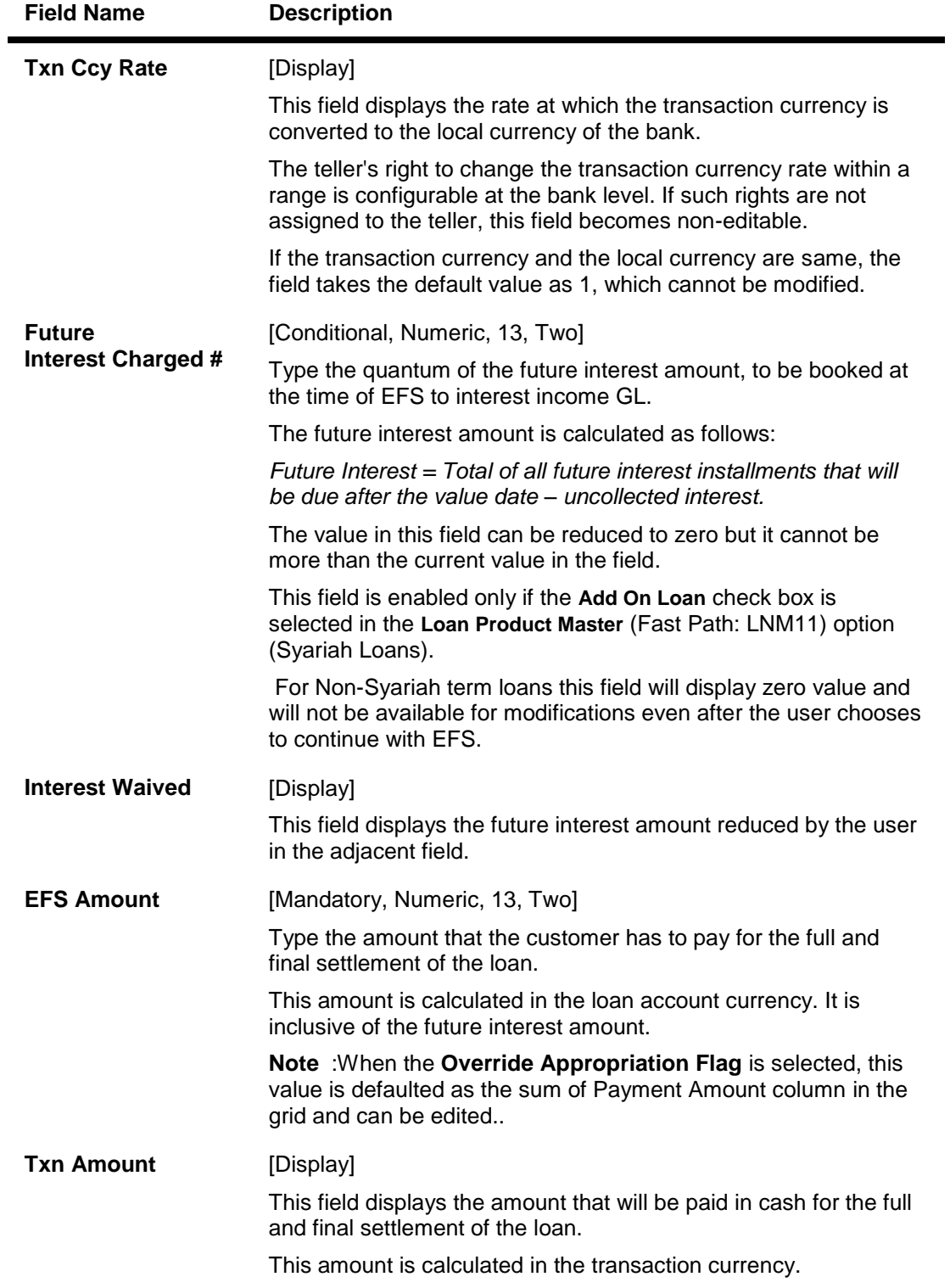

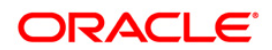

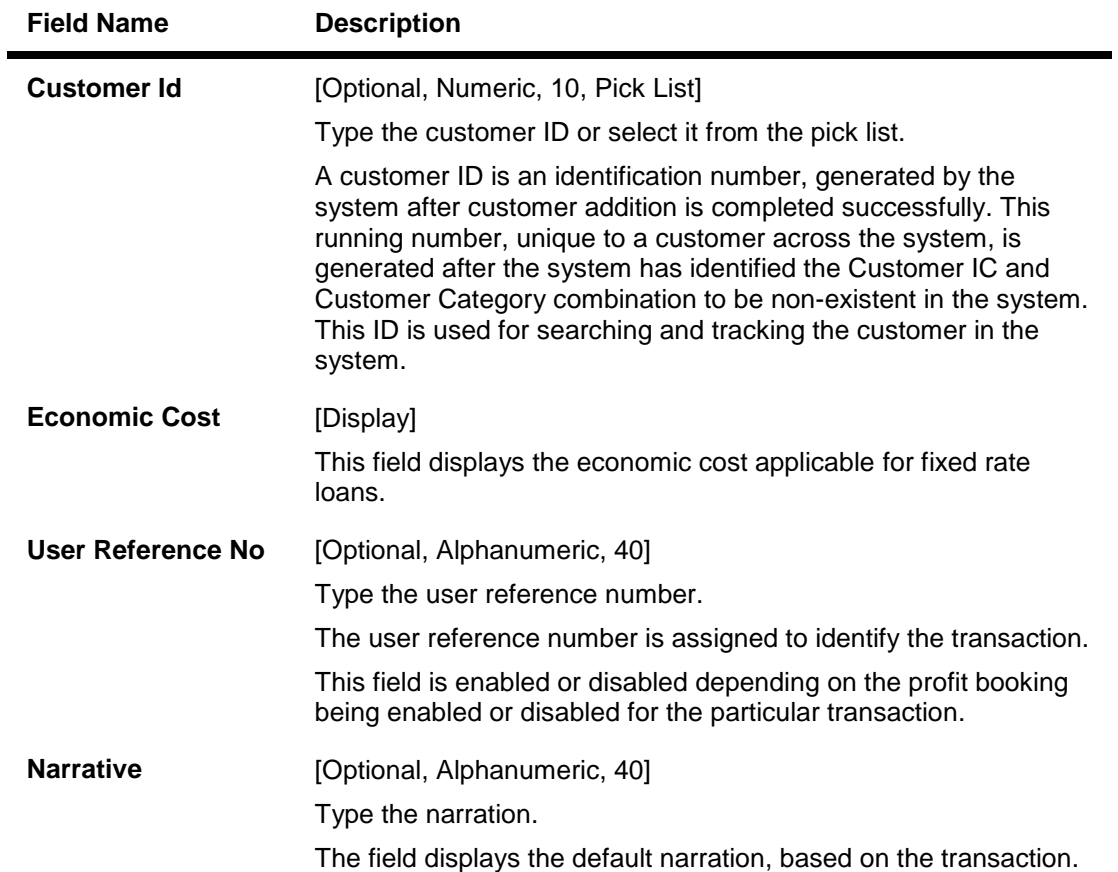

### **Loan EFS By Local Cheque**

EFS can be made by Local Cheque mode. When EFS for a loan is made by cheque, system accepts the cheque details such as the instrument number, routing number, the clearing type and amount. The unclear amount of the loan is updated and the cheque is sent for clearing. The cheque date has to be less than or equal to current date. If the cheque date is less than current date the system will validate that the cheque has not crossed its stale period.

On the cheque being cleared, the unclear amount is reduced accordingly and the loan account credited.

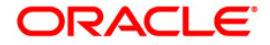

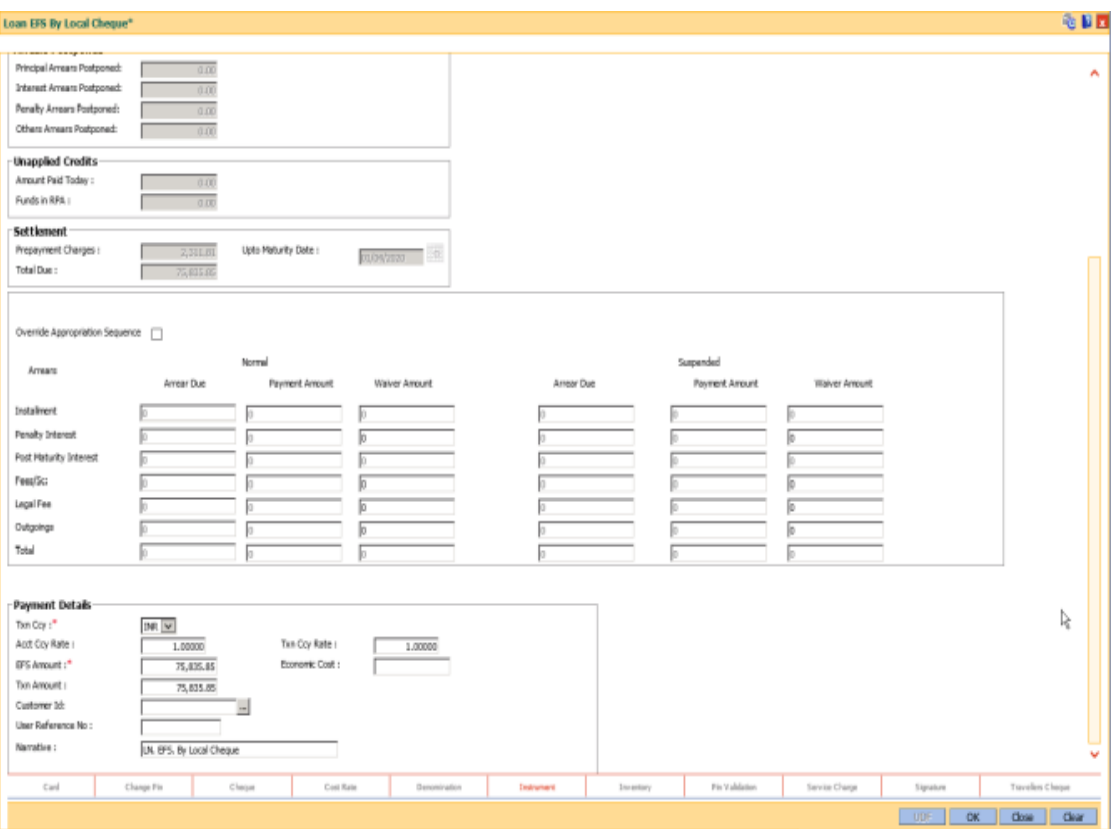

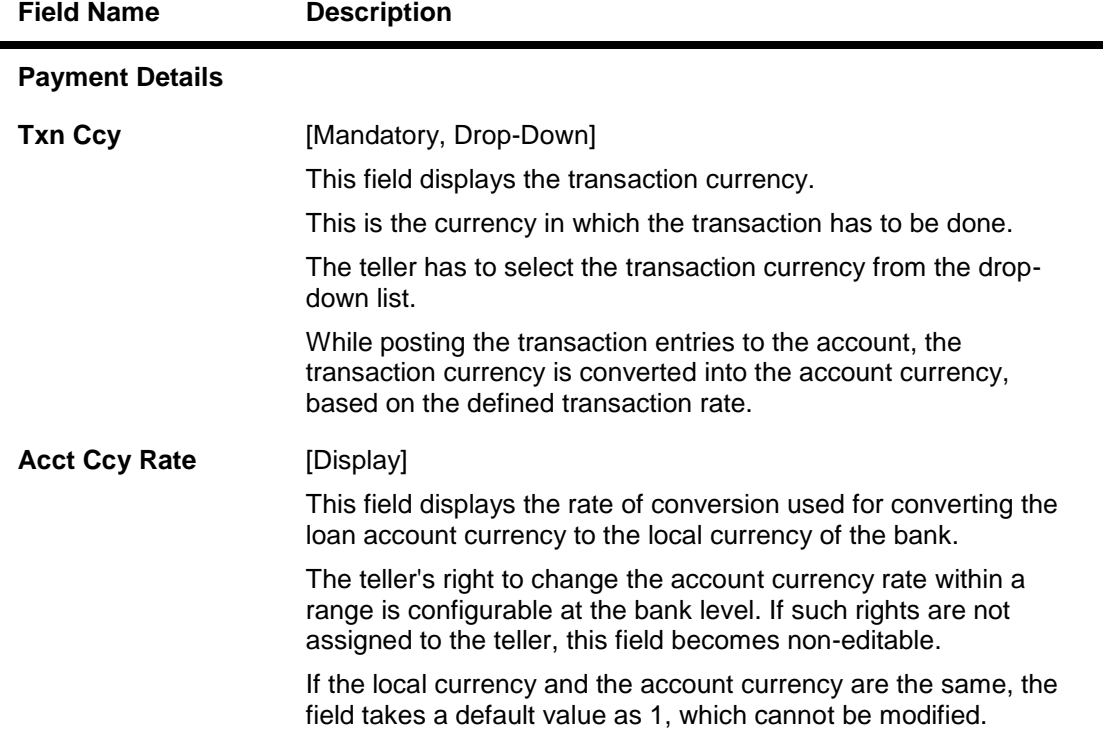

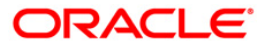

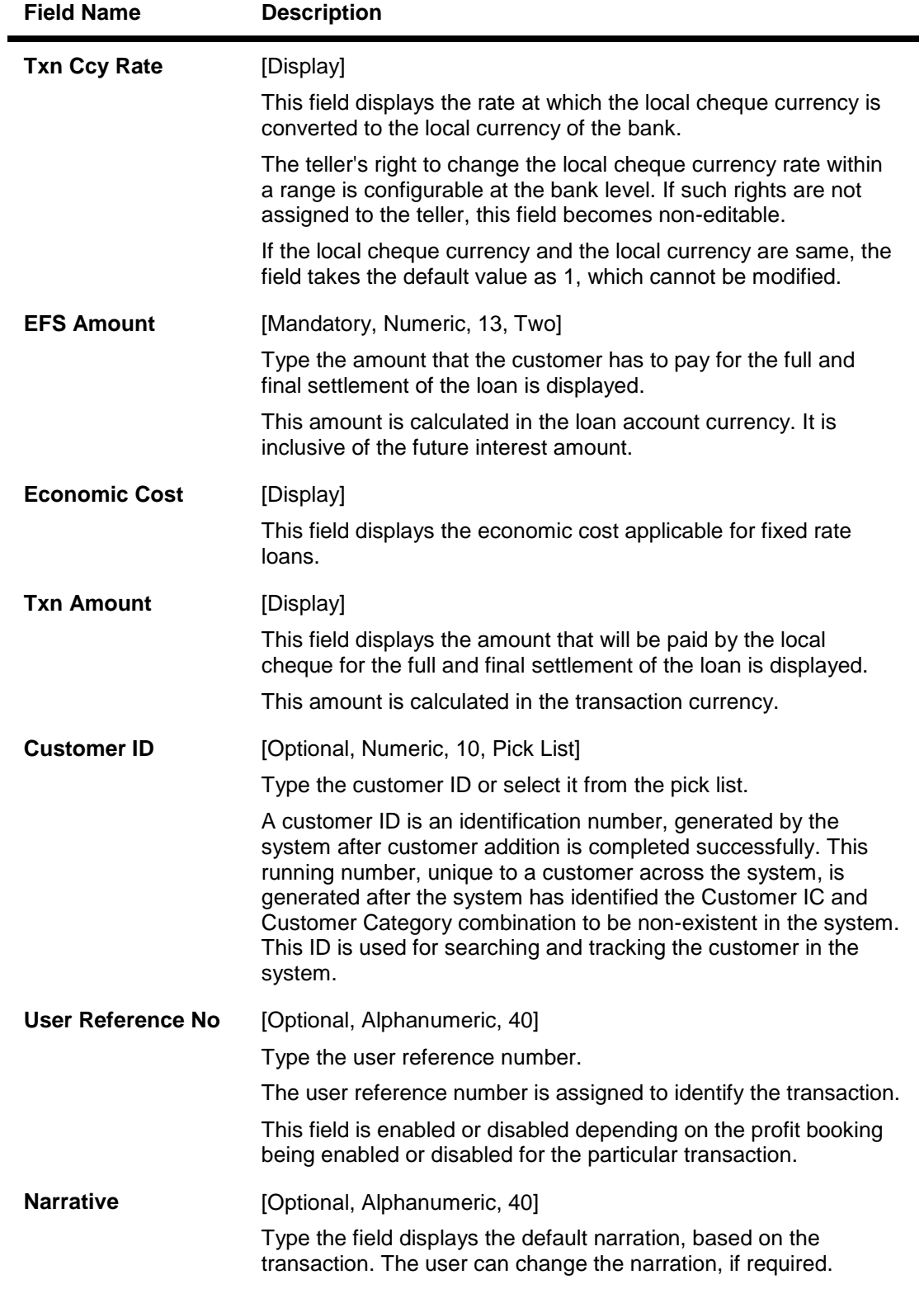

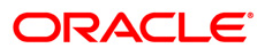

## **Loan EFS By Transfer From Savings**

EFS by transfer from a CASA account can be performed. The system validates that the CASA account entered is a valid account, without a block or debit block status. If the account is a liability account, system will not allow the account to go into negative balance. The CASA account gets debited to the extent of the EFS amount and the same can be seen in the CASA statement inquiry.

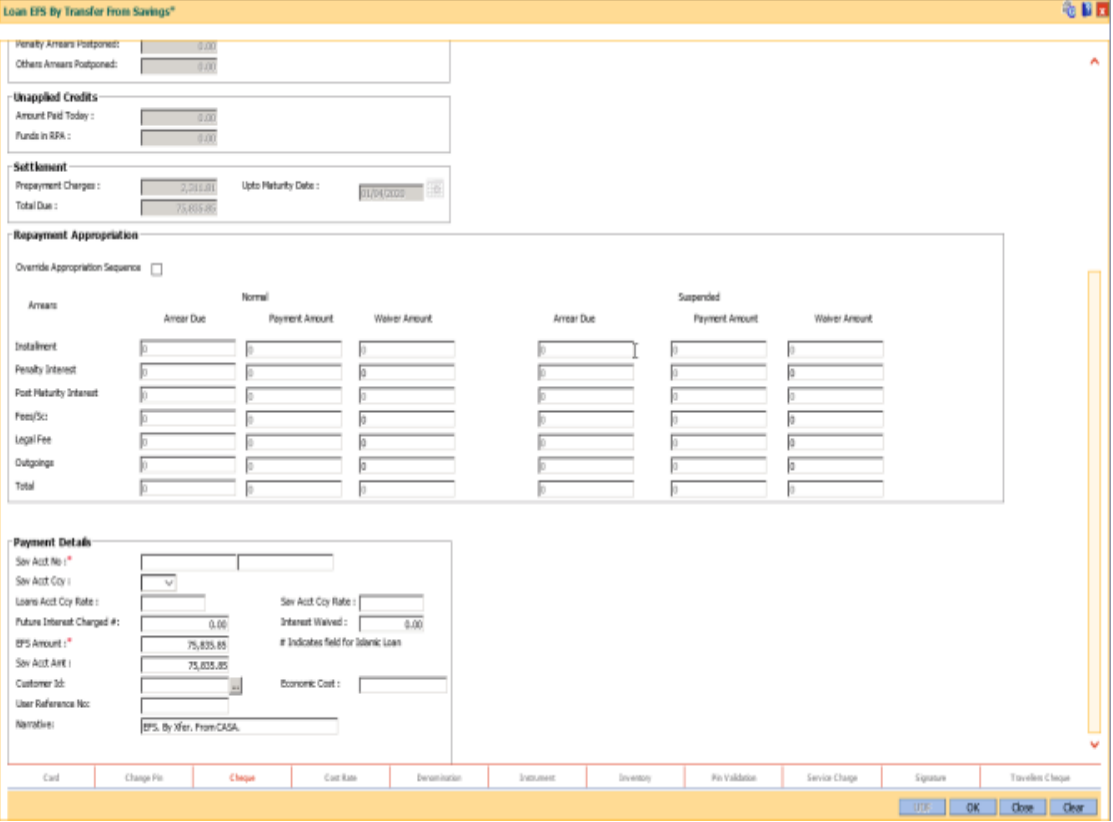

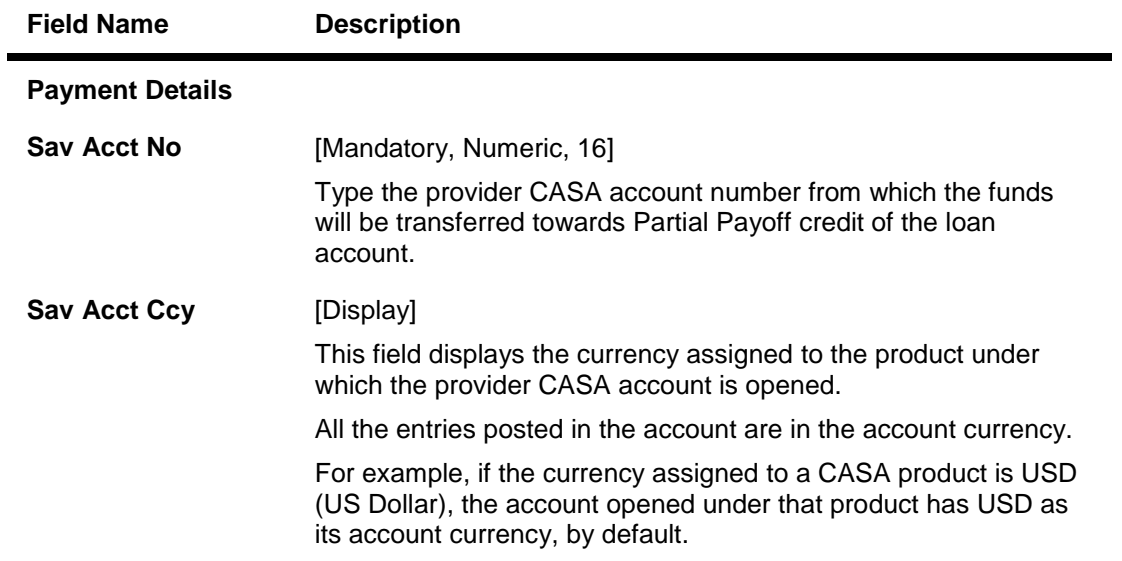

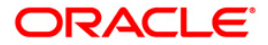

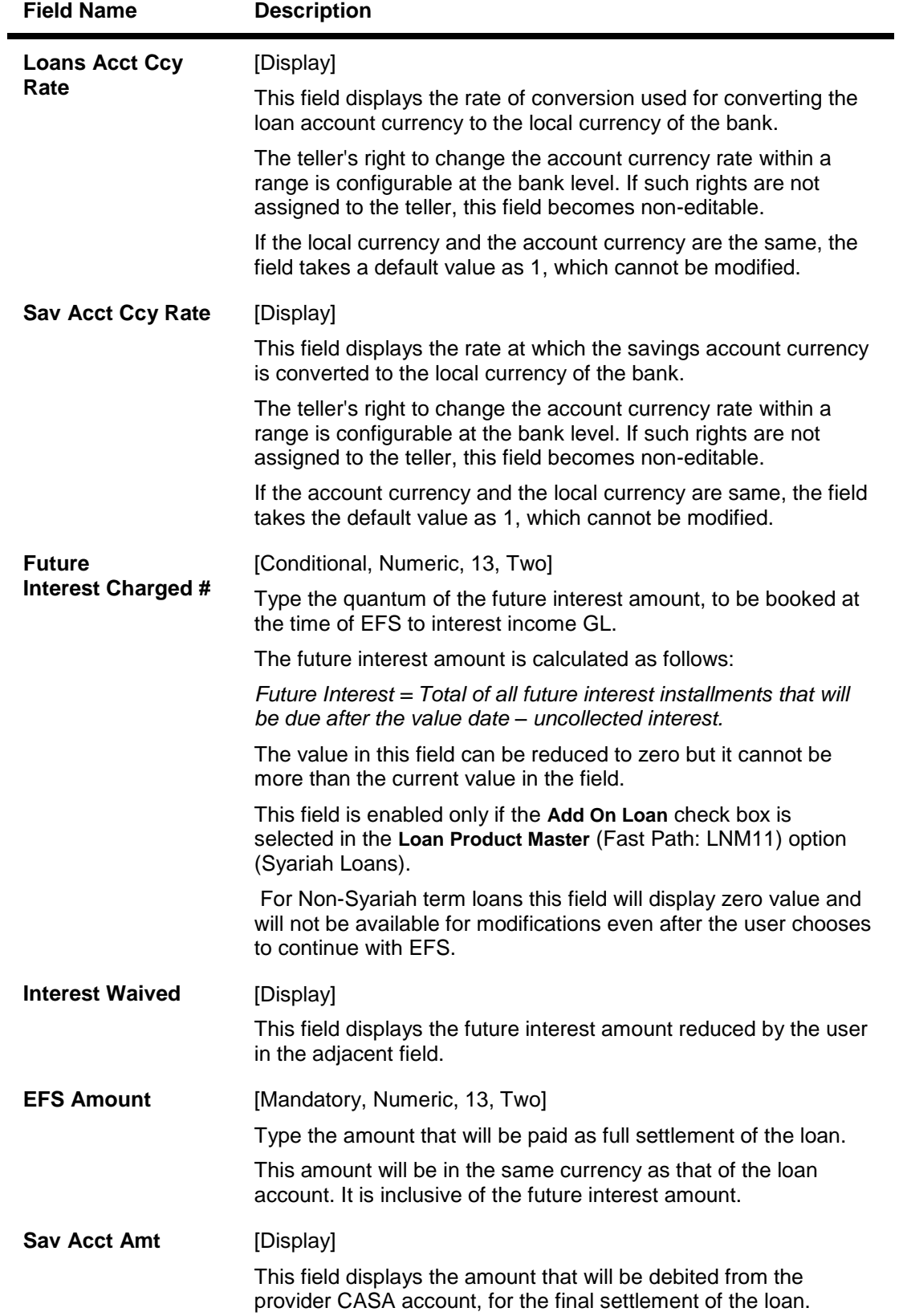

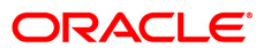

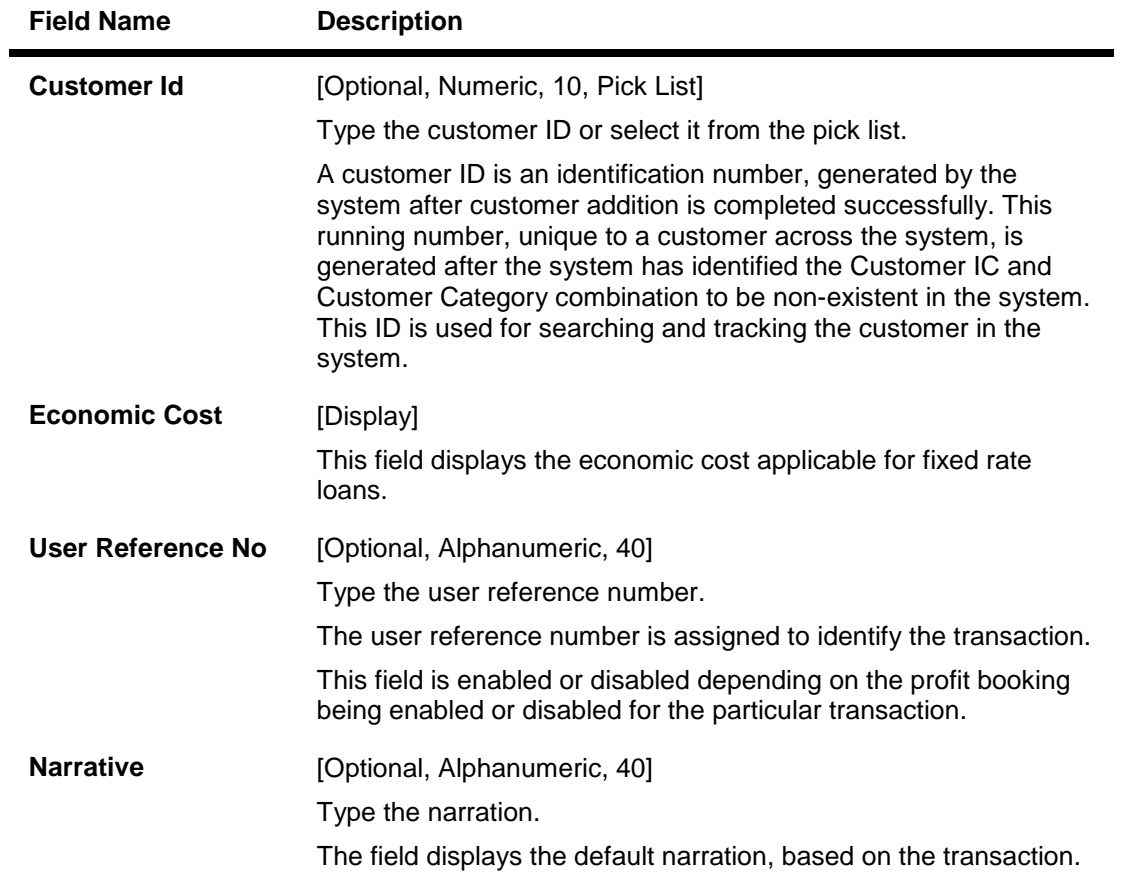

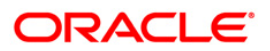

## **Loan EFS By GL**

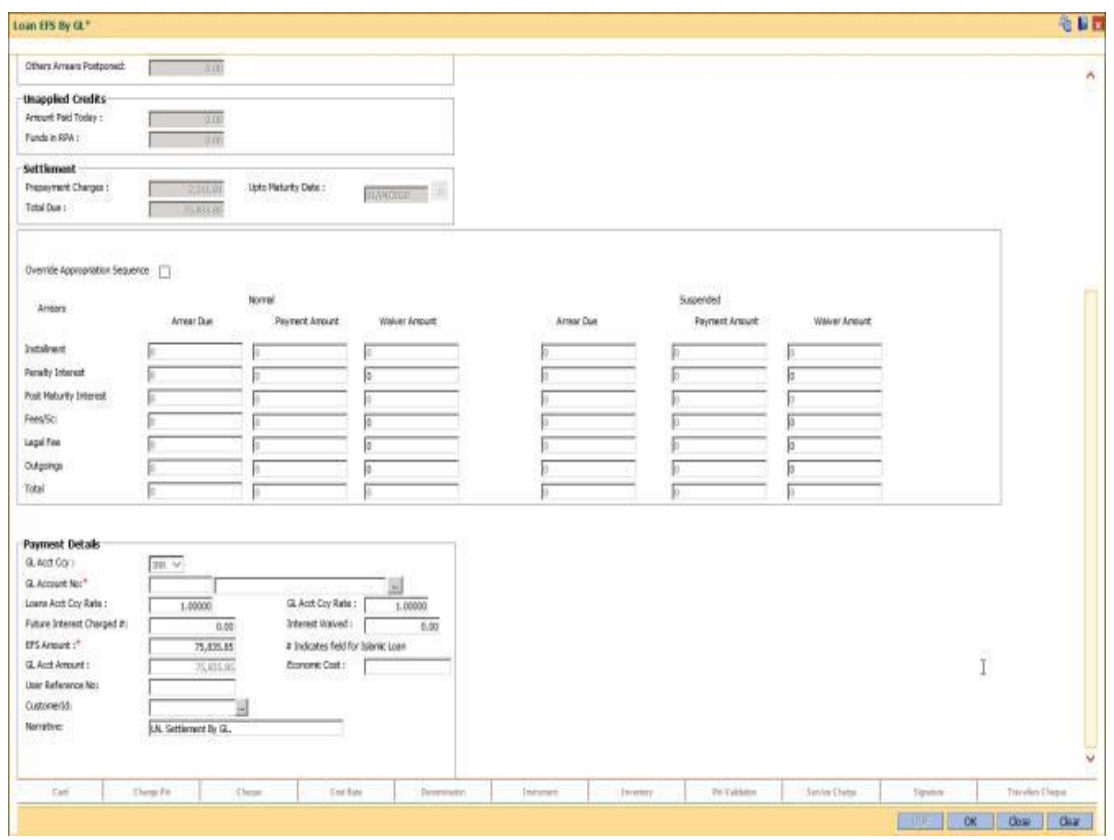

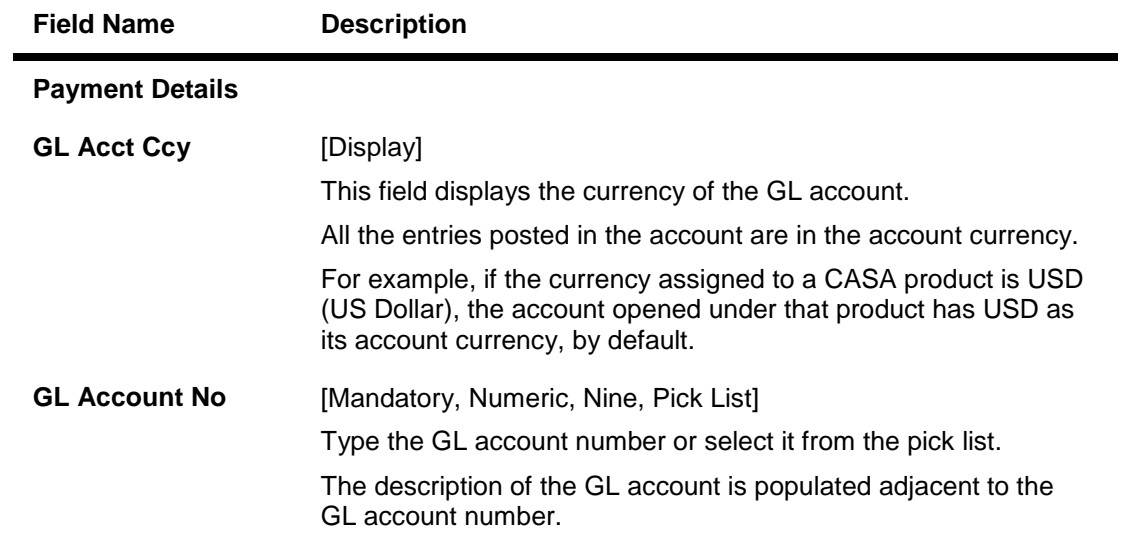

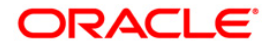

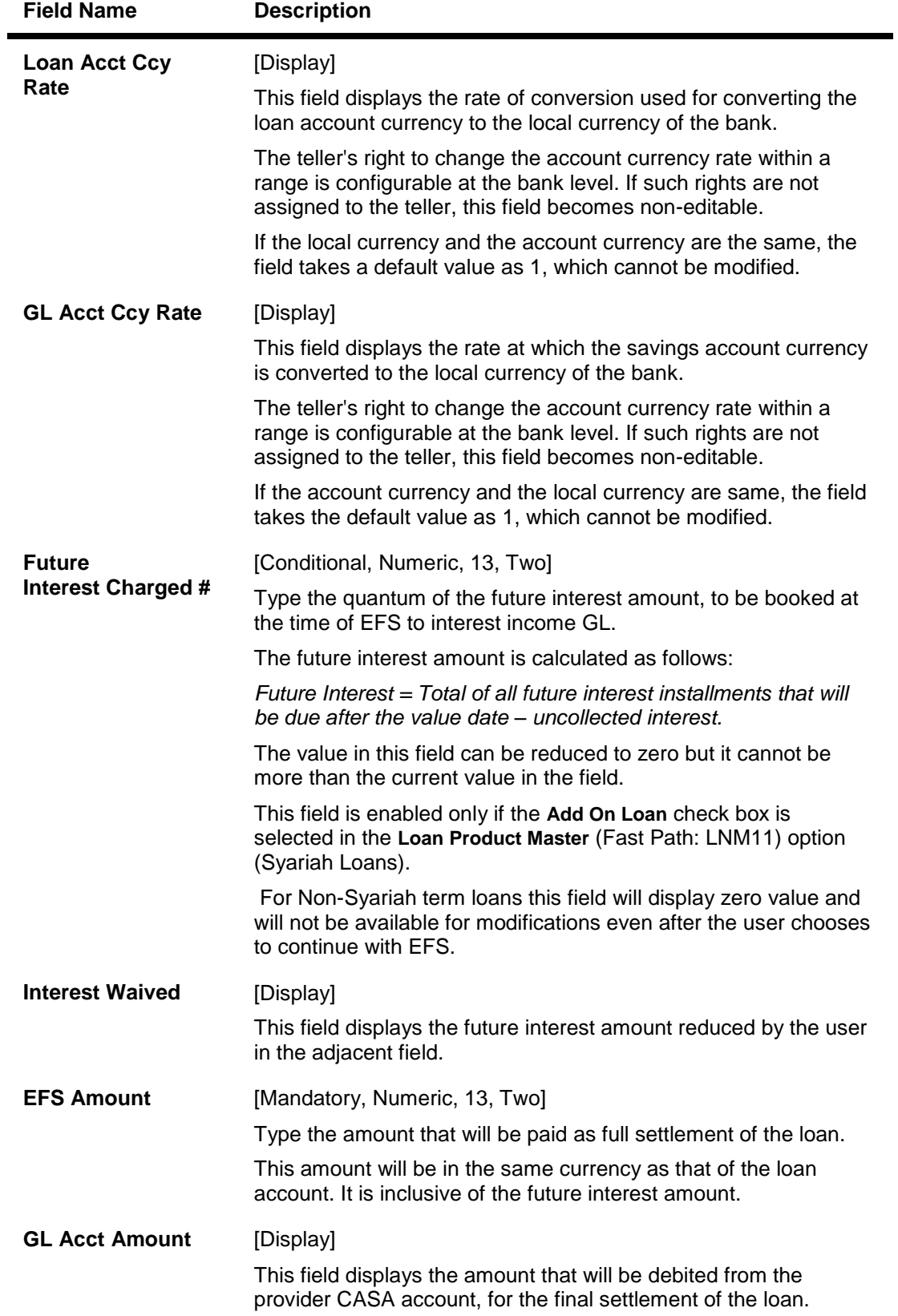

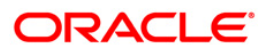

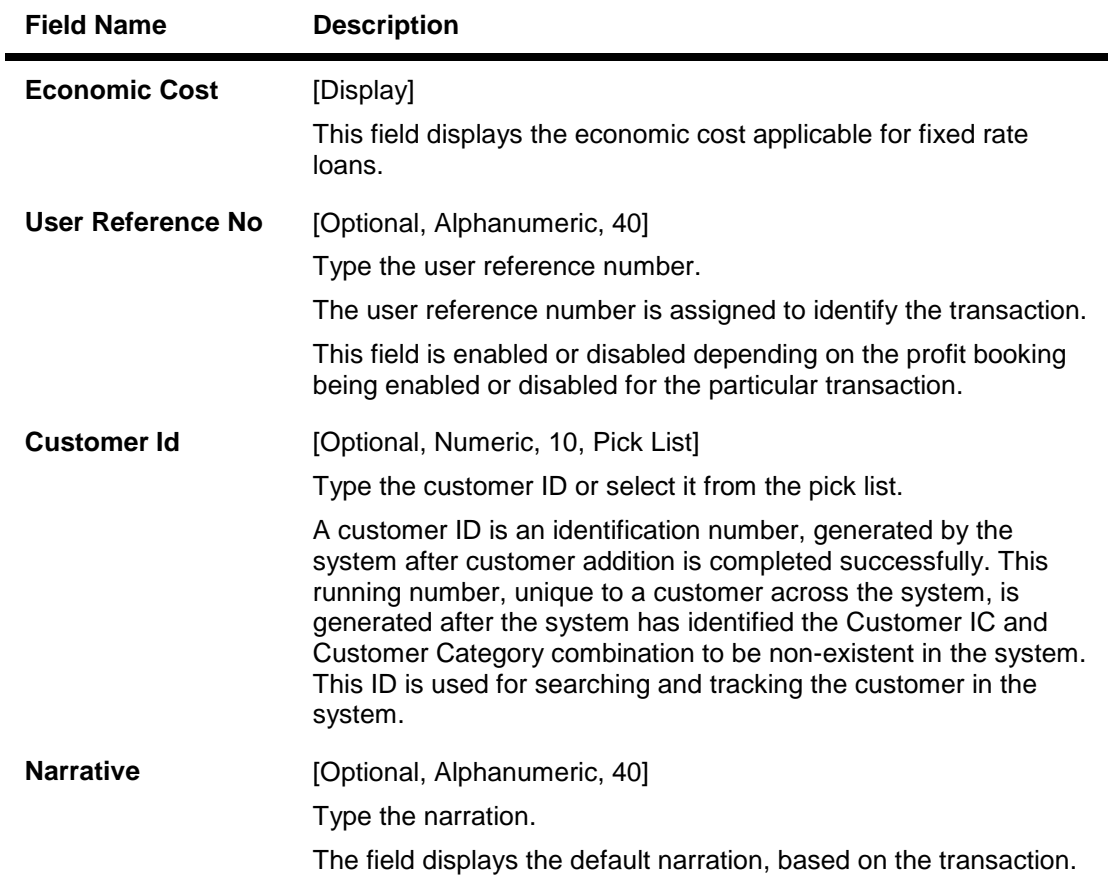

- 10. Click the **Ok** button.
- 11. The system displays the message "Authorization Required. Do you want to continue?". Click the **OK** button.
- 12. The system displays the **Authorization Reason** screen.
- 13. Enter the relevant information and click the **Grant** button.
- 14. The system displays the transaction sequence number message box. The transaction number is system generated that uniquely identifies each transaction performed by a teller and can be used for tracking the transaction.
- 15. Click the **Ok** button.
- 16. The system displays the **Document Receipt** screen.
- 17. If you want to print the receipt, select the record that needs to be printed. The system displays the message "Do you want to print the document". Click the **Ok** button. OR

Click the **Cancel** button.

**Note**: For information on **Denomination Detail**, **Instrument Detail**, **Cheque Detail** and **Authorisation transactions**, refer to the **FLEXCUBE Introduction User Manual**.

*\* Examples of calculating the penalty for a Early or Final Settlement (EFS)Transaction:*

As mentioned above following are the options or methods of calculating the Penalty Interest for an EFS transaction:

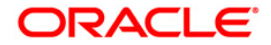

**On Amount** – Penalty is charged as x% of amount. The penalty will be calculated on the excess amount repaid towards appropriation of the balance principal amount.

Assume a Loan account with the following status:

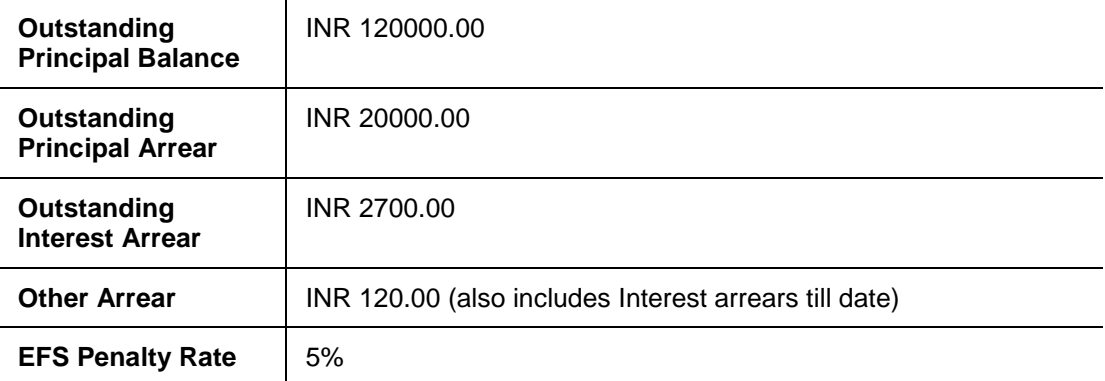

Thus, the total arrears is INR 22820.00

Assuming all the above arrears, i.e., INR 22820 is paid the balance principal amount after repayment of Principal arrears will be

120000 less 20000 = INR 100000

Penalty will be calculated on the net amount of principal which is to be closed prematurely – i.e., INR 100000

Assuming EFS Penalty @ 5% (Amount Based method) will be calculated as  $100000*5/100 =$  INR 5000

**On Amount + Term** - Penalty is charged as x% p.a. for the remaining period. The penalty will be calculated on the excess amount repaid towards appropriation of the balance principal amount.

Assume a Loan account with the following status:

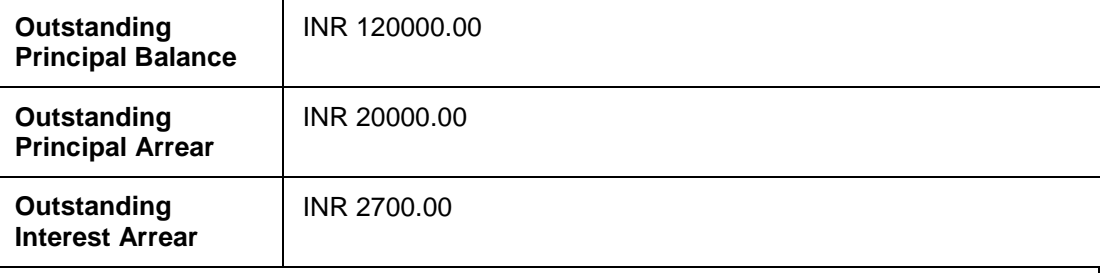

Other Arrear : INR 120.00 (also includes Interest arrears till date)

**EFS Penalty Rate** | 5%

Thus, the total arrears is INR 22820.00

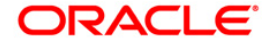

**On Amount** – Penalty is charged as x% of amount. The penalty will be calculated on the excess amount repaid towards appropriation of the balance principal amount.

Assuming all the above arrears, i.e., INR 22820 is paid the balance principal amount after repayment of Principal arrears will be

120000 less 20000 = INR 100000

Penalty will be calculated on the net amount of principal which is to be closed prematurely  $-$  i.e., INR 100000

Assuming EFS @ 5% (Amount + Term Based method assuming the total term of the loan was 60 months and the balance term is 42 months, the rate discounting factor is  $42/60 =$ 0.7

Thus the calculation will be 100000\*5%\*0.7 = **INR 3500**

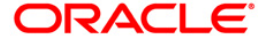

## **1.37. 1069 - Loan Rescission Inquiry**

Using this option ,loan rescission with specified period can be performed at the product level. Loans Rescission can be done when the customer/bank wants to close the loan account within a certain number of days from the last disbursement date, without any financial impact to the bank or customer. Alternatively, any teller error may also also be reversed .

This facility to **rescind** the loan is offered within a certain number of working days after the disbursement of the loan.

Rescission implies reversal of all entries passed during disbursement. If the customer wants to cancel the loan within the rescission period, then the entire deduction and the interest accrued/charged on the account will be reversed by the system. Any deductions to be levied on the account are to be handled operationally.Rescission is allowed only if interest and/or charge has not been applied on the account.

The number of rescission days is mentioned in the **Loans Product Master** (Fast Path: LNM11) option.

The available mode for performing Loan rescission is cash, savings transfer or GL Transfer.

Loan Rescission mandates the maintenance of **Loan Rescission Calendar** (Fast Path: BA655) option. The rescission calendar is to be maintained separately regardless of whether the bank/composite calendar is maintained or not. The loan rescission calendar is required to determine the actual working days from the first disbursement date.

The available mode for performing Loan rescission is cash, savings transfer or GL Transfer.

**Note**: Loan rescission is not allowed for the EPI (BOP) schedules. For the EPI (BOP) schedules the first installment is raised and marked as paid on the first disbursement day and this event will be treated as a charging event.

#### **Definition Prerequisites**

- BAM97 Currency Codes Cross Reference
- BA655 Calendar For Loan Rescission/TD Maturity
- LN057 Loan Direct Account Opening
- The exchange rate values must be defined and downloaded

#### **Modes Available**

Not Applicable

#### **To maintain account provision**

- 1. Type the fast path **1069** and click **Go** or navigate through the menus to Transaction Processing > Account Transactions > Loan Account Transactions > Transfer > Loan Rescission Inquiry.
- 2. The system displays the **Loan Rescission By Transfer From Savings** screen.

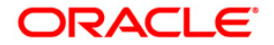

### **Loans Rescission Inquiry**

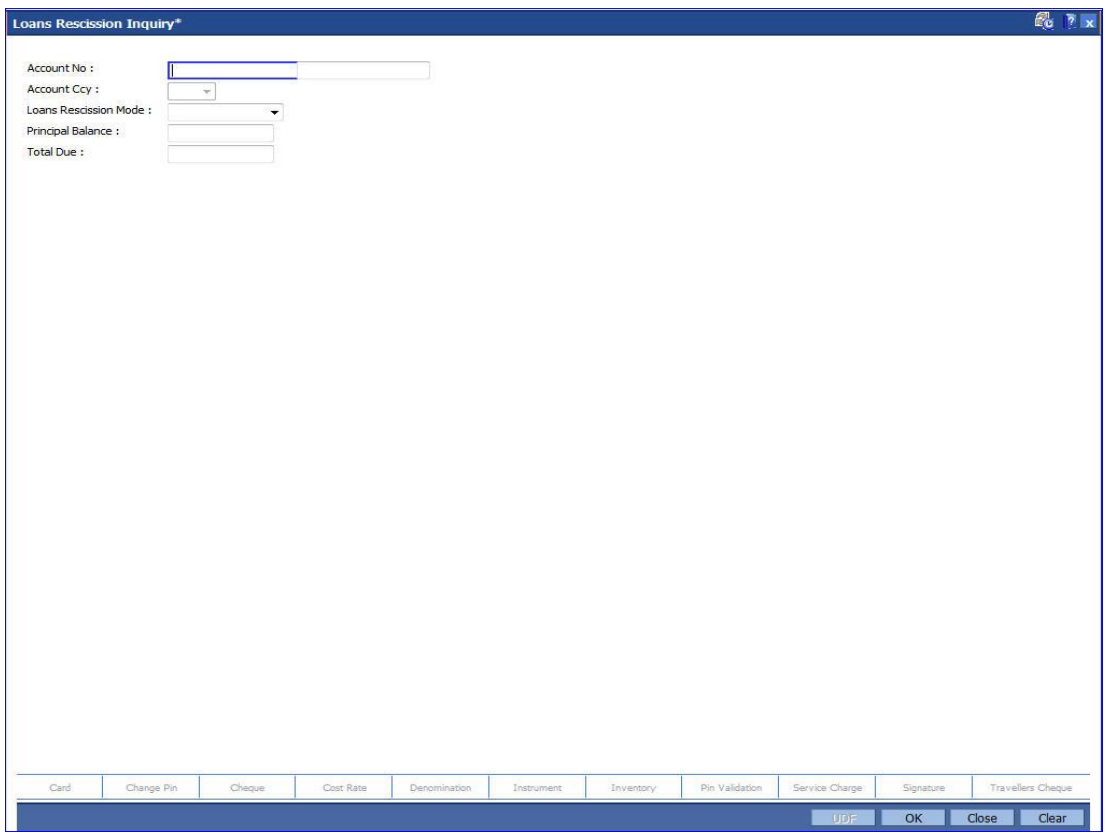

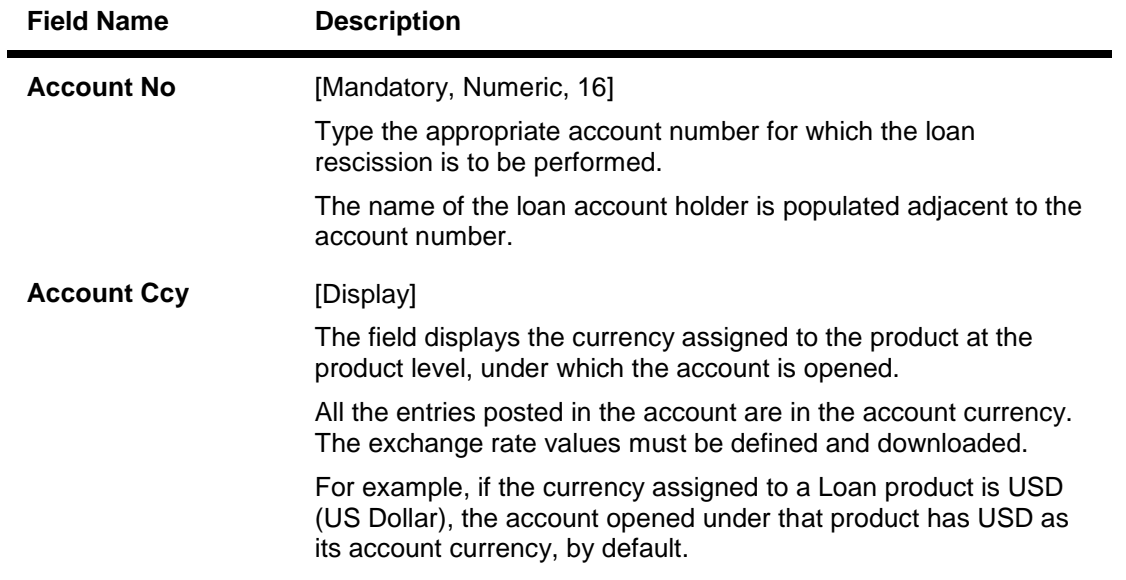

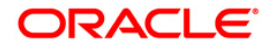

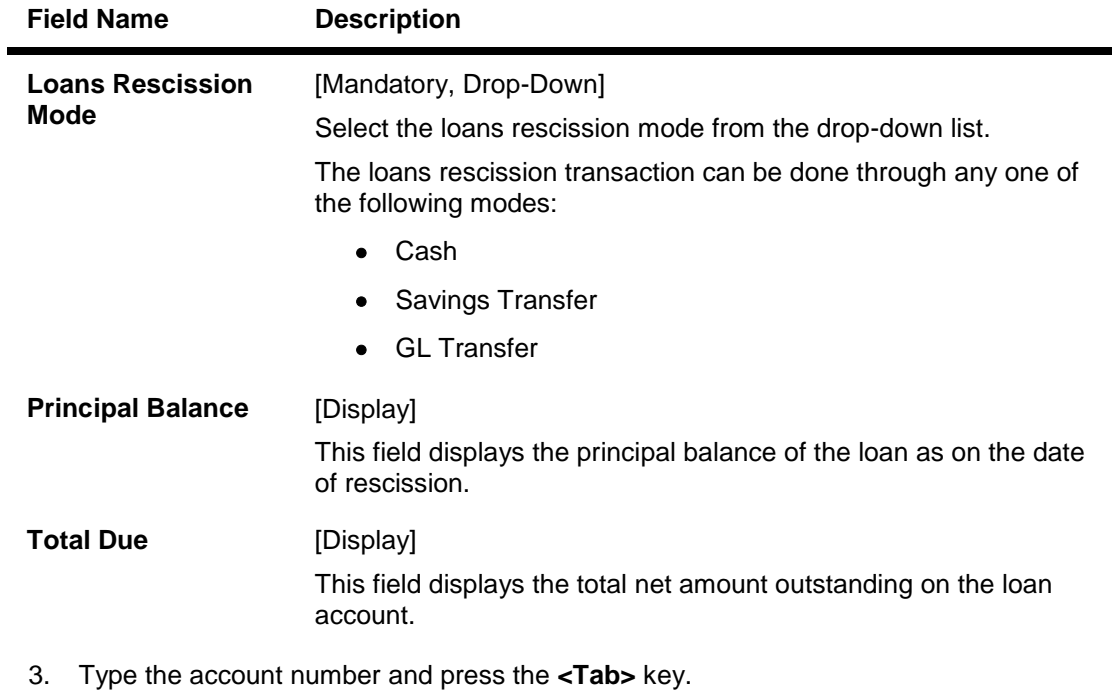

4. Select the loan rescission mode from the drop-down list.

### **Loan Rescission Inquiry**

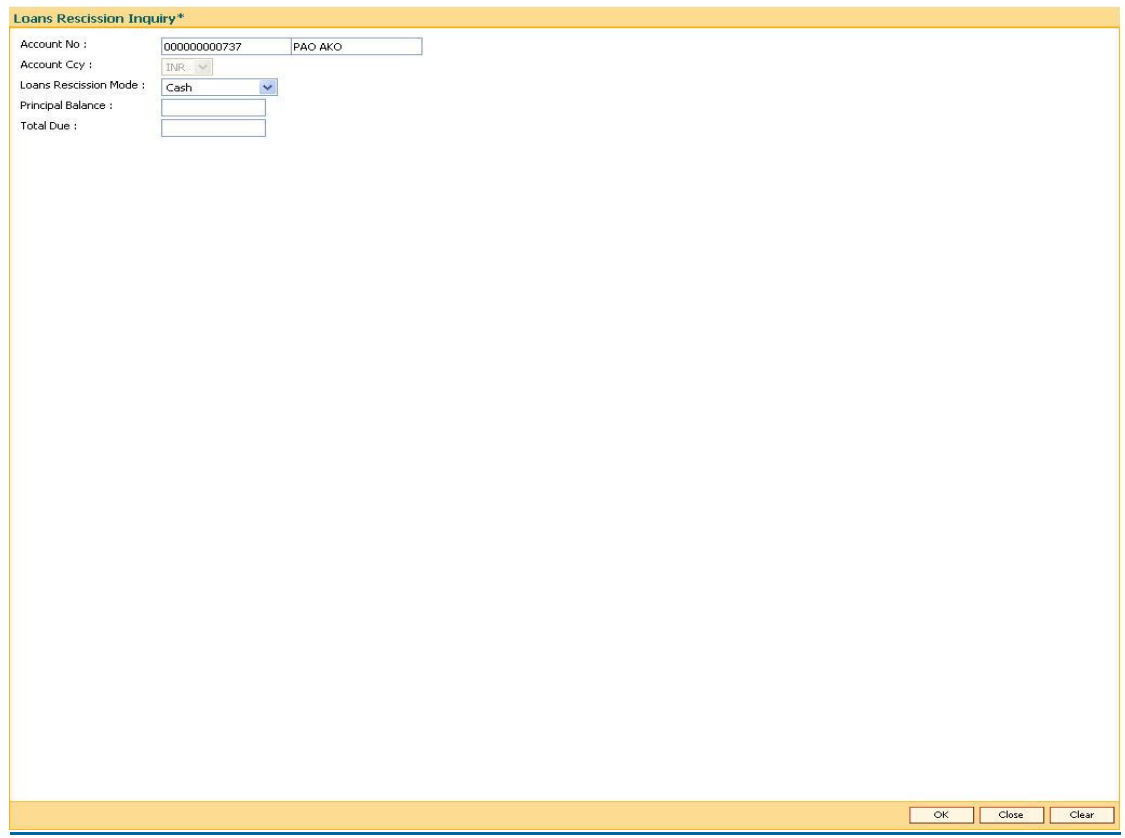

5. Click the **Ok** button.

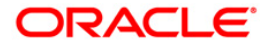

- 6. Depending on the loan rescission mode selected the system displays the relevant transaction screen.
- 7. Enter the relevant information in the displayed screen.

## **Loan Rescission By Cash**

Rescission transaction can be made by Cash mode. The cash payment for an account will update the teller balance in that currency. The payment may be in a currency different from the account currency.

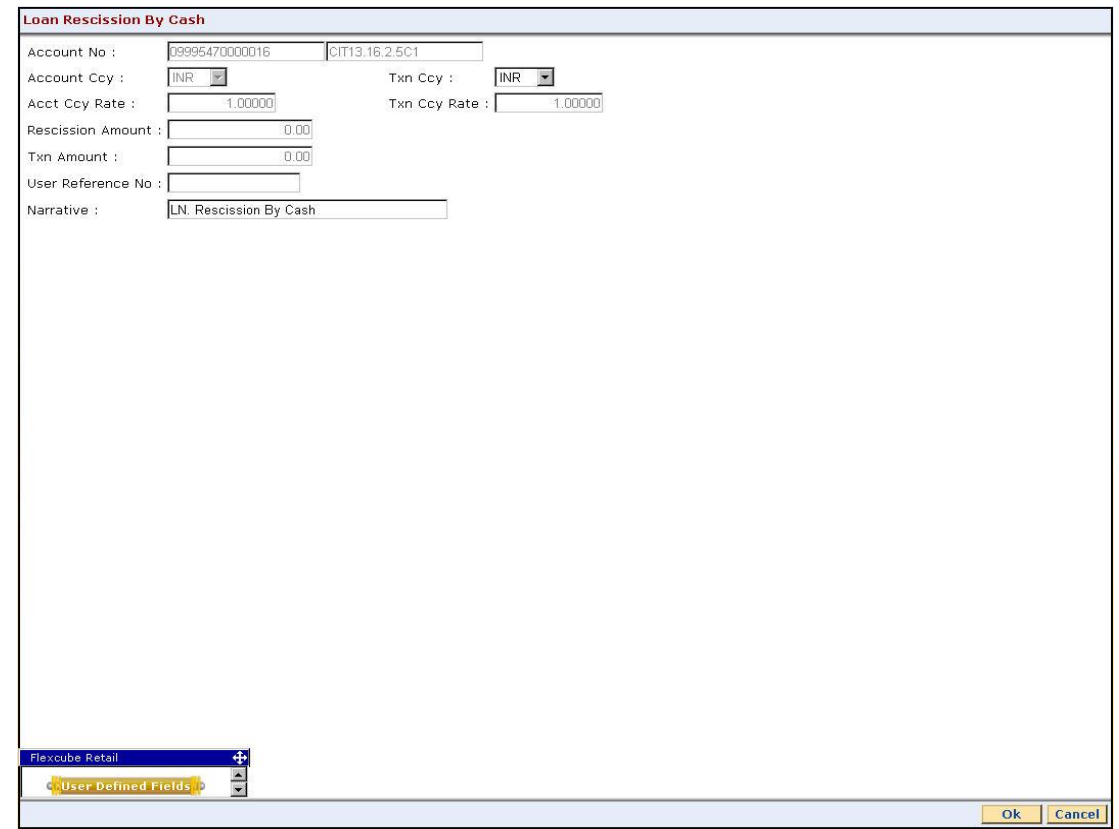

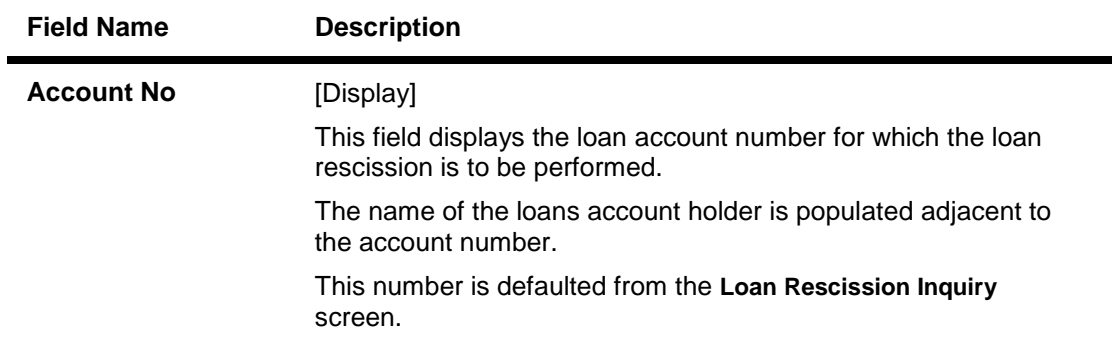

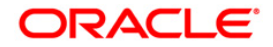
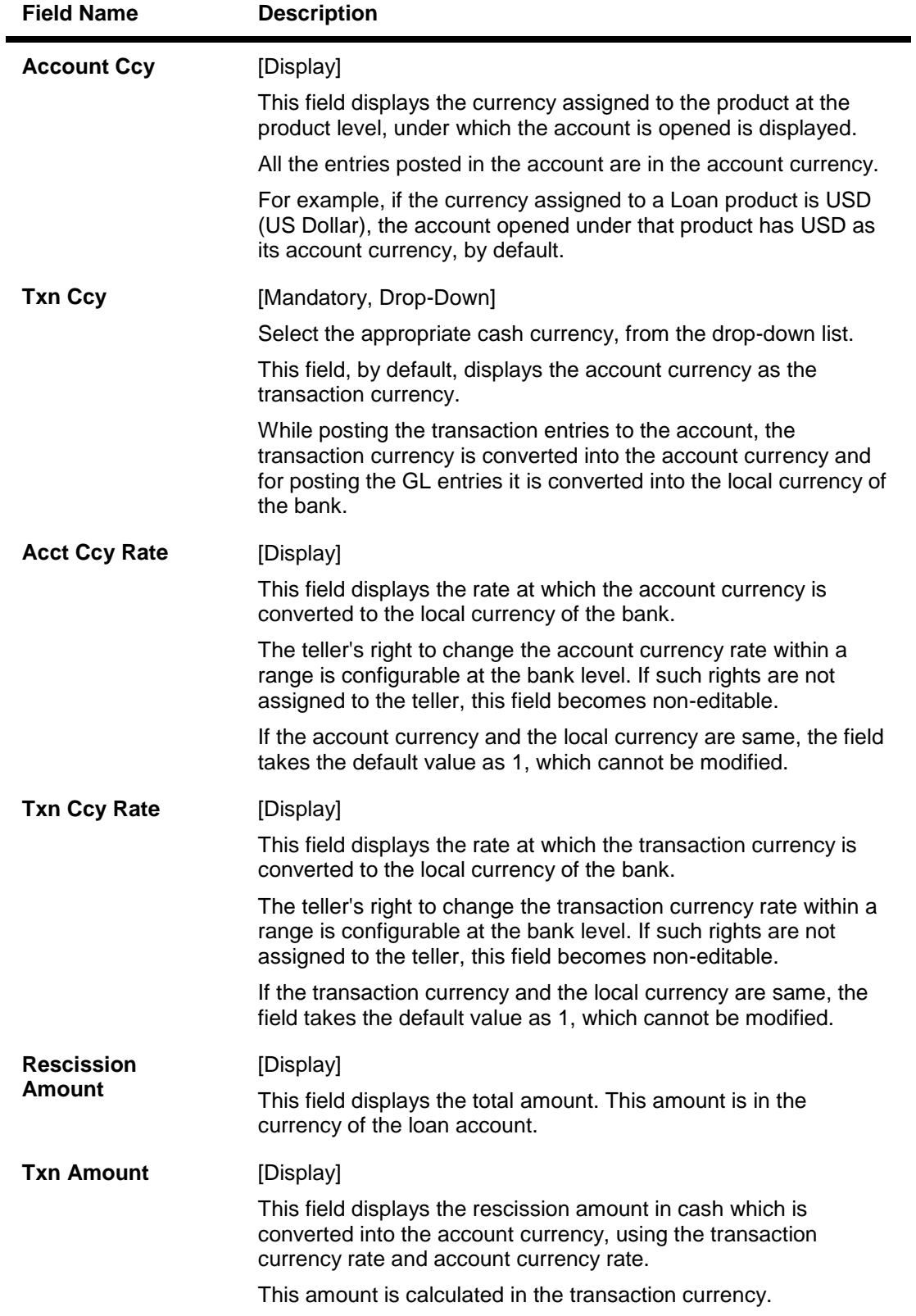

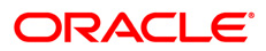

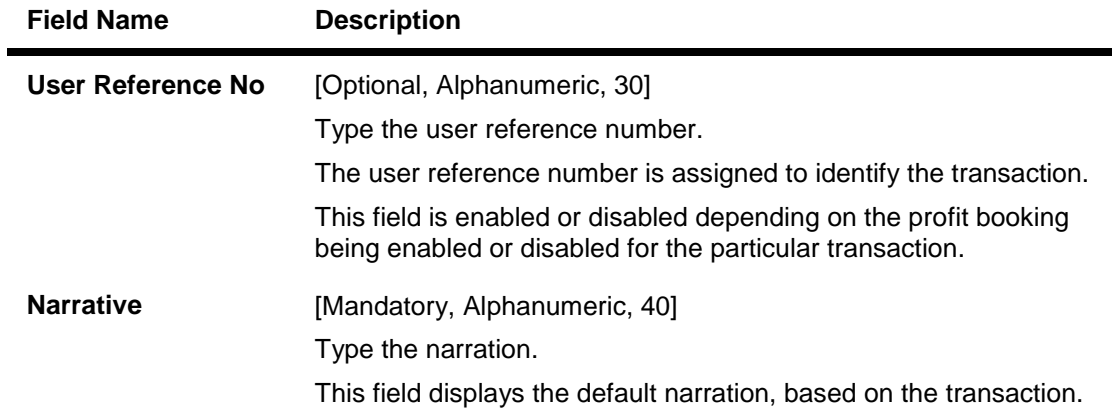

# **Loan Rescission By Transfer From Savings**

Rescission transaction by transfer from a CASA account can be performed. The system validates that the CASA account entered is a valid account, without a block or debit block status. If the account is a liability account, system will not allow the account to go into negative balance. The CASA account gets debited to the extent of the installment payment and the same can be seen in the CASA statement inquiry. The loan account gets credited and the appropriation for the credit happens in EOD.

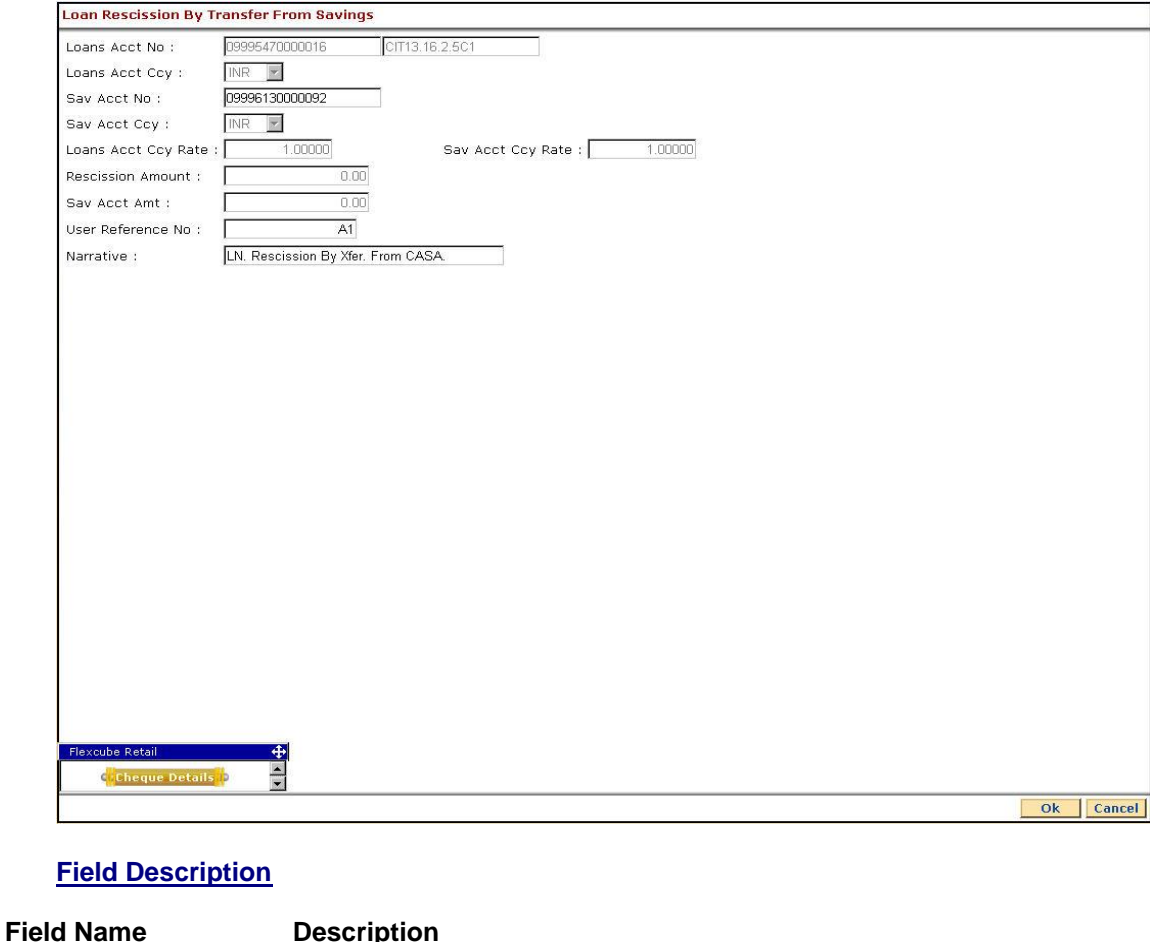

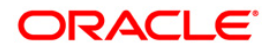

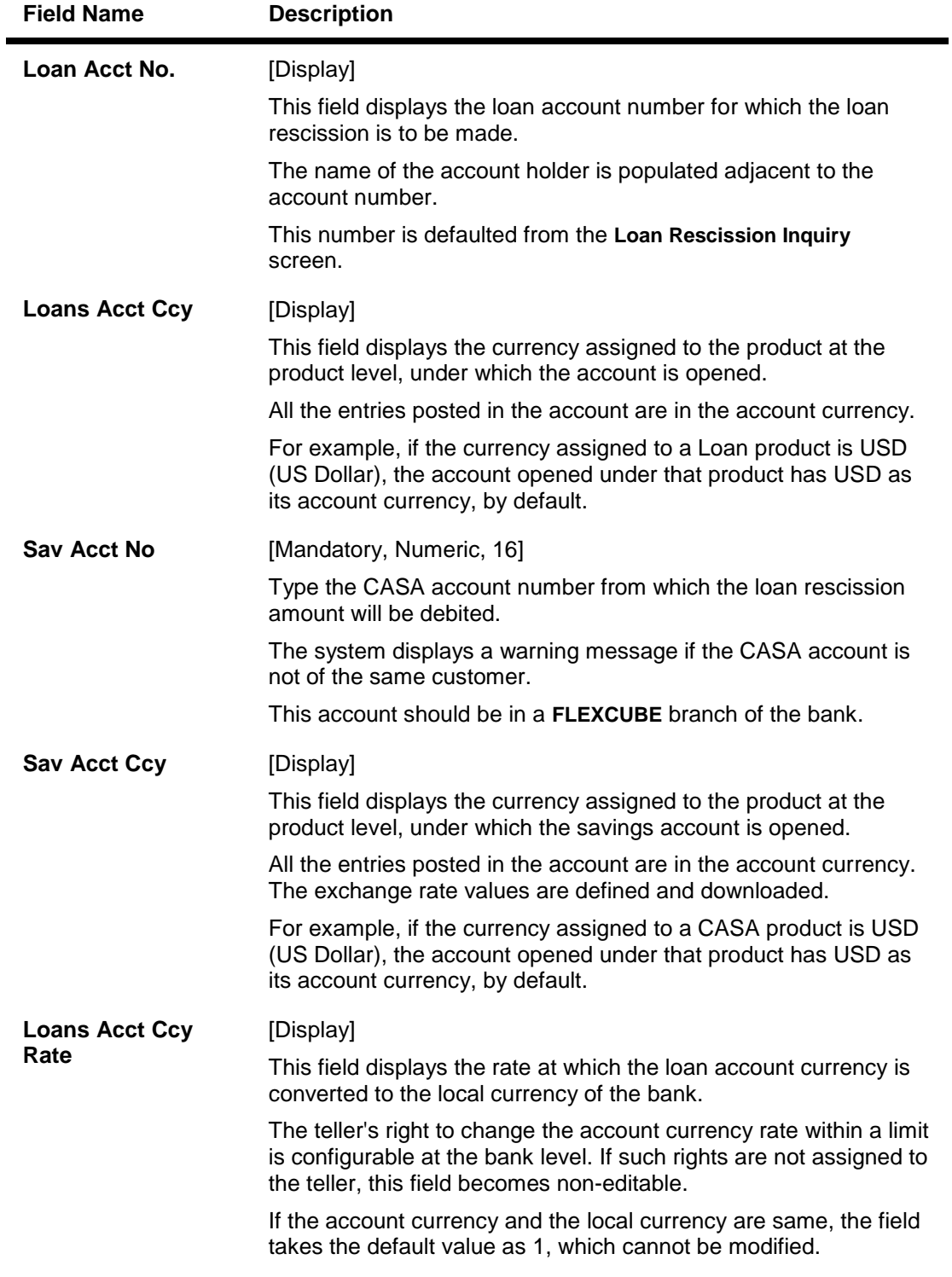

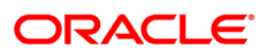

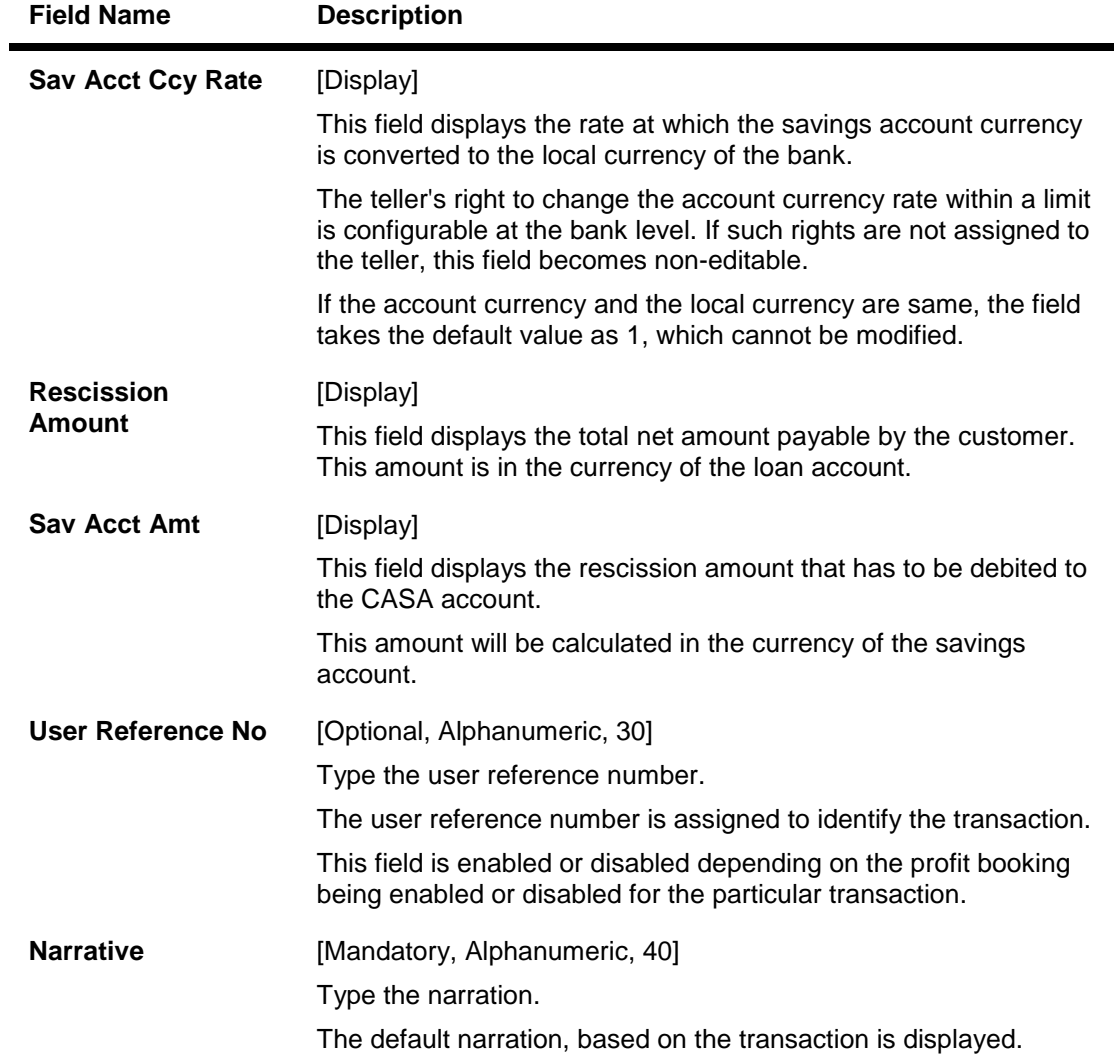

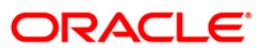

# **Loan Rescission By GL**

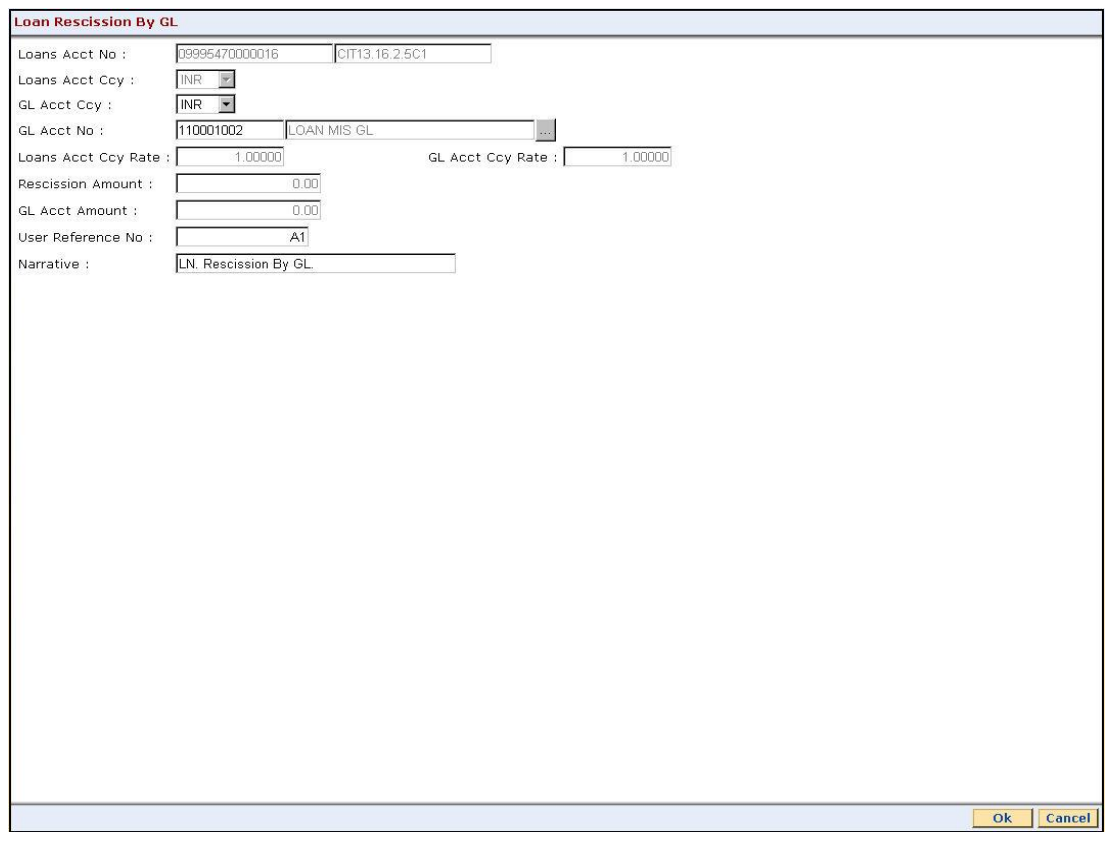

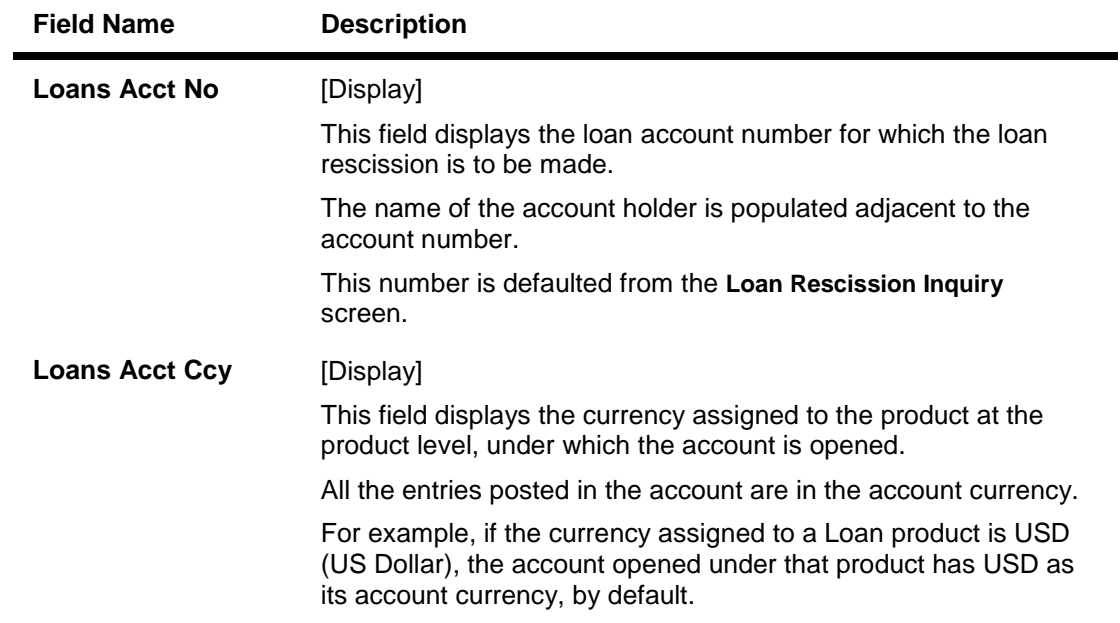

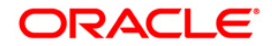

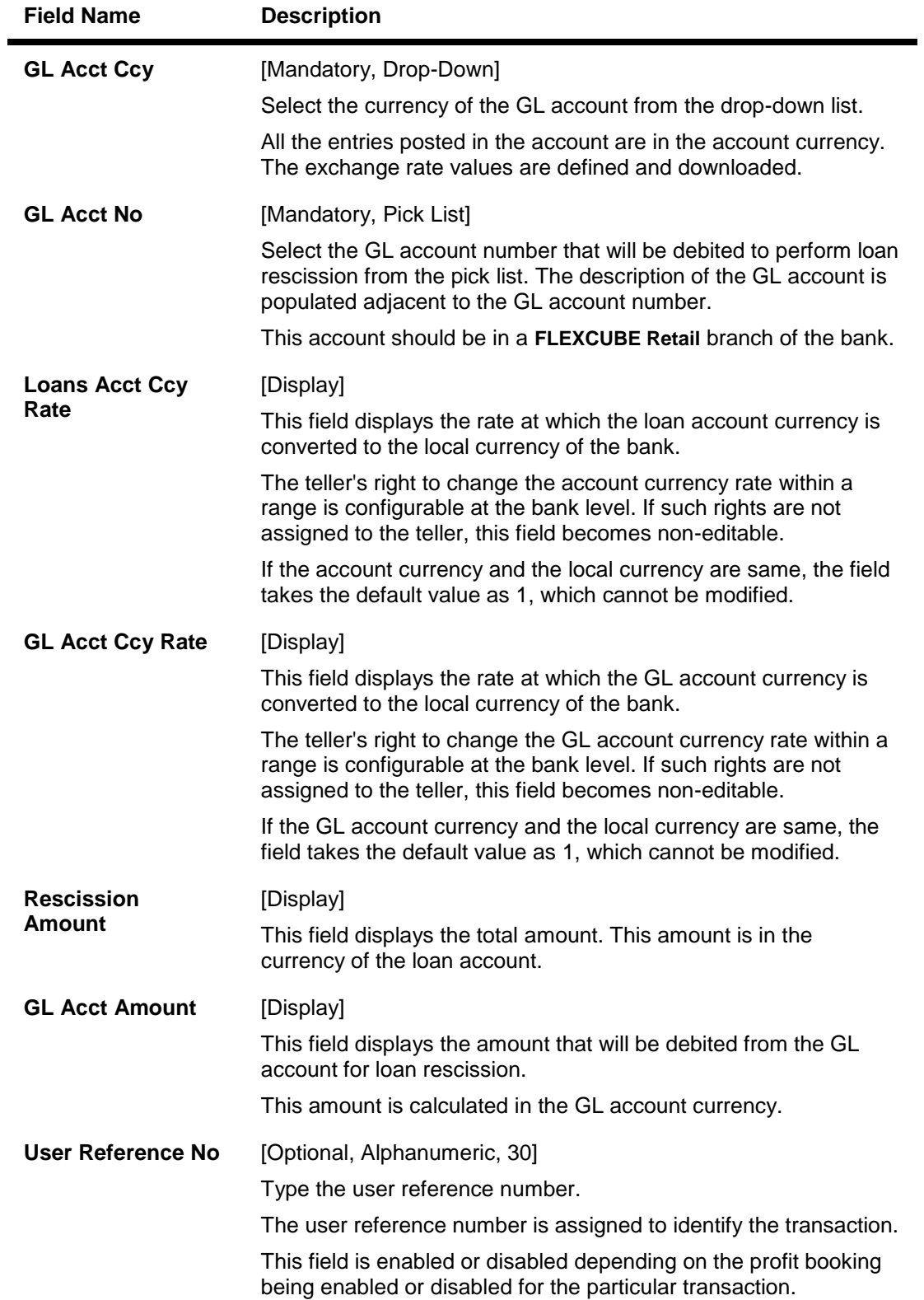

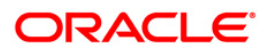

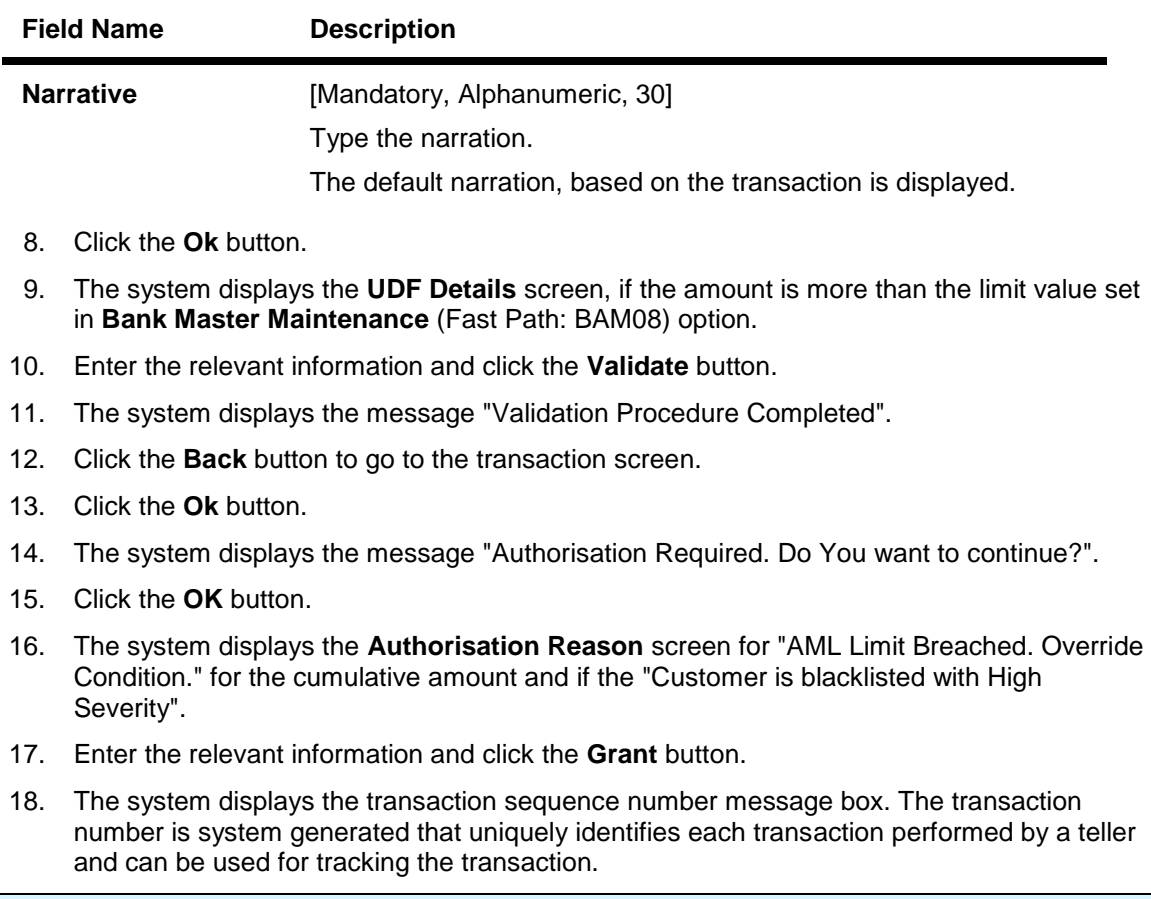

**Note**: For information on **Denomination Detail**, **Instrument Detail**, **Cheque Detail** and **Authorisation transactions**, refer to the*FLEXCUBE Introduction User Manual*.

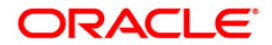

# **1.38. 1412 - Loans Refund Inquiry**

Using this option you can refund the excess balance of a loan account that shows credit balance after the outstanding is cleared by the customer, Further, the loan account having the credit balance should be over and above the small balance forfeiture amount set in the product level.

In such case the loan account will not be closed, till the refund is made. Once the refund is made, system will pass the necessary GL entries and mark the loan account as closed.The bank can refund the credit balance in the loan account by Cash mode or by transferring the amount to the customer's CASA account.

#### **Definition Prerequisites**

Not Applicable

#### **Other Prerequisites**

 1067 - Loan Full Payoff Inquiry: The loan account should have credit balance over and above the small balance forfeiture amount set in the product level

#### **Modes Available**

Not Applicable

#### **To refund loan amount**

- 1. Type the fast path **1412** and click **Go** or navigate through the menus to **Transaction Processing > Account Transactions > Loan Account Transactions > Transfer > Loan Excess Refund By Transfer To Savings**.
- 2. The system displays the **Loan Refund Inquiry** screen.

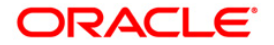

### **Loans Refund Inquiry**

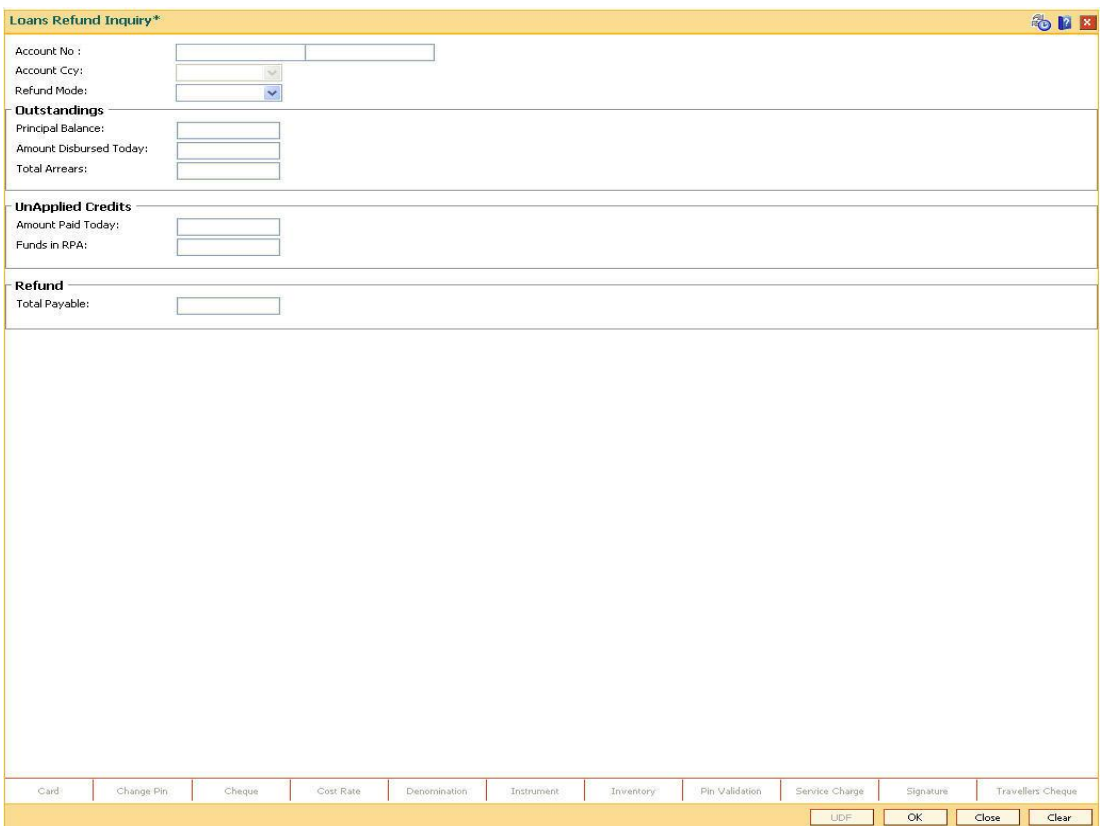

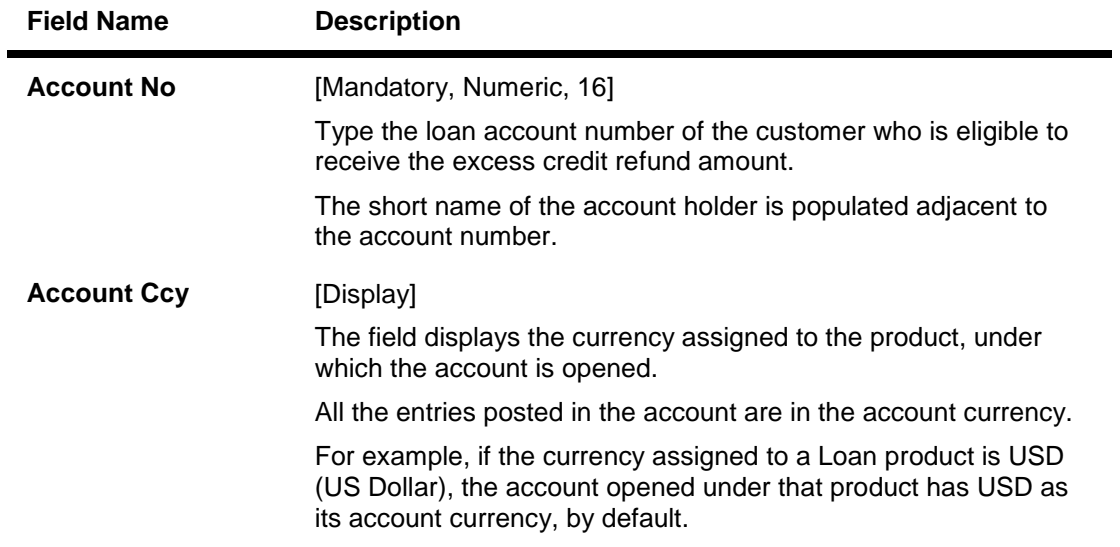

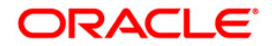

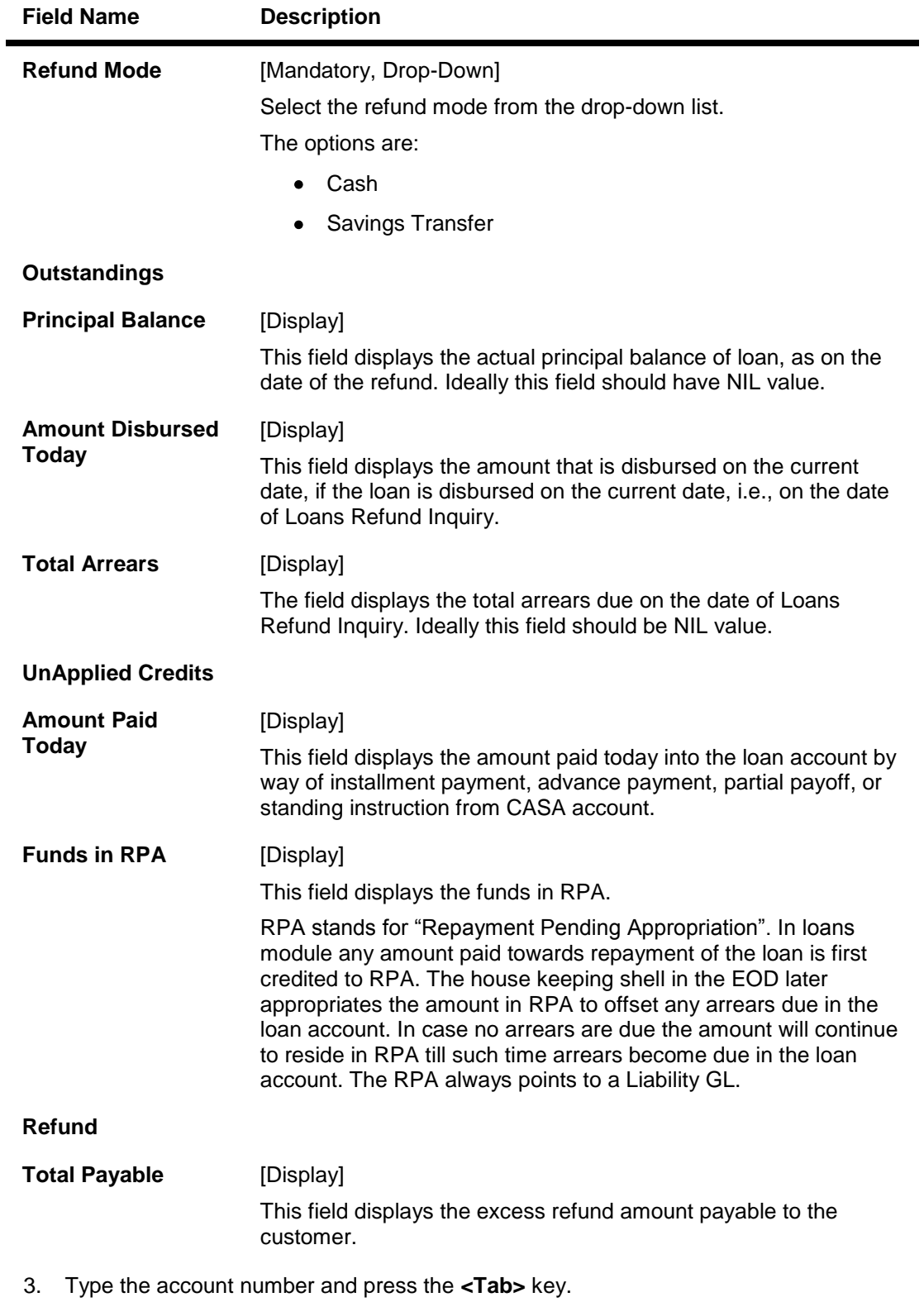

4. Select the refund mode from the drop-down list for loan refund by cash.

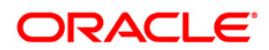

### **Loans Refund Inquiry**

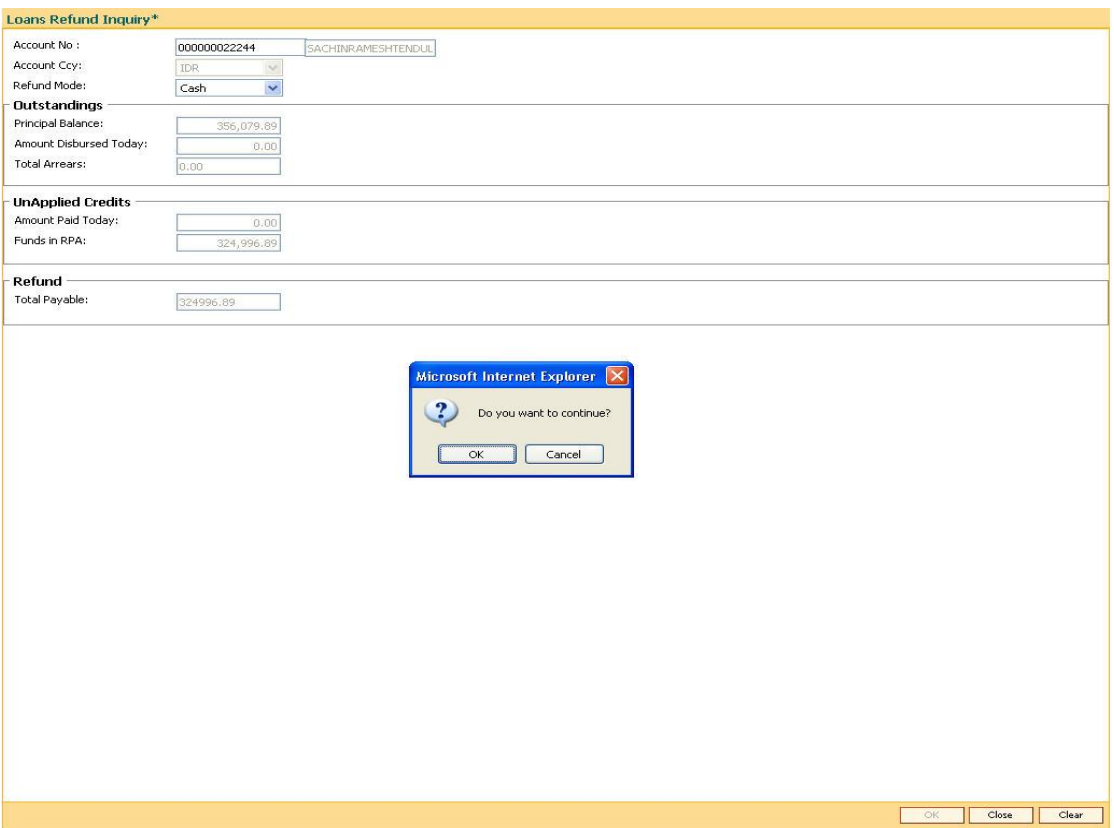

- 5. Click the **Ok** button.
- 6. The system displays the message "Do You want to continue?" Click the **Ok** button.
- 7. Depending on the option selected the system displays the relevant transaction screen.

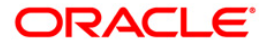

# **Loan Excess Refund By Cash**

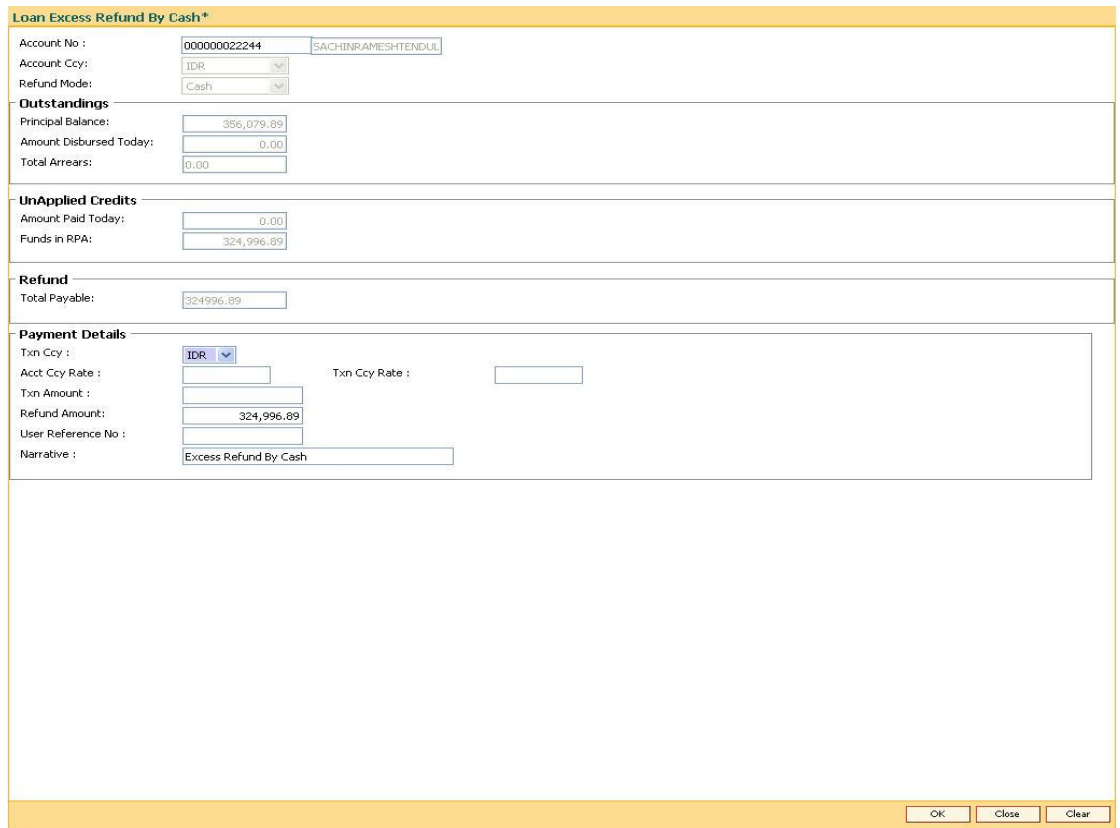

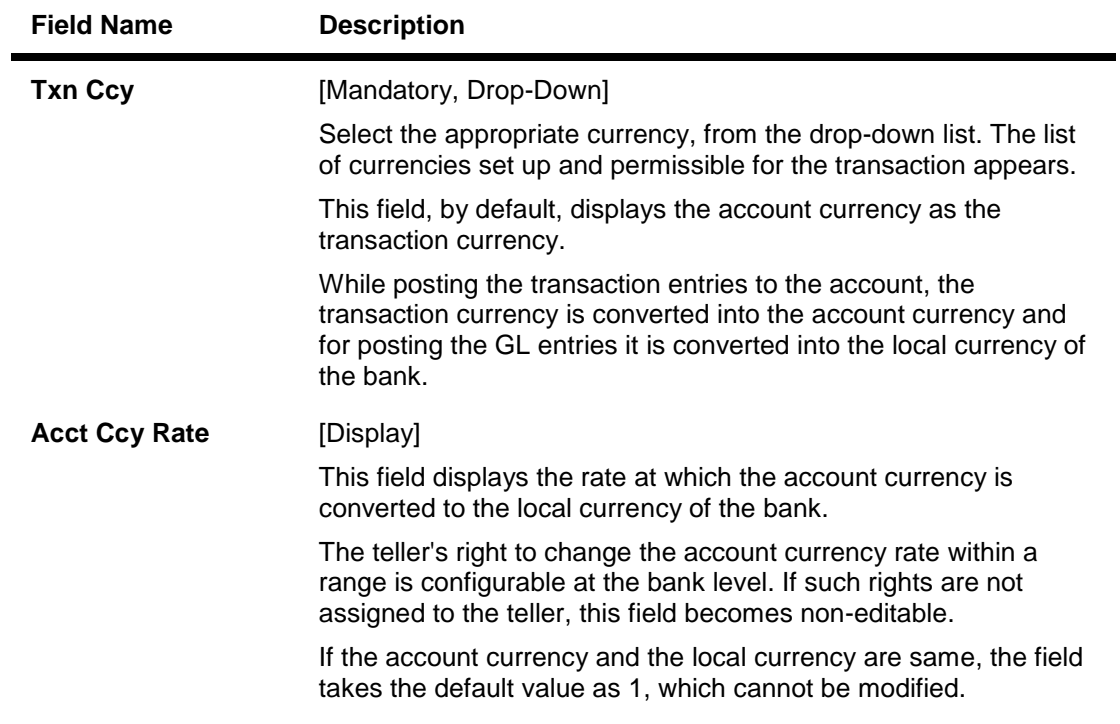

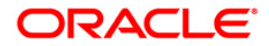

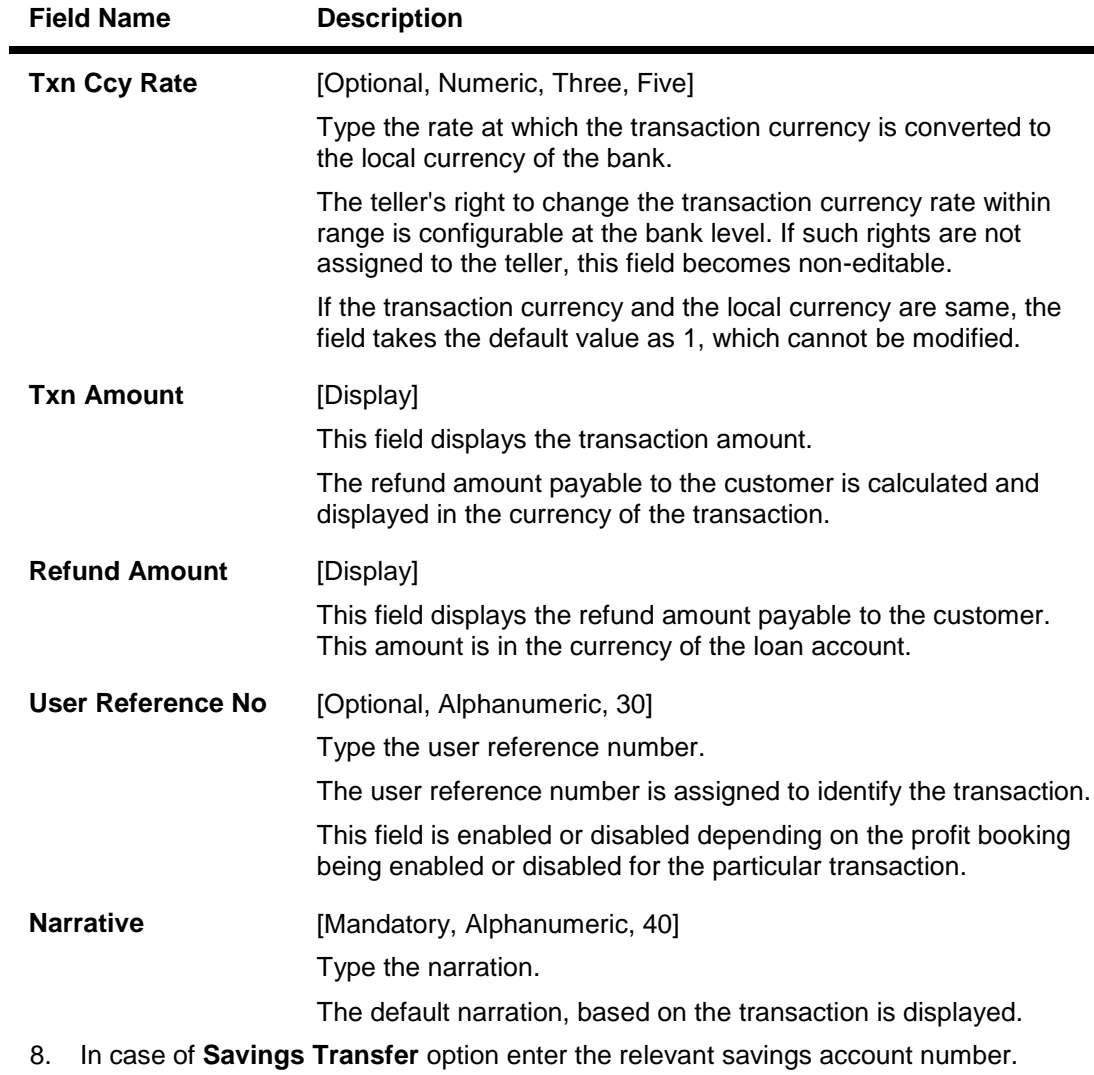

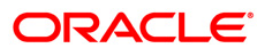

# **Loan Excess Refund By Transfer To Savings**

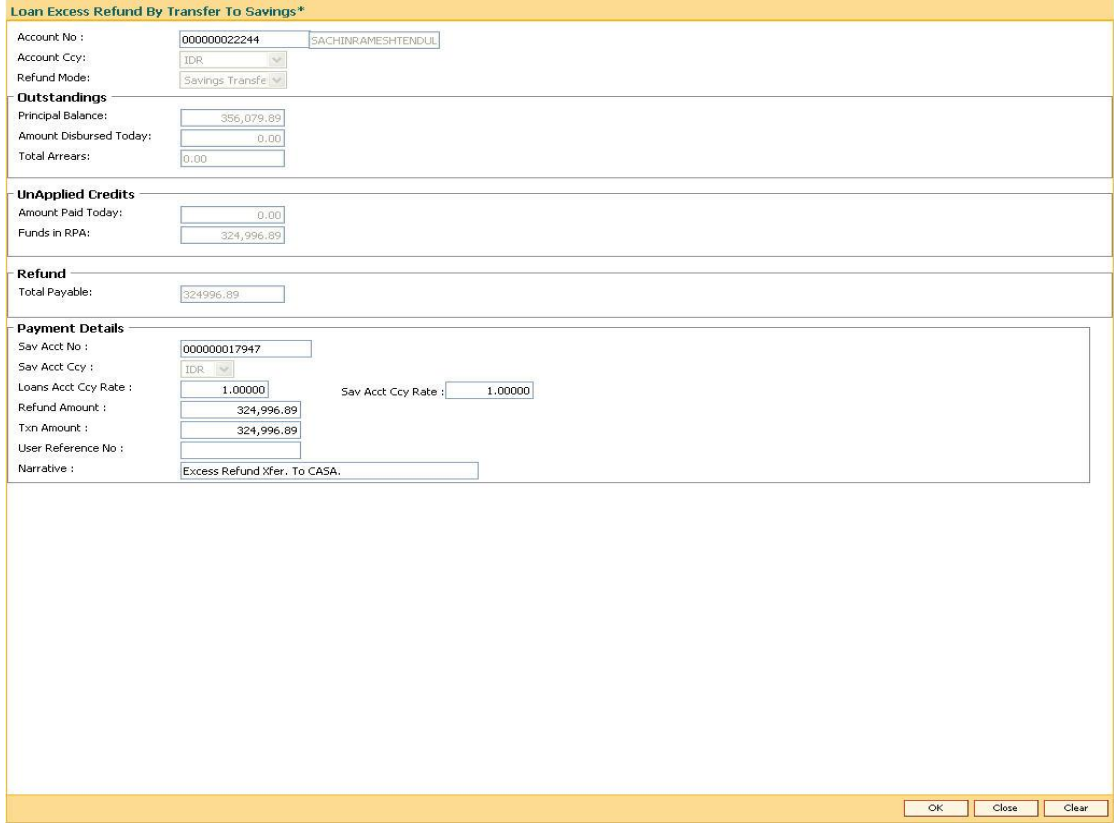

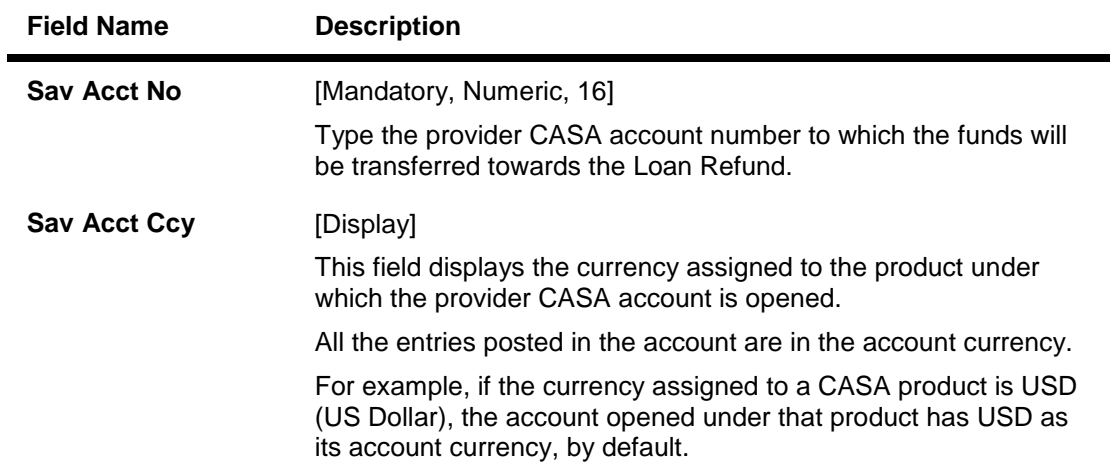

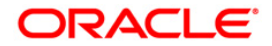

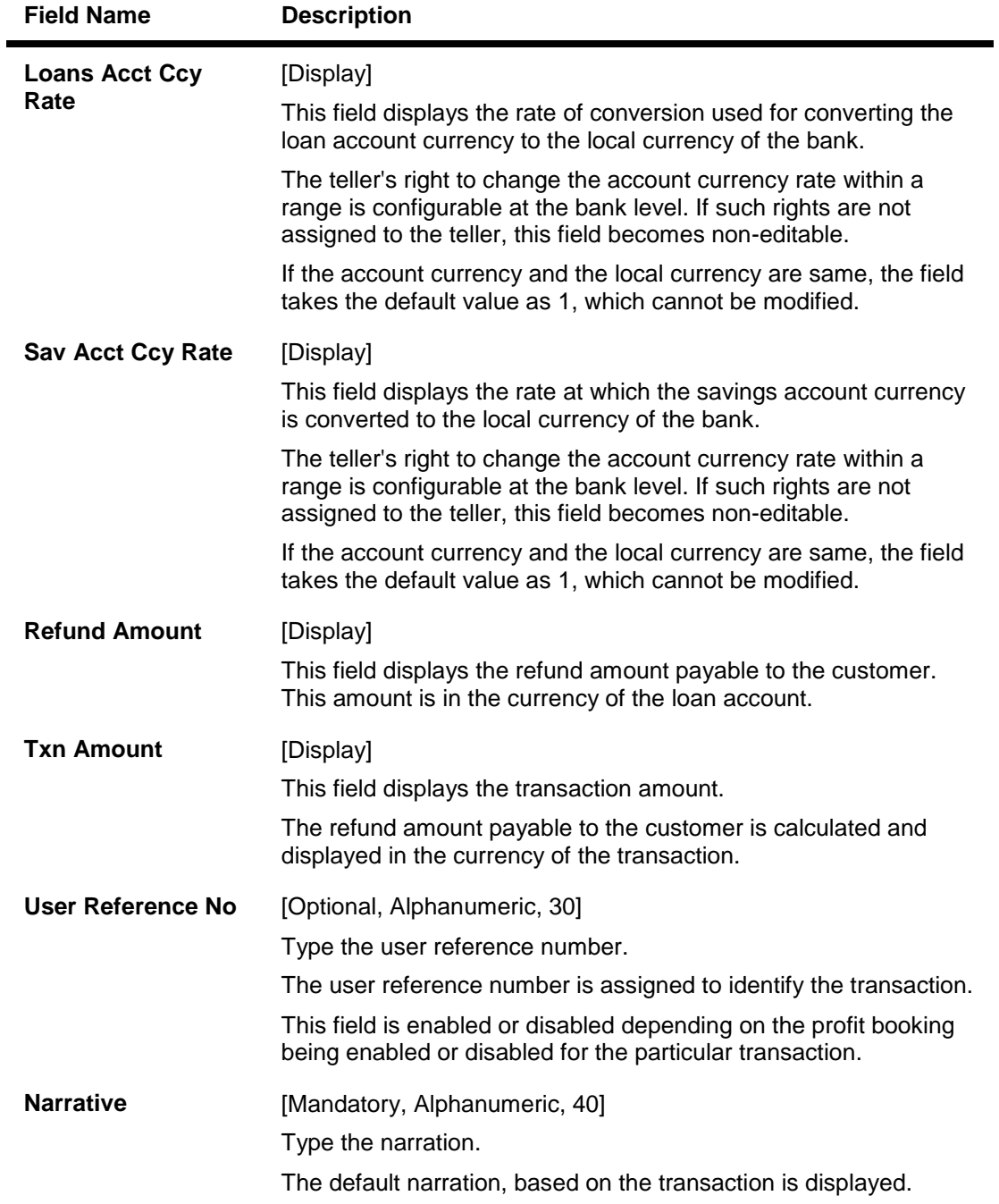

- 9. Click the **Ok** button.
- 10. The system displays the relevant transaction screen depending on the option selected.
- 11. Enter the relevant information and click the **Ok** button.
- 12. The system displays the transaction number. The transaction number is system generated that uniquely identifies each transaction performed by a teller and can be used for tracking the transaction.

**Note**: Depending on the set up, there will be validation that the customer of the Debit account and the customer of the Credit should have the same Customer ID.

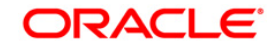

# **6. Other Transactions**

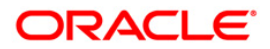

# **LN032-Subsidy Payments Instructions**

Using this screen you can maintain and define the loan accounts which are linked to a particular government subsidy account. The purpose of this screen is to maintain the mapping / cross reference between the end borower's loan account with the subsidy account of the government which will be used for subsidy payment purposes.

#### **Definition Prerequisites**

• Not Applicable

#### **Modes Available**

Add, Modify, Delete, Inquiry. For more information on the procedures of every mode, refer to **Standard Maintenance Procedures**.

#### **To add billing details of loan accounts**

- 1. Type the fast path **LN032** and click **Go** or navigate through the menus to **Global Definition > Transaction Processing > Customer transaction> Subsidy Payments Instructions**.
- 2. The system displays the **Subsidy Payments Instructions** screen.

#### **Subsidy Payments Instructions**

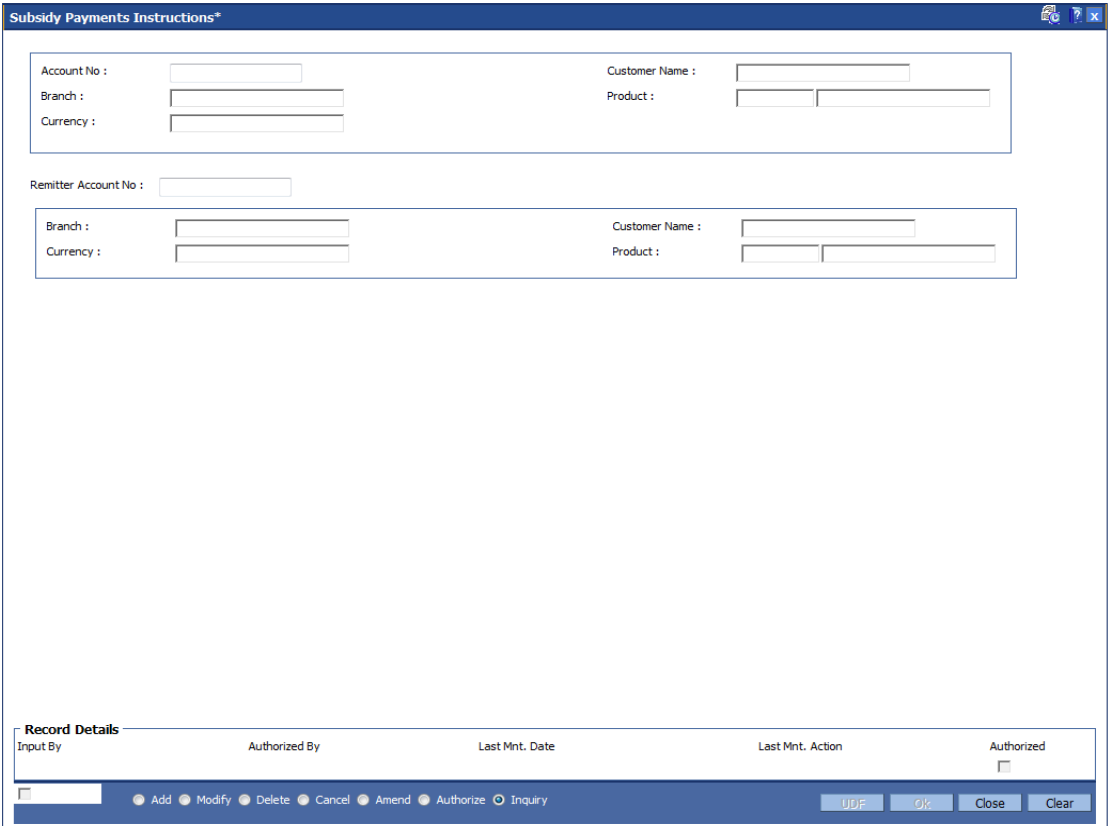

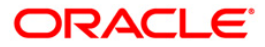

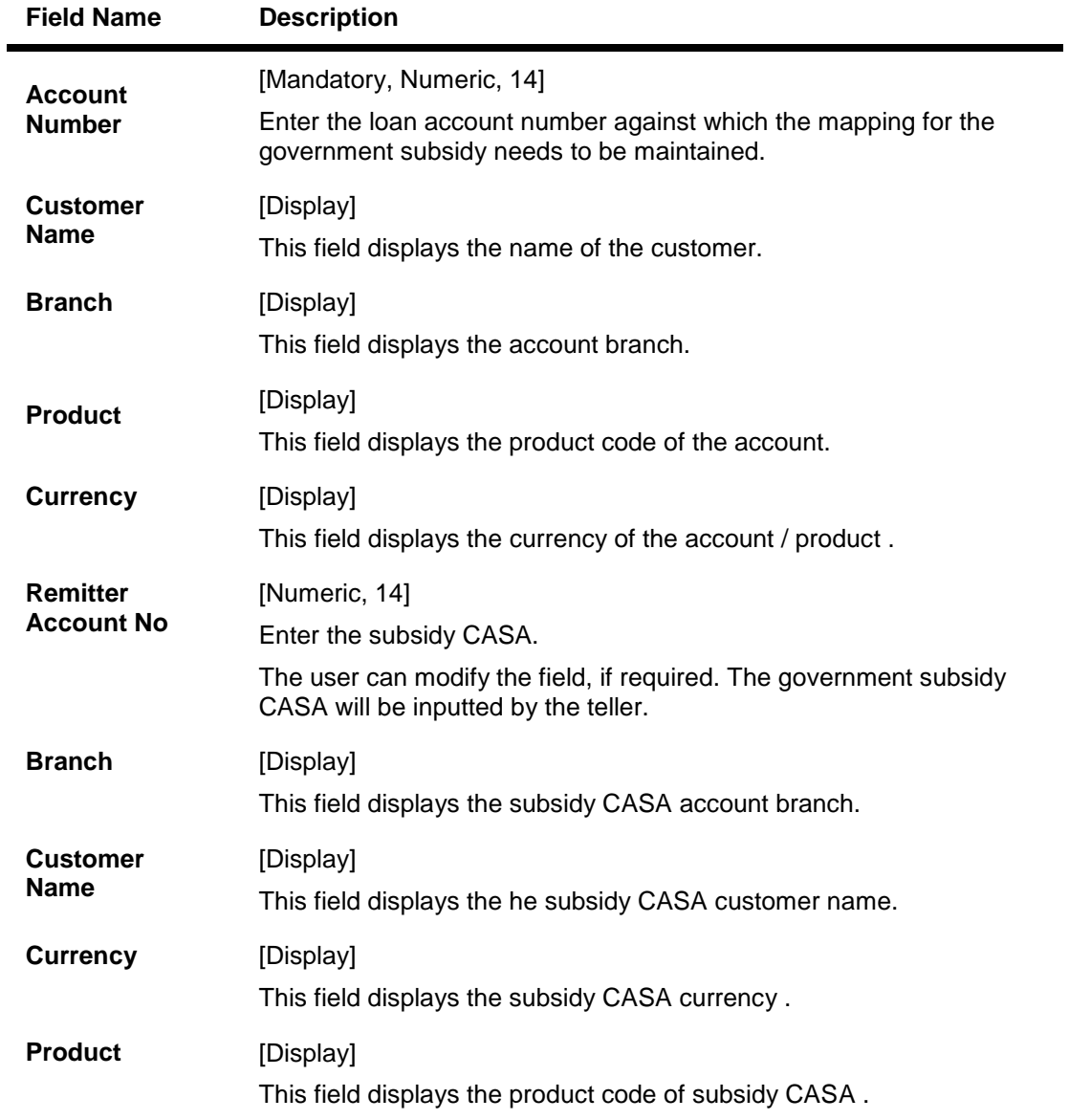

- 3. Enter the account number and press the **<Tab>** key.
- 4. Enter the relevant information.

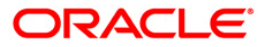

#### **Subsidy Payments Instructions**

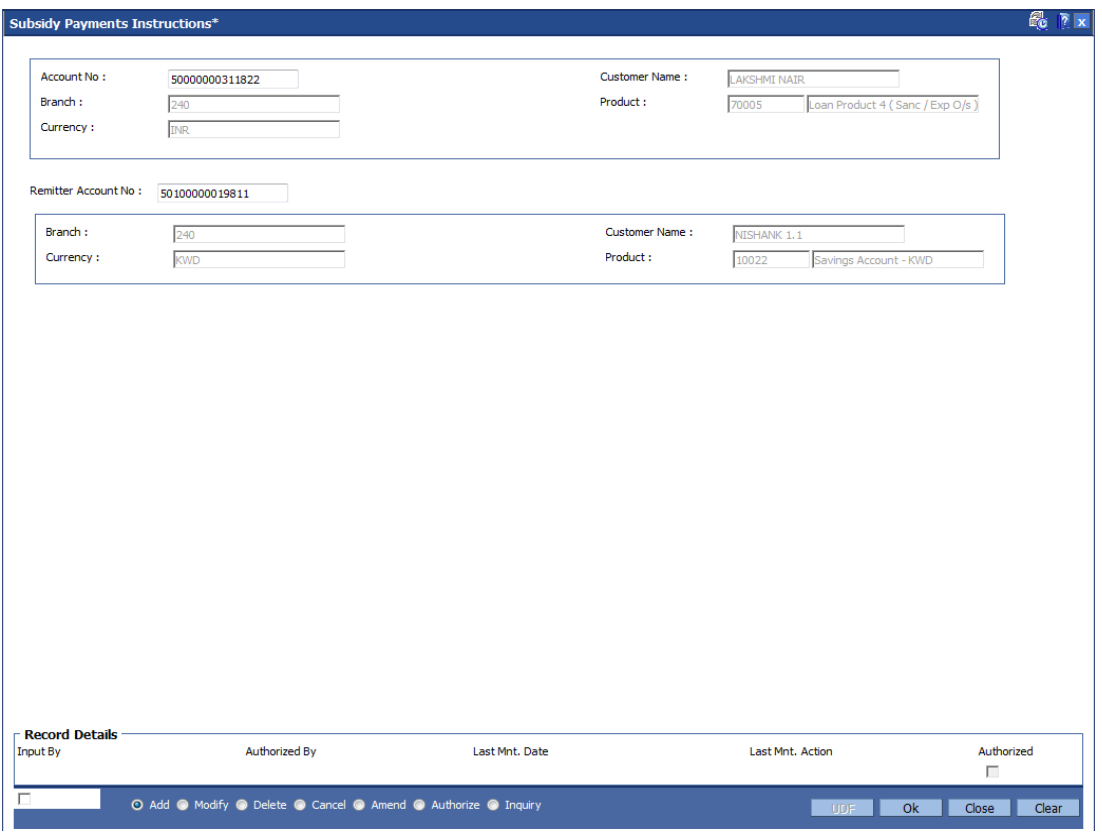

- 5. Click the **Ok** button.
- 6. The system displays the message "Authorisation Required. Do You Want to Continue". Click the **Ok** button.
- 7. The system displays the **Authorisation Reason** screen.
- 8. Enter the relevant information and click the **Grant** button.
- 9. The system displays the message "Transaction Successfully Added...Click Ok to Continue". Click the **Ok** button.

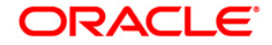

# **1.39. LN050 - Loan Billing Transactions**

Using this option, you can maintain billing details of loan accounts. There can be debits originated by the system for a loan account, apart from customer initiated debits. The account can be debited under certain circumstances by the teller for billing of one time/ miscellaneous service charges/ insurance premium/ legal fees.

#### **Definition Prerequisites**

• LN057 - Loan Direct Account Opening

#### **Modes Available**

Not Applicable

#### **To add billing details of loan accounts**

- 1. Type the fast path **LN050** and click **Go** or navigate through the menus to **Global Definition > Loan > Loan Billing Transactions**.
- 2. The system displays the **Loan Billing Transactions** screen.

#### **Loan Billing Transactions**

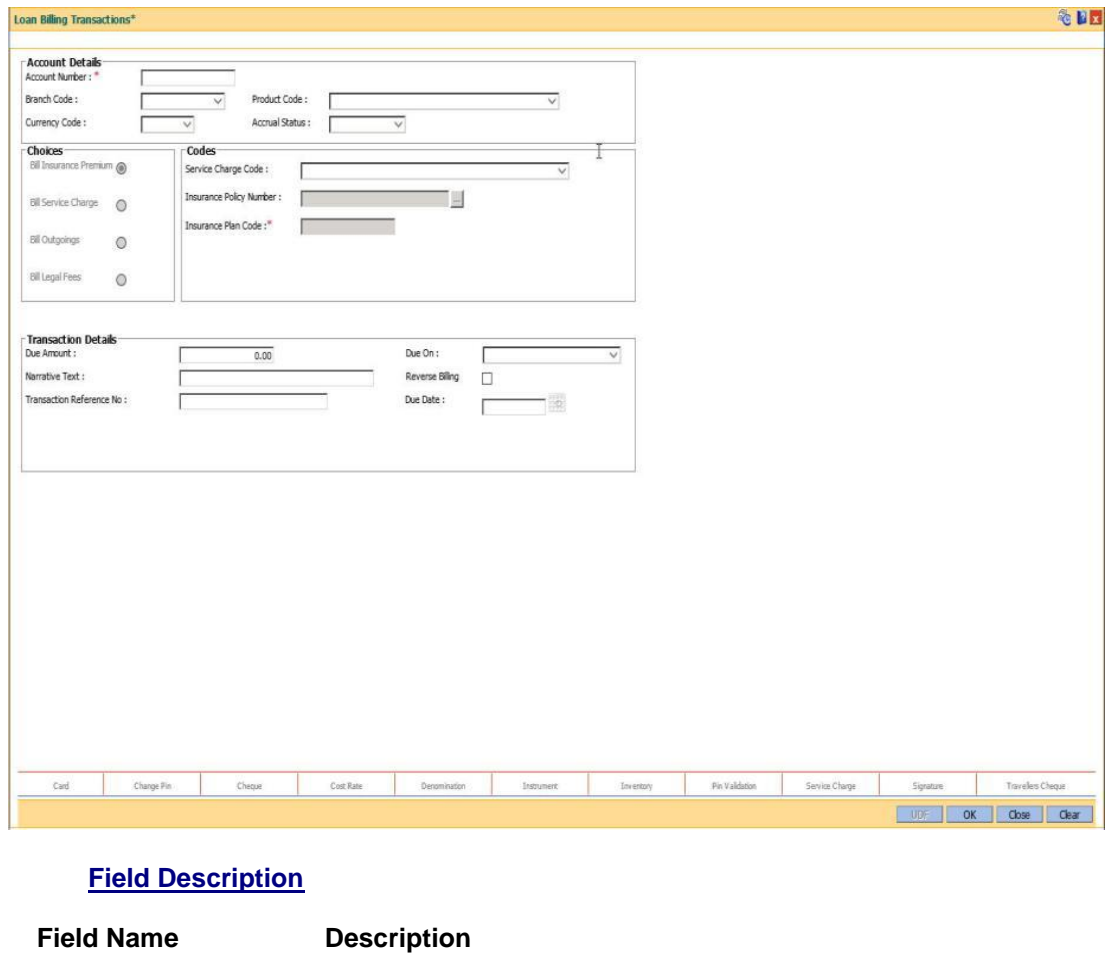

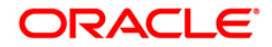

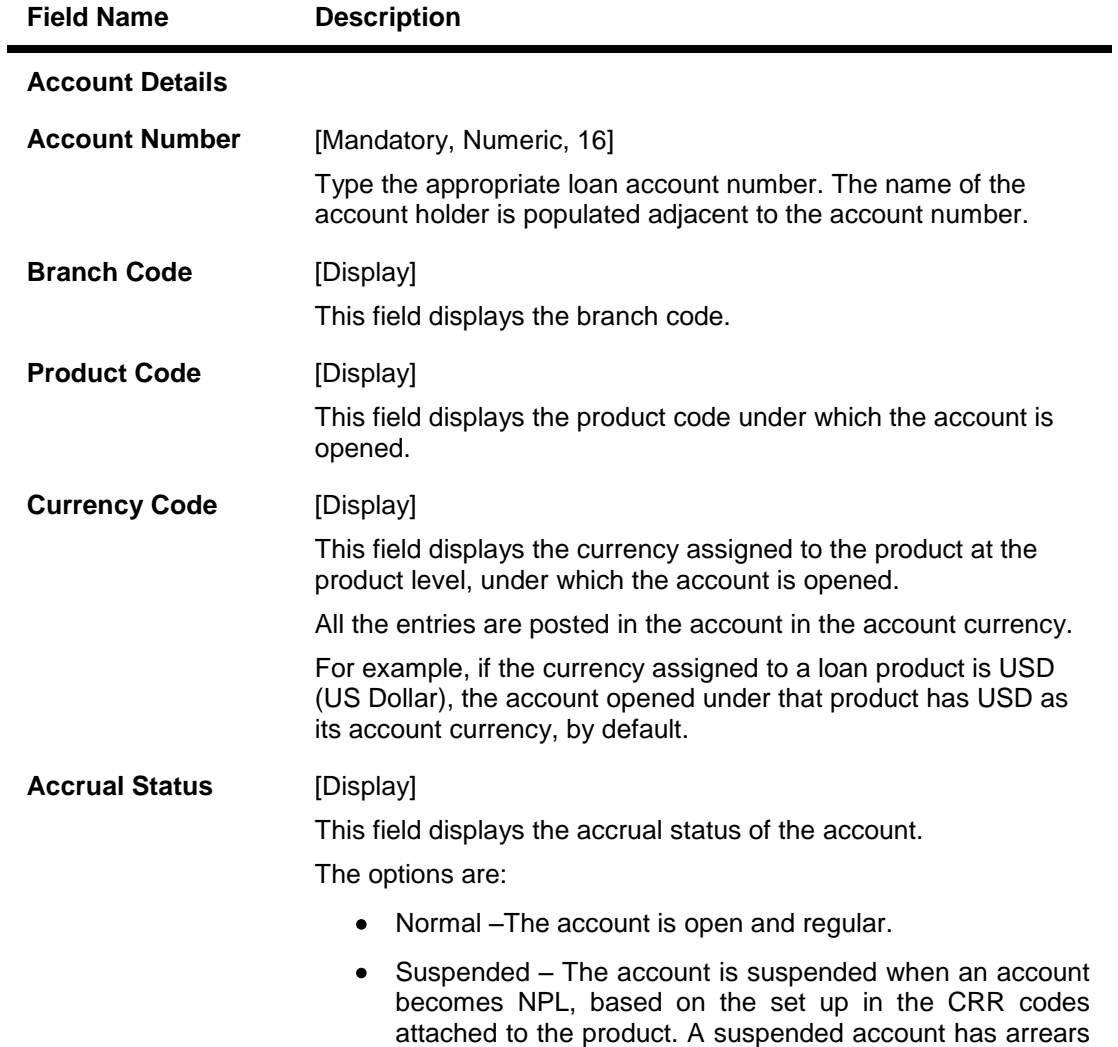

for a long period.

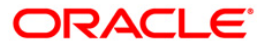

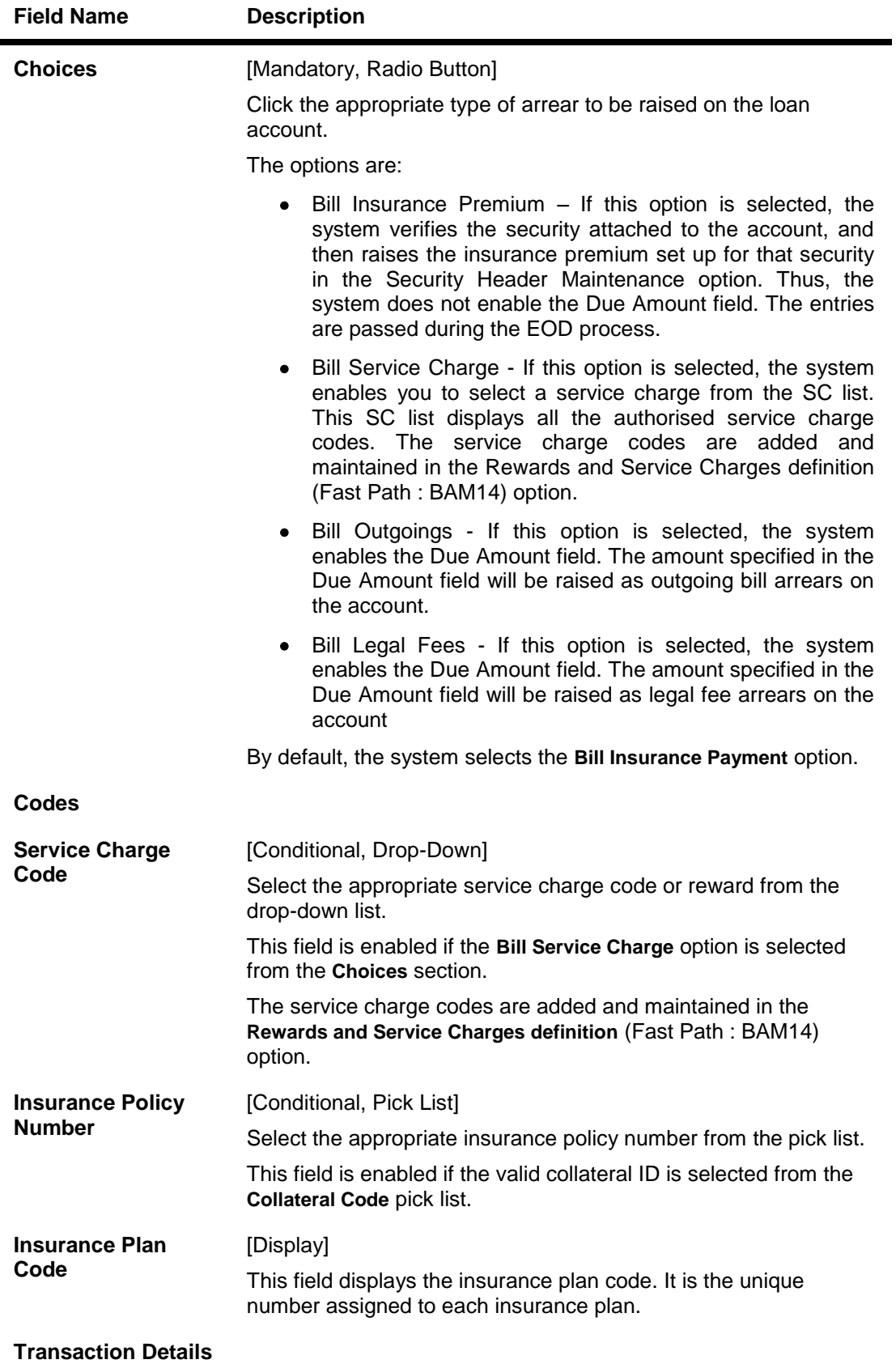

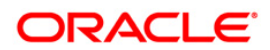

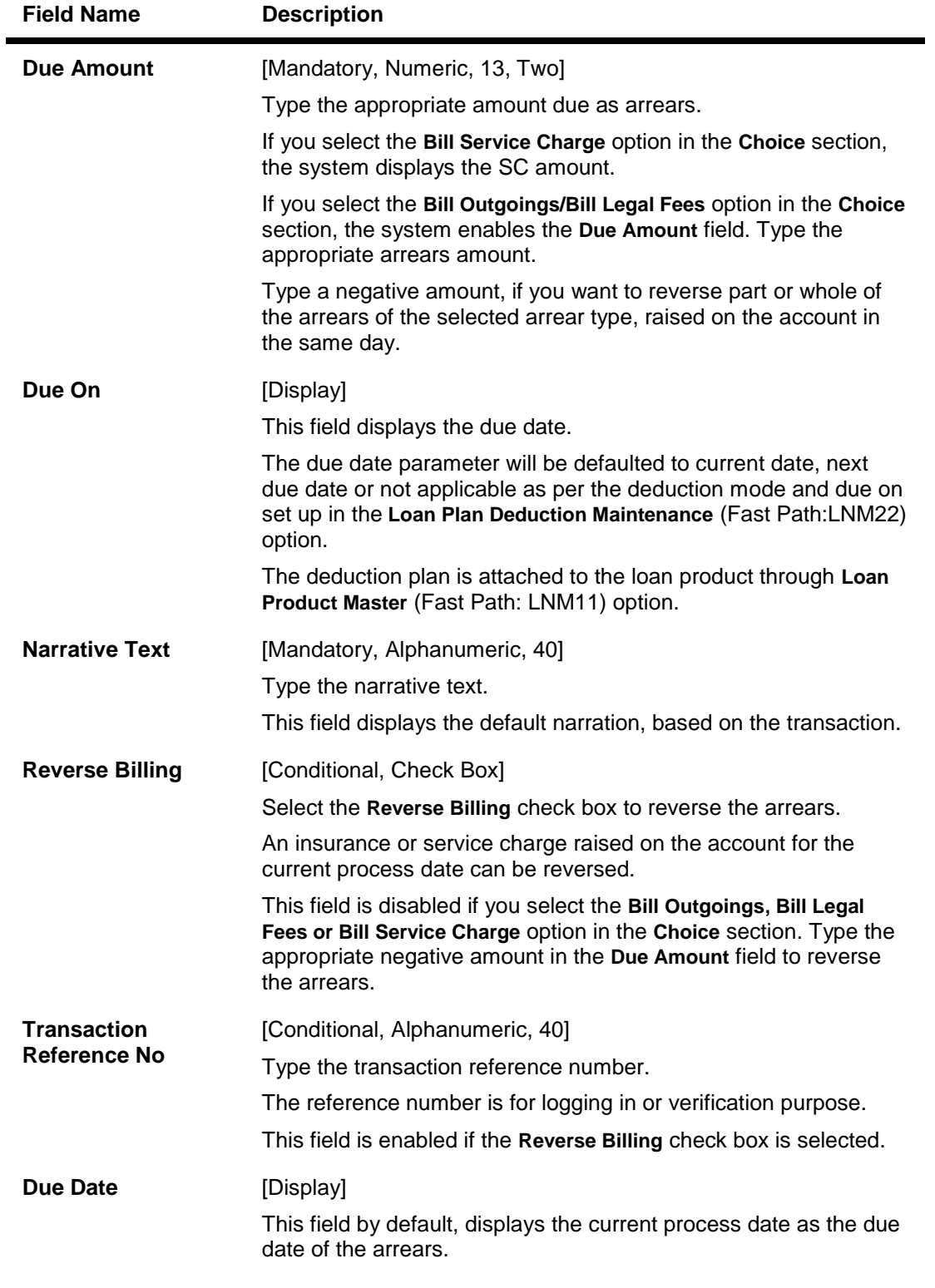

- 3. Enter the account number and press the **<Tab>** key.
- 4. Enter the relevant information.

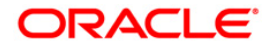

#### **Loan Billing Transactions**

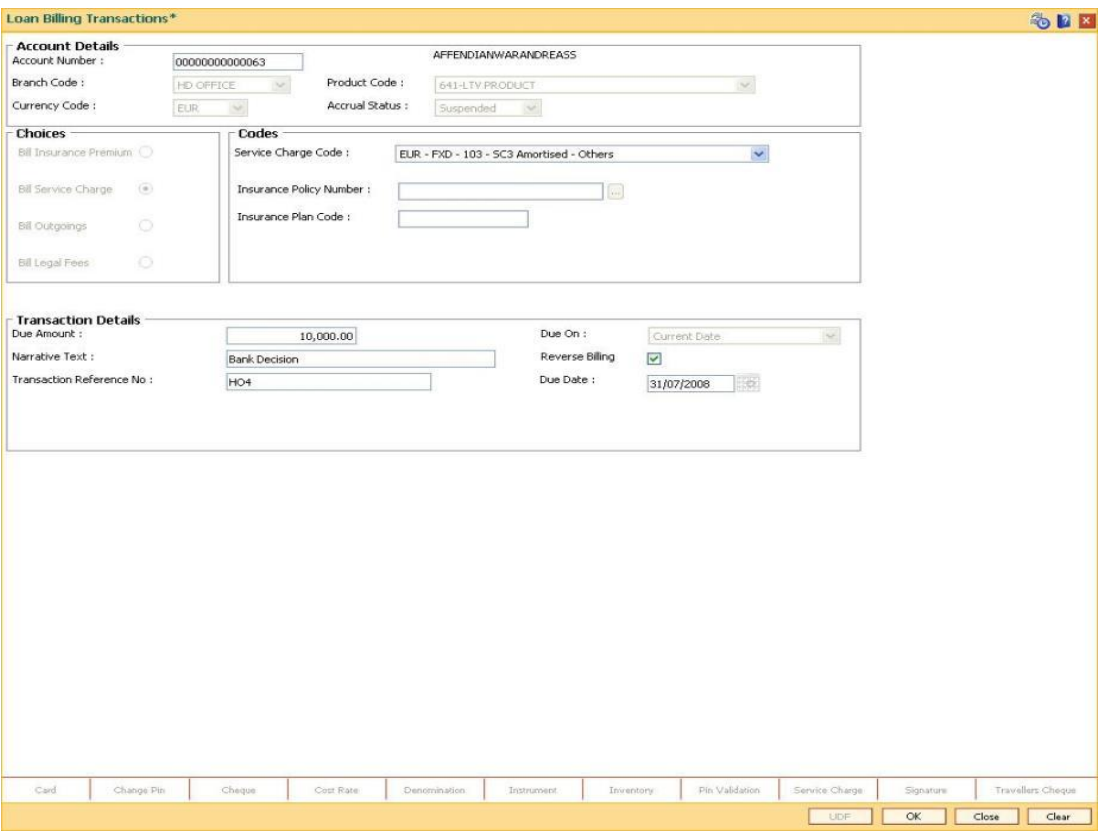

- 5. Click the **Ok** button.
- 6. The system displays the message "Authorisation Required. Do You Want to Continue". Click the **Ok** button.
- 7. The system displays the **Authorisation Reason** screen.
- 8. Enter the relevant information and click the **Grant** button.
- 9. The system displays the message "Transaction Successfully Added...Click Ok to Continue". Click the **Ok** button.

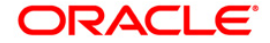

# **1.40. LN058 - Loan Interest Adjustment Transaction**

Increase / decrease in the debit interest amount charged on a loan account may be required due to various reasons. Using this option, you can modify the interest computed by the system. It also provides an option to specify if the interest adjustment is applicable on the accounted interest portion or the unaccounted interest portion. If interest adjustment is done on the accounted interest portion, respective accounting entries will be passed. If the interest adjustment is done on the unaccounted interest portion, the internal system log is updated. Logs of all such interest adjustments are maintained and a report is generated for the same.

User will be able to adjust the subsidy interest using this option.

#### **Definition Prerequisites**

• LN057 - Loan Direct Account Opening

#### **Modes Available**

Not Applicable

#### **To adjust interest for a loan account**

- 1. Type the fast path **LN058** and click **Go** or navigate through the menus to **Global Definition > Loan > Loan Interest Adjustment Transaction**.
- 2. The system displays the **Loan Interest Adjustment Transaction** screen.

#### **Loan Interest Adjustment Transaction**

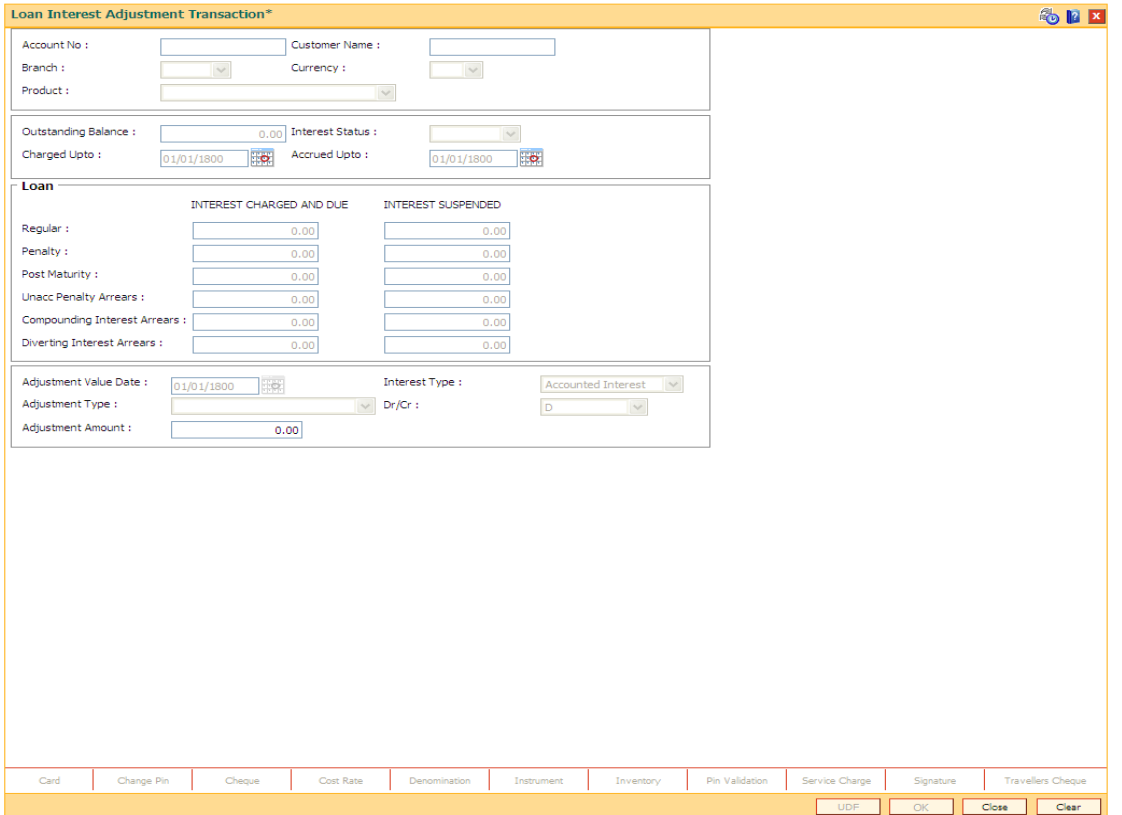

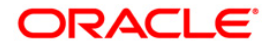

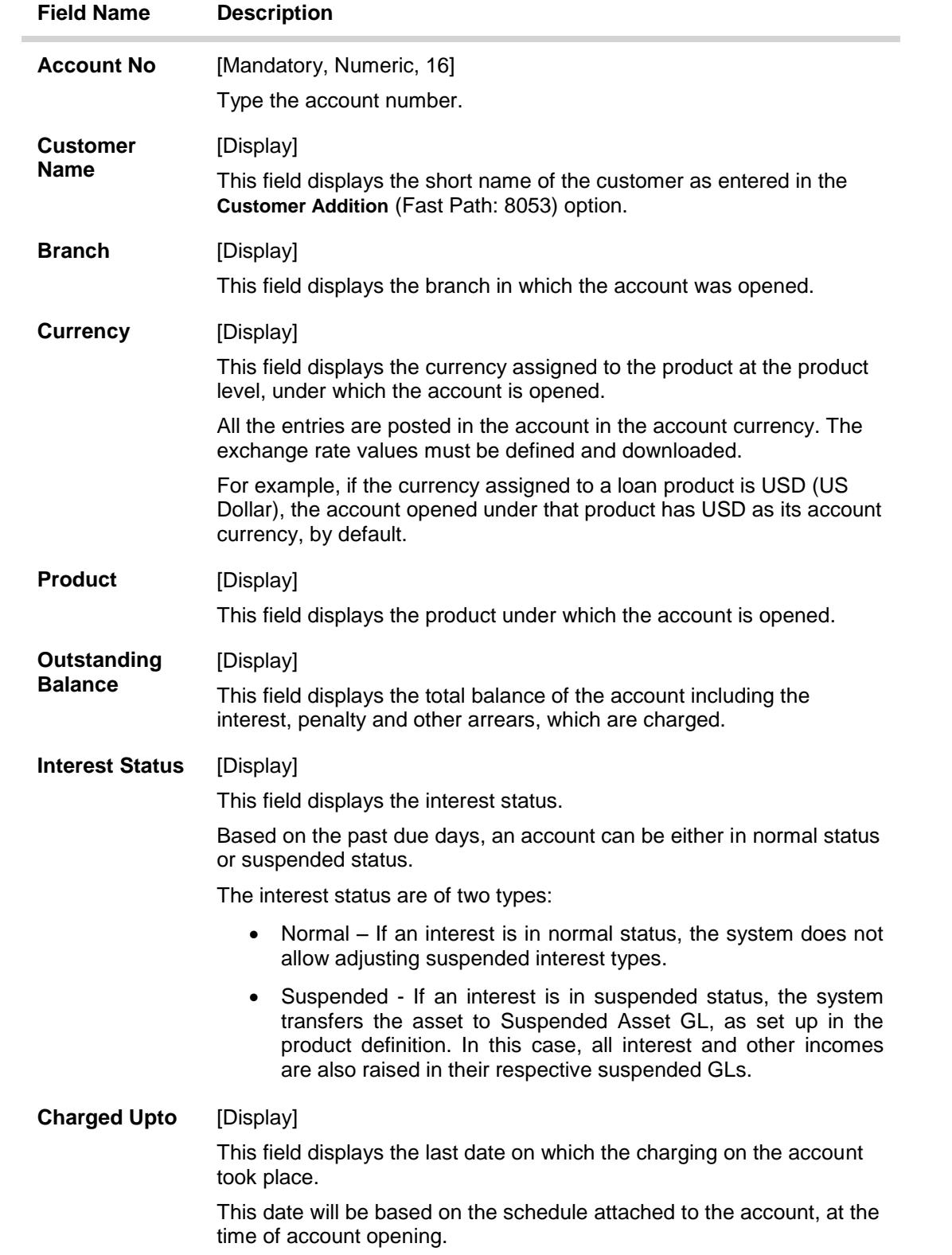

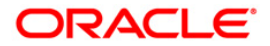

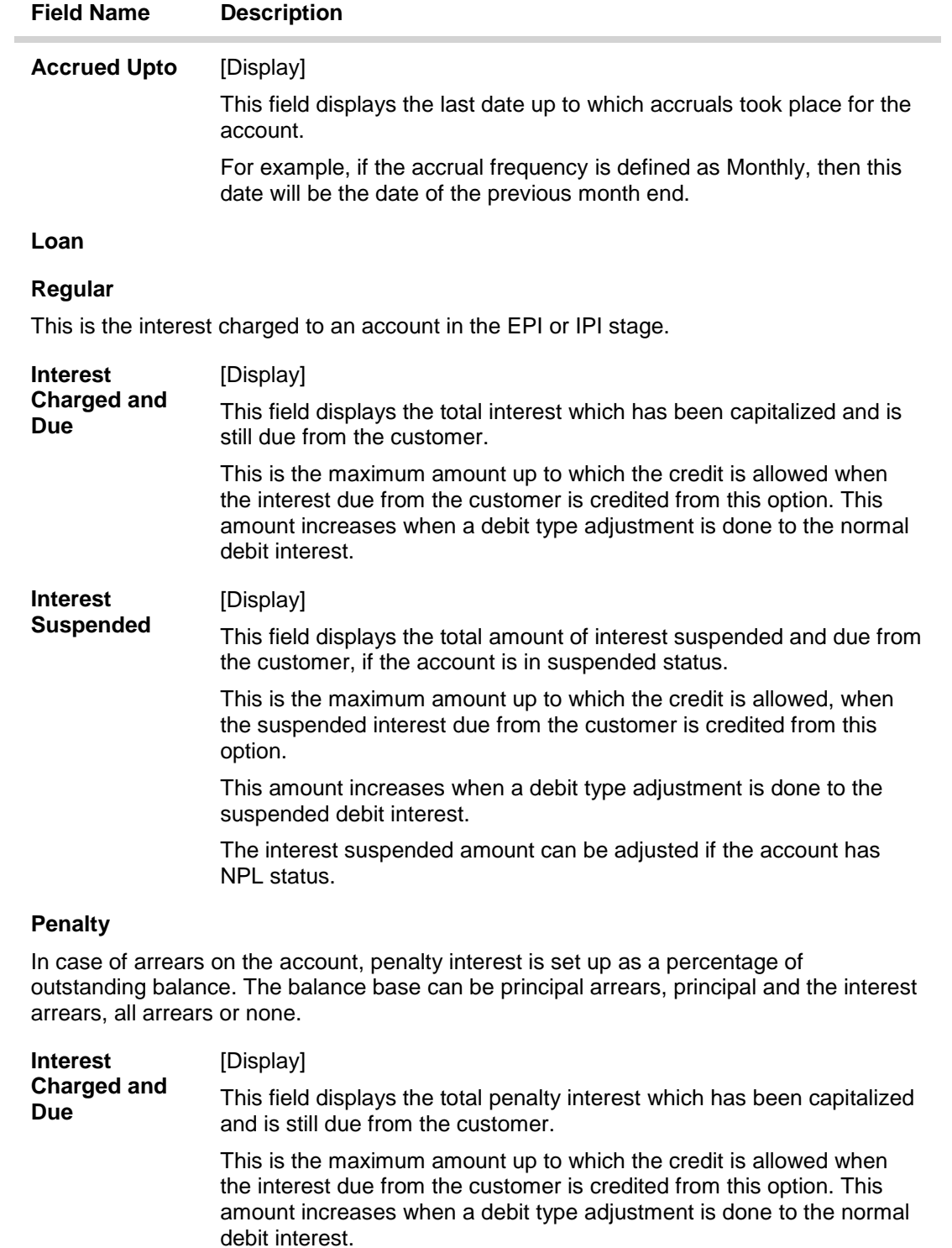

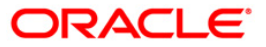

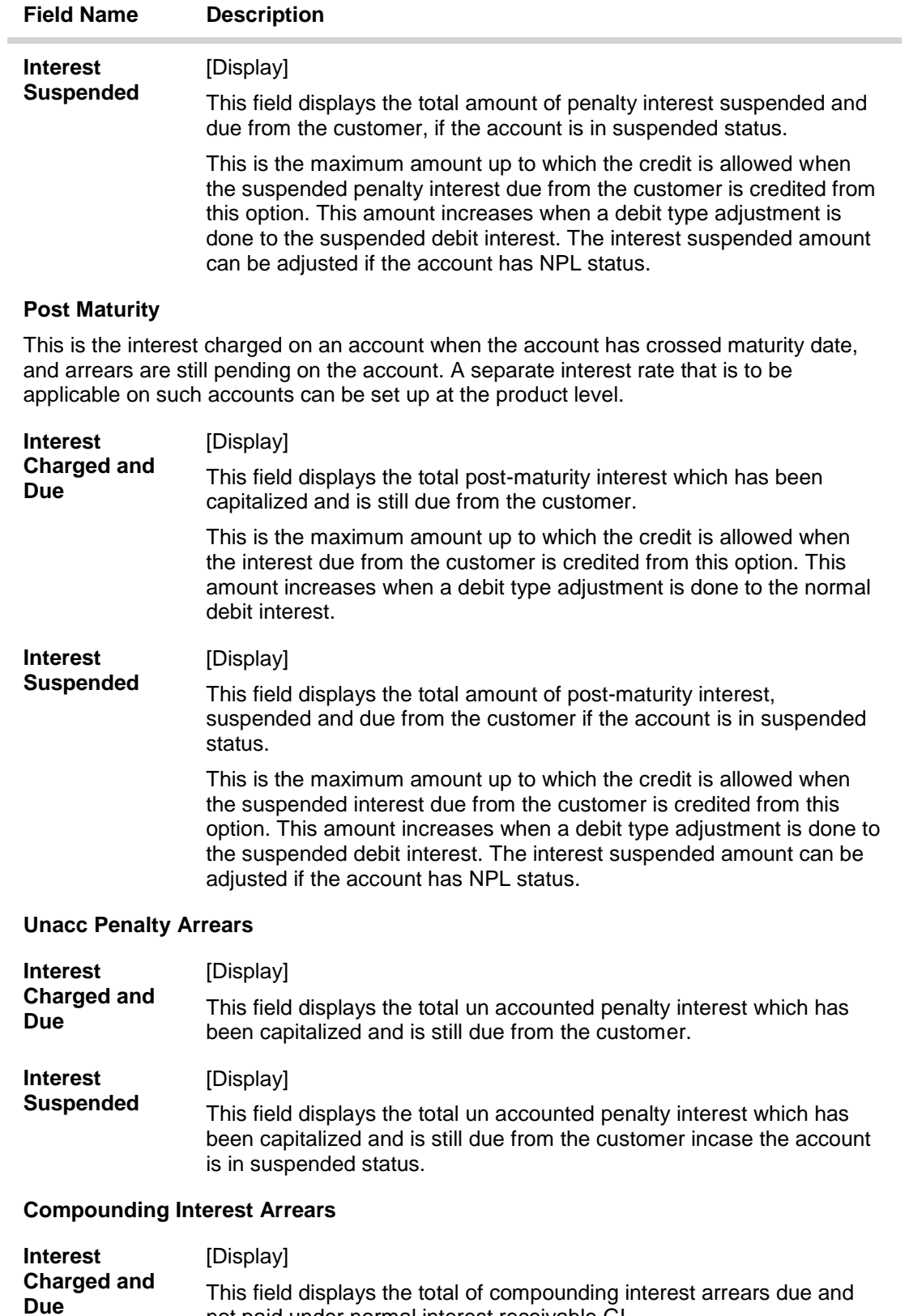

not paid under normal interest receivable GL.

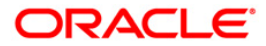

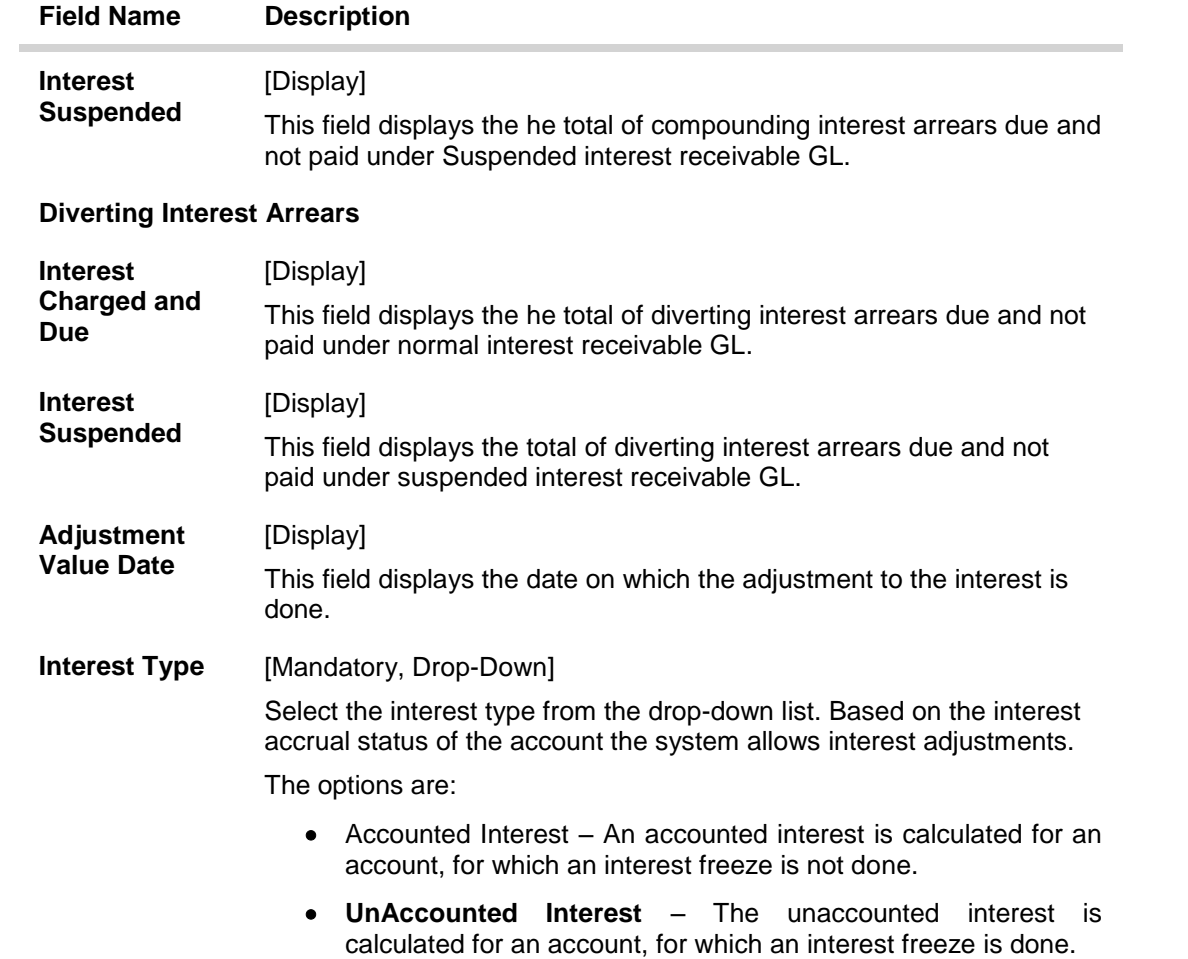

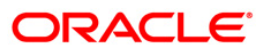

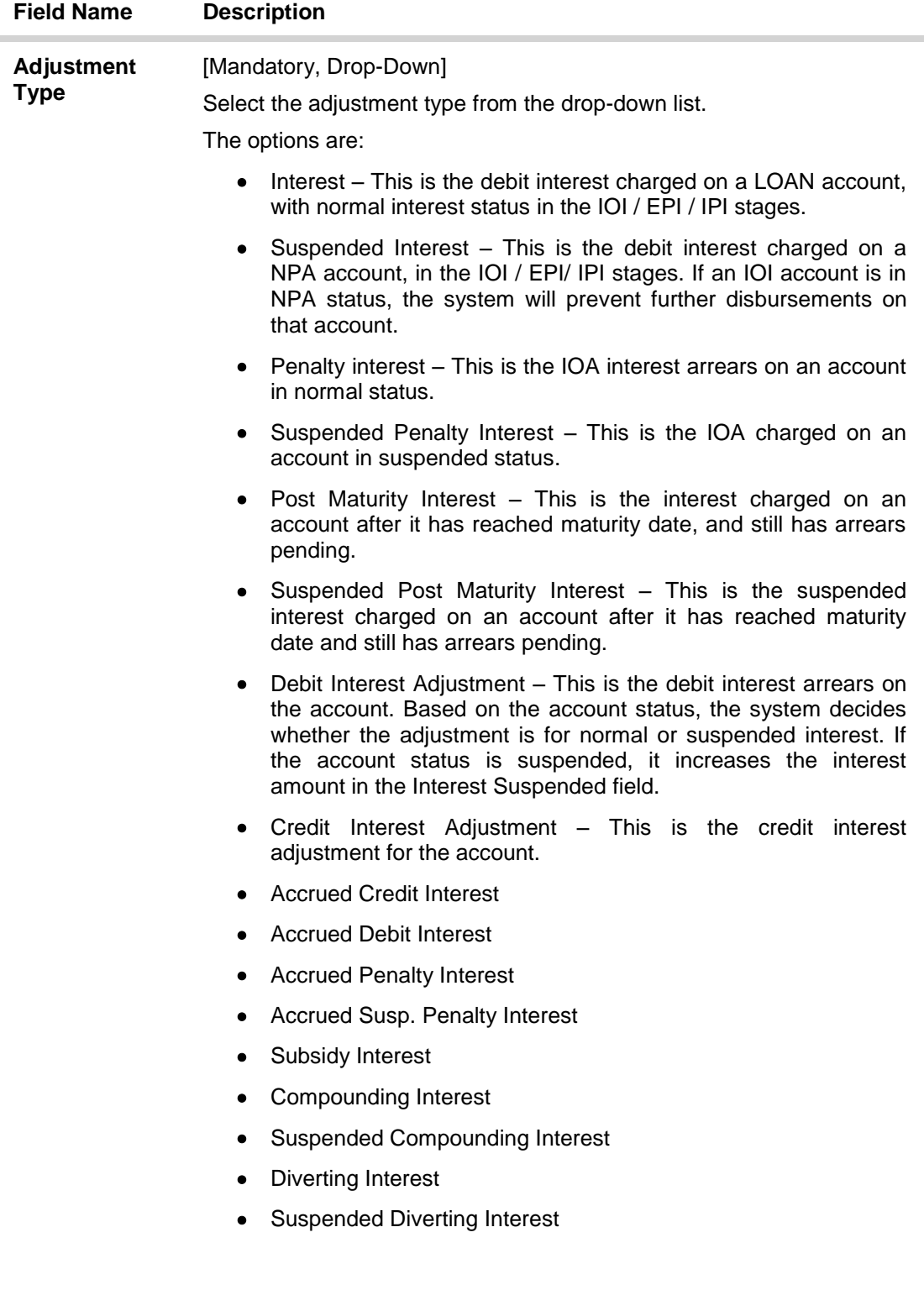

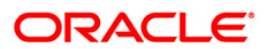

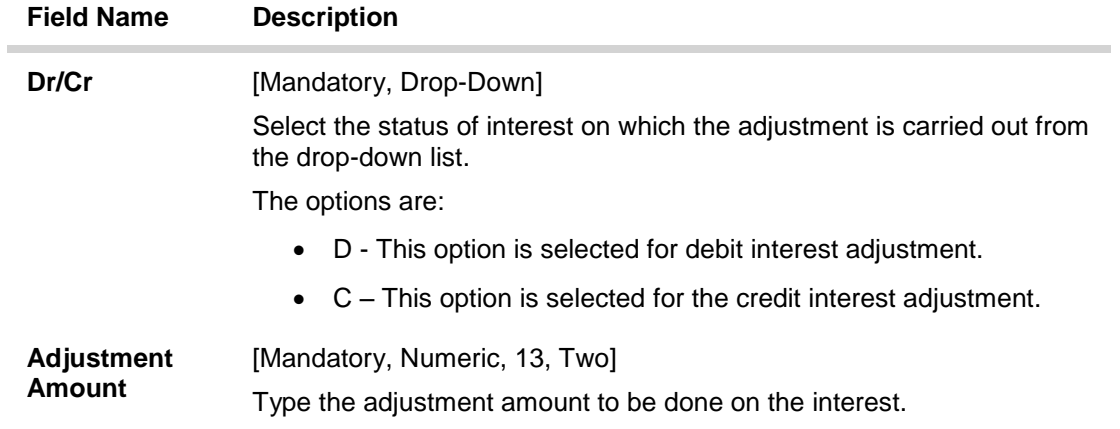

- 3. Enter the account number and press the **<Tab>** key.
- 4. Enter the relevant information and click the **Ok** button.

### **Loan Interest Adjustment Transaction**

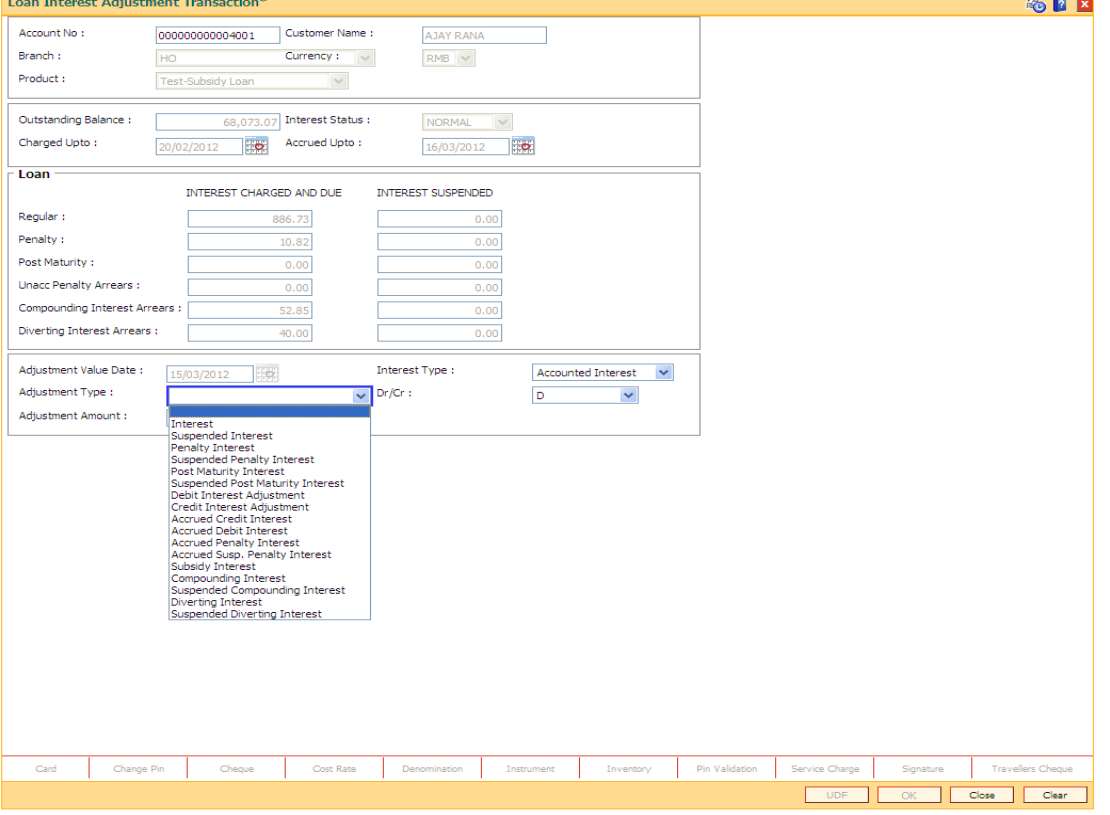

- 5. The system displays the message " Authorisation required... Do You Want to continue?". Click the **Ok** button.
- 6. The system displays the **Authorization Reason** screen.
- 7. Enter the relevant information and click the **Grant** button.
- 8. The system displays the transaction sequence number. The transaction number is system generated that uniquely identifies each transaction performed by a teller and can be used for tracking the transaction.

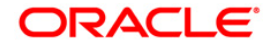

# **1.41. LN061 - Customer Initiated Rollover**

Loan accounts are opened either with variable rate of interest or fixed rate of interest. Customers have the option to choose any one of the offering on the loan account. Usually fixed rate of interest is higher than floating rate as bank has to bear the risk of fluctuation in ROI. However, for a loan account with higher duration, interest rate in an economic environment may undergo declining trend or rising trend. In such a situation customer has an option to change the applicable ROI from variable to fixed and fixed to variable, after paying the economic cost to the bank. This process of ROI change is known as Rollover.

Rollover is an option given to a customer to alter the fixed and variable components of a loan account. The customer can request for a rollover between "fixed to fixed" or "variable to variable" or "fixed to variable" or "variable to fixed " rate at any point during the life cycle of loan.

There are two types of rollovers, auto rollovers and customer initiated rollovers. The default rollovers are defined during loan account opening. Example: A loan account is to be opened for an 'Interest only" Fixed period of 2 years and then roll over to variable rate at the completion of 2 years.

In customer initiated rollovers, the customer may come prior to the completion of the fixed rate period of the Loan and ask for extension of additional fixed rate periods. In such cases, a future dated instruction is setup such that at the end of the fixed rate period, it automatically rolls over in to the new fixed rate period. (The Loan account is re-priced for every new fixed rate period). For more information refer to Example provided at the end of the topic.

Using this option you can set up customer initiated rollovers and define future dated rollovers or current dated rollovers with a change in repayment type. There can be only one future dated rollover instruction at a given point of time.

#### **Note**: Customer initiated rollovers is not allowed in PMI stage.

#### **Definition Prerequisites**

• LN057 - Loan Direct Account Opening

#### **Modes Available**

Not Applicable

#### **To set account rollover details**

- 1. Type the fast path **LN061** and click **Go** or navigate through the menus to **Transaction Processing > Account Transactions > Loan Account Transactions > Other Transactions > Customer Initiated Rollover**.
- 2. The system displays the **Customer Initiated Rollover** screen.

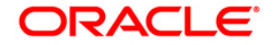

#### **Customer Initiated Rollover**

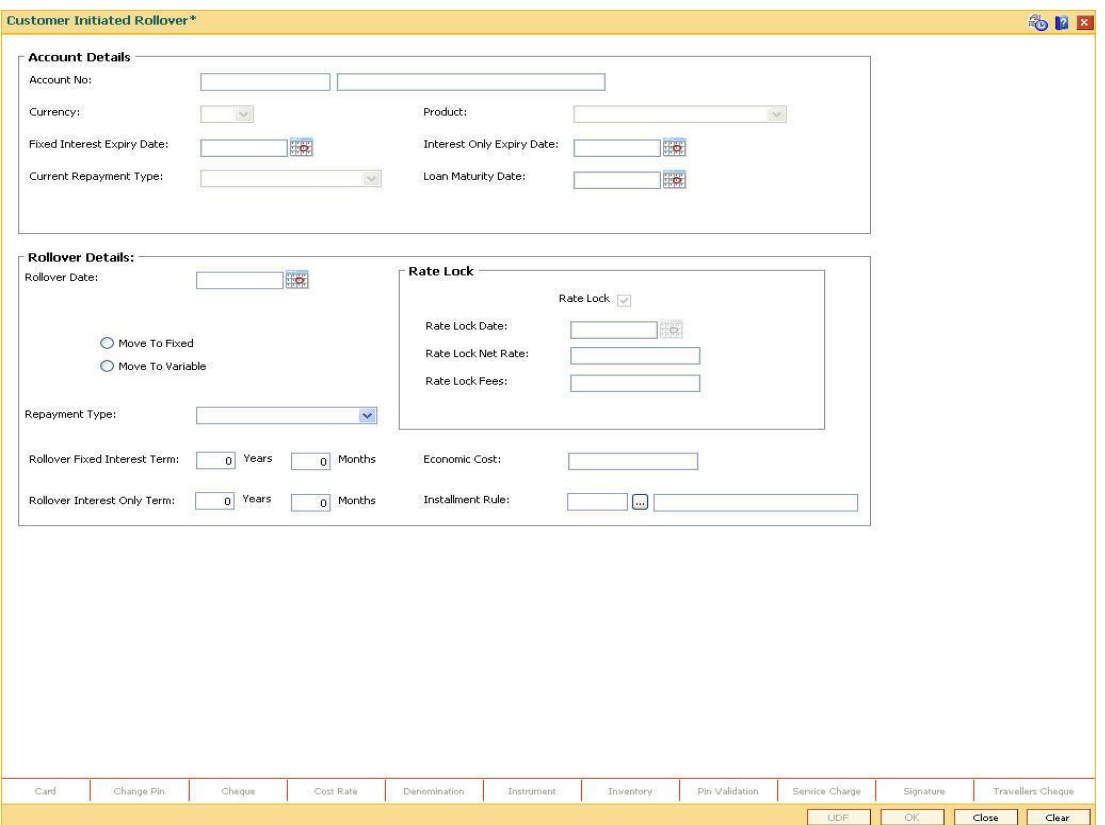

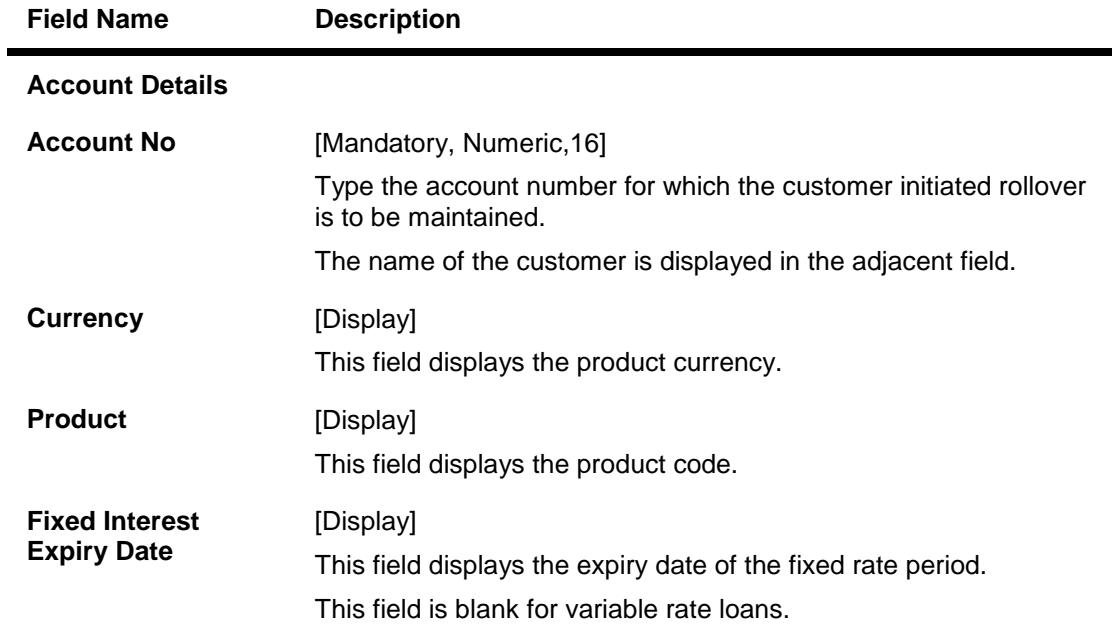

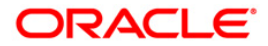

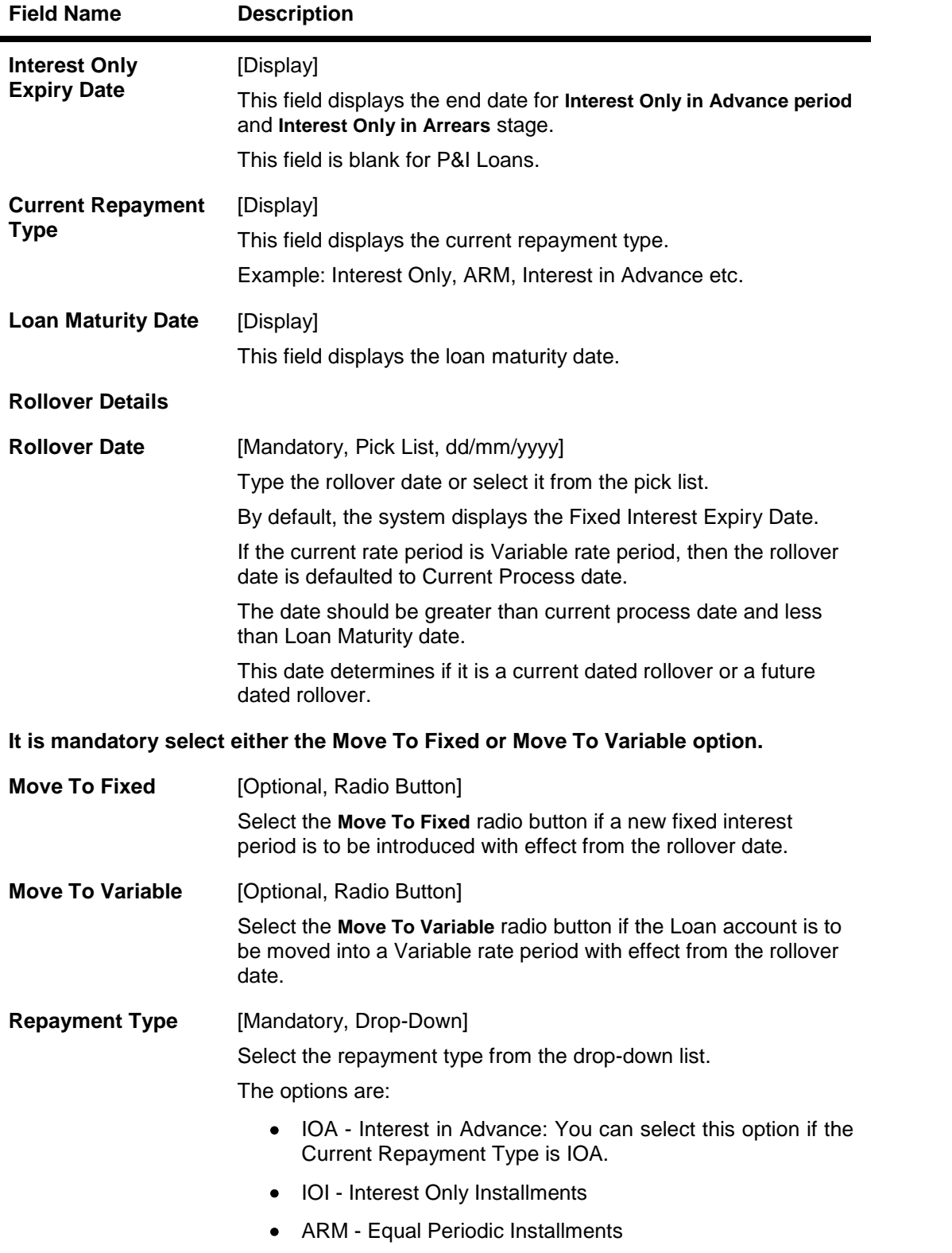

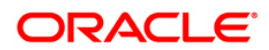

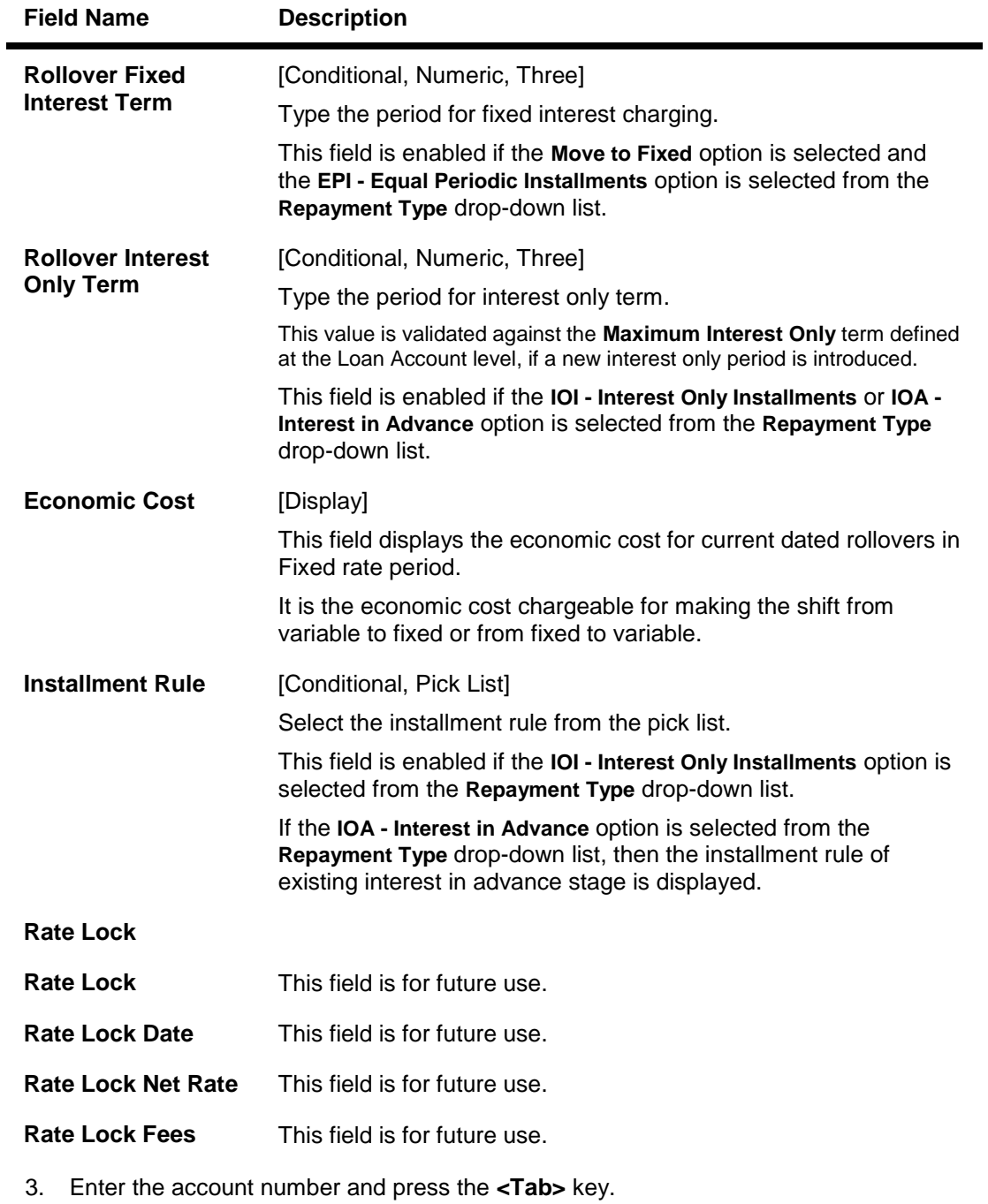

4. Enter the rollover details.

**ORACLE** 

#### **Customer Initiated Rollover**

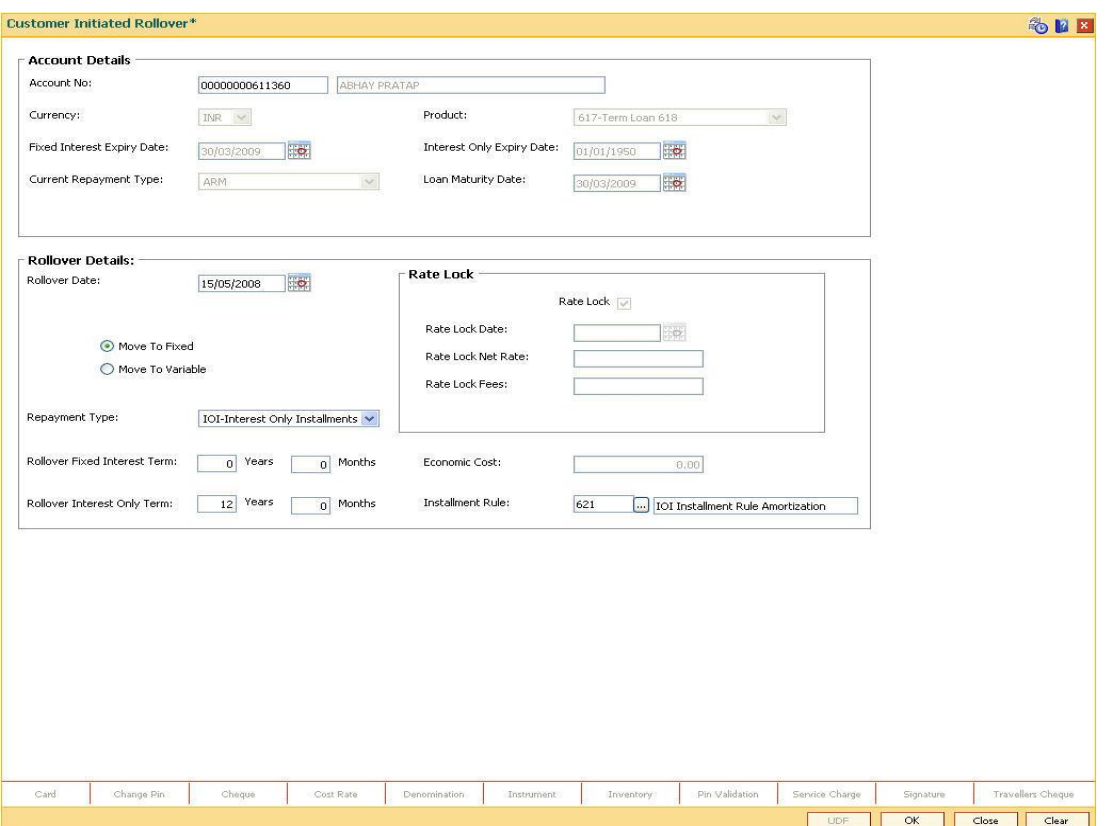

- 5. Click the **Ok** button.
- 6. The system displays the message "Record Added Successfully". Click the **Ok** button.

#### **Example**:

A Loan Account is opened with the following details:

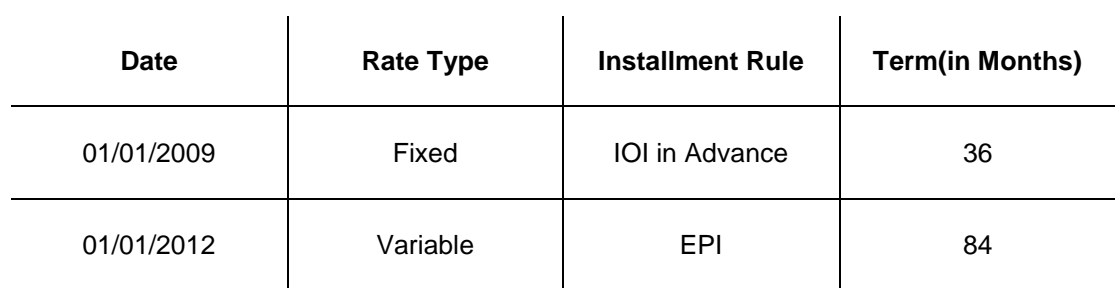

### **Case 1: Fixed to Fixed Rollovers**

Suppose on 20/12/2011, the customer approaches the bank for an additional 2 year IO in Advance fixed rate period.

In such a scenario, the following set up will be done in this option:

1. The system displays the following details:

Repayment Type: Interest in Advance

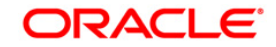
Fixed Interest Expiry date: 01/01/2012

Interest Only Expiry date: 01/01/2012

Loan Maturity date: 01/01/2019

- 2. Rollover Date will be displayed as "Fixed rate expiry Date".
- 3. Then, select the "Move to Fixed" option.
- 4. Repayment Type will be displayed as "Interest in Advance".
- 5. Enter fixed Interest rate period as 24 months.
- 6. Enter Interest Only Period as 24 months.

The instruction is executed on the end of current fixed rate period.

On EOD of 01/01/2012 the loan account is rescheduled to introduce a new Interest in Advance stage.

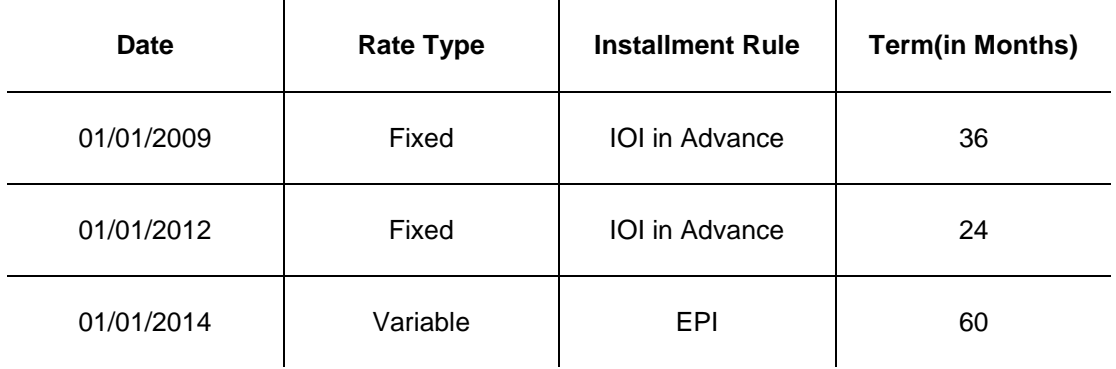

### **Case 2: Fixed to Variable Rollover**

Suppose on 05/04/2010, customer approaches the bank and requests to move the account into an IO in Arrears for 2 years variable rate period followed by EPI variable rate period.

In such a scenario, the following set up will be done in this option:

1. The system displays the following details:

Repayment Type: Interest in Advance

Fixed Interest Expiry date: 01/01/2012

Interest Only Expiry date: 01/01/2012

Loan Maturity date: 01/01/2019

- 2. By default, the Rollover Date will be displayed as "Fixed rate expiry Date". This date is modified to current process date (05/04/2010).
- 3. Then, select the "Move to Variable" option.
- 4. Repayment Type will be displayed as "Interest in Advance". This is modified to "IO in Arrears"
- 5. Enter the Interest Only Period as 24 months.

In the above case, Interest will be computed as follows

01/04/2010 to 05/04/2010--- Interest as per IOI Fixed rate period

05/04/2010 to 01/05/2010- Interest as per Variable IO in Arrears.

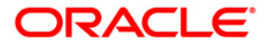

On 01/05/2010, Interest will be sum of Interest as per IOI Fixed rate period + Interest as per Variable IO in Arrears.

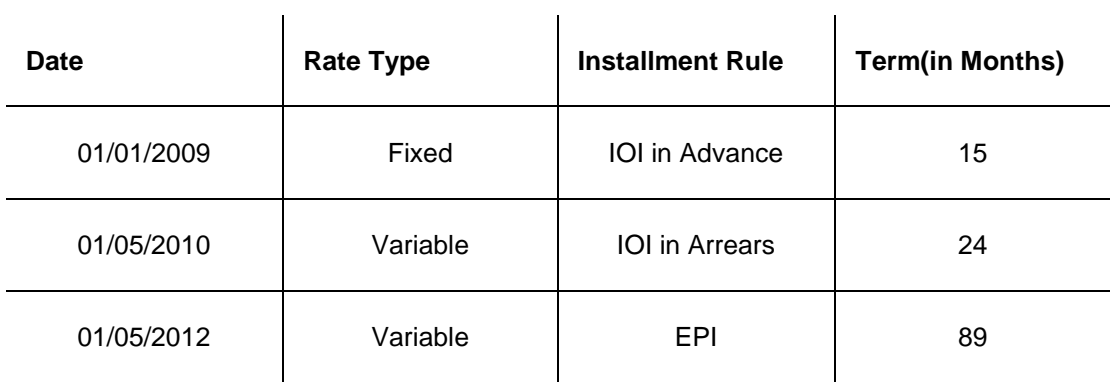

.

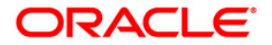

# **1.42. LN071 - Ad-hoc Interest Application**

Ad-hoc Interest Application option, is used for supporting adhoc charging for compounding interest. FLEXCUBE will raise the compounding arrears from the last charging date till date (excluding the process date) online and accounting entries will also be passed.

### **Definition Prerequisites**

• LN057 - Loan Direct Account Opening

#### **Modes Available**

Not Applicable

#### **To set account rollover details**

- 1. Type the fast path **LN071** and click **Go** or navigate through the menus to **Transaction Processing > Account Transactions > Loan Account Transactions > Other Transactions > Ad-hoc Interest Application**.
- 2. The system displays the **Ad-hoc Interest Application** screen.

### **Ad-hoc Interest Application**

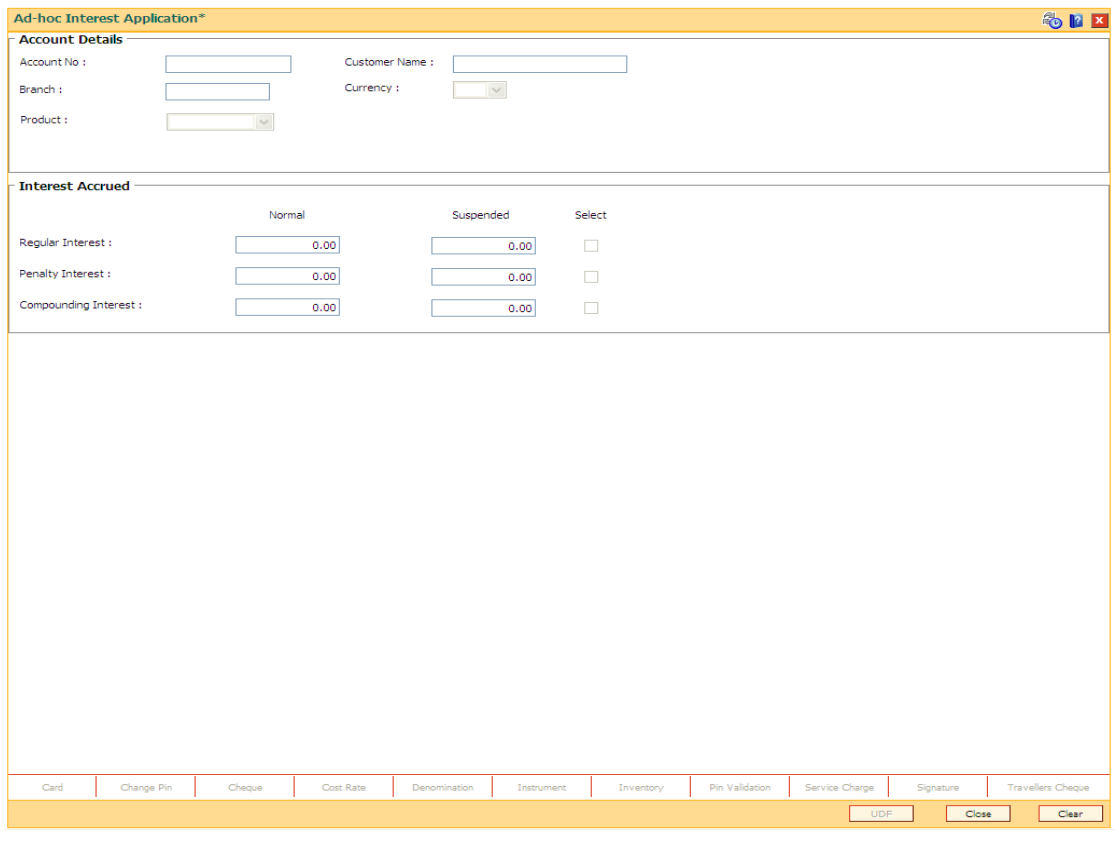

### **Field Description**

**Field Name Description**

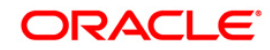

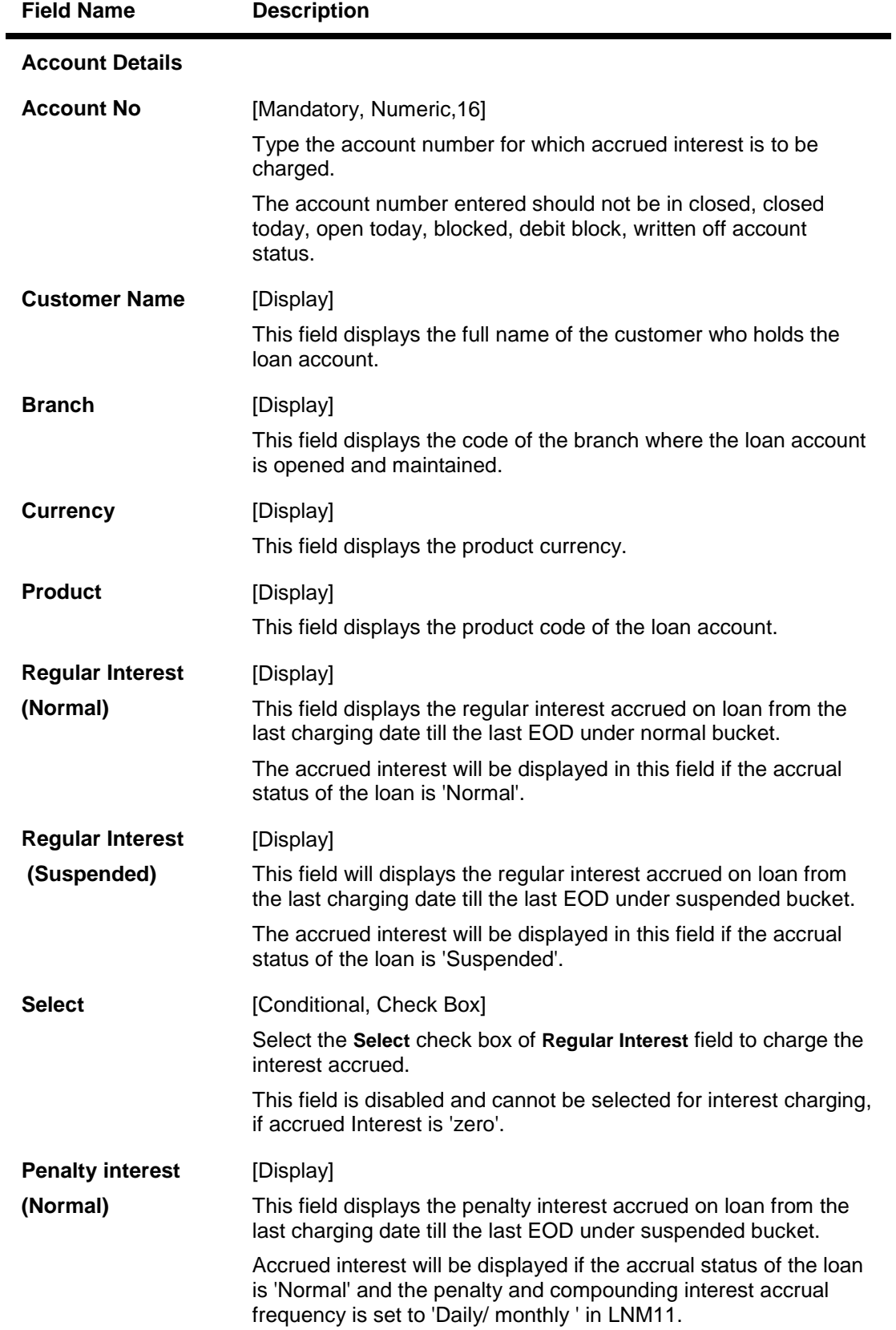

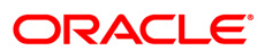

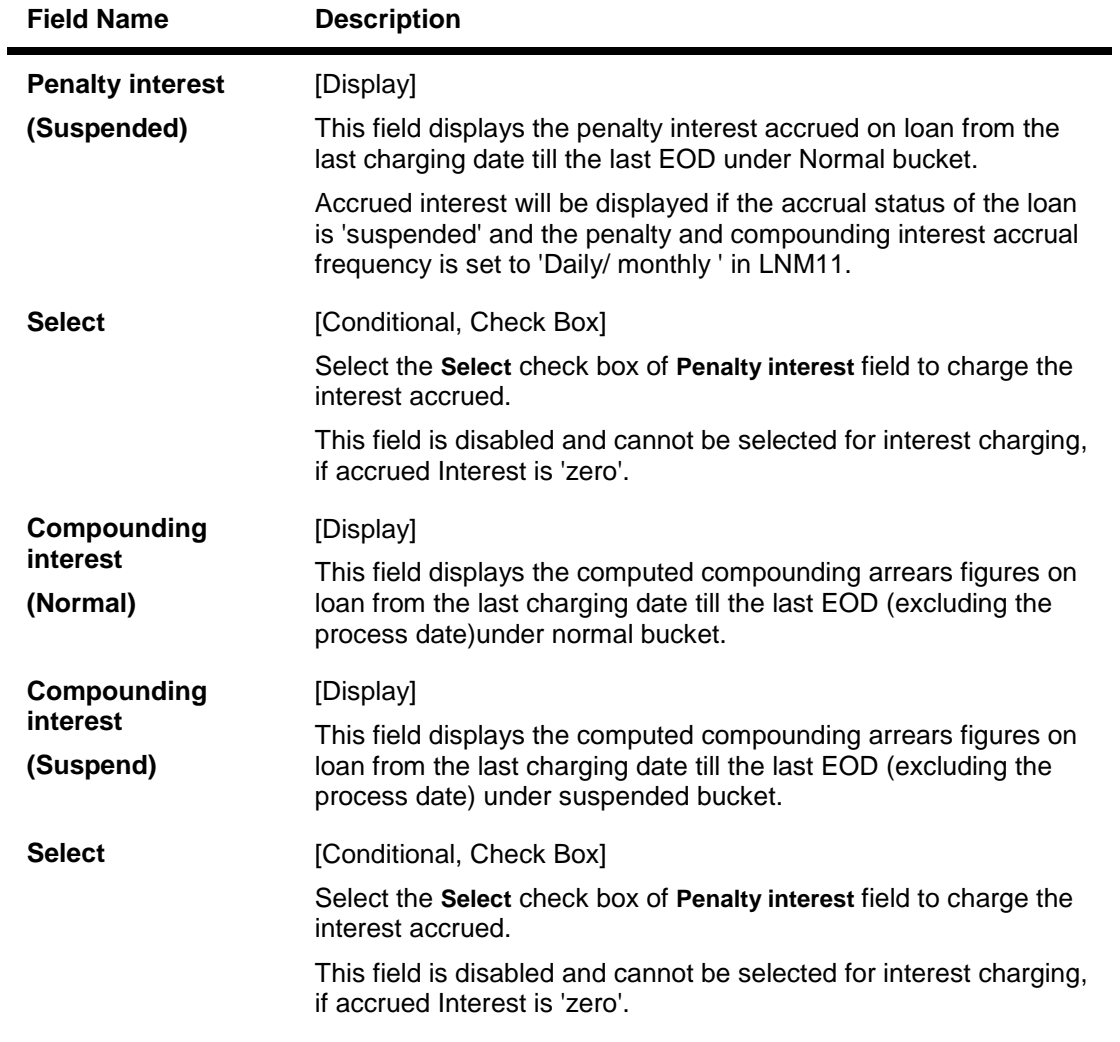

- 3. Enter the account number and press the **<Tab>** key.
- 4. Enter the other details.

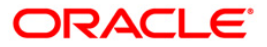

### **Ad-hoc Interest Application**

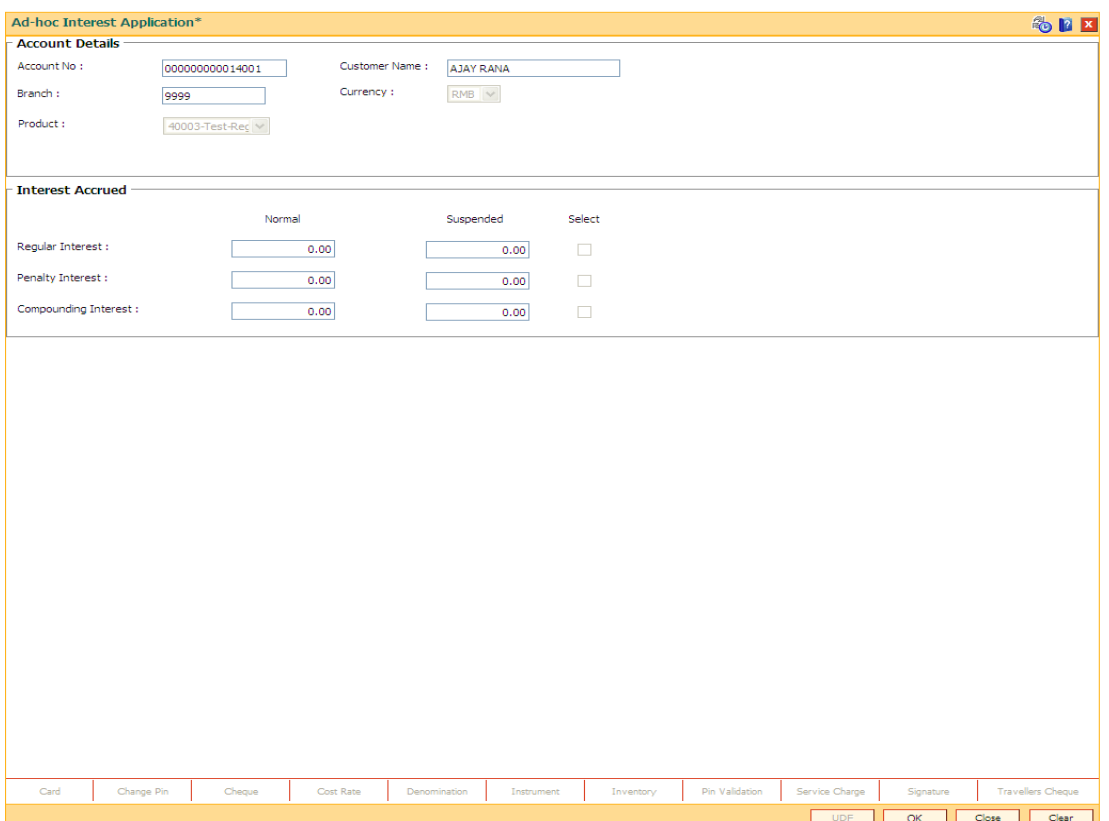

- 5. Click the **Ok** button.
- 6. The system displays the message "Transaction completed successfully. ". Click the **OK**  button.

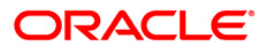

# **1.43. LN444 - Miscellaneous Charges Waiver**

Using this option you can waive miscellaneous charges . These charges are arrears that have been raised on the account, which are still pending payment. Payment pending may be part or all of arrears assessed. You can waive the entire amount due, but cannot modify it.

There is no effect of miscellaneous charges waiver on principal outstanding. If miscellaneous charges are a part of interest base, then the interest base gets updated accordingly and the interest base gets reduced by the waived amount. If miscellaneous charges are a part of Penalty interest base, then the Penalty interest base gets updated accordingly and the Penalty interest base gets reduced by the waived amount. Miscellaneous charges once waived cannot be reversed.

### **Definition Prerequisites**

- LN057 Loan Direct Account Opening
- Arrear type like Service Charges
- Legal Fees or Outgoings type of unpaid arrears should be available in the loan account

#### **Modes Available**

Not Applicable

**To waive miscellaneous charges for a loan account**

- 1. Type the fast path **LN444** and click **Go** or navigate through the menus to **Transaction Processing > Account Transactions > Loan Account Transactions > Other Transactions > Miscellaneous Charges Waiver**.
- 2. The system displays the **Miscellaneous Charges Waiver** screen.

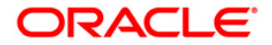

### **Miscellaneous Charges Waiver**

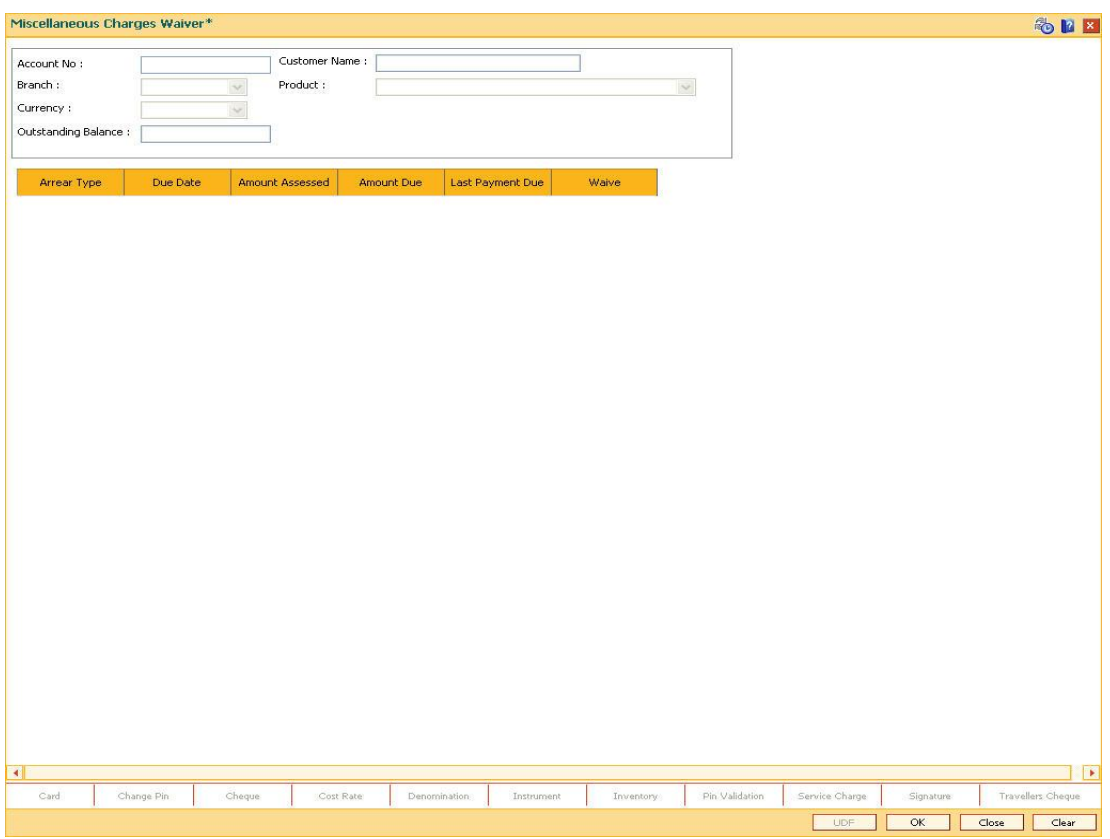

## **Field Description**

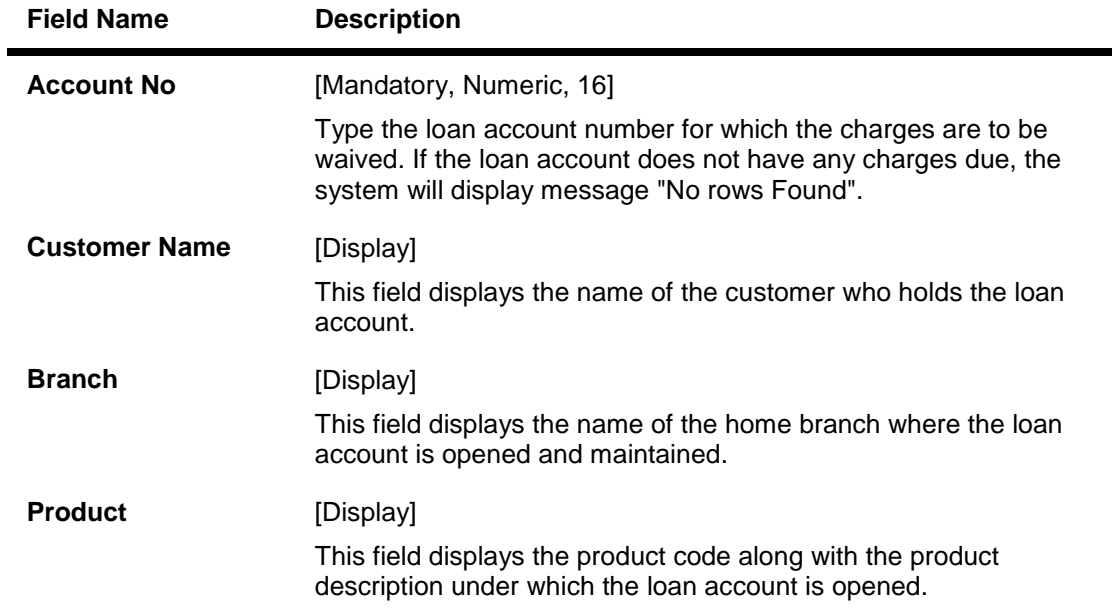

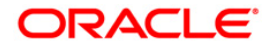

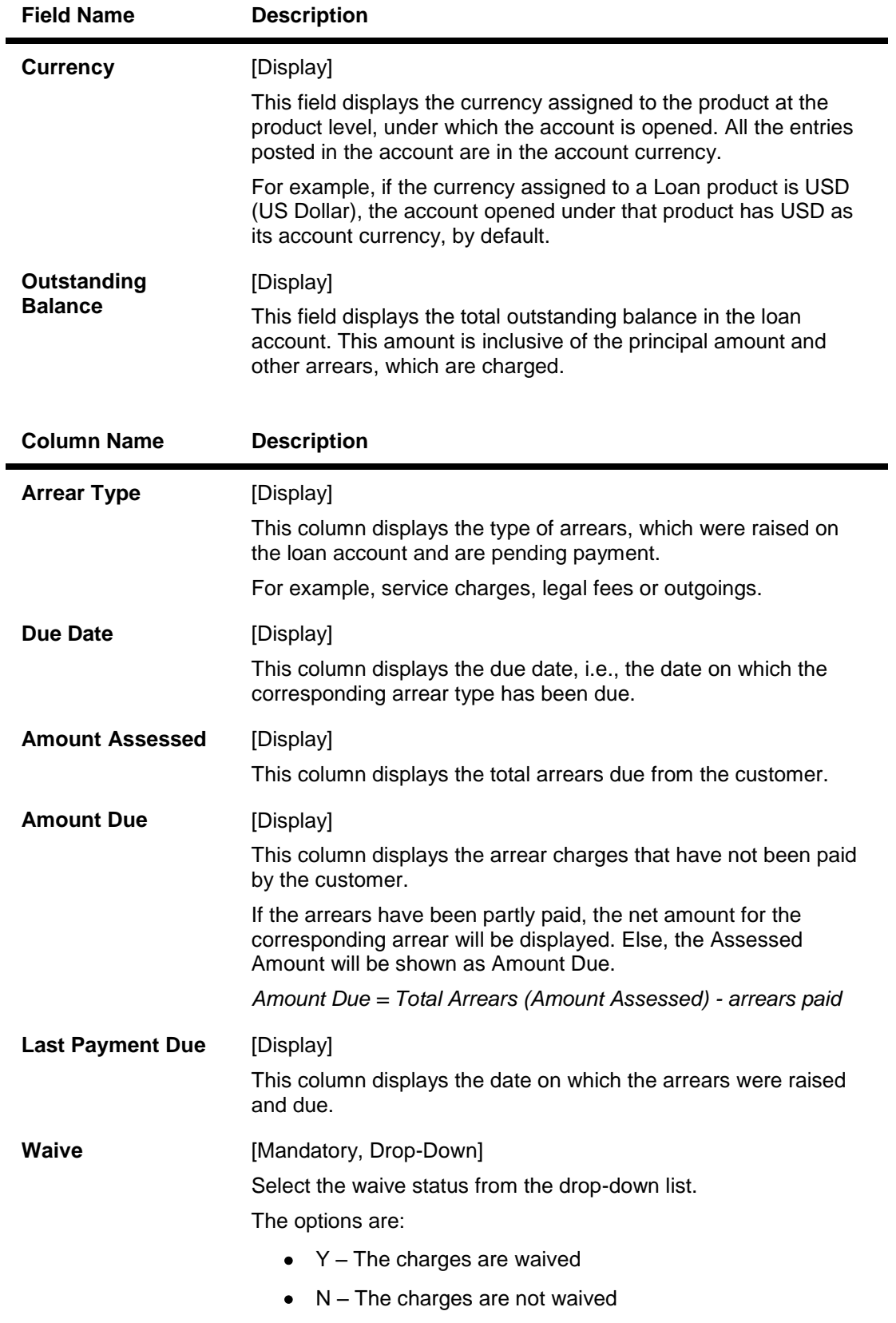

3. Enter the account number and press the **<Tab>** key.

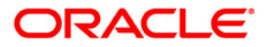

- 4. The system displays the miscellaneous charges details.
- 5. Double-click the **Waive** column, that you want to waive for the loan account. The value is changed to **Y**.
- 6. Click the **Ok** button.

### **Miscellaneous Charges Waiver**

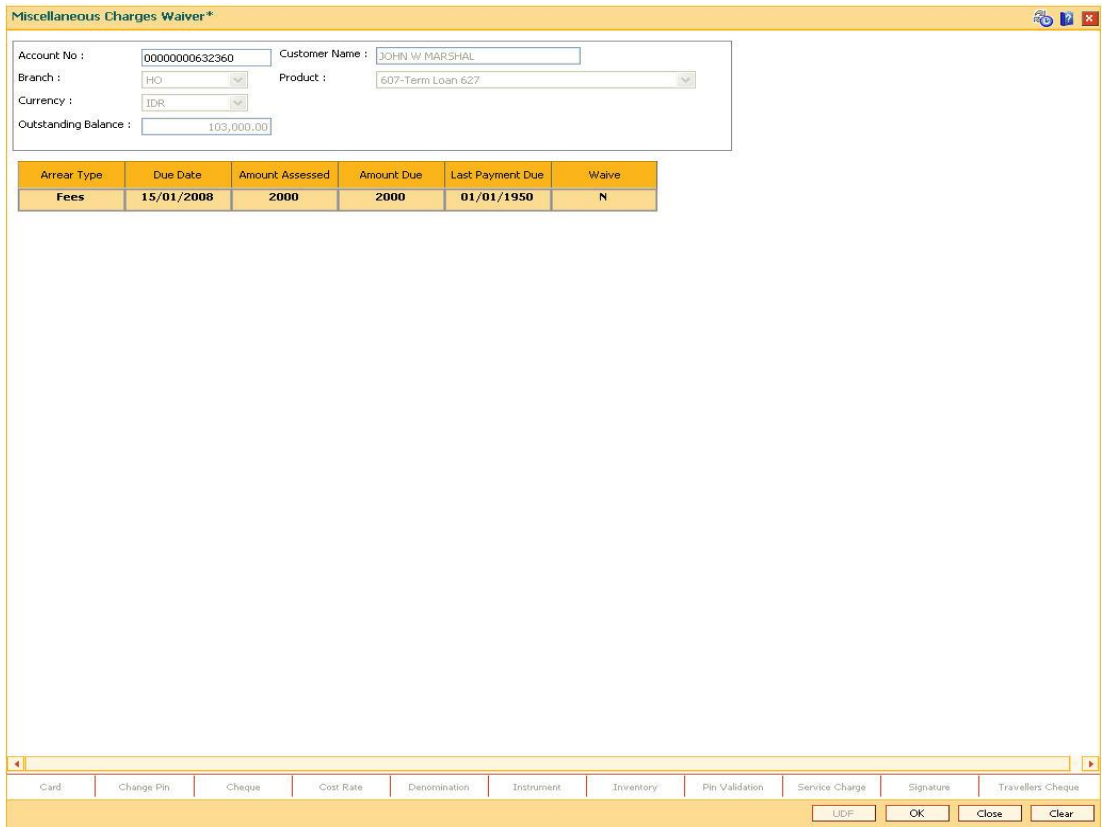

- 7. The system displays the message "Authorisation Required. Do You Want to Continue".
- 8. The system displays the **Authorisation Reason** screen. The user with specific access rights can authorise the record.
- 9. Enter the relevant information and click the **Grant** button.
- 10. The system displays the message "Total No. Of arrears waived are 1".

**Note**: For information on Authorisation transactions, refer to the *FLEXCUBE Introduction User Manual*.

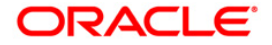

# **1.44. LNM20 - Loan Product Transfer**

Using this option you can record the account transfer instruction. The actual account transfer will be processed in the end of the day batch. The loan product transfer option is required by the bank primarily to move the asset, interest and charges balances to the new product. The product transfer option will allow change of product provided there is no change in the schedule parameters.

This option is required for error correction also, if a user erroneous opens a loan account under incorrect product code.

#### **Definition Prerequisites**

- LN057 Loan Direct Account Opening
- LN521 Account Schedule

### **Modes Available**

Add, Modify, Delete, Cancel, Amend, Authorize, Inquiry. For more information on the procedures of every mode, refer to **Standard Maintenance Procedures**.

#### **To transfer a loan product**

- 1. Type the fast path **LNM20** and click **Go** or navigate through the menus to **Transaction Processing > Account Transactions > Loan Account Transactions > Other Transactions > Loan Product Transfer**.
- 2. The system displays the **Loan Product Transfer** screen.

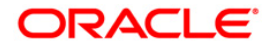

### **Loan Product Transfer**

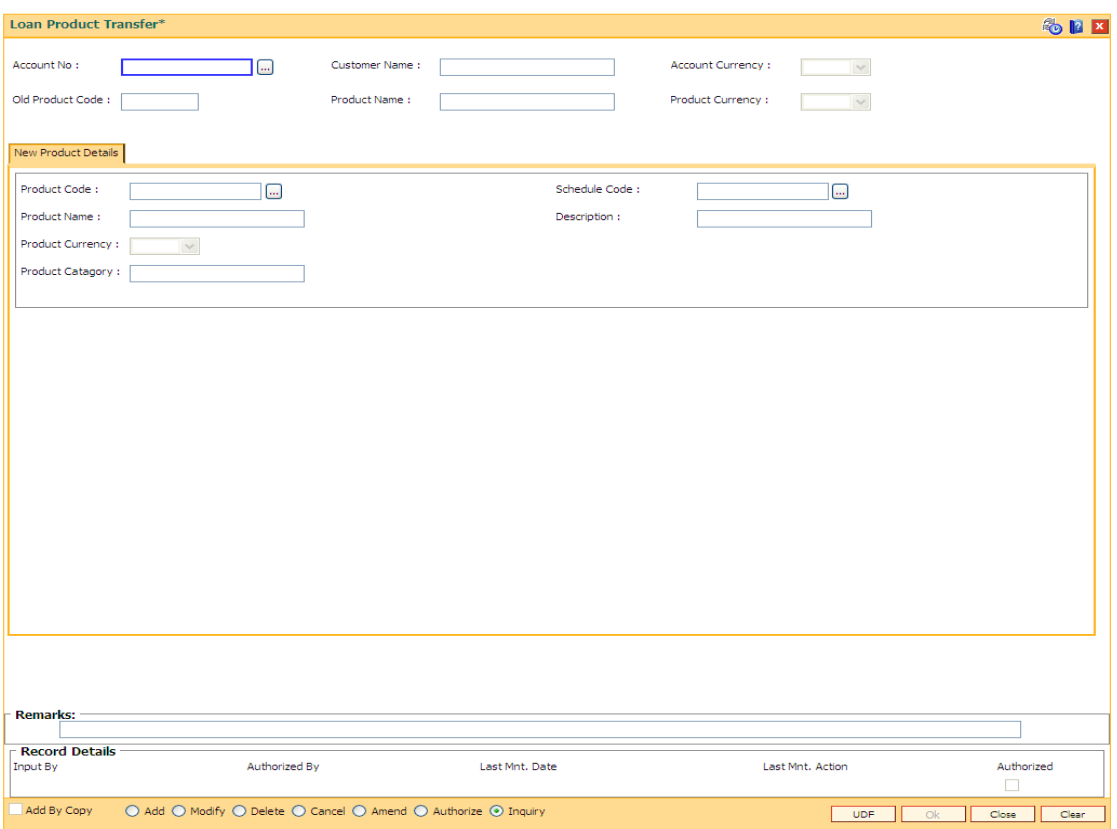

## **Field Description**

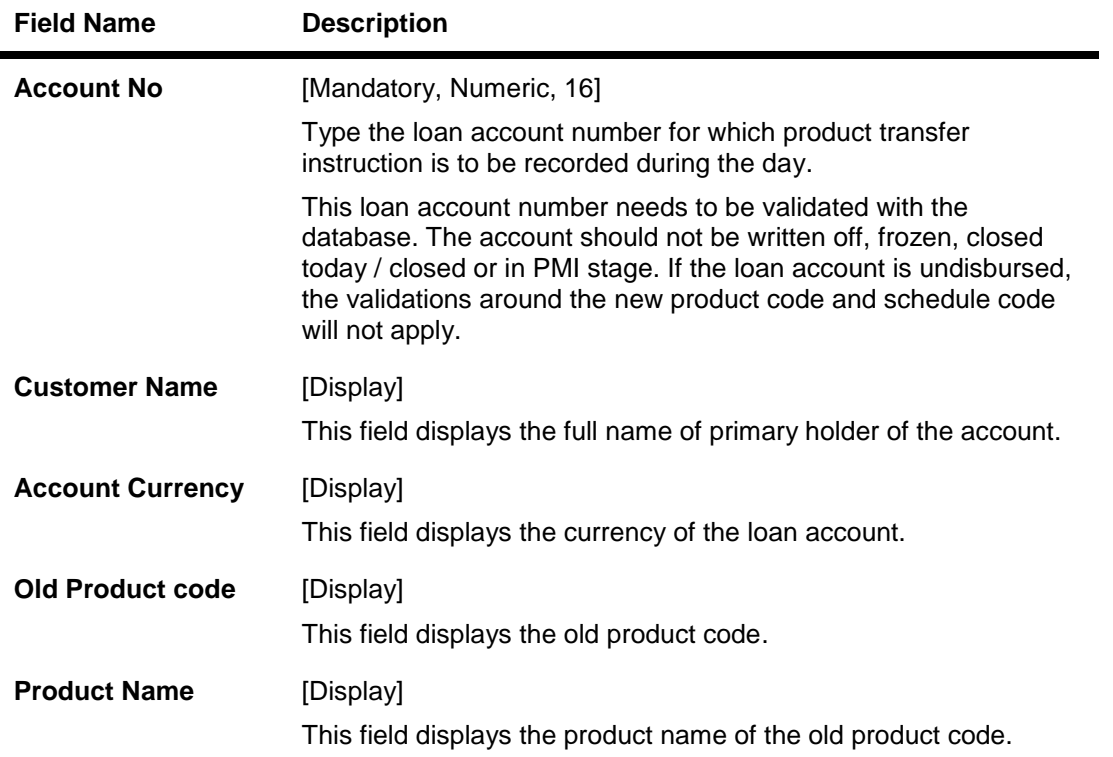

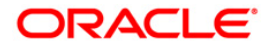

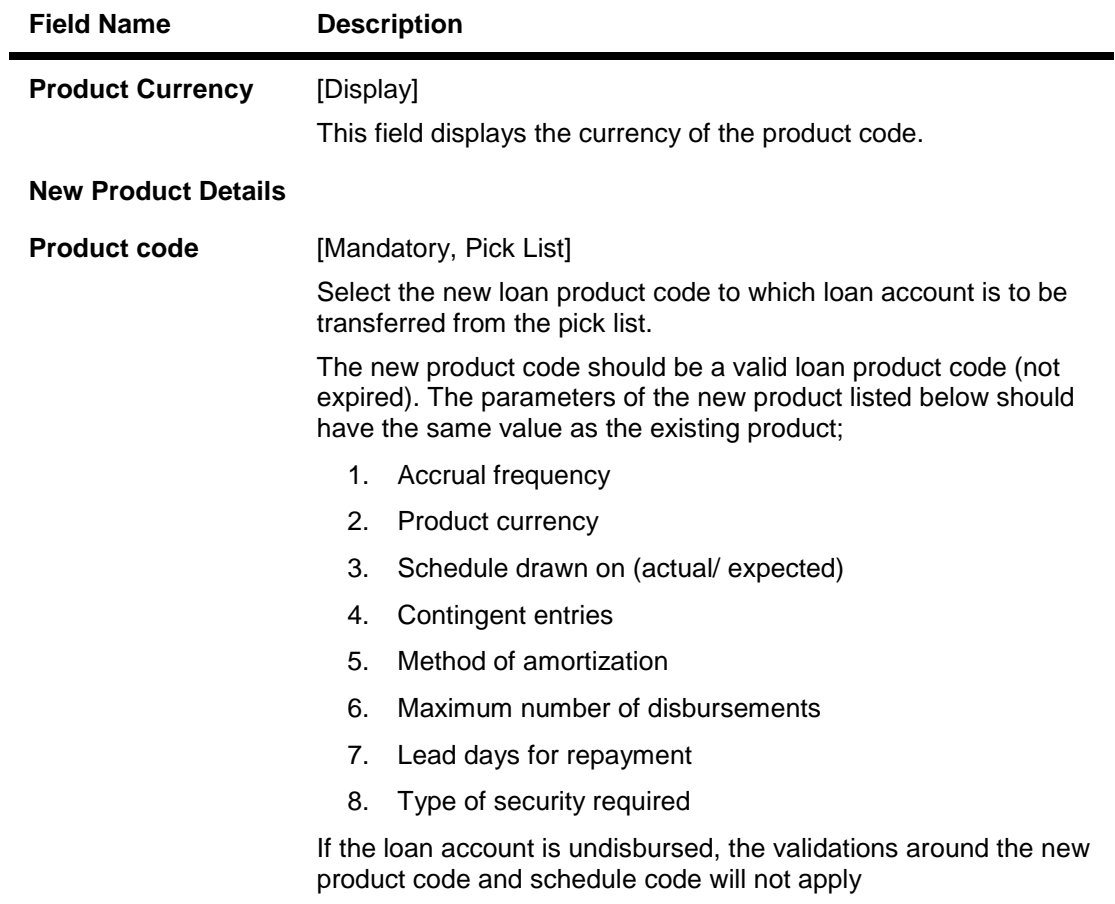

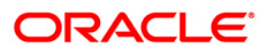

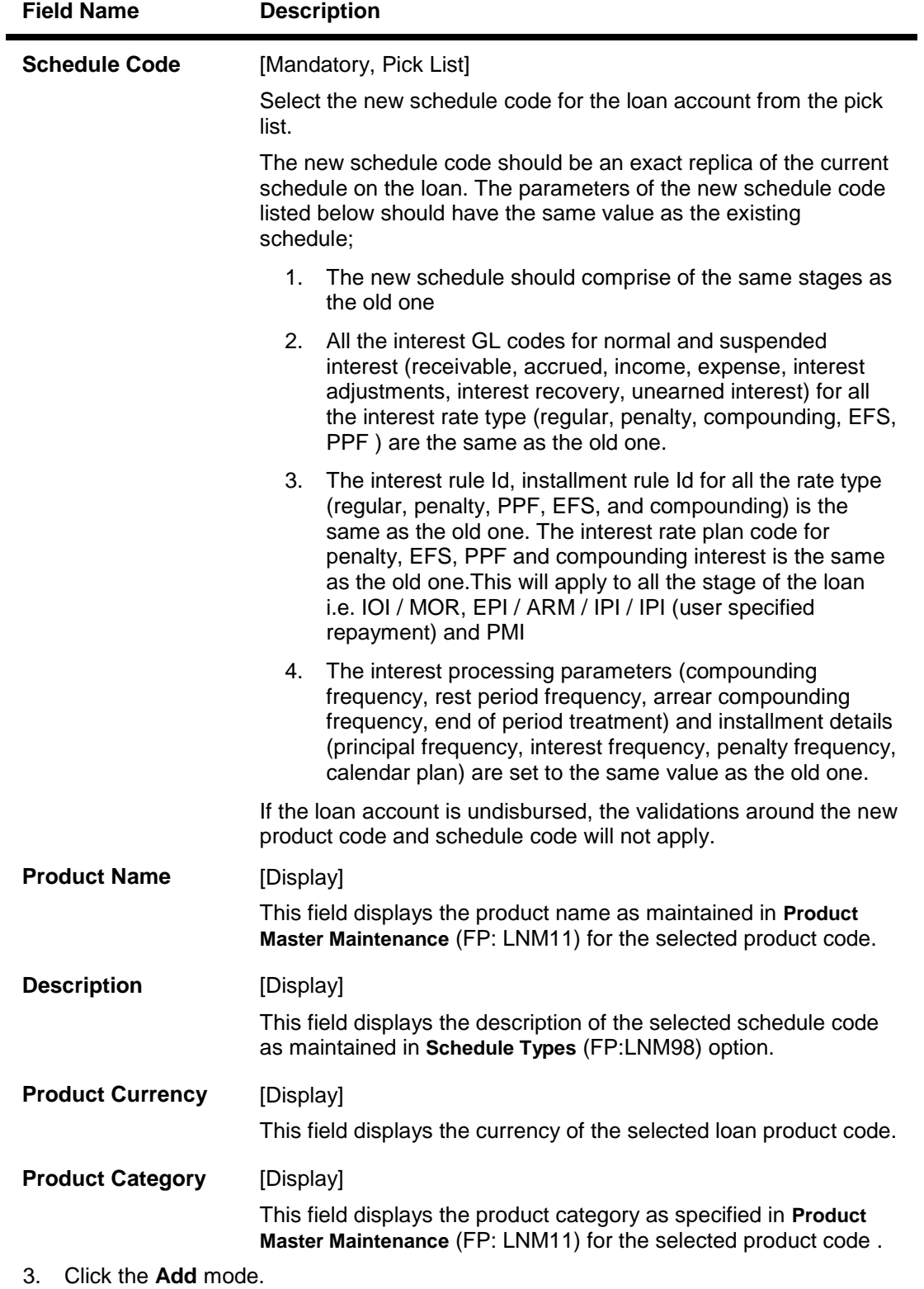

- 4. Enter the loan account number and press the **<Tab>** key.
- 5. Enter the appropriate information in the relevant fields.
- 6. Enter the pricing details.

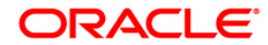

### **Loan Product Transfer**

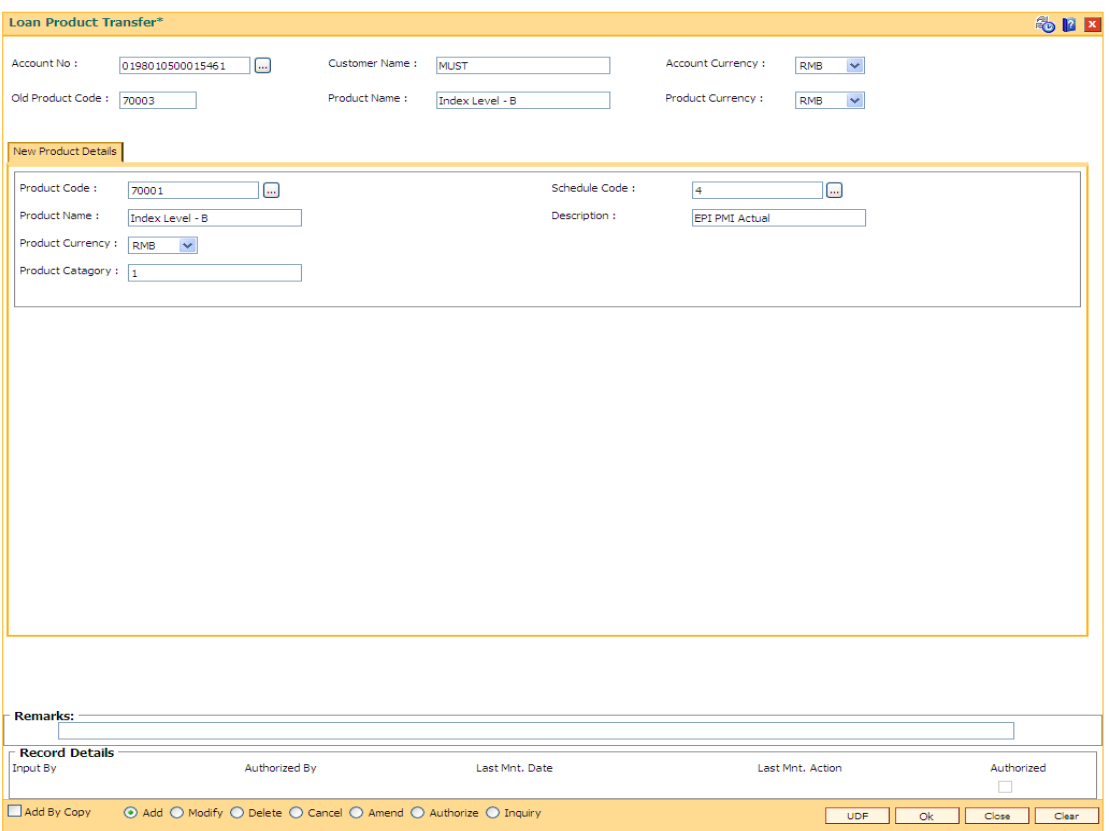

- 7. Click the **Ok** button.
- 8. The system displays the message "Authorisation Required. Do you want to continue?". Click the **OK** button.

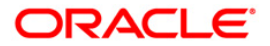